# **WEB** (MAGIX) DESIGNER MX **VERSION8**

Manuel en français

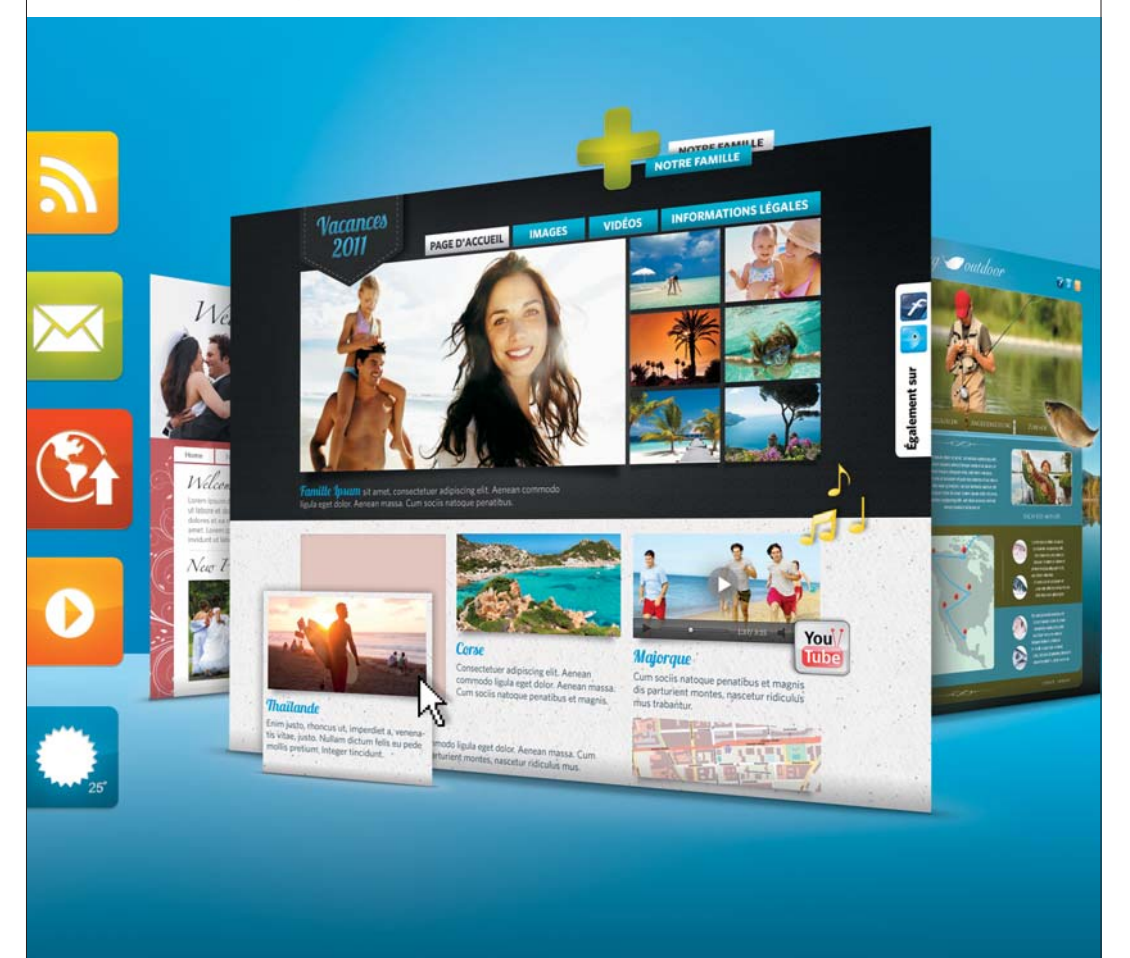

# **Copyright**

La présente documentation est protégée par copyright. Tous les droits sont réservés, en particulier le droit de reproduction et de diffusion ainsi que la traduction.

Aucune partie de cette publication ne doit être reproduite sous quelque forme que ce soit, par photocopie, microfilm ou tout autre procédé, ni ne doit être transférée dans un langage machine utilisable, en particulier par système informatique, sans l'autorisation écrite du propriétaire du droit d'auteur.

Tous les droits de reproduction sont réservés.

<span id="page-1-0"></span>Les autres produits mentionnés appartiennent à leur fabricant respectif. Sauf erreur ou omission et sous réserve de modifications du contenu ou du programme.

Copyright © Xara Group Ltd., 1994 - 2011. All rights reserved. Xara est une marque déposée de Xara Group Ltd. Xara Group Ltd. appartient au groupe MAGIX AG. MAGIX est une marque déposée de MAGIX AG.

Il se peut que les autres noms de produits cités soient des marques déposées par leurs fabricants respectifs.

# **Préface**

Félicitations pour l'achat de MAGIX Web Designer MX !

MAGIX Web Designer MX n'a pas son pareil parmi les programmes conventionnels d'édition de sites Web. Cette solution tout-en-un innovante combine les avantages d'un système de blocs de construction basé sur les modèles avec de nombreuses innovations pour le design entièrement flexible de sites Web entiers, d'animations et de graphiques Web. Il inclut entre autres la mise en page de texte, l'optimisation d'images et la publication.

Tout ce dont vous avez besoin pour le futur design de votre site Web ou pour compléter votre logiciel de sites Web en un seul programme simple d'utilisation !

<span id="page-2-0"></span>Le manuel imprimé n'est qu'une brève introduction au logiciel. Ce manuel explique ensemble les fonctions de MAGIX Web Designer MX et de . Les fonctions additionnelles de la version Premium sont signalées en tant que telles (voir page [13](#page-12-0)).

La documentation complète du logiciel est enregistrée au format PDF sur votre disque dur à l'issue de l'installation du programme. Ce manuel électronique vous fournit des explications plus détaillées sur les options, les boîtes de dialogue, les menus et l'interface du programme.

Amusez-vous bien avec votre logiciel !

Votre équipe MAGIX

# **Contents**

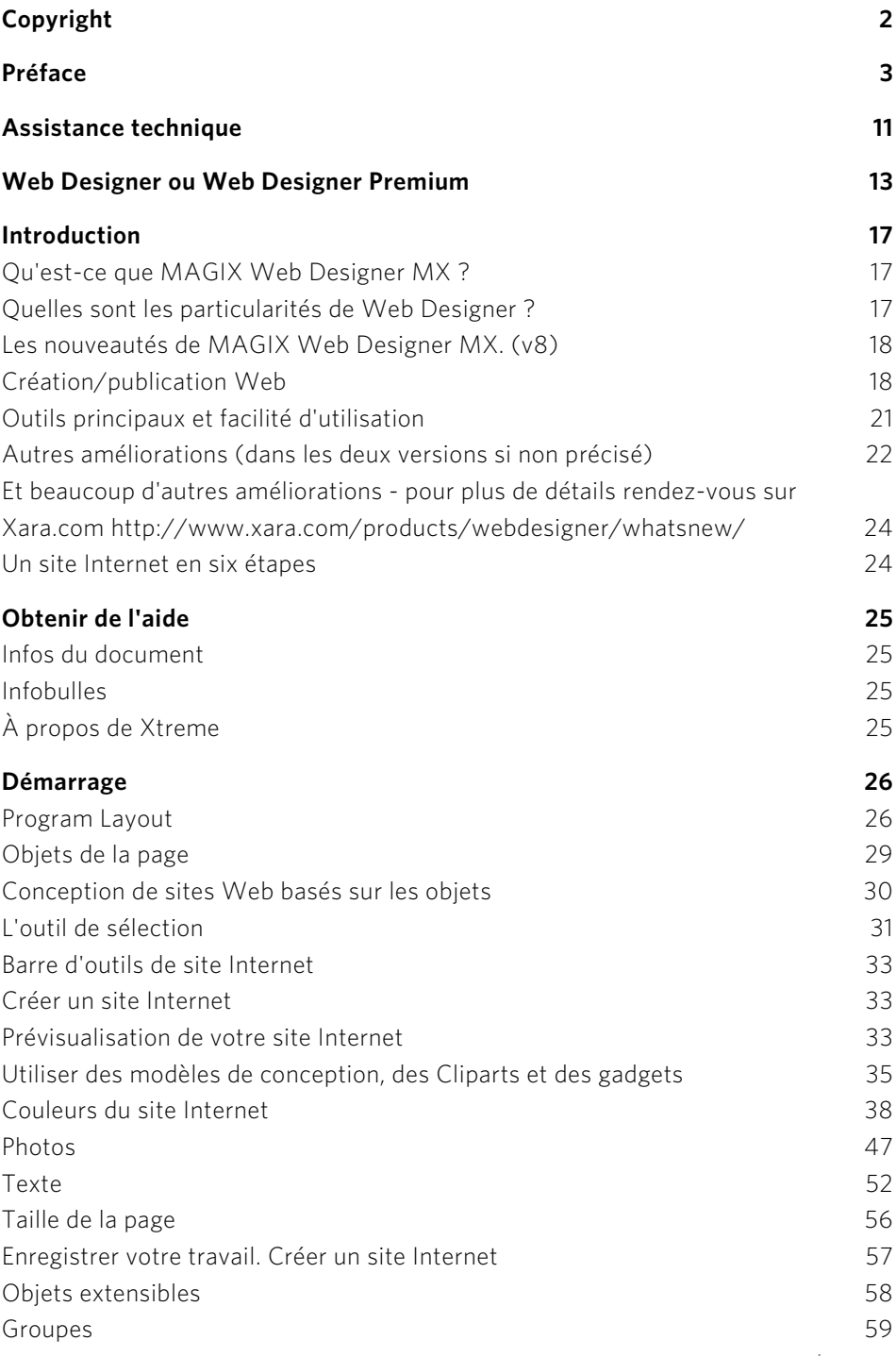

www.magix.com

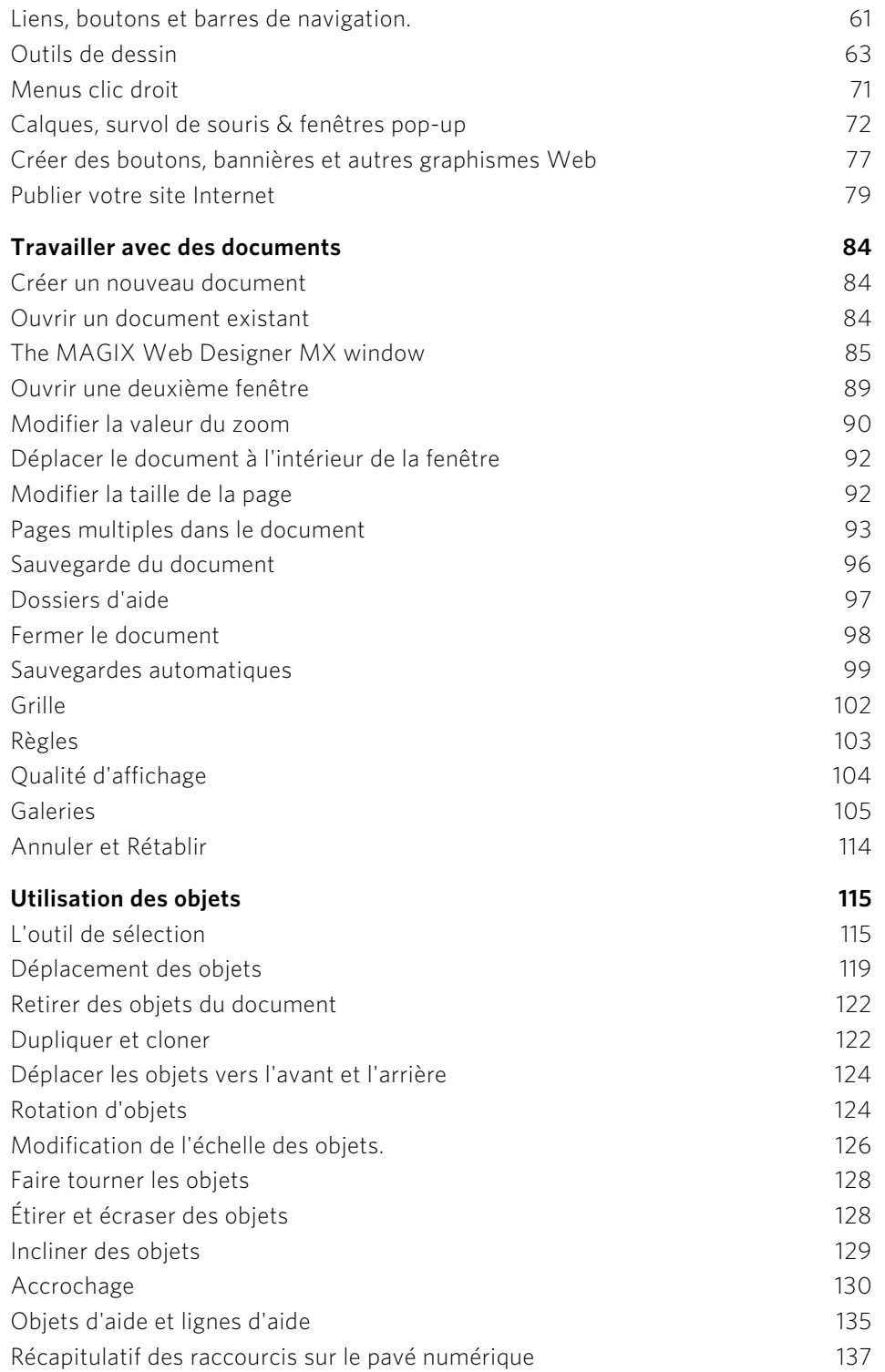

**6** 

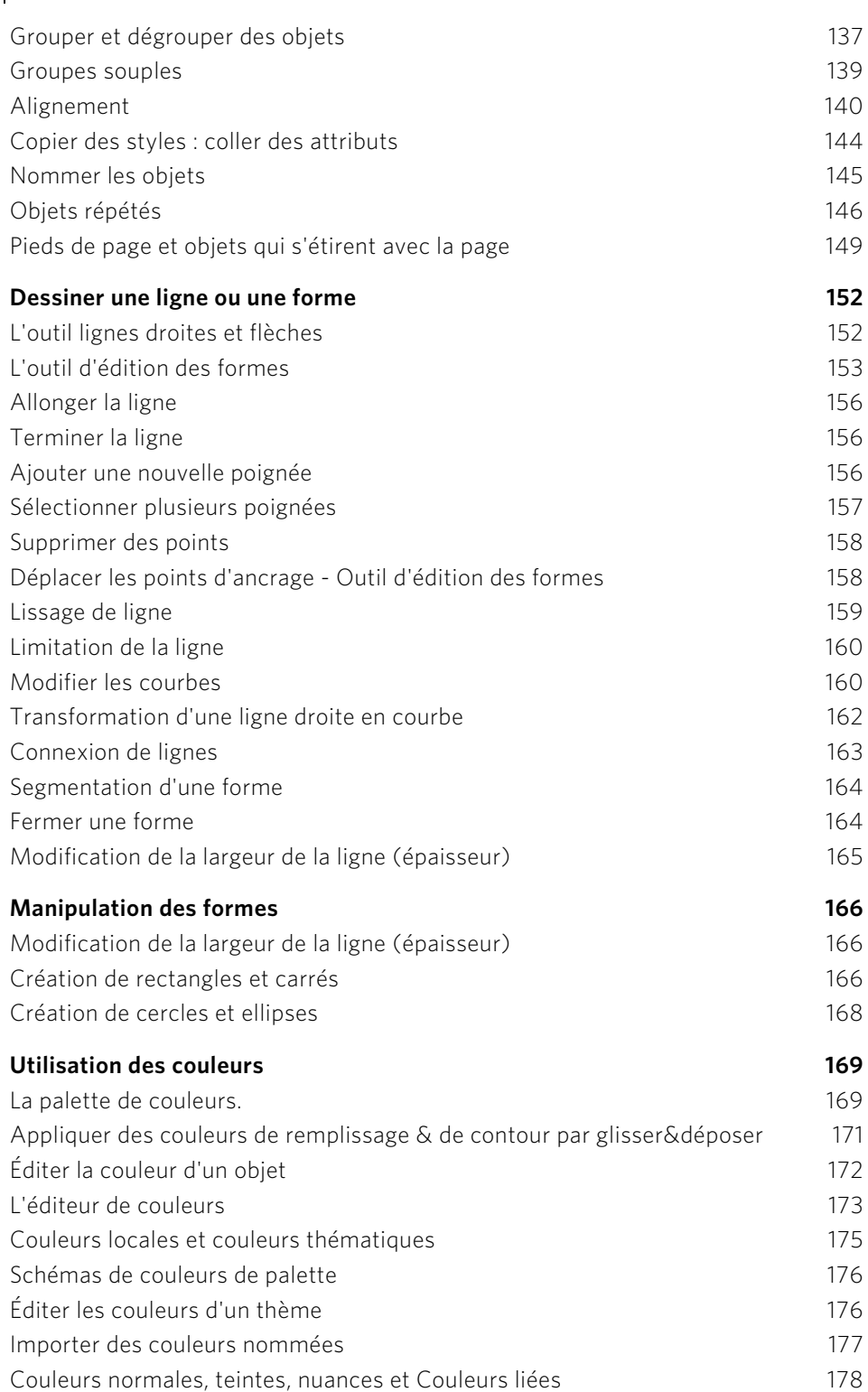

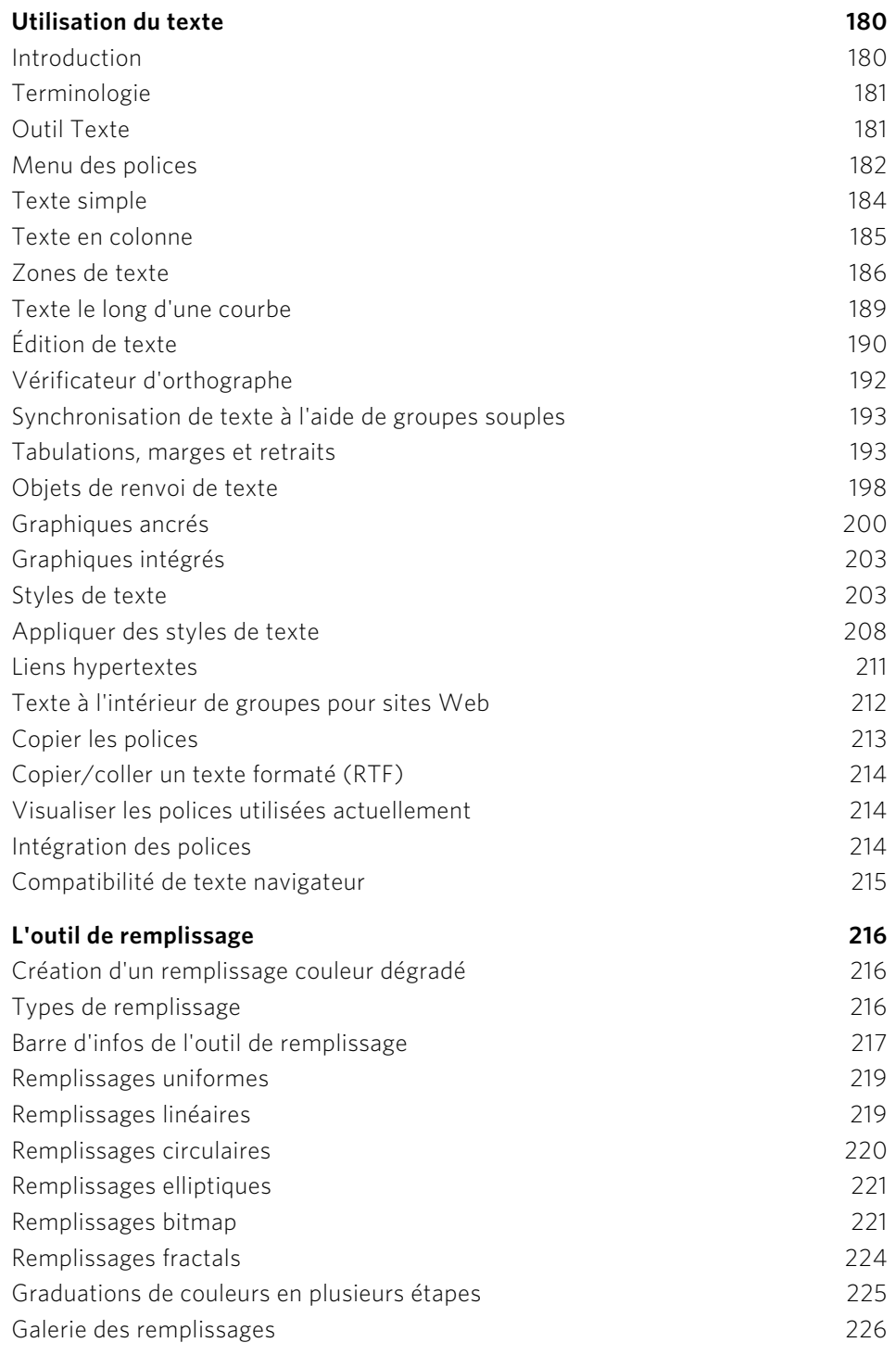

### **Transparence [228](#page-227-0)**

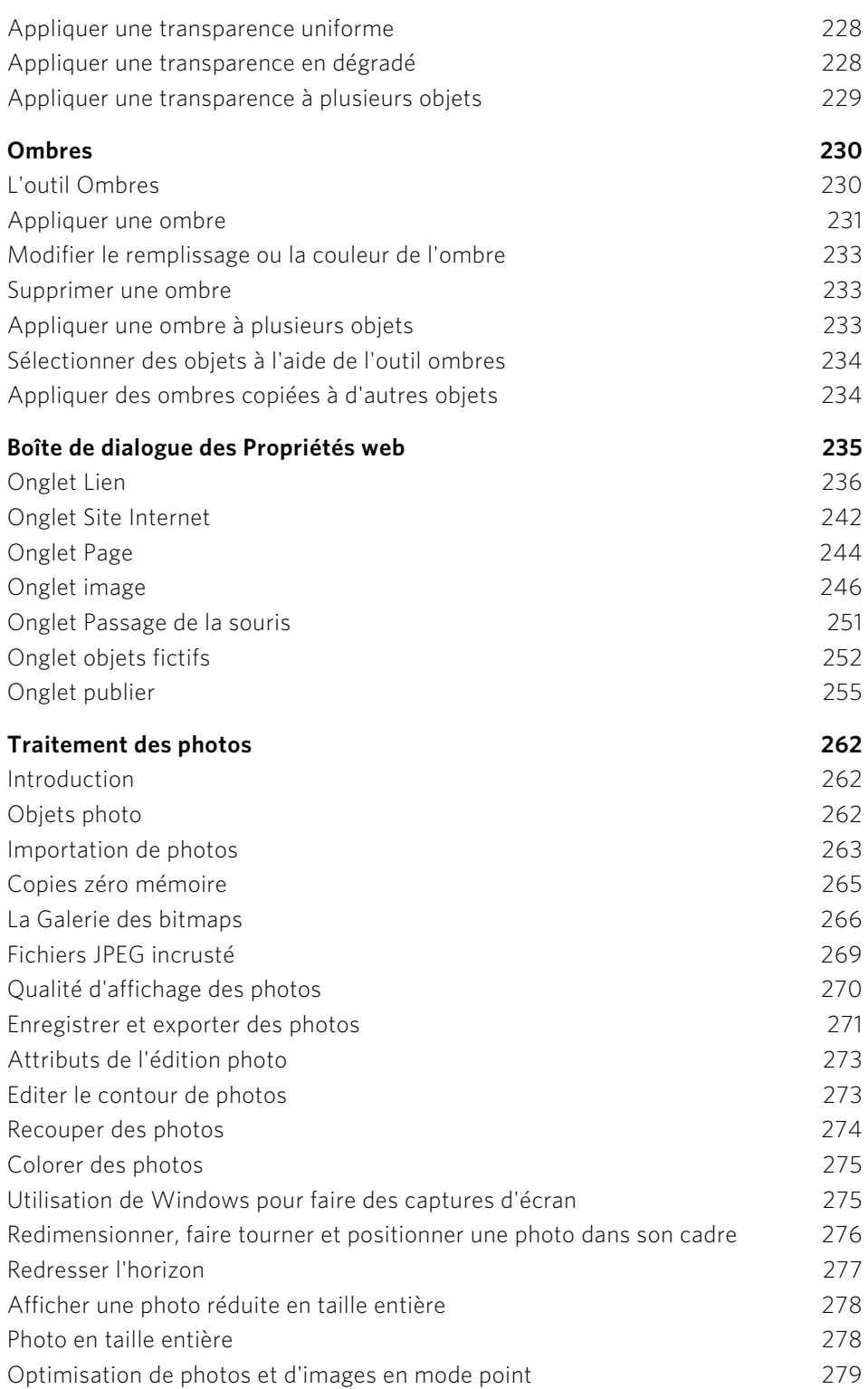

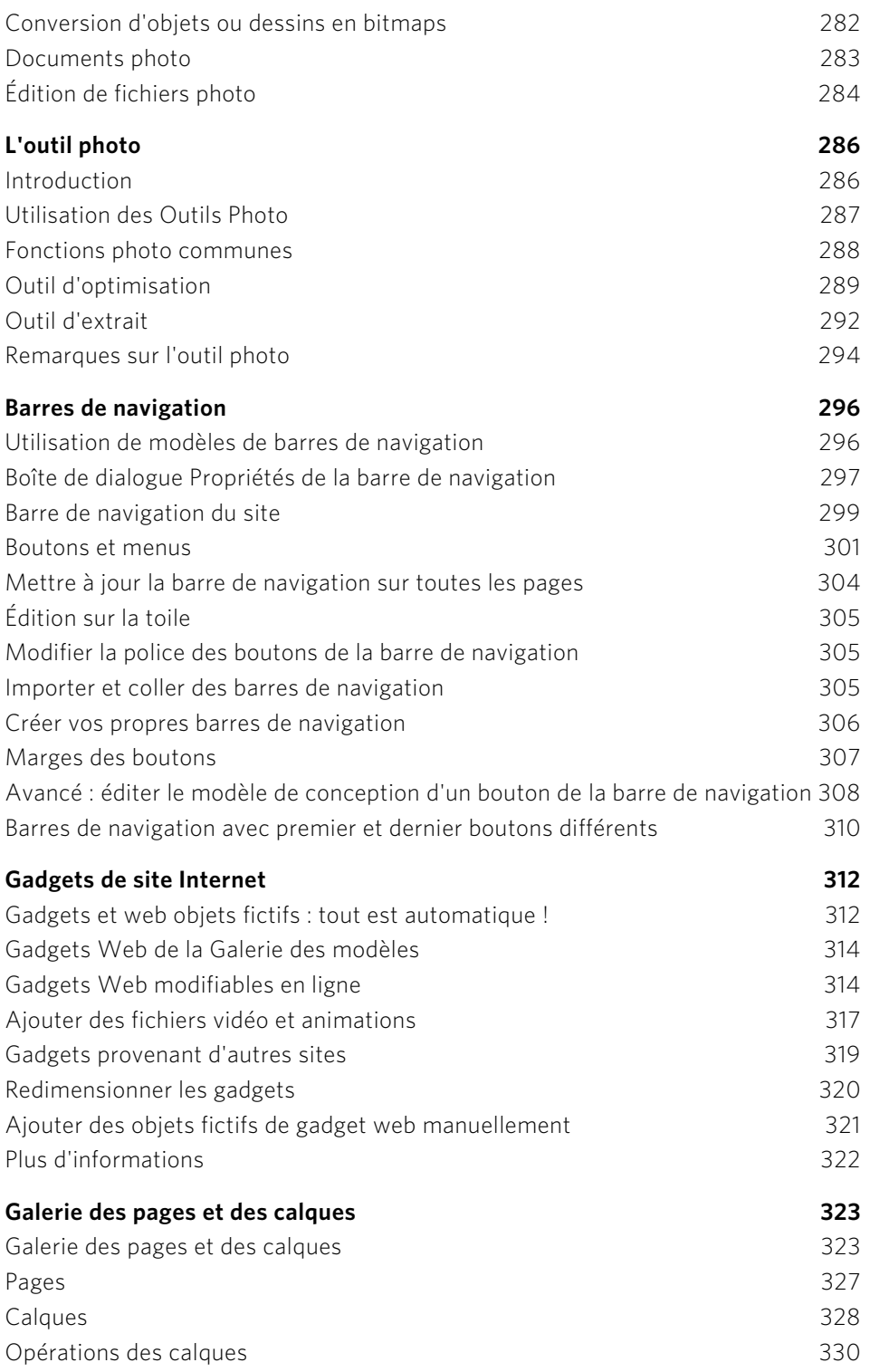

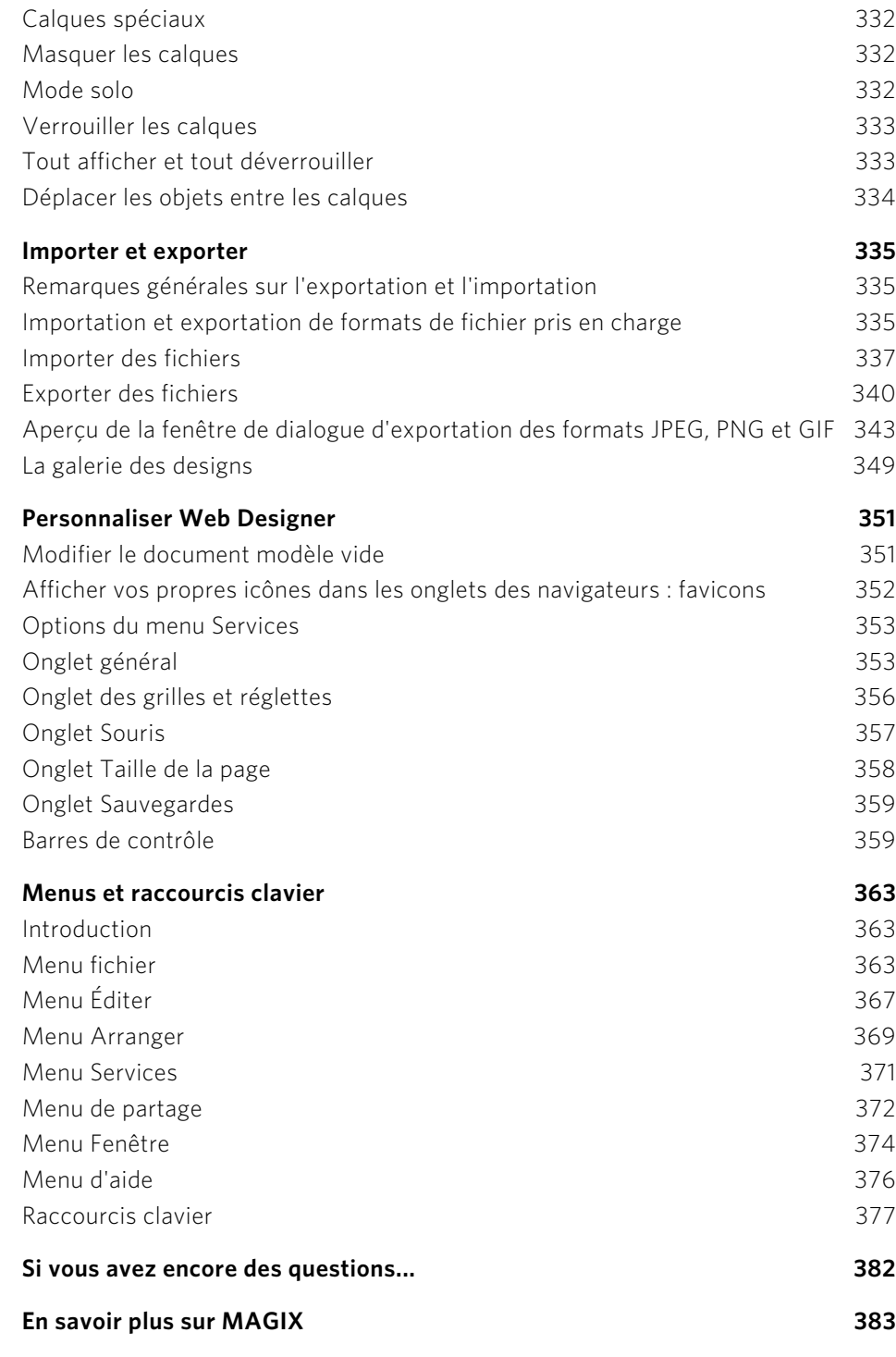

# **Assistance technique**

Cher client MAGIX,

notre objectif est de fournir constamment une aide pratique, rapide et adaptée. Pour cela, nous vous proposons une gamme complète de services :

### • Assistance Web illimitée :

En tant que client enregistré de MAGIX, vous bénéficiez de l'assistance Web illimitée depuis le portail de services MAGIX au design accueillant http://support.magix.net/ [http://support.magix.net.](http://support.magix.net/) Depuis ce portail, vous avez accès à un assistant d'aide intelligent, à une rubrique haute qualité de questions les plus fréquemment posées, à des correctifs et à des rapports d'utilisation sans cesse mis à jour. La seule condition préalable est

l'enregistrement de votre produit sur www.magix.com.

<span id="page-10-0"></span>• La Communauté en ligne en tant qu'aide rapide et plate-forme d'échange : La Communauté en ligne www.magix.info est à la disposition des clients MAGIX gratuitement et sans limitation. Elle rassemble plus de 120 000 membres et permet de poser des questions concernant les produits MAGIX, de rechercher certains thèmes ou d'obtenir des réponses par le biais de la fonction de recherche. La base de données de connaissances contient, outre les questions et réponses, un lexique, des vidéos tutorielles et un forum de discussion. Les nombreux experts présents quotidiennement sur www.magix.info garantissent des temps de réponse très courts, quelques minutes seulement parfois.

• Assistance par e-mail pour les produits MAGIX : Pour chaque nouveau produit MAGIX, vous bénéficiez automatiquement d'un service clients gratuit par e-mail pendant 12 mois à compter de la date d'achat. Assistance par e-mail Premium :

Pour bénéficier d'un traitement prioritaire de la part de l'assistance ou si vous souhaitez que l'équipe d'assistance vous aide pour des problèmes informatiques non liés à MAGIX, vous pouvez acheter un ticket pour l'assistance par e-mail Premium. Pour le faire, veuillez vous rendre sur le site d'assistance MAGIX http://support.magix.net et une fois connecté, cliquez sur « Acheter code d'accès » dans la barre de navigation. Le ticket est lié à un problème précis jusqu'à son utilisation et il ne se limite pas à un e-mail.

Attention : si vous souhaitez profiter de l'assistance Premium par e-mail et de l'assistance produits gratuite par e-mail sur Internet, vous devez enregistrer votre programme MAGIX à l'aide du numéro de série. Ce numéro de série se trouve sur la pochette du CD d'installation ou à l'intérieur de la jaquette du DVD.

### • Service clientèle supplémentaire par téléphone :

Outre les nombreux services clients gratuits, vous avez également la possibilité de joindre le service clientèle par téléphone (payant).

Les numéros de téléphone du service clientèle et des autres rubriques de notre assistance technique sont disponibles à l'adresse suivante : http://support.magix.net/.

Courrier : MAGIX Development Support, Postfach 20 09 14, 01194 Dresde, Allemagne

### Veuillez vous munir des informations suivantes :

- Quel programme MAGIX et quelle version utilisez-vous ?
- Quel système d'exploitation utilisez-vous ?
- Quelle carte graphique et quelle résolution d'écran utilisez-vous ?
- Quelle carte son utilisez-vous ?
- Utilisez-vous le périphérique audio par défaut de votre ordinateur ?
- Pour les programmes vidéo : quelle carte vidéo ou quelle carte FireWire utilisezvous ?
- De combien de mémoire vive (RAM) dispose votre ordinateur ?
- Quelle version de DirectX est installée sur votre PC ?

### Service commercial (Paris) : (+33) 1 82 88 93 03

Notre service commercial MAGIX est à votre disposition les jours ouvrés et peut vous aider pour les requêtes ou problèmes suivants :

- Commandes
- Conseil produit (avant l'achat)
- Demandes de mises à niveau
- Retours de commandes

# **Web Designer ou Web Designer Premium**

Web Designer Premium offre un certain nombre de fonctionnalités supplémentaires à l'attention des utilisateurs professionnels, notamment des fonctions de création et de publication web ainsi que des outils graphiques supplémentaires. Il existe une mise à niveau pour les personnes qui possèdent déjà MAGIX Web Designer MX ; visitez www.xara.com pour en savoir plus.

### **Création web et publication web**

- Présentations
- Animation (flash et gif)
- Nouveaux gadgets web
- <span id="page-12-0"></span>• Transitions de page et de calque animées
- Plans du site
- Explorateur FTP
- Modèles et gadgets web supplémentaires
- Code de l'en-tête

### **Outils graphiques**

- Main levée et pinceau
- Forme automatique
- Dans l'Outil Texte : chercher et remplacer
- Dans l'Outil Remplacer : quelques formes et profils de remplissage
- Dans l'outil Transparence : quelques formes et profils de transparence
- Ombre
- Biseau
- Modelage
- Estomper
- Extrusion 3D
- Dans l'Outil Photo : yeux rouges, panorama, baser sur le contenu, masquer

### **Galeries**

- Ligne
- Cadre
- Dans Page et Calque : naviguer parmi les objets

### **Général**

- Combiner des formes
- Options avancées pour coller
- Nommer les couleurs et quelques modèles de couleur
- **14**
- Imprimer
- Capture d'écran
- Quelques formats d'importation et d'exportation

#### **Création web et publication web**

Présentations. Avec Web Designer Premium, vous pouvez créer des présentations web de type « diaporama » dans lesquelles les visiteurs de votre site pourront naviguer à l'aide des touches fléchées de leur clavier. Appliquez des effets de transition animés à chaque fois qu'un nouvelle étape ou une nouvelle page s'affiche. Vous pouvez aussi héberger facilement une réunion web (un « webinaire ») pour faire la démonstration de votre présentation pas à pas et page par page à un groupe de participants invités.

Animation (Flash et gif). Web Designer Premium constitue une solution réellement simple pour créer des animations Flash très efficaces. Il permet également de créer des GIF animés.

Nouveaux gadgets web. Vous pouvez rendre vos sites Internet plus attrayants et plus dynamiques grâce à nos nouveaux gadgets web : ils vous permettent d'ajouter à vos pages web toute une série d'animations appliquées aux photos et au texte sans nécessiter l'écriture de la moindre ligne de code. Au fil du temps, des gadgets web supplémentaires seront automatiquement téléchargés et ajoutés à votre galerie.

Transitions animées de pages et de calques.Web Designer Premium permet d'ajouter facilement toute une variété d'effets animés aux calques et aux pages de votre site web. Vous pouvez ajouter des transitions animées à n'importe quel lien de page et calque pop-up de vos pages web.

Plans du site. Vous pouvez générer automatiquement un plan du site pour assister les moteurs de recherche dans leur analyse de votre site Internet.

Explorateur FTP. Vous pouvez naviguer dans les fichiers et répertoires de votre serveur FTP, mais aussi les visualiser et les supprimer, à l'aide de l'Explorateur d'espace web intégré à Web Designer Premium.

Modèles et gadgets web supplémentaires. Web Designer Premium offre des modèles supplémentaires relatifs aux fonctionnalités absentes de la version classique de Web Designer, en particulier des présentations et des animations Flash. De plus, vous disposez d'une sélection de gadgets web pour le commerce en ligne.

Ajouter facilement du code dans l'en-tête d'une page d'un site web. Web Designer Premium vous permet d'écrire du code HTML dans l'en-tête et le corps de vos pages web pour augmenter les possibilités de personnalisation de votre site web. Vous pouvez ajouter facilement votre code (ou le code d'un fournisseur de gadgets web) dans chaque page ou dans toutes les pages de votre site web.

### **Outils graphiques**

Outil main levée et pinceau. Vous pouvez utiliser cet outil pour dessiner à main levée comme si vous utilisez un crayon. Vous pouvez également vous en servir pour faire des coups de pinceau. Il comprend une option de dessin de lignes à épaisseur variable utilisant un système de dessin sensible à la pression compatible avec les palettes graphiques.

Outil de forme automatique. L'outil de forme automatique permet de créer rapidement presque toutes formes régulières et symétriques possibles avec des coins arrondis ou pointus.

Quelques options de l'Outil Texte (chercher et remplacer). La fonction Chercher et remplacer exécute une recherche en temps réel, c'est-à-dire que la recherche est lancée dès que vous saisissez le texte à rechercher et les résultats sont mis en surbrillance en temps réel.

Options supplémentaires dans l'Outil de remplissage (quelques formes et profils de remplissage). L'outil de remplissage vous permet d'appliquer une couleur de remplissage aux objets. La version Premium comporte des remplissages de type conique, en diamant, tricolore et quadricolor plus une fonction de profil du remplissage.

Options supplémentaires dans l'Outil de Transparence (quelques formes et profils de transparence). L'outil de transparence vous permet de définir dans quelle mesure les couleurs et les objets inférieurs apparaissent sous un objet. Premium possède des transparences de type non mélangé et une fonction de profil de la transparence.

**OUTIL OMBRE.** L'Outil Ombre vous permet d'appliquer, de supprimer et de modifier les ombres semi-transparentes (ou « douces »).

**OUTIL BISEAU.** L'outil biseau confère de la profondeur aux objets au lieu de les laisser à plat sur la page.

Outil de Modelage. L'outil de Modelage vous permet de mettre les formes en perspective afin de donner une impression de profondeur.

Outil d'estompage. L'Outil d'estompage vous permet d'atténuer les bords d'un objet afin qu'il se mélange ou se fonde à un objet d'arrière-plan.

Outil d'extrusion 3D L'Outil d'extrusion permet de transformer rapidement et facilement des formes dessinées en 2D et du texte en versions 3D « extrudées » de haute qualité avec des éclairages colorés et des ombres de très haute qualité.

### Dans l'Outil Photo : yeux rouges, panorama, baser sur le contenu, masquer :

• Yeux rouges. L'outil Yeux rouges vous permet de supprimer rapidement les effets d'yeux rouges sur les visages de vos photos.

- Panorama. Web Designer Premium possède un outil permettant d'assembler automatiquement jusqu'à 6 photos dans un panorama large à haute résolution.
- Masquer. Plusieurs manipulations peuvent nécessiter un masque pour signaler les zones d'une photo ou d'un dessin à manipuler. Par exemple le fait de redimensionner en fonction du contenu, de couper/copier/coller, de cloner et d'améliorer une photo.

### **Galeries**

Galerie des lignes. Vous pouvez utiliser la galerie des lignes pour appliquer une série de styles ou d'attributs, comme des coups de pinceau, des motifs en pointillés, des têtes de flèches et plus encore.

Galerie dans les pages et les calques : la version Premium vous permet également de naviguer dans les objets de la galerie des page et des calques et non pas uniquement dans les pages et les calques.

### **Général**

Combiner des formes. L'option de menu **ARRANGER** -> **COMBINER DES FORMES** (ou clic droit puis **COMBINER DES FORMES**) met à votre disposition de nombreuses options avancées pour combiner des formes afin de créer de nouvelles formes en additionnant, coupant ou segmentant. Vous pouvez utiliser cette fonction sur tout type d'objet, y compris des bitmaps.

Options avancées pour coller. Il s'agit d'options supplémentaires qui vous offrent plus possibilités pour coller : Coller la position, Coller la taille, Coller en remplaçant la sélection, Coller sur le calque actuel et Coller au même endroit sur le calque actuel.

Nommer les couleurs et quelques modèles de couleurs. La version Premium permet l'utilisation du RVB, des dégradés de gris, de la 3D et des couleurs de la palette web. Elle permet aussi de nommer une couleur : si vous souhaitez utiliser une couleur plusieurs fois dans un document, vous pouvez créer votre propre Couleur Nommée qui apparaîtra dans la palette de couleurs. Lorsque vous la modifierez plus tard, tous les objets utilisant cette couleur seront modifiés instantanément.

Imprimer. Dans Web Designer Premium, vous pouvez imprimer vos documents !

Capture d'écran. Web Designer Premium propose une façon simple de faire une capture d'écran.

Quelques format d'importation et d'exportation supplémentaires. Importez des graphiques du web, exportez au formats AVI, Flash et GIF animés.

**16** 

# **Introduction**

Il est évident que la grande majorité des sites Web est de nature graphique. La présentation de votre site Web est essentielle. Vous voulez un site Web qui paraisse professionnel et compétent. Nous sommes d'avis que vous ne devriez pas avoir à utiliser de nombreux outils distincts - pour l'édition graphique et l'édition HTML pour créer votre site Web. Nous pensons que vous devriez avoir une liberté totale pour ajouter tout texte, toute image ou toute photo où bon vous semble sur la page.

Créer des sites Internet devrait être comme créer des fichiers PDF, vous ne devriez pas avoir besoin de savoir quoi que ce soit de ce qui se passe « sous le capot ». Vous ne vous attendriez pas à éditer directement le fichier PDF. De la même façon, vous ne devriez pas avoir besoin de connaître ou même de voir le code HTML qui vous permet de créer votre site.

# <span id="page-16-0"></span>Qu'est-ce que MAGIX Web Designer MX ?

MAGIX Web Designer MX est une solution complète pour le design de sites Web. Il vous donne la liberté de concevoir votre site Web de A à Z ou de personnaliser l'un des nombreux modèles de sites Web fournis par le programme. Grâce à des années de développement d'une technologie « Xtreme » qui a fait ses preuves, vous pouvez également créer des animations Flash, retoucher des photos et optimiser ou modifier les thèmes de couleurs de vos sites Web en quelques clics seulement. Vous pouvez également prévisualiser votre site Web et charger votre projet sur un serveur FTP directement depuis MAGIX Web Designer MX avec seulement quelques secondes entre la création et la publication. Grâce aux fonctions pratiques comme l'insertion d'emplacements d'objets, votre site Web prendra rapidement une apparence à la fois unique et professionnelle.

# <span id="page-16-1"></span>Quelles sont les particularités de Web Designer ?

Web Designer est unique dans la mesure où il est le seul véritable outil de création web libre offrant une grande liberté de conception de pages. La possibilité de positionner les éléments comme vous voulez où vous voulez permet d'obtenir un résultat « tel affichage, tel résultat » très précis. Autrement dit, vous pouvez positionner le texte, les graphiques, les photos n'importe où sur la page, dans la taille, l'angle et la superposition que vous souhaitez, avec des transparences ... et Web Designer produira une page HTML pixelisée avec un rendu parfait.

<span id="page-16-2"></span>Web Designer permet de réaliser des productions pratiquement impossibles avec d'autres logiciels de création web comme l'utilisation de texte liquide autour de formes irrégulières et de photos. Les outils graphiques vectoriels innovateurs permettent de dessiner n'importe quelle forme à partir de formes simples pour

réaliser des logos d'entreprise et graphiques complexes. Il inclut une fonction d'optimisation automatique des graphiques (produisant non seulement des images en résolution optimisée, mais également en détectant automatiquement les éléments répétés sur le site afin de produire des sites optimisés plus rapidement).

Il prend en charge les calques CSS avec fonctionnalités avancées comme la transparence, même les transparences graduées, les effets de survol de souris et bien d'autres encore. Cela vous permet de créer des sites Web HTML entièrement compatibles XHTML avec tous les navigateurs et toutes les plateformes.

Et pour couronner le tout, Web Designer est peut-être l'outil de création web le plus simple à utiliser sur le marché.

Web Designer est conçu pour les graphistes qui ne souhaitent pas s'investir dans l'apprentissage du langage HTML ou d'autres langages de programmation. Il est l'outil parfait de pour réaliser des prototypes de sites Internet rapidement.

Le programme est également adapté aux débutants qui recherchent la manière la plus simple de créer des sites Internet avec un aspect professionnel.

Web Designer fournit des outils ne nécessitant aucune programmation et aucune édition de script et ne propose pas d'affichage HTML. Notre philosophie est la suivante : il n'est pas nécessaire de connaître le langage de programmation PDF pour produire des fichiers PDF. De même, il devrait être possible de créer de superbes sites Internet sans disposer de connaissances HTML ou Javascript.

# Les nouveautés de MAGIX Web Designer MX. (v8)

# Création/publication Web

- Styles de texte Web Designer propose des styles de texte, un moyen efficace de changer l'apparence du texte dans votre document en quelques clics. Actualisez un élément de style de texte comme la police, la couleur, la ligne, l'espacement ; constatez que tout le texte du document y compris les en-têtes, les titres et le corps du texte ont été aussi actualisés. Cela n'a jamais été plus facile de créer des documents professionnels grâce aux styles de texte proposés par le programme. Vous avez la possibilité d'avoir un aperçu de chaque style. Sélectionnez simplement une partie du texte et naviguez dans le menu des styles, le texte change de style selon celui que vous avez sélectionné. C'est un moyen facile et pratique d'essayer les styles sans avoir à sélectionner un style et à l'annuler à chaque fois.
- <span id="page-17-1"></span><span id="page-17-0"></span>• Positionnement automatique/redimensionnement intelligent de la page Dans les versions précédentes de Web Designer vous deviez ajuster manuellement la position des objets de votre page après avoir modifié ou ajouté du texte. Plus la page recevait du contenu, plus vous deviez l'étirer vers le bas pour l'agrandir. Ne

vous donnez plus cette peine! Web Designer Premium permet d'agrandir automatiquement les zones de texte, de décaler les objets et d'allonger la page en fonction des zones de texte modifiées ou élargies. Créer des sites Web sur la base de modèles est à présent beaucoup plus facile et rapide.

- Graphiques intégrés Web Designer vous permet à présent d'insérer des « Graphiques intégrés » dans le texte en utilisant la simple fonction « Coller ». Les graphiques intégrés prennent tout leur sens lorsqu'il s'agit de petits éléments sur la ligne comme les symboles ou les icônes. Ils sont traités comme un caractère c'est à dire qu'ils suivent les mêmes règles de mise en forme qu'un caractère intégré dans le texte.
- Polices intégrées (disponible en version Premium) La technologie de police intégrée de Web Designer ne restreint pas l'utilisateur à une sélection limitée de styles de police soi-disant adaptés pour le Web. Notre technique est compatible avec la grande majorité des navigateurs Web actuels. Elle intègre une version spéciale de police dans votre site Internet. Le navigateur Internet peut télécharger et afficher cette police.
- Nouveaux gadgets & amélioration des gadgets Une sélection de nouveaux gadgets de page Web est disponible dans la galerie de designs sous Éléments de la page.
	- Nouveaux gadgets JavaScript redimensionnables (disponible en version Premium) Dans les versions précédentes de Web Designer, seuls les gadgets Flash peuvent être redimensionnés mais les gadgets JavaScript et DHTML ont une taille fixe. Cette fonction permet de changer la taille des gadgets JavaScript. Tous les gadgets existants ont été mis à jour pour cette nouvelle fonction et de nouveaux gadgets sont également désormais disponibles. À la différence des gadgets Flash, ceux-ci sont compatibles avec des appareils modernes comme l'iPhone, l'iPad et Windows Phone 7 ; ils n'ont pas besoin d'un plug-in Flash.
	- Nouveau gadget de graphique (Disponible en version Premium) Un nouveau gadget de graphique vous permet de créer des tableaux interactifs et des graphiques pour votre site Web. Les tableaux utilisent les techniques DHTML et SVG pour afficher le tableau dans le navigateur, sensible au survol de la souris « mouse-over » pour mettre en relief certaines valeurs du tableau.
	- Autres nouveaux gadgetsUn gadget pour créer des codes QR.
	- Amélioration de la prise en main des gadgets Vous pouvez avoir un apercu d'un gadget directement dans le document gadget (vous n'avez pas besoin d'enregistrer et de fermer l'original). Lorsque vous faites le lien vers d'autres pages de votre site depuis un éditeur de gadget, vous verrez une liste de toutes les pages. Ce qui rend vraiment facile la liaison du gadget à n'importe quelle page de votre site .
	- Gadgets Premium est ajouté à la version classique de Web Designer. Nous avons également ajouté de nouveaux gadgets à la version classique de Web

Designer Premium Web Designer, des gadgets de diaporama et des graphiques (appelés Exemples de gadgets Premium dans le dossier).

- Présentations (Disponible en version Premium) Dans Web Designer, nous avons amélioré les présentations à de nombreux niveaux.
- Navigation du diaporama Dans n'importe quelle page de votre présentation, déplacez votre souris vers le coin gauche de la fenêtre du navigateur et vous verrez une page pop-up de navigation qui vous permet d'accéder à n'importe quelle diapositive de votre présentation. De plus, vous disposez des commandes pratiques Précédent, Page d'accueil, Suivant.
- Listes à puces sans calque La nouvelle fonction de liste à puces ou numérotée (voir ci-dessous pour plus d'info sur cette fonction) crée des étapes de présentation automatiques (chaque puce ou élément numéroté est traité comme une étape de votre présentation). C'est un grand avantage pour la création de listes au niveau de l'utilisation et de la productivité.
- Galerie des pages et des calques Changez les transitions des pages facilement. Vous pouvez sélectionner plusieurs pages dans la Galerie des pages et des calques et d'un clic droit sous Propriétés de la page Web, vous pouvez changer l'animation de transition pour toutes les pages sélectionnées.
- Puces graphiques et liste numérotée (Disponible en version Premium) Avec MX vous pouvez utiliser vos propres designs graphiques pour le caractère de la puce, pour le numéro au début du point ou pour les listes numérotées, ce qui est un véritable atout pour la qualité de votre présentation. Vous pouvez utiliser tous les dessins intégrés et les outils de texte pour créer vos propres puces ou les graphiques des numéros. Nous vous mettons également à disposition une liste d'exemples prêts à l'emploi dans la galerie des designs.
- Galerie des designs Nouveau contenu et facilités d'utilisation.
	- Nouveaux thèmes Web et nouveaux éléments de modèle dans les deux versions.
	- Les thèmes existants ont été mis à jour pour prendre en charge de nouvelles fonctions comme le redimensionnement intelligent de la page ou les puces et numéros graphiques.
	- La galerie des designs a été complètement réorganisée pour une navigation plus instinctive.
	- La galerie des designs Live La galerie des designs est à présent complètement reliée à notre serveur, ce qui fait que l'on peut y ajouter toujours plus de modèles, de cliparts et de gadgets etc.
	- Plus de 3 000 nouveaux éléments s'ajoutent aux cliparts traditionnels.
- Calques Pop-up (Disponible en version Premium) Vous pouvez choisir si vous souhaitez des calques pop-up qui se ferment automatiquement ou bien qui se ferment seulement lorsque l'utilisateur clique sur le bouton Fermer.
- Dans le contrôleur de lien Pop-Up du document, si vous cliquez sur n'importe quel élément avec un lien Web dans Web Designer (pas sur la page Web), un petit pop-up apparaît vous donnant l'option de suivre ce lien, de le changer ou de

le supprimer. C'est très utile si vous voulez tester un lien ou voir une page Web reliée pendant que vous travaillez sur le document.

# Outils principaux et facilité d'utilisation

• Media Exchange depuis le menu Partage Le nouveau menu de partage propose MX (Media Exchange) dans Web Designer ! Tous les programmes de la gamme MAGIX/Xara peuvent partager des fichiers entre eux et dans une certaine limite avec des tierces parties.

En utilisant le menu Partage, vous pouvez partager l'élément sélectionné (que ce soit une photo ou n'importe quel objet) au format JPEG avec d'autres applications MAGIX MX (comme MAGIX Vidéo deluxe MX), sur l'album en ligne MAGIX, sur Flickr et Facebook.

- <span id="page-20-0"></span>• Outil d'effets Live & plug-in Photoshop (disponible en version Premium) L'outil d'effets Live autorise les effets des plug-in Photoshop à être appliqués sur les photos et les images vectorielles, offrant une large gamme d'effets graphiques spéciaux. Nous avons inclus plus de 40 plug-in provenant de MAGIX et de Xara, de l'outil de placage de relief ou la fonction « gaufrage » jusqu'aux effets peinture et flou.
- Galerie des pages et des calques Repositionner/Supprimer/Couper plusieurs pages. C'est à présent possible de sélectionner plus d'une seule page dans la Galerie des pages et des calques et repositionner les pages avec un glisserdéposer. De plus, un clic droit donne l'accès aux options de menu pour supprimer, couper ou copier la sélection de pages dans le presse-papiers. Vous pouvez aller à un autre document et copier des pages entières. Vous pouvez déplacer des objets à l'intérieur et à l'extérieur de groupes ordinaires dans une galerie (remarquez que cette option n'est pas prise en charge en ce qui concerne des groupes spéciaux comme des groupes ancrés, des groupes répétés etc.). Vous pouvez déplacer des objets à l'intérieur et à l'extérieur de groupes ordinaires dans une galerie (remarquez que cette option n'est pas prise en charge en ce qui concerne des groupes spéciaux comme des groupes ancrés, des groupes répétés etc.).
- Importation & exportation
	- « Importez des graphiques du Web » Cette option a été améliorée, importez des graphiques et du texte depuis une page Web et placez-les à l'endroit souhaité sur votre page. Remarquez que comme la plupart des sites Web utilisent des scripts, des effets mouse-over (survol de la souris), du texte et des objets cachés, le résultat pourra être différent de ce que vous avez visualisé au préalable. Cependant cette option est très utile pour importer des images et du texte d'un site Web existant.
	- Amélioration du Copié/Collé des objets HTML depuis d'autres applications comme les navigateurs Internet (restrictions différentes de celles appliquées ci-dessus).
	- Importation SVG C'est possible d'importer la plupart des fichiers SVG (nous précisons ici « la plupart » car aucun accord officiel pour le format SVG n'a

été érigé, par exemple quels navigateurs Internet prennent en charge tels types de fonction etc.). (Disponible en version Premium)

- Importation Beta de OpenOffice Impress (.odp) et PowerPoint (.pptx). (Disponible en version Premium)
- Importation PDF améliorée
- Mise à jour de l'importation depuis des appareils avec prise en charge du format RAW (Disponible en version Premium)
- Éditeur de couleurs L'éditeur de couleurs est à présent redimensionnable, ce qui est pratique pour éditer des nuances très pâles d'une couleur dans la zone en haut à droite du sélecteur de couleur.

# Autres améliorations (dans les deux versions si non précisé)

- Une fonction « Optimiser toutes les images » recherche tous les graphiques et les images dans votre document, PNG et JPEG inclus, et les convertit dans la taille optimale et dans le type d'image optimal. Cela peut réduire en grande partie l'utilisation de la mémoire et la taille des fichiers Web. (Attention : optimiser la photo est une opération « destructive ».)
- Vous disposez aussi de l'option pour optimiser les images en JPEG lors de l'importation si Web Designer le recommande.
- Publication progressive améliorée optimisation du processus de mise à jour de publication.
- <span id="page-21-0"></span>• Nous avons ajouté une option pour que le bouton Ordre dans une barre de navigation corresponde à l'ordre des pages instauré dans la galerie des pages et des calques. Avec cette option activée, si vous ordonnez les pages à nouveau, la barre de navigation prendra en compte ce changement.
- Outil d'optimisation des photos comporte désormais un outil pour ajuster la teinte sur une photo. On peut sélectionner et ajuster l'intensité de la teinte de chaque couleur.
- Un an de nom de domaine top niveau inclus avec l'hébergement gratuit du Monde en ligne de MAGIX (disponible en version Premium)
- Prise en charge des formats optimisée pour les langues basées sur des caractères comme le chinois, le japonais ou le coréen.
- Une nouvelle option pour désactiver la galerie escamotable.
- Un clic droit sur une zone vide de la barre des commandes dans la fenêtre du Web Designer fera apparaître un menu contextuel pour activer ou désactiver la barre d'outils.

• Les boutons « Aperçu de la page Web » et «Prévisualisation du site Web » ont été placés à côté dans la barre du haut, pour un accès plus facile et plus rapide, cliquez sur la touche F5 et Maj+F5 en raccourcis clavier.

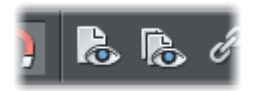

- Une nouvelle option « Verrouiller la taille de la page » a été ajoutée dans la boîte de dialogue des options de la page. Cela peut prévenir une erreur de redimensionnement au niveau des bords à droite ou en bas de la page.
- Les guides de page sont désormais activés et la fonction « Magnétisme des guides » s'active automatiquement si vous déplacez une ligne guide sur une page lorsque les guides sont désactivés.
- Nouveaux raccourcis clavier :

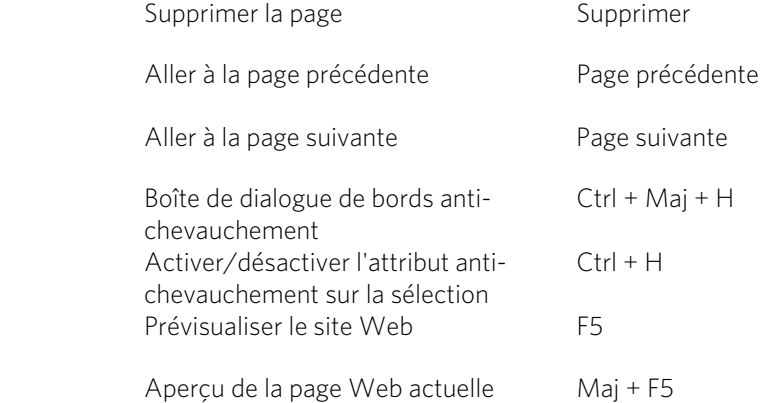

- Outil de panorama optimisé L'outil photo intégré assemble jusqu'à 8 photos et la fonction est encore plus performante. (Disponible en version Premium)
- Ctrl+Faire pivoter aligne tous les bords droits verticalement ou horizontalement.
- Vous pouvez à présent configurer la fréquence image AVI des animations exportées. La fenêtre d'aperçu de l'animation a désormais un bouton de déplacement sur l'axe temporel. (Disponible en version Premium)
- Aussi, MX est intelligent en ce qui concerne l'absence du survol et du pointeur de la souris sur les appareils iOS - le premier clic sur le bouton ou sur le lien amène désormais au lien, un deuxième clic n'est pas nécessaire.

Et beaucoup d'autres améliorations - pour plus de détails rendez-vous sur Xara.com [http://www.xara.com/products/webdesigner/](http://www.xara.com/products/webdesigner/whatsnew/) [whatsnew/](http://www.xara.com/products/webdesigner/whatsnew/)

# Un site Internet en six étapes

Pour ceux dont la capacité de concentration est limitée (la plupart d'entre nous), il est possible de découvrir les principaux avantages de Web Designer rien qu'en suivant les instructions lors de l'ouverture du premier document au démarrage de Web Designer. Vous pouvez ainsi découvrir le logiciel et créer en même temps votre site Internet. Vous trouverez également ce modèle dans la Galerie des modèles.

<span id="page-23-0"></span>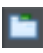

Cliquez sur le bouton, ouvrez la rubrique **INTRODUCTION** et double-cliquez sur le premier document.

Vous apprendrez comment modifier les couleurs de votre site Internet, éditer le texte, glisser-déposer des photos, déplacer des objets sur la page et plus encore.

### <span id="page-23-1"></span>Annuler

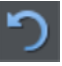

Rappelez-vous que vous pouvez annuler tout changement en cliquant sur le bouton Annuler ou en faisant Ctrl+Z. En maintenant la touche enfoncée, vous pouvez revenir sur toutes les actions effectuées depuis le début.

# **Obtenir de l'aide**

Si vous avez besoin d'aide lors de l'utilisation de ce programme, consultez l'Assistance.

# Infos du document

**FICHIER -> INFOS DU DOCUMENT** Vous permet de consulter diverses informations sur le document sélectionné, comme sa taille et les polices utilisées. Il s'agit d'une fonction utile pour vérifier si vous disposez de toutes les polices requises pour un affichage correct du document.

<span id="page-24-0"></span>Tous les commentaires sont sauvegardés avec le fichier. Ces commentaires seront alors affichés chaque fois que vous affichez la boîte de dialogue Infos du document.

# Infobulles

<span id="page-24-1"></span>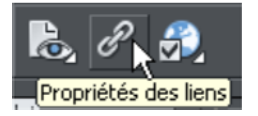

Lorsque vous placez le pointeur de la souris au-dessus d'un bouton, une infobulle s'affiche pour vous indiquer le fonctionnement du bouton.

# À propos de Xtreme

<span id="page-24-3"></span><span id="page-24-2"></span>Allez sous **AIDE > À PROPOS DE MAGIX WEB DESIGNER MX**. Des informations générales concernant le programme sont affichées. Ces informations peuvent éventuellement vous être demandées lorsque vous contactez notre équipe d'assistance.

# **Démarrage**

Cette section vous donne un aperçu des principales fonctionnalités de Web Designer. Les sections suivantes détaillent plus précisément chaque outil.

# Program Layout

<span id="page-25-1"></span><span id="page-25-0"></span>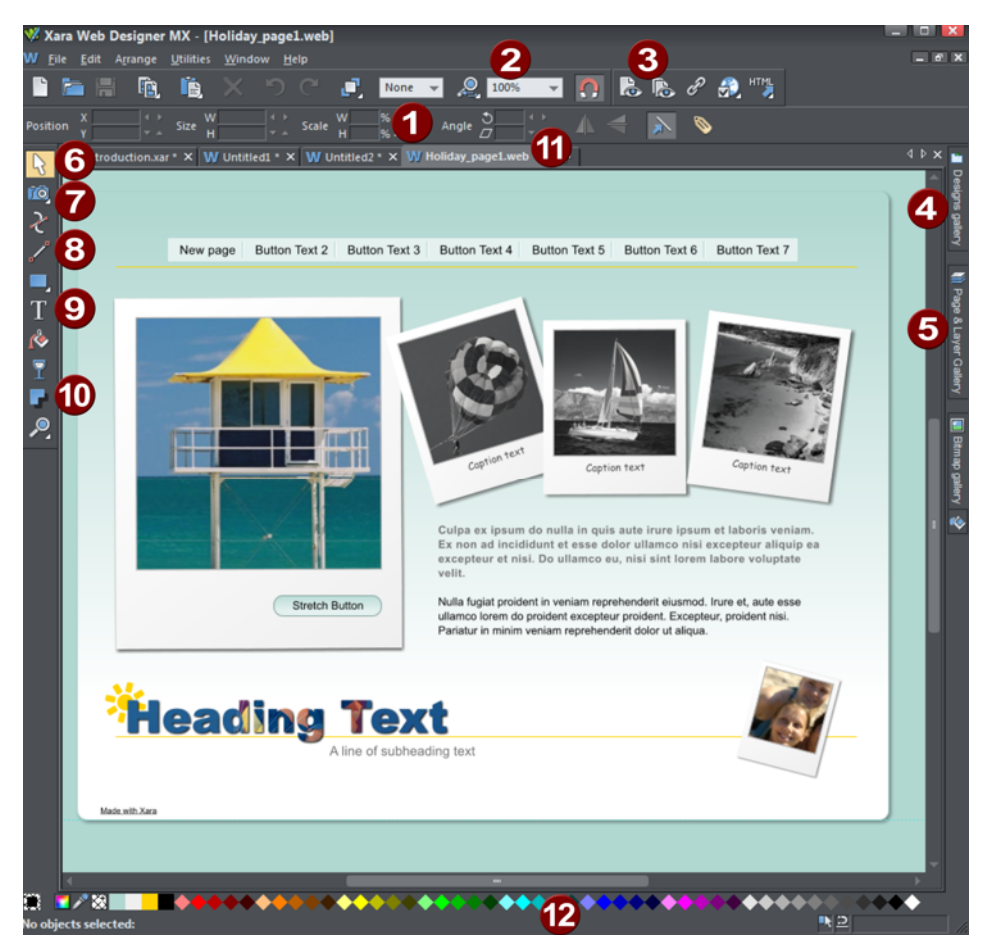

Info Bar - changes with each tool Zoom Preview page Preview Website Design Gallery (Galleries bar) Page & Layer Gallery (Galleries bar) Selector Tool Photo Editing Tool Drawing Tools Text Tool

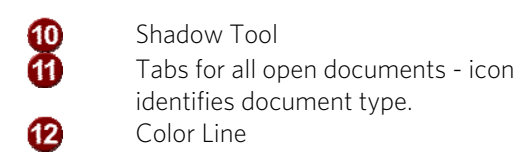

Note: All Web Designer infobars now have improved text rendering for easier viewing, if you have ClearType text enabled in your Windows Control Panel.

There are five buttons in the top bar that relate to website functions. Two of these have flyout bars which are shown when you move the mouse pointer over them, revealing more web function buttons.

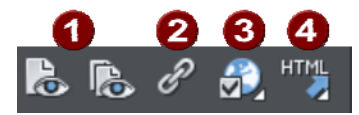

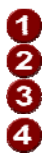

Export and preview webpage/website Link properties Website options Export

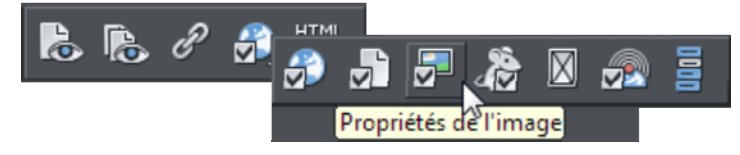

 *Move your mouse pointer over each button in the flyout bar to see a tooltip describing the button.* 

There are two ways to create a new website. Either by starting with a pre-designed template and then customizing this with your own text, photos and color scheme. Or by creating a website from scratch, placing all the required elements, text, graphics and photos on the page where you require.

Note: By default Web Designer opens a new document showing just one page. To view all the pages in your website document, right click a page and choose **MULTIPLE PAGE VIEW**. You can now scroll the Web Designer window up and down to view all the pages in the document.

### **Zoomer/faire défiler/déplacer votre page**

Ces opérations courantes peuvent être réalisées très facilement :

• Pour zoomer en avant ou en arrière, maintenez la touche Ctrl enfoncée tout en actionnant la molette de la souris ;

- Pour déplacer la page, pressez la molette de la souris (oui, c'est également un bouton) et déplacez la page ;
- Pour faire défiler, utilisez la molette de la souris (ou la barre de défilement).

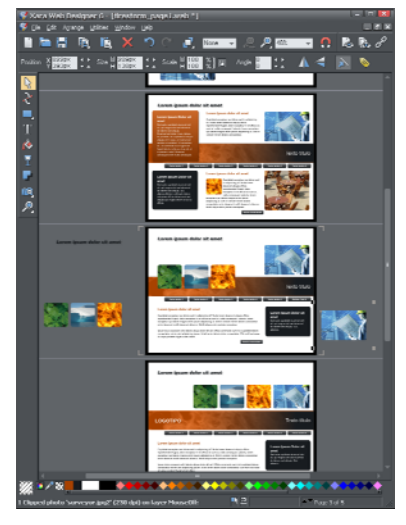

Les documents Web sont affichés sur un mode de page individuelle par défaut et les documents imprimés sont en mode d'affichage multipage. Changez de modes d'affichage par un clic droit sur la page ou sur le presse-papiers et sélectionnez ou désélectionnez **AFFICHAGE MULTIPAGE** dans le menu. Un exemple d'affichage multipage apparaît à gauche.

De cette façon, vous pouvez glisser-déposer des éléments entre les pages. Lorsque vous modifiez les couleurs pour l'ensemble du site, vous pouvez voir que ces modifications affectent toutes les pages.

La page en cours est marquée par 4 crochets aux coins.

Dans cet exemple, vous pouvez voir que certains objets ont été placés dans la zone du presse-papiers à côté des pages. Ceux-ci ne seront pas exportés en tant que parties du site Web. La zone du presse-papiers est utile pour stocker temporairement ou travailler sur des images, des photos ou d'autres objets.

### **Barres escamotables**

Certains outils sur la barre d'outils principale sont regroupés sous une seule icône. Ces icônes sont indiquées par un petit triangle en bas sur la droite et lorsque vous les survolez avec la souris, une barre escamotable s'affiche. La barre contient les autres icônes d'outils de ce groupe. Il suffit de positionner le pointeur de la souris sur chacun d'eux pour afficher une infobulle et de cliquer sur l'outil que vous souhaitez sélectionner.

Si vous sélectionnez un outil modal dans une barre escamotable, il devient alors l'outil premier de ce groupe. L'icône correspondante sera mise en surbrillance dans la barre d'outil principale.

La barre d'outils supérieure de la fenêtre comprend également des barres escamotables. Ici également elles servent à regrouper sous une seule icône des outils permettant d'effectuer des actions proches. Elles sont ainsi accessibles tout en occupant peu de place sur la barre.

Veuillez consulter le chapitre Personnaliser (voir page [351](#page-350-0)) dans le manuel PDF pour plus d'informations sur les barres d'outils escamotables.

# Objets de la page

Que vous personnalisiez un modèle ou que vous créiez vos images de A à Z, vous pouvez les faire pivoter, les redimensionner et les positionner là où vous le souhaitez. Vous pouvez facilement redimensionner les pages à volonté et en ajouter de nouvelles. Certaines fonctionnalités, comme la modification des schémas de couleurs, s'appliquent simultanément à toutes les pages.

### Voici les types de base d'éléments de page :

- <span id="page-28-0"></span>• Texte : l'**OUTIL TEXTE** permet de créer de simples titres, des colonnes de texte ou même des blocs de texte qui se suivent. Il est également possible de créer des listes à points ou chiffrées. La barre d'infos de l'**OUTIL TEXTE** permet entre autres de modifier la police, la taille ou encore l'espacement entre les lignes. Vous pouvez modifier la taille du texte à l'aide de l'**OUTIL DE SELECTION** ou tout simplement en sélectionnant le texte et en modifiant la taille des points ou pixels. Une autre fonction qui peut paraître surprenante : il est possible de faire tourner le texte à partir de n'importe quel angle, et la fonction de **RENVOI DE TEXTE** (clic droit sur un objet pour afficher l'option) permet de positionner automatiquement le texte de manière fluide autour d'objets situés sur la page, comme des photos par exemple.
- Graphiques : tous les logos, titres et la plupart des boutons qui apparaissent sur votre site Internet sont des images. Web Designer est un logiciel de graphisme vectoriel, ce qui veut dire que vous pouvez modifier la forme, faire pivoter et redimensionner vos objets images sans perte de qualité (contrairement aux outils d'édition photo en pixels comme Photoshop). Bien qu'il n'y ait pas de normes pour les graphiques vectoriels pour les pages Internet (pour les sites Internet, tous les graphiques doivent être au format JPG, GIF ou PNG), Web Designer choisit automatiquement le bon format et la bonne résolution. Par exemple, si vous souhaitez créer un panneau coloré à placer derrière votre texte, vous y parviendrez en dessinant un objet rectangulaire ou arrondi sur la page et en le plaçant derrière votre texte. Lorsque vous enregistrez votre site Internet, il est automatiquement converti en image PNG à la bonne résolution.
- Photos : très peu de sites sont entièrement dépourvus de photos. MAGIX Web Designer MX dispose d'une vaste gamme d'outils d'édition photo. Vous pouvez insérer des photos sur la page par glisser-déposer, directement depuis votre appareil photo ou depuis l'explorateur de fichiers, vous pouvez les faire pivoter, les optimiser, les couper et Web Designer génère automatiquement l'image JPG dans la bonne résolution. Le remplacement de photos déjà présentes dans les modèles est aussi simple que le glisser-déposer - vous pouvez même modifier la taille et l'angle de photos « à l'intérieur » de leur cadre très facilement. Vous pouvez aussi créer facilement des miniatures de photos sur lesquelles on peut cliquer pour afficher une version agrandie dans une nouvelle fenêtre et également inclure en option des commandes pour les galeries, permettant aux visiteurs de naviguer dans vos photos ou visionner un diaporama automatique.

• Emplacements d'objets : il s'agit d'objets images affichés sur la page et qui prennent la taille et la position de « gadgets » dynamiques comme les animations Flash, les films ou les formes. Lors de l'exportation de votre site, l'image de l'emplacement d'objet et remplacée par le code requis pour le fonctionnement du gadget et ce dernier est alors affiché à la même position sur la page. Pour plus de détails, veuillez consulter le chapitre Gadgets de site Internet (voir page [312](#page-311-0)) du manuel PDF.

# Conception de sites Web basés sur les objets

Tous les types d'éléments décrits précédemment sont désignés comme objets.

L'un des avantages spécifiques de Web Designer est que vous avez l'entière liberté de disposer n'importe quel objet sur la page. Il réapparaîtra de la même façon sur votre site Internet.

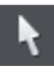

L'**OUTIL DE SELECTION** peut servir à sélectionner n'importe quel objet sur la page. Il permet également de déplacer (en les faisant glisser), de redimensionner et de faire pivoter les objets.

<span id="page-29-0"></span>Vous pouvez modifier l'ordre de superposition (à savoir le fait qu'un objet apparaisse devant ou derrière d'autres objets de la page) en effectuant un clic droit puis en sélectionnant **ARRANGER** ou à l'aide des options du menu **ARRANGER**. Grâce à l'**OUTIL DE SELECTION**, vous pouvez redimensionner des objets en tirant sur les poignées situées dans les angles. Vous pouvez faire pivoter n'importe quel objet en tirant sur les poignées de sélection situées à l'intérieur des angles.Et bien que les sites Internet ne prennent pas en charge le texte pivoté, Web Designer crée automatiquement l'image appropriée pour que le résultat final soit conforme à vos souhaits.

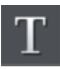

Pour ajouter du texte à votre site Internet, sélectionnez l'**OUTIL TEXTE** puis cliquez sur la page et saisissez votre texte.

Vous pouvez également créer des colonnes par glisser-déposer à l'aide de l'**OUTIL TEXTE**, ou des champs de texte en tirant le curseur en diagonale. Reportez-vous à la section « Texte » (voir page [51\)](#page-50-0) du manuel PDF pour davantage d'informations, et au chapitre Utilisation du texte (voir page [180\)](#page-179-0) pour une référence complète concernant les fonctions MAGIX Web Designer MX liées au texte.

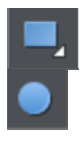

Vous pouvez utiliser les outils de dessin pour créer des rectangles, des rectangles aux coins arrondis, des cercles et ellipses et toute autre forme à l'aide de l'**OUTIL DE CHANGEMENT DE FORMES**. Voir la rubrique outils de dessin (voir page [63](#page-62-0)) du manuel PDF pour plus de détails.

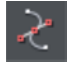

### **Ordre de superposition**

Tous les objets de la page sont placés les uns au-dessus des autres. L'objet dessiné ou créé en dernier est toujours au-dessus, c'est-à-dire devant les autres. Vous pouvez

modifier l'ordre de superposition en effectuant un clic droit puis en cliquant sur **ARRANGER** ou utilisant les options du **MENU ARRANGER**.

Par exemple, lorsque vous dessinez un nouveau rectangle, il recouvre toujours les objets situés derrière lui. Vous pouvez le placer derrière un autre objet en effectuant un clic droit puis en cliquant sur **ARRANGER** ou en utilisant le raccourci Ctrl + B (ou menu **ARRANGER > DEPLACER VERS L'ARRIERE**). De la même manière, le raccourci Ctrl + F permet de renvoyer tout objet sélectionné vers l'avant, c'est à dire devant tout autre objet.

Il existe un autre cas compliqué : les calques. Tous les objets sont regroupés dans des calques nommés et chaque calque peut être activé ou désactivé afin de montrer ou masquer son contenu. Pour obtenir plus de détails, reportez-vous à la section Calques (voir page [72\)](#page-71-0).

# L'outil de sélection

Il s'agit d'un outil classique qui vous permet de sélectionner, déplacer, redimensionner et faire pivoter tous les objets de votre page Internet.

Toutes ces manipulations peuvent être effectuées simplement en déposant les objets sur la page ou en tirant les poignées de sélection situées autour de l'objet. Vous pouvez également entrer des valeurs numériques précises. L'objet sélectionné s'affiche avec 4 ou 8 poignées situées sur son contour ; la ligne de statut située en bas de l'écran vous informe également sur l'objet sélectionné.

<span id="page-30-0"></span>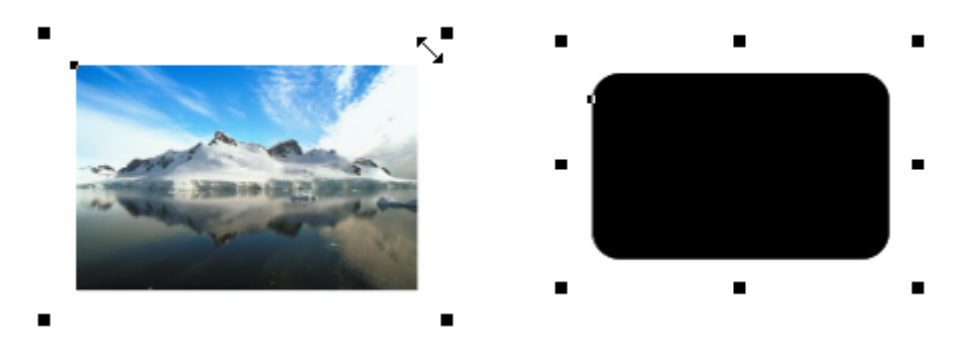

Pour redimensionner un objet, tirez sur les poignées situées dans les angles de l'objet. Tirez les poignées internes (voir ci-contre) pour le faire pivoter. Les rectangles et les rectangles à bords arrondis ont huit poignées qui vous permettent de les étirer ou de les redimensionner. Les autres objets, comme les groupes, les blocs de texte et les photos n'ont que 4 poignées et ne peuvent pas être étirés (ils risquent de se tordre).

### **Avancer les objets**

La touche fléchée peut être utilisée pour avancer l'objet sélectionné pixel par pixel. Si vous maintenez la touche Majuscule enfoncée, les objets avancent par groupes de 10 pixels à la fois.

### **Objets en rotation**

Il existe deux façons de faire pivoter un objet. La première consiste à double-cliquer sur l'objet pour que les poignées de sélection deviennent des poignées de rotation que vous pourrez utiliser pour faire pivoter l'objet. La deuxième possibilité consiste à placer le curseur de la souris dans les poignées situées dans les angles (poignées de sélection) jusqu'à ce que le curseur se transforme en indicateur de rotation : vous pouvez alors faire pivoter l'objet sélectionné.

Vous pouvez faire pivoter tout ce que vous voulez dans Web Designer, y compris des photos, des titres et même des blocs de texte. Puisque les navigateurs Internet ne peuvent afficher de texte à un angle, Web Designer convertira automatiquement tout texte qu'on aura fait pivoter en graphiques lors de l'exportation vers un site Internet

### **Barre d'infos**

Lorsqu'un objet est sélectionné, la barre d'infos située juste au-dessus de votre document vous montre toutes les fonctionnalités utiles pour cet outil. Cette barre change en fonction de l'outil que vous avez choisi. Voici la barre d'infos de l'outil de sélection :

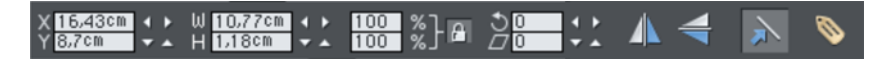

*La barre d'infos située juste au-dessus de votre document vous permet de voir les fonctionnalités de l'outil sélectionné.* 

Il est possible de saisir des valeurs numériques dans tous les champs. Par exemple, pour réduire la taille d'un objet de 20 %, vous pouvez entrer 80 % dans le champ approprié (qui est une taille en pourcentage). Le petit cadenas définit si la largeur et la longueur changent simultanément.

### **Copier des objets**

Vous pouvez utiliser les options habituelles « **ÉDITER > COPIER »** (Ctrl + C) et **« ÉDITER > COLLER »** (Ctrl + V) ou effectuer un clic droit sur un objet puis sélectionner **COPIER**, mais le moyen le plus rapide de copier un élément est de le déplacer par glisserdéposer à l'aide du bouton droit de la souris.

Vous pouvez également copier et coller une page à n'importe quel endroit de votre document à partir du document actuel ou d'un autre document – cf. Copier et coller (voir page [94](#page-93-0))des pages.

# Barre d'outils de site Internet

La **BARRE D'OUTILS DE SITE INTERNET** située dans la partie supérieure de MAGIX Web Designer MX offre un accès pratique aux principales fonctions Internet le plus souvent utilisées.

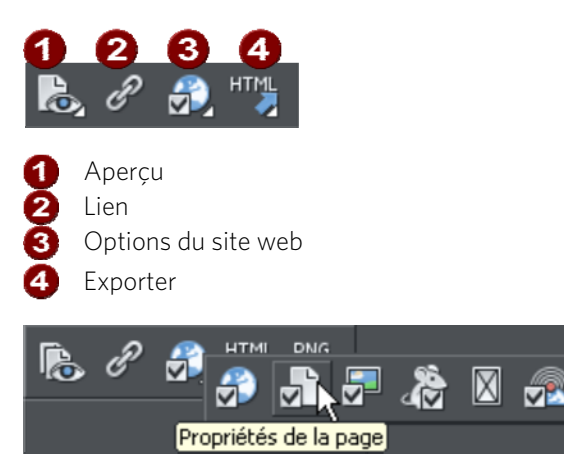

<span id="page-32-0"></span>*Déplacez le pointeur de la souris sur chaque bouton de la barre escamotable pour afficher l'infobulle décrivant la fonction du bouton.* 

# Créer un site Internet

Il y a deux manières de créer un nouveau site Internet. Vous pouvez commencer avec un modèle prédéfini puis le modifier avec votre propre texte, vos photos et votre schéma de couleurs. Vous pouvez également créer votre site Internet en partant de zéro et en disposant tous les éléments requis, le texte, les images, les photos et les emplacements d'objets où vous voulez sur la page.

Les emplacements d'objets sont des objets images de la page qui sont remplacés dans la version finale du site par d'autres éléments comme des animations Flash, des vidéos Youtube, des cartes interactives, des snippets HTML et des widgets de toute sorte. Veuillez vous reporter aux sections suivantes du chapitre correspondant du manuel PDF pour plus d'infos sur les emplacements d'objets.

# <span id="page-32-1"></span>Prévisualisation de votre site Internet

<span id="page-32-2"></span>Lorsque vous créez votre site Internet dans Web Designer, votre document de travail affiche une prévisualisation statique précise. Cependant, pour vérifier le comportement des pop-up, des effets de souris et des animations en Flash et autres gadgets, il est nécessaire d'effectuer une prévisualisation en passant par votre navigateur.

Vous disposez de deux options de prévisualisation situées dans la barre escamotable sur la barre d'outils Web.

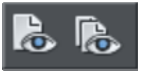

**APERÇU DU SITE INTERNET** : cette fonction permet d'exporter toutes les pages de votre site Internet puis de les visualiser dans la fenêtre d'aperçu. Toutes les pages et tous les liens contenus dans votre site devraient alors fonctionner.

Les boutons de navigation dans la barre supérieure de la fenêtre d'aperçu vous permettent de passer à la page suivante/précédente comme dans un navigateur Internet et le bouton « Accueil » vous redirige vers la page sur laquelle vous avez commencé la prévisualisation.

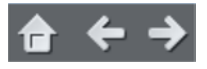

**APERÇU DE LA PAGE** : cette fonction permet d'exporter et prévisualiser la page active uniquement.. Elle est très utile si vous avez un grand site Internet dont l'exportation peut durer longtemps. Vous avez ainsi la possibilité de visualiser rapidement la page sur laquelle vous travaillez, sans être obligé d'exporter le site dans sa totalité.

⊡∡

Pour prévisualiser votre site Web ou une page Web en mode plein écran, cliquez sur le bouton **AFFICHAGE PLEIN ECRAN** en haut et à droite de la fenêtre d'aperçu (appuyez sur Echap pour en sortir ou sur F11 pour lancer/quitter le mode plein écran). Lorsque vous fermez la fenêtre d'aperçu et que vous la rouvrez, Web Designer affiche le dernier mode que vous avez choisi pour la fenêtre, c'est-à-dire normal, maximisé ou plein écran.

Si vous n'avez pas encore exporté votre site, ces aperçus permettent d'exporter les pages dans un dossier temporaire sur votre ordinateur. Une fois que vous avez exporté, toutes les exportations suivantes seront réalisées vers le même emplacement, de sorte que le site est mis à jour continuellement lors de la prévisualisation.

### **Choisir votre navigateur de prévisualisation**

Bien que cette prévisualisation interne utilise par défaut une version simplifiée du navigateur Internet Explorer, vous pouvez choisir l'un des cinq types de navigateurs les plus populaires pour visualiser votre page ou votre site Web dans la fenêtre d'aperçu.

Pour prévisualiser votre site Web dans votre navigateur Internet favori, cliquez sur l'une des options suivantes dans la barre située en haut de la fenêtre d'aperçu :

Remarque : ces boutons sont activés uniquement si les navigateurs sont installés sur votre PC.

**34** 

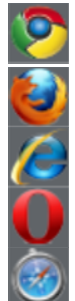

Prévisualise votre page ou votre site dans Google Chrome.

Prévisualise votre page ou votre site dans Mozilla Firefox.

Prévisualise votre page ou votre site dans Internet Explorer.

Prévisualise votre page ou votre site dans Opera.

Prévisualise votre page ou votre site dans Safari.

Lorsque vous cliquez sur l'un des boutons ci-dessus, le navigateur s'ouvre et affiche la page que vous avez actuellement sous les yeux dans la fenêtre d'aperçu.

Si vous voulez prévisualiser vos pages dans un autre navigateur, effectuez un clic droit sur le fichier .htm exporté et sélectionnez **OUVRIR AVEC...** ou insérez le fichier dans une fenêtre de navigateur par glisser-déposer.Après avoir exporté une première fois, les fichiers seront mis à jour chaque fois que vous cliquerez sur les boutons de prévisualisation, de sorte qu'il n'est pas nécessaire de cliquer sur le bouton d'actualisation de votre navigateur (ou la touche F5).

# Utiliser des modèles de conception, des Cliparts et des gadgets

### Ouvrez la **GALERIE DES DESIGNS** en cliquant sur l'onglet **GALERIE DES DESIGNS** dans la barre des Galeries ou allez dans **FICHIER** > **« NOUVEAU A PARTIR DE LA GALERIE DES DESIGNS »**.

Ceci affiche des fichiers contenant des collections de modèles de site Web et des fichiers graphiques associés dont chacun suit un thème spécifique. Sous **MODELES THEMATIQUES DE SITE WEB** vous trouvez tous les modèles de page Internet disponibles pour créer rapidement un site Web de qualité.

<span id="page-34-0"></span>Chaque section de thème de site Web propose une collection alternative de mise en page et d'éléments utiles. Chacune contient également un modèle complet de site Web et plusieurs schémas de couleurs. Vous pouvez modifier entièrement la gamme de couleurs de votre site simplement, par un glisser-déposer de la gamme de la galerie vers votre page, ou en effectuant un double-clic sur la gamme sélectionnée.

Sous **ÉLEMENTS DE PAGE**, vous trouvez une grande variété de graphiques et de gadgets que vous pouvez utilisez sur votre site : des boutons, des barres de navigations, des panneaux de texte, des formes, des structures pour le e-commerce, des diaporamas etc. Un simple glisser-déposer de l'élément souhaité suffit, à partir de la galerie sur votre page.

Si vous êtes connecté(e) à Internet, la galerie des designs se met à jour automatiquement et propose les derniers modèles et ajouts.

### **Ajouter de nouvelles pages à votre site Web**

Vous pouvez ajouter n'importe quel modèle de design sur votre page, par glisserdéposer, depuis la **GALERIE DES DESIGNS**. S'il s'agit d'un modèle de page, le programme vous demandera si vous souhaitez modifier les couleurs puis ajoutera une nouvelle page à votre site Web.Si vous insérez un élément Clipart tel qu'un bouton, un en-tête ou un objet photo par glisser-déposer, encore une fois le programme vous demandera si vous voulez conserver vos éventuels changements de couleurs puis cet élément sera ajouté à l'endroit où vous l'avez déposé.

Pour ajouter une nouvelle page avec le même design, le plus simple est 哨 d'effectuer un clic droit sur la page et de sélectionner **DUPLIQUER LA PAGE ACTUELLE** ou d'utiliser le bouton **DUPLIQUER LA PAGE ACTUELLE** dans la barre d'outils standard.

La page actuelle est dupliquée en-dessous. Vous pouvez ensuite simplement supprimer ou modifier les éléments à votre guise. Cela a l'avantage de conserver la même structure de navigation.

Ou vous pouvez copier-coller une page existante du même document ou d'un autre document. Effectuez un clic droit sur une portion vide d'un page et cliquez sur **COPIER PAGE.** Dans le document de destination, effectuez un clic droit sur une page et sélectionnez **COLLER > PAGE** (ou appuyez sur Ctrl + V).

La nouvelle page s'affiche directement après la page actuelle. La page collée prend la taille de page du document dans lequel elle a été collée (dans la mesure ou la case **APPLIQUER A TOUTES LES PAGES DU DOCUMENT** est cochée dans **FICHIER > OPTIONS PAGES > TAILLE DE LA PAGE**). Les calques et les attributs de la page, ainsi que tous les objets qu'elle contient, sont également collés.

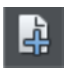

R

Pour ajouter une nouvelle page vierge, effectuez un clic droit puis sélectionnez **NOUVELLE PAGE** ou utilisez le bouton **INSERER UNE NOUVELLE PAGE BLANCHE** dans la barre de menus escamotable « page ». Pour supprimer des pages, effectuez un clic droit et sélectionnez **SUPPRIMER LA PAGE ACTUELLE** ou cliquez sur le bouton **SUPPRIMER LA PAGE ACTUELLE DANS LA BARRE DE MENUS ESCAMOTABLE « PAGE ».**

### **Intégration de films, Flash et autres gadgets**

Avec MAGIX Web Designer MX, vous pouvez incorporer très facilement des films, des fichiers audio MP3, des animations Flash, des GIF animés, des PDF, des galeries photo et des gadgets de diaporamas ainsi que d'innombrables autres gadgets sur votre site Web. Vous trouverez de plus amples informations dans le chapitre Gadgets de site Internet.

Vous pouvez créer vos propres animations Flash et GIF à l'aide de MAGIX Web Designer MX. Reportez-vous au chapitre Animations Flash.
# **Clipart Flash**

MAGIX Web Designer MX inclut la possibilité de créer entièrement des animations Flash (voir la section Animations Flash de la version PDF du manuel) mais proposeégalement un éventail de modèles d'animations Flash que vous pouvez personnaliser. Les modèles Flash ne peuvent pas être déposés directement sur la page mais doivent être ouverts sous forme de document Animation distinct où vous pourrez les modifier selon vos besoins puis les enregistrer sur votre disque dur au format Flash (.swf). Sélectionnez **FICHIER** > **IMPORTER** ou glissez-déposez le fichier .swf sur votre page web.

Une image d'objet fictif est générée automatiquement et placée dans votre page. Ouvrez un aperçu de votre page pour voir comment fonctionne l'animation Flash sur votre page web. Une autre solution consiste à créer votre propre image substitutive (un rectangle par exemple) et à utiliser l'onglet **IMAGE D'OBJET FICTIF** de la boîte de dialogue des **PROPRIETES WEB** pour l'associer à votre fichier flash.

# **Gadgets web**

Certains éléments de la **GALERIE DES MODELES DE CONCEPTION** sont des gadgets web dynamiques que vous pouvez intégrer rapidement et facilement dans votre site Internet. Lorsque vous tirez l'un de ces éléments sur votre page, une fenêtre du navigateur s'ouvre sur un site Internet de gadgets web vous permettant de paramétrer le gadget. Vous devez donc être connecté à Internet pour utiliser des gadgets web.

Une fois la configuration de votre gadget web terminée, cliquez sur le bouton **INSERER** au bas de la fenêtre du navigateur. Une image d'objet fictif est alors générée automatiquement : il s'agit d'une capture statique de l'aspect de votre gadget web sur votre site Internet. Le gadget web ne fonctionnera pas sur la page de MAGIX Web Designer MX : il s'agit uniquement d'un aperçu. Il suffit d'ouvrir un aperçu de votre page pour voir comment fonctionne votre gadget web !

Si vous trouvez d'autres gadgets web intéressants sur Internet, leur fournisseur vous proposera généralement quelques lignes de code HTML que vous pourrez copier et coller dans votre site Internet. Ceci est très facile à réaliser avec MAGIX Web Designer MX. Il vous suffit d'aller dans l'**OUTIL DE SELECTION** puis de coller le code dans votre page. MAGIX Web Designer MX va détecter le code HMTL que vous avez collé et générer automatiquement une image d'objet fictif qui s'affichera sur votre page au bout de quelques secondes. Le code étant associé à l'objet fictif, il vous suffira d'ouvrir un aperçu de votre page pour voir le gadget web en action !

Une autre méthode consiste à coller le code du gadget web directement dans l'entête de votre page. Cliquez sur l'onglet Image d'objet fictif (voir page [252](#page-251-0)) de la boîte de dialogue des **PROPRIETES WEB** puis sur le bouton **CODE HTML (EN-TETE)** et collez votre code dans la boîte de dialogue du code HTML (en-tête).

Pour obtenir plus d'informations, consultez le chapitre des Gadgets web (voir page [312\)](#page-311-0) de la version PDF du manuel.

# Couleurs du site Internet

Tous les modèles de conception utilisent un petit jeu de couleurs thématiques ainsi que des nuances de ces couleurs thématiques. La manière la plus simple de modifier les couleurs de votre site est d'utiliser l'une des couleurs de la palette proposées avec chaque type de modèle de site dans la **GALERIE DES MODELES**. Il suffit de déposer un schéma dans votre page pour modifier la couleur du site entier, ou d'effectuer un double-clic sur la gamme de couleurs sélectionnée.

Vous avez également la possibilité d'éditer individuellement chacune des couleurs thématiques. Elles se situent sur la gauche de la Palette de couleurs, en bas de la fenêtre.

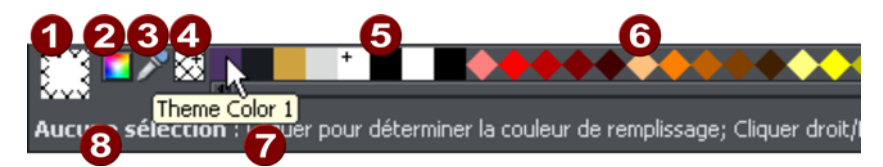

- **Contour actuel et couleur de remplissage**
- **2** Éditeur de couleurs
- **B** Pipette de couleurs
- **A** Aucune couleur
- Couleurs « thématiques » et Couleurs liées
- **C** Palette fixe de couleurs standard
- Placez le pointeur au-dessus d'une couleur pour afficher son nom.
- Barre d'état. Affiche les options sélectionnées et fournit des astuces.

Cliquez simplement sur l'une des Couleurs thématiques et sélectionnez l'option Éditer (en passant le pointeur de la souris au-dessus de la couleur, vous verrez apparaître l'infobulle affichant le nom de la couleur).

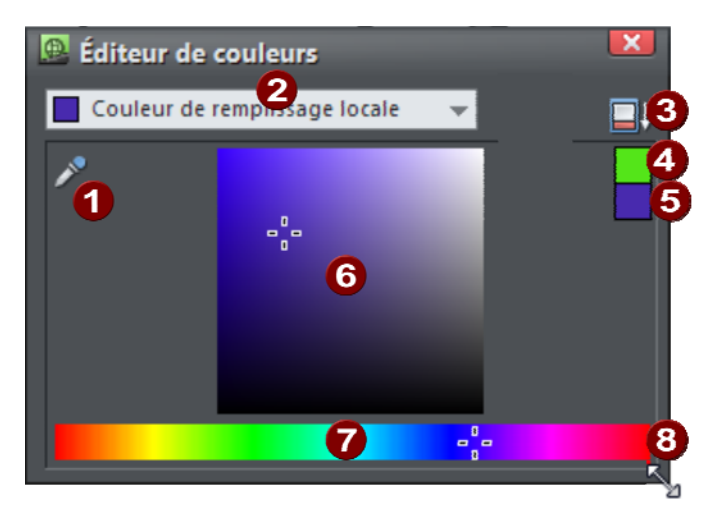

www.magix.com

Lorsque vous souhaitez modifier une couleur, vous avez la possibilité d'aller prélever n'importe quelle couleur présente à l'écran, ceci à l'aide de la pipette. Sélectionnez la couleur à modifier, qu'elle soit une couleur de remplissage ou de ligne de l'objet sélectionné ou toute autre couleur de base portant un nom précis. Cliquez pour afficher les commandes avancées relatives aux couleurs **43** Couleur précédente **6** Couleur actuelle G Glissez ici pour sélectionner une nuance de la teinte souhaitée Glissez ici pour sélectionner une teinte .Étirez à l'aide de la souris pour augmenter la taille de la fenêtre.

L'Éditeur de couleurs permet de choisir facilement n'importe quelle couleur. Cliquez sur les Commandes avancées pour saisir des valeurs RVB.

Remarque : lorsque vous modifiez une gamme de couleurs de cette façon, toutes les nuances concernées utilisées dans le document sont également modifiées.

# **Colorer des formes**

Vous pouvez remplir toutes les formes dessinées avec une couleur, soit en tirant la couleur de la **PALETTE DE COULEURS** et en la déposant sur la forme, soit en sélectionnant l'objet puis en cliquant sur la palette de couleurs et en sélectionnant « **DEFINIR LA COULEUR DE REMPLISSAGE** ».

Vous pouvez également cliquer sur l'icône Éditeur de couleurs (ou presser sur Ctrl+E) pour afficher l'éditeur de couleurs, où vous trouverez toutes les couleurs de votre choix.

Vous pouvez remplir les objets dessinés avec un dégradé de couleurs en utilisant l'Outil de remplissage (voir page [215\)](#page-214-0).

# **Colorer des cliparts importés**

<span id="page-38-0"></span>Lorsque vous importez un clipart à partir de la galerie des designs, en utilisant l'option Importer ou en déposant un fichier \*.web ou \*.xar sur votre page, le logiciel vous demandera si vous souhaitez harmoniser les couleurs. Si vous ne le souhaitez pas, les couleurs nommées du clipart seront ajoutées à la palette de couleurs. Vous pourrez modifier les couleurs en cliquant sur l'une des couleurs de la palette.

# **Coloration de photos**

Si vous essayez de colorer une photo, deux tons sont utilisés. Ainsi, pour colorer une photo en noir et blanc, sélectionnez-la normalement puis cliquez sur la couleur blanche située au bout de la palette. Vous pouvez utiliser n'importe quelle couleur claire et foncée de la palette, pas seulement le noir et le blanc.

Remarque : si la photo appartient à un groupe, comme bon nombre des photos des modèles de conception ou des Cliparts, il faudra d'abord sélectionner la photo à l'intérieur du groupe. Vous pouvez le faire en maintenant la touche Ctrl enfoncée tout en cliquant sur l'objet dans l'outil Sélection. Une autre manière de sélectionner les photos est de cliquer dessus dans l'**OUTIL PHOTO**.

#### **Couleur d'arrière-plan de la page**

La plupart des modèles de page de la **GALERIE DES MODELES** ont deux types d'arrièreplan. Un grand arrière-plan de page qui s'étend sur l'ensemble de la fenêtre du navigateur. Et au-dessus, on retrouve les éléments de la page web composés généralement de différents panneaux colorés.

La Palette de couleur comporte habituellement une couleur nommée « Couleur d'arrière-plan » et une autre appelée « Couleur des panneaux » que vous pouvez modifier pour contrôler les différentes couleurs d'arrière-plan. Les autres couleurs utilisées sont généralement les Couleurs thématiques 1, 2, etc.

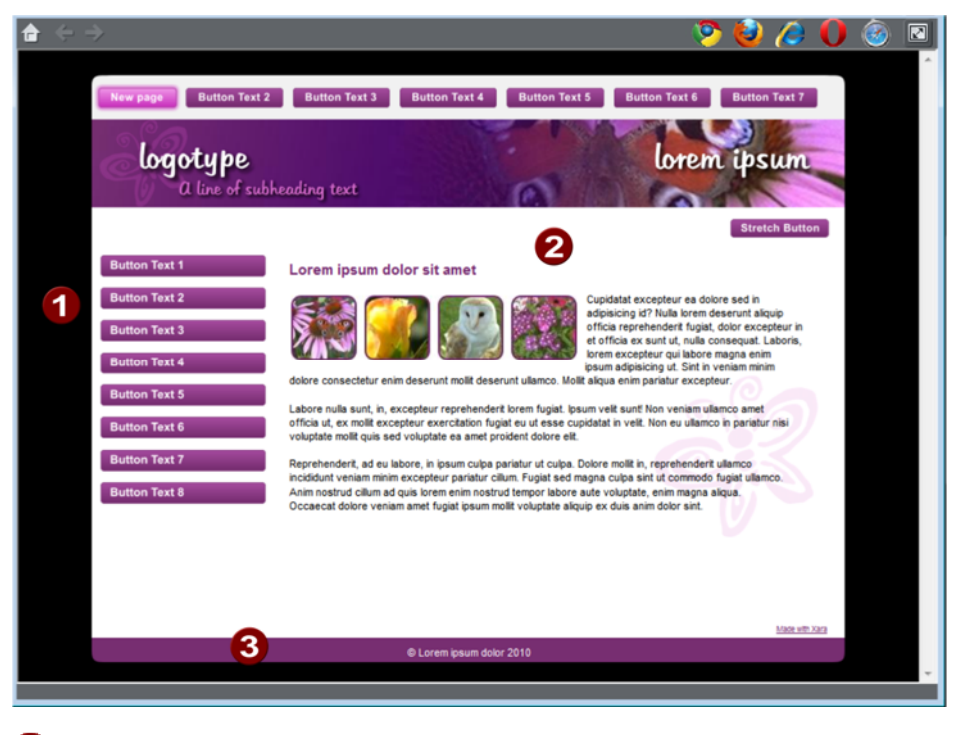

**Couleur d'arrière-plan 2** Couleur des panneaux Palettes de couleurs 1 et 2

#### Définir la couleur d'arrière-plan de la page

Lorsque vous ouvrez une nouvelle page vierge (**FICHIER** -> **NOUVEAU**), la page par défaut qui s'affiche est blanche. Il s'agit de l'arrière-plan sur lequel vous placerez tous les éléments de votre site Internet.

Pour définir une couleur d'arrière-plan, faites glisser une couleur depuis la Palette de couleurs et déposez-la sur l'arrière-plan. Dans le navigateur Internet, cette couleur d'arrière-plan s'affiche sur toute la surface d'arrière-plan de la fenêtre.

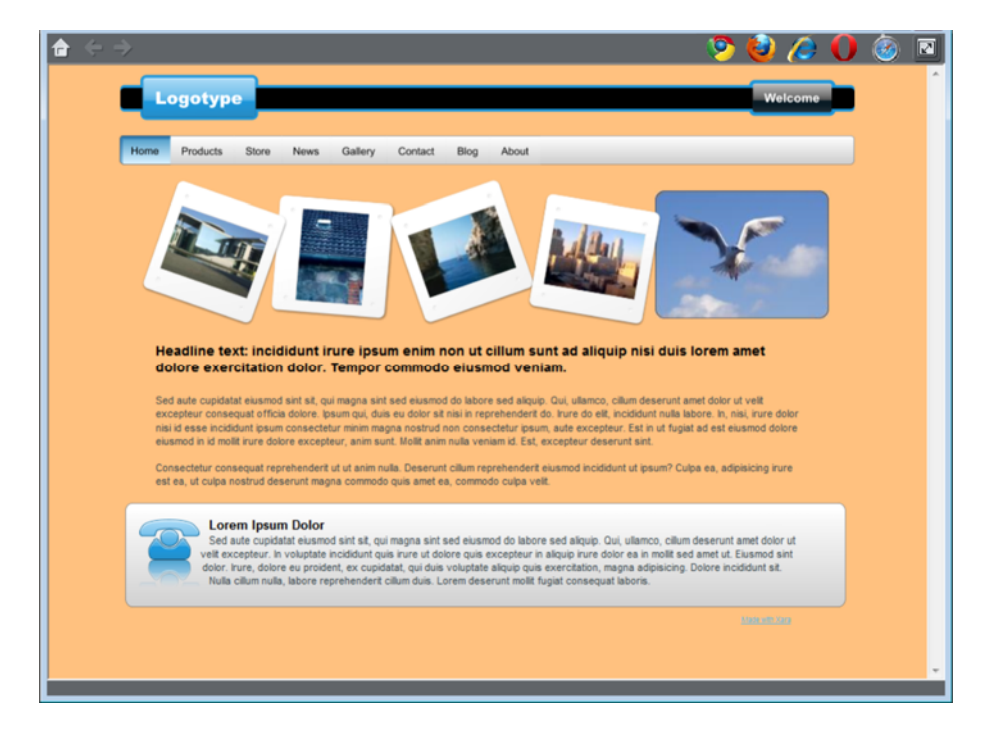

Cependant, vous pouvez aussi choisir une couleur d'arrière-plan de la page comme décrit ci-dessus puis assigner une couleur différente à la zone autour de la page. Cette zone autour de la page correspond au presse-papiers. Faites simplement glisser une couleur sur le presse-papiers pour définir sa couleur ; choisissez la couleur d'arrièreplan de la page comme décrit plus haut. À présent, si vous prévisualisez la page, vous verrez que l'arrière-plan de la fenêtre du navigateur possède la couleur du pressepapiers tandis que le rectangle de la page dispose de sa propre couleur.

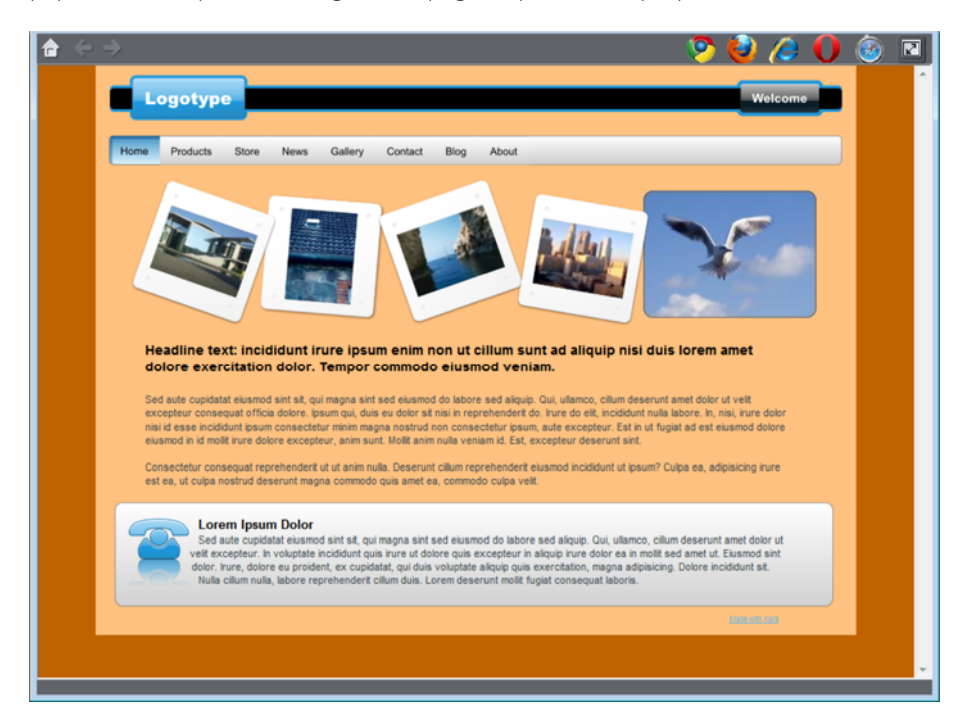

Vous pouvez utiliser l'éditeur de couleurs pour éditer ces couleurs. Faites un clic droit sur la page et sélectionnez l'option **MODIFIER L'ARRIERE-PLAN DE LA PAGE** pour ouvrir l'éditeur de couleurs et modifier la couleur de la page. Pour éditer la couleur d'arrièreplan du presse-papiers, faites un clic droit dessus et sélectionnez l'option **MODIFIER LA COULEUR D'ARRIERE-PLAN**.

Si vous souhaitez utiliser une texture de fond répétée, glissez la photo ou le bitmap sur le document. Ouvrez la **GALERIE DES BITMAPS**, recherchez la photo que vous venez de télécharger, cliquez dessus pour la sélectionner puis cliquez sur le bouton **ARRIERE-PLAN** de la galerie.

#### **Calque arrière-plan de page**

Lorsque vous définissez la cour d'arrière-plan de la page en déposant une couleur dans la page, comme décrit plus haut, un nouveau calque est ajouté au document. Vous pouvez le voir en ouvrant la **GALERIE DES PAGES ET DES CALQUES**. Il est appelé le **CALQUE ARRIERE-PLAN DE PAGE**.

Ce calque est normalement verrouillé de sorte qu'il n'est pas possible de le sélectionner pour éditer son contenu. Mais vous pouvez le débloquer dans la Galerie des pages et des calques afin de procéder à quelques opérations d'édition limitées afin de personnaliser l'arrière-plan de votre page. Cliquez simplement sur le symbole Vérouiller près de l'arrière-plan de page pour le déverrouiller.

À présent, si vous cliquez sur l'arrière-plan de page, un rectangle sélectionné s'affiche (voir la barre d'état). Ce rectangle couvre toute la page : il sert à définir la couleur de la page. Vous pouvez ensuite procéder à l'édition illimitée de ce rectangle, comme par exemple lui attribuer un remplissage gradué à l'aide de l'outil de Remplissage ou arrondir ses angles à l'aide de l'outil Rectangle.

Remarque : vous devez également définir la couleur du pasteboard avant de pouvoir attribuer à votre page une couleur autre que unie.

# **Décaler la partie supérieure de la page**

Normalement, lorsque des couleurs différentes ont été définies pour la page et le pasteboard, la page lors de l'aperçu, s'étend jusqu'au bord supérieur de la fenêtre du navigateur. Il n'est pas possible de voir la couleur du pasteboard au dessus de la page. Néanmoins, il est possible d'ajouter un décalage afin de laisser un certain espace visible au dessus de votre page dans la fenêtre du navigateur.

Pour ajouter un décalage, vous devez modifier l'origine de la page. Généralement, l'origine de la page est définie de façon à se trouver dans l'angle supérieur gauche de votre page. En déplaçant cette origine de 20 pixels, par exemple, vous ajoutez une marge de 20 pixels au-dessus de votre page, visible dans la fenêtre du navigateur.

Il existe deux manières de modifier l'origine. La plus simple consiste à ouvrir la boîte de dialogue **OUTILS** > **OPTIONS**, sélectionner l'onglet **GRILLE ET REGLES** et d'augmenter la valeur de la coordonnée Y du point d'origine. Cette valeur correspond à la hauteur de votre page, attribuez alors la valeur souhaitée pour la marge. Par exemple, si la hauteur de votre page est de 700 pixels, modifiez la valeur Y des coordonnées de l'origine en passant de 700 à 720 afin d'ajouter un décalage de 20 pixels.

Une autre alternative consiste à définir le point d'origine de manière interactive. Activer les règles en sélectionnant l'option **FENETRE** > **AFFICHER LES REGLES** (Ctrl + L). Puis cliquez et tirez sur le bouton en croix qui se trouve au croisement des règles horizontale et verticale, dans le coin gauche supérieur de l'espace de travail (la toile). Vous déplacez alors la position d'origine : positionnez-la à une distance appropriée à la verticale au dessus de l'angle gauche supérieur de votre page.

La modification de la position horizontale de l'origine n'a pas d'incidence sur la position horizontale de votre page, il n'est donc pas recommandé de la modifier.

# **Arrière-plans avancés**

Les navigateurs web n'autorisent pas d'arrière-plan dégradé sur l'ensemble visible de la fenêtre (tout du moins pas sous forme de véritable arrière-plan HTML) mais ils permettent d'utiliser des bitmaps répétés en mosaïque comme arrière-plan. Ainsi, vous pouvez créer un arrière-plan entièrement dégradé en utilisant un fichier bitmap répété en mosaïque sur toute la page.

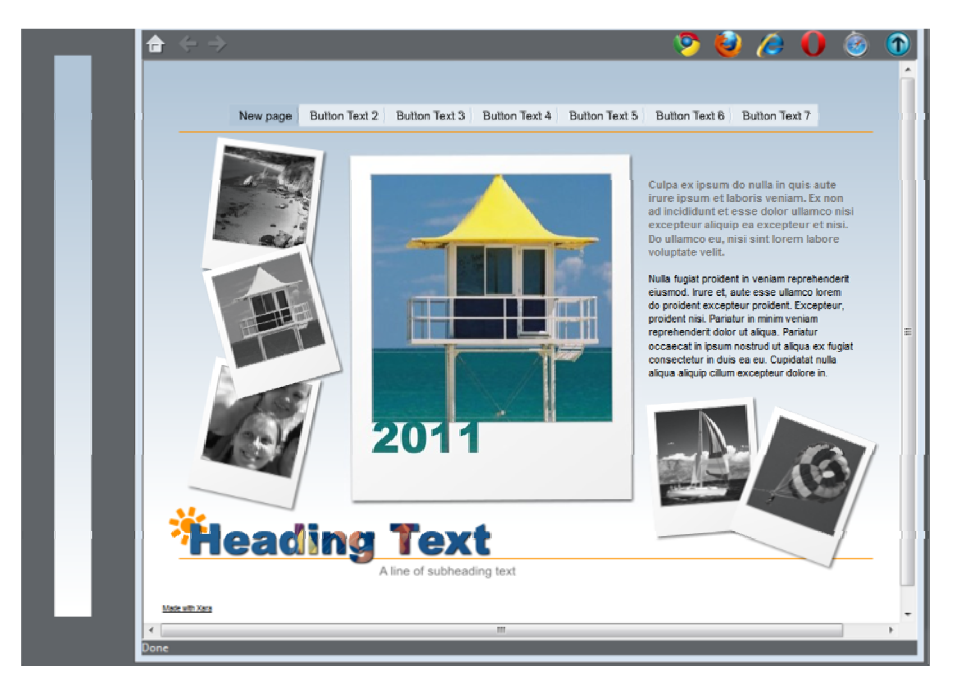

*Créez une longue bande fine (voir à gauche) que vous définissez comme arrière-plan pour obtenir un arrière-plan dégradé sur l'ensemble de la page.* 

Voici les étapes permettant d'obtenir cet effet ;

- 1. Dessinez un long rectangle fin. Il doit être aussi long que la fenêtre de n'importe quel navigateur pour éviter qu'il ne se répète verticalement. Nous vous recommandons d'opter pour une valeur d'au moins 1000 pixels supérieure à la hauteur de votre page. Vous devrez peut-être faire un zoom arrière pour dessiner un rectangle de taille suffisante. Il doit être très fin.
- 2. Assurez-vous que le rectangle ne possède pas de contour : cliquez dessus dans l'**OUTIL DE SELECTION** et faites en sorte qu'il n'ait pas de contour. Cliquez sur « Aucune couleur » dans la Palette de couleurs (ou sélectionnez « Aucune » dans le menu déroulant de la largeur de ligne dans la barre du haut).
- 3. Vérifiez que le rectangle ne mesure que quelques pixels de large et que ses coordonnées X et Y exprimées en pixels correspondent à des nombres entiers : dans l'**OUTIL DE SELECTION**, sélectionnez le rectangle, éditez sa Largeur (L), appuyez sur « Entrée » puis éditez les positions X et Y de sorte qu'elles correspondent à des nombres entiers.
- 4. En utilisant l'**OUTIL REMPLISSAGE** (voir page [215\)](#page-214-0), vous pouvez lui donner la couleur dégradée souhaitée en glissant simplement l'outil dans le rectangle. Assurez-vous que le dégradé s'étend bien de haut en bas en ajustant si nécessaire la flèche de remplissage.
- 5. Exportez le rectangle au format PNG. Cliquez sur l'icône **EXPORTER AU FORMAT PNG**. Après l'exportation, faites glisser l'image dans la page depuis votre explorateur de fichiers.

PNG

6. Ouvrez la **GALERIE DES BITMAPS**, faites défilez l'affichage vers la bas pour voir le graphique que vous venez de charger (dans la galerie, il est représenté par une miniature très fine voire presque invisible), sélectionnez-le (cliquez dessus dans la galerie) puis cliquez sur le bouton **ARRIERE-PLAN** de la **GALERIE DES BITMAPS**. Vous pouvez à présent supprimer le rectangle original de la page.

Remarque : cela ne fonctionnera sur l'ensemble de l'arrière-plan de la fenêtre du navigateur que si vous n'avez pas attribué de couleur d'arrière-plan au pressepapiers. Si vous avez défini un arrière-plan pour le presse-papiers, le remplissage dégradé s'appliquera uniquement à l'arrière-plan de la page.

# **Nuances liées**

Vous pouvez créer des couleurs qui sont des nuances plus lumineuses ou plus sombres d'une autre couleur de sorte que, lorsque vous modifiez la couleur « mère », toutes les nuances soient modifiées conformément à la nouvelle teinte. Par exemple, une nuance de couleur graduelle sur un bouton comme ici :

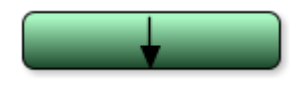

Il s'agit d'un simple rectangle arrondi avec un remplissage dégradé créé avec l'**OUTIL DE REMPLISSAGE**. Dans l'**OUTIL DE REMPLISSAGE**, vous pouvez cliquer sur l'une des extrémités de la flèche pour déterminer la couleur.

Si vous désignez la couleur verte principale comme étant une couleur nommée à partir de laquelle vous créerez ensuite une nuance plus claire ou plus foncée sous forme de nuance liée, lorsque vous éditerez la couleur nommée, les nuances changeront également ; ainsi, recolorer des objets aux nuances complexes devient facile.

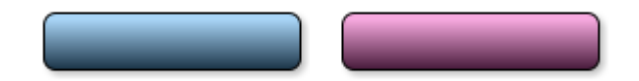

Pour créer une nuance liée, ouvrez les commandes supplémentaires de l'Éditeur de couleur et sélectionnez le menu déroulant **COULEUR NORMALE** puis **NUANCE D'UNE AUTRE COULEUR**.

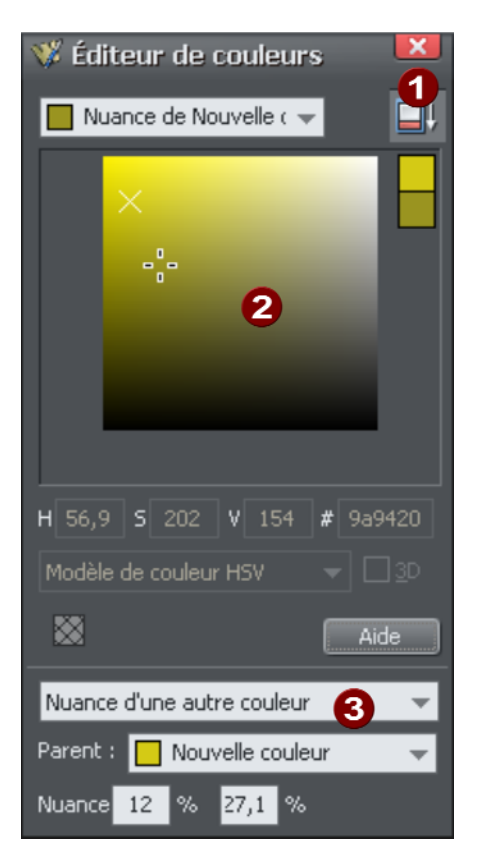

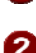

Cliquez sur ce bouton pour afficher les commandes supplémentaires

2 Vous pouvez désormais sélectionner une nuance plus claire ou plus foncée d'une couleur mère. La couleur mère est la couleur cochée.

Sélectionnez une **NUANCE** de ce menu déroulant puis la couleur mère

Vous pouvez aussi créer une nuance liée qui apparaîtra dans la palette de couleurs (ainsi, vous pourrez l'appliquer facilement à d'autres objets). Lorsque vous sélectionnez la création d'une nouvelle Couleur nommée, vous pouvez choisir d'en faire une « Nuance d'une autre couleur » liée.

# Photos

Pour remplacer une photo, glissez et déposez une image sur n'importe quelle photo dans Web Designer à partir de votre Explorateur de fichiers. Si vous la placez en arrière-plan, elle sera importée et disposée sur la page à l'endroit où vous l'avez déposée. Toutes les photos importées sont affichées avec une largeur de 500 pixels ; cependant, il va de soi que vous pouvez modifier librement leur taille en utilisant l'**OUTIL DE SELECTION** de façon habituelle.

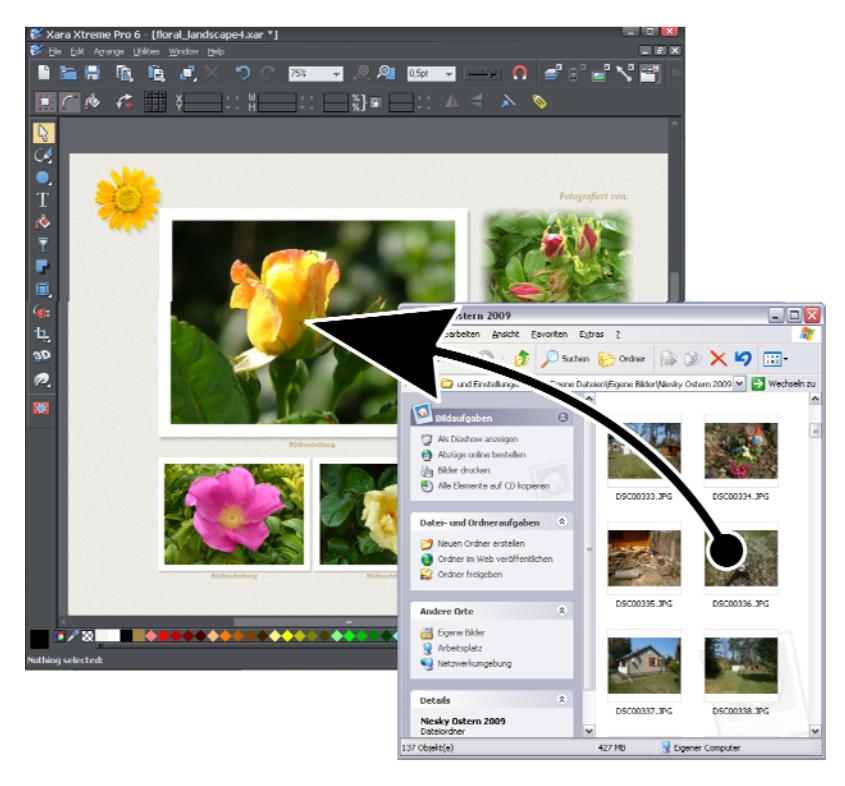

*Glissez et déposez votre photo sur une image existante pour la remplacer. Faites-la glisser en arrière-plan pour l'importer en tant que nouvelle photo.* 

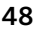

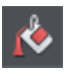

Lorsque vous remplacez une photo existante, l'**OUTIL REMPLISSAGE** est sélectionné et deux flèches de remplissage s'affichent sur les angles droits de la photo.

En effet, la photo fait office de remplissage d'une forme. Vous pouvez faire glisser l'image pour la repositionner ou tirer sur les extrémités des flèches de remplissage pour redimensionner et faire pivoter l'image à l'intérieur des contours de la forme.

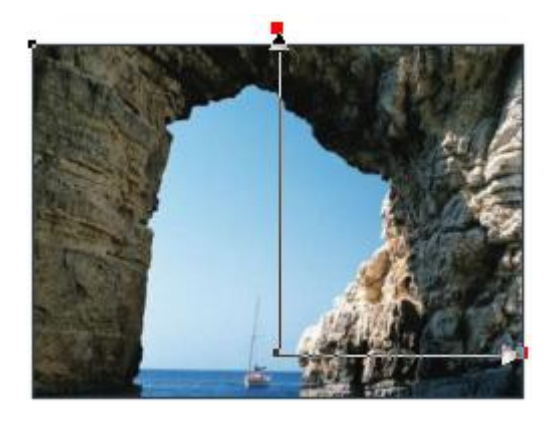

*Faites glisser la photo pour la repositionner à l'intérieur de son cadre. Tirez sur l'extrémité des flèches pour la redimensionner et la faire pivoter.* 

# **Remplacement de photos multiples**

Certains modèles de la **GALERIE DE DESIGNS**, en particulier les albums photo, permettent de remplacer plusieurs photos en une fois. Vous pouvez sélectionner plusieurs photos à l'aide de l'explorateur de fichiers Windows (Ctrl + clic pour ajouter d'autres fichiers à la sélection, ou Maj + clic pour sélectionner une série de fichiers). Placez-les ensuite dans la page de MAGIX Web Designer MX par Glisser-Déposer. Les photos sont alors remplacées une à une en partant du haut de la page vers le bas. Vous pouvez ainsi insérer rapidement vos propres photos dans une page d'album !

Si vous ajoutez plus de photos que la page ne peut en contenir, MAGIX Web Designer MX va examiner les pages suivantes du document pour déterminer s'il peut y insérer certaines des photos restantes. Si cela n'est pas suffisant, MAGIX Web Designer MX va dupliquer la page actuelle autant de fois que nécessaire pour inclure toutes les photos.

Ce puissant mécanisme vous permet de créer un album photo sur plusieurs pages rapidement, en chargeant un modèle d'album depuis la Galerie de designs puis en ajoutant vos photos dans le modèle.

# **Importation de grandes photos**

Lorsque vous importez des photos haute résolution (au-dessus de 1920 pixels en largeur ou en hauteur) dans un document Web, MAGIX Web Designer MX redimensionne automatiquement la photo à la taille des écrans HD sans vous demander si vous désirez une résolution plus basse. Pour un document Web, même en taille réduite, la taille de vos photos devrait déjà avoir une résolution suffisante donc inutile d'importer des images à résolution maximale de votre appareil photo digital pour l'utilisation Web.

# **Outil photo**

L'Outil Photo permet d'améliorer et de découper vos photos.

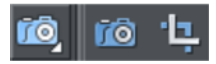

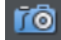

Pour découper une photo, ouvrez l'**OUTIL D'OPTIMISATION DE PHOTO** et tirez sur le cadre de la photo. Vous pouvez ajuster les bords de la découpe en déplaçant les poignées de coupe à l'extérieur de la photo.

Pour mieux contrôler le découpage, vous pouvez également utiliser l'**OUTIL DE CLIP**.

Voir la rubrique Traitement des photos pour plus d'informations sur le traitement avancé des photos dans MAGIX Web Designer MX ainsi que la rubrique outil Photo pour découvrir comment utiliser l'outil Photo.

#### **Photos miniatures avec fenêtres pop-up**

Vous pouvez créer des photos miniatures très facilement (il suffit de les redimensionner pour réduire leur taille) qui seront affichées en grand quand on clique dessus. Redimensionnez simplement votre photo jusqu'à ce qu'elle ait une taille réduite en utilisant l'**OUTIL DE SELECTION**.

Sélectionnez la photo miniature puis l'option **PHOTO POP-UP** dans l'onglet **LIEN** de la boîte de dialogue des Propriétés Web (cliquez sur le bouton **LIEN** dans la **BARRE D'OUTILS WEB**).

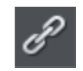

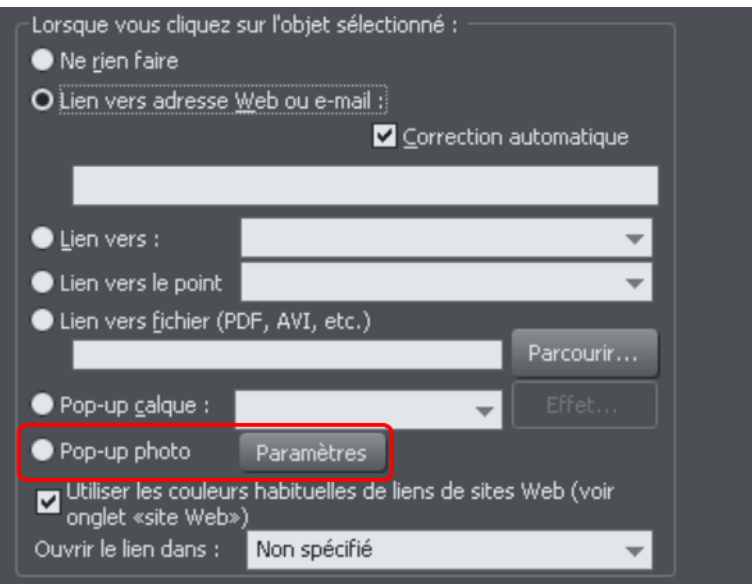

Cliquez sur le bouton **PARAMETRES** situé près de l'option Photo pop-up pour basculer dans l'onglet **IMAGE** de la boîte de dialogue des **PROPRIETES WEB**.

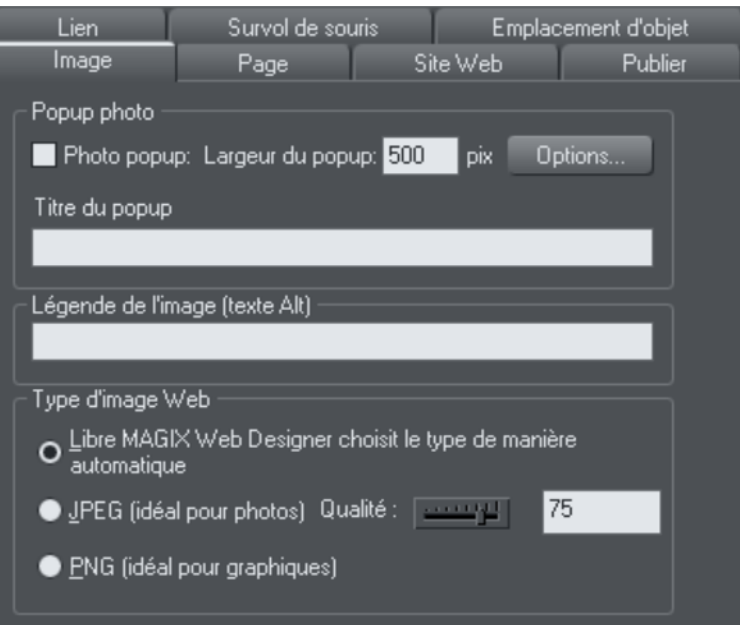

Vous pourrez alors modifier le mode d'affichage de votre fenêtre pop-up. Une option permet de placer un titre au-dessus que chaque photo pop-up. Définir le titre de chaque photo dans le champ **TITRE**. Au besoin, vous pouvez également faire en sorte qu'une légende s'affiche sous chaque photo pop-up. Il suffit de saisir la **LEGENDE DE L'IMAGE** (texte Alt) pour la miniature dans cette même boîte de dialogue. Consultez la section Photo pop-up du chapitre de la boîte de dialogue des Propriété web pour en savoir plus sur les options disponibles.

Dans Internet Explorer, la légende de l'image (texte « ALT ») sera également affiché dans une infobulle qui apparaît lorsque vous placez le pointeur de la souris sur l'image. Pour afficher un texte différent lorsque le pointeur de la souris est au-dessus de la miniature, par exemple « Cliquez pour agrandir », allez dans l'onglet **SURVOL DE SOURIS** puis remplacez **AFFICHER LE TEXTE POP-UP** par **CLIQUEZ POUR AGRANDIR**.

#### **Résolution des photos : tout est automatique !**

Lorsque vous importez des photos haute résolution (au-dessus de 1920 pixels en largeur ou en hauteur) dans un document Web, MAGIX Web Designer MX redimensionne automatiquement la photo à la taille des écrans HD sans vous demander si vous désirez une résolution plus basse. Pour un document Web, même en taille réduite, la taille de vos photos devrait déjà avoir une résolution suffisante donc inutile d'importer des images à résolution maximale de votre appareil photo digital pour l'utilisation Web.

Dans tous les cas, si vous importez une grande photo dans un document à imprimer ou une animation, MAGIX Web Designer MX vous demande si vous souhaitez importer une version de vos photos avec une résolution plus basse. Si votre document comporte beaucoup de photos, il est préférable de choisir une résolution réduite. Sans quoi votre fichier risque d'être très lourd (contenant une copie de chaque photo) et votre ordinateur peut alors manquer de mémoire pour charger, éditer et exporter les documents.

Vous pouvez également décider ultérieurement de la résolution en important la photo dans sa taille originale et en l'optimisant plus tard. Pour optimiser une photo, effectuez un clic droit sur la photo et sélectionnez l'option d'**OPTIMISATION** dans le menu contextuel. Vous avez également la possibilité d'optimiser toutes les photos au format JPEG de votre document en une fois à l'aide de l'option **SERVICES** > **OPTIMISATION DE TOUS LES JPEG**.

Web Designer enregistre toujours l'image originale importée (ou la taille réduite si cela été fait lors de l'importation comme vu ci-dessus). Ainsi, vous pouvez redimensionner ou recadrer votre image comme vous le souhaitez sans perte de qualité. Web Designer convertit automatiquement toutes les photos au format JPEG dans une résolution correcte lorsque vous sauvegardez votre site Web. Inutile de vous préoccuper à propos des dpi, de la taille des images, des pixels ou autres. Ce que vous voyez dans Web Designer (zoom à 100 %) correspond exactement à ce qui se produira sur votre site Web.

Si vous souhaitez redimensionner une photo ou un objet à une taille spécifique, il vous suffit de saisir les mesures dans les champs longueur et largeur de la barre d'infos de **L'OUTIL SELECTION**.

Quand vous faites glisser une photo sur la page (si on suppose que vous ne remplacez pas une photo existante), sa taille est de 500 pixels. Si vous souhaitez la redimensionner à 200 pixels, saisissez 200 pix dans le champ W de **L'OUTIL SELECTION.** Vous pouvez la saisir dans n'importe quelle unité, par exemple 2in correspond à une largeur de 2 pouces.

# Texte

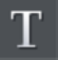

Vous pouvez modifier le texte en sélectionnant l'**OUTIL TEXTE** puis en cliquant sur le texte.

Vous disposez de tous les outils de traitement de texte et vous pouvez coller du texte à partir du presse-papiers du système. Double-cliquez sur un mot pour le sélectionner et triple-cliquez pour sélectionner une ligne entière : cela peut être utile pour sélectionner tout le texte d'un bouton. Comme toujours, la Barre d'infos offre de nombreuses fonctionnalités pour cet outil. Une autre méthode consiste à faire un clic droit dans le texte puis à sélectionner **PROPRIETES DE TEXTE AVANCEES**.

$$
\boxed{\text{Add}} \qquad \qquad \blacksquare
$$

Le menu des polices comprend toutes les polices installées et les classe en trois sections. La section du haut affiche les polices déjà utilisées dans le document, la seconde affiche les polices « Web safe » et la section du bas affiche toutes les polices installées sur votre ordinateur.

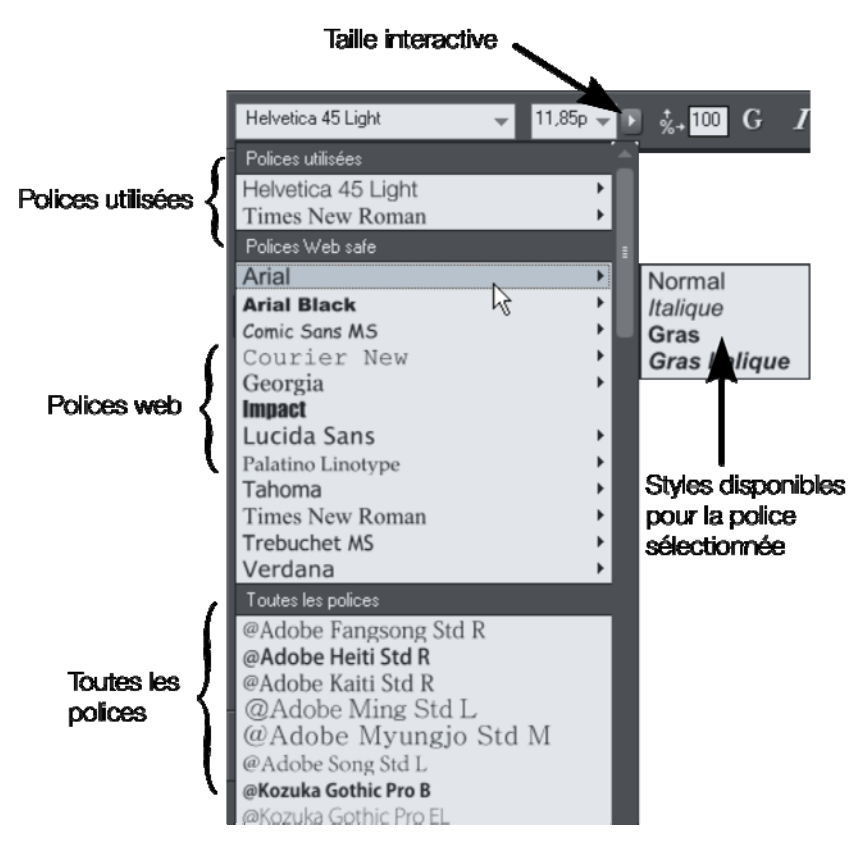

 *Les trois sections du menu des polices. Dans cet exemple, Courier New est sélectionné et indique les variantes disponibles Gras et Italique. Certaines polices ne disposent pas de ces variantes.* 

Le menu des polices permet une visualisation des polices en temps réel. Lorsque vous parcourez le menu, le texte sélectionné change de police, vous offrant ainsi la possibilité de voir immédiatement le résultat dans le document.

# **Taille de la police**

Le champ taille de la police affiche la taille de la police en pixels, car c'est la manière la plus fiable de configurer la taille du texte dans un navigateur Web. Vous pouvez également saisir la taille en points (ou toute autre unité) en saisissant cette valeur suivie de pt (pour point). Exemple : 72 pt ou 1 in, qui seront ensuite convertis en pixels.

# **Polices Web safe**

Ces polices peuvent être utilisées pour un site Web car la vaste majorité des ordinateurs et autres appareils détiennent ces polices. Vous pouvez utiliser d'autres polices si vous les intégrer dans votre site Web et si la licence de la police le permet. Voir le chapitre Utilisation du texte pour plus d'informations.

Si vous transformez un texte en objet graphique, toutes les polices sont utilisables. Voir la rubrique Groupes (voir page [59](#page-58-0)) ci-dessous pour plus de détails.

# **Créer de nouveaux objets textes**

Il existe trois types d'objets texte : une ligne de texte seule, une colonne ou une zone de texte rectangulaire. Pour créer une ligne de texte, sélectionnez l'outil Texte puis cliquez n'importe où sur l'arrière-plan et commencez à écrire. Pour créer une colonne, cliquez et faites glisser la souris horizontalement sur l'arrière-plan puis commencez à écrire. Vous pouvez ajuster la largeur de la colonne à tout moment. Pour créer une zone de texte, cliquez et faites glisser la zone en diagonale. Vous pouvez ajuster la largeur et la hauteur d'une zone de texte.

# **Texte pivoté**

Comme cela est le cas pour les outils de création Internet, vous pouvez faire pivoter des objets texte, y compris des colonnes en utilisant la fonctionnalité en question dans l'outil Sélection. Cependant, comme les navigateurs ne supportent pas le texte pivoté, Web Designer le convertit en graphique lorsque la page est exportée en tant que site Internet.

# **Listes à puces et à numéros**

Le bouton de listes à puces et numéros de l'**OUTIL TEXTE** situé sur la barre d'infos vous permet d'entrer rapidement ce type de listes. En effectuant un clic droit sur une liste numérotée et sélectionnant **PROPRIETES DES LISTES...** dans le menu contextuel, vous avez la possibilité de modifier la numérotation de votre liste. Vous pouvez également utiliser un graphique comme puce ou numéro dans votre liste. Pour plus d'informations voir le chapitre Outil Texte (voir page [180\)](#page-179-0).

#### **Ombres douces, texte en couleur, texte transparent**

Vous pouvez utiliser tous ces effets avec les bons outils. Par exemple, si vous faites glisser le texte dans l'outil Remplissage, vous obtiendrez une couleur dégradée. Si vous le glissez dans l'outil Ombre, le texte aura une ombre douce.

Dans tous les cas, Web Designer convertira automatiquement le texte en image lors de l'exportation de votre site Internet.

#### **Renvoyer du texte autour des objets**

Faites un clic droit sur un objet comme une photo puis sélectionnez l'option de menu **RENVOYER LE TEXTE EN DESSOUS** (voir page [197](#page-196-0)) pour faire en sorte que le texte soit réparti autour de l'objet situé au-dessus.

De nombreux objets, notamment les photos, les panneaux latéraux, les boutons et les titres utilisés dans les modèles de conception de la **GALERIE DES MODELES** renvoient le texte de façon automatique : le texte se répartit toujours autour des objets lorsque vous les faites glisser.

Ces objets ne renvoient que le texte situé sous eux ; par conséquent, vous devrez peut-être « mettre l'objet au-dessus » pour que le renvoi fonctionne (« Ctrl + F »). D'autre part, si vous voulez qu'un objet renvoie uniquement le texte situé sur le même calque que lui, vous pouvez empêcher que le texte qui se trouve sous ce calque soit renvoyé (cette option est utile pour les fenêtres pop-up d'une page web) – voir Propriétés des calques (voir page [331](#page-330-0)).

<span id="page-53-1"></span>Toutes les manipulations effectuées dans l'**OUTIL TEXTE** sont réalisées en temps réel – le texte change de format et de disposition pendant que vous modifiez la largeur de la colonne ou déplacez des objets.

Remarque : vous pouvez aussi renvoyer le texte autour des objets ancrés (voir page [54](#page-53-0)).

#### **Objets ancrés**

Si vous souhaitez qu'un objet graphique apparaisse près d'une partie donnée d'un bloc de texte, vous pouvez ancrer l'objet au texte de façon à pouvoir les déplacer ensemble.

Faites un clic droit sur l'objet et sélectionnez **ANCRER AU TEXTE**. Avec l'**OUTIL DE SELECTION**, cliquez et glissez l'icône ancre qui apparaît en haut à gauche de l'objet jusqu'à l'endroit du texte où vous souhaitez ancrer l'objet. À présent, lorsque vous modifiez ou déplacez le texte, l'objet ancré se déplace avec son ancre.

<span id="page-53-0"></span>Remarque : vous pouvez aussi renvoyer le texte (voir page [54\)](#page-53-1) d'un objet ancré.

**54** 

#### **Panneaux de texte**

De la même façon que certains boutons de la Galerie des designs s'étendent pour s'adapter au texte, certains panneaux de texte peuvent s'adapter à la largeur ou à la longueur du texte saisi.

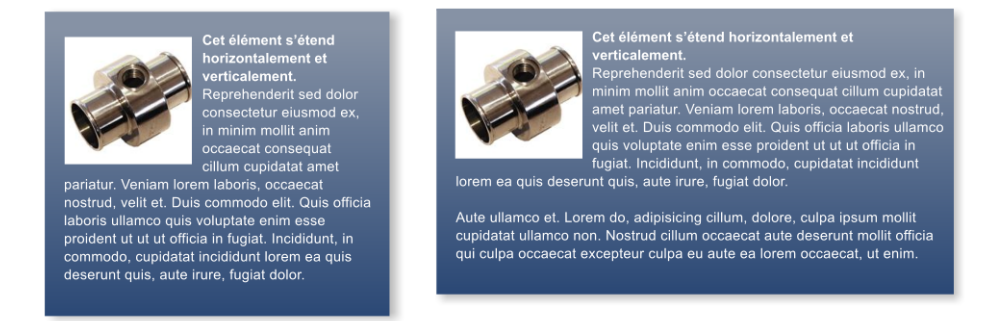

*L'arrière-plan du panneau s'adapte à des blocs de texte plus longs ou plus larges.* 

Vous pouvez ajuster la largeur d'une colonne de texte en allant dans l'outil Texte puis en tirant sur les poignées de largeur de la colonne (sous la première ligne de texte). La plupart des modèles de conception de la Galerie des modèles proposent des panneaux de texte en accord avec le modèle. Certains panneaux de texte s'étirent seulement verticalement, d'autres verticalement et horizontalement.

Pour créer votre propre bouton ou panneau de texte extensible, utilisez l'un des modèles de la Galerie et adaptez-le en recolorant l'arrière-plan ou en ajustant la couleur/la taille/la largeur du texte.

Remarque : Vous pouvez créer de nouveaux éléments extensibles en utilisant Xara Xtreme Pro.

#### **Correcteur orthographique**

Dans la barre d'infos de l'outil Texte, vous disposez d'un bouton qui permet de sélectionner les options du correcteur orthographique et la langue. Si vous sélectionnez « Vérifier l'orthographe au cours de la frappe », tous les termes inconnus seront soulignés par des pointillés rouges. Effectuez un clic droit sur le mot souligné pour voir les suggestions.

#### **Polices incrustées**

Web Designer enregistre les formes des caractères de toutes les polices utilisées dans votre document. Cela signifie que si vous donnez à quelqu'un d'autre votre fichier Web, ou si vous transférez le fichier sur un autre ordinateur, le texte apparaîtra parfaitement, même si les polices correctes ne sont pas installées sur cet ordinateur. Cette option n'incruste que les caractères d'une police qui sont utilisés dans le document (la police n'est pas incluse en entier). Ainsi, sur les ordinateurs ne

comportant pas les polices, le texte ajouté dans la police manquante ne présentera éventuellement pas les formes de caractère correctes.

Astuce : de nombreux raccourcis sont disponibles dans l'outil Texte. Reportez-vous à la rubrique relative aux raccourcis clavier (voir page [379\)](#page-378-0) pour les voir. Par exemple, pour visionner la mise en page des pages Web, vous pouvez utiliser le raccourci Ctrl+Maj+L, qui vous permet d'insérer un bloc de texte factice ressemblant à du latin.

# Taille de la page

Les pages de **LA GALERIE DES DESIGNS** ont une largeur prévue pour s'adapter à la majorité des écrans d'ordinateur. Créer de plus grandes pages n'est pas recommandé, même si votre écran est plus large, car l'expérience montre que la plupart des visiteurs préfèrent une largeur de page fixe. Cependant, vous pouvez ajuster la taille de la page à votre convenance.

Il est possible de déterminer la taille de page que vous souhaitez en sélectionnant l'onglet **TAILLE DE LA PAGE** de la **BOITE DE DIALOGUE D'OPTIONS** (Fichier->Options pages). Il est cependant déconseillé d'opter pour une largeur de page supérieure à 990 pixels, car il s'agit de la largeur maximum de bon nombre d'écrans d'ordinateurs (1024 moins la barre de défilement). En général, la largeur de page la plus fréquente est de 800 pixels.

Vous pouvez modifier directement la taille de votre page en tirant sur la marge inférieure ou à droite de la page. Allez dans **L'OUTIL SELECTION** et passez le pointeur de la souris sur les bords inférieurs de la page. Ce dernier change alors pour vous indiquer que vous pouvez désormais tirer pour redimensionner la page comme vous le souhaitez.

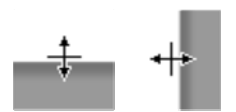

# **Modifier la taille de page des modèles.**

Vous pouvez changer verticalement la taille des modèles déjà créés en tirant le bord en bas de la page. Lorsque vous effectuez cette manoeuvre, les pieds de pages restent en bas de la page et les fonds d'écran sont étirés automatiquement. Le design de la page est ainsi respecté quelle que soit la longueur de la page.

**HTML** 

# Enregistrer votre travail. Créer un site Internet

Utilisez les options **ENREGISTRER** ou **ENREGISTRER-SOUS** du menu pour sauvegarder votre travail en cours. Vous enregistrez ainsi un fichier avec une extension .web, le format de fichier de Web Designer (ce n'est pas un site Internet). Il est recommandé de sauvegarder régulièrement votre travail. Si vous souhaitez éditer ou mettre à jour votre site Internet, vous devez enregistrer un fichier Web et l'utiliser lors de vos mises-à-jour.

Il est recommandé d'activer le service de sauvegarde automatique lorsque vous travaillez. Vous pouvez l'activer depuis l'onglet Sauvegarde de la boîte de dialogue **SERVICES** > **OPTIONS**. Lorsque la fonction est active, les documents ouverts sur lesquels vous travaillez sont sauvegardés régulièrement. Vous pouvez également définir ici le comportement du programme lorsque vous le quittez. Le programme peut vous demander de sauvegarder ou de rejeter tout document ouvert modifié, ou de sauvegarder automatiquement tous les documents dans l'emplacement de sauvegarde pour les restaurer lorsque vous utiliserez le programme à nouveau.

Pour enregistrer votre site Internet, c'est-à-dire le HTML et les fichiers associés pour les publier sur Internet, utilisez l'option Exporter le site Internet du menu ou cliquez sur ce bouton dans la barre du haut.

Vous sauvegardez un fichier .htm pour chaque page ainsi qu'un dossier qui contient tous les fichiers graphiques de votre site Internet.

Lorsque vous exportez un site Internet, toutes les pages non nommées sont exportées simultanément et chaque page se voit attribuer **\_1, \_2** ... à la fin du nom donné lors de l'exportation. Le répertoire **\_FILES** contient toutes les images et les autres fichiers qui constituent votre site Internet. Si vous le souhaitez, vous pouvez nommer chaque page individuellement à l'aide de la boîte de dialogue **OPTIONS INTERNET** de l'onglet **PAGE** ou dans la Galerie de calques et de pages (voir page [323](#page-322-0)).

Votre site Internet sera nommé par défaut index.htm, le nom habituellement donné à la première page d'un site Internet.

Vous pouvez prévisualiser la sauvegarde de votre site Internet dans un navigateur en faisant glisser le fichier index.htm (ou n'importe quel fichier .htm) de votre Explorateur Windows dans la fenêtre du navigateur.

# **Sauvegardes automatiques**

L'onglet des Sauvegardes dans la boîte de dialogue **SERVICES** > **OPTIONS** vous permet d'activer ou désactiver la fonction de sauvegarde automatique. Cette fonction enregistre une copie de tous les documents modifiés ouverts à intervalles réguliers.Il est recommandé d'activer cette fonction lorsque vous travaillez sur des documents afin de sauvegarder régulièrement vos modifications. Vous disposez également d'autres fonctions, comme l'option vous demandant si vous souhaitez sauvegarder les documents non enregistrés à chaque fois que vous fermez le programme, ou encore

d'enregistrer tous les documents ouverts et les restaurer au prochain démarrage du programme.

Consulter le chapitre Utilisation de document (voir page [98](#page-97-0)) pour obtenir de plus amples informations sur ces fonctions.

# Objets extensibles

Bon nombre d'objets graphiques, comme les boutons et les panneaux de texte peuvent être automatiquement ajustés à la taille ou à la longueur du texte. La plupart des modèles et tous les boutons du dossier Boutons de la **GALERIE DES DESIGNS** existent en version à largeur fixe ou extensible. Si vous installez un ensemble de boutons de navigation (généralement une suite de liens ou de boutons horizontale ou verticale), il est recommandé d'utiliser des boutons à largeur fixes pour qu'ils soient tous de la même taille.

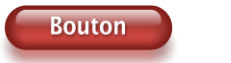

Bouton avec plus de texte

De la même façon, vous pouvez ajuster verticalement et parfois horizontalement de nombreux panneaux de côté, des panneaux de texte dans les modèles mais aussi la zone de texte principale. Pour les panneaux de texte, vous pouvez ajuster la largeur de la colonne dans **L'OUTIL TEXTE** en tirant à gauche ou à droite de l'indicateur de la colonne.

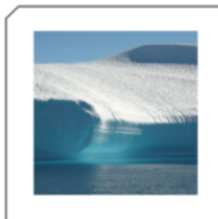

Consequat pariatur excepteur officia.

This panel stretches horizontally and vertically.

Amet officia irure sed. Eu in sint lorem magna, ex ullamco dolor amet. Veniam cillum esse eu, sed proident eu lorem minim fugiat proident amet adipisicing occaecat? Do id labore sed consectetur deserunt incididunt.

Minim do conseguat, esse eu veniam ut consectetur, ut lorem ut, commodo velit in. Aliqua irure ad eu qui aliquip ea reprehenderit pariatur veniam voluptate. Quis officia sint. Esse lorem ut esse dolor. Amet dolore tempor et irure non fugiat.

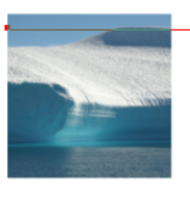

pariatur excepteur officia This panel

Consequat

stretches horizontally and vertically. Amet officia irure sed. Eu in sint

lorem magna, ex ullamco dolor amet. Veniam cillum esse eu, sed proident eu lorem minim fugiat proident amet adipisicing occaecat? Do id labore sed consectetur deserunt incididunt. Minim do consequat, esse eu veniam ut consectetur, ut lorem ut. commodo velit in. Aliqua irure ad eu qui aliquip ea reprehenderit pariatur veniam voluptate. Quis officia sint. Esse lorem ut esse dolor. Amet dolore tempor et irure non fugiat.

Remarque : vous pouvez créer de nouveaux éléments extensibles en utilisant Xara Designer Pro.

**58** 

# Groupes

Vous pouvez regrouper une sélection d'objets sur la page. De nombreux objets des modèles de conception de la Galerie des designs, comme les boutons, les panneaux de texte et les photos sont des objets groupés. Les groupes se comportent comme un seul objet, c'est-à-dire que vous pouvez les glisser sur la page et les faire pivoter comme un seul objet.

<span id="page-58-0"></span>Par exemple, vous pouvez dessiner un simple bouton en dessinant un rectangle avec l'outil Rectangle, puis en plaçant une étiquette de texte par dessus avec l'outil Texte. Ce sont des objets séparés et vous pouvez les déplacer indépendamment l'un de l'autre dans l'outil Sélection. Cependant, si vous sélectionnez les deux dans l'outil Sélection (vous pouvez utiliser le lasso pour les entourer ou appuyer sur Maj et cliquer sur les objets) et que vous appuyez sur Ctrl+G (ou dans le menu **ARRANGER -> GROUPE**), vous en ferez un objet groupé (Remarque : la ligne de statut située en bas vous signale toujours ce qui est sélectionné). Ainsi, dés que vous tirez, redimensionnez ou faites pivoter cet objet, tous les éléments du groupe sont déplacés et modifiés comme s'il s'agissait d'un seul objet.

Important : Les objets groupés sont habituellement convertis en un seul objet graphique lorsque vous exportez votre page Web.

En défaisant le groupe (Ctrl+U), vous pouvez accéder à tous les éléments de votre groupe et effectuer des modifications. Parfois, vous avez également la possibilité de modifier des objets directement à l'intérieur d'un groupe, par exemple en utilisant l'outil Texte pour éditer le texte ou l'outil Photo pour modifier une photo. Vous accéderez en un clic à l'objet situé à l'intérieur du groupe.

# **Convertir du texte en graphique**

Comme mentionné ci-dessus, seul un nombre très limité de polices de caractères est pris en charge dans les navigateurs Web. Si vous souhaitez utiliser une autre police d'écriture sur un bouton ou, par exemple, en tant que titre, vous pouvez le faire en le convertissant en une image et tout ce que vous aurez besoin de faire est de grouper l'objet pour le faire automatiquement. Vous pouvez toujours éditer le texte au sein du groupe mais les groupes sont automatiquement convertis en images lors de l'exportation du site Web.

# Une autre police

Ainsi, il vous suffit de grouper une police pour l'inclure. Elle n'a pas besoin d'être groupée avec quoi que ce soit ; vous pouvez la grouper avec elle-même, juste en sélectionnant **GROUPER** dans le menu **ARRANGER** ou en appuyant sur "Ctrl + G.

Remarque technique : lorsque vous exportez de tels groupes en tant qu'images sur une page Web, tout texte inclus dans le groupe est utilisé en tant que texte alternatif (alt text) HTML pour les images (sauf si vous avez explicitement configuré vousmême un autre texte en tant que texte alternatif pour le groupe). Cela signifie que le texte sera tout de même prélevé par les moteurs de recherche ainsi que par les outils de lecture à voix haute utilisés par les personnes atteintes de déficience visuelle, même si le texte n'apparaît pas directement sur la page Web. Si vous ne voulez pas que le texte alternatif soit défini de cette façon, vous pouvez déroger à cette règle en spécifiant un autre texte alternatif pour le groupe dans l'onglet Image de la boîte de dialogue Services > Propriétés Web.

#### **Groupes souples**

Il existe un autre type de groupe, les « Groupes souples », un ensemble d'objets reliés de manière plus souple. Consultez le chapitre Manipulation d'objets pour en savoir plus.

# **Texte synchronisé**

Il existe une fonction supplémentaire fort utile : les groupes souples. Si un même texte se trouve dans un ou plusieurs objets au sein d'un groupe souple, le texte sera synchronisé lorsque vous l'éditerez. Il s'agit du mécanisme permettant de maintenir synchronisé le texte d'un bouton sur son niveau normal et son niveau Survol de souris - voir ci-dessous.

#### **Répéter des objets**

Il est courant que des éléments tels que les boutons de navigation, les en-têtes ou les logos soient répétés sur toutes les pages de votre document ou de votre site. MAGIX Web Designer MX vous permet de répéter tout objet à une même place sur n'importe laquelle de vos pages Internet. Lorsque vous actualisez l'une des copies, tous les changements sont automatiquement reportés sur toutes les pages.

Vous trouverez de plus amples informations dans la section Objets récurrents (voir page [145\)](#page-144-0) du chapitre Manipulation des objets.

# Liens, boutons et barres de navigation.

Vous pouvez ajouter un lien Web à tous les objets, boutons, graphiques ou éléments de texte.

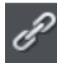

Sélectionnez l'objet et cliquez sur l'icône de lien située sur la barre du haut pour saisir l'adresse Web que vous voulez relier à cet objet.

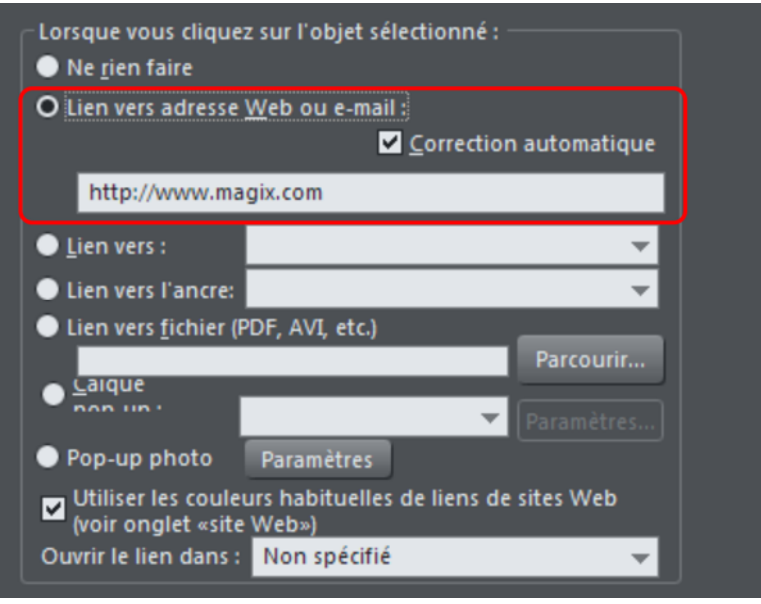

*Entrez l'adresse Web que vous voulez relier dans le champ mis en relief.* 

L'onglet Lien de la boîte de dialogue des Propriétés du site Web/Options Internet vous permet de contrôler ce qui se passe lorsque vous cliquez sur l'objet lié sur la page. Vous pouvez passer à une autre page Web (vous pouvez sélectionner rapidement un lien vers une autre page de votre site en utilisant le menu déroulant **LIEN VERS LA PAGE**) et décider si le lien ouvre la page dans une fenêtre séparée ou non. Vous pouvez aussi insérer un lien menant à l'un des calques pop-up que vous avez créés.

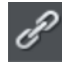

Pour attribuer un lien à l'un de vos boutons, sélectionnez le bouton (cliquez dessus dans **L'OUTIL DE SELECTION**), cliquez sur l'icône de lien puis saisissez l'adresse Web ou sélectionnez une de vos pages du menu déroulant et cliquez sur **APPLIQUER**. Et voilà !

# **Lien ancré**

Il est possible de relier du texte ou un objet n'importe où dans votre site Internet en utilisant des « ancres ». Commencez par appliquer un nom à l'objet que vous voulez relier : c'est l'ancre. Sélectionnez ensuite l'objet (objet graphique ou texte) puis dans le menu, rendez-vous dans **SERVICES ->NOMS...** pour afficher la boîte de dialogue. Saisissez un nom unique de votre choix puis cliquez sur **AJOUTER**.

Pour relier cette ancre de n'importe où sur votre site Internet (un bouton, un simple lien ou du texte), ouvrez la boîte de dialogue de liens (voir ci-dessus) puis sélectionnez un nom dans le menu déroulant « Lien ancré ».

# **Lien vers le fichier**

Il peut arriver que vous souhaitiez mettre un document, un film ou un autre fichier à disposition des visiteurs de votre site. Pour cela, utilisez l'option **LIEN VERS FICHIER**. Sélectionnez l'objet de la page que vous souhaitez lier au fichier. Puis sélectionnez l'option Lien vers fichier et recherchez votre fichier dans le navigateur. Le fichier est alors copié dans un dossier de support aux cotés de votre fichier de modèle, de sorte que le fichier est publié avec le reste de votre site. Le dossier est nommé à partir du nom de votre fichier de modèle, avec le suffixe « \_fichiers ». Cliquez ensuite sur **OK**, ouvrez l'aperçu de votre page et testez le lien. Pour modifier le fichier, effectuez la même manipulation : naviguez à la recherche de votre nouveau fichier mis à jour. Consultez le chapitre de la boîte de dialogue **OPTIONS INTERNET** (voir page [235](#page-234-0)) pour en savoir plus sur cette option, et le chapitre Utilisation de document pour en savoir plus sur les dossiers de support (voir page [97\)](#page-96-0).

# **Modifier le texte d'un bouton**

C'est très simple : il suffit d'activer **L'OUTIL TEXTE**, de cliquer sur le texte du bouton pour le sélectionner et de l'éditer.

Remarque : un triple-clic sur le texte du bouton sélectionne la ligne de texte entière : cela permettra de remplacer le texte facilement dès que vous tapez votre nouvelle phrase.

# **Boutons de survol de souris**

Vous avez remarqué que la plupart des boutons se mettent en surbrillance lorsque le pointeur de la souris passe au-dessus d'eux dans votre navigateur. Cela s'appelle un effet de survol de souris (mouseover). Cet effet est automatique pour la plupart des boutons utilisés dans les modèles ou de la rubrique Boutons de la **GALERIE DES DESIGNS**. Mais vous pouvez également déterminer vos propres boutons avec survol de souris - voir la section des calques ci-dessous.

# **Ajouter de nouveaux boutons**

Dans la Galerie des modèles, chaque thème possède un ensemble de graphismes de boutons que vous pouvez faire glisser sur la page. Il s'agit généralement de deux types de boutons. Les Boutons Extensibles s'adaptent à la taille du texte.

On trouve également une catégorie Boutons, qui est un ensemble de modèles de boutons qui peuvent être ajoutés à la page de la même façon.

**62** 

Vous pouvez également copier un bouton existant (c'est probablement la meilleure façon d'ajouter des boutons à une barre de navigation). Vous pouvez copier/coller, mais il est plus rapide de faire glisser le bouton en maintenant le bouton droit de la souris enfoncé. (C'est un raccourci général pour copier des objets). Il vous suffit ensuite d'éditer le texte.

Astuce : si vous maintenez la touche Ctrl enfoncée tout en faisant glisser l'objet, celui-ci se déplacera de manière parfaitement horizontale ou verticale, vous permettant ainsi de créer facilement une rangée ou une colonne de boutons.

# **Barres de boutons (Barres de navigation)**

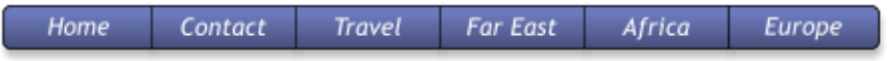

La plupart des sites Internet, et la plupart des modèles de conception que nous proposons, disposent d'une ligne ou d'une colonne de boutons pour naviguer dans le site Internet ou vers des liens externes. C'est ce qu'on appelle la Barre de navigation et MAGIX Web Designer MX prend en charge ce type de barres. Consultez le chapitre Barres de navigation (voir page [296\)](#page-295-0) pour obtenir de plus amples informations.

# Outils de dessin

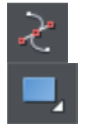

Web Designer vous propose tous les outils graphiques dont vous avez besoin pour créer des objets graphiques sur votre page et pour éditer un ensemble d'éléments graphiques prédéfinis disponibles dans la galerie des modèles. Trois outils de dessin basiques vous permettent de créer des rectangles, des ellipses, des étoiles ou toute forme de votre choix.

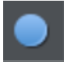

Web Designer met à votre disposition des outils de dessin vectoriels, ce qui signifie que vous pouvez redimensionner, modifier et recolorer une forme et sans perte de qualité. Vous pouvez zoomer pour visualiser les moindres détails, toutes les modifications peuvent être annulées.

Pour dessiner un rectangle, sélectionnez l'outil **RECTANGLE** et faites-le glisser sur la page. Vous créez ainsi un rectangle noir.

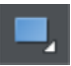

Cliquez sur le bouton « Coins arrondis » de la barre d'infos pour arrondir les angles du rectangle. Vous pouvez tirer sur les poignées arrondies des angles pour ajuster la courbure.

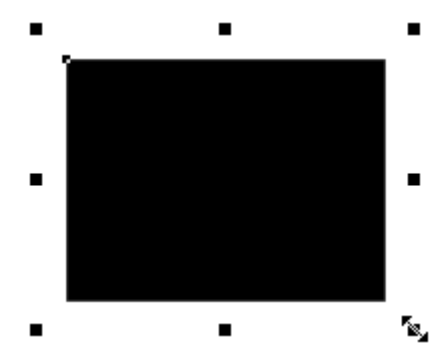

*Pour redimensionner un objet, vous pouvez tirer sur les poignées situées à chaque angle de l'objet.* 

Effectuez un Glisser-déposer avec une couleur de la **PALETTE DE COULEURS** sur votre forme pour la recolorer. Voir Colorer des formes (voir page [39](#page-38-0)). A l'aide de l'**OUTIL DE SELECTION**, vous pouvez faire glisser l'objet, le redimensionner et le faire pivoter comme vous le souhaitez. Voir outil de Sélection (voir page [31\)](#page-30-0). Vous pouvez placer ce rectangle derrière tous les autres objets en tant qu'image d'arrière-plan en appuyant sur Ctrl+B (Put in Back). S'il est placé devant tous les autres objets (Ctrl+F), effectuez un clic droit dessus et sélectionnez « **RENVOYER LE TEXTE EN ARRIERE** » pour que le texte de votre page soit repoussé autour de cette forme (une autre fonction de Web Designer en tant qu'outil de création Internet).

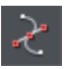

L'outil **ÉDITEUR DE FORME** vous permet de créer des formes vectorielles détaillées et d'éditer les contours des formes.

Pour prédéfinir des formes telles que des rectangles ou des ellipses ou si vous souhaitez modifier les contours des caractères textuels, vous d'abord devez convertir l'objet en forme éditable. Vous pouvez le faire via le raccourci clavier Ctrl+1. Utilisez l'outil Éditeur de formes pour effectuer différentes modifications vectorielles avancées.

Consultez la section Référence (voir page [153](#page-152-0)) pour en savoir plus quant à l'utilisation de cet outil.

# **Attributs actuels (styles)**

Un attribut correspond aux caractéristiques de l'objet modifiables dans MAGIX Web Designer MX. Par exemple, les attributs d'une forme comprennent sa couleur ainsi que la largeur et la couleur de ses contours.

Comme mentionné plus haut, vous pouvez modifier les attributs d'un objet après l'avoir dessiné en le sélectionnant puis en modifiant la couleur de remplissage, la largeur de la ligne ou tout autre attribut. MAGIX Web Designer MX conserve

également une trace des attributs « actuels » qu'il applique aux nouveaux objets dessinés lorsque vous les créez.

#### **Définir les attributs actuels manuellement**

Par exemple, si vous souhaitez que le rectangle que vous dessinez soit rouge, assurezvous que rien n'est sélectionné (appuyez sur « Echap » ou cliquez sur une zone vide de la page) puis cliquez sur la couleur rouge dans la palette de couleurs. Vous venez de définir la couleur rouge comme attribut couleur du remplissage actuel. À présent, si vous dessinez une nouvelle forme, elle sera remplie en rouge. Vous pouvez définir d'autres attributs actuels de la même manière – avant de modifier les valeurs de l'attribut, assurez-vous toujours qu'aucun objet n'est sélectionné.

# **Définir les attributs actuels automatiquement**

Par défaut, MAGIX Web Designer MX met automatiquement à jour les attributs actuels afin qu'ils correspondent au dernier objet dessiné ou sélectionné. Par exemple, si vous dessinez un rectangle et lui attribuez la couleur verte, la prochaine forme dessinée sera également verte. Si votre design comporte un rectangle bleu et si vous souhaitez en dessiner un second identique, sélectionnez d'abord le rectangle bleu (ses attributs deviennent alors les attributs actuels) pour que la prochaine forme dessinée soit également bleue. Par conséquent, cliquez simplement sur un objet pour que ses attributs deviennent les attributs actuels.

Cette méthode permet d'utiliser des objets existants comme une « palette » de styles. Cliquez sur un objet pour le sélectionner puis dessinez de nouveaux objets dans le même style.

Vous pouvez désactiver ce comportement dans l'Onglet Généralités (voir page [353\)](#page-352-0) de la boîte de dialogue Services > Options. Cochez la case « Demander avant d'appliquer aux attributs actuels ». À présent, Web Designer vous questionnera avant d'appliquer les derniers attributs utilisés aux attributs actuels.

# **Groupes d'attributs**

De nombreux modèles consistent en une combinaison de formes pleines fermées et de formes ouvertes (lignes dont les points de départ et de fin ne coïncident pas). Il n'est pas souhaitable d'appliquer les attributs d'une forme ouverte à une forme fermée et inversement. C'est pourquoi les attributs des formes ouvertes et fermées sont séparés en groupes d'attributs. Lorsque vous définissez les valeurs d'un groupe d'attributs, l'autre groupe ne s'en trouve pas affecté. Par exemple, si vous sélectionnez un rectangle plein sans contour, la largeur actuelle de la ligne ne sera pas 0 pour les formes ouvertes.

Pour les même raisons, les attributs de texte constituent un troisième groupe. Le groupe des attributs de texte est défini uniquement lorsque vous sélectionnez des objets texte ou lorsque vous définissez les attributs manuellement dans l'outil de texte.

# **Attributs exempts**

Certains attributs ne sont pas définis automatiquement comme attributs actuels, même lorsque l'option « Appliquer les attributs récents aux nouveaux objets » est activée. Cela est dû au fait que certains attributs peuvent poser problème s'ils sont définis comme attributs actuels.

D'autres attributs peuvent avoir un effet négatif sur l'exportation du modèle ou augmenter de façon significative la durée de génération du modèle ; par conséquent, leur application systématique doit être évitée.

Exemples d'attributs copiés automatiquement :

• Couleurs de remplissage, styles de remplissage, largeur de ligne, couleur de ligne, style de ligne, style de jonction de ligne, style de finition de ligne, pointes/queues de flèches, police du texte, taille de la police, marges du texte.

Exemples d'attributs qui ne sont pas copiés automatiquement :

• Transparence, ombre.

#### **Réinitialisation des attributs actuels**

Quand aucun objet n'est sélectionné, vous pouvez réinitialiser instantanément tous les groupes d'attributs actuels en appuyant sur « Echap ». Si des objets sont sélectionnés, appuyez sur « Echap » pour annuler la sélection, puis appuyez de nouveau sur « Echap » pour réinitialiser les attributs actuels afin qu'ils prennent leurs valeurs par défaut.

#### **Outil de forme**

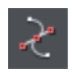

L'**OUTIL D'EDITION DE FORME** vous permet de créer des formes vectorielles détaillées et d'éditer le contour de n'importe quelle forme.

Pour les formes prédéfinies telles que les rectangles ou les ellipses, ou bien pour éditer le contour de caractères de texte, vous devrez d'abord convertir l'objet en forme modifiable. Vous pouvez procéder en utilisant le raccourci clavier « Ctrl + 1 ». Ensuite, utilisez l'**OUTIL D'EDITION DE FORME** pour effectuer des éditions vectorielles avancées. Consultez la section Référence (voir page [153\)](#page-152-0) pour en savoir plus quant à l'utilisation de cet outil.

# **Outil ligne droite et flèche**

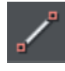

L'**OUTIL LIGNE DROITE** facilite le dessin de lignes droites composées d'un seul segment et l'ajout de pointes et de queues de flèche à n'importe quel type de lignes.

Il suffit de cliquer et déplacer la souris sur la page pour dessiner une ligne droite. Vous pouvez cliquer sur n'importe quelle ligne existante pour la sélectionner puis cliquer et tirer sur l'une des extrémités de la ligne pour la déplacer.

**66** 

# **Ajouter des pointes et des queues de flèche à l'aide de l'outil Ligne droite**

La partie gauche de la barre d'infos comprend deux listes déroulantes qui permettent de sélectionner un style de pointe ou de queue de flèche pour chaque extrémité de la ligne sélectionnée.

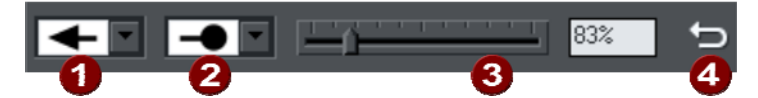

Pointe de flèche Queue de flèche **3** Taille de la pointe/queue de flèche Inverser la direction

Le curseur de la barre d'infos vous permet de modifier la taille de la pointe et de la queue de la flèche de la ligne actuellement sélectionnée. Vous pouvez saisir une valeur en pourcentage dans le champ de la taille à droite du curseur.

Par défaut, les nouvelles têtes de flèche sont créées avec une largeur environ 6 fois supérieure à celle de la ligne, ce qui correspond à la valeur 100% comme indiqué par le curseur contrôlant la taille. Si vous décidez d'élargir la ligne, la largeur de la tête de la flèche sera modifiée en conséquence. Utilisez une valeur inférieure à 100 % pour réduire la taille de la pointe et de la queue de la flèche ou supérieure à 100 % pour l'agrandir. Bien que le curseur ne permette qu'une valeur maximale de 800%, vous pouvez saisir un pourcentage encore supérieur dans le champ de texte.

# **Inverser la direction**

Cliquez sur le bouton Inverser la direction de la barre d'infos pour inverser la position de la pointe et de la queue de flèche de la ligne sélectionnée.

# **Ajouter des segments de ligne supplémentaires**

Les lignes créées à l'aide de l'**OUTIL LIGNE DROITE** sont entièrement compatibles avec d'autres outils de dessin. Par exemple, si vous souhaitez ajouter des segments supplémentaires à une ligne, la transformer en courbe ou même en forme fermée, utilisez l'**OUTIL D'EDITION DES FORMES**.

# **Outil Rectangle**

Pour dessiner un rectangle, sélectionnez l'**OUTIL RECTANGLE** et faites-le glisser sur la page. En déplaçant la souris dans la page, vous verrez une forme avec un remplissage uni indiquant la couleur du remplissage et de la ligne ainsi que les bords de la forme que vous dessinez.

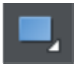

Cliquez sur le bouton « Coins arrondis » de la barre d'infos pour arrondir les angles du rectangle ; vous pouvez tirer sur la poignée des coins arrondis pour ajuster la courbure.

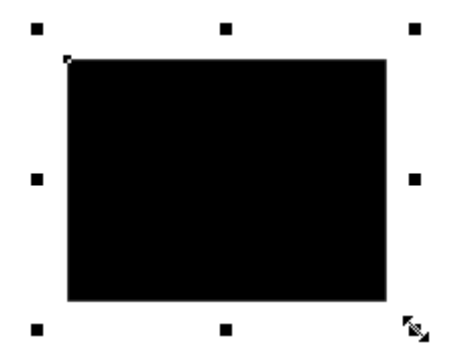

*Pour redimensionner un objet, vous pouvez tirer sur les poignées situées à chaque angle de l'objet.* 

Pour recolorer une forme, glissez-déposez une couleur de la Palette de couleurs sur votre forme. Voir Colorer les formes (voir page [39\)](#page-38-0). A l'aide l'**OUTIL DE SELECTION**, vous pouvez faire glisser l'objet, le redimensionner et le faire pivoter comme vous le souhaitez. Voir Outil de sélection (voir page [31\)](#page-30-0). Vous pouvez placer ce rectangle derrière tous les autres objets pour en faire une image d'arrière-plan en appuyant sur « Ctrl + B » pour « Mettre en arrière-plan ». Si l'objet est devant tous les autres objets (« Ctrl + F »), faites un clic droit et sélectionnez **RENVOYER LE TEXTE EN DESSOUS** pour que le texte de la page soit disposé autour de la forme (encore une exclusivité de Web Designer parmi les outils de création web).

# **Outil de remplissage**

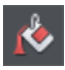

Parmi les nombreuses possibilités offertes par cet outil, vous pouvez facilement remplir une forme avec une couleur dégradée par exemple. Sélectionnez l'outil et faites glisser le curseur de la souris sur votre objet.

La flèche de remplissage peut être ajustée en tirant ses extrémités afin de modifier la direction, l'angle et le degré du dégradé.

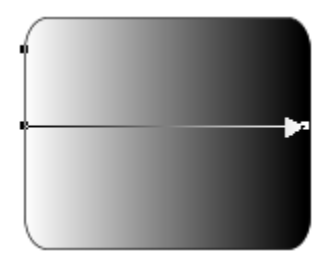

*Rectangle aux angles arrondis avec remplissage dégradé* 

Remarque : si vous faites glisser le curseur de la souris au-dessus d'un objet groupé tel qu'un panneau de texte par exemple, tous les éléments du groupe adopteront le même type de remplissage. Afin d'éviter cela, il suffit de sélectionner tout d'abord uniquement l'élément que vous souhaitez remplir. Pour cela, vous avez plusieurs possibilités à disposition. Un clic unique sur l'élément souhaité avec l'outil de remplissage sélectionne cet élément seulement, de la même manière qu'un clic avec l'outil de sélection en maintenant la touche CTRL enfoncée (cette méthode est appelée « Sélection interne » car elle sélectionne uniquement un objet à l'intérieur du groupe). Vous verrez alors qu'en glissant la souris, seul l'objet sélectionné sera rempli.

Pour éditer la couleur de début ou de fin, il suffit de réaliser un Glisser-Déposer d'une couleur depuis la palette vers la forme ; vous pouvez également sélectionner une extrémité de la flèche de remplissage dans l'outil de remplissage et utiliser l'éditeur de couleur (CTRL+E).

Vous avez la possibilité de créer une couleur de remplissage avec plusieurs nuances de dégradé en vous assurant que la flèche de remplissage est bien visible (sélectionnez-la avec l'outil de remplissage), en faisant glisser une couleur depuis la palette et en la déposant précautionneusement sur l'emplacement-cible où vous pourrez voir la nouvelle couleur. Vous pouvez alors déplacer ce point de remplissage ou sélectionner CTRL+E pour ajuster la couleur à l'aide de l'éditeur de couleur. Il existe plusieurs types de remplissages : il s'agit ici d'un cercle doté d'un remplissage circulaire.

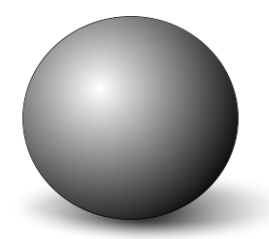

*L'ombre est une autre ellipse dotée d'une couleur de remplissage dégradée et dont les contours ont été affinés (voir ci-dessus).* 

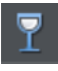

Les navigateurs Internet récents, tout comme Web Designer, prennent en charge les effets avancés de transparence. Vous pouvez modifier n'importe quel graphique ou photo de sorte à ce que ces derniers deviennent transparents. Testez sur votre exemple de rectangle. Sélectionnez l'outil de transparence et déplacez le curseur sur la barre d'infos.

Web Designer va plus loin et prend également en charge des dégradés de transparence. Cela fonctionne de manière similaire au remplissage avec un dégradé de couleur. Il suffit de tirer sur les formes dans l'outil de transparence pour créer une transition de transparence. Vous pouvez modifier le degré de transparence à chaque extrémité de la flèche de remplissage en cliquant sur celle-ci et en déplaçant le curseur de transparence.

Consultez l'aperçu et vous verrez que cela fonctionne également dans votre navigateur Internet.

# **Outil ombres**

Un effet graphique très apprécié consiste à créer une ombre douce sous un graphique ou sous du texte. Cet effet sert à détacher l'objet de l'arrière-plan.

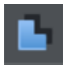

L'**OUTIL OMBRE** vous permet d'ajouter une ombre douce à un objet, du texte, des graphiques ou une photo. Sélectionnez **L'OUTIL OMBRE** et faites-le glisser sur l'objet. Vous pouvez modifier le flou de l'ombre et sa transparence en utilisant des fonctionnalités de la barre d'infos.

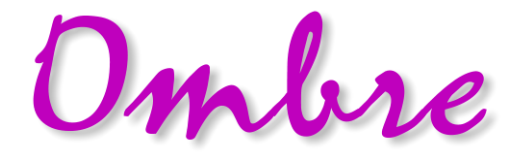

*Texte avec une ombre douce.* 

Pour ajuster la position d'une ombre existante, allez dans **L'OUTIL OMBRE** puis glissez sur l'ombre.

# **Exemple de graphiques**

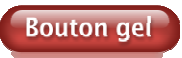

Vous pouvez voir ici un excellent exemple des possibilités de création offertes par Web Designer. Ce bouton combine plusieurs fonctionnalités décrites ci-dessus : il a été créé à partir de la combinaison de quelques formes dont les contours ont été affinés et qui utilisent un dégradé de transparence (effet de réflexion blanche). Le

texte a une légère ombre douce et le bouton a une ombre brillante. Les éléments sont groupés. (Il n'est pas nécessaire de redessiner ce bouton car il est disponible dans la catégorie « Boutons » de la galerie des modèles).

L'avantage majeur des graphiques vectoriels, en comparaison avec des graphiques Bitmap créés à l'aide d'un logiciel d'édition de pixels (Photoshop par exemple), réside dans le fait que vous pouvez recolorer, éditer, faire pivoter et redimensionner le bouton sans aucune perte de qualité. Agrandissez-le à l'extrême par exemple et vous verrez que sa netteté sera conservée.

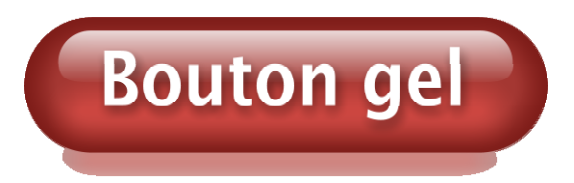

De plus, vous pouvez le changer de couleur à l'aide du système des « Couleurs nommées » et l'étirer à volonté : toutes les étapes de travail de Web Designer sont non-destructives (ce qui signifie que vous pouvez éditer autant de fois que vous voulez et la qualité ne subira aucune perte).

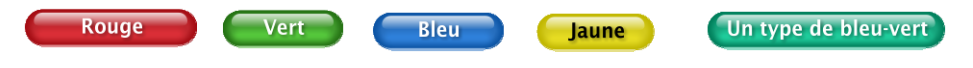

Les procédures nécessitant beaucoup de maîtrise et de patience dans d'autres logiciels de graphisme sont extrêmement simples dans Web Designer.

# Menus clic droit

Lorsque vous effectuez un clic droit sur n'importe quel objet dans l'espace de travail de MAGIX Web Designer MX, un menu déroulant dresse une liste d'opérations utiles par rapport à l'objet cliqué. Par exemple, si vous faites un clic droit sur un rectangle que vous avez dessiné, le menu déroulant vous permet d'effectuer des actions étant uniquement applicables à un rectangle.

Cependant, si vous faites un clic droit sur une photo, quelques options du menu qui apparaissent ne s'appliquent qu'à des photos, alors que d'autres sont aussi applicables à un rectangle. Les opérations spécifiques à un objet sont listées vers le haut du menu déroulant ouvert par le clic droit. Par exemple, dans le cas d'un rectangle, les trois premières actions à partir du haut ne s'appliquent qu'à des rectangles.

Vous pouvez également faire un clic droit à la fois sur la page et sur le « pasteboard » afin de voir un menu d'opérations appliquables à la page et au « pasteboard ».

Si vous sélectionnez plus d'un objet and faites un clic droit, le menu dresse une liste d'actions spécifiques aux objets multiples, comme « Grouper », « Aligner » et

« Réunir », ainsi que les opérations classiques comme « Couper », « Copier » et « Coller ». De la même manière, si vous faites un clic droit sur des objets que vous avez au préalable groupés, les actions spécifiques à un groupe apparaissent.

Il vous est recommandé de faire un clic droit sur un ou plusieurs objets dans l'espace de travail afin d'accéder au menu spécifique à ces objets. Une fois que vous aurez effectué ceci plusieurs fois, vous saurez quelles actions vous pouvez rapidement effectuer avec les menus du clic droit.

# Calques, survol de souris & fenêtres pop-up

Comme mentionné précédemment, tous les objets ont un ordre d'apparition sur la page : de l'objet d'arrière-plan vers celui en premier plan.

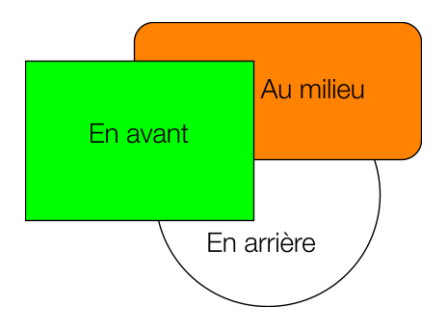

*Ces objets sont placés les uns au dessus des autres.* 

De plus, tous les éléments peuvent être placés dans des calques nommés. Chaque calque peut accueillir autant d'objets que vous voulez et être activé ou désactivé. Si le calque est désactivé, tous les objets qu'il contient sont invisibles.

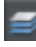

Les calques sont contrôlés via l'icone de la **GALERIE DES CALQUES** dans la barre d'outils supérieure.

Les calques de Web Designer sont conçus pour que vous puissiez y utiliser des effets de survol de souris. Cela inclut des boutons en surbrillance (ils s'illuminent lorsque vous les survolez avec le curseur de la souris) ainsi que d'autres effets pop-up comme des panneaux de textes contenant une description détaillée pour un produit par exemple.

# **Effets de survol de souris**

Il y a deux types d'effets de survol de souris que vous pouvez paramétrer. Le premier est utilisé pour des boutons contenant des objets dotés d'un lien Internet : le survol de ce bouton avec le curseur de la souris affiche un objet graphique superposé au bouton, sur le calque nommé **« SURVOL DE SOURIS »**. Voir ci-dessous pour plus de détails.

La seconde possibilité est plus performante : vous pouvez faire apparaître les contenus de chaque calque en tant qu'effet de survol de souris ou bien en cliquant sur
un objet de votre page. Vous pouvez placer et combiner du texte, des graphiques, des photos ou les trois sur ce calque pop-up. Plus d'informations ci-dessous.

#### **Les calques MouseOff et MouseOver**

Tous les objets principaux de votre site Internet sont placés sur le calque inférieur, appelé généralement **MOUSEOFF**. Sur la page Internet, les boutons qui apparaissent en surbrillance lorsque vous les survolez avec le curseur de la souris disposent d'un autre graphique situé sur le calque appelé **MOUSEOVER** .

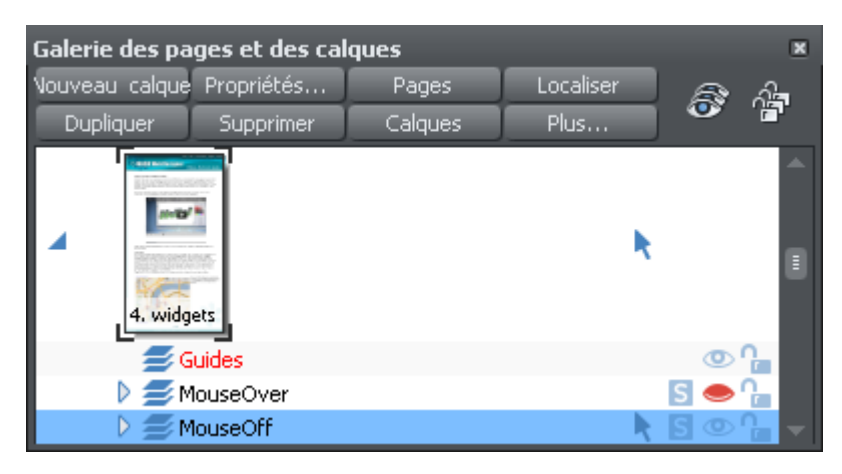

Si vous ouvrez la galerie des calques, vous pouvez masquer ou afficher chacun des calques en cochant ou décochant l'icône de visibilité (le symbole en forme d'oeil). Vous pouvez ainsi voir à quoi ressembleront les éléments MouseOver sur votre page.

Le calque utilisé actuellement est toujours en surbrillance dans la galerie des calques le calque MouseOff dans l'illustration ci-dessus - et il s'agit de celui dans lequel tous les nouveaux objets seront dessinés. Afin de placer des objets sur n'importe quels autres calques, il suffit de cliquer sur le calque souhaité dans la galerie des calques, de vous assurer que l'icône en forme d'oeil est activé et éditable (les cases doivent être cochées).

Remarque : le calque MouseOver doit toujours se situer au dessus du calque MouseOff, comme indiqué dans l'exemple ci-dessus.

Pour éditer les objets dans un calque, les icônes Oeil et Verrouillage doivent être activés ; dans ce cas vous pouvez voir et éditer le calque (comme indiqué plus haut dans le calque MouseOff).

#### **Boutons de survol de souris**

Dans Web Designer, presque tous les boutons prêts à l'emploi de la **GALERIE DES MODELES** ont un effet de survol de la souris. Chaque bouton possèdent deux version : la principale se situe dans le calque « État normal » et la version en surbrillance dans le calque « Survol de la souris ».

En principe, il n'est pas nécessaire de s'en soucier car les deux boutons se comportent de la même façon : si vous apportez des modifications sur l'un des deux, comme modifier le texte, les changements seront répercutés sur l'autre version. Si vous déplacez, tirez sur ou redimensionnez un bouton dans le calque « État normal », l'autre version (« Survol de la souris ») sera également modifiée, même si vous ne pouvez pas le voir, grâce aux Groupes souples (voir page [60](#page-59-0)).

#### **Créer votre propre bouton de survol de souris**

Vous pouvez crée vos propres boutons de survol de la souris à partir de zéro en dessinant leurs composants (rectangles, textes...). Dessinez simplement les éléments du bouton sur le calque État normal (sans oublier de le grouper (voir page [59\)](#page-58-0) )puis placez la version en surbrillance sur le calque Survol de la souris. Dans la mesure où la version État normal possède un lien vers une adresse web, la version Survol de la souris s'affichera automatiquement lorsque vous passerez la souris sur la page web. (Le calque Survol de la souris doit se situer au-dessus du calque État normal).

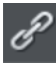

En d'autres termes, vous donnez à l'objet principal une Adresse Web en utilisant l'option de liens, puis vous sélectionnez le calque Survol de la souris dans la Galerie des calques. Ensuite, placez les versions de boutons avec survol de la souris sur ce calque pour qu'il soit superposé à l'objet relié.

Remarque technique : tout objet graphique se trouvant sur le calque MouseOver sera affiché tant qu'il recouvre au moins 50 % de l'objet se trouvant dans le calque MouseOff. Les deux versions des boutons de survol de souris sont synchronisés à l'aide de la fonction Groupes souples. Lorsque vous sélectionner le bouton sur l'un des calques, la version des groupes souples est sélectionnée automatiquement dans l'autre calque, même si les calques sont désactivés. Lorsque vous éditez le texte d'un bouton dans l'un des calques, il est automatiquement synchronisé avec l'autre version du bouton.

Pour vous assurer que le texte des deux versions État normal et Survol de la souris change lorsque vous modifiez l'une des deux versions, transformez les boutons des deux calques en **GROUPE SOUPLE**. Pour ce faire, vous aurez besoin d'activer les deux calques dans la **GALERIE DES CALQUES** et de sélectionner à l'aide du lasso les deux boutons. La ligne de statut vous dira si tout est bien sélectionné. Sélectionnez **ARRANGER ->APPLIQUER LE GROUPE SOUPLE**. Désormais, lorsque vous éditerez le texte du calque État normal, il changera également sur le calque Survol de la souris, même s'il est caché. (Notez que cela fonctionne uniquement si les textes des versions État normal et Survol de la souris sont identiques au départ et si les objets sont basés sur des Groupes souples).

Une fois que votre bouton fonctionne, il est très simple de le transformer en barre de navigation. Sélectionnez le bouton (y compris le mode survol de souris le cas échéant) puis sélectionnez **ARRANGER** > **CREER UNE BARRE DE NAVIGATION**. La boîte de dialogue de la barre de navigation s'affiche, vous permettant de configurer votre barre. Consultez le chapitre Barre de navigation (voir page [296\)](#page-295-0) pour obtenir de plus amples informations sur ce sujet, y compris sur la manière de différencier le premier et le dernier bouton de votre barre.

**74** 

#### **Classer les calques dans les documents du site**

Si un document de votre site Internet contient des effets de survole de la souris, des calques pop-up voire des effets de survol de la souris sur ces calques pop-up, faites attention à respecter certaines règles de classement des calques dans votre document. Si vous ne les suivez pas, certains effets pourraient ne pas fonctionner.

Sachant que les calques vont de l'arrière-plan au premier plan (classement vers le haut dans la **GALERIE DE PAGES ET DES CALQUES**), vous devez avoir les calques statiques en premier. Ce sont des calques toujours visibles qui ne sont pas utilisés comme pop-ups. Dans la plupart des designs, il n'y aura qu'un seul calque d'état normal (MouseOff). Mais certains designs en contiennent plus d'un, au quel cas ils doivent être les premiers calques de la pile de calques.

Ensuite vient le calque de survol de la souris MouseOver si les effets de passage de la souris se trouvent sur le(s) calque(s) statique(s). Il contient les états au passage de la souris pour tous les boutons utilisant l'effet de survol de la souris. Il doit être suivi par le calque MouseDown si vous avez inclus des effets de souris enfoncée sur le(s) calque(s) statique(s).

Ensuite vous pourrez avoir un calque pop-up. Si les objets de ce calque pop-up utilisent des effets de passage de la souris, le calque suivant le pop-up doit être le calque contenant ces effets. Il doit porter un nom commençant par MouseOver, par ex. « MouseOverPopup1 ». Puis, si le calque pop-up possède également de effets de souris enfoncée, un calque dont le nom commence par « MouseDown » doit suivre et contenir ces objets.

Ensuite, vous pourrez avoir un autre calque pop-up, à nouveau suivi de calques de passage de la souris (MouseOver) et de souris enfoncée (MouseDown) associés au calque pop-up en question. Et ainsi de suite ; vous pouvez créer autant de calques pop-up que vous voulez.

Pour résumer, le classement des calques doit en général être effectué comme indiqué dans la liste suivante, affichée dans le même ordre que dans la **GALERIE DES PAGES ET DES CALQUES** (du premier plan à l'arrière-plan). Tous les calques sont optionnels et vous pouvez choisir librement leurs noms, sauf pour les caractères en gras qui identifient les calques spéciaux MouseOver et MouseDown.

Pop-up MouseDown n Pop-up MouseOver n Calque pop-up n ... Pop-up MouseDown 1 Pop-up MouseOver 1 Calque pop-up 1 MouseDown MouseOver Calque statique n

Calque statique 2 MouseOff

Notez que ces règles de classement ne s'appliquent que si vous construisez des pages complexes avec de nombreux effets de pop-up ! Si vous utilisez uniquement des modèles de conception fournis par la **GALERIE DES DESIGNS**, vous ne devriez avoir aucun problème d'ordre des calques dans votre site web.

#### **Déplacer des objets d'un calque à l'autre**

Vous pouvez couper un objet (Ctrl+X), sélectionnez un nouveau calque (cliquez sur son nom dans la Galerie des pages et des calques) puis coller l'objet (Ctrl+V) ou faire un clic droit sur une page et sélectionner **COLLER > COLLER DANS LE CALQUE ACTUEL**.

Une autre possibilité consiste à **COLLER AU MEME ENDROIT** (Ctrl+Maj+V) ou à sélectionner **ÉDITER > COLLER > COLLER AU MEME ENDROIT SUR LE CALQUE ACTUEL** pour coller l'objet à la position exacte qu'il occupait lorsque vous l'avez copié. Vous pouvez également utiliser la Galerie des pages et des calques et faire glisser un objet d'un calque sur un autre. Vous devez vérifier que les deux cases Visible et Modifiable sont cochées pour pouvoir voir et éditer l'objet sur le nouveau calque.

#### **Calques pop-ups**

Il existe une solution plus efficace pour vous permettre d'afficher le contenu d'un calque dès que vous passez la souris dessus ou que vous cliquez sur un objet. Elle peut être utilisée pour une gamme de différents effets pop-ups, comme des photos, des menus ou des descriptions détaillées d'objets.

Placez tous les objets que vous voulez voir s'afficher en pop-up dans un nouveau calque (dans la Galerie des calques, cliquez sur **NOUVEAU** - n'utilisez pas le calque Survol de la souris). Définissez ensuite les propriétés de Survol de la souris (boîte de dialogue **PROPRIETES WEB**) de l'objet original pour déclencher l'affichage de ce calque lorsque vous passez sur un objet avec la souris. Par exemple, vous pouvez faire apparaître un pop-up comme celui-ci en passant au-dessus de texte :

> Voici un pop-up qui s'affiche lorsque vous passez la souris sur le cadre. Cela vous permet de mettre en avant des détails ou des explications sans surcharger la fenêtre d'informations.

# Voici un peu de texte avec un pop-up sur le texte marqué

Voici les étapes pour créer un bloc de texte pop-up comme celui-ci :

1. Cliquez sur **NOUVEAU** dans la **GALERIE DES CALQUES** pour créer un nouveau calque.

**76** 

- 2. Dessinez un rectangle aux bords arrondis avec l'**OUTIL RECTANGLE**, cliquez sur une pastille de couleur (pâle) sur la **PALETTE DE COULEURS** pour le remplir avec une couleur. Pour une bonne mesure, ajoutez une ombre douce (sélectionnez l'outil **OMBRE** et faites-le glisser sur le rectangle).
- 3. Créez un bloc de texte en haut de votre rectangle. Sélectionnez l'**OUTIL TEXTE** et tirez sur le rectangle en diagonale. Saisissez votre texte. Vous souhaiterez probablement masquer le calque pop-up. Pour cela, décochez la case « Voir » de votre nouveau calque.
- 4. Dans le calque de base (État normal) : cliquez sur la **GALERIE DES CALQUES** pour le régler en tant que calque en cours puis sélectionnez le texte que vous voulez utiliser pour déclencher le pop-up en utilisant la méthode habituelle (dans l'outil Texte). Ouvrez la boîte de dialogue des Propriétés Web (Ctrl+Maj+W) et sur l'onglet **SURVOL DE LA SOURIS**, sélectionnez le nouveau calque du menu déroulant « **AFFICHER LE CALQUE DU POP-UP** ». Cliquez sur OK.
- 5. Prévisualiser et tester les effets de survol de la souris.

Si vous souhaitez que le pop-up apparaisse seulement lorsque l'on clique, sélectionnez la même option que dans l'onglet **LIEN** de la même boîte de dialogue **PROPRIETES WEB**.

Remarque : Le calque Survol de la souris apparaît et disparaît lorsque vous déplacez le pointeur de la souris sur l'objet pop-up. Si vous utilisez le clic pour afficher le calque (de la boîte de dialogue Lien), le calque est révélé en cliquant sur l'objet et est masqué lorsque vous cliquez ailleurs sur la page.

#### **Photos pop-ups**

Il existe une autre manière plus simple d'afficher des photos élargies à partir de miniatures et qui ne nécessite pas la création de nouveaux calques. Voir ici (voir page [49](#page-48-0)). Cette méthode est plus appropriée lorsque les photos pop-ups sont grandes, car elles ne se chargent pas tant que l'on a pas cliqué sur l'image miniature.

# Créer des boutons, bannières et autres graphismes Web

Web Designer est un outil très puissant pour créer des graphiques web indépendants utilisables dans d'autres programmes et d'autres ogiciels de création web. Vous pouvez dessiner entièrement ces objets à l'aide des outils de dessin ou à partir de cliparts web de la **GALERIE DES MODELES**. Il suffit de dessiner, de configurer ou d'importer un élément de la **GALERIE DES MODELES** dans une page vierge. Modifiez-le selon vos besoins : redimensionnez-le, colorez-le et modifiez le texte ou les polices comme vous le souhaitez puis exportez l'élément sous forme de fichier PNG ou JPG.

Par exemple, voici comment créer un graphique de bouton extrait d'un modèle de conception :

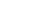

Ouvrez la **GALERIE DES MODELES** puis la rubrique Boutons web (ou Icônes ou Bannières, ce que vous souhaitez).

Faites un double-clic sur un modèle de conception pour l'ouvrir dans un nouveau document. Procédez à l'édition requise :

- Redimensionnez-le (ou faites le pivoter) à l'aide de l'**OUTIL DE SELECTION**
- Changez la couleur en cliquant sur les couleurs de votre choix à gauche de la Palette de couleurs et en sélectionnant « Éditer »
- Modifiez le texte avec l'**OUTIL TEXTE**

Une fois que vous êtes satisfait, sélectionnez l'objet et exportez-le au format PNG ou JPG à l'aide des boutons de la barre de site Internet (ils se trouvent dans une barre escamotable sur l'icône d'Exportation HTML).

Pour la plupart des graphiques, notamment les boutons, les en-têtes, les icônes et les autres objets non photographiques, nous vous conseillons d'utiliser le format PNG. En ce qui concerne les éléments comprenant des photos ou dont une grande partie comprend une texture à base de photos, le format JPEG est recommandé. Si vous enregistrez une photo qui a été pivotée ou une photo comportant une légère ombre ou des bords arrondis, utilisez le format PNG bien que ce type de fichier soit bien plus lourd qu'un JPEG.

Cliquez sur le bouton **PARAMETRES** de la boîte de dialogue Exporter le fichier pour accéder au panneau de commandes vous permettant d'optimiser l'image.

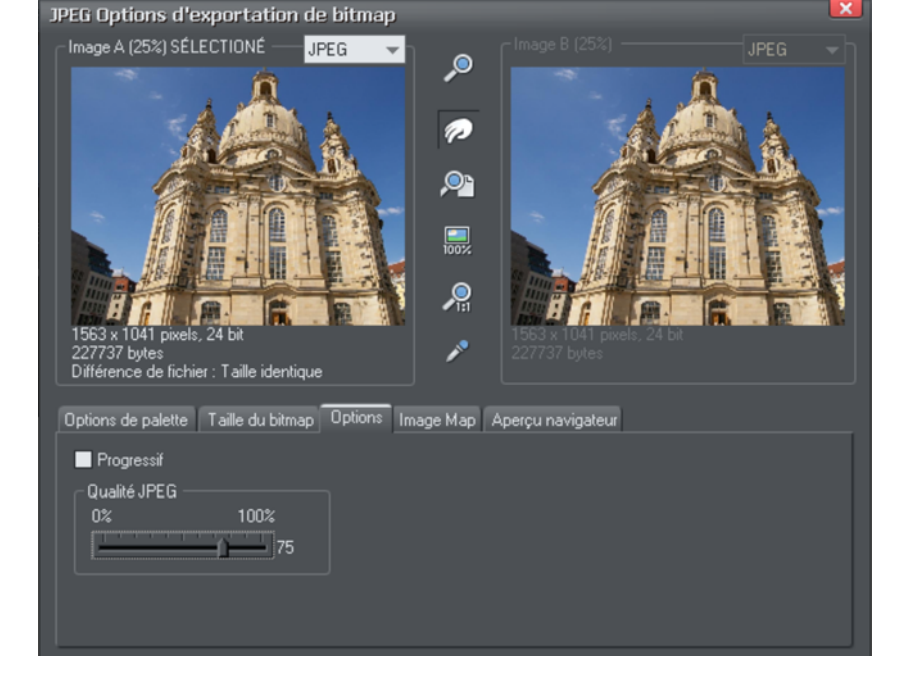

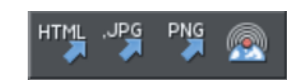

Ici, vous pouvez comparer directement les deux versions de la même image. Par exemple, vous pouvez comparer les versions JPEG et PNG d'un même graphique pour constater les différences de qualité et/ou de taille ; vous pouvez également comparer deux images PNG optimisées de façons différentes. Consultez le chapitre concernant la Boîte de dialogue d'exportation (voir page [343\)](#page-342-0) de la version PDF du manuel. Dans l'exemple ci-dessus, la compression au format JPEG est ajustée pour générer une taille de fichier optimale.

### Publier votre site Internet

Vous aurez besoin d'une société d'hébergement (hébergeur) pour héberger votre site. Pour cela, nous vous recommandons MAGIX Monde en ligne. Dans la plupart des cas, votre fournisseur d'accès à Internet vous propose aussi un « espace Web » avec votre abonnement classique. La plupart des hébergeurs vous offrent également la possibilité d'acquérir votre propre nom de domaine (par exemple : www.xara.com) et de l'associer à votre site. La boîte de dialogue affichée ci-dessous contient la solution d'hébergement MAGIX Monde en ligne dans la liste de **PROFILS**.

Avant de publier votre site, vous devez entrer les données de connexion FTP : votre adresse d'hébergement, votre nom d'utilisateur, votre mot de passe, les chemins d'accès aux dossiers y compris les sous-dossiers si nécessaires pour permettre à votre hébergeur la publication du site directement depuis le programme.

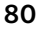

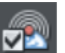

Sélectionnez **« FICHIER > PUBLIER LE SITE WEB »** ou « Services > Propriétés Web dans le site ».

L'onglet **PUBLIER** dans la boîte de dialogue des **OPTIONS INTERNET** s'ouvre.

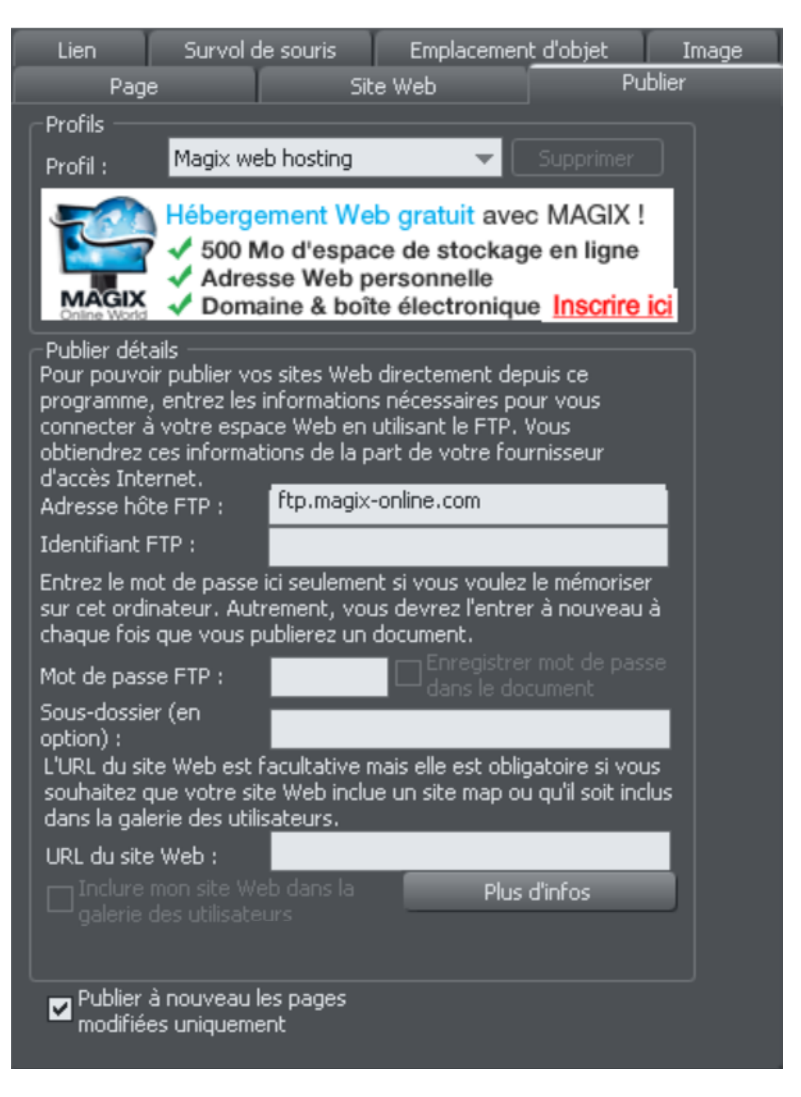

#### Entrer les détails de publication

- 1. Dans le menu déroulant **PROFIL**, choisissez soit **PERSONNALISE** ou bien **MAGIX WEB HOSTING** si vous êtes un utilisateur de MAGIX Monde en ligne.
- 2. Dans le champ **ADRESSE HOTE FTP**, tapez votre adresse hôte FTP. Si vous avez un nom de domaine, c'est souvent le même nom. Par exemple pour les utilisateurs de MAGIX Monde en ligne, ce serait **FTP.MAGIX-ONLINE.COM.** Si vous choisissez l'option**MAGIX WEB HOSTING** dans la liste de profils, l'adresse FTP est automatiquement indiquée.
- 3. Dans le champ **NOM D'UTILISATEUR FTP** (ou identifiant), entrez votre nom d'utilisateur FTP. Pour les utilisateurs de MAGIX Monde en ligne, c'est le même identifiant que votre nom d'utilisateur du Monde en ligne (nom d'utilisateur = votre adresse e-mail).
- 4. Dans le champ **MOT DE PASSE FTP**, entrez votre mot de passe FTP. Pour les utilisateurs de MAGIX Monde en ligne, c'est le même identifiant que votre nom d'utilisateur du Monde en ligne (nom d'utilisateur = votre adresse email).
- 5. Le champ **SOUS-DOSSIER** facultatif vous permet de publier votre site Web dans un sous-dossier. Si vous choisissez un sous-dossier ici, toutes les pages de votre site Web seront publiées dans ce dossier. Que vous ayez ou non à choisir de publier votre site dans un sous-dossier, ceci dépend de votre hébergeur. Pour certains hébergeurs, la publication dans un sous-dossier n'est pas nécessaire, pour d'autres la publication dans un dossier « public » ou un sousdossier « www » par exemple est requise. Vous devez vérifier le chemin d'accès complet au fichier FTP dont votre hébergeur a besoin avant de publier votre site Internet. Ces informations sont très variables. Par exemple si votre société d'hébergement Internet souhaite que vous publiiez ainsi « http://votredomaine.com/public\_html », vous devez entrer « public\_html » dans le champ sous dossier. Remarque : si vous êtes un utilisateur MAGIX Monde en ligne, vous n'avez pas besoin d'entrer un sous-dossier dans le champ prévu.
- 6. URL du site Web : saisissez ici l'URL complète de votre site publié si vous voulez que votre site soit inclus dans la galerie utilisateur Xara puis cochez la case **INCLURE MON SITE WEB A LA GALERIE DES UTILISATEURS**. Cette option n'est disponible que si vous avez saisi une URL valide. Après avoir publié votre site, Web Designer génère une miniature de votre site Web et la place dans une galerie de sites créés par les utilisateurs de Web Designer. Visitez la galerie à cette adresse http://www.xara.com/websitegallery <http://www.xara.com/websitegallery> ou cliquez sur **PLUS D'INFOS** pour en savoir plus.
- 7. En principe, ne décochez pas la case **PUBLIER A NOUVEAU LES PAGES MODIFIEES UNIQUEMENT**. Cela rend la mise à jour du site plus rapide dans la plupart des cas car seuls les fichiers modifiés sont à nouveau publiés depuis la dernière publication.
- 8. Cliquez sur **OK** ou **APPLIQUER**. Remarque : si vous cliquez sur **OK** ou **APPLIQUER**, Web Designer enregistre les informations que vous avez fournies dans le profil personnalisé. Ces informations seront présentes par la suite dans les sites utilisant le profil personnalisé.
- 9. Si vous cliquez **OK**, Web Designer affiche une boîte de dialogue confirmant les informations utilisées pour la publication à venir. Cliquez sur **PUBLIER**.

#### Paramétrer le dossier d'exportation

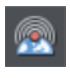

Une fois que vous avez défini vos détails de publication, vous pouvez cliquer sur l'icône **PUBLIER** sur la barre supérieure (sur la barre escamotable d'exportation HTML) ou utiliser le menu **FICHIER** > **PUBLIER LE SITE WEB**.

- 1. Web Designer affiche une boîte de dialogue confirmant que vous souhaitez publier avec le serveur et le nom d'utilisateur que vous avez indiqués. Cliquez sur **PUBLIER**.
- 2. Si vous n'avez pas encore exporté votre site Web, Web Designer vous incite à exporter votre site sur un disque local et affiche la boîte de dialogue d'exportation.
- 3. Choisissez un dossier dans lequel vous souhaitez exporter votre site Web. Si vous n'avez pas encore défini de dossier, sélectionnez alors un dossier existant ou créez un nouveau dossier puis sélectionnez-le. Puis cliquez sur **EXPORTATION**.

Important : si vous n'avez pas nommé les pages dans la galerie des pages et des calques, le nom que vous avez exporté en dernier sera utilisé comme base pour toutes les pages de votre site. Par exemple, si vous ouvrez un modèle de site Web et que vous l'exportez en tant que « test » vers votre système de fichiers, puis que vous le publiez, il sera publié en tant que test.htm sur votre serveur Web et les autres pages seront test\_2.htm, test\_3.htm, etc.

index.htm est le nom habituel pour la première page d'un site.

#### Transfert de données

- 1. Une fois que vous avez cliqué sur **EXPORTATION** (ou **PUBLIER**), Web Designer affiche une petite fenêtre qui indique la progression du transfert.
- 2. Dès que le transfert est terminé, vous pouvez ouvrir un navigateur Internet et entrer l'adresse de votre site Web publié. Les utilisateurs de MAGIX Monde en ligne peuvent ouvrir leur site Internet depuis leur adresse Web Monde en ligne : http://votrenom.magix.net/public.

Remarque : si vous entrez un sous-dossier dans l'onglet Publier dans la boîte de dialogue Options Internet, votre site Internet est enregistré à cet endroit.

Consultez le chapitre de la boîte de dialogue des Options Internet pour obtenir de plus amples informations sur l'utilisation de ces options.

Remarque : de nombreux serveurs Web utilisent des noms de fichiers sensibles à la casse (lettre majuscule ou minuscule). Donc, par exemple, l'URL xara.com/products.htm n'est pas la même que l'URL xara.com/Products.htm. Pour réduire les risques de confusion et d'erreur, Web Designer impose à toutes les pages

une casse en minuscules et ne contenant que des caractères autorisés. Cela signifie que les espaces ne sont pas autorisées dans les noms de pages. Nous vous suggérons d'utiliser un tiret bas en tant que séparateur.

# **Travailler avec des documents**

### Créer un nouveau document

Il existe deux types de documents dans MAGIX Web Designer MX : les pages web et les photos. Pour créer un nouveau document :

#### Cliquez sur **FICHIER** > **NOUVEAU**

Cette action permet d'ouvrir un sous-menu contenant divers modèles de conception utilisables comme points de départ.

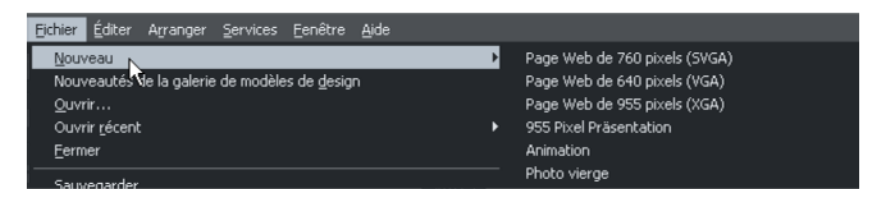

Le premier modèle de conception est le modèle par défaut utilisé pour créer un nouveau document après le démarrage de MAGIX Web Designer MX.

Le bouton **NOUVEAU DOCUMENT** dans la barre de contrôle standard permet de créer un nouveau document basé sur le modèle par défaut (raccourci clavier :  $\kappa$  Ctrl + N »).

Vous pouvez enregistrer vos propres modèles de conception à l'aide de la commande **FICHIER > ENREGISTRER LE MODELE** – voir Modifier le document modèle (voir page [351\)](#page-350-0) pour plus de détails.

### Ouvrir un document existant

Pour ouvrir un document existant :

- Effectuez un glisser-déposer d'un fichier. Sélectionnez le fichier dans l'explorateur Windows ou sur votre bureau et faites-le glisser sur un autre document ouvert pour l'importer, ou n'importe où dans la fenêtre de Web Designer pour ouvrir le document.
- Ou double-cliquez sur un fichier Web Designer.
- Ou pour ouvrir un fichier utilisé récemment, sélectionnez-le dans **FICHIER** -> **OUVERT RECEMMENT**
- Ou sélectionnez **FICHIER** > **OUVRIR** (raccourci Ctrl+O)

**84** 

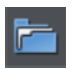

• Ou cliquez sur **OUVRIR** dans la barre de contrôle **STANDARD**.

La boîte de dialogue « Ouvrir » s'affiche. Dans cette boîte de dialogue, vous avez la possibilité de sélectionner plusieurs fichiers à l'aide du raccourci Ctrl+clic pour sélectionner plusieurs fichiers, ou Maj+clic pour sélectionner une suite de fichiers.

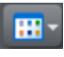

Comme dans l'Explorateur de Windows, vous pouvez alterner entre divers affichages, comme miniature ou détails, à l'aide de ce bouton.

Si la case **APERÇU** dans le coin supérieur droit est cochée, le fichier sélectionné est affiché dans un aperçu agrandi (ceci n'est pas valable lorsque des fichiers multiples ont été sélectionnés).

### The MAGIX Web Designer MX window

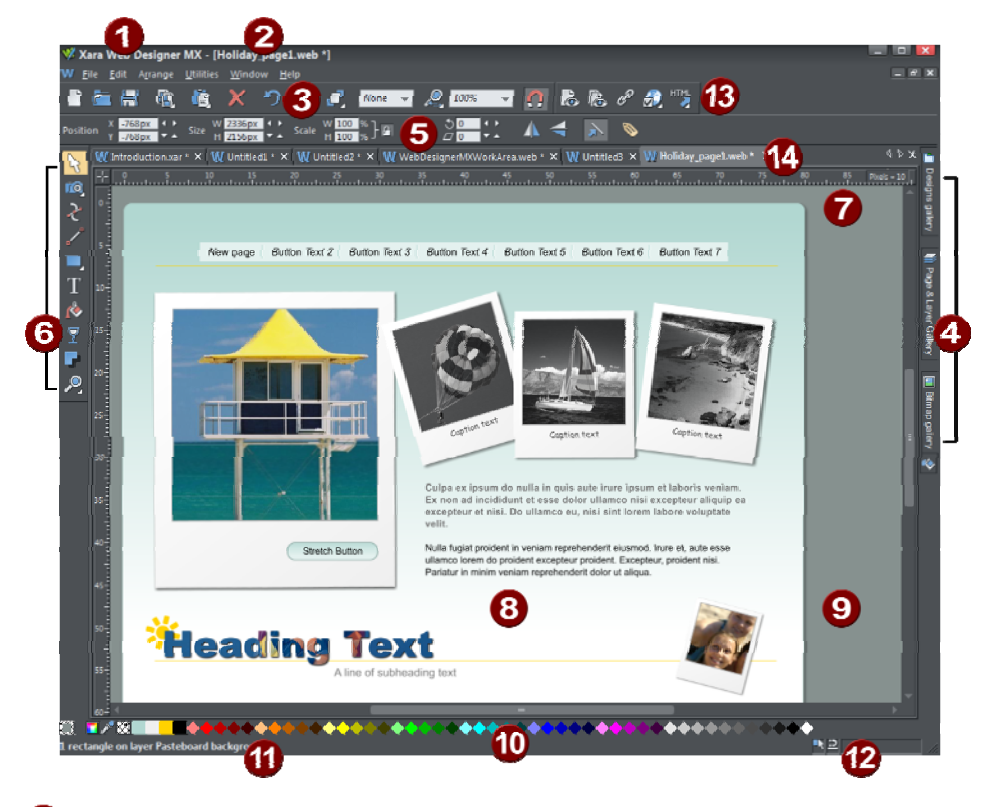

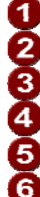

Title bar

- File name for currently displayed file
- Standard button bar
- Galleries bar
- InfoBar
- Toolbar

Rulers **6988** Page Pasteboard Color line Status line Live drag / snapped indicators Web toolbar Document tabs for every open file

The Web Designer window is similar to a conventional sheet of paper on a drawing board or easel. The white rectangle represents the sheet of paper (the spread or page). The gray border is the pasteboard.

You can change the size of the page by right clicking it and choosing **PAGE OPTIONS**, then click the **PAGE SIZE** (voir page [358](#page-357-0)) tab.

### **Document sélectionné et barre de titre**

Dans Web Designer, plusieurs fichiers peuvent être ouverts en même temps, chacun étant disponible sous forme d'onglet en haut de l'espace de travail.

Le document actuel est affiché dans l'espace de travail et son nom est mis en surbrillance grise parmi les onglets des documents. Le type du document actuel est indiqué dans le coin supérieur gauche de la fenêtre de Web Designer à côté des options de menu. Toutes les actions sont appliquées au document actuel. Une étoile s'ajoute au nom du fichier pour signaler que le document a fait l'objet de modifications non enregistrées.

```
W Introduction.xar * \times \overline{6} Bahamas_25.jpg
```
Les onglets des documents indiquent tous les documents ouverts, le document actuel étant *signalé par une surbrillance grise.* 

#### **Barres de contrôle**

Elle comprend les boutons permettant de commander Web Designer. Vous pouvez personnaliser les barres de contrôle de diverses manières, par exemple en modifiant l'ordre, en créant de nouvelles barres ou en masquant certaines.

La fenêtre par défaut affiche la barre de bouton **STANDARD** avec les boutons les plus utilisés :

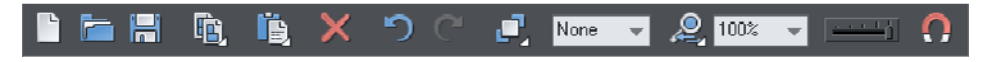

Vous pouvez personnaliser la barre de contrôle **STANDARD** de la même manière que les autres barres.

Les icônes de la barre qui disposent d'un petit indicateur en forme de triangle situé au bas à droite de l'icône comportent une barre escamotable. Positionnez le pointeur de la souris sur l'icône pour afficher la barre escamotable contenant d'autres icônes.

Référez-vous au chapitre Personnaliser Web Designer (voir page [359](#page-358-0)) pour de plus amples informations sur la personnalisation des barres de contrôle.

#### **Barre d'infos**

Il s'agit d'une barre de contrôle spéciale. Son contenu diffère selon l'outil sélectionné. Les barres d'infos spécifiques à certains outils sont décrites dans le chapitre correspondant.

Il n'est pas possible de personnaliser la barre d'infos.

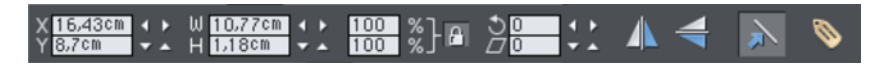

*Barre d'infos de l'outil Sélection* 

#### **Barre d'outils principale**

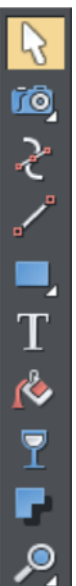

C'est une barre de contrôle qui contient initialement tous les outils disponibles dans Web Designer (voir à gauche). Vous pouvez personnaliser la barre d'outils ou déplacer les outils vers d'autres barres de contrôle.

Certaines icônes de la barre d'outils comportent une petit indicateur triangulaire situé dans le coin inférieur droit de l'icône. Ce symbole correspond à une barre escamotable contenant d'autres icônes d'outils. Maintenez le pointeur de la souris sur l'icône pour afficher la barre escamotable. Déplacez ensuite le pointeur au-dessus de chaque icône de la barre pour afficher l'infobulle indiquant la fonction de chaque icône.

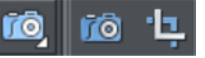

Cliquez sur un outil pour le sélectionner (certains outils ont également des raccourcis clavier).

Référez-vous au chapitre Personnaliser Web Designer (voir page [359](#page-358-0)) pour de plus amples informations sur la personnalisation des barres de contrôle.

#### **Règles**

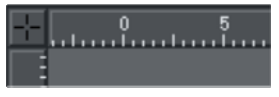

Vous pouvez masquer les règles, modifier la position de leur origine (point zéro) et les utiliser pour créer des lignes d'aide. Pour obtenir de plus amples informations, consultez le paragraphe Règles (voir page [103](#page-102-0)).

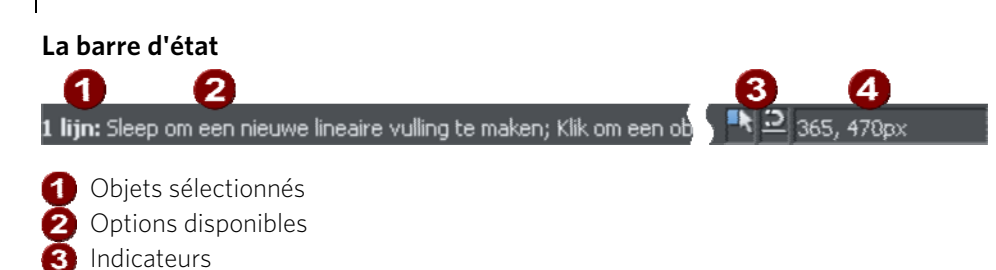

Elle est affichée dans la partie inférieure de la fenêtre. La barre d'état fournit des informations sur les objets sélectionnés, les options disponibles, les indicateurs de déplacement en direct/alignement ainsi que sur les position X/Y du pointeur.

#### **Les indicateurs**

Ils sont affichés sur la droite de la barre d'état.

Pointeur de la souris X-Y

#### Indicateur de déplacement live

Cet indicateur montre si la fonction de déplacement direct est active ou non (elle est active par défaut). Faites un double-clic sur l'indicateur pour activer/désactiver la fonction. Lorsqu'elle est activée, si vous repositionnez l'objet, modifiez sa taille ou sa rotation, c'est l'objet entier qui sera déplacé (pas seulement ses contours), ce qui facilite l'évaluation de l'effet en temps réel. Lorsque cette option est activée, les outils de dessin de **LIGNE DROITE**, de**RECTANGLE** et d'**ELLIPSE** fonctionnent en mode live. Lorsque votre ordinateur ne permet pas de traiter un document complexe donné, cette fonction est automatiquement désactivée pour que l'édition reste rapide et efficace.

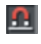

ЦŊ,

#### Indicateur de magnétisme

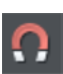

Cet indicateur est allumé lorsque le Magnétisme des objets est actif (par défaut dans les documents web – cliquez sur le bouton **MAGNETISME DES OBJETS** en bas à gauche pour l'activer/désactiver). Lorsque vous faites

glisser un objet, le Magnétisme des objets vous permet de voir les vecteurs et les points de magnétisme éventuels relatifs aux autres objets, mais également le centre de la page et les bords, grâce à des lignes bleues correspondant aux vecteurs de magnétisme et à des points rouge correspondants aux points de magnétisme. (Pour de plus amples informations sur le magnétisme, consultez le paragraphe Manipulation des objets (voir page [130\)](#page-129-0).)

#### **Coordonnées X-Y**

Web Designer indique les mesures par rapport au coin inférieur gauche de la page ou double-page. Vous pouvez cependant modifier cette valeur. Pour de plus amples informations, consultez le paragraphe sur l'utilisation des objets (voir page [115\)](#page-114-0).

#### **Mode écran normal/plein écran**

Dans le mode d'affichage normal, une partie de la fenêtre est occupée par la barre de titres, le menu et les barres de défilement. Cela peut être gênant lorsque vous souhaitez avoir la plus grande surface d'édition possible.

Web Designer dispose d'un second mode d'affichage, appelé plein écran, et qui présente un écran nettoyé.

Vous pouvez configurer les deux modes d'affichages comme vous le souhaitez. Par exemple, chaque mode peut avoir sa propre barre de contrôle. La configuration est sauvegardée et affichée dès que vous changez de mode d'affichage.

Référez-vous au chapitre Personnaliser Web Designer (voir page [351](#page-350-1)) pour de plus amples informations sur la personnalisation des barres de contrôle.

Vous pouvez contrôler le mode d'affichage écran normal/plein écran sous Fenêtre > Plein écran (chiffre 8 sur le pavé numérique).

Déplacez le pointeur de la souris sur le bord supérieur de l'écran pour afficher la barre de menu dans le mode plein écran.

### Ouvrir une deuxième fenêtre

Vous pouvez ouvrir une deuxième fenêtre dans le même document afin :

- d'agrandir ou rétrécir l'affichage du document ;
- d'afficher une autre partie du document ;
- d'afficher deux vues de la même zone, avec une configuration différente.

Les paramètres de qualité sont décrits plus bas.

Pour ouvrir une nouvelle fenêtre, allez dans Fenêtre > Nouvelle fenêtre. Vous pouvez ouvrir plusieurs fenêtres dans le même document.

#### **Sélection de la fenêtre affichée**

Chaque fenêtre actuellement ouverte est affichée sous forme d'onglet sous la barre d'information. Cliquez sur un onglet pour afficher la fenêtre correspondante ou sélectionnez le nom d'une fenêtre inscrit en bas du menu **FENETRE**.

#### **Classer plusieurs fenêtres**

**FENETRE -**>**ORGANISER LES FENETRES** vous permet d'organiser plusieurs fenêtres. Chaque fenêtre dispose de sa propre barre de titres mais pas de barre de contrôle. Cliquez sur une fenêtre pour l'activer. Avec la combinaison de touches Ctrl + F6, vous pouvez passer d'une fenêtre à l'autre.

**ORGANISER LES FENETRES** permet d'afficher les fenêtres ordonnées verticalement ou, s'il existe plus de trois fenêtres, ordonnées sous forme de mosaïque.

#### **Minimiser les fenêtres multiples**

Lorsque vous minimisez une ou plusieurs fenêtres, une icône apparaît dans l'arrièreplan de la fenêtre principale de Web Designer. Double-cliquez sur l'icône pour rouvrir la fenêtre.

### Modifier la valeur du zoom

Il peut s'avérer très utile d'agrandir votre affichage pour examiner des détails dans votre document ou le réduire pour obtenir une vue générale. Un calibrage supérieur à 100 % agrandit la vue (comparable à une loupe) ; lorsqu'il est inférieur à 100 %, la vue est réduite. Le seul changement s'effectue dans l'affichage : la taille du document ainsi que les objets qu'il contient ne sont pas modifiés (le procédé de modification de la taille du document est décrit plus bas). Pour modifier la valeur du zoom, vous pouvez utiliser l'outil de **ZOOM**, la souris ou encore la barre de contrôle.

Il existe des raccourcis pour paramétrer rapidement les valeurs du zoom : les chiffres 1, 2, 3, 4 permettent de zoomer entre 100 % et 400 %. Le nombre 5 place la valeur à 50 %.

#### **Utiliser l'outil de zoom**

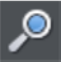

Pour zoomer :

- Sélectionnez l'outil de **ZOOM** dans la barre d'outils.
- Ou cliquez sur Alt + Z pour alterner entre l'outil actuel et l'outil de **ZOOM**.
- Ou maintenez la combinaison Alt + Z appuyée pour passer temporairement en mode **ZOOM** (en lâchant les touches Alt + Z, vous retournez à l'outil précédent).
- Ou cliquez sur Maj + F7 pour sélectionner l'outil de **ZOOM**.

#### **Modifier la valeur du zoom à l'aide de la souris**

À l'aide de la molette de la souris :

• Déplacez la molette de la souris tout en maintenant la touche Ctrl enfoncée pour modifier le facteur de zoom.

Vous pouvez également configurer un bouton de la souris comme touche de zoom. En outre, vous pouvez alterner l'action de la molette entre défilement et zoom dans le menu Services > Options > Tab souris (voir page [357](#page-356-0)). Vous obtenez un résultat opposé en cliquant sur la touche Ctrl.

Un autre procédé consiste à sélectionner l'outil de **ZOOM** puis à :

- cliquer pour agrandir la vue (zoomer).
- cliquer en appuyant sur Maj pour réduire la valeur du zoom (agrandir l'aperçu du document).
- déplacer la souris en diagonale pour dessiner un rectangle. Lorsque vous relâchez la souris, la zone à l'intérieur du rectangle sera ajustée à la taille de la fenêtre.

#### **Modifier le zoom à l'aide de la barre de contrôle/barre d'infos.**

La barre escamotable située sur la barre d'outils standard permet d'accéder directement aux fonctions de zoom sans devoir ouvrir l'outil Zoom.

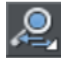

Pour afficher la barre escamotable, positionnez le pointeur de la souris sur l'icône de zoom située sur la barre d'outils standard.

Pour modifier le zoom :

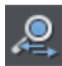

Raccourcis « Ctrl + R ». Cliquez sur le bouton **ZOOM PRECEDENT**. Il s'agit de la valeur paramétrée du zoom avant la configuration actuelle. Ce bouton vous permet également de déplacer le zoom à l'intérieur et l'extérieur du document. Cela est très utile pour examiner une zone en détail et passer en mode vue d'ensemble. La valeur du zoom précédent est conservée pour chaque fenêtre. Les valeurs sont enregistrées même lorsque vous naviguez d'une fenêtre à l'autre.

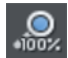

Raccourci « 1 ». Cliquez sur le bouton de Zoom à 100 %. Le facteur de zoom est alors paramétré sur 100 %.

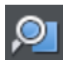

Raccourci « Ctrl +  $\hat{U}$  + J ». Cliquez sur le bouton **ZOOM VERS LE DESSIN**. La fenêtre affiche tous les objets contenus dans le document.

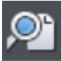

Raccourci « Ctrl +  $\hat{\textbf{u}}$  + P ». Cliquez sur le bouton **ZOOM DANS LA PAGE**. La fenêtre affiche la page entière ou la double-page.

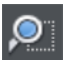

Raccourci « Ctrl +  $\hat{u}$  + Z ». Cliquez sur le bouton **ZOOM DANS LA SELECTION**. Le ou les objets sélectionnés remplissent la fenêtre.

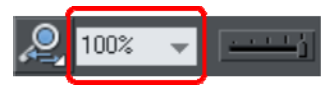

Entrez une valeur dans le champ de texte. Cliquez sur pour effectuer les modifications, ou sélectionnez les valeurs de zoom prédéfinies y compris celles ci-dessus (Page, dessin, sélectionné, précédent) dans le menu déroulant.

# Déplacer le document à l'intérieur de la fenêtre

La manière la plus rapide de naviguer dans le document est d'utiliser le bouton central de la souris (la molette en général), si votre souris en est équipée. Déplacez la souris tout en maintenant le bouton du milieu appuyé. Lâchez le bouton pour revenir à l'outil précédent.

Pour déplacer le document dans la fenêtre, vous pouvez également :

- utiliser les barres de défilement et flèches sur les bords de la fenêtre.
- utiliser la molette de la souris pour faire défiler le document vers le haut et le bas (Maj + molette pour défiler vers la gauche et la droite).

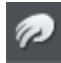

• ou sélectionner l'outil de **DEPLACEMENT** depuis la barre d'outils (raccourci  $H$ ).

- ou cliquer sur espace ou Alt+X pour alterner entre l'outil actuel et l'outil de **DEPLACEMENT**.
- ou cliquer et maintenir les touches Alt+X appuyées pour passer temporairement à l'outil de **DEPLACEMENT** (lâchez les touches pour retourner à l'outil précédent). Vous pouvez ensuite utiliser la souris pour déplacer le document à l'intérieur de la fenêtre.

La barre d'infos **DE** l'outil de **DEPLACEMENT** est la même que la barre d'infos de l'outil de **ZOOM** (décrit plus haut).

L'affichage des barres de défilement est optionnel. Allez dans **FENETRE > BARRES > BARRES DE DEFILEMENT** pour le désactiver.

Vous pouvez attribuer à la molette de la souris les fonctions défilement ou zoom dans **SERVICES > OPTIONS > TAB SOURIS**. Vous obtenez l'action contraire en appuyant sur Ctrl.

### Modifier la taille de la page

Lorsque vous ouvrez un nouveau document Web Designer, la taille de la page est définie sur 760 x 700 pixels (page Web SVA). Vous pouvez cependant modifier la taille de la page si cela est nécessaire, par exemple pour supporter d'autres résolutions d'écrans comme le VGA.

- 1. Allez dans le menu **SERVICES -**> **OPTIONS**.
- 2. Si nécessaire, cliquez sur l'onglet Taille de la page.
- 3. Sélectionnez la taille de page requise.

Si vous sélectionnez Personnaliser dans l'outil de sélection, vous pouvez définir une largeur et une longueur de page personnalisées dans les champs situés en dessous.

Toutes les pages du document (site Internet exporté) peuvent avoir une taille différente. Avec l'option **TAILLE IDENTIQUE POUR TOUTES LES PAGES DU SITE INTERNET**, vous définirez une taille identique pour toutes les pages du document.

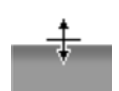

Vous pouvez redimensionner la longueur des pages en tirant sur les bords inférieurs de la page avec l'outil Sélection.

### Pages multiples dans le document

Un document MAGIX Web Designer MX peut contenir des pages multiples. Chaque page est exportée dans une page HTML distincte et chaque document de MAGIX Web Designer MX correspond à un site Internet.

Par défaut, lorsque vous ouvrez ou créez un nouveau document Web, Web Designer n'affiche qu'une page. Les documents imprimés sont en mode d'affichage multipage. Effectuez un clic droit sur une page ou sur la table de montage et sélectionnez ou désélectionnez **AFFICHAGE MULTIPAGE** pour alterner les modes d'affichage.

### **La page actuelle**

Si vous cliquez sur une page d'un document multi-pages, celle-ci deviendra la page actuelle.

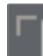

La page actuelle est importante lorsqu'il s'agit d'insérer, de dupliquer ou de déplacer des pages comme décrit dans les sections suivantes.

Vous reconnaissez la page actuelle d'un document grâce aux indicateurs qui apparaissent aux coins de la page.

#### **Insérer des pages dans un document**

Faites un clic droit sur une page et sélectionnez **NOUVELLE PAGE** ou **NOUVELLE DOUBLE PAGE**. Une nouvelle page vierge est insérée après la page.

ou

Faites un clic droit et sélectionnez **DUPLIQUER LA PAGE ACTUELLE** ou **DUPLIQUER LA DOUBLE PAGE ACTUELLE**. Un double de la page actuelle est inséré après la page.

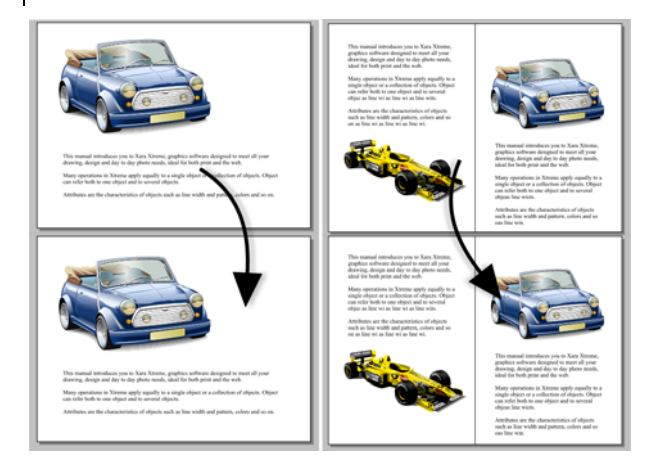

La nouvelle page sera la même que l'originale, notamment par sa taille et son orientation ; les contenus sont également identiques à ceux de la page originale de façon à ce que vous puissiez les utiliser comme modèle pour le nouveau contenu.

Vous pouvez aussi utiliser les éléments du menu **ÉDITER > PAGES**.

De plus, la barre d'outils standard dispose d'une barre escamotable qui vous permet d'ajouter, de dupliquer et de supprimer rapidement des pages.

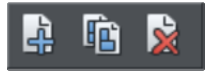

Maintenez le pointeur de la souris sur chaque icône de la barre afin d'ouvrir l'infobulle écrivant chaque opération disponible. Vous pouvez ajouter une nouvelle page vierge et dupliquer ou supprimer la page actuelle.

#### **Copier et coller des pages**

Vous pouvez copier et coller des pages entières dans le document courant ou coller des pages dans un autre document. Cela copie les dimensions de la page, les calques et d'autres attributs de page en plus de copier tous les objets de la page.

Pour copier la page courante, supprimez toute sélection en cours en appuyant sur Echap ou en cliquant sur une portion vide de la page ou du presse-papiers. La barre d'état indique « Aucun objet sélectionné ». Effectuez un clic droit sur une portion vide d'un page et cliquez sur **COPIER PAGE** (ou appuyez sur Ctrl + C).

Lorsque vous collez une page copiée, elle est ajoutée directement à la suite de la page courante. Pour coller, utilisez le raccourci Ctrl  $+$  V ou effectuez un clic droit sur la page et cliquez sur **COLLER** > **PAGE** dans le menu contextuel.

Remarque : si, pour le document dans lequel vous collez une page, la case **APPLIQUER A TOUTES LES PAGES DU DOCUMENT** est cochée dans **« FICHIER > OPTIONS PAGES**, les dimensions de la page collée seront modifiées pour s'adapter aux dimensions des pages du document. La nouvelle page aura donc les mêmes dimensions que toutes les autres pages du document.

#### **Déplacer des pages à l'intérieur d'un document**

Le moyen le plus simple de changer l'ordre de vos pages dans votre document est de déplacer les miniatures dans la galerie des pages et des calques (située à droite par défaut). Vous pouvez également sélectionner plus d'une page à la fois et les déplacer pour en changer l'ordre.

Sinon, pour déplacer la page active :

- Pour intervertir la page actuelle avec la précédente, sélectionnez **« ÉDITER -> PAGES -> DEPLACER LA PAGE VERS LE HAUT »** ou effectuez un clic droit et sélectionnez **DEPLACER LA PAGE VERS LE HAUT**.
- Pour intervertir la page actuelle avec la précédente, sélectionnez **« ÉDITER > PAGES > DEPLACER LA PAGE VERS LE HAUT »** ou effectuez un clic droit et sélectionnez **DEPLACER LA PAGE VERS LE HAUT**.

Ces options de menu seront grisées si vous vous trouvez, respectivement, sur la première ou la dernière page du document.

#### **Supprimer des pages de votre document**

Pour supprimer la page actuelle de votre document, effectuez un clic droit et sélectionnez « Supprimer la page actuelle » ou sélectionnez **« EDITER > PAGES > SUPPRIMER LA PAGE ACTUELLE »** La page actuelle et son contenu seront effacés. Ou sélectionnez une ou plusieurs pages dans la galerie des pages et des calques et cliquez sur le bouton « Supprimer ».

#### **Naviguer entre les pages**

Outre les méthodes habituelles de navigation (avec la barre de défilement et molette de la souris), il existe d'autres moyens de naviguer dans les pages :

Page précédente : Déplace le document vers le haut. L'étendue de la zone déplacée dépend du niveau de zoom. Plus le zoom est important, plus le déplacement est grand.

Ctrl+Pg. Préc. : Aller à la page précédente et centrer dessus.

Page suivante : Déplace le document vers le bas. L'étendue de la zone déplacée dépend du niveau de zoom. Plus le zoom est important, plus le déplacement est grand.

Ctrl+Pg. Suiv. : Aller à la page suivante et centrer dessus

Ou bien cliquez sur les flèches sur la barre d'état :

▲▼ Pagina 1 var 2

La barre d'état est également très pratique pour savoir quelle(s) page(s) vous êtes en train de visionner.

Remarque : tous ces déplacements sont relatifs à la page que vous voyez et non pas à la page actuelle.

#### **Galerie des pages et des calques**

Vous pouvez également utiliser la Galerie des pages et des calques pour gérer simplement les pages de votre document. Elle permet de visualiser, ajouter, dupliquer, supprimer, ordonner et renommer les pages depuis un même écran. Pour en savoir plus, consultez la Galerie des pages et des calques (voir page [323\)](#page-322-0).

### Sauvegarde du document

Cette section traite de la sauvegarde dans le format interne de Web Designer. Consultez le chapitre Importation et exportation (voir page [335](#page-334-0)) pour obtenir de plus amples informations sur l'exportation dans d'autres formats.

Nous vous recommandons de réaliser régulièrement une sauvegarde de votre document. Un document complexe peut représenter des heures de travail qui peuvent être réduites à néant en raison d'une coupure de courant par exemple. Assurez-vous que la fonction de sauvegarde automatique soit toujours activée afin que les documents sur lesquels vous travaillez soit sauvegardés régulièrement. Consultez le chapitre Sauvegarde automatique (voir page [98\)](#page-97-0) pour obtenir de plus amples informations.

#### **Sauvegarde (dans le menu fichier)**

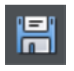

(Raccourci : Ctrl + S ou cliquez sur le bouton « Enregistrer » dans la barre de contrôle **STANDARD**).

À l'aide de cette fonction, vous pouvez sauvegarder rapidement un document sous le même nom. Cette option est désactivée sauf si le document contient des modifications non enregistrées. (C'est-à-dire si vous avez opéré des modifications mais que vous ne les avez pas sauvegardées.)

Pour un nouveau document qui n'a encore jamais été sauvegardé, cette option fonctionne comme **ENREGISTRER SOUS...**.

#### **Enregistrer sous (dans le menu fichier)**

Cette option ouvre une boîte de dialogue permettant de sauvegarder le document sous un nom différent ou dans un répertoire différent. Cette option est utile pour réaliser des sauvegardes de documents Web Designer.

#### **Enregistrer tout (dans le menu fichier)**

Cette commande permet de sauvegarder tous les fichiers ouverts actuellement, sans avoir recours à « **ENREGISTRER SOUS** » ni à « **ENREGISTRER** ».

# Dossiers d'aide

Certains documents utilisés pour créer des sites Internet doivent être reliés à des fichiers externes qui ne peuvent pas être incrustés dans le fichier de modèle .xar. Par exemple, il se peut qu'un fichier Flash soit utilisé sur votre site Internet et que vous souhaitiez le garder avec votre fichier de modèle parce que vous ne pouvez pas exporter un site entièrement opérationnel à partir du fichier de modèle si vous n'exportez pas ce fichier Flash également. Et si vous deviez envoyer votre modèle à quelqu'un d'autre ou si vous souhaitiez le transférer sur un autre ordinateur, vous voudriez transférer le fichier Flash en même temps.

Dans ce cas, MAGIX Web Designer MX utilise un « fichier d'aide » facultatif en parallèle du fichier de modèle pour conserver ces fichiers externes.

#### **Nommer le fichier d'aide**

Le fichier de modèle et son fichier d'aide sont reliés par leur nom. Le fichier d'aide pour « monSite.web » est toujours « monSite\_web\_files ». Cette convention permet de voir clairement quel fichier d'aide appartient à quel fichier de modèle. Donc si vous renommez, copiez ou déplacez un fichier de modèle, faites-le également pour le fichier d'aide s'il y en a un. Si vous envoyez un fichier de modèle à quelqu'un, envoyezlui également le fichier d'aide.

Si vous téléchargez un modèle de conception accompagné d'un fichier d'aide et que vous sélectionnez « Enregistrer sous » pour sauvegarder une copie de ce modèle, MAGIX Web Designer MX copiera l'intégralité du fichier d'aide s'il y en a un.

#### **Contenus des fichiers d'aide**

Lorsque vous utilisez l'onglet « Emplacement d'objet » de la boîte de dialogue « Propriétés Web » pour insérer une référence à un fichier externe dans le modèle de votre site Internet (en utilisant les boutons de navigation), MAGIX Web Designer MX copie automatiquement ce fichier dans le fichier d'aide du modèle pour vous. S'il n'y a pas encore de fichier d'aide, le logiciel le crée.

Notez que si vous changez un objet d'emplacement pour qu'il réfère à un fichier différent, le fichier original ne sera pas automatiquement supprimé du fichier d'aide. Par conséquent, si vous n'avez plus besoin d'un fichier, il vous faudra le supprimer manuellement.

Vous pouvez également copier manuellement les fichiers de votre choix dans le fichier d'aide d'un modèle, en créant le fichier manuellement si nécessaire. MAGIX Web Designer MX ne supprimera aucun élément de ce fichier, qu'il soit ou non relié au modèle correspondant. Cela s'explique par le fait qu'un modèle peut faire référence de plusieurs manières différentes à un fichier externe. Par exemple, vous pouvez insérer un élément de code HTML dans votre modèle qui fasse référence à un fichier externe que vous avez placé dans votre fichier d'aide. Il est aussi possible qu'un fichier externe fasse référence à un autre fichier externe ! MAGIX Web Designer MX ne peut en aucun cas être sûr qu'un fichier n'est pas utilisé par le site Internet, c'est pourquoi il ne supprime jamais les fichiers.

#### **Exporter des sites Internet avec les fichiers d'aide**

Lorsque vous exportez un document de site Internet, tous les fichiers du fichier d'aide correspondant sont copiés dans le répertoire qui contient toutes les images générées pour votre site. Ainsi, si vous exportez « monSite.web » dans « index.htm », tous les fichiers du répertoire « monSite\_web\_files » sont copiés dans le répertoire « index\_htm\_files ».

# Fermer le document

Pour fermer le document :

- sélectionnez **FICHIER > FERMER**
- ou cliquez sur Ctrl+F4 ou Ctrl+W.
- ou cliquez sur le plus petit des deux « X » qui se trouvent dans le coin supérieur droit de la fenêtre.

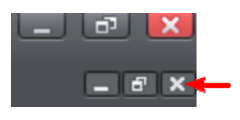

<span id="page-97-0"></span>Remarque : sur la plupart des ordinateurs, le « X » du bas, celui qui permet de fermer le document, est plus petit que celui qui permet de fermer le programme.

# Sauvegardes automatiques

MAGIX Web Designer MX peut effectuer des sauvegardes régulières des documents ouverts lorsque vous travaillez, si vous le souhaitez. Cette fonction vous évite de perdre des données en cas de coupure de courant ou d'une autre fermeture anormale du programme. Elle est également utile si vous décidez d'utiliser une version précédente de votre document le cas échéant.

Pour activer ou désactiver la fonction de sauvegarde automatique, ouvrez la boîte de dialogue **SERVICES** > **OPTIONS** et sélectionnez l'onglet **SAUVEGARDES**.

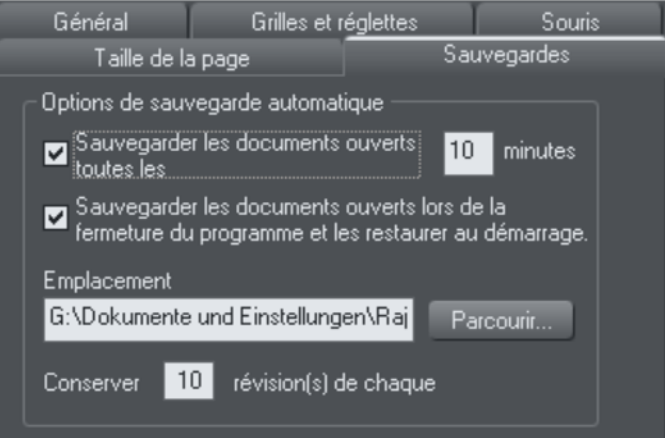

#### **Sauvegarde des documents ouverts**

Pour activer la fonction de sauvegarde, cochez cette case et sélectionnez la fréquence à laquelle les sauvegardes doivent être effectuées. La période suggérée est de 10 minutes, c'est-à-dire que tous les documents ouverts seront sauvegardés si 10 minutes se sont écoulées depuis la dernière sauvegarde (ou depuis la création ou l'ouverture du document).

Veuillez noter qu'une fois que cet intervalle depuis la dernière sauvegarde est écoulé, la prochaine sauvegarde est enregistrée uniquement lorsque le programme n'a pas été utilisé pendant au moins 15 secondes. Cela permet d'éviter les interruptions dans votre travail autant que possible et d'éviter de sauvegarder le document alors que des modifications sont en cours. Au cours d'une utilisation normale, il est peu probable qu'aucune interruption régulière de 15 secondes ou plus ne se produise, permettant d'effectuer la sauvegarde régulièrement. Cependant notez que si vous éditez un document durant une longue période, la prochaine sauvegarde pourrait être réalisée bien après l'intervalle de temps défini.

L'outil de sauvegarde automatique n'enregistre pas les modifications de sousdocuments ouverts. Seul le document principal principal est enregistré lors d'une sauvegarde programmée, dans son état actuel et sans les modifications non

enregistrées de groupes. Pour cette raison, il est recommandé d'enregistrer régulièrement les modifications des groupes dans le document principal.

Lorsqu'une sauvegarde est en cours, une barre de progression s'affiche au bas de la fenêtre de MAGIX Web Designer MX.

#### **Emplacement des sauvegardes**

Utilisez le bouton de navigation si vous souhaitez modifier le dossier dans lequel les sauvegardes sont enregistrées.

Les sauvegardes de documents enregistrées ici sont accessibles à tout moment à l'aide de l'option **FICHIER** > **OUVERT RECEMMENT > SAUVEGARDES**. Une boîte de dialogue de fichier s'ouvre dans le dossier de sauvegarde afin de vous permettre de naviguer, d'ouvrir ou de supprimer n'importe quel fichier de sauvegarde.

#### **Révisions**

Par défaut, le dossier de sauvegarde contient jusqu'à 10 révisions de chaque modèle mais vous pouvez modifier ce nombre dans le champ de révisions. Les révisions anciennes excédant le nombre défini seront supprimées automatiquement. Chaque fichier de sauvegarde est nommé à partir du nom du document d'origine, auquel un suffixe indiquant la date et l'heure de la sauvegarde est ajouté.

ATTENTION : veuillez noter que si plusieurs documents partagent le même nom de fichier dans différents dossiers de votre ordinateur, les copies de sauvegarde porteront également le même nom que dans le dossier des sauvegardes. Par conséquent, essayez d'attribuer des noms uniques aux fichiers de vos modèles afin d'éviter que la sauvegarde d'un modèle n'écrase un autre portant le même nom.

#### **Documents sans titre**

Les documents créés qui n'ont pas encore été sauvegardés sont regroupés sous le même nom « non titré » suivi d'un nombre et de la date/l'heure. Le nom et le nombre correspondent à ceux affichés dans la barre de titre lorsque vous éditez de nouveaux documents non sauvegardés.

ATTENTION : dans la mesure où tous les nouveaux documents sans sauvegarde sont nommés Untitled1, Untitled2, etc., il existe un grand risque d'écraser une sauvegarde par celle d'un autre fichier. Par conséquent, il est recommandé de toujours sauvegarder les documents importants avec un nom unique que vous aurez choisi vous permettant d'identifier facilement les sauvegardes de ces documents dans le dossier des sauvegardes.

**100** 

#### **Sauvegarder des documents ouverts à la fermeture du programme**

L'onglet Sauvegardes dans la boîte de dialogue des options vous permet également d'activer la fonction de **SAUVEGARDE ET RESTAURATION AUTOMATIQUE**. Lorsque cette option est activée, on ne vous demandera pas de sauvegarder tous les documents modifiés lorsque vous quittez MAGIX Web Designer MX. En effet, tous les documents ouverts sont sauvegardés dans le dossier des Sauvegardes et le programme se ferme. Lorsque vous démarrez le programme à nouveau, ces mêmes documents sont automatiquement restaurés afin que vous puissiez continuer à travailler là où vous vous êtes arrêté.

Remarquez que si vous avez des affichages de sous-documents ouverts, ils sont fermés et enregistrés dans le document principal lorsque le programme se ferme, et le document principal est enregistré. Les affichages de sous-documents ne sont pas réouverts au redémarrage du programme. Voir Édition à l'intérieur des groupes

#### **Récupérer des documents après une fermeture anormale du programme**

Si la fonction de sauvegarde automatique est activée et que le programme se ferme anormalement (en raison d'une coupure de courant par exemple), le programme le détecte lorsqu'il est redémarré. Il vous proposera alors de restaurer la version sauvegardée la plus récente de chaque document ouvert au moment de la dernière sauvegarde.

Une fermeture anormale ne sera pas détectée si aucune sauvegarde automatique de fichier n'a été réalisée depuis la dernière fermeture normale du programme.

#### **Sauvegardes durant l'arrêt du système**

Si vous fermez Windows sans fermer auparavant le programme, tous les documents ouverts sont sauvegardés dans le dossier des sauvegardes même si l'option de Sauvegarde des documents ouverts à la fermeture du programme n'est pas activée. Cela permet de fermer le système sans que MAGIX Web Designer MX interrompe cette action en vous demandant si vous souhaitez sauvegarder vos documents. Lorsque vous démarrez le programme à nouveau, il vous demandera si vous souhaitez ou non restaurer les documents qui étaient ouvert au moment ou le système a été arrêté.

#### **Récupération de sauvegardes**

Vous pouvez accéder aux sauvegardes de vos documents en utilisant l'option de menu Fichier > **OUVERT RECEMMENT** > **SAUVEGARDES**. Une boîte de dialogue s'ouvre alors dans le dossier de sauvegarde vous permettant de naviguer, d'ouvrir ou de supprimer n'importe lequel des fichiers de sauvegarde. Il est recommandé d'utiliser cette boîte de dialogue pour supprimer de temps à autre des sauvegardes anciennes indésirables.

Veuillez noter que lorsque vous téléchargez un document de sauvegarde, il n'est pas automatiquement associé au fichier de modèle qui a servi de référence pour la sauvegarde. Il est traité comme un document indépendant. Par conséquent, si vous

décider de conserver un document de sauvegarde, vous devriez utiliser l'option **FICHIER** > **ENREGISTRER SOUS** pour le sauvegarder à un autre emplacement sous un nom approprié.

# Grille

Pour vous assister dans la mise en page de votre document, Web Designer peut afficher une grille qui apparaît uniquement sur l'écran mais n'est jamais exportée ni imprimée. Cette grille vous aide à aligner les objets (comme si vous utilisiez du papier quadrillé).

Faites un clic droit et sélectionnez **AFFICHER LA GRILLE/LES GUIDES > AFFICHER LA GRILLE** pour afficher/masquer la grille ou sélectionnez **MAGNETISME** > **MAGNETISME DE LA GRILLE**. Vous pouvez également sélectionner **FENETRE** > **MAGNETISME DE LA GRILLE**.

Les points de la grille fonctionnent alors comme des aimants et les objets déplacés sont automatiquement alignés sur le point le plus proche. Par défaut, le magnétisme par rapport à la grille des documents web est activé et la grille possède une précision d'un pixel.

Le type de grille (isométrique/rectangulaire), le point 0,0 (origine) et l'espacement des points de la grille sont contrôlés par l'onglet **GRILLE ET REGLES** (voir page [356](#page-355-0)) de la boîte de dialogue des options. Les modifications sont appliquées uniquement au document sélectionné.

Vous pouvez déplacer la grille par rapport à la page en déplaçant le point (0,0) de la règle (décrit plus bas).

L'alignement sur les objets par magnétisme est aussi activé par défaut dans les documents web. Le magnétisme des objets est un moyen très efficace d'aligner les lignes, les points et les bords des objets entre eux avec précision pour qu'ils soient contigus.

Vous pouvez même utiliser cette fonction pour aligner le centre des objets, aligner les objets par rapport au centre de la page ou les aligner horizontalement ou verticalement par rapport au milieu de la page ou à ses bords.

Pour passer en mode de magnétisme des objets, cliquez sur le bouton **MAGNETISME DES OBJETS** ou faites un clic droit puis sélectionnez **MAGNETISME** > **MAGNETISME DES OBJETS**. Vous pouvez également sélectionner **FENÊTRE** > **MAGNÉTISME DE LA GRILLE**.

Consultez le paragraphe Manipulation des objets (voir page [130\)](#page-129-0) pour en savoir plus sur le magnétisme de la grille et des objets.

**102** 

# Règles

Les règles sont masquées en mode standard. Pour les afficher :

- Faites un clic droit et sélectionnez **AFFICHER LA GRILLE/LES GUIDES > AFFICHER LA REGLE** pour afficher/masquer la grille.
- Appuyez sur « Ctrl + Maj + R ».
- Ou sélectionnez **FENETRE** > **BARRES > AFFICHER LES REGLES**.

Web Designer utilise des règles pour :

- Contrôler les marges, les tabulations et l'indentation (voir page [193](#page-192-0)) du texte dans l'**OUTIL TEXTE**.
- <span id="page-102-0"></span>• Indiquer la partie de la page que vous voyez actuellement ;
- Indiquer la position X-Y actuelle du pointeur ;
- Appliquer des lignes de guidage. Lorsque l'option **FENETRE > MAGNETISME DE LA GRILLE** est active, les lignes de guidage s'alignent automatiquement sur les divisions de la règle. Pour de plus amples informations sur les lignes de guidage, consultez la section des Guides et des lignes de guidage de Manipulation des objets (voir page [134\)](#page-133-0).

Vous pouvez utiliser les règles quand vous créez des objets ou modifiez leur taille. Elles permettent également d'utiliser l'**OUTIL DE SELECTION** avec plus de précision (voir Sélectionner des objets" pour plus d'informations).

Les règles sont affichées à gauche et en haut de la fenêtre. Une ligne en pointillés suit la position actuelle du pointeur sur chaque règle.

Les unités et le nombre de divisions des règles sont identiques à celles définies pour la grille. Vous pouvez les définir en utilisant l'onglet Grille et règle (voir page [356\)](#page-355-0) de la boîte de dialogue des options. Les unités actuelles et le facteur de calibrage sont affichés à la droite de la règle supérieure.

#### **Afficher/masquer les règles**

Faites un clic droit et sélectionnez **AFFICHER LA GRILLE/LES GUIDES > AFFICHER LES GRILLES** (« Ctrl + Maj + R ») pour activer/désactiver les règles. Ce paramètre s'applique à la fenêtre actuelle et aux fenêtres que vous ouvrirez par la suite. Les fenêtres déjà ouvertes ne sont pas concernées.

#### **Modifier le point d'origine des règles**

Il est souvent plus simple de mesurer un objet si vous alignez le point d'origine des règles sur ce dernier. Pour déplacer ce point, tirez la case jusqu'à l'intersection des deux règles.

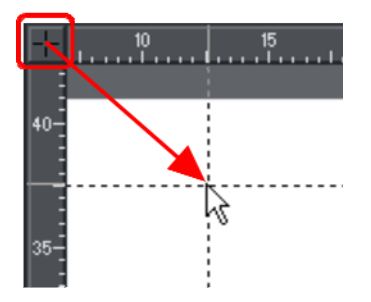

Vous pouvez tirer les règles verticalement ou horizontalement le long de la fenêtre d'édition de Web Designer. La nouvelle position sera indiquée par une ligne en pointillés.

Cette opération déplace également le point d'origine de la grille de manière à ce que les règles soient toujours alignées sur la grille.

Vous pouvez également déplacer le point d'origine depuis le dessous de l'onglet **GRILLES ET REGLETTES** (voir page [356](#page-355-0)) de la boîte de dialogue des options.

# Qualité d'affichage

Cinq réglages de qualité différents sont disponibles dans le menu **WINDOWS** > **QUALITE**, qui permet de déterminer l'apparence du document affiché dans MAGIX Web Designer MX :

- Contours seulement. La fonction anti-alias a été généralisée pour les écran de haute qualité.
- Contours avec étapes de fondu.
- Couleur intense (pas d'anti-alias).
- Haute qualité (anti-alias complet et lissage de l'image).
- Très haute qualité (haute qualité améliorée, le meilleur anti-alias de l'industrie. Nouvel affichage photo bi-cubique complètement remanié qui améliore la qualité des photos recalibrées).

**COULEUR INTENSE** affiche le document en couleur mais la fonction anti-alias est alors désactivée.

Dans les paramètres des **CONTOURS**, seuls les contours des formes apparaissent (ils sont affichés sous forme quadrillée). Cela permet de sélectionner plus facilement des objets cachés derrière d'autres.

Le réglage de la qualité n'a aucune incidence sur l'exportation ou l'impression du document, excepté pour l'exportation de documents bitmaps qui utilise les paramètres de qualité actuels.

# Galeries

MAGIX Web Designer MX utilise des galeries pour fournir un accès pratique à des bibliothèques de contenu comme des modèles de conception, des polices, des couleurs, des clip-arts et des bitmaps/photos. Cette section de l'Aide fournit des informations générales relatives aux fonctionnalités communes aux multiples galeries. Les sections individuelles décrivent les fonctions spécifiques à chaque galerie.

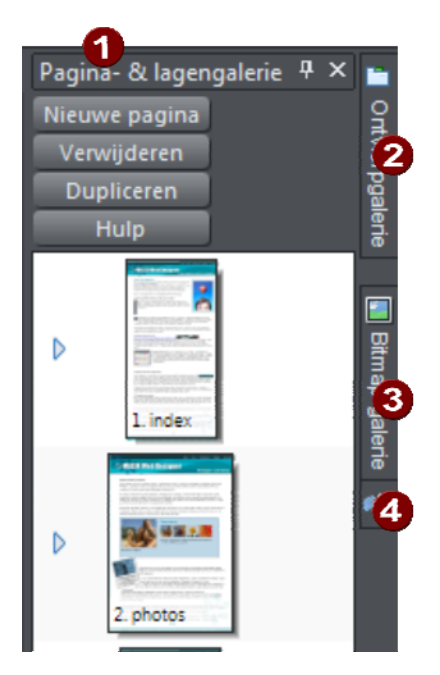

*Par défaut, la Galerie Pages & Calques est ouverte en mode Pages (affiche uniquement les pages, pas leurs calques) et arrimée sur la droite de la fenêtre de Web Designer.* 

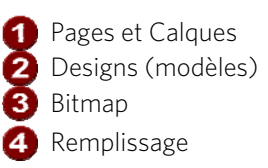

La **GALERIE DES CALQUES ET PAGES** vous permet de consulter et de manipuler les pages de votre document et les calques de chaque page.

Les **GALERIES** de **MODELES DE CONCEPTION** et de **REMPLISSAGE** vous offrent tout un choix de modèles et de styles fournis avec MAGIX Web Designer MX.

La **GALERIE** des **BITMAPS** vous montre les bitmaps et les photos utilisés par tous les documents actuellement ouverts.

Certaines galeries sont décrites en détail plus loin.

#### **Afficher une galerie**

Pour afficher une galerie :

- 1. Cliquez ou amenez le pointeur de la souris au-dessus de l'onglet vertical de la galerie à droite de l'espace de travail (la barre des galeries). La galerie s'ouvre automatiquement. Lorsque vous éloignez le pointeur de la souris de la galerie, elle se ferme automatiquement.
- 2. Pour garder une galerie ouverte pendant que vous travaillez, cliquez sur le bouton **CACHER AUTOMATIQUEMENT** (représenté par une épingle) dans le coin en haut à gauche de celle-ci. Le bouton **CACHER AUTOMATIQUEMENT** se transforme en épingle pointée vers la bas, indiquant que la galerie est maintenant « épinglée » à l'espace de travail.
- 3. Pour fermer une galerie « épinglée », voir Fermer une galerie (voir page [112](#page-111-0)).

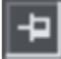

« Non-épinglée » : la galerie se ferme lorsque vous éloignez le pointeur de la souris de la galerie.

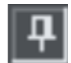

« Épinglée » : la galerie reste ouverte lorsque vous éloignez le pointeur de la souris. Elle peut être aussi déplacée et fixée (voir page [107](#page-106-0)) ailleurs.

À noter : par défaut la **GALERIE DE REMPLISSAGE** ne laisse pas apparaître son nom, mais seulement son icône, jusqu'à ce qu'elle soit ouverte. Web Designer vous indique toujours le titre de la dernière galerie que vous avez visionnée.

#### **Déplacer et fixer une galerie**

Vous pouvez « détacher » une galerie de la barre de galeries et la déplacer à l'endroit qui vous convient le mieux n'importe où dans l'espace de travail. Vous pouvez également « fixer » la galerie (ou un groupe de galeries) en haut , en bas, à gauche ou à droite de l'espace de travail.

<span id="page-106-0"></span>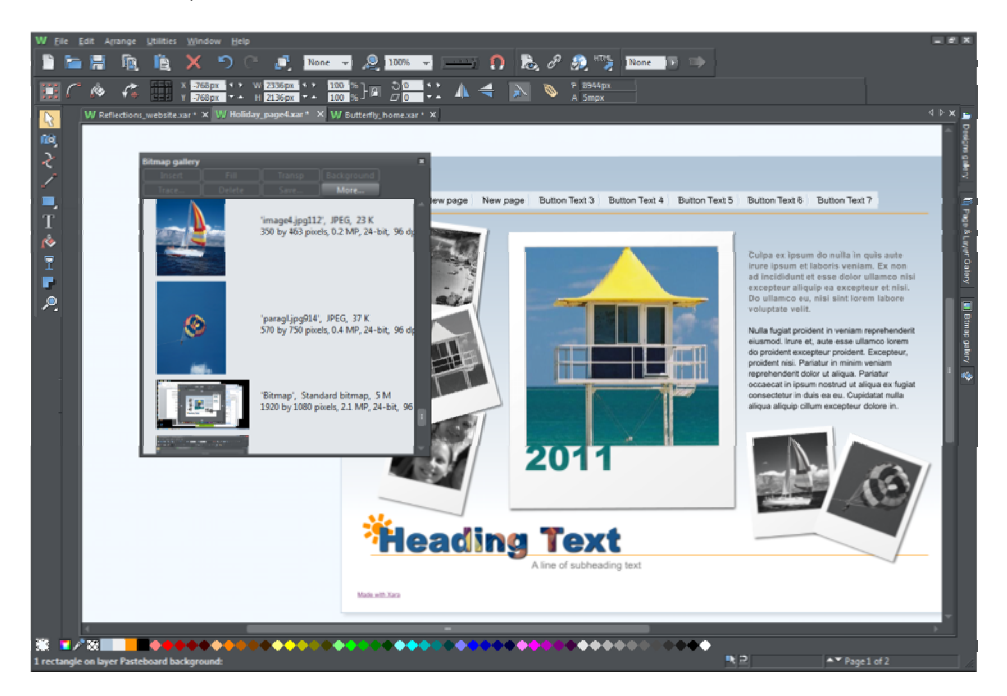

*Vous pouvez déplacer une galerie n'importe où dans l'espace de travail* 

Pour déplacer une galerie :

- 1. Ouvrez une galerie et cliquez sur le bouton **MASQUER AUTOMATIQUEMENT** afin d'épingler la galerie. Le bouton se transforme en épingle pointant vers le bas, indiquant que la galerie peut être déplacée et épinglée à un autre endroit.
- 2. Cliquez sur la barre de titre de la galerie et faites-la glisser pour la faire bouger. Vous pouvez soit laisser la galerie libre de mouvement au sein de l'espace de travail , soit l'épingler à un nouvel endroit.

Si vous déplacez la galerie de bitmaps ou la galerie de remplissage, les deux galeries sont couplées et se déplacent simultanément. Accédez à une galerie individuelle en cliquant sur son onglet en bas du groupe ou cliquez et glissez un onglet de galerie afin de le sortir du groupe.

Lorsque vous cliquez sur une barre de titre de galerie pouvant être fixée et que vous la faites glisser, un certain nombre de flèches apparaissent sur l'espace de travail, indiquant à quels endroits vous pouvez fixer la galerie.

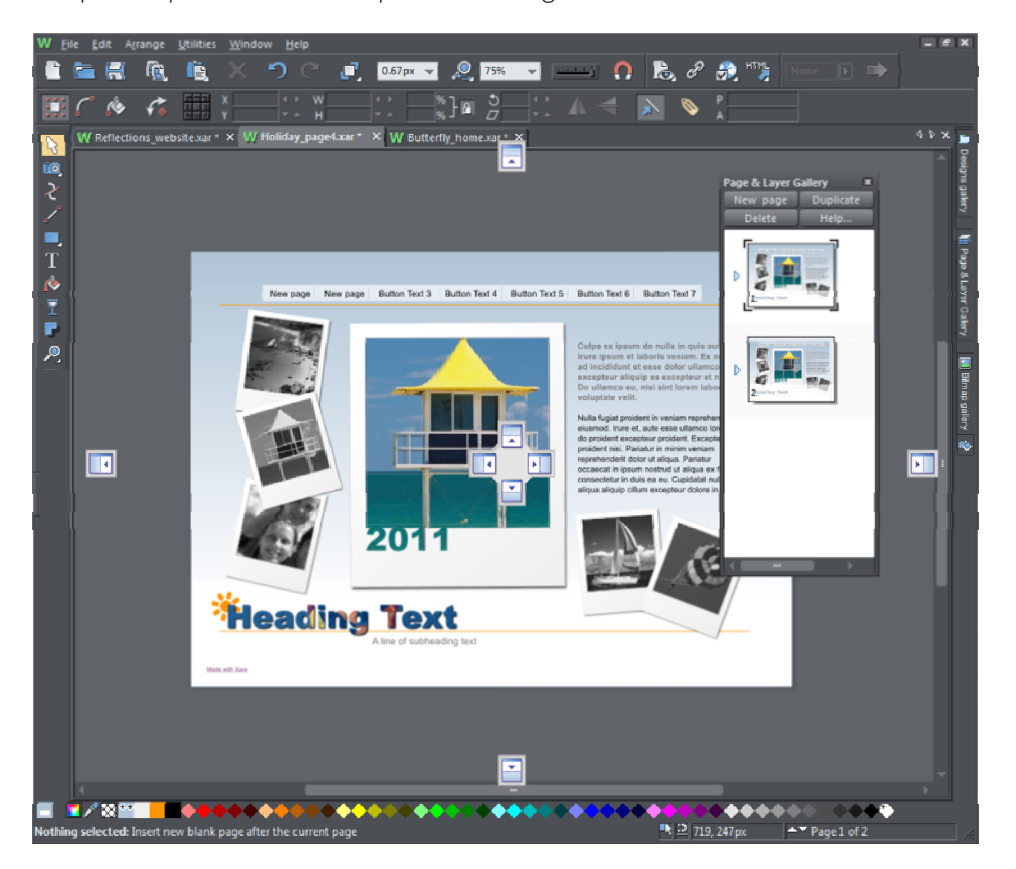
*Le fait de glisser une galerie fait apparaître des flèches de fixation au centre, en haut, en bas, à gauche et à droite de l'espace de travail. Fixer une galerie en la faisant glisser jusqu'à une flèche.* 

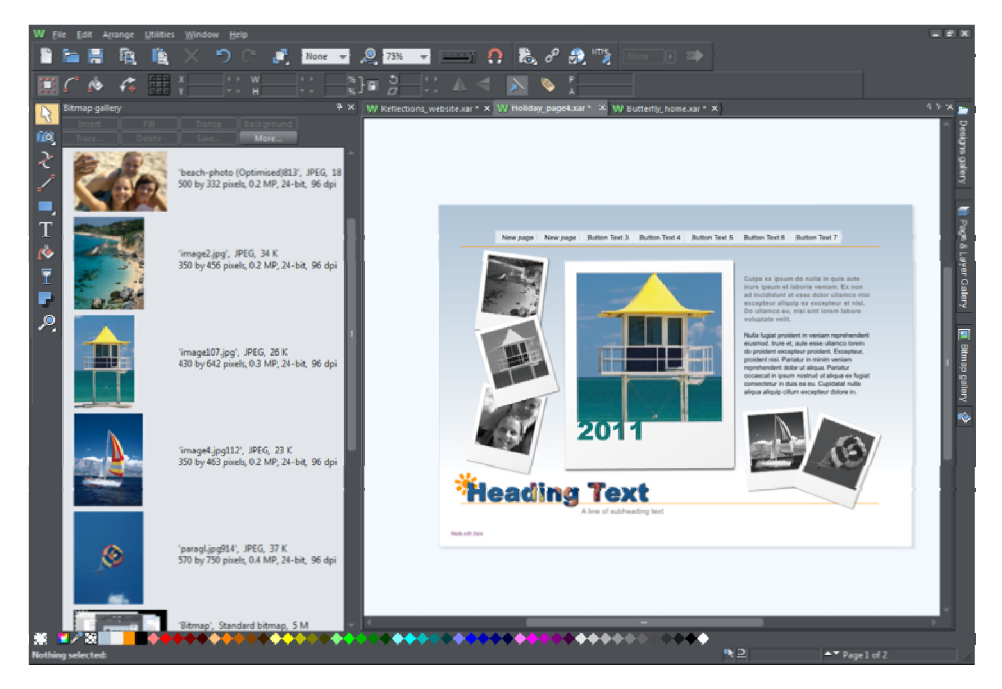

*Exemple d'une galerie ayant été fixée sur la gauche de l'espace de travail* 

Pour fixer une galerie :

- 1. Cliquez sur la galerie et faites-la glisser jusqu'à la flèche pointant vers la position où vous souhaitez placer la galerie. Par exemple, si vous voulez que la galerie soit en haut de l'écran, déplacez-la jusqu'à la flèche pointant vers le haut de l'espace de travail.
- 2. Lorsque le pointeur de la souris atteint la flèche, une boîte grise transparente met la nouvelle position de la galerie en évidence.
- 3. Relâchez la touche de la souris afin de fixer la galerie. Désormais, lorsque vous fermez ou que vous masquez automatiquement la galerie, son onglet apparaîtra à la nouvelle position.
- 4. Survolez son onglet avec le pointeur ou cliquez sur celui-ci pour ouvrir la galerie à nouveau.

À noter : afin de remettre toutes les galeries à leurs positions par défaut, sélectionnez **BARRES DE CONTROLES**à partir du menu **FENETRE** et cliquez sur **GALERIES**, puis **REINITIALISER**.

### **Utiliser des galeries**

Plier ou déplier une section dans une galerie :

- cliquez sur Ouvrir/Fermer.
- ou double-cliquez sur le titre.
- ou effectuez un clic droit sur une section pour afficher un menu pop up. Sélectionnez la section Ouvrir/Fermer. Le menu pop up affiche alors des options permettant de passer aux sections précédentes ou suivantes.

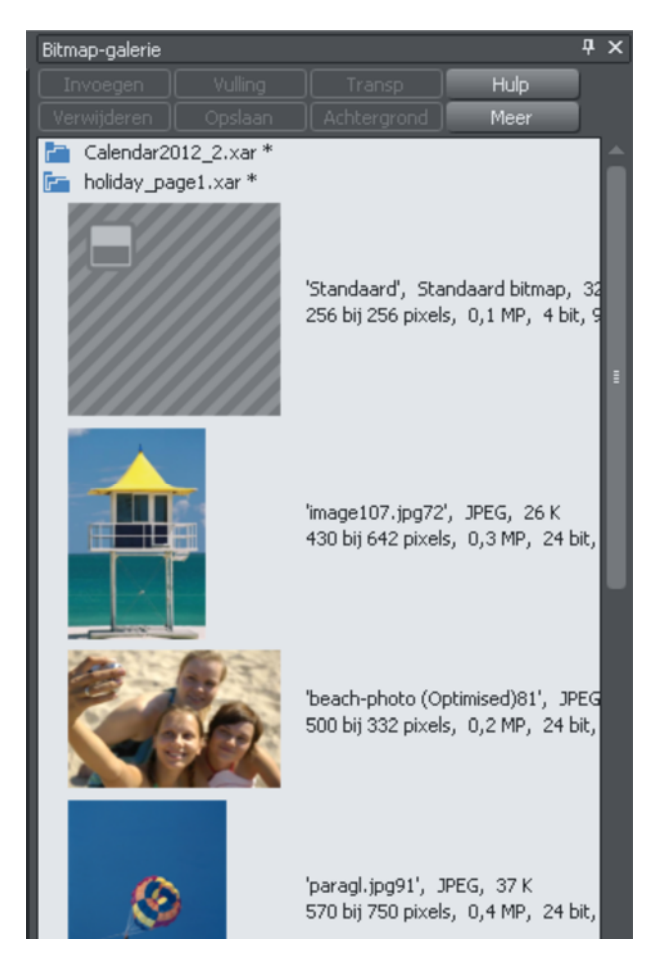

*Cette illustration montre que la Galerie est dépliée. Les autres galeries ont le même aspect.* 

Les boutons situés en haut dépendent du type de galerie (par exemple, dans la galerie des bitmaps, « Remplissage » et « Transp » sont propres à cette galerie). Cependant, la plupart des galeries disposent des boutons suivants :

- **« APPLIQUER »** : applique l'élément sélectionné dans la galerie. Cliquez sur l'objet pour le sélectionner.
- **« OPTIONS »** : ouvre un menu dans lequel vous pouvez sélectionner :

**110** 

- **« CHERCHER »** : voir description plus bas dans « Chercher par nom d'objet ».
- **« TRIER »** : voir description plus bas dans « Modifier le classement des objets dans la galerie ».
- **« PROPRIETES »** : permet de définir la taille des icones et les informations affichées dans la galerie.
- **« AJOUTER »** : (Galeries Clipart, remplissage et polices) : voir description plus bas dans « Ajouter des objets à une galerie ».
- **« SUPPRIMER »** : (Galeries Clipart, remplissage et polices) : voir description plus bas dans « supprimer des sections d'une galerie ».

### **Sélectionner des objets**

Pour sélectionner un objet :

- cliquez sur l'objet pour le sélectionner.
- ou cliquez sur un objet, puis, tout en maintenant la touche Maj enfoncée, cliquez sur un autre objet. Tous les objets se trouvant entre ces deux objets sont alors sélectionnés.
- ou encore cliquez sur un objet tout en maintenant la touche Ctrl enfoncée afin d'ajouter un objet à la sélection.

#### **Reclasser les objets dans la galerie**

Dans certaines galeries, le menu « **OPTIONS** > **TRIER** » ouvre une boîte de dialogue. Vous pouvez classer les objets par nom et, en fonction de la galerie, selon d'autres critères. Les touches de contrôle primaire permettent de procéder un premier classement. Pour certains paramètres de triage comme le type de fichier ou la longueur du nom, il peut exister deux ou plus fichiers similaires. Vous pouvez trier ces fichiers en utilisant les touches secondaires.

### **Rechercher un nom d'objet**

Vous pouvez par exemple rechercher tous les noms contenant le mot « rouge » :

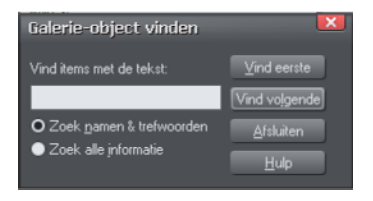

- 1. sélectionnez **OPTIONS > RECHERCHER**
- 1. entrez le mot **ROUGE** dans le champ de texte.
- 2. sélectionnez **CHERCHER NOMS/MOTS-CLES** pour rechercher uniquement le nom de l'objet (fichier, couleur, etc.) ou **CHERCHER TOUTES LES INFOS** pour rechercher les noms et mots-clés disponibles dans certaines galeries).

### **Ajouter à une galerie**

Vous pouvez ajouter des objets à ces galeries (galeries de **DESIGN** et de **REMPLISSAGE** seulement). Pour cela :

- 1. Copiez dans un nouveau répertoire les fichiers que vous souhaitez ajouter à l'aide de l'Explorateur Windows.
	- Pour la galerie des **CLIPARTS**, les fichiers peuvent être des fichiers vectoriels ou Bitmap.
	- Pour la galerie de **REMPLISSAGE**, tous les formats Bitmap pris en charge par Web Designer sont valables (Liste dans Importer et Exporter (voir page [335\)](#page-334-0)).
- 2. Dans la galerie sélectionnée, cliquez sur le bouton **DESIGN DISQUE**/**REMPLISSAGES**. Une boîte de dialogue s'affiche.
- 3. Sélectionnez le dossier via la boîte de dialogue.
- 4. Cliquez sur Ajouter. Une nouvelle section est créée dans la galerie.

### Si vous souhaitez ajouter des objets à ce dossier ultérieurement :

- 1. Copiez les nouveaux fichiers dans le dossier existant.
- 2. Dans la galerie, cliquez sur **DESIGN DISQUE/REMPLISSAGES**. Une boîte de dialogue s'affiche.
- 3. Sélectionnez le dossier que vous souhaitez ajouter via la boîte de dialogue.
- 4. Cliquez sur **METTRE A JOUR** pour mettre à jour la rubrique dans la galerie.

### **Supprimer des sections dans la galerie.**

Pour supprimer une section dans une galerie (galeries Clipart et Remplissage uniquement) :

- 1. Cliquez sur le titre de la ou des sections que vous souhaitez supprimer.
- 2. Cliquez sur **SUPPRIMER**.

Si vous souhaitez récupérer la section ultérieurement, ajoutez ses dossiers à la galerie (décrit plus haut).

### **Fermer une galerie**

Par défaut, le bouton **MASQUER AUTOMATIQUEMENT** d'une galerie est actif (autrement dit, le bouton **MASQUER AUTOMATIQUEMENT** de la galerie dans le coin supérieur droit n'est pas épinglé) afin que la galerie se ferme automatiquement lorsque vous en faites sortir le curseur de la souris.

Cependant, si vous avez désactivé le bouton **MASQUER AUTOMATIQUEMENT** (épinglé), vous devrez fermer la galerie manuellement.

Pour fermer une galerie flottante, cliquez sur le bouton **FERMER** dans le coin supérieur droit de la galerie. La galerie se ferme et son onglet s'affiche dans la barre des galeries.

Pour fermer une galerie fixée, cliquez sur le bouton **MASQUER AUTOMATIQUEMENT** (épingle) ou sur le bouton **FERMER** dans le coin supérieur droit de la galerie. La galerie se ferme et son onglet s'affiche sur le bord de l'espace de travail ou vous l'aviez fixée.

Pour rouvrir la galerie, survolez son onglet ou cliquez dessus.

#### **Supprimer une galerie de l'espace de travail**

Par défaut, lorsque vous fermez une galerie, Web Designer la remet dans la barre des galeries pour que vous puissiez la rouvrir en survolant son icône ou son onglet avec le curseur de la souris. Cependant, vous pouvez configurer Web Designer de sorte que chaque galerie inutilisée soit retirée de l'espace de l'espace de travail.

Pour supprimer les galeries non désirées de l'espace de travail, procédez comme suit :

- Sélectionnez **GALERIES** dans le menu **SERVICES** et choisissez la galerie que vous souhaitez supprimer. La galerie sélectionnée disparaît de votre espace de travail. Pour rétablir la galerie, sélectionnez **GALERIES** dans le menu **SERVICES** et choisissez la galerie que vous souhaitez réintégrer.
- Sélectionnez **BARRES DE CONTROLE** dans le menu **FENETRE** et déplacez-vous jusqu'au bas de la liste des commandes disponibles pour trouver **GALERIES**. Cochez la case **GALERIES** pour afficher la barre des galeries. Cliquez sur **FERMER**. Dans la barre des galeries à présent affichée au-dessus de l'espace de travail, vous pouvez contrôler l'affichage d'une galerie en cliquant sur le bouton de sa barre d'outils.

### **Restaurer les barres de contrôle/galeries par défaut**

Sélectionnez **FENETRE > BARRES DE CONTROLE** et cliquez sur **REINITIALISER** pour restaurer la configuration par défaut des barres de contrôle.

# Annuler et Rétablir

### **Que signifie Annuler et Rétablir ?**

Nous faisons tous des erreurs et nous changeons d'avis. Web Designer vous permet de corriger ces erreurs ou d'annuler les changements non souhaités. Toutes les actions que vous effectuez sont enregistrées dans une liste « Annuler » qui vous permet d'annuler non seulement la dernière opération mais aussi de remonter plusieurs opérations successives. De cette façon, vous pouvez faire des essais en toute liberté tout en sachant que vous pouvez revenir sur une opération qui ne vous convient pas.

#### **La commande Annuler**

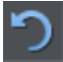

« Annuler » permet d'effacer les effets de la dernière action. Pour annuler une opération :

- cliquez sur le bouton **ANNULER** dans la barre de contrôle **STANDARD**.
- ou allez sur Éditer > Annuler (la description exacte des prochaines étapes vous guide)
- ou appuyez sur Ctrl+Z
- ou appuyez sur la touche virgule (dans tous les ;odes excepté l'outil de **TEXTE**)

Vous pouvez utiliser la fonction « Annuler » à plusieurs reprises pour revenir sur les opérations.

### **La commande Rétablir**

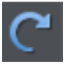

« Rétablir » permet d'annuler les effets de la dernière commande « Annuler ». Pour rétablir la dernière opération :

- cliquez sur le bouton **RETABLIR** dans la barre de contrôle **STANDARD**.
- ou allez sur **ÉDITER > RETABLIR** (la description exacte vous indique les prochaines étapes à suivre).
- ou appuyez sur Ctrl+Y.
- ou appuyez sur la touche point (dans tous les outils excepté l'outil de **TEXTE**).

Vous pouvez utiliser la fonction « Rétablir » uniquement immédiatement après « Annuler ». Vous ne pouvez pas utiliser cette commande après une modification du document (par exemple après avoir déplacé ou ajouté un objet).

# **Utilisation des objets**

# L'outil de sélection

L'**OUTIL DE SELECTION** est l'outil principal pour sélectionner, déplacer, redimensionner et faire pivoter des objets. Il est généralement plus utilisé que les autres outils et constitue l'outil essentiel à la manipulation de documents.

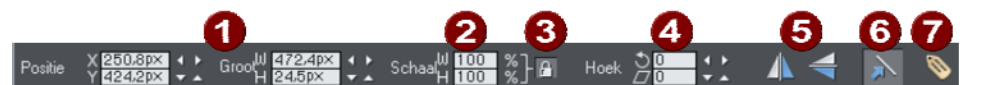

- <span id="page-114-0"></span>**Dimensions de la sélection**
- 2 Contrôle de la taille en %
- Verrouiller les proportions
- 4 Rotation et inclinaison
- **B** Basculer
- 6 Modifier les largeurs de ligne
- Appliquer des noms

Pour utiliser l'**OUTIL DE SELECTION** :

- Cliquez sur l'**OUTIL DE SELECTION** de la **BARRE D'OUTILS PRINCIPALE**.
- Ou appuyez sur « Alt  $+$  S », « V » ou « F2 ».

Lorsque vous passez à l'**OUTIL DE SELECTION**, si vous sélectionnez des objets ou des éléments composites d'un groupe, l'objet parent (groupe) sera sélectionné à leur place.

L'outil de **SELECTION** étant l'outil le plus utilisé, il existe des combinaisons de touches supplémentaires permettant d'alterner entre l'outil de sélection pour sélectionner ou pour une autre opération, puis pour revenir ensuite rapidement à l'outil précédent. Si vous utilisez un autre outil, vous pouvez passer rapidement à l'outil de **SELECTION** de la manière suivante :

• Utilisez la combinaison Alt+S pour alterner vers l'outil de **SELECTION**. En répétant l'opération, vous alternez à nouveau vers l'outil précédent, ou

## **Sélection d'objets**

Pour sélectionner un objet, cliquez sur n'importe quelle partie visible de cet objet.

### **Modifier la sélection d'objet**

Lorsqu'un objet est sélectionné, vous pouvez utiliser les touches suivantes pour modifier la sélection :

- Fin permet de sélectionner l'objet en fond.
- Orig permet de sélectionner l'objet en premier plan.
- La touche de tabulation permet de sélectionner le prochain objet se trouvant sur le calque arrière.
- Maj+Tab permet de sélectionner le prochain objet se trouvant sur le calque avant.

Les objets de premier-plan et d'arrière-plan sont décrits en détail dans le chapitre Manipulation des objets (voir page [115](#page-114-0)).

### **Sélection**

Cliquez et maintenez le bouton de la souris enfoncé pour sélectionner plusieurs objets. La souris trace alors un rectangle de sélection et tous les objets se trouvant à l'intérieur sont sélectionnés.

Certains autres programmes de dessin nomment ceci la « sélection ».

Si un objet vous gêne pour tracer le rectangle dans la mesure où il serait déplacé par ce mouvement, maintenez la touche «  $\hat{u}$  » enfoncée pendant que vous tracez le rectangle de sélection.

## **Étendre la sélection**

Pour sélectionner des objets supplémentaires :

- Utilisez la combinaison Maj+clic
- ou Maj+tirer avec la souris. Vous tracez ainsi un rectangle de sélection et ajoutez des objets compris dans le rectangle à la sélection.

### **Sélectionner sous**

Maintenez la touche Alt enfoncée pour sélectionner des objets cachés par d'autres objets. Avec la combinaison Alt+clic, vous pouvez accéder à plusieurs objets superposés.

### **Sélectionner à l'intérieur**

Vous pouvez sélectionner un objet qui se trouve à l'intérieur d'un groupe ou dans un autre objet conteneur en maintenant la touche « Ctrl » lorsque vous cliquez dessus. C'est ce qu'on appelle « sélectionner à l'intérieur ». L'objet sur lequel vous cliquez sera sélectionné même s'il est logé parmi plusieurs groupes imbriqués. Lorsque vous avez une telle imbrication de groupes, il est parfois préférable de sélectionner l'un des groupes imbriqués (un groupe dans un autre groupe). Cette action s'effectue

facilement en cliquant dessus et en maintenant les touches « Alt » et« Ctrl ». Le premier clic de cette façon sélectionne le premier groupe (comme le fait un clic normal). Cliquez à nouveau et le groupe suivant dans la hiérarchie sera sélectionné à la place. Cliquez jusqu'à ce que vous arriviez au groupe de votre choix dans la structure.

Veuillez noter que certaines opérations ne sont pas permises avec une sélection à l'intérieur. Par exemple, la sélection et la copie par clic droit ne fonctionnent pas pour la sélection interne.

### **Déplacement d'objets sélectionnés sous ou dans**

Si vous devez déplacer un objet sélectionné qui se trouve sous un autre ou à l'intérieur d'un groupe, un simple mouvement de glissement de souris ne suffit pas dans la mesure ou plusieurs objets seront alors déplacés. Pour éviter cela, maintenez les touches « Ctrl+Alt » enfoncées et commencez à tirer. Ainsi seul l'objet sélectionné sera déplacé. Vous pouvez relâcher les touches une fois que vous avez commencé à tirer.

Vous pouvez également utiliser les touches fléchées de votre clavier pour déplacer l'objet progressivement.

### **Sélection et calques**

Vous ne pouvez pas sélectionner des objets dans des calques verrouillés ou invisibles.

Reportez-vous au chapitre Galerie des pages et des calques (voir page [323](#page-322-0)) pour plus d'informations sur les calques.

## **Sélection de tous les objets**

Pour sélectionner tous les objets :

- Choisissez **ÉDITION > TOUT SÉLECTIONNER**.
- Ou cliquez sur Ctrl+A.

## **Désélection d'objet**

Pour désélectionner un objet :

- Cliquez dans n'importe quelle section non utilisée du document.
- Ou allez dans **ÉDITION > SUPPRIMER LA SELECTION**.
- Ou cliquez sur Echap.

Pour désélectionner un objet parmi plusieurs :

• Maj+clic sur l'objet. Cette opération permet de désélectionner l'objet. Les autres objets restent sélectionnés.

### **Marqueurs de sélection**

Chaque objet sélectionné affiche un marqueur de sélection unique indiquant que l'objet est sélectionné. Il s'agit d'un rappel utile lors de la sélection et désélection de plusieurs objets.

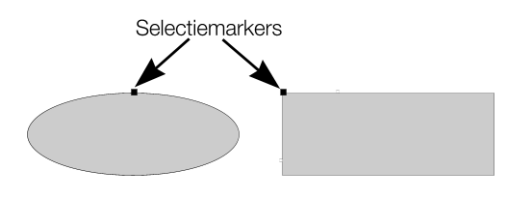

### **Barre d'état**

La barre d'état située dans la partie inférieure de la fenêtre décrit le contenu de la sélection.

### **Poignées de limites de la sélection**

Les poignées des limites de la sélection vous permettent de calibrer et d'étirer les objets sélectionnés. Voir Étirer et écraser des objets pour plus d'informations. Des clics successifs sur un objet permettent d'alterner entre l'affichage des limites de la sélection et des poignées de rotation.

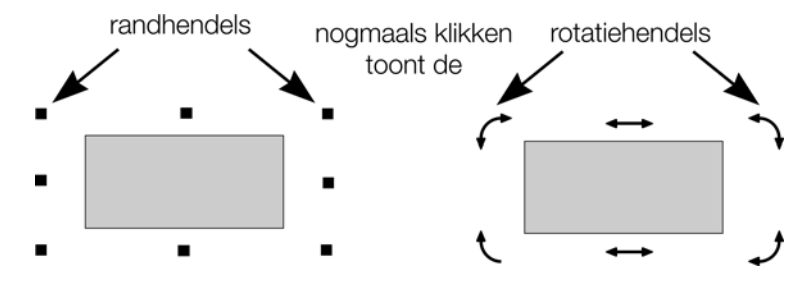

### **Tabulateur**

En cliquant sur le tabulateur ou la combinaison Maj+tabulateur, vous pouvez alterner entre les différents objets sélectionnés (objet précédent et suivant dans le document).

# Déplacement des objets

Pour faire glisser un objet à travers la page

- 1. Choisir l'**OUTIL DE SÉLECTION**.
- 2. Faire glisser les objets vers la position souhaitée. Maintenir la touche Ctrl enfoncée pour restreindre la direction du mouvement à l'un des angles prédéfinis.

Les angles prédéfinis sont définissables par l'utilisateur. (Se reporter au chapitre Personnaliser Web Designer (voir page [351\)](#page-350-0).)

Maintenir les touches Ctrl+Alt appuyées afin de pouvoir faire glisser l'objet sélectionné même si le pointeur ne se trouve pas au-dessus. Ceci est utile lorsque l'objet sélectionné est masqué par un autre objet ou une partie d'un groupe. Relâcher les touches Ctrl et Alt après avoir commencé le déplacement à moins que vous ne souhaitiez restreindre le déplacement.

Vous pouvez également déplacer les objets à l'aide des touches de curseur fléchées. Ceci est décrit en page suivante.

### **Déposer une copie**

Lors d'un déplacement (tout en maintenant le bouton gauche de la souris enfoncé), cliquez sur le bouton droit de la souris ou appuyez sur la touche + du pavé numérique pour déposer une copie de l'objet. L'objet original ne bouge pas. Vous pouvez recommencer autant de fois que vous le souhaitez afin de créer une série d'objets dupliqués.

Vous pouvez également maintenir le bouton droit de la souris enfoncé et tirer. Ceci fait immédiatement glisser une copie de l'objet. Cliquez à gauche afin de déposer une copie à l'endroit où se trouve la souris.

### **Remplissages**

Généralement, lorsque vous déplacez un objet, vous déplacez également son remplissage :

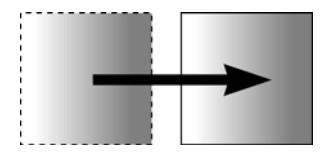

*Déplacement normal de gauche à droite avec un objet à remplissage linéaire.* 

Ceci s'applique également à la rotation, l'inclinaison, la modification de l'échelle et l'étirement des objets.

Web Designer peut également déplacer l'objet sans déplacer le remplissage d'origine. Pour cela, cliquez sur la touche − du pavé numérique pendant le déplacement.

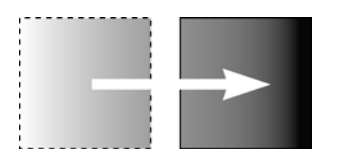

*Même déplacement mais en appuyant sur la touche −(moins) pendant que vous faites glisser* 

## **Avancer les objets**

Généralement, vous pouvez déplacer un objet légèrement à l'aide des touches fléchées pour faire avancer l'objet . (Ces touches ont parfois d'autres utilisations, tout particulièrement dans l' **OUTIL D'AJOUT DE TEXTE**.)

Cette progression n'est affectée ni par l'accrochage magnétique, ni par l'accrochage sur la grille. (L'accrochage est décrit plus loin.)

### Modificateurs de progression

Afin de modifier la distance de progression, utilisez ces combinaisons de touches tout en vous servant des touches fléchées :

- Ctrl avance de 5 fois la distance normale
- Mai avance de 10 fois la distance normale
- Ctrl+Maj avance d'1/5 de la distance normale
- Alt avance d'1 pixel
- Alt+Maj avance de 10 pixels

Vous pouvez modifier la distance de progression normale dans l'onglet **GENERAL** sous **SERVICES> OPTIONS**. (Se reporter au chapitre Personnaliser Web Designer (voir page [355\)](#page-354-0).)

La fonction Avancer fonctionne dans la plupart des outils.

## **Couper, copier et coller**

Ces fonctions vous permettent de déplacer ou de copier un objet au sein d'un même document ou entre différents documents. La procédure est la suivante :

- 1. Sélectionnez l'objet.
- 2. Pour supprimer l'objet, sélectionnez **ÉDITER** > **COUPER** (ou faites « Ctrl + X »). Pour copier l'objet sans le supprimer, sélectionnez **ÉDITER** > **COPIER** (ou faites « Ctrl + C »). Les deux options placent l'objet (ou une copie) dans le pressepapiers.
- 3. Sélectionnez **ÉDITER** > **COLLER**, faites « Ctrl + V » ou choisissez **INSERER**. Ceci permet de coller le contenu du presse-papiers dans le document.

**120** 

Remarque : si les objets que vous copiez sont tous sur le même calque, vous pouvez les coller sur un même calque en commençant par faire de lui le calque actuel puis en sélectionnant **ÉDITER > COLLER > COLLER SUR LE CALQUE** ou **COLLER AU MEME ENDROIT SUR LE CALQUE ACTUEL**. Dans ce cas, le calque dont les objets ont été copiés est ignoré.

Cependant, si les objets que vous copiez se situent sur **plusieurs calques**, la structure des calques est maintenue lorsque vous collez.

Cela vous permet de copier des données réparties en calques à l'intérieur d'un même document ou dans un document différent. Lors de cette opération, tous les calques manquants dans le document cible sont créés automatiquement. Par exemple, si vous copiez un bouton de survol de la souris dont un objet est sur le calque d'état normal (MouseOff) et un autre sur le calque de survol de la souris (MouseOver) vers un nouveau document dénué de ces deux calques, les calques en question seront créés et les objets du bouton y seront copiés.

« Ctrl+ Maj + V » ou **ÉDITER > COLLER AU MEME ENDROIT** colle le contenu du pressepapiers à la position X–Y occupée par les objets coupés ou copiés. Ceci s'applique uniquement aux objets coupés ou copiés à l'intérieur de Web Designer. Les objets importés depuis d'autres programmes sont toujours collés au centre de la fenêtre actuelle.

L'objet reste dans le presse-papiers de façon à ce que vous puissiez le coller plusieurs fois.

S'il y a plusieurs formats dans le presse-papiers, MAGIX Web Designer MX affichera une boîte de dialogue **COLLAGE SPECIAL** vous permettant de choisir le format dans lequel vous voulez coller (par exemple, lorsque vous collez du texte, il se peut que vous ayez le choix entre coller le texte sans format ou coller le texte au format enrichi « Rich Text »).

De plus, selon le contenu du presse-papiers, vous pourrez voir les options de collage suivantes :

### **Copier le texte non formaté**

Colle le texte du presse-papiers dans votre document sans informations de format.

### **Coller le format/les attributs**

Préserve le format (par exemple le choix de la police et de sa taille) ou les attributs de style (par exemple la ligne et la couleur de remplissage) de l'objet collé.

### **Coller sur le calque actuel**

Il s'agit de la même fonction que **COLLER AU MEME ENDROIT**, mis à part que votre objet sera collé sur le calque actuel.

Cela est utile si vous voulez afficher ou masquer uniquement l'objet collé lorsque les calques au-dessus ou en dessous sont affichés.

### **Coller au même endroit sur le calque actuel**

Il s'agit de la même fonction que **COLLER SUR LE CALQUE ACTUEL**, mis à part que votre objet sera collé sur le calque actuel à la position exacte qu'il occupait quand vous l'avez copié.

# Retirer des objets du document

Sélectionnez tout d'abord les objets que vous souhaitez retirer. Vous avez le choix entre couper les objets vers le presse-papier ou les supprimer.

# **Couper des objets**

Choisissez « Éditer -> Couper », ou appuyez sur «  $Ctrl + X$  ». Le contenu du pressepapiers est écrasé et vous pouvez coller les objets supprimés ailleurs si vous le souhaitez.

## **Supprimer des objets**

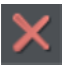

Choisissez « Éditer -> Supprimer », appuyez sur « Supprimer » ou cliquez sur le bouton **SUPPRIMER** de la barre de contrôle **STANDARD**.

Dans ce cas, les objets supprimés ne sont pas copiés dans le presse-papiers. Si vous supprimez un objet accidentellement, faites Annuler pour le récupérer.

# Dupliquer et cloner

Ces deux options créent une copie de l'objet sélectionné. L'objet original est désélectionné et le double ou le clone devient l'objet sélectionné.

Vous pouvez également dupliquer un objet tout en le déplaçant, le tournant, en modifiant l'échelle ou l'inclinant. Lorsque vous le faites glisser (tout en maintenant le bouton gauche de la souris enfoncé), cliquez sur le bouton droit de la souris ou appuyez sur la touche + du pavé numérique pour déposer une copie de l'objet. L'objet original ne bouge pas. Vous pouvez recommencer autant de fois que vous le souhaitez afin de créer une série d'objets dupliqués.

Un autre moyen facile de créer une ou plusieurs copies d'un objet aligné horizontalement ou verticalement avec précision consiste à le faire glisser tout en maintenant la touche Ctrl enfoncée pour restreindre le mouvement, et cliquer droit (ou appuyer sur la touche + du pavé numérique) à chaque copie souhaitée.

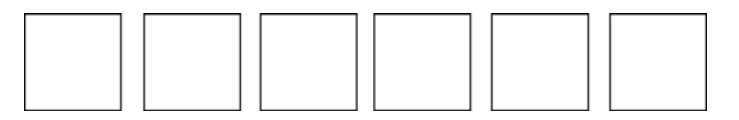

*Pour remplacer rapidement une ligne d'objets, tirez-en un puis faites-le glisser en maintenant la touche Ctrl et en cliquant droit pour chaque copie souhaitée.* 

### **Dupliquer**

Choisir **ÉDITER > DUPLIQUER** ou appuyer sur Ctrl+D. La copie est légèrement déplacée, généralement vers le bas, à droite de l'original.

La distance de duplication est définissable par l'utilisateur—voir chapitre Personnaliser Web Designer) (voir page [355\)](#page-354-1).

## **Cloner**

Choisir **ÉDITER > CLONER** ou appuyer sur Ctrl+K. Ceci place une copie exactement audessus de l'original. Le clonage constitue un moyen facile de créer des formes concentriques.

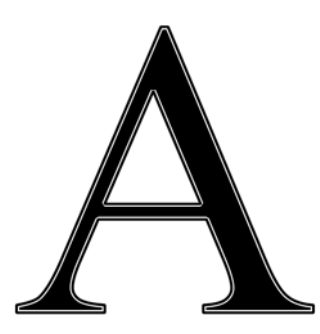

*L'unité de mesure standard dans des programmes de graphisme pour les tailles de police et l'épaisseur des lignes est le POINT (pt). Cet exemple utilise une grande lettre originale A avec un remplissage noir et un contour blanc de 4 pt d'épaisseur ainsi qu'un clone sans remplissage avec un contour noir de 1 pt.* 

# Déplacer les objets vers l'avant et l'arrière

Les illustrations complexes ont des objets empilés les uns sur les autres, telles que cette cible :

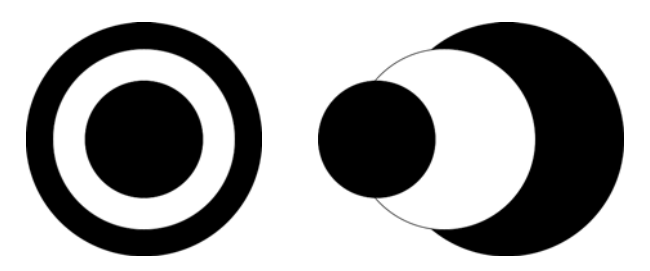

La cible de gauche est constituée de trois cercles empilés l'un sur l'autre

Pour garantir que les objets sont superposés dans le bon ordre, il faut souvent réorganiser leur ordre de l'avant vers l'arrière. (L'objet de premier plan couvre toujours les objets inférieurs, qui couvrent eux-mêmes toujours les objets qui se trouvent plus en arrière. Chaque nouvel objet créé l'est toujours au-dessus des plus anciens.)

Le menu Arranger vous offre quatre options :

- **METTRE AU PREMIER PLAN** (Ctrl+F) : permet à l'objet sélectionné de passer au premier plan. Par conséquent, il masquera tout autre objet qu'il recouvre.
- **DEPLACER VERS L'AVANT** (Ctrl+Maj+F) : ceci déplace l'objet d'un niveau vers l'avant, comme s'il gravissait une marche d'escalier à la fois.
- **DEPLACER VERS L'ARRIERE** (Ctrl+Maj+B) : ceci déplace l'objet d'un niveau vers l'arrière.
- **METTRE A L'ARRIERE-PLAN** (Ctrl+B) : ceci déplace l'objet vers l'arrière.

Ces options déplacent les objets vers l'avant et l'arrière dans leur calque. **DEPLACER VERS LE CALQUE DU PREMIER PLAN** et **DEPLACER VERS LE CALQUE D'ARRIERE-PLAN** vous permet de déplacer les objets entre les calques visibles. (Les calques invisibles sont ignorés lors du déplacement des objets.)

Plus d'informations concernant les calques dans le chapitre Calques (voir page [323](#page-322-0))

# Rotation d'objets

Cette option se trouve sous **OUTIL DE SELECTION**.

⊕ En mode Rotation, le point de référence (autour duquel l'objet tourne) apparaît tout d'abord au centre de l'objet, symbolisé par une petite cible comme celleci.

Cliquez sur un objet pour mettre l'outil de sélection en mode Rotation.

Pour déplacer le point de référence, faites glisser la cible du point de référence à l'endroit souhaité.

Attention : si le centre de rotation est déplacé, il restera dans cette même position pour tout objet sélectionné jusqu'à ce que tous les objets sélectionnés aient été désélectionnés, et à ce moment il retourne au milieu de n'importe quel objet.

### **Faire pivoter à l'aide de la souris**

Pour voir les poignées de rotation (à la place des poignées de redimensionnement) sur une forme sélectionnée dans l'outil de sélection, cliquez à nouveau sur la forme sélectionnée.

Tirez sur une flèche d'angle. En tirant, l'objet tourne autour du point de référence. La barre d'infos affiche l'angle de rotation en cours.

 $\kappa$   $\hat{U}$  + tirer » fait pivoter l'objet autour de son centre (le point de référence est ignoré).

Pour obtenir une rotation réduite, maintenez Ctrl tout en faisant pivoter. Ceci veut dire que la rotation s'effectue selon une sélection limitée d'angles. Cela fera pivoter la forme selon plusieurs valeurs limitées d'angles, par défaut 45 degrés. A cela s'ajoutent les angles consécutifs des bords de l'objet, verticalement ou horizontalement. À titre d'exemple, cela permet de faire pivoter facilement un rectangle afin de l'aligner parfaitement par rapport au bord de l'écran si celui-ci était au préalable un peu décalé. Ou bien pour ajuster des bords droits verticalement ou horizontalement. Ces bords doivent correspondre à 25 % de la largeur ou de la longueur pour être pris en compte dans la rotation réduite.

L'angle de réduction est définissable par l'utilisateur. Pour en savoir plus, reportezvous au chapitre « Personnaliser Web Designer (voir page [355\)](#page-354-2) ».

Pour créer une copie tout en faisant pivoter l'objet, cliquez sur la touche « + » du pavé numérique tout en faisant tourner l'objet ou cliquez sur le bouton droit de la souris.

### **Faire pivoter selon un angle précis (à l'aide de la barre d'infos)**

Saisissez un angle dans le champ de rotation et cliquez sur  $\kappa \downarrow$  ». Les angles positifs tournent à l'inverse des aiguilles d'une montre tandis que les angles négatifs tournent dans le sens des aiguilles d'une montre.

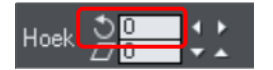

Cliquez sur les flèches droites pour faire progresser l'angle de rotation.

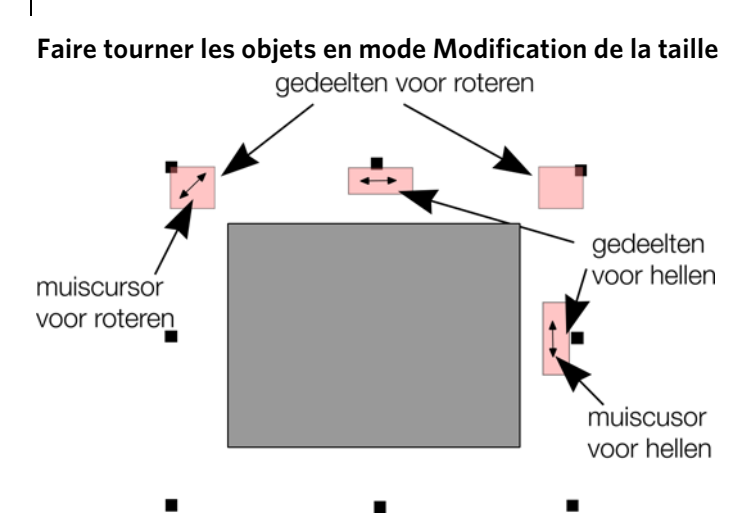

<span id="page-125-0"></span>Il est possible de faire tourner et d'incliner un objet même hors du mode Rotation. En mode Modification de la taille, placer le pointeur de la souris dans les petites zones situées près des poignées du frame de sélection tel qu'illustré ci-dessus. Le pointeur de la souris se transforme en icône de rotation ou d'inclinaison indiquant qu'il est désormais possible de faire tourner ou d'incliner l'objet en tirant avec la souris.

# Modification de l'échelle des objets.

Cette option se trouve sous **OUTIL DE SELECTION**.

### **Bouton Modifier les largeurs de contours**

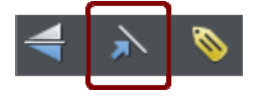

Une fois le bouton **MODIFIER LES LARGEURS DE CONTOUR** activé, modifier l'échelle d'un objet modifie aussi les largeurs de ses contours. Si ce bouton est inactivé, les largeurs des contours resteront inchangées.

Vous pouvez activer/désactiver ce bouton pendant que vous tirez un objet en cliquant sur la touche / du pavé numérique.

Lorsqu'elles sont actives, les valeurs de X, Y, celles de la largeur et de la hauteur dans la barre d'info incluent la largeur du contour ou du pinceau. Il est parfois utile de pouvoir voir et contrôler la taille exacte de la forme sans prendre en compte l'épaisseur du contour.

### **Bouton Conserver les proportions**

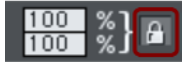

Une fois le bouton **CONSERVER LES PROPORTIONS** activé, le ratio largeur/taille reste constant lors de la modification de l'échelle de l'objet.

En d'autres termes, la forme garde les mêmes proportions que l'original. Il est recommandé de garder ce bouton activé la plupart du temps afin de s'assurer que les objets ne se tassent pas lors de la modification de leur taille.

Une fois ce bouton désactivé, vous pouvez modifier les proportions lorsque vous modifiez l'échelle de l'objet ; en d'autres termes, vous pouvez étirer l'objet dans un sens ou l'autre en tirant une poignée d'angle de modification de taille ou en saisissant une nouvelle taille.

### **Modifier l'échelle à l'aide de la souris**

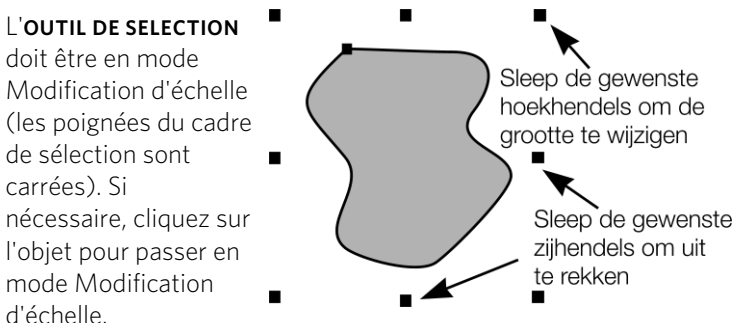

Tirez une des poignées d'angle. L'objet change d'échelle à mesure que vous bougez le pointeur en diagonale. La barre d'infos affiche la modification d'échelle en cours. La modification de l'objet se fait entre la poignée que vous êtes en train de tirer et celle d'en face. Si vous voulez utiliser un autre point de l'objet comme point fixe, déplacez le point de référence vers celui-ci et utilisez les boutons de la barre d'info pour mettre à l'échelle.

Maintenez «  $\hat{u}$  » tout en faisant glisser afin de modifier l'échelle de l'objet autour de son centre. Cela fonctionne indépendamment de la position du point de référence.

« Ctrl+tirer » modifie la taille de l'objet en multiples de sa taille originale (x2, x3, etc.).

Pour créer une copie tout en modifiant la taille de l'objet (et en laissant l'original à sa place), vous devez effectuer un clic droit ou appuyer sur la touche « + » du pavé numérique.

En tirant les poignées latérales, l'objet s'étire ou se tasse. Ceci est décrit dans le chapitre Étirer et écraser des objets.

**128** 

### **Modifier l'échelle à l'aide de la barre d'infos**

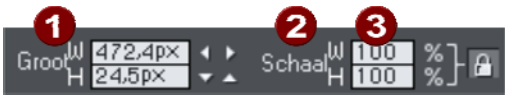

Saisissez des valeurs dans les champs **REDIMENSIONNER LE TEXTE** et cliquez sur  $\langle \langle \downarrow \rangle \rangle$ .

- Les modifications d'échelle inférieures à 100 % réduisent l'objet. 50 réduit de moitié la taille de l'objet.
- Les modifications d'échelle supérieures à 100 % agrandissent l'objet. 200 double la taille de l'objet.

Si le bouton **CONSERVER LES PROPORTIONS** est activé, vous pouvez indifféremment saisir la valeur dans l'un des deux champs de texte pour redimensionner l'objet à hauteur du pourcentage souhaité. Si ce bouton n'est pas activé, vous pouvez saisir des valeurs séparées pour la largeur et la hauteur.

Vous pouvez également saisir la taille requise de l'objet dans les champs de texte **LARGEUR** ou **HAUTEUR**.

Si le bouton **CONSERVER LES PROPORTIONS** est activé, l'objet sera redimensionné en maintenant ses proportions. Vous pouvez saisir la taille dans l'unité de votre choix, 1 cm par exemple.

Si vous vous servez de la barre d'infos pour mettre à l'échelle (ou des champs numériques), cette mise à l'échelle sera toujours faite autour du point de référence. Vous pouvez positionner celui-ci à tout autre endroit de l'objet, comme nous l'avons vu précédemment dans la section « Rotation des objets ».

# Faire tourner les objets

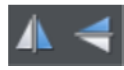

Cette option se trouve sous **OUTIL DE SELECTION**. En cliquant sur les boutons **FAIRE TOURNER**, l'objet tourne verticalement ou horizontalement autour du point de référence.

L'échelle et les proportions ne sont pas modifiées — l'objet se contente de tourner.

# Étirer et écraser des objets

Cette opération est analogue à la modification d'échelle d'objets à cela près que la modification d'échelle de l'objet s'effectue uniquement dans une direction. Étirer et écraser des objets sont des opérations similaires, l'étirement rend l'objet plus grand, l'écrasement le rend plus petit.

### **Étirer/écraser des objets à l'aide de la souris**

L'**OUTIL DE SELECTION** doit être en mode échelle. (Les poignées de sélection ont la forme de carrés.) Si nécessaire, cliquer sur l'objet pour passer en mode échelle.

Utilisez les poignées latérales, du haut et du bas au lieu des coins pour étirer ou écraser une forme dans une seule dimension. Notez que les poignées ne sont affichées que sur les rectangles sans remplissage photo car étirer d'autres objets dans une seule dimension ne produit que très rarement des résultats corrects (les photos sont déformées).

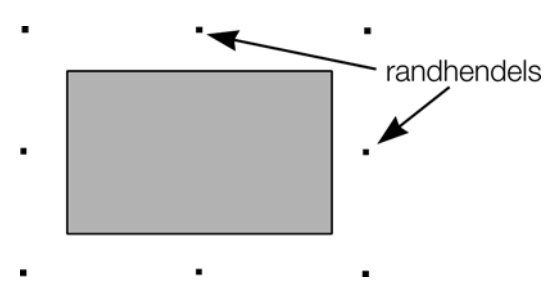

Tirer l'une des poignées latérales. randhendels L'objet change d'échelle à mesure que vous bougez le pointeur dans la direction appropriée. La barre d'infos affiche la modification d'échelle en cours.

> Le bouton **CONSERVER LES PROPORTIONS** est ignoré.

Un clic droit ou appuyer sur la touche « + » du pavé numérique tout en tirant permet d'étirer ou d'écraser une copie de l'objet, tout en laissant l'original à sa place.

# **Étirer/écraser des objets à l'aide de la barre d'infos**

Le bouton **CONSERVER LES PROPORTIONS** doit être désactivé (s'il est activé, vous modifierez l'échelle de l'objet au lieu de l'étirer ou de l'écraser).

Saisissez la largeur ou la hauteur dans un des champs de texte correspondants (selon vos besoins) puis appuyez sur «  $\downarrow$  ». Vous pouvez également saisir une échelle en % (largeur ou hauteur). Ainsi, saisissez 200 % dans le champ d'échelle du haut pour doubler la largeur de l'objet tout en conservant la même hauteur.

Si l'option **CONSERVER LES PROPORTIONS** est activée, alors il ne sera pas étiré.

# Incliner des objets

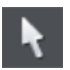

Cette option se trouve sous **OUTIL DE SELECTION**.

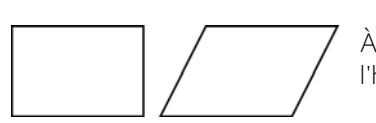

À gauche, l'objet d'origine, à droite, l'objet incliné à l'horizontale

# **Incliner à l'aide de la souris**

Basculez l'**OUTIL DE SELECTION** en mode Rotation / Inclinaison (les poignées de sélection ont une forme de flèche) en cliquant sur l'objet.

Tirez une flèche latérale, du haut ou du bas pour incliner l'objet. Notez que les poignées ne sont affichées que sur les rectangles sans remplissage photo car incliner d'autres objets ne produit que très rarement des résultats corrects (p. ex. les photos sont déformées).

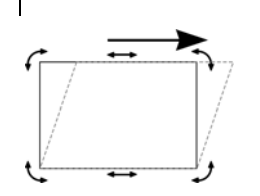

Lorsque vous tirez, l'objet s'incline dans la direction du mouvement (vertical ou horizontal).

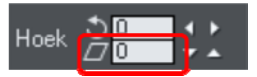

*La barre d'infos affiche l'angle d'inclinaison actuel.* 

«  $\hat{u}$  + tirer » permet d'incliner l'objet autour de son centre. Maintenez la touche « Ctrl » enfoncée pour restreindre l'inclinaison aux angles forcés. Pour créer une copie tout en laissant l'original à sa place, effectuez un clic droit ou appuyez sur la touche « + » du pavé numérique tout en faisant glisser. Ou faites glisser l'objet avec le bouton droit de la souris pour créer des copies instantanées, et des copies supplémentaires en faisant des clics gauche.

Vous pouvez également incliner un objet à l'aide du mode Modification de la taille dans l'outil de sélection en utilisant les zones d'inclination. Pour en savoir plus, reportez vous au chapitre Faire pivoter les objets en mode Modification de la taille (voir page [126](#page-125-0)).

### **Incliner à l'aide de la barre d'infos**

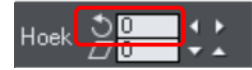

Pour incliner horizontalement, saisissez un angle dans le champ de texte d'inclinaison et appuyer sur «  $\downarrow$  ».

# Accrochage

L'accrochage permet de positionner plus facilement les bords ou certains points spécifiques des objets à l'endroit précis souhaité. Il peut être utilisé pour aligner les bords sur un point ou une ligne précis ou pour espacer uniformément les objets à l'aide de la grille.

MAGIX Web Designer MX offre trois types d'accrochage.

- Accrochage sur la grille
- Accrochage magnétique
- Accrochage sur les lignes de repère et les objets d'aide

L'accrochage sur la grille est utile pour espacer les objets uniformément, ou pour que les tailles soient des multiples exacts d'une valeur donnée. Les lignes de repère sont utiles pour aligner les bords (bien qu'il soit bien plus efficace d'utiliser les objets d'aide) et enfin, l'accrochage magnétique est un moyen courant de positionner les lignes, les points ou les bords avec précision au-dessus d'autres lignes, points ou bords d'objets proches.

### **Magnétisme de la grille**

Lorsque **MAGNETISME DE LA GRILLE** est sélectionné, les points de la grille agissent comme des aimants. Faites un clic droit sur le presse-papiers et sélectionnez **MAGNETISME** > **MAGNETISME DE LA GRILLE** ou utilisez l'option de menu **FENETRE**> **MAGNETISME DE LA GRILLE** (ou appuyez sur la touche « . » (point des décimales) du pavé numérique de votre clavier). Vous pouvez contrôler l'espacement de la grille dans l'onglet Grille et Règle de la boîte de dialogue des options (faites un clic droit et sélectionnez **OPTIONS DE LA PAGE** ou utilisez la commande de menu **SERVICES** > **OPTIONS**). La fonction de magnétisme de la grille est activée par défaut pour les modèles de document web qui utilise une grille à un pixel de sorte que les dimensions et les positions de tous les objets correspondent normalement à des valeurs entières de pixels.

Lorsque vous déplacez un objet, ses bords s'alignent sur les points de la grille. Si la taille de l'objet est telle que ses côtés opposés ne peuvent pas être alignés, le bord magnétisé dépend de la direction dans laquelle l'objet est déplacé.

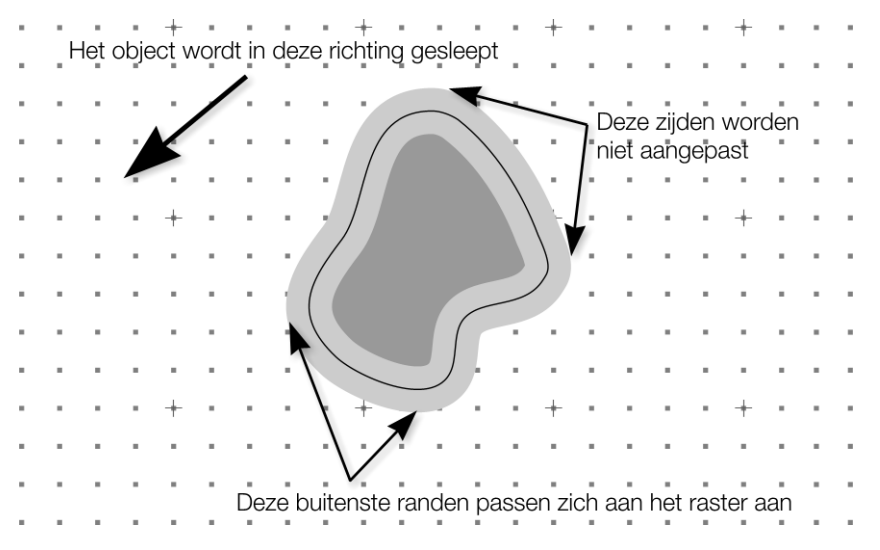

*Cela affiche une grille grossière avec 5 subdivisions entre les divisions principales. La forme possède un contour gris très épais. L'objet ayant été déplacé vers la gauche et vers le bas, son bord inférieur et son bord gauche sont alignés sur les points de la grille les plus proches.* 

Remarque : l'espacement par défaut de la grille est de 50 pixels pour les lignes de grille principales comportant 50 subdivisions. Cela signifie que la grille est constituée d'espaces d'un pixel d'écran et qu'elle risque de ne pas s'afficher correctement en zoom normal à 100 %. Avec un facteur de zoom de 500 %, vous constaterez que le magnétisme se fait correctement.

Vous pouvez également modifier les valeurs de la grille pour obtenir 10 subdivisions, ce qui implique que les points de la grille soient espacés de 5 pixels.

### **Magnétisme et largeurs de ligne**

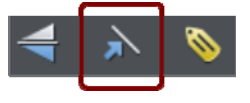

Le paramètre **REDIMENSIONNER LES LARGEURS DE LIGNE** de la barre d'information de l'**OUTIL DE SELECTION** influence l'endroit où à lieu l'alignement sur le bord des objets en tenant compte de leurs contours.

L'exemple ci-dessus montre une forme avec un contour gris très épais. Il montre également (fine ligne noire) le contour de la forme elle-même (vous pouvez voir que le contour épais est réparti équitablement des deux côtés de la ligne centrale de sorte qu'il déborde partiellement vers l'intérieur et l'extérieur de la forme).

Lorsque « Redimensionner les largeurs de ligne » est activé, la largeur du contour est prise en compte de sorte que « Magnétisme de la grille » aligne les bords des objets, y compris les contours, sur la grille. Magnétisme des objets vous permettra d'aligner à partir des contours ou des lignes de contour centrales. Si les contours tels qu'ils apparaissent à l'écran sont fins, il y a peu de différence entre ces deux positions d'alignement et le magnétisme des contours est favorisé. Dans ce cas, zoomez si vous souhaitez aligner sur les contours centraux.

Lorsque « Redimensionner les largeurs de ligne » est désactivé, « Magnétisme de la grille » et « Magnétisme des objets » alignent les lignes centrales des objets et ignorent la largeur des contours.

Étant donné que le magnétisme tient compte de « Redimensionner les largeurs de ligne », le fait de modifier son état signifie que les bords utilisés pour le magnétisme sont toujours les mêmes que ceux signalés dans la barre d'information de l'**OUTIL SELECTIONNER**.

#### **Alignement magnétique d'objet (magnétisme des objets)**

L'alignement magnétique d'objet facilite grandement le positionnement précis des objets les uns par rapport aux autres ou par rapport au centre ou aux bords de la page.

Par exemple, l'alignement magnétique d'objet est utile si vous voulez que plusieurs lignes démarrent exactement du même point ou qu'une ligne jouxte le bord d'un cercle avec précision.

Vous pouvez même l'utiliser pour aligner le centre des objets, aligner les objets sur le centre de la page ou aligner les objets horizontalement et verticalement n'importe où au milieu de la page.

L'alignement magnétique fonctionne lorsque vous déplacez ou redimensionnez des objets à l'aide de l'**OUTIL DE SELECTION**.

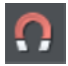

L'alignement magnétique sur les objets est activé par défaut dans les documents web. Pour l'activer/désactiver, cliquez sur le bouton **MAGNETISME DES OBJETS** de la barre d'outils supérieure. Une autre méthode consiste à faire un clic droit sur le presse-papiers et à sélectionner **MAGNETISME** > **MAGNETISME DES OBJETS** ou à utiliser l'option de menu **FENETRE** > **MAGNETISME DES OBJETS**. Vous pouvez toujours activer/désactiver cette option pendant le déplacement en appuyant sur  $\langle \langle S \rangle \rangle$ .

Cliquez et tirez l'objet que vous souhaitez aligner. Pendant le déplacement, Web Designer affiche une icône en forme d'aimant, des lignes bleues et des points rouges lorsque vous approchez d'un « point intéressant » sur lequel la magnétisation doit être effectuée.

### Indicateurs de magnétisme

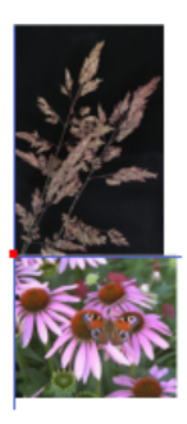

Les indicateurs de magnétisme apparaissent lorsqu'un alignement par magnétisme est effectué. Il s'agit du moment où un point intéressant de l'objet que vous déplacez arrive dans la zone d'un point intéressant du document (par exemple, un autre objet ou une partie de la page). Web Designer aligne sur le point intéressant et le curseur de la souris se transforme en aimant pour que vous sachiez qu'un alignement magnétique a été effectué. D'autres indications sont affichées de façon dynamique pour vous aider à voir quel alignement magnétique a été réalisé.

- Un point rouge indique qu'un point donné a été magnétisé.
- Un point bleu indique qu'un alignement magnétique a été réalisé sur une partie d'un autre objet (par exemple le bord d'un rectangle).
- Une ligne orange indique un alignement magnétique sur une partie de la page (coins, bords, centre)

Les lignes d'indication du magnétisme vibrent pour indiquer qu'elles sont temporairement « actives » et faciliter leur visualisation sur différentes couleurs d'arrière-plan.

On gère la distance de magnétisation dans l'onglet **SOURIS** de la boîte de dialogue des **OPTIONS** (sélectionnez **SERVICES** > **OPTIONS** ou faites un clic droit sur une page et sélectionnez **OPTIONS DE LA PAGE**).

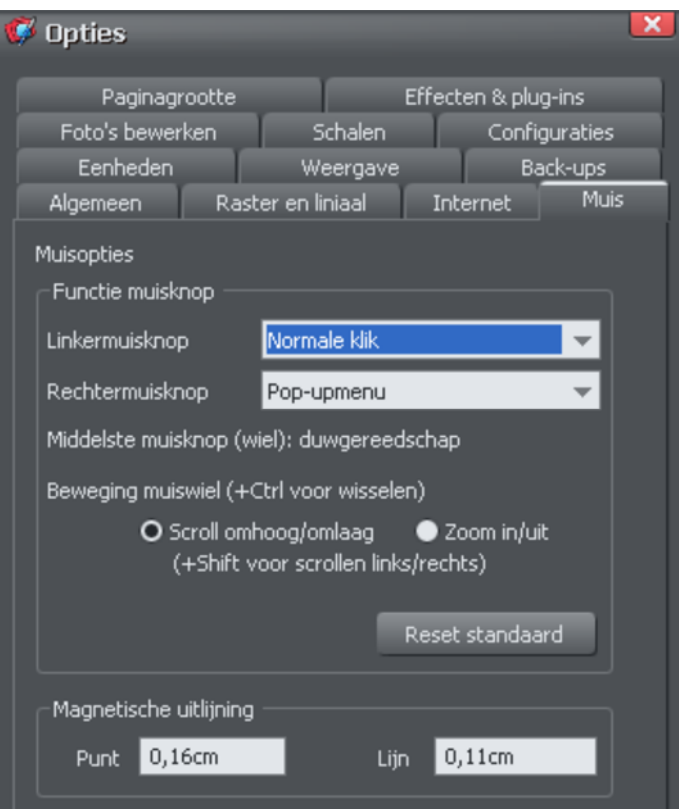

Vous pouvez définir deux distances de magnétisation dans la section du « Rayonnement de l'alignement magnétique » qui contrôle la distance nécessaire entre deux éléments pour qu'ils s'alignent l'un sur l'autre par magnétisme. Il s'agit de la taille du cercle autour des points (point) et de la distance de chaque côté des lignes (lignes). Généralement, il est avantageux que la valeur du point soit supérieure à celle de la ligne afin de faciliter l'alignement magnétique sur les extrémités des lignes.

Personnaliser Web Designer (voir page [351](#page-350-0)) fournit de nombreux détails concernant la boîte de dialogue des Options.

# Objets d'aide et lignes d'aide

Les objets d'aide et les lignes d'aide sont des objets se trouvant sur un calque spécial, le calque de lignes. Un calque de lignes est créé automatiquement lorsque vous créez une ligne d'aide (voir plus bas) ou vous pouvez en créer un manuellement par clic droit dans la **GALERIE DES CALQUES** et en sélectionnant **CREER UN CALQUE DE LIGNES** (voir « Calques (voir page [323\)](#page-322-0) pour plus d'informations sur les calques).

Utilisez **ACCROCHAGE SUR LA LIGNE ET LES OBJETS D'AIDE** dans le menu Fenêtre (ou touche 2 du pavé numérique) pour activer l'accrochage sur des objets de ligne.

Tout objet placé sur le calque de lignes devient un objet d'aide. Ceci peut être tout type d'objet, allant de lignes à tout type d'angle, de formes irrégulières et de formes automatiques. Vous pouvez créer, modifier la taille et supprimer des objets dans le calque de lignes comme d'ordinaire, mais ils apparaissent avec des contours en fins pointillés rouges et toute largeur de contour ou couleur de remplissage est ignorée. Cette information est conservée et si vous passez ultérieurement de l'objet du calque de lignes à un calque ordinaire, l'épaisseur du contour et les couleurs s'afficheront de nouveau.

Vous pouvez utiliser les objets d'aide pour dessiner des contours de construction tels que les lignes passant au travers d'un point de fuite pour le dessin en perspective.

### **Placer des objets sur le calque de lignes**

S'assurer tout d'abord qu'un calque de lignes se trouve dans la **GALERIE DES CALQUES**  —voir plus haut. Vous pouvez créer des objets directement sur le calque de lignes en le sélectionnant et en créant des objets comme d'ordinaire.

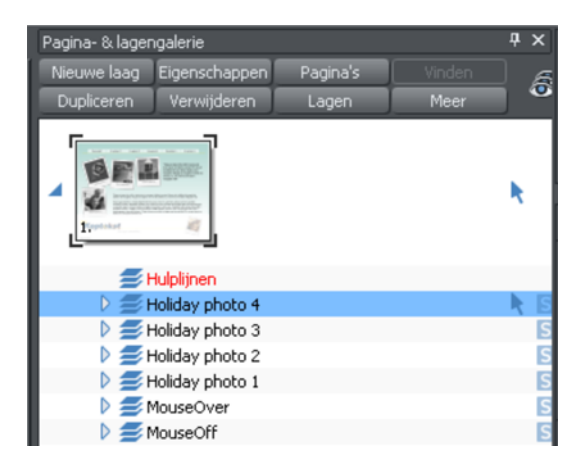

*La Galerie des calques affichant un calque de lignes au-dessus de deux autres calques, sélectionnée.* 

Vous pouvez également couper ou copier des objets d'un autre calque puis coller ces objets dans le même calque de lignes. Pour coller les objets dans la même position relative sur le calque de lignes, utiliser les raccourcis clavier Ctrl+Maj+ V

#### **DEPLACER VERS LE CALQUE DU PREMIER PLAN** et **DEPLACER VERS LE CALQUE D'ARRIERE-**

**PLAN** du menu Arranger permet de sauter le calque de lignes et ne peut donc pas être utilisé pour déplacer des objets sur le calque de lignes.

### **Créer une ligne de repère**

Les lignes de repère sont des lignes verticales ou horizontales qui constituent un moyen rapide et facile d'aligner une série d'objets sur la page.

- Activer les règles (Ctrl+L).
- Faire glisser d'une règle sur la page.

 $O<sub>II</sub>$ 

• Double-cliquer sur la règle afin de créer une ligne de repère alignée sur le pointeur.

Ceci crée automatiquement un calque de lignes et insère les lignes de repère sur ce calque.

Ou utiliser la Galerie des calques :

- 1. Cliquer droit sur la Galerie des calques et choisir **PROPRIETES**
- 2. Si nécessaire, cliquer sur l'onglet Lignes.
- 3. Sélectionner Horizontal ou Vertical.
- 4. Cliquer Nouveau.
- 5. Saisir à l'endroit requis.

### **Supprimer une ligne de repère**

À l'aide de l'Outil de sélection, faire glisser la ligne de repère vers la règle appropriée (la règle verticale pour les lignes de repère verticales, l'horizontale pour les lignes de repère horizontales).

<span id="page-135-0"></span>Ou cliquer droit sur la ligne de repère puis choisir Supprimer.

**136** 

# Récapitulatif des raccourcis sur le pavé numérique

- **+** fait une copie de l'objet pendant que vous le faites glisser, que vous en modifiez la taille, que vous l'inclinez, etc. L'objet d'origine n'est pas modifié.
- **/** active et désactive la conservation de la largeur des lignes lors de la modification de l'échelle.
- **-** active et désactive la conservation des remplissages lors des déplacements, des modifications d'échelle, des inclinaisons, etc.
- **\*** active/désactive l'accrochage magnétique de l'objet.
- **2** active et désactive l'accrochage aux lignes d'aide.
- **.** active et désactive l'accrochage à la grille.

# Grouper et dégrouper des objets

Les outils Ombre et Transparence offrent différents résultats selon si les objets sont groupés ou non. Pour plus d'informations, voir le chapitre Transparence et le chapitre Ombres (voir page [230\)](#page-229-0).

Vous créerez souvent des ombres complexes à partir de différents objets. L'option de menu **ARRANGER > GROUPER** vous permet de verrouiller ces objets ensemble afin de former ce qui apparaît comme un objet unique. Vous pouvez ensuite sélectionner les objets groupés et les copier, les redimensionner, les déplacer ou bien effectuer toute autre opération sur l'ensemble du groupe.

### **Pour créer un groupe**

- 1. Sélectionnez tout d'abord tous les objets que vous souhaitez grouper.
- 2. Choisir **ARRANGER > GROUPER** (ou Ctrl+G) pour créer le groupe.

### **Dégrouper des objets**

- 1. Sélectionner le groupe.
- 2. Choisir **ARRANGER > DEGROUPER** (ou Ctrl+U).

Après cela, tous les objets individuels du groupe restent sélectionnés.

### **Pour ajouter des objets supplémentaires à un groupe**

- 1. Sélectionner le groupe.
- 2. Dégrouper (Ctrl+U)
- 3. Sélectionner les objets supplémentaires.
- 4. Grouper de nouveau (Ctrl+G)

Vous pouvez également incorporer un groupe à un second groupe en sautant l'étape 2. Web Designer retiendra l'information concernant le groupe original. Si vous dégroupez les objets ultérieurement, le groupe original existera toujours.

### **Retirer des objets d'un groupe**

- 1. Dégrouper les objets.
- 2. Maj+clic sur les objets que vous souhaitez retirer. Ceci les désélectionnera, les autres objets resteront sélectionnés.

Vous pouvez ensuite choisir **ARRANGER > GROUPER** pour regrouper les objets restants.

### **Sélectionner un objet individuel au sein d'un groupe**

(Par exemple, pour changer sa couleur.) Ctrl+clic sur l'objet. (Vous pouvez également utiliser cette option pour sélectionner un « groupe dans le groupe ».) Une pression sur Tabulation ou Maj+Tab déplace la sélection à l'intérieur du groupe, vers le prochain objet ou le précédent. Une fois que vous avez sélectionné un objet dans un groupe, vous pouvez également utiliser Alt + clic pour sélectionner l'objet du dessous.

Cela s'appelle « sélection intérieure ».

### **Groupes et calques**

Plus d'informations concernant les calques dans le chapitre Calques (voir page [323](#page-322-0)).

Si tous les objets à grouper se trouvent dans un même calque, le groupe sera créé dans ce même calque. Le groupe apparaît au niveau de l'élément le plus en avant du groupe. (Ce qui signifie que le groupe ne devient pas automatiquement l'objet de premier plan.)

Si les objets se trouvent dans plusieurs calques, le groupe est créé dans le calque contenant l'objet le plus proche du premier plan.

# Groupes souples

Les groupes ordinaires tels que ceux décrits sous « Grouper et dégrouper des objets » (voir page [136\)](#page-135-0) sont placés sur un seul calque et ne peuvent pas être étendus. Les **GROUPES SOUPLES** constituent une méthode alternative pour relier les objets les uns aux autres lorsqu'ils se trouvent sur plusieurs calques différents.

La sélection d'un élément d'un groupe souple sélectionne également tous les autres éléments du même groupe souple – même les éléments se trouvant sur des calques invisibles ou verrouillés. Ainsi, lorsque vous supprimez, déplacez, tournez ou transformez autrement un élément d'un groupe souple, tous les autres éléments subissent la même modification.

La barre d'état affiche la sélection d'un groupe souple.

Les groupes souples sont utiles pour maintenir ensemble les objets étroitement liés. Par exemple, les états **ÉTAT NORMAL** et **SURVOL DE SOURIS** d'un bouton de navigation sont réunis dans un groupe souple de sorte que si un état est déplacé ou modifié, le second l'est également.

### **Créer des groupes souples**

Pour créer un groupe souple, sélectionnez tous les objets à inclure puis choisissez **« ARRANGER->APPLIQUER UN GROUPE SOUPLE** » (ou appuyez sur « Ctrl+Alt+G »). Notez que si le groupe souple doit inclure des éléments invisibles ou verrouillés, vous devrez rendre ces calques temporairement visibles et éditables en utilisant la Galerie des calques afin de pouvoir sélectionner les objets et les réunir dans un groupe souple.

Un objet ne peut pas faire partie de plus d'un groupe souple et les groupes souples ne peuvent pas être imbriqués (groupes souples faisant parties d'autres groupes souples).

## **Supprimer des groupes souples**

Pour dissoudre un groupe souple, sélectionnez « **ARRANGER->SUPPRIMER UN GROUPE SOUPLE** » (ou appuyez sur « Ctrl+Alt+G »). Les objets ne sont pas supprimés, mais ils ne sont plus reliés par un groupe souple.

## **Synchronisation de texte**

Tous les objets de texte comprenant la même valeur de texte et qui font partie du même groupe souple sont maintenus synchronisés si un de ces objets de texte est édité. Ainsi, un changement dans un texte d'un objet entraîne le même changement de tous les autres objets de texte comportant les mêmes caractères. Seul le texte évalue lui-même s'il est synchronisé, de sorte que des objets de texte différents peuvent avoir différentes tailles, différentes polices et différents attributs.

Une synchronisation de texte en utilisant des groupes souples est utile lorsqu'un label est copié à plusieurs emplacements, éventuellement dans différents styles, et que vous souhaitez que chaque objet présente le même label.

# Alignement

Cette option vous permet d'aligner ou de répartir au moins deux objets avec précision.

# **Alignement rapide**

Sélectionnez les objets que vous voulez aligner, faites un clic droit sur la sélection, sélectionnez **ALIGNER** dans le menu contextuel puis réalisez l'une des manipulations suivantes :

- Alignez les objets verticalement en sélectionnant **BORDS GAUCHES**, **CENTRES** ou **BORDS DROITS**.
- Alignez les objets horizontalement en sélectionnant **BORDS SUPERIEURS**, **CENTRES** ou **BORDS INFERIEURS**.

# **Alignement et espace de répartition**

Si vous voulez répartir l'espace entre les objets et les aligner, sélectionnez les objets, faites un clic droit sur la sélection et sélectionnez **ALIGNER > ALIGNEMENT** pour afficher la boîte de dialogue de l'alignement d'objets. Vous pouvez également sélectionner **ARRANGER** > **ALIGNEMENT** (« Ctrl + Maj + L »).

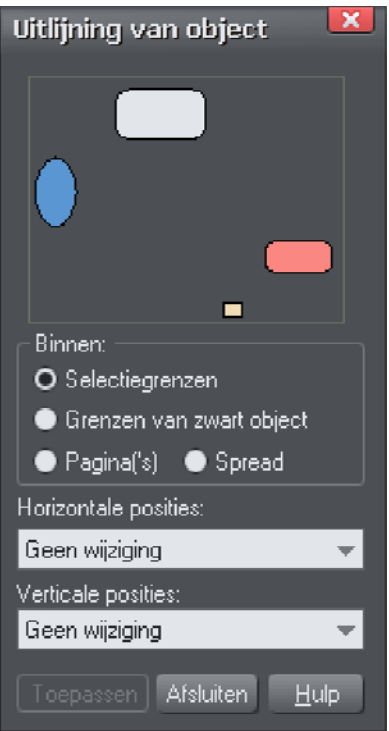

Le petit schéma en haut de la boîte de dialogue vous montre l'effet produit par la sélection des différentes options. Les objets sélectionnés dans le document ne sont pas modifiés tant que vous n'avez pas cliqué sur **APPLIQUER**.

La boîte de dialogue d'Alignement est une boîte non modale, autrement dit vous pouvez la garder à l'écran tout en continuant à travailler sur le document simultanément. Vous pouvez ainsi changer d'outils, dessiner et modifier votre sélection d'objets puis choisir facilement parmi les différentes options d'alignement.

Si vous vous êtes trompé dans la sélection, vous pouvez la modifier et cliquer sur le bouton **APPLIQUER** pour appliquer de nouveau les derniers réglages d'alignement. Ceci peut vous faire gagner un temps précieux.

### **Dans**

Cette section de la boîte de dialogue contrôle les limites à l'intérieur desquelles vous alignez ou répartissez les objets. Les options sont les suivantes :

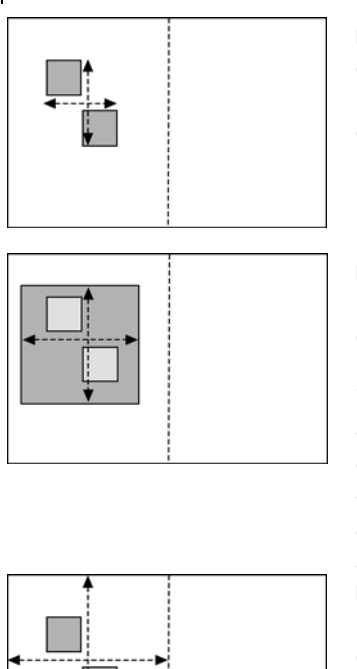

**LIMITES DE LA SELECTION** : les limites sont les bords extérieurs des objets sélectionnés. Leur position relative sur la page ou leur double page n'a aucun effet.

**LIMITES DE L'OBJET D'ARRIERE-PLAN** : les limites sont les bords extérieurs de l'objet sélectionné et le plus en arrière. Cet objet n'est pas affecté par l'alignement.

Vous pouvez l'utiliser pour définir l'objet de « référence » lorsque vous souhaitez aligner plusieurs objets sur une ligne, par exemple. Les options de « Limites de la sélection » normales sur l'objet le plus à gauche en font l'objet de référence (celui que ne sera pas déplacé)

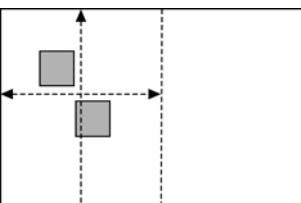

**PAGE(S)** : si les objets sont sur une simple page, les limites en sont les bords. (Ce qui vous permet, par exemple, de centrer les objets sur la page ou de les aligner contre le bord de la page.)

### **Aligner**

Supposons que vous souhaitiez aligner des objets de sorte que leurs bords gauches soient alignés à gauche.

1. Sélectionnez les objets et faites un clic droit sur la sélection.

2. Sélectionnez **ALIGNER** > **BORDS GAUCHES** dans le menu déroulant.

Les objets sélectionnés se déplacent pour s'aligner sur les bords gauches.

Alternative :

- 1. Sélectionnez **ALIGNER** > **ALIGNEMENT**, faites « Ctrl + Maj + L » ou sélectionnez **ALIGNEMENT** dans le menu **ARRANGER** pour ouvrir la boîte de dialogue de l'Alignement d'Objets.
- 2. Sélectionnez l'option **DANS** requise, par exemple Limites de la sélection.
- 3. Sélectionnez **ALIGNER A GAUCHE** pour les positions horizontales.
- 4. Laissez les positions verticales sur **AUCUN CHANGEMENT**.
- 5. Cliquez sur **APPLIQUER**.

Les objets sélectionnés se déplacent pour s'aligner sur les bords gauches.

Toutes les options d'alignement fonctionnent de façon similaire. Par souci de brièveté, seule l'option d'alignement gauche visible dans l'illustration de la boîte de dialogue est décrite ici. Faites des essais pour découvrir les autres options.

Pour sélectionner rapidement n'importe quelle combinaison d'alignement vertical et horizontal, cliquez dans le diagramme avec la souris :

- Un seul clic permet d'aligner les positions horizontales et verticales sur la position cliquée dans n'importe laquelle des neuf combinaisons (haut-centré-bas/gauchecentré-droite).
- « Ctrl + clic » laisse la position horizontale inchangée et arrange les objets sur une rangée centrée ou alignée vers le haut ou le bas.
- «  $\hat{U}$  + clic » laisse la position verticale inchangée et arrange les objets dans une colonne centrée ou alignée vers la gauche ou la droite.

### **Répartir**

Les options Répartir permettent de positionner tous les objets sélectionnés uniformément sur la zone Dans (généralement dans les limites de la sélection, mais il peut s'agir de la page ou de la double page).

De même, ici, toutes les options de répartition fonctionnent de façon similaire. Les exemples suivants montrent comment les différentes options de position verticale alignent les objets.

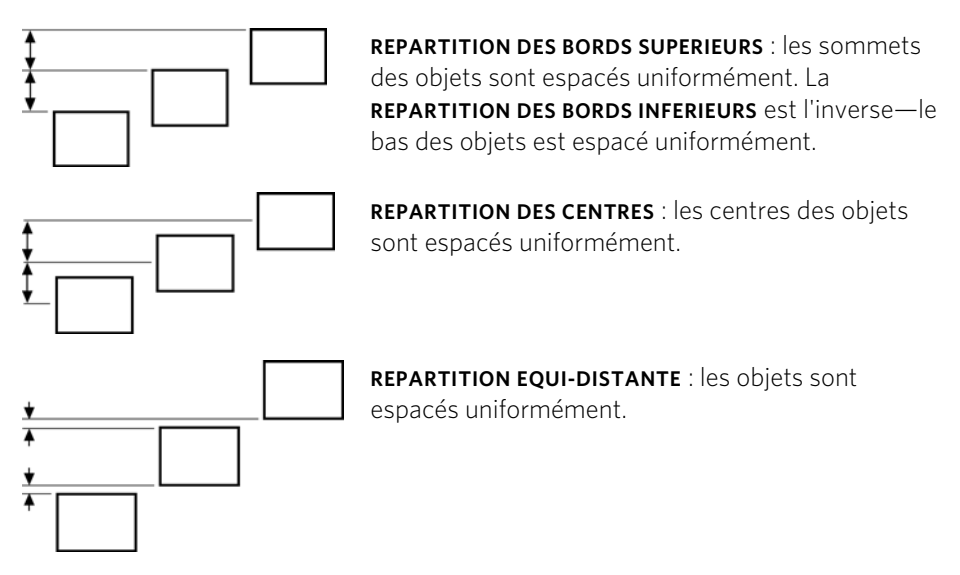

Les options de position horizontale sont semblables mais fonctionnent dans la direction horizontale.

Ainsi, à titre d'exemple, pour répartir cette série d'ellipses positionnées de manière aléatoire de façon à ce qu'elles soient espacées à l'identique et alignées sur le bord supérieur :

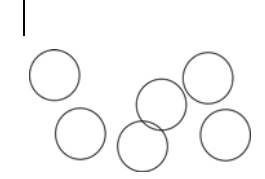

- Sélectionner les formes
- Afficher la boîte de dialogue d'Alignement (Ctrl+Maj+L)
- S'assurer que **DANS** affiche les **LIMITES DE LA SELECTION**
- Sélectionner les positions horizontales : Répartir les centres
- Sélectionner la position verticale : Aligner le haut
- Cliquer sur **APPLIQUER**

Ils apparaîtront ainsi, tous régulièrement espacés horizontalement et alignés sur le sommet.

N'oubliez pas que si vous effectuez une erreur, vous pouvez toujours annuler l'opération.

# Copier des styles : coller des attributs

Cette option vous permet de copier des attributs (notamment le type de ligne ou la couleur de remplissage) entre objets. Il s'agit d'un moyen rapide d'appliquer une multitude d'attributs à un objet.

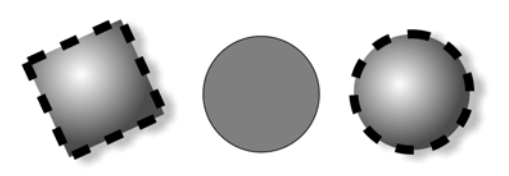

Le carré a une couleur, une ombre, une ligne et un remplissage spécifiques. Le fait de le copier puis de coller ses attributs dans le cercle central résulte dans le cercle de droite.

- 1. Sélectionnez l'objet dont vous souhaitez copier les attributs.
- 2. Copiez la sélection dans le presse-papier. (**ÉDITION > COPIER** ou CTRL + C)
- 3. Sélectionnez l'(es) objet(s) au(x)quel(s) vous souhaitez appliquer les attributs.
- 4. Sélectionnez « **ÉDITER »** > « **COLLER LES ATTRIBUTS** » ou faites « Ctrl + Maj + A ».

L'objet reste dans le presse-papier jusqu'à ce qu'il soit écrasé par une opération de copier ou de coller. Ceci vous permet de coller les attributs autant de fois que nécessaire.

## Bibliothèques de style

Il est très facile d'utiliser cette technique afin de créer des documents pouvant être utilisés comme bibliothèques de style. Créez une série de petits objets avec différents remplissages, couleurs et autres styles d'attributs. Ensuite, le moyen le plus rapide d'utiliser ces styles est le suivant :

• Cliquez sur l'objet source puis faites « Ctrl+C » pour copier le style

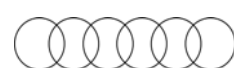
- Passez à l'objet de destination (qui peut être dans un autre document faites « Ctrl + Tab » pour passer rapidement d'un document ouvert à l'autre) puis cliquez sur l'objet auquel le style doit être appliqué.
- Faites « Ctrl + Maj + A » pour appliquer les attributs.

Remarque : la plupart des attributs peuvent être copiés de cette facon, notamment les styles de remplissage, etc.

### Nommer les objets

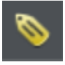

Vous pouvez attribuer un nom à tout objet de MAGIX Web Designer MX à l'aide du bouton **APPLIQUER, SUPPRIMER OU VERIFIER LES NOMS DES OBJETS** de la barre de l'**OUTIL SELECTION**.

La nomination est un mécanisme général présentant différentes utilisations dont certaines sont décrites ci-dessous. Le plus souvent, les noms sont utilisés pour former des ensembles d'objets.

#### **Ajouter des noms**

Pour ajouter un nom à un objet, sélectionnez l'objet et ouvrez la **BOITE DE DIALOGUE « NOMS »** en utilisant le bouton correspondant de la barre d'information de l'**OUTIL SELECTION** ou en passant par **SERVICES** > **NOMS…**.

Saisissez le nouveau nom dans le champ « Appliquer le nom » ou utilisez la liste déroulante de ce même champ afin de sélectionner un nom déjà utilisé ailleurs dans le document en cours. Cliquez sur **AJOUTER**. Le nom apparaît désormais dans la liste « **NOMS APPLIQUES** ».

#### **Noms appliqués**

Le champ « **NOMS APPLIQUES** » affiche les noms appliqués à la sélection actuelle. Si plus d'un objet est sélectionné, la liste de noms n'apparaît que si tous les objets de la sélection ont exactement le même jeu de noms appliqués. Autrement, l'entrée « <beaucoup> » est affichée, ce qui indique qu'il existe des différences en termes de noms appliqués à différents objets dans la sélection.

Pour supprimer un nom des objets sélectionnés, cliquez sur le nom dans la liste « Noms appliqués » afin de le sélectionner, puis cliquez sur le bouton **SUPPRIMER**.

# Objets répétés

Il est courant de trouver des éléments tels que des boutons de navigation, des entêtes ou des logos répétés sur toutes les pages de votre site Internet.

Web Designer vous permet de répéter tout objet à une même place sur n'importe laquelle de vos pages Internet. Lorsque vous actualisez l'une des copies, Web Designer applique automatiquement les changements à toutes les pages incluant une copie de l'objet répété.

Dans la plupart des modèles de conception, les boutons principaux de la navigation sont répétés. Vous pouvez transformer n'importe quel objet, notamment un bouton, en objet récurrent en faisant un clic droit dessus et en sélectionnant **REPRODUIRE SUR TOUTES LES PAGES**. L'objet est copié à la même place sur toutes les pages, son coin supérieur droit affiche le symbole de répétition. Si vous faites d'autres changements sur cet élément, toutes les copies seront actualisées automatiquement.

Cependant, quand la barre est définie comme une **BARRE DE NAVIGATION DU SITE**, elle est répétée automatiquement sur toutes les pages de votre site et il n'est pas nécessaire d'en faire un objet répété.

De même, le logo et les pieds de page sont généralement définis comme des objets répétés dans les modèles de conception. Ainsi, si vous les éditez sur une page, ces objets seront mis à jour automatiquement sur toutes les autres pages.

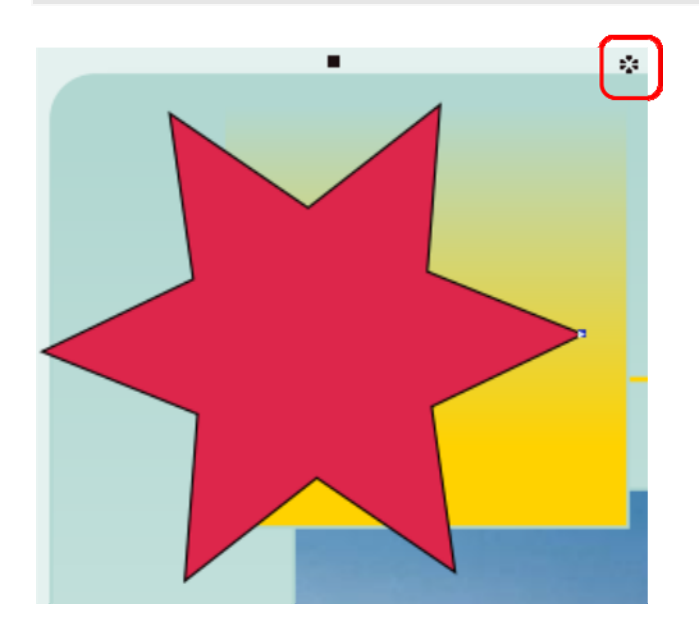

Remarque : la page actuelle est considérée comme source des éléments répétés pour l'actualisation de toutes les autres pages.

*La boîte rouge met en évidence le symbole d'objet répété affiché dans toutes les instances de l'objet répété.* 

Si vous ne voulez pas d'une copie d'un objet répété sur une page, supprimez simplement cette copie de la page. Lorsqu'il est édité, l'objet répété n'est mis à jour automatiquement que sur les pages qui contiennent ce dernier. Cela signifie que vous pouvez choisir quelles pages de votre document doivent ou ne doivent pas contenir l'objet répété.

Si vous souhaitez que l'objet répété ne soit présent que sur quelques pages d'un site Web, c'est possible :

- 1. Dans un premier temps, insérez l'objet répété dans toutes les pages de votre site à l'aide du menu Arranger > Reproduire sur toutes les pages.
- 2. Sélectionnez un des objets répétés et copiez-le (« Ctrl + C »).
- 3. Cliquez sur le bouton Supprimer puis Supprimer de toutes les pages.
- 4. Puis collez simplement l'objet répété sur les pages souhaitées.

### **Modifier les contenus d'un objet récurrent**

Lorsque Web Designer crée un objet récurrent, les éléments récurrents sont placés dans un « groupe récurrent » similaire à un groupe normal.

Pour modifier un élément de ce groupe récurrent, faites Ctrl+clic sur l'élément pour le sélectionner au sein du groupe récurrent. Vous pouvez également aller dans un outil spécifique qui permettra généralement de cliquer directement sur n'importe quel objet relevant de cet outil ; l'objet sera alors sélectionné au sein de son groupe récurrent (ou de tout autre type de groupe). Par exemple, pour sélectionner un rectangle au sein d'un groupe récurrent, allez simplement dans l'outil Rectangle puis cliquez sur la forme. Comme c'est le cas avec n'importe quelle autre modification réalisée sur un objet récurrent, les modifications effectuées au sein d'un groupe récurrent sont appliquées à toutes les instances de l'objet récurrent dans les autres pages.

### **Verrouiller un objet récurrent**

Vous pouvez verrouiller un objet récurrent en faisant un clic droit dessus et en sélectionnant **VERROUILLER L'OBJET RECURRENT**. Une fois verrouillé, l'objet n'est plus sélectionnable. Cependant, en modifiant d'autres copies non verrouillées de cet objet récurrent dans d'autres pages, vous modifierez toutes les copies, y compris la copie verrouillée.

Bien que l'instance verrouillée ne soit plus sélectionnable, c'est-à-dire non modifiable, remarquez que toutes les autres instances de l'objet récurrent peuvent être modifiées et qu'elles seront actualisées en conséquence à l'exception de l'instance verrouillée.

### **En-têtes / pieds de page**

Votre site comporte éventuellement des pages de longueurs différentes et vous souhaitez peut-être positionner certains objets répétés en haut (en-têtes) ou en bas (pieds de page) de chaque page. Vous pouvez configurer MAGIX Web Designer MX pour que les objets répétés de l'en-tête et du pied de page se déplacent en fonction du haut et du bas de chaque page.

La position d'un objet répété sur la page détermine s'il est considéré comme un entête ou un pied de page. Si une partie de l'objet est dans la moitié supérieure de la page, MAGIX Web Designer MX considère qu'il s'agit d'un en-tête et le placera toujours à la même position relative en haut de chaque page.

Les objets entièrement dans la moitié inférieure de la page sont considérés comme des pieds de page par MAGIX Web Designer MX qui les placera toujours à la même position relative en bas de chaque page, quelle que soit la longueur de cette dernière.

Pour certains objets répétés, cette décision automatique relative à la position relative de l'objet en haut ou en bas des pages peut s'avérer inappropriée. Ainsi, au besoin, vous pouvez forcer tout objet répété à avoir une position relative en haut ou en bas des pages en faisant un clic droit sur l'objet et en sélectionnant **POSITION REPETEE** > **HAUT** ou **POSITION REPETEE** > **BAS**.

Pour restaurer le positionnement relatif automatique d'un objet répété, faites un clic droit sur ce dernier et sélectionnez **POSITION REPETEE** > **AUTOMATIQUE**.

### **Stopper la répétition d'objets**

Faites un clic droit et sélectionnez **ARRETER LA MISE A JOUR** pour désactiver la répétition d'un objet ou de toutes ses copies dans votre site web. Vous pouvez également procéder en sélectionnant **ARRETER LA MISE A JOUR** dans le menu **ARRANGER.** 

Il vous sera demandé si vous souhaitez arrêter la répétition de l'objet ou de toutes les copies dans site web. Sélectionnez l'option **TOUTES**. À présent, toutes les copies de cet objet peuvent être modifiées indépendamment les unes des autres et les changements appliquées à l'une ne concerneront pas les autres.

Cette fonction est par exemple utile si vous avez utilisé **REPETER SUR TOUTES LES PAGES** pour copier un objet dans toutes les pages de votre site web mais souhaitez ensuite différencier ces objets sur chaque page afin qu'ils n'aient plus de lien.

**ARRETER LA MISE A JOUR** est également utile si vous voulez faire une copie d'un objet répété (par exemple un pied de page ou un logo) sur une page mais ne souhaitez que cette copie soit actualisée. Dans ce cas, sélectionnez l'option **UNIQUEMENT CETTE COPIE** quand vous y serez invité.

Remarquez que vous ne pouvez pas utiliser **ARRETER LA MISE A JOUR** pour les barres de navigation dont l'option **BARRE DE NAVIGATION DU SITE** du site est activée dans la

**148** 

boîte de dialogue de la **BARRE DE NAVIGATION**. Ceci est dû au fait que les barres de navigation sont toujours mises à jour sur l'ensemble du site. Consultez le chapitre sur les Barres de navigation pour en savoir plus.

### **Supprimer des objets répétés**

Si vous ne voulez pas d'une copie d'un objet répété sur une page, supprimez simplement cette copie de la page. MAGIX Web Designer MX affiche un message vous demandant si vous voulez supprimer uniquement cette copie ou toutes les copies de l'objet répété.

Avec « Ctrl + Suppr », vous supprimez seulement l'objet répété sélectionné sans que l'on vous demande si vous souhaitez supprimer les autres objets.

## Pieds de page et objets qui s'étirent avec la page

Dans un document Web typique, toutes les pages n'ont pas la même longueur et il est préférable que certains objets restent à une distance fixe par rapport au bas de la page même si cette dernière est plus courte ou plus longue. Ces objets sont appelés pieds de page. Il se peut que des formes à l'arrière-plan de votre page aient besoin d'être étirées ou réduites si la page change de longueur afin qu'elles s'adaptent harmonieusement à la page. Le sous-menu **POSITION SUR LA PAGE** dans le menu contextuel vous permet d'adapter les objets de cette façon.

Effectuez un clic droit sur l'objet et consultez le sous-menu **POSITION SUR LA PAGE**. Le menu vous permet d'adapter l'objet lorsque la page change de taille.

Les 4 premières options dans le sous-menu ne peuvent pas être sélectionnées en une fois, vous ne pouvez en sélectionner qu'une seule pour un objet donné.

### Résolu

C'est l'option par défaut et le paramètre pour la grande majorité des objets dans un document. La position de l'objet est fixée en haut de la page de façon à ce que sa position ne change jamais lorsque la taille de la page change.

### Pied de page

L'objet est considéré comme un objet pied de page. Cela maintiendra la même distance entre l'objet et le bas de la page. Si la page est étendue, l'objet sera déplacé en fonction. Si vous copiez l'objet et que vous appliquez **COLLER EN PLACE** dans une page différente, l'objet sera placé à la même distance du bas de la page que celle de l'autre page.

Si vous créez un objet répété comme pied de page, cela positionnera l'objet à la même distance du bas de page dans chaque page.

#### Automatique

Cette option est très utile pour créer des modèles et des objets répétés. Cela permet à un objet de fonctionner comme un pied de page seulement si celui-ci est placé dans la moitié inférieure de la page. Si l'objet est déplacé vers la moitié supérieure de la page, l'objet fonctionne comme un objet fixé. C'est logique car le pied de page est normalement près du bas de la page.

Ce paramètre est utilisé par défaut pour les objets répétés. Autrement dit, si vous créez un objet répétés en bas de la page, celui-ci sera placé à la même distance du bas de la page sur toutes les pages où il apparaît. Mais si il est placé dans la moitié supérieure de la page, il ne sera plus traité comme un pied de page.

#### Étirer avec la page

Si vous faites un objet s'**ÉTIRER AVEC LA PAGE**, lorsque la page est étendue vers le haut, le haut de l'objet ne bouge pas. Mais le bas de l'objet bouge de telle façon que la distance entre ce dernier et le bas de la page reste la même. L'objet est alors redimensionné verticalement. Cette option est utile seulement pour les objets qui forment l'arrière-plan de la page. Par exemple la plupart des modèles de pages Web dans la galerie des designs contiennent des rectangles colorés sur le calque de l'arrière-plan de la page qui font partie du modèle. Ils sont paramétrés pour s'**ÉTIRER AVEC LA PAGE** pour que la page ait une belle apparence quelle que soit sa longueur.

#### Objets anti-chevauchement

Les objets anti-chevauchement sont utiles dans les modèles principalement afin de maintenir la conception d'une page lorsque le texte est étendu. Les objets antichevauchement ne sont pas autorisés à se superposer avec d'autres objets antichevauchement. Si l'un d'entre eux est étendu ou déplacé jusqu'à empiéter sur la place de l'autre, il pousse ce dernier sur la page. Et si un objet anti-chevauchement est poussé vers le bas de la page, la page est automatiquement étirée.

Pour faire d'un objet un objet anti-chevauchement, effectuez un clic droit dessus et sélectionnez **ANTI-CHEVAUCHEMENT...** depuis le sous-menu **POSITION SUR LA PAGE**. La boîte de dialogue **ANTI-CHEVAUCHEMENT** apparaît.

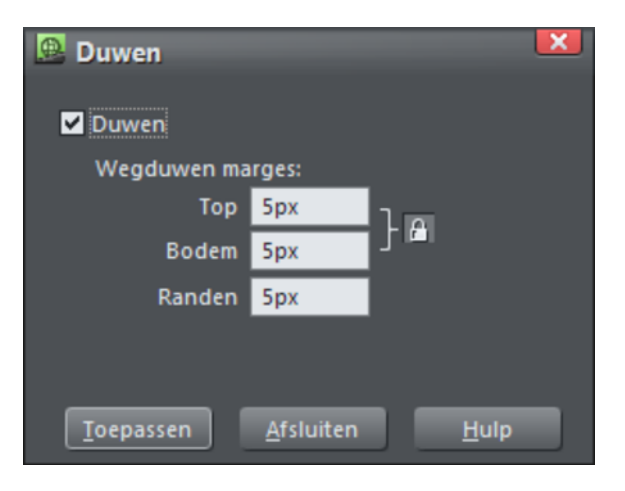

Sélectionnez la case « Anti-chevauchement » pour activer la fonction pour le(s) objet(s) sélectionné(s). Vous pouvez si vous le souhaitez changer les marges en haut et en bas. Par défaut, les marges du haut et du bas sont verrouillées ensemble - un simple clic sur le bouton Verrou les rendra indépendantes. La valeur des marges du haut détermine à quelle distance un objet anti-chevauchement peut aller jusqu'à l'autre avant que celui-ci ne soit déplacé de sa trajectoire. Cela empêche les autres objets anti-chevauchement de trop s'approcher. De la même façon, la valeur de la marge d'en bas spécifie à quelle distance de l'autre objet anti-chevauchement se situant en dessous, un objet peut se situer avant de pousser l'autre objet hors de sa trajectoire. Cela définit aussi la distance minimum qui doit être maintenue entre l'objet et le bord de la page (la page sera étendue si nécessaire) car il est préférable que l'objet ne soit pas juste au bord de la page.

Le champ **COTES ETENDUS** permet à l'objet anti-chevauchement de fonctionner comme si sa largeur était plus grande que sa largeur actuelle. Cela permet de pousser des objets en dessous (ou de faire ne sorte qu'ils soient poussés depuis le dessus) même s'il y a une séparation horizontale entre les objets. Par exemple un rectangle d'une largeur de 100 pixels comme objet anti-chevauchement avec des **COTES ETENDUS** de 50 pixels fonctionnera comme un objet de 200 pixels au niveau de l'antichevauchement.

## **Dessiner une ligne ou une forme**

Vous pouvez utiliser **L'OUTIL LIGNE DROITE & FLECHE** ou **L'OUTIL D'EDITION DE FORMES** (Shape Editor) (F4) pour dessiner des lignes et des formes :

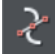

**L'OUTIL D'EDITION DES FORMES** est plus adapté pour dessiner des courbes et lignes précises. C'est aussi l'outil principal pour éditer des lignes et des formes.

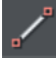

L'outil de **LIGNES DROITES ET FLECHES** est le plus approprié pour dessiner des lignes droites, ajouter des pointes de flèches ou ajouter le style à l'autre bout de la ligne pour n'importe quel type de lignes.

# L'outil lignes droites et flèches

Cet outil facilite le dessin de lignes droites composées d'un seul segment et l'ajout de pointes et de queues de flèche à n'importe quel type de lignes.

### **Pourquoi un outil ligne droite ?**

Avant l'ajout de cet outil simple, de nombreux utilisateurs débutants de MAGIX Web Designer MX éprouvaient des difficultés à dessiner une chose aussi simple qu'une ligne droite à l'aide des autres outils de dessin ! Cela est dû au fait que l'**ÉDITEUR DE FORME** est plutôt conçu pour dessiner des lignes à plusieurs segments.

D'où le besoin de cet outil qui permet d'exécuter facilement des opérations élémentaires.

### **Dessiner et éditer des lignes droites**

Il suffit de cliquer et de déplacer la souris sur la page pour dessiner une ligne droite. Vous pouvez cliquer sur n'importe quelle ligne existante pour la sélectionner et puis étirer l'un des bouts de la ligne à l'aide de la souris pour la déplacer.

#### **Ajouter des pointes et queues de flèches**

La barre d'infos comprend deux listes déroulantes sur la gauche qui permettent de sélectionner un style de pointe ou de queue de flèche pour chaque bout de la ligne sélectionnée.

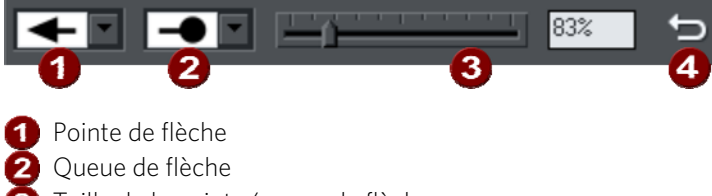

La réglette située sur la barre d'infos permet de modifier la taille de la pointe ou de la queue de flèche sur la ligne sélectionnée. Vous pouvez également entrer une valeur en pourcentage dans le champ de taille de texte sur la droite de la réglette.

Par défaut, la largeur des nouvelles pointes de flèches correspond à environ 6 fois à la largeur de la ligne et à une valeur de 100 %, comme indiqué par la réglette de taille. Si vous décidez d'élargir la ligne, la largeur de la flèche sera actualisée en conséquence. Pour réduire la taille de la flèche, entrez une valeur inférieure à 100 % ou supérieure à 100 % pour l'agrandir. Bien que la réglette n'accepte des valeurs que jusqu'à 800 %, vous pouvez entrer des valeurs de pourcentage plus élevées dans le champ de taille de texte.

#### **Chemin inverse**

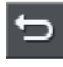

Cliquez sur le bouton **INVERSER LES CHEMINS** situé sur la barre d'infos pour inverser la position de la pointe et de la queue de flèche sur la ligne sélectionnée.

#### **Ajouter des segments de ligne supplémentaires**

Les lignes créées à l'aide de l'outil de lignes droites sont entièrement compatibles avec d'autres outils de dessin. Si vous souhaitez par exemple ajouter des segments supplémentaires à une ligne, la transformer en courbe ou même en forme fermée, utilisez l'outil d'édition des formes.

## L'outil d'édition des formes

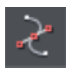

L'outil d'**EDITION DES FORMES** est l'outil principal utilisé pour à la fois créer des courbes, lignes et formes précises, ainsi que pour éditer ou modifier des lignes et formes.

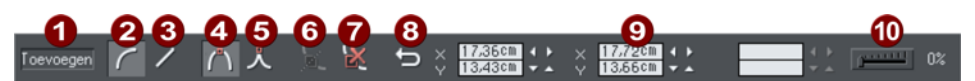

- **Indicateur Ajouter/Modifier/Éditer**
- **2** Tracer une courbe
- **3** Tracer une ligne
- **Connexion lisse**
- **6** Connexion nette
- Séparer au niveau des points
- Supprimer les points
- 8 Inverser les chemins
- **Positions des poignées**
- **10** Lissage

La barre d'info, présentée plus haut, propose un large choix de commandes ainsi que des fonctions de contrôle numérique précises.

Toutes les lignes et formes de MAGIX Web Designer MX sont composées d'une suite de sections de courbes et de lignes. Les courbes sont parfois appelées courbes « de Bézier », d'après le mathématicien qui a été le premier à les décrire.

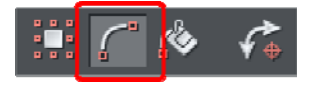

Bien que cette section décrive **L'OUTIL D'EDITION DES FORMES**, vous pouvez également éditer des lignes et formes en utilisant **L'OUTIL DE SELECTION** si vous avez activé la fonction **AFFICHER LES POIGNEES D'EDITION DES OBJETS** dans la barre d'infos de **L'OUTIL DE SELECTION**.

Ankerpunten

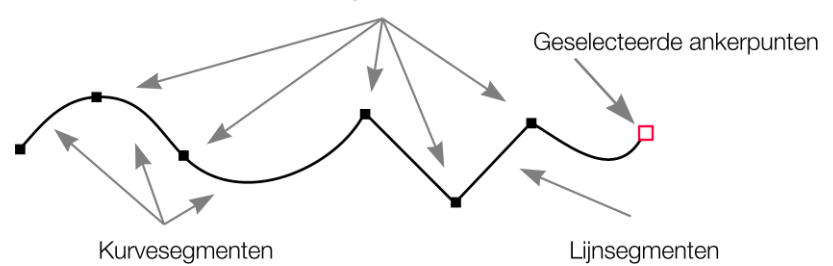

Les sections ou segments d'une ligne sont marqués par des petits points d'ancrage noirs. Vous pouvez tirer, ajouter ou supprimer ces poignées pour manipuler la forme d'une ligne ou d'un contour.

### **Dessiner un segment de ligne droite**

Dessiner une ligne droite dans l'outil d'**EDITION DES FORMES** :

- 1. Cliquez sur l'emplacement où vous souhaitez commencer la ligne. (vous pouvez commencer une ligne n'importe où ; il n'est pas nécessaire de travailler de la gauche vers la droite ou du bas vers le haut). Il sera alors affiché un carré rouge indiquant la poignée sélectionnée.
- 2. Sélectionnez la fonction **TRACER UNE LIGNE** sur la barre d'infos. (Raccourci clavier : L) Cela vous assure qu'au prochain clic, une ligne droite sera tracée.

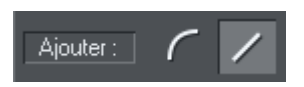

Cliquez à l'emplacement de la prochaine poignée ou tracez la ligne par Glisser-Déposer. Cette opération créée un segment de ligne droite et sélectionne la nouvelle poignée de fin.

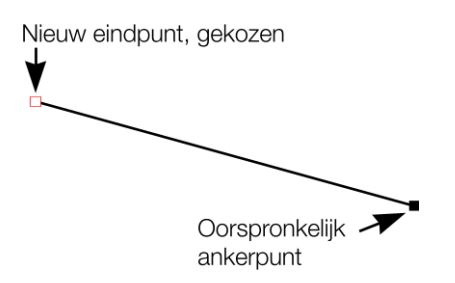

### **Mélanger les courbes et lignes droites**

Pour créer un objet mélangeant des segments de lignes droites et de courbes, alternez entre les boutons **TRACER UNE COURBE** et **TRACER UNE LIGNE** lorsque vous créez l'objet (vous pouvez aussi utiliser les touches « L » et « C » de votre clavier).

Remarque : vous pouvez aussi utiliser les raccourcis clavier « X », pour créer une jonction acérée, et « S », pour créer une jonction douce, lorsque vous utilisez l'**OUTIL D'EDITION DES FORMES**. Ils affectent la jointure de deux segments de ligne. Une jonction acérée crée deux poignées de Bézier indépendantes que vous pouvez éditer séparément. Une jonction acérée permet quant à elle de créer un angle aigu. Une jonction douce crée une jointure symétrique qui fonctionne comme une bascule. Lorsque vous déplacez une poignée de Bézier vers le bas, la poignée opposée monte.

### **Dessiner un segment de courbe**

Toevoegen

Le procédé est similaire à celui du tracé de ligne droite (décrit plus haut).

- 1. Cliquez sur l'emplacement où vous souhaitez démarrer la ligne.
- 2. Si nécessaire, sélectionnez le bouton **TRACER UNE COURBE**. (Raccourci clavier :  $\bigcirc$
- 3. Cliquez à nouveau avec le bouton de souris ou placez la souris à l'emplacement souhaité pour créer un deuxième point d'ancrage (comme explique pour les lignes droites). Un segment de courbe va alors être ajouté à la ligne.

Curvehendels

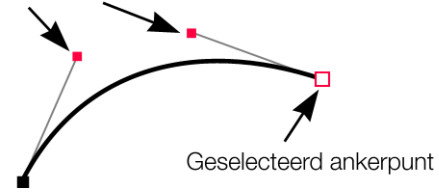

Un segment courbe dispose de **POIGNEES DE COURBE** associées aux points d'ancrage sélectionnés. Vous pouvez les déplacer pour ajuster l'angle et le radius de la courbe.

# Allonger la ligne

Assurez-vous que la poignée de fin est sélectionnée (contour rouge) puis cliquez à nouveau pour ajouter une nouvelle section de ligne ou courbe. Chaque clic successif place une nouvelle poignée et dessine un nouveau segment de ligne depuis la poignée sélectionnée.

# Terminer la ligne

 $\hat{U}$  + clic complète la ligne (la maintient sélectionnée) ou appuyez sur « Esc » pour terminer la ligne et la désélectionner. Au prochain clic, une nouvelle ligne sera créée.

## Ajouter une nouvelle poignée

L'outil d'**EDITION DE FORMES** possède trois modes, dépendant de la sélection opérée : aucune poignée sélectionnée (chaque clic va créer une nouvelle ligne), une poignée de fin (une nouvelle zone sera créée à chaque clic), ou une ou plusieurs poignées sont sélectionnées (possibilité de déplacer ou modifier les points d'ancrage).

La barre d'infos indique le mode actuel.

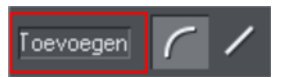

- **NOUVEAU** cliquez pour démarrer une nouvelle ligne,
- **AJOUTER** cliquez pour allonger la ligne,
- **MODIFIER** tirer ou supprimer les poignées pour opérer une modification.

S'applique uniquement à l'outil d'édition des formes.

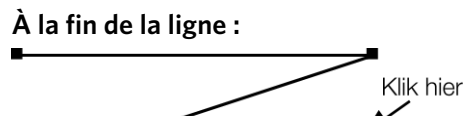

Assurez-vous que la ligne est sélectionnée, puis ;

- 1. si nécessaire, cliquez sur le point de fin pour le sélectionner.
- 1. Positionnez le pointeur et cliquez pour ajouter une nouvelle section.

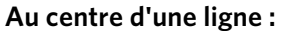

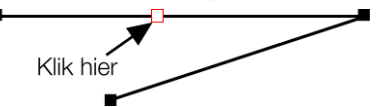

Assurez-vous que la ligne est sélectionnée, puis ;

- 1. Cliquez sur la ligne pour ajouter une nouvelle poignée dans la ligne
- 2. Tirez la poignée à la position souhaitée.

#### **Au début d'une ligne :**

Si le point de fin est sélectionné, cliquez sur le point de début pour fermer la forme (procédure décrite dans « Fermer une forme » ). Pour ajouter une nouvelle poignée de contrôle au début d'une ligne :

- 1. Terminez la ligne en utilisant  $\hat{u}$  + clic.
- 2. Cliquez sur la poignée de début.
- 3. Positionnez le curseur et cliquez.

### Sélectionner plusieurs poignées

Vous pouvez sélectionner plusieurs points d'ancrage pour, par exemple, les supprimer, les déplacer en groupe ou modifier une courbe en ligne droite ou inversement. Pour ce faire :

- 1. Sélectionnez un point d'ancrage de manière traditionnelle en cliquant dessus.
- 2. Utilisez la combinaison (Maj + clic pour sélectionner les autres points. (Maj + clic permet également de désélectionner)
	- Ou la combinaison (Maj + Ctrl + clic sur un point d'ancrage pour sélectionner tous les points se trouvant sur la ligne.
	- Vous pouvez également déplacer le pointeur de la souris en diagonale pour créer une sélection rectangulaire. Tous les points se trouvant dans le rectangle seront sélectionnés.
	- Vous pouvez utiliser (Maj + tirer pour créer un rectangle de sélection avec la souris. Tous les points se trouvant dans le rectangle seront automatiquement ajoutés à la sélection.
- 3. Si un ou plusieurs points d'une même ligne sont sélectionnés :
	- La fonction « Fin » déplace la sélection à la fin de la ligne.
	- La fonction « Orig » déplace la sélection vers le début de la ligne.
	- La touche de tabulation déplace la sélection vers le prochain point de la ligne. Maj + Tab permet de déplacer la sélection vers le prochain point situé sur la ligne en direction du début de la ligne.

Les points de début et de fin sont très importants lorsque vous utilisez les touches fléchées.

## Supprimer des points

Sélectionnez le ou les points d'ancrage comme décrit plus haut puis cliquez sur **SUPPRIMER POINTS** (Barre d'infos **ÉDITION DES FORMES**) ou utilisez la touche Suppr.

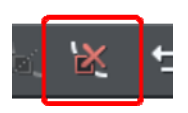

# Déplacer les points d'ancrage - Outil d'édition des formes

Vous pouvez déplacer une ou plusieurs poignées :

- Déplacez les poignées en les tirant à l'aide de la souris.
- Vous pouvez utiliser les touches fléchées sur le clavier.

**Utilisation du champ de texte de la barre d'infos** 

Pour déplacer une seule poignée, veuillez entrer les nouvelles valeurs dans le champ de texte de la barre d'infos (voir plus bas).

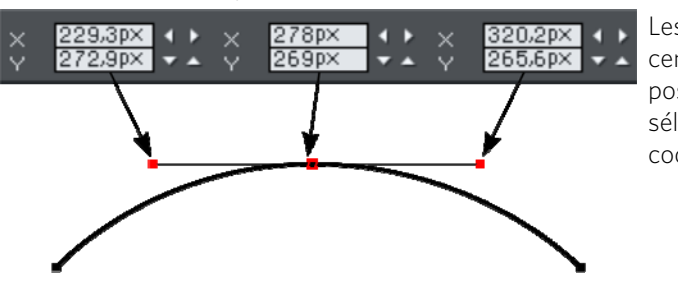

Les deux champs centraux indiquent la position du point sélectionné à l'aide de ses coordonnées X-Y.

Les champs X-Y sur les côtés indiquent les coordonnées des poignées de courbe situées de chaque côté du point sélectionné.

Les coordonnées X-Y sont calculées par rapport au coin inférieur gauche de la page. Vous pouvez modifier cette règle dans la boîte de dialogue des options sous l'onglet Grille et réglettes (voir page [356\)](#page-355-0).

Si le point sélectionné se trouve à l'extrémité d'une ligne droite, les champs situés à gauche indiquent la longueur et l'angle de la ligne. Vous pouvez procéder à un ajustement en entrant une nouvelle valeur et en cliquant ensuite sur la touche Entrée.

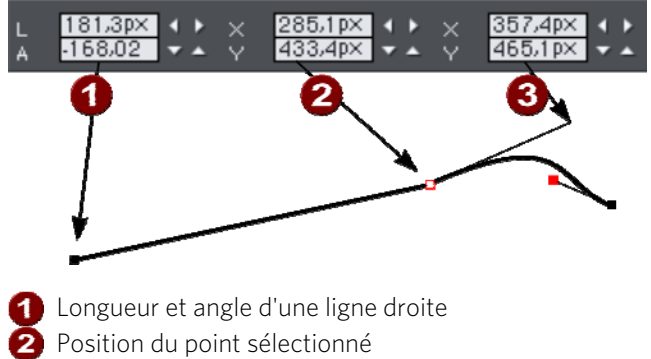

#### 3 Position de la poignée de courbe

### Lissage de ligne

#### Uniquement l'outil d'édition des formes

Les formes importées ou issues du traceur bitmap (dessin automatique de fichiers images) sont éventuellement des points inutiles sur une ligne. Les lignes comprenant de trop nombreux points sont peu maniables et peuvent réduire la vitesse du rendu. MAGIX Web Designer MX peut lisser la ligne afin d'éliminer les points inutiles.

Sélectionnez tous les points sur la partie de la ligne que vous souhaitez lisser. (Voir plus haut). La sélection d'une zone à l'aide de l'outil d'**EDITION DES FORMES** est probablement la méthode la plus simple pour sélectionner de nombreux points simultanément.

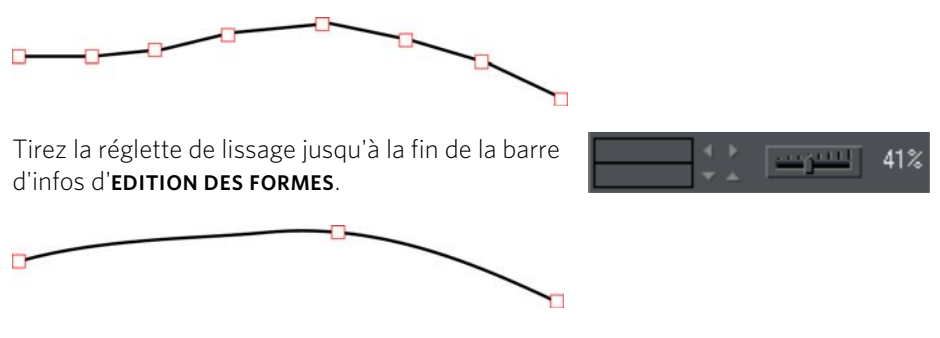

Le programme sauvegarde les points supprimés afin de pouvoir lisser à nouveau la ligne ultérieurement en déplaçant la réglette. Les points supprimés sont effacés lorsque vous éditez à nouveau la ligne, par exemple en tirant sur les poignées.

Astuce : pour vous assurer que des points importants ne sont pas supprimés, vérifiez qu'ils ne sont pas sélectionnés. (Maj + clic sur le point sélectionné permet de désélectionner.)

# Limitation de la ligne

Lorsque vous tirez une poignée tout en appuyant sur la touche Ctrl, le mouvement sera limité à des multiples de l'angle de limitation (contrôlé depuis la boîte de dialogue des **OPTIONS**, **GENERAL**). Lorsque vous tirez des poignées d'une courbe, l'angle est déterminant.

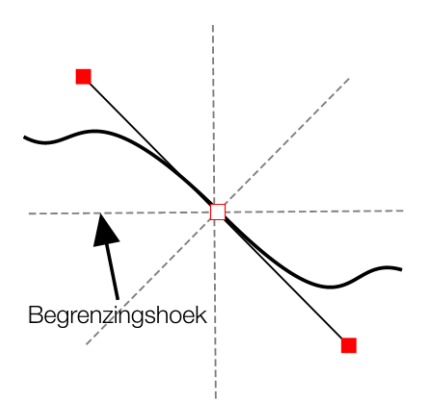

### Modifier les courbes

### **Utilisation des poignées de courbe**

En tirant les poignées de courbe vous ajustez la courbure des segments de courbe accolés.

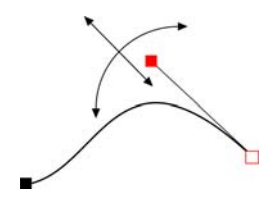

Déplacez la poignée de courbe en direction du point d'ancrage ou au contraire éloignez-la pour tirer la courbe dans la direction souhaitée.

### **Déplacement d'un segment de ligne**

Vous pouvez également ajuster la courbe en tirant le segment de ligne entre deux points.

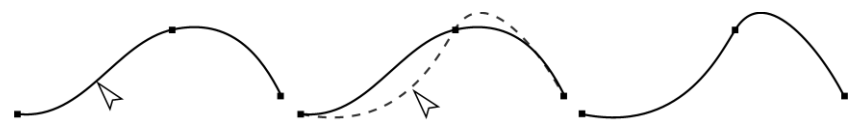

Beweeg over de lijn om deze pijl zichtbaar te maken

Als u nu sleept wordt de lijn vervormd

Notez qu'il existe une différence entre tirer une ligne pour modifier sa forme, et cliquer sur la ligne pour ajouter une nouvelle poignée. Lorsque vous tirez sur une ligne droite, elle se transforme en courbe.

### **Angles précis**

Normalement, MAGIX Web Designer MX dessine une courbe lisse à travers une poignée. Pour cela, les deux poignées de courbe sont reliées à la fin des points d'ancrage. Si vous déplacez une poignée de courbe, l'autre le sera automatiquement aussi.

Parfois, vous souhaitez obtenir un angle précis. Pour cela, vous devez séparer les poignées de courbe :

- 1. Double-cliquez sur le point d'ancrage.
- 2. Vous pouvez également sélectionner le point d'ancrage et :

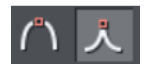

Cliquez sur **LIAISON EN POINTE** ou cliquez sur la touche Z.

Vous pouvez maintenant déplacer chaque poignée de courbe indépendamment.

### **Création de courbes lisses**

Pour convertir une liaison pointue en courbe lisse :

- 1. Double-cliquez sur le point d'ancrage.
- 2. Vous pouvez également sélectionner le point d'ancrage et :

Laat de muis los

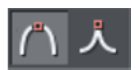

Cliquez sur **CONNEXION LISSE** ou cliquez sur la touche S.

Les deux poignées de courbe sont alors reliées et se déplacent en sens opposé du point d'ancrage. Cela peut modifier la forme de la courbe.

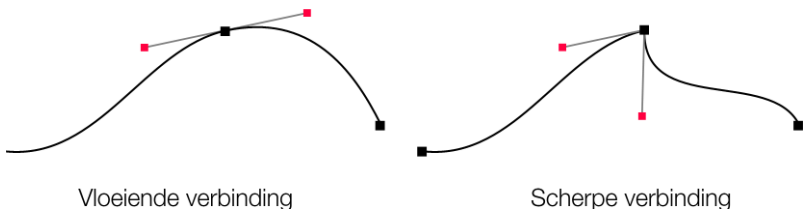

Curvehendels zijn verbonden

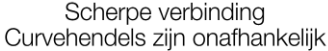

### **Ajustement des courbes**

Le procédé d'équilibrage positionne les deux poignées de courbe à la même distance de la poignée de contrôle, ce qui permet d'obtenir des courbes plus lisses et plus symétriques. Pour équilibrer une courbe, sélectionnez la poignée de contrôle puis tirez sur l'une des poignées de courbe en maintenant la touche **MAJ** enfoncée. Pendant que vous déplacez l'une des poignées de courbe, l'autre se déplace exactement à l'inverse et à la même distance de la poignée de contrôle.

## Transformation d'une ligne droite en courbe

- 1. Sélectionnez les poignées à chaque extrémité du segment de la ligne. Vous pouvez sélectionner plusieurs segments de ligne en sélectionnant simplement toutes les poignées.
- 2. Cliquez sur **TRACER UNE LIGNE** ou **TRACER UNE COURBE** dans la barre d'infos ou cliquez sur les touches L ou C du clavier. (ces raccourcis fonctionnent uniquement dans l'outil d'édition de formes.)

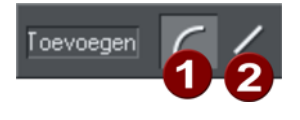

Après avoir modifié le type de la ligne, vous aurez éventuellement à déplacer les poignées de courbe pour obtenir une transition lisse entre les segments de ligne droite et de courbe.

Vous pouvez sélectionner plusieurs segments de ligne et les convertir. Les points d'ancrage à chaque extrémité du segment doivent être sélectionnés.

# Connexion de lignes

Vous pouvez connecter des lignes uniquement si les deux sont sélectionnées (les points d'ancrage doivent être activés sur les deux lignes) :

En utilisant l'**OUTIL DE SELECTION**, en maintenant enfoncé «  $\hat{\mathbf{u}}$  » et en cliquant sur les lignes pour les sélectionner (si vous êtes déjà dans l'**OUTIL D'EDITION DES FORMES**, vous pouvez appuyer sur « Alt + S » pour passer temporairement sur l'**OUTIL DE SELECTION**, «  $\hat{U}$  + clic » pour sélectionner la seconde ligne, puis « Alt + S » à nouveau pour retourner à l'**OUTIL D'EDITION DES FORMES**).

Le mode de sélection des objets est décrit en détail dans le chapitre « Sélection d'objets (voir page [115](#page-114-0)) ».

Lorsque les deux objets sont sélectionnés, dans l'**OUTIL D'EDITION DES FORMES**, tirez la poignée de fin de l'une des lignes sur la fin de l'autre ligne. Lorsque vous tirez, le pointeur de la souris affiche un symbole + pour indiquer que les lignes vont être reliées.

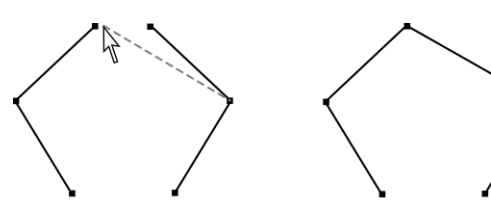

...zoals hier!

Sleep een eindpunt over een ander eindpunt om lijnen samen te voegen

Si les extrémités des deux lignes sont déjà très proches, mais pas connectées, vous pouvez faire un zoom avant, ou éloigner les points d'ancrage de fin pour les rapprocher ensuite. Un symbole + indique lorsqu'une connexion va être réalisée.

Pour créer une forme remplie, tirez les deux autres poignées externes pour les relier. Comme vous connectez des poignées de fin, vous pouvez uniquement connecter des lignes et non des formes. Les formes sont des objets fermés et ne possèdent donc pas de poignées de fin.

# Segmentation d'une forme

Si vous souhaitez segmenter une ligne ou une forme, vous pouvez sélectionner une poignée existante sur la ligne ou le contour de la forme, ou créer une nouvelle poignée à l'emplacement où vous souhaitez casser la ligne. Cliquez simplement sur la ligne dans l'outil d'**EDITION DES FORMES** (voir ci-dessus).

Cliquez sur **SEPARER AU NIVEAU DES POINTS** ou appuyez sur B.

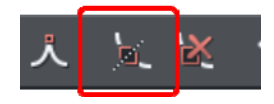

Après la segmentation d'une ligne, rien n'est visible dans un premier temps. Cependant, si vous déplacez la poignée, seule une partie de ligne bouge. Cependant, si vous déplacez la poignée, seule une partie de ligne bouge. Si vous segmentez une forme, elle sera transformée en ligne. Tout remplissage disparaît.

### Fermer une forme

Une forme est un objet fermé qui ne possède pas de poignée de début ou de fin. Seules les formes peuvent être remplies avec de la couleur.

Pour fermer une forme :

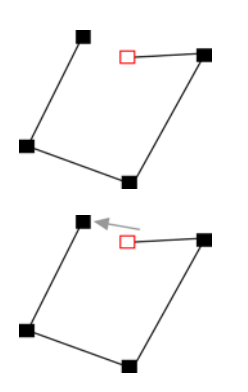

 $O<sub>II</sub>$ :

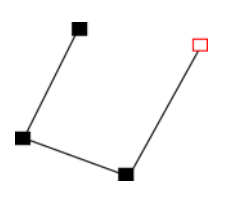

- 1. Créez un objet ouvert dont la poignée de fin se trouve très près de la poignée de début. Tous les points d'ancrage, excepté la poignée de fin, devraient se trouver dans la position requise.
- 2. Placez le pointeur de la souris sur la poignée de fin.
- 1. Tirez la poignée de fin sur la poignée de début puis relâchez le bouton de la souris. Les deux poignées sont alors automatiquement reliées.
- 1. Créez un objet ouvert dont toutes les poignées de contrôle se trouvent dans la position correcte. Ne créez pas le segment de ligne final.
- 2. Déplacez le pointeur sur le point de départ. Un signe « + » apparaît sur la droite du pointeur lorsqu'il se trouve sur la poignée de début.
- 1. Cliquez pour créer le segment de ligne final et fermer la forme.
- 1. Sélectionnez l'**OUTIL D'EDITION DES FORMES**.
- 2. Cliquez sur un point de fin pour le sélectionner.
- 3. Cliquez sur la touche « $\downarrow$ ».

Toutes ces manipulations permettent de fermer une forme. Si une couleur de remplissage est sélectionnée actuellement, la forme sera remplie automatiquement avec cette couleur.

## Modification de la largeur de la ligne (épaisseur)

Pour modifier la largeur de la ligne ou la largeur du contour d'une forme, sélectionnez d'abord l'objet ou les objets :

Entrez une nouvelle largeur de ligne dans le champ de texte sur la barre de contrôle **STANDARD** ou choisissez l'une des largeurs par défaut dans le menu.

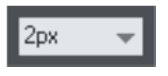

L'épaisseur de la ligne est traditionnellement mesurée en points, avec l'abréviation pt. 1 point est égal à 1/72 de pouce ou environ 0,3 mm, c'est-à-dire à peine un peu moins que l'épaisseur d'un pixel sur l'écran lorsqu'il est affiché avec un zoom à 100 %.

Vous pouvez utiliser n'importe quelle unité de mesure standard de MAGIX Web Designer MX.

Vous pouvez entrer la valeur de l'épaisseur dans n'importe quelle unité, et MAGIX Web Designer MX la convertira dans un nombre de points correspondants. Par exemple, vous pouvez entrer 0,5 cm et vous obtiendrez une ligne d'un demicentimètre d'épaisseur, mais cette valeur sera affichée sous forme de points dans le champ de largeur.

Si vous n'avez sélectionné aucun objet et que vous modifiez l'épaisseur de la ligne, les modifications seront appliquées par défaut à toutes les lignes.

Remarque : une ligne avec une épaisseur égale à zéro est un cas spécial et n'est pas utilisée normalement. Une ligne d'une épaisseur de 1 pixel est alors créée. La taille actuelle sera toujours dépendante de l'appareil et du dessin qui y est affiché. Sur un écran d'ordinateur, un pixel est clairement visible et n'est jamais affiché avec antialiasing. Sur les appareils particuliers comme les imprimantes ou imprimantes photos dont la résolution est particulièrement élevée, la ligne est pratiquement invisible. (Les lignes avec une épaisseur égale à 0 dans les fichiers importés sont converties en lignes d'une épaisseur de 0,25 pt).

# **Manipulation des formes**

# Modification de la largeur de la ligne (épaisseur)

Pour modifier la largeur de la ligne ou la largeur du contour d'une forme, sélectionnez d'abord l'objet ou les objets :

entrez une nouvelle largeur de ligne dans le champ de texte sur la barre de contrôle **STANDARD** ou choisissez une largeur par défaut dans le menu.

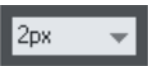

Habituellement, l'épaisseur de ligne est mesurée en points et son abréviation est « pt. ». 1 point est égal à 1/72<sup>ème</sup> de pouce ou environ 0,3 mm, c'est-à-dire à peine un peu moins que l'épaisseur d'un pixel sur l'écran lorsqu'il est affiché avec un zoom à 100%.

Vous pouvez entrer la valeur de l'épaisseur dans n'importe quelle unité, et MAGIX Web Designer MX la convertira dans un nombre de points correspondant. Par exemple, vous pouvez entrer 0,5 cm et vous obtiendrez une ligne d'un demicentimètre d'épaisseur, mais cette valeur sera affichée sous forme de points dans le champ de largeur.

Si vous n'avez sélectionné aucun objet et que vous modifiez l'épaisseur de la ligne, les modifications seront appliquées par défaut à toutes les lignes.

## Création de rectangles et carrés

Pour créer un rectangle :

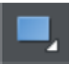

• utilisez l'outil **RECTANGLE**  $(\alpha \hat{\mathbf{T}} + F3 \omega, \text{ou } \alpha \text{ M } \omega).$ 

Cliquez et glissez sur l'espace de travail pour former un rectangle.

### **Création d'un carré**

Pour créer un carré plutôt qu'un rectangle, maintenez la touche Ctrl enfoncée pendant que vous déplacez la souris.

#### **Créer et éditer des rectangles aux coins arrondis.**

Pour donner à votre rectangle des coins arrondis, sélectionnez-le puis cliquez sur le bouton « Coins arrondis » de la barre d'infos de **L'OUTIL RECTANGLE**.

Vous pouvez tirer les poignées de sélection présentes aux coins pour ajuster le diamètre des coins arrondis.

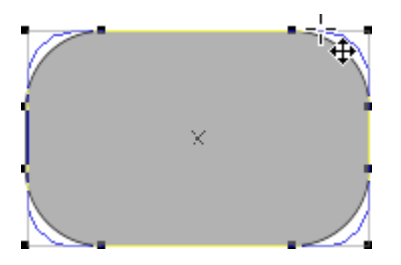

Vous pouvez redimensionner les rectangles à l'aide de **L'OUTIL RECTANGLE** (en tirant sur les poignées situées à chaque coin) ou à l'aide de **L'OUTIL DE SELECTION**.

Notez que si vous changez les proportions d'un rectangle à l'aide de **L'OUTIL DE SELECTION** (en l'étirant sur une dimension seulement), les proportions des coins arrondis ne changent pas, elles sont maintenues. Cependant, si plusieurs objets sont sélectionnés ou si vous étirez un groupe contenant un rectangle aux coins arrondis, les proportions des coins ne seront pas maintenues.

ASTUCE : lorsque vous faites pivoter des rectangles ou toute forme comportant des bords droits, maintenez la touche Ctrl lors de la rotation pour que votre objet soit parfaitement aligné horizontalement ou verticalement.

## Création de cercles et ellipses

Pour créer un cercle ou une ellipse :

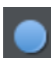

Sélectionnez l'outil **ELLIPSE** (« Maj + F4 », ou « L »).

Les boutons **RAYON ET DIAMETRE** permettent de créer des cercles de manière automatique.

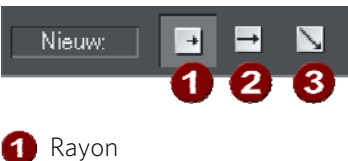

2 Diamètre **3** Création par limites

Cliquez sur **CREATION PAR LIMITES** et tirez sur l'espace de travail pour dessiner une ellipse. Maintenez la touche « Ctrl » enfoncée pendant que vous tirez pour tracer un cercle plutôt qu'une ellipse.

Sélectionnez l'option **RAYON** pour dessiner des cercles. Le point de départ d'un trait détermine le centre du cercle.

Sélectionnez l'option **DIAMETRE**. Le point de départ d'un trait détermine désormais la position du bord du cercle.

Vous pouvez convertir une ellipse en un cercle à tout moment en effectuant un double-clic sur une poignée de contrôle.

# **Utilisation des couleurs**

MAGIX Web Designer MX vous permet de contrôler largement l'application, la création et la modification des couleurs des objets. Pour de simple documents, vous pouvez simplement choisir les couleurs de la palette de couleurs à l'écran. Les opérations avancées sur les couleurs sont décrites plus loin.

# La palette de couleurs.

La palette de couleurs s'affiche en bas de la fenêtre. La palette de couleurs donne également accès à l'éditeur de couleurs et propose un éventail de couleurs prédéfinies, ainsi que l'option spéciale « Aucune couleur ».

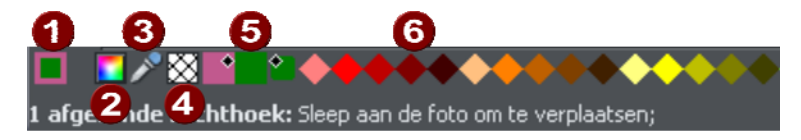

- **ÉCHANTILLON DE COULEUR :** la partie externe de l'échantillon de couleur se trouvant sur la gauche de la palette de couleurs montre la couleur des lignes et le centre indique la couleur de remplissage. Il s'agit des couleurs de tout objet sélectionné, ou les attributs de couleur courante si aucun objet n'est sélectionné.
- <sup>2</sup> Ce bouton vous permet d'accéder à l'éditeur de couleurs (voir page [173\)](#page-172-0). **PIPETTE DE COULEURS :** utilisez la pipette pour sélectionner n'importe quelle couleur affichée sur l'écran ou dans le document. Voir Utiliser la pipette pour prélever des couleurs (voir page [174\)](#page-173-0) pour plus d'informations.
- **AUCUNE COULEUR :** cette option permet de sélectionner un « remplissage sans couleur ». En cliquant sur la touche Maj en même temps, vous appliquez cette option à une ligne. Veuillez noter que l'effet n'est pas le même que la transparence à 100 %. L'option « Aucune couleur » est différente de la transparence. Une forme à laquelle une transparence de 100 % est appliquée reste pleine alors qu'une forme remplie avec « aucune couleur » est effectivement vide, transparente. Le bouton **AUCUNE COULEUR** peut également être utilisé pour rétablir la couleur d'origine d'une photo à laquelle une couleur contone a été appliquée.
- **6** Couleur de remplissage actuelle Couleur de la ligne actuelle

Si la longueur de la palette des couleurs dépasse celle de la fenêtre, vous pouvez faire défiler l'ensemble de la palette à l'aide de la barre de défilement située en dessous ou en faisant glisser la palette des couleurs tout en maintenant la touche « Alt » de votre clavier enfoncée.

MAGIX Web Designer MX propose diverses options concernant la taille affichée de la palette de couleurs (décrites dans le chapitre Personnaliser Web Designer).

#### **Couleurs de la palette**

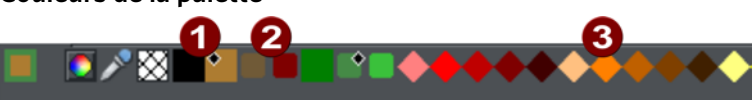

- Couleurs thématiques : elles apparaissent en premier (si elles sont présentes dans le document, voir ci-dessous). On utilise les couleurs thématiques pour les modèles et les designs, de manière à ce que le schéma de couleur d'un design puisse être facilement modifié sans devoir éditer individuellement chaque objet qu'il contient.
- Les Couleurs liées sont représentées différemment dans la palette de couleurs (petits rectangles arrondis) pour qu'il soit plus facile de distinguer les couleurs thématiques indépendantes et les couleurs liées à une couleur mère.
- Couleurs de la palette : il existe 46 couleurs prédéfinies dans la palette. Il y a 5 nuances de 7 teintes standard, 10 nuances de gris, du noir et du blanc. Les couleurs de la palette ne sont pas modifiables (il ne s'agit pas de couleurs nommées) ; elles sont conçues comme une sélection simple et limitée de couleurs que l'on peut appliquer aux objets (soit en faisant glisser la couleur sur l'objet, soit en cliquant dessus).

Les petits marqueurs dans les icônes des couleurs affichent les couleurs nommées (s'il y en a) ou les couleurs de la palette qui ont été appliquées aux objet(s) sélectionné(s).

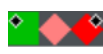

Les marqueurs en forme de diamant montrent les couleurs utilisées par les objets sélectionnés. Le diamant situé dans le coin supérieur gauche indique la couleur de remplissage, celui situé dans le coin supérieur droit la couleur de contour.

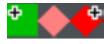

Les marqueurs en forme de croix affichent les attributs de la couleur actuelle quand aucun objet n'est sélectionné. La couleur du contour se trouve à droite, celle du remplissage à gauche.

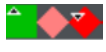

Les marqueurs en forme de triangle affichent les couleurs du remplissage si vous en avez utilisé un.

Cela fonctionne également lorsque vous choisissez une couleur avec la pipette à partir d'objets déjà existants, voir Utiliser la pipette pour prélever des couleurs (voir page [174\)](#page-173-0). Les marqueurs des couleurs de contour se mettent à jour instantanément et affichent la couleur de l'objet sous la pipette lorsque vous la déplacez.

### **Reclasser les couleurs sur la palette de couleurs**

Vous préférerez peut-être reclasser les couleurs de la palette de couleurs. Pour cela, Ctrl+glisser les couleurs le long de la palette de couleurs. Cela réorganise aussi la **GALERIE DES COULEURS**. Seules les couleurs nommées peuvent être replacées dans la palette de couleurs.

#### **Menu contextuel de la palette de couleurs**

Cliquez sur une couleur de la palette pour afficher un menu contextuel avec les options suivantes :

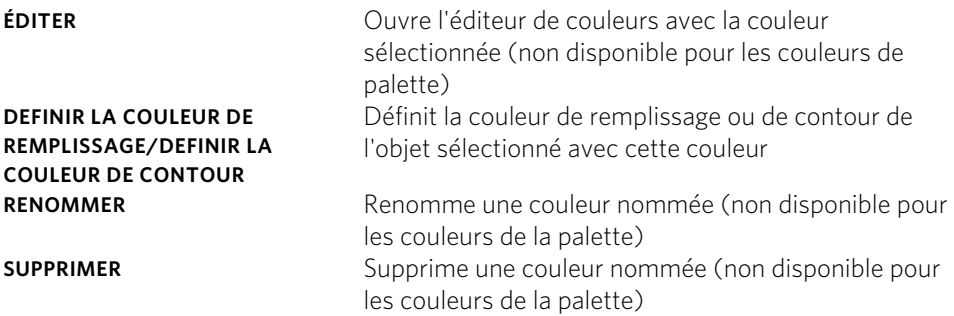

Si l'objet sélectionné est un bitmap, les options de couleur de remplissage et de contour seront remplacées par **DETERMINER LA COULEUR SOMBRE CONTONE/DETERMINER LA COULEUR CLAIRE CONTONE.** Voir Colorer un bitmap (voir page [223\)](#page-222-0) pour plus d'informations.

Cliquez sur « Aucune couleur » pour remplacer les options de couleur de remplissage et de contour par : **SUPPRIMER LA COULEUR DE REMPLISSAGE/SUPPRIMER LA COULEUR DE CONTOUR**. Ceci règle les attributs relatifs à l'objet sélectionné sur « Aucune couleur ».

## Appliquer des couleurs de remplissage & de contour par glisser&déposer

- Pour appliquer une couleur de remplissage à un objet (sélectionné ou non), faites glisser une couleur de la palette de couleurs et déposez-la au centre de la forme.
- Pour définir la couleur d'une ligne ou d'un contour, déposez-la sur le contour, non pas sur le centre.
- Pour modifier la couleur actuelle de remplissage, faites glisser une couleur dans un espace vide.
- Pour modifier la couleur de l'arrière-plan d'une page, utilisez « Ctrl » et tirez une couleur sur l'arrière-plan de la page.

Lorsque vous tirez des couleurs, un indicateur à côté du pointeur vous indique l'effet qu'aura la dépose de la couleur :

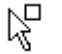

Définir une couleur de remplissage unie (visible lorsque vous passez au-dessus d'un objet) ou les couleurs intermédiaires dans le cas d'un remplissage multicolore (voir page [225](#page-224-0))

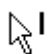

Définir la couleur de contour (lorsque vous passez au-dessus d'une ligne).

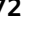

Vsa.<br>V Définir la couleur de remplissage courante (visible lorsque vous passez audessus d'une zone vide)

Définir la couleur de départ du remplissage gradué (vue lorsque vous passez au-dessus du début du remplissage).

Définir la couleur de fin du remplissage gradué (vue lorsque vous passez audessus de la fin du remplissage).

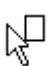

Définir la couleur de l'arrière-plan d'une page (visible lorsque vous tirez une couleur sur la page).

À la place de glisser&déposer, si vous avez déjà sélectionné un objet, vous pouvez simplement cliquer sur la palette de couleurs. Cela ouvre le menu contextuel de la palette de couleurs à l'emplacement où vous pouvez définir la couleur de remplissage ou de contour.

Dans tous les autres cas, vous pouvez modifier la couleur de contour par « Maj + clic » sur la palette de couleurs.

Si une photo ou une forme comportant des bitmaps est sélectionnée, cliquer sur la palette de couleurs donnera un bitmap contone. Cela signifie que le bitmap sera converti en niveaux de gris (noir et blanc) et la couleur sélectionnée sera utilisée comme couleur claire contone. La couleur sombre contone est généralement le noir. Vous pouvez régler les deux couleurs contone dans le menu contextuel de la palette de couleurs (voir ci-dessus). Voir Colorer un bitmap (voir page [223](#page-222-0)) pour plus d'informations.

Pour définir Aucune couleur (supprimer) pour un remplissage ou un contour, effectuer les opérations comme soulignées ci-dessus tout en utilisant l'option « Aucune couleur » au lieu d'une couleur.

# Éditer la couleur d'un objet

Pour éditer la couleur de remplissage ou de contour de (des) l'objet(s) sélectionné(s) :

- Choisir **« SERVICES »** > **« ÉDITEUR DE COULEURS »** (raccourci Ctrl+E).
- Ou cliquer sur l'icône **ÉDITER COULEUR** sur la palette de couleurs.
- Ou faites un clic droit et sélectionnez **COULEUR DE REMPLISSAGE**
- Ou double-cliquer sur le panneau de la couleur de remplissage courante sur la palette de couleurs.

Pour éditer la couleur de contour de(s) l'objet(s) sélectionné(s)

- « Maj + clic » sur l'icône **ÉDITER COULEUR**
- Ou double-cliquez sur le panneau de la couleur de remplissage sur la palette de couleurs (icône tout à gauche).

Ceci affiche l'**ÉDITEUR DE COULEURS** qui vous permet de sélectionner n'importe quelle couleur du spectre. Contrairement à de nombreux programmes de graphisme, l'Éditeur de couleurs peut rester affiché à l'écran pendant que vous continuez à travailler. Il reflète la couleur attribuée aux objets sélectionnés et le fait que vous pouvez tirer sur le coin droit du bas pour redimensionner la fenêtre de **L'EDITEUR DE COULEURS** indique que vous pouvez précisément ajuster la couleur de l'objet sélectionné.

# L'éditeur de couleurs

On utilise l'Éditeur de couleurs pour modifier la couleur des objets du document.

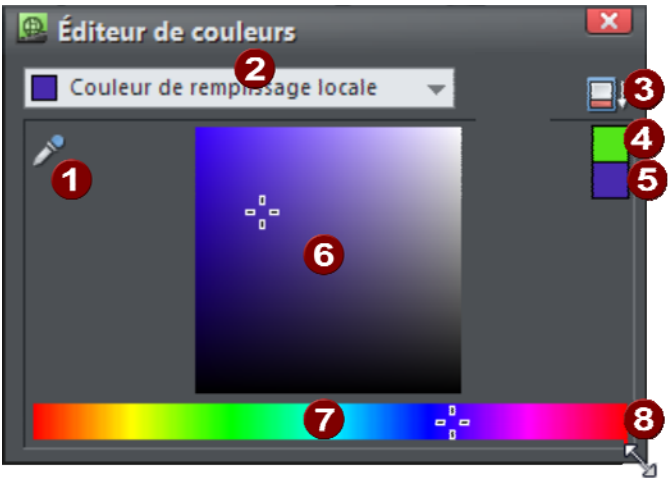

- <span id="page-172-0"></span>Lorsque vous souhaitez modifier une couleur, vous avez la possibilité d'aller prélever n'importe quelle couleur présente à l'écran à l'aide de la pipette.
- Sélectionnez la couleur à modifier, qu'il s'agisse de la couleur de remplissage ou de ligne de l'objet sélectionné ou toute autre couleur de base portant un nom précis.
- Cliquez pour afficher les commandes avancées relatives aux couleurs
- 4 Couleur précédente
- Couleur actuelle
- Sélectionnez ici une nuance de la teinte souhaitée avec la souris.
- Sélectionnez ici une teinte à l'aide de la souris
- .Étirez à l'aide de la souris pour augmenter la taille de la fenêtre.

Le moyen le plus facile de créer une nouvelle couleur est de sélectionner la teinte sur la bande de couleur en bas. Toutes les nuances possibles de cette teinte s'affichent dans la section supérieure, il vous suffit de cliquer ou de tirer dans la section supérieure pour sélectionner une nouvelle couleur. Vous constaterez que les objets sélectionnés changent de couleur lorsque vous les ajustez dans l'éditeur de couleurs (appelé « Aperçu en direct »).

Par exemple, pour sélectionner une couleur rose, qui correspond à une nuance pâle de rouge, sélectionnez rouge dans la section inférieure puis un rouge très pâle (rose) en haut à droite de la section supérieure.

#### **Couleur précédente et couleur actuelle**

Alors que vous passez sur l'Éditeur de couleurs, les deux petits échantillons de couleur en haut à droite affichent la couleur actuelle et la couleur précédente (avant modification de la couleur). Cette option vous sera utile si vous souhaitez effectuer une petite modification et comparer l'ancienne et la nouvelle couleur.

### **Utiliser la pipette pour prélever des couleurs**

Au lieu de sélectionner des teintes et des nuances dans l'**ÉDITEUR DE COULEURS**, vous pouvez prélever une couleur à n'importe quel endroit du document ou de l'écran de l'ordinateur, y compris dans d'autres fenêtres et programmes.

Pour cela, cliquez l'icône pipette et faites-la glisser. Pendant le déplacement, l'Éditeur de couleurs prélève continuellement la couleur située sous la pipette. Relâchez le bouton de la souris lorsque vous avez la couleur désirée. Ceci est un moyen facile et rapide de réutiliser une même couleur, mais aussi de copier des couleurs provenant de photos ou d'un objet à l'autre.

<span id="page-173-0"></span>La pipette ne prélève pas seulement la couleur de l'écran (RVB). En fait, lorsque vous placez la pipette sur une forme ayant une couleur de remplissage unie, la pipette enregistre la couleur de la forme, y compris le modèle de couleur (RVB, TSV ou CMJN), afin que la couleur soit copiée de manière exacte dans l'(es) objet(s) sélectionné(s). Si la couleur cible est une couleur nommée ou une couleur de la palette, la pipette ne va pas seulement copier la couleur mais va l'appliquer à l'(aux) objet(s) sélectionné(s).

Si l'objet sous la pipette est complexe (par exemple il comprend des transparences) et la couleur exacte ne peut pas être déterminée, c'est la couleur RVB de l'écran qui sera appliquée.

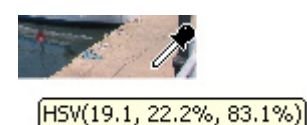

Une petite fenêtre s'affiche près du curseur de la souris et indique la couleur copiée à cet endroit précis. Il s'agit du nom de la couleur dans la palette, du nom d'une couleur nommée ou du modèle de couleur et de sa valeur.

### **174**

### **Opérations de couleur avancées**

Cliquez sur l'icone **AFFICHER LES OPTIONS AVANCEES** de l'Éditeur de couleurs afin de faire apparaître la partie inférieure de la boîte de dialogue affichant des options supplémentaires.

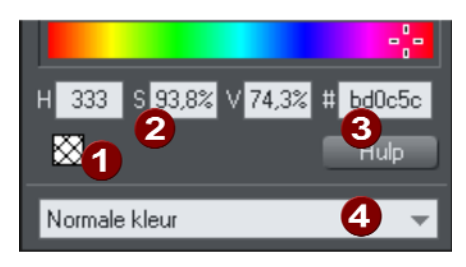

- **Aucune couleur de remplissage**
- Valeurs des couleurs TSV
- Valeur hexadécimale RVB

Type de couleur : Voir Création d'une teinte, d'une nuance ou d'une couleur liée

Vous pouvez saisir des valeurs de couleur RVB (ou TSV) précises. Généralement, le graphisme Internet requiert de choisir la couleur Hex RVB. Les champs **T**, **S** et **V** vous permettent d'exprimer la couleur comme valeur TSV (teinte saturation valeur) en pourcentage. Le champ **#** permet de saisir la valeur RVB en nombre hexadécimal (0-  $F$ ).

En outre, un bouton « Aucune couleur de remplissage » et un bouton d'aide sont disponibles.

# Couleurs locales et couleurs thématiques

Web Designer possède deux types de couleurs :

- Les **COULEURS LOCALES** ne sont utilisées qu'à un seul endroit du document. Chaque objet a une couleur distincte et rien n'est partagé. Ceci est utile lorsque vous souhaitez modifier la couleur d'un objet sans affecter d'autres objets. Les couleurs locales constituent la méthode la meilleure et la plus facile pour des documents simples utilisant peu de couleurs. Les options « Appliquer de la couleur » et « Éditer la couleur d'un objet » ci-dessus décrivent l'utilisation de couleurs locales.
- **LES COULEURS THEMATIQUES** peuvent être utilisées à volonté dans le document. (ainsi, elles sont semblables aux styles dans un logiciel de traitement de texte) Les couleurs thématiques sont utilisées en tant que modèles et vous garantissent un aspect consistant des éléments de votre page, comme les boutons ou les barres de navigation. Toute modification que vous effectuez sur une couleur thématique est immédiatement reproduite sur tous les objets et toutes les parties du dessin utilisant cette couleur. Vous pouvez également copier des couleurs thématiques d'un document à un autre. Si des couleurs thématiques sont déjà

présentes dans le design et que vous chargez ou collez des modèles depuis la Galerie de designs contenant des couleurs thématiques avec le même nom, il vous sera demandé si vous souhaitez assortir la couleur actuelle des couleurs thématiques importées à celles existantes. Les couleurs thématiques des modèles sont toujours nommées. Ainsi, lorsque vous importez

## Schémas de couleurs de palette

De nombreux thèmes web proposés dans la **GALERIE DES MODELES DE CONCEPTION** et dans des packs de modèles vendus séparément comportent des schémas de couleur alternatifs que vous pouvez facilement appliquer à des sites Internet utilisant le même thème afin de transformer en un instant le schéma de couleur. Les schémas de couleur se trouvent normalement dans la Galerie des modèles de conception, dans chaque gamme de couleur, après les mises en page et différents éléments graphiques composant la gamme. Ils comportent tous le terme « Schéma de couleur » dans le titre dans la Galerie des modèles de conception afin de les identifier facilement.

Pour appliquer un schéma de couleur à votre site Internet, il suffit de tirer le schéma depuis la Galerie des modèles et de le déposer sur votre page. Vous pouvez également essayer d'appliquer les schémas de couleur d'un thème à un site créé à partir des modèles d'un autre thème. Mais cette méthode donne des résultats contrastés et certains schémas ne fonctionneront pas correctement avec certains thèmes. Pour obtenir de meilleurs résultats, conservez les schémas de couleur du thème que vous avez utilisé pour créer le site.

L'un des schémas de couleur fourni avec chaque thème correspond aux couleurs par défaut utilisées par ce thème. Cela vous permet de retrouver facilement les couleurs d'origine après avoir testé des schémas alternatifs sans succès.

# Éditer les couleurs d'un thème

Pour afficher la couleur nommée dans l'**ÉDITEUR DE COULEURS** afin de la modifier, sélectionnez la couleur dans le menu de l'**ÉDITEUR DE COULEURS** ou glissez et déposez la couleur de la Palette de couleurs jusque dans l'**ÉDITEUR DE COULEURS**.

Vous pourrez ensuite éditer la couleur selon vos besoins. Tous les objets utilisant cette couleur sont automatiquement et immédiatement mis à jour afin d'afficher la nouvelle couleur.

Pour renommer une **COULEUR THEMATIQUE** lors de sa modification, faites un clic droit dans l'**ÉDITEUR DE COULEURS** et sélectionnez **RENOMMER** ou faites un clic droit sur la couleur dans la palette de couleurs et sélectionnez **RENOMMER**.

Pour supprimer une couleur nommée, faites un clic droit sur la couleur dans la palette de couleurs et sélectionnez **SUPPRIMER**.

## Importer des couleurs nommées

Lorsqu'un design est importé dans le document courant (par ex., importation depuis la galerie des modèles, importation d'un fichier XAR ou collage des objets depuis un autre design), si les couleurs nommées dans le design importé portent le même nom, mais des valeurs numériques différentes, que les couleurs du design actuel, un message s'affiche :

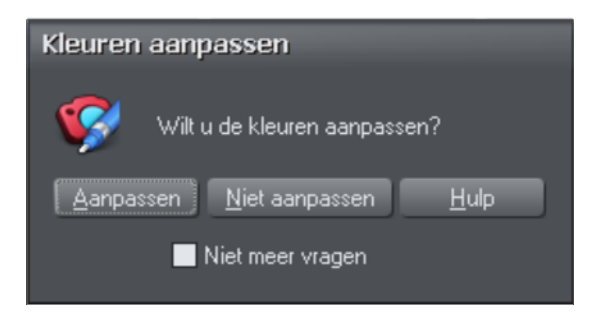

Si vous souhaitez que les objets importés utilisent les couleurs de votre design actuel, sélectionnez l'option « **HARMONISER** ». Ainsi, tous les objets utilisant une couleur nommée donnée utiliseront la couleur telle qu'elle est utilisée dans le document.

Si vous souhaitez que les objets importés conservent leurs propres couleurs, sélectionnez l'option « **NE PAS HARMONISER** ». Cette option ajoute de nouvelles couleurs nommées à votre thème avec un numéro lié aux noms des couleurs pour les distinguer des couleurs déjà présentes dans le design. Ainsi, les objets importés conservent leurs couleurs d'origine.

Il est à noter que si vous importez des objets de nombreux designs différents en sélectionnant à chaque fois l'option Ne pas harmoniser, vous aurez un nombre important de couleurs nommées distinctes dans votre palette de couleurs.

L'option Harmoniser mentionnée plus haut inclut une case **NE PLUS ME REDEMANDER**. Si vous cochez cette case, l'option choisie sera activée pour toutes les importations futures, sans vous redemander. Cependant, cette option ne vaut que pour la session en cours. Ainsi, lorsque vous relancerez le programme, il vous reposera cette question à la prochaine importation.

L'option Harmoniser signifie que vous pouvez choisir un modèle, modifier les couleurs de son thème puis importer plus de modèles de conception sur le même thème et les designs importés s'adapteront immédiatement aux couleurs du thème modifiées.

Par exemple, importez un bouton au graphisme rouge dans la galerie des designs, modifiez sa couleur principale en vert, puis importez ensuite un logo rouge dans le même thème et sélectionnez l'option Harmoniser. Lorsque le logo s'affiche dans votre design, il ne sera plus rouge mais aura « adopté » automatiquement la couleur de thème vert que vous avez sélectionnée au préalable. La plupart des thèmes ayant leur

couleur nommée principale appelée Couleur du thème 1, vous aurez habituellement de bons résultats lors de l'importation de différents thèmes et lors de l'harmonisation des couleurs.

## Couleurs normales, teintes, nuances et Couleurs liées

### **Couleurs normales**

Celles-ci sont les couleurs normales autonomes à appliquer aux objets.

MAGIX Web Designer MX peut également définir des couleurs liées à une autre couleur, à savoir, lorsque la couleur mère change, la couleur liée change également. Vous pouvez liéer une couleur à sa couleur mère de trois façons—**TEINTES**, **NUANCES** et **COULEURS LIEES**. Ces techniques très puissantes permettent, par exemple, de recolorer des dessins aux nuances complexes en un seul clic. Certains des cliparts d'exemple utilisent cette technique.

#### **Teintes**

Les teintes sont basées sur d'autres couleurs, (appelées couleurs mères) et sont toujours une version plus pâle que la version mère. Elles ont deux utilisations principales :

- Où vous avez des nuances plus pâles d'une couleur mère et souhaitez replacer la couleur mère à l'avenir par des teintes se mettant automatiquement à jour.
- Pour étendre la palette de couleurs disponible des encres d'impression. Par exemple, une teinte rouge de 25 % donnera une couleur rose. Par conséquent, avec une encre rouge, vous pouvez obtenir un rouge pur et un rose à partir d'une même encre. De même, pour une impression noir et blanc, il est souvent utile d'utiliser des teintes afin de créer différentes nuances de gris. Si vous imprimez une palette de couleurs limitée (il est souvent meilleur marché d'imprimer une ou deux couleurs plutôt que faire une impression en quadrichromie).

Une teinte peut être basée sur tout type de couleurs, incluant une autre teinte.

Toute modification effectuée sur une couleur mère modifiera les teintes basées sur celle-ci. Par exemple, vous pouvez définir la couleur rose comme 50 % d'une couleur mère rouge. Si vous changez la couleur mère en orange, le rose passera automatiquement à l'orange clair.

#### **Nuances**

Celles-ci permettent de créer des couleurs plus claires ou plus foncées basées sur une couleur mère. En changeant la couleur mère, vous modifiez toutes les teintes associées. Par exemple, un dessin d'une voiture peut utiliser des nuances pour souligner les reflets et les ombres de la carrosserie. Une simple édition de la couleur

mère entraîne une modification de toutes les couleurs de la carrosserie tout en maintenant les nuances. Le réglage des nuances de cette manière prend plus de temps mais est un moyen très efficace de modifier les couleurs.

Pour de meilleurs résultats, la couleur mère doit être un couleur « pure » saturée. En mode de couleur TSV, la saturation et la valeur doivent idéalement être fixées à 100 %. Dans l'**ÉDITEUR DE COULEURS**, la croix doit être placée dans le coin en haut à gauche.

### **Couleurs liées**

Les couleurs liées sont similaires aux nuances mais offrent une plus grande flexibilité. Elles sont également basées sur une couleur mère mais c'est vous qui définissez quels attributs la couleur liée doit partager avec sa couleur mère. Par exemple, vous pouvez créer une couleur liée qui sera une version plus saturée de la couleur mère, mais dont teinte et la luminosité seront celles de la couleur mère.

## **Utilisation du texte**

## Introduction

Les options d'édition de texte de MAGIX Web Designer MX sont très proches de celles de votre éditeur de texte ou de votre programme de traitement de texte, mais elles fournissent en plus une série de caractéristiques que vous ne trouverez pas dans ces logiciels :

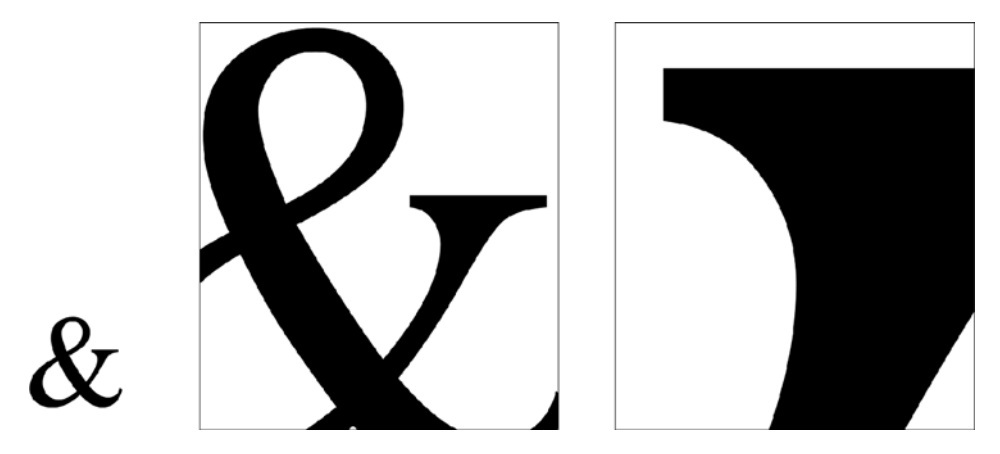

*Vous pouvez agrandir ou grossir un texte de façon conséquente.* 

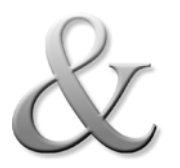

Vous pouvez appliquer l'ensemble des attributs et des effets de MAGIX Web Designer MX – remplissages, transparence, dégradés de couleurs, ombres – tout en continuant à éditer le texte.

Vous pouvez convertir les contours de caractères en formes que vous pourrez ensuite éditer comme des formes normales.

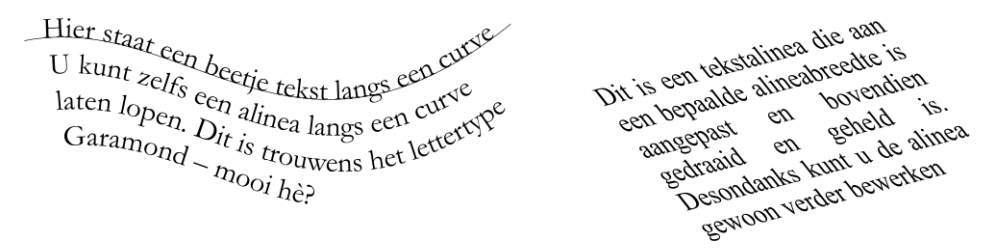

*Vous pouvez ajuster le texte sur une courbe. Vous pouvez faire pivoter le texte, l'incliner ou l'étirer.*
# Terminologie

**POLICE** ou **STYLE DE POLICE** : ensemble de caractères ayant un style homogène.

**FAMILLE DE POLICE** : ensemble de polices similaires. Par exemple Garamond et Garamond Italic constituent des polices différentes de la même famille Garamond.

**JUSTIFICATION :** autre façon de décrire l'alignement d'un texte. Un texte aligné à gauche est parfois dit justifié à gauche.

**MONOSPACE** : les caractères individuels d'une police monospace ont la même largeur. Parfois désignées comme des polices à chasse fixe. Utile pour les listings de programmes. Courier est la police monospace la plus répandue. La plupart des polices sont des polices espacées proportionnellement, c'est-à-dire que les caractères varient en largeur.

**POINT** : la taille du texte ou de la police est généralement mesurée en points, abrégée en pt. 1 pt correspond environ à 1/72 de pouce ; ainsi un texte de 72 pt fait environ 1 pouce, bien que différentes polices d'une taille donnée puissent varier.

# Outil Texte

Utilisez l'**OUTIL TEXTE** (touche F8) pour saisir ou modifier du texte.

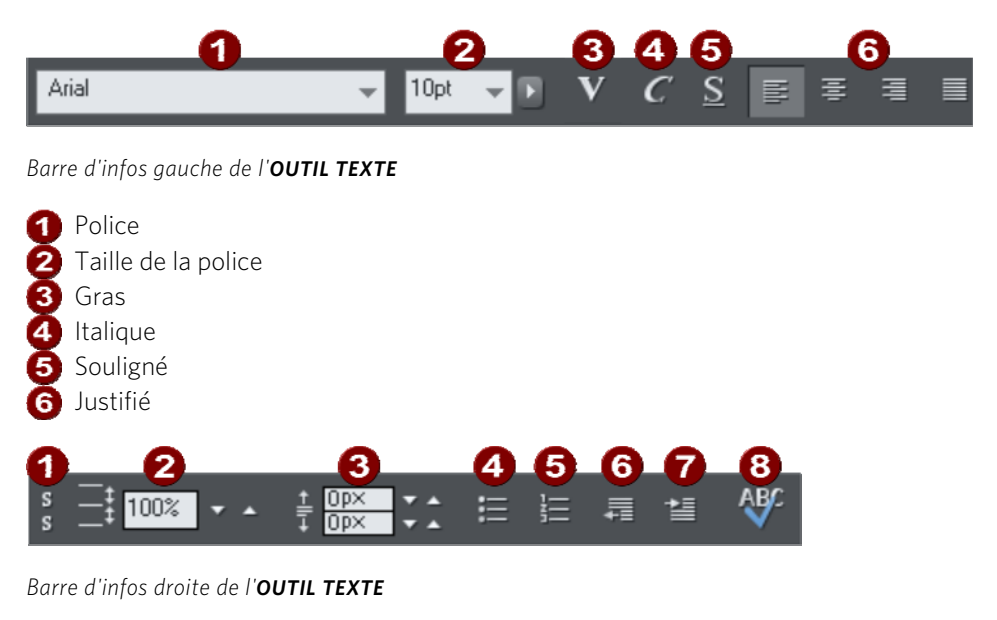

Indice/Exposant 2 Espacement des lignes Espacement des paragraphes

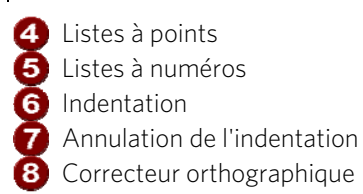

MAGIX Web Designer MX supporte trois types d'objets texte de base

- Lignes de texte simple : cliquez sur la page et tapez votre texte.
- Colonnes de texte : cliquez et faites glisser le curseur de votre souris pour créer une colonne et saisir le texte.
- Zones de texte : cliquez et faites glisser en diagonale pour créer une zone rectangulaire et saisir le texte.

Après avoir créé un objet texte, vous pouvez le transformer (le faire pivoter, le redimensionner, l'incliner) et lui appliquer tous les attributs usuels – couleur de remplissage, transparence, estompage, etc. – à l'aide des outils habituels. Vous pouvez également l'attacher à une courbe. Le texte restera éditable.

#### Taille interactive Helvetica 45 Light 11,85p  $\frac{1}{\%}$  100 G Polices utilisées Helvetica 45 Light  $\blacktriangleright$ Polices utilisées Times New Roman  $\blacktriangleright$ Polices Web safe Arial F Normal 兦 **Arial Black**  $\blacktriangleright$ Italique  $\blacktriangleright$ Comic Sans MS Gras Courier New ▶ **Gras Inlique**  $\blacktriangleright$ Georgia Polices web **Impact** Lucida Sans ▶ ▶ Palatino Linotype Styles disponibles þ Tahoma pour la police **Times New Roman** Þ **Trebuchet MS** k sélectionnée Verdana Toutes les polices @Adobe Fangsong Std R @Adobe Heiti Std R **Toutes les** @Adobe Kaiti Std R @Adobe Ming Std L polices @Adobe Myungjo Std M @Adobe Song Std L @Kozuka Gothic Pro B Kozuka Gothic Pro El

# Menu des polices

Le menu des polices comprend toutes les polices installées et les classe en trois sections. La section du haut affiche les polices actuellement utilisées dans le document. La seconde section affiche les polices recommandées (adaptées) pour le Web. Ce sont des polices que vous pouvez utiliser sans problème pour le Web car tous les navigateurs Web couramment utilisés prennent en charge ces polices. Voir la section Polices adaptées pour le Web (Web Safe). La section finale affiche la liste alphabétique de toutes les autres polices installées. Chaque nom de police est affiché dans le menu et utilise ses propres caractères pour faciliter la sélection.

Ces polices pour lesquelles de nombreux styles sont disponibles sont affichées avec un petit triangle noir sur le côté droit du menu. Maintenez une à deux secondes le pointeur de la souris sur la police à style multiple et un sous-menu listant les styles propres à cette police apparaît à droite du menu principal. Alors que ce sous-menu est affiché, vous pouvez déplacer le pointeur de la souris pour sélectionner le style de police désiré.

# **Polices Web safe**

Ces polices peuvent être utilisées pour un site Web car la grande majorité des ordinateurs et autres appareils contiennent ces polices. Vous pouvez utiliser d'autres styles de polices si vous les intégrez dans votre site Web et si la licence de la police le permet. Voir le chapitre ci-dessous **POLICE DE SITE WEB**.

### **Prévisualisation des polices en temps réel**

 Lorsque vous déplacez le curseur de la souris sur une entrée du menu des polices, le texte sélectionné est alors prévisualisé immédiatement dans la police correspondante. Cette modification ne sera permanente que si vous cliquez sur cette police pour la sélectionner. Lorsque vous bougez à nouveau la souris, le texte sera de nouveau affiché dans la police d'origine jusqu'à ce que le curseur soit positionné à nouveau sur une autre police dans le menu. Cette fonction permet de visualiser très rapidement un grand nombre de polices.

Si vous maintenez la touche Maj enfoncée lorsque vous parcourez le menu des polices, la sélection n'est pas mise à jour instantanément, une petite pause est nécessaire avant la mise à jour. Cette fonction est utile si vous trouvez que la prévisualisation instantanée ralentit votre parcours du menu (si vous avez sélectionné un large volume de texte, par exemple).

### **Prévisualisation de la taille des polices en temps réel**

À côté du menu de la taille des polices, vous pouvez faire apparaître un petit curseur semblable aux autres curseurs de Web Designer. Il vous permet de contrôler la taille des polices en temps réel et ajuste instantanément la taille du texte sélectionné au fur et à mesure que vous déplacez son bouton.

<span id="page-182-0"></span>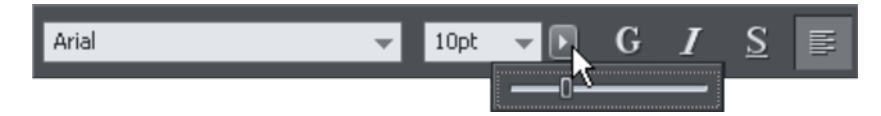

*Cliquez pour faire apparaître l'afficheur de la taille des polices.* 

Comme les autres curseurs du programme, vous pouvez l'utiliser de deux manières différentes. Cliquez puis relâchez la flèche pour faire apparaître l'afficheur. À présent, vous pouvez déplacer le curseur ou utiliser la molette de la souris au-dessus du curseur pour ajuster la valeur rapidement. Vous pouvez donc ajuster très rapidement la taille des points à l'aide de la molette de la souris tout en visualisant directement le résultat sur la page du document dans lequel vous travaillez.

L'autre façon d'utiliser le curseur que vous avez fait apparaître consiste à cliquer, tirer et relâcher son bouton. Il s'agit d'une solution encore plus directe (moins de clics requis).

### **Navigation du menu des polices instantanées**

Lorsque le menu des polices est affiché, vous pouvez entrer les premiers caractères du nom de la police et le menu défilera automatiquement jusqu'à la section correspondante dans la liste. Par exemple, si vous entrez « ver », le menu va défiler automatiquement jusqu'à la police Verdana.

# Texte simple

Si vous souhaitez saisir un texte court et simple, positionnez le pointeur où vous souhaitez le faire puis cliquez. Un curseur rouge apparaît à l'endroit où vous avez cliqué et vous pouvez alors commencer la saisie à partir du clavier.

Si vous faites une erreur, utilisez Supprimer et Retour comme de coutume.

Appuyez sur Entrée pour terminer la ligne et commencer une nouvelle ligne de texte en dessous. L'espacement de l'interligne est commandé par la boîte de dialogue de l'espacement de ligne de la barre d'infos.

Parce qu'il n'y a pas de renvoi automatique à la ligne (la largeur est illimitée), cette fonction marche seulement avec le texte simple et non pas pour les grands paragraphes de texte. À la place, utilisez une colonne de texte ou une zone de texte (voir ci-dessous).

Le texte par défaut n'a pas de couleur de contour. Effectuez « Maj + clic » sur une couleur de la palette des couleurs pour donner une couleur de contour au texte sélectionné - l'épaisseur des contours peut être modifiée à l'aide de l'outil de largeur de contours. Vous souhaitez sûrement arrondir les intersections afin de lui conférer une apparence plus douce (contrôle « Raccord » en haut de la **GALERIE DES LIGNES**).

La largeur de la ligne est indiquée dans Définir la larguer de la ligne (épaisseur) (voir page [165,](#page-164-0) voir page [166](#page-165-0)). L'application de couleurs est décrite dans le chapitre Utilisation des couleurs (voir page [169\)](#page-168-0).

Vous pouvez continuer à saisir du texte même après avoir appliqué une rotation, une couleur de remplissage ou après avoir placé le texte sur une courbe.

# Texte en colonne

Si vous saisissez de grandes quantités de texte, sur plusieurs lignes, l'utilisation d'une colonne sera sans doute plus pratique. Le texte sera automatiquement réorganisé si vous modifiez la largeur de la colonne.

Saisir une colonne de texte :

- 1. Sélectionner l'**OUTIL D'AJOUT DE TEXTE**.
- 2. Déplacez le pointeur de la souris où vous souhaitez que la colonne démarre.
- 3. Faites-le glisser afin de créer une ligne horizontale de la largeur de la colonne. Cette ligne rouge vous indiquera la largeur de la colonne. Elle ne sera pas imprimée.
- 4. Saisissez le texte. Vous n'avez pas besoin d'appuyer sur entrée à la fin de la ligne. Lorsque le texte atteint le bord de la colonne, il continue automatiquement sur une nouvelle ligne.

**REMARQUE** : si vous cliquez ailleurs ou si vous changez d'ouitl avant de commencer la saisie, la colonne de texte sera supprimée et il ne restera plus rien sur la page. Toutefois, ne commencez la saisie qu'après avoir tiré la ligne de la largeur de la colonne.

Au lieu de saisir le texte, vous pouvez créer le texte dans un éditeur de texte séparé, ou dans un logiciel de traitement de texte, le copier dans le presse-papier et le coller dans MAGIX Web Designer MX. La fonction copier-coller supporte le texte au format RTF.

Les mots se répartissent sur deux lignes uniquement s'ils comportent un tiret (touche moins).

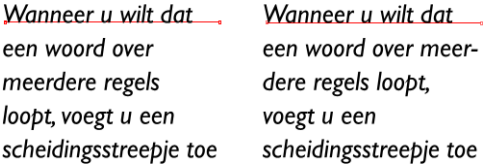

*L'effet de taper un tiret dans « running »* 

Si vous saisissez Ctrl+- (touche moins), cela insère un trait d'union qui est en réalité un tiret apparaissant uniquement lorsque le mot peut être coupé à la fin d'une ligne. Ceci est particulièrement utile dans les colonnes de texte étroites ; afin d'éviter trop de blancs, essayez de mettre un trait d'union à certains mots. Si vous insérez un tiret demi-cadratin, le mot se coupera en fin de ligne. On l'appelle « trait d'union » parce

que lorsque le mot apparaît en milieu de ligne, le tiret disparaît (contrairement à un tiret demi-cadratin normal ou un tiret) et il coupe les mots intelligemment si besoin est.

Lors de l'édition du texte, un trait d'union est traité comme un caractère invisible (il n'occupe pas d'espace), mais vous pouvez vérifier qu'il est dans le texte en déplaçant le curseur à gauche ou à droite sur l'endroit où se trouve le caractère invisible.

Un tiret peut être inséré en tapant Ctrl+Maj+ - (touche moins). Un tiret ne provoquera pas un retour à la ligne. Ceci est très utile lorsque vous avez des tirets dans des mots que vous ne souhaitez pas voir coupés à la fin de lignes.

### **Modifier la largeur de la colonne.**

Tirer les deux poignées rouges aux extrémités de la ligne.

### **Modifier l'angle de la colonne**

Maj+tirer l'une des deux poignées rouges aux extrémités de la ligne pour modifier l'angle de la colonne. Autre possibilité : Ctrl+tirer pour restreindre la ligne aux angles forcés. Ou encore, vous pouvez utiliser l'**OUTIL DE SELECTION** pour faire tourner l'objet.

Pour plus d'informations sur les angles forcés, voir le chapitre Introduction à MAGIX Web Designer MX.

# Zones de texte

Dans l'**OUTIL TEXTE**, si vous cliquez et tirez diagonalement sur la page, vous créerez une zone de texte rectangulaire. Le curseur clignotant se positionnera en haut à gauche et vous pourrez saisir ou coller du texte.

Une zone de texte peut contenir un texte « fluide ». Il s'agit d'un bloc de texte unique, coulant d'une zone de texte à l'autre. On parle d'un texte fluide car, tout comme l'eau, lorsque vous ajoutez ou supprimez du texte dans une zone, il s'adapte en fonction des zones de texte connectées.

Si le texte dépasse du bas de la zone de texte, le texte dépassant sera grisé mais il sera possible de continuer à l'éditer normalement.

#### **186**

### **Connecter les zones de texte—flux de texte**

Lorsque le texte dépasse du bas de la zone de texte, un indicateur de dépassement s'affiche au bas de la zone de texte. Si vous le faites glisser au-dessus de tout autre zone de texte, le texte dépassant s'écoulera dans la nouvelle zone de texte et les deux zones seront connectées. Ceci est indiqué par une flèche de flux.

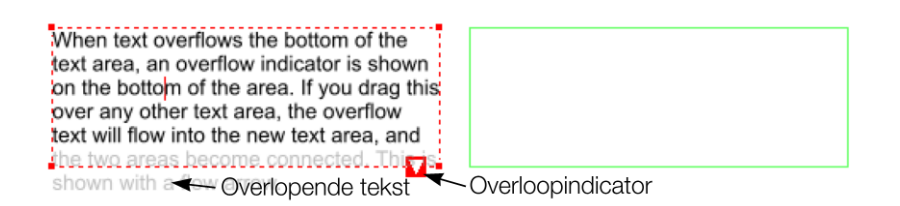

*Faites glisser l'indicateur de dépassement d'une zone de texte à l'autre pour connecter deux zones de façon à ce que le texte s'écoule de l'une vers l'autre. Vous pouvez en lier autant que vous le souhaitez.* 

**ASTUCE :** il existe un moyen rapide de créer du texte fluide. Si le curseur de texte se trouve dans une zone avec du texte qui dépasse, cliquer-tirer sur la page pour créer une nouvelle zone de texte. La nouvelle zone de texte sera automatiquement connectée et le texte s'écoulera dans la nouvelle zone.

**ASTUCE :** vous pouvez faire passer du texte d'une zone vers une autre sur n'importe quelle page, même des pages précédentes. Si vous avez besoin de faire passer du texte dans une zone située de nombreuses pages auparavant, il sera sans doute plus facile d'utiliser la méthode ci-dessus ; à moins que vous ne fassiez un zoom arrière afin d'obtenir de petites pages vous permettant de faire glisser la flèche de dépassement par dessus les pages.

Pour déconnecter une zone de texte d'une autre, faites glisser l'indicateur de dépassement et déposez-le hors d'une zone de texte.

Si vous supprimez une zone de texte connectée à une autre, seule la zone sera supprimée, le texte passera sur les zones de texte restantes.

#### **Redimensionner des zones de texte**

Dans l'**OUTIL TEXTE**, vous pouvez cliquer et tirer sur l'une des poignées de contrôle d'angle. Le texte dans la zone sera reformaté afin de s'ajuster à la nouvelle taille.

Vous pouvez également utiliser l'**OUTIL DE SELECTION** pour redimensionner l'objettexte, mais dans ce cas-là, le comportement sera différent. C'est la taille du texte luimême qui change si vous redimensionnez un texte à l'aide de l'Outil de sélection. Ceci est cohérent par rapport au mode de fonctionnement normal de l'**OUTIL DE SELECTION**.

Toutefois, dans le cas de zones de texte fluide, il existe un risque d'effets secondaires indésirables : vous ne souhaitez sans doute pas qu'une partie d'un texte fluide diffère

d'un point de taille du reste. Le comportement de l'**OUTIL DE SELECTION** varie si vous redimensionnez une zone de texte contenant un texte fluide ou si vous redimensionnez l'ensemble du texte. La règle à suivre est la suivante :

- Si vous redimensionnez une zone de texte simple non connectée (ou une colonne simple ou de texte), alors le « contenant » de la zone et le contenu du texte seront redimensionnés ensemble.
- Si vous sélectionnez les zones de texte de l'ensemble du texte fluide (elles doivent se trouver sur une seule et même page), le redimensionnement s'effectuera à la fois sur le texte et sur les zones.
- Mais si vous redimensionnez une zone de texte faisant partie d'une série de zones de texte, seule la taille du contenant sera modifiée et le texte à l'intérieur conservera sa taille originale et sera reformaté pour s'ajuster à la nouvelle taille. Ceci rappelle le redimensionnement d'une zone de texte avec l'**OUTIL TEXTE**.

Si vous souhaitez redimensionner tout le texte d'un article de texte, sélectionnez-le intégralement à l'aide de « Ctrl+A » et appliquez-lui la taille de police souhaitée.

Vous pouvez faire pivoter une zone de texte à l'aide de l'**OUTIL DE SELECTION** comme d'habitude, et le texte s'« écoulera » normalement par la zone de texte pivotée.

Lorem ipsum dolor sit amet, consectetuer adipiscing elit. Phasellus mauris risus, eleifend non, dictum at, pretium sed, dui. Sed sed odio. Aenean tincidunt eleifend sapien. Vestibulum eros turpis, rhoncus vel, convallis ut, fermentum et, tellus. Pellentesque eros. Proin vestibulum, eros vel tincidunt ultricies, turpis ante suscipit dui, sed consequat leo ipsum sit amet dui. Donec enim eros, eleifend ac, iaculis et, tincidunt et, nibh. Aenean feugiat

sollicitudin nisl. Vestibulum<br>sollicitudin nisl. Vestibulum<br>solicium ipsteger sit a eleme sollicitudin nisi, vestibuo, Nulla<br>sollicitudin nisi, vestibuo, Nulla<br>dictum ipsum eu it amet turpis.<br>foras rut num, dui in elementum<br>foras rut melus, sp eget tempu ollicitudin nisi. v libero:<br>licium ipsum er sit amel turpis.<br>licium ipsum er sit amelementum<br>cacilisi. Integer dui in elementus<br>Carare, meer nisi, eget tempus<br>carare, meer nisi, eget tempus turn: integet utilitiefend<br>Critics rutrum, dui in elen<br>Cras rutrum, dui sapien<br>ornare, metus sapien vel tellu<br>ullamcorper nisi, eget vel tellu<br>ullamcorper nisi, eget vel tellu ictum integer<br>iacilisi. utrum, dui in elem<br>Cras rutrum, dui in elem<br>Cras rutrum, sapien<br>ornare, metre inisi, eget<br>ornare, metre inisiam ras run metus sar. eget ten...<br>mare, orper nisi, eget ten...<br>nisi<br>pade a enim... hullam vel tellus<br>pristique enim... Nullam tristique<br>tristique enim... Nullamits enim. llamos<br>nisi<br>pede a enim feugiat<br>tristique enim feugiat<br>tristique enim fullamis amos<br>leile a enim. Nullam<br>pede a enim feuglat tristique<br>tristique enim. Neuro enim.<br>a dipiscing.<br>neuro metamente contenum.<br>neuro metamente contenum. nisi ele a enimi feugla tristique<br>tristique enim Nullam tristique<br>adipiscing. Nauris enim<br>adipiscing. In accommodernation<br>porta métrique poté<br>porta in agr. interduent de enim vullam use enim<br>sdipiscing. Mauris enim del porta metus.<br>porta metus. Mauris consequat.<br>porta in ac. interdum non.<br>turpium auspendis dolor. dipiscing, the Maurison<br>John metus, finglila consequat,<br>porta metus, finglila consequat,<br>turpis, supportant consequent tellum<br>trailus, supprices, the mauri lipis metus.<br>Inta metus conservanti.<br>Iurpis, fringili interdum potenti.<br>Pretium ac. pendisse potenti.<br>International preti.<br>International preti. mauris e.<br>Laliquam um laoreet, mauris e. The "ring" interdum<br>pristing ac, interdum<br>pristium ac, inspections dolor vel<br>tellus. Suspections dolor vel<br>Aligendum laoreet, mauris<br>hilpendum laoreet, mauris rpis, the contract pole pole in the pole in the pole in the pole in the production of the production of the production of the production of the production of the production of the production of the production of the produc

commodo purus, vitae commodo orci mauris sagittis arcu.

Vivamus nunc eros, commodo vulputate. vestibulum nec, nonummy eu, dui. Suspendisse non urna sit amet tortor rutrum pulvinar. Suspendisse interdum dui sed eros. Pellentesque tincidunt odio quis sapien. Ut id mauris. Vivamus pharetra viverra tellus. Fusce et mi. Fusce consequat urna at urna. Maecenas gravida, neque non euismod

*Le flux de texte ne sera pas affecté si vous faites tourner n'importe quelle zone de texte.* 

Maintenez la touche CTRL enfoncée lorsque vous faites tourner pour contraindre l'angle de rotation du texte à des angles de 90 degrés et à des angles alignés le long de l'écran.

# **Compte de mots**

Le compte de mots et de caractères total du texte courant est affiché dans la ligne de statut. Elle affiche aussi le nombre de mots dépassant. Si une section du texte est sélectionnée, elle affiche le compte de cette sélection à la place.

# Texte le long d'une courbe

- 1. Créez soit un texte basique, un texte en colonne ou une zone de texte (voir plus haut).
- Pour placer du texte le long d'une courbe de votre choix :<br>1. Créez soit un texte basique, un **Fen beetje tekst langs een curve**
- 1. Sélectionnez votre objet-texte et une courbe.
- 2. Choisissez **ARRANGER** -> **AJUSTER LE TEXTE A LA COURBE**.

Vous pouvez également sélectionner une courbe ou une ligne puis cliquer sur la ligne où vous souhaitez que le texte démarre dans l'**OUTIL TEXTE** et le saisir. Ceci ajustera automatiquement le texte le long de la ligne. Lorsque vous atteignez l'extrémité de la ligne, le texte revient à la ligne, juste en dessous du début de la précédente.

Si vous ne voulez pas que le texte revienne à la ligne, cliquez sur «  $\hat{u}$  +clic » sur la ligne.

Pour masquer la courbe afin qu'elle ne soit pas visible, sélectionnez l'**OUTIL DE CHANGEMENT DE FORMES** et réglez la couleur de la ligne sur **AUCUNE COULEUR** ou une largeur de **AUCUN**. Vous pouvez également éditer la courbe normalement de cette façon.

L'application de couleurs est décrite dans le chapitre Utilisation des couleurs (voir page [169\)](#page-168-0).

# **Ajuster la marge gauche et droite d'un texte à une courbe**

Si vous commencez à saisir ou placer une colonne de texte sur une courbe, vous pouvez changer la position de départ et de fin des poignées rouges. Il vous suffit de les tirer le long de la courbe comme requis. Si vous centrez du texte, il se trouvera entre ces deux marges.

# **Échanger les côtés de la ligne**

Cliquer droit sur le texte et sélectionner l'option de menu **INVERSER LE TEXTE SUR LA COURBE**.

Vous pouvez aussi inverser la direction de la ligne (**OUTIL DE CHANGEMENT DE FORMES**, bouton **INVERSER LES CHEMINS** sur la barre d'infos), le texte se déplacera de l'autre côté de la ligne ou, dans le cas d'une forme fermée, passera de l'intérieur à l'extérieur de la forme.

# Édition de texte

Double-cliquer sur un objet-texte d'un outil quelconque vous fait passer sur l'**OUTIL TEXTE** et place le curseur de la souris sur la position de clic dans le texte.

Toutes les opérations usuelles des logiciels de traitement de texte effectuées avec le curseur et la souris sont disponibles. Par exemple :

- Cliquez où vous souhaitez placer le curseur.
- Utilisez les touches fléchées pour vous déplacez vers la droite, la gauche, le haut ou le bas.
- Utilisez « Ctrl+les touches fléchées de droite et de gauche » pour vous déplacer un mot vers la droite ou la gauche.
- Appuyer sur « Début » ou « Fin » pour aller au début ou à la fin de la ligne.
- Appuyer sur « Ctrl + Début » ou « Ctrl + Fin » pour aller au début ou à la fin de l'objet texte.

Sélection du texte :

- "f+ une » des touches ci-dessus pour sélectionner du texte
- Un double-clic sélectionne un mot.
- Un triple clic, ou « Ctrl+L », sélectionne une ligne entière de texte.
- Un quadruple clic (4x) sélectionne un paragraphe de texte entier.
- Ou survolez seulement le texte dans l'Outil Texte pour le sélectionner.
- « Ctrl + A » sélectionne l'ensemble du texte de l'objet-texte (vous devez pour cela vous trouver dans l'**OUTIL TEXTE**.)

Si du texte est sélectionné, tout modification d'un attribut s'appliquera uniquement à la section sélectionnée du texte. Si votre curseur se trouve simplement dans le texte, toute modification d'attribut, telle que la sélection une nouvelle couleur, n'apparaîtra que lorsque vous saisirez un nouveau texte.

### **Sélectionner la totalité de l'objet texte**

Il existe un raccourci rapide permettant de sélectionner la totalité de l'objet texte. Au lieu d'utiliser Ctrl+A ou de passer sur tout le texte, appuyez simplement sur la touche **ECHAP**. Cela supprimera le curseur mais sélectionnera la totalité du texte (la ligne de statut confirmera 1 objet texte). L'application d'un effet ou d'un attribut à l'ensemble de l'article de texte est ainsi grandement facilitée.

Par exemple, pour changer la taille de police de l'ensemble de l'objet texte, appuyez simplement sur **ECHAP** et sélectionnez la nouvelle taille dans la barre d'infos.

### **Changer la casse**

Appuyer sur Ctrl+W pour changer la casse du caractère après le curseur de texte et avancer le curseur. Ainsi, si vous avez saisi une section de texte avec la touche verrou maj activée involontairement, placez simplement le curseur au début et appuyez en maintenant les touches Ctrl+W enfoncées.

Vous pouvez changer la casse d'une section de texte sélectionnée de la même manière. Le curseur ne sera pas déplacé.

### **Guillemets intelligents**

Lorsque vous tapez des guillemets simples ' ou des guillemets doubles " Xtreme les convertit automatiquement en guillemets ouvrant ou fermant appropriés et visuellement adaptés. Ainsi, cela modifie 'ceci' en 'cela' et les "guillemets" en « guillemets ». Le programme est assez intelligent pour assimiler l'utilisation d'apostrophes dans les mots remplaçant un caractère manquant, tel que 'don't' qui devient 'don't'.

#### **Saisir des caractères spéciaux**

Il existe de nombreux raccourcis utiles permettant l'insertion de caractères spéciaux, tels que © ou ™. Voir la section Caractères spéciaux (dans l'outil d'ajout de texte) (voir page [380](#page-379-0)) du chapitre « Menus et raccourcis clavier ».

Tous ces raccourcis (à l'exception de l'espace insécable) sont compatibles avec Microsoft Word.

### **Utilisation de texte factice (« Lorem Ipsum »)**

Lors de la création de mises en page, il est courant de se servir d'un texte factice, qui a l'apparence d'un texte avec des caractères typiquement latins mais ne veut rien dire du tout. Ce texte commence par « Lorem ipsum dolor sit amet... ».

Note historique : ce même texte factice est utilisé depuis plus de 500 ans dans le domaine de l'imprimerie et des parties de ce texte en latin appartiennent à de vrais textes écrits il y a de cela plus de 2000 ans.

Vous pouvez insérer un paragraphe de texte factice en utilisant la combinaison Ctrl+Maj+L (L pour Lorem) lorsque vous vous trouvez dans l'outil texte. Si vous voulez insérer plus de texte, répétez cette combinaison plusieurs fois.

# Vérificateur d'orthographe

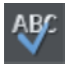

L'Outil Texte inclut un vérificateur d'orthographe. Pour le mettre en marche, sélectionnez l'icone du **VERIFICATEUR D'ORTHOGRAPHE** sur la barre d'info de l'**OUTIL TEXTE** qui ouvre alors un menu.

Sélectionnez « **PROCEDER A UNE VERIFICATION D'ORTHOGRAPHE DES LA SAISIE DU TEXTE** ». Tous les mots du document qui n'ont pas été reconnus sont soulignés par une ligne pointillée rouge.

All unrecognized words in your document and as you type are shown with a red dashed underlane underline under lane under-lane

Pour corriger une faute, faites un clic droit sur le mot pour ouvrir le menu contextuel. Le haut du menu contextuel suggère des mots correctement écrits. Sélectionnez l'une des suggestions pour remplacer le mot.

### **Sélection de la langue**

Le menu qui s'affiche lorsque vous cliquez sur l'icone du Vérificateur d'orthographe énumère toutes les langues pour lesquelles des dictionnaires sont installés. Par défaut, la langue correspondant au réglage local actuel est sélectionnée. Vous pouvez choisir différentes langues pour différents objets-textes de manière à utiliser plusieurs langues dans votre document si nécessaire.

Pour changer la langue associée à un objet-texte, sélectionner l'objet-texte. Puis, dans l'Outil Texte, choisissez la langue requise à partir du menu du Vérificateur d'orthographe. L'orthographe de l'objet-texte est maintenant vérifiée en fonction du dictionnaire correspondant à la langue choisie.

Si vous souhaitez saisir plusieurs objets-texte en utilisant une langue différente de la langue par défaut, vous pouvez changer l'attribut de langue actuelle de manière à ne pas devoir changer la langue pour chaque objet texte. Pour cela, assurez-vous que rien n'est sélectionné (clic sur une zone vide de votre projet à l'aide de l'Outil de sélection). Puis, choisissez dans l'Outil de sélection la langue souhaitée à l'aide du menu du Vérificateur d'orthographe. Un message vous demandera si vous souhaitez définir l'attribut de langue actuel. Cliquer sur « Définir » pour confirmer. Désormais, chaque nouvel objet-texte créé sera associé à la langue choisie. Notez que l'attribut actuel n'est pas re-chargé lorsque vous enregistrez et chargez votre projet. Vous devrez donc répéter la procédure ci-dessus pour régler à nouveau l'attribut de langue actuelle la prochaine fois que vous chargez le document, si vous souhaitez continuer à entrer de nouveaux objets-texte avec la même langue.

Si vous avez un objet-texte pour lequel vous ne souhaitez pas exécuter le Vérificateur d'orthographe, sélectionnez l'objet et choisissez l'option « Pas de langue (ignorer) » dans le menu du Vérificateur d'orthographe.

# **Dictionnaire utilisateur**

Les termes utilisés régulièrement mais qui ne sont pas inclus dans le dictionnaire fourni avec MAGIX Web Designer MX peuvent être ajoutés à votre dictionnaire personnel. Pour cela, réalisez un clic droit sur le terme concerné et choisissez « Ajouter au dictionnaire utilisateur ». Le terme n'apparaît alors plus comme une erreur. Le dictionnaire utilisateur s'applique à tous les documents utilisés sur votre ordinateur et à toutes les langues.

# Synchronisation de texte à l'aide de groupes souples

Dans certains projets, vous aurez peut-être besoin que plusieurs objets-texte affichent le même texte mais dans différents styles. Normalement, si vous souhaitez changer le texte affiché sur ces objets, vous devrez tous les éditer individuellement.

En ajoutant ces objets texte apparentés dans un groupe souple, vous aurez la certitude qu'ils affichent toujours le même texte. Avant d'ajouter les objets texte apparentés à un groupe souple, assurez-vous d'abord qu'ils contiennent tous exactement le même texte (sans quoi ils ne seront pas synchronisés). Ensuite, sélectionnez-les tous à l'aide de l'Outil de sélection. Puis, sélectionnez **ARRANGER > APPLIQUER UN GROUPE SOUPLE** (« Ctrl + Alt + G »).

À présent, lorsque le texte est édité sur l'un des objets texte, les autres seront mis à jour automatiquement, même s'ils sont répartis sur différents calques à travers votre document. Notez que cette synchronisation fonctionne même pour les objets texte situés sur des calques verrouillés ou invisibles.

Pour dissoudre un groupe souple, sélectionnez **ARRANGER** > **SUPPRIMER LE GROUPE SOUPLE** (« Ctrl + Alt + U »). Pour plus d'informations concernant les Groupes souples, consultez le paragraphe relatif aux Groupes souples du chapitre Manipulation d'objet (voir page [138\)](#page-137-0).

# Tabulations, marges et retraits

# **Règles**

Pour paramétrer les tabulations, les marges et les retraits, il vous faut activer les règles dans votre document.

Pour cela :

- Choisir **FENÊTRES > BARRES > RÈGLES**.
- Ou appuyez sur Ctrl+Maj+R (ceci est un nouveau raccourci).
- Ou appuyez sur Ctrl+L (si vous n'êtes pas dans l'**OUTIL D'AJOUT DE TEXTE**).

Les caractéristiques de texte avancées n'apparaissent sur la règle que lorsque vous utilisez **L'OUTIL D'AJOUT DE TEXTE** et que le curseur de texte se trouve dans un article de texte ou si l'objet texte est sélectionné dans l'**OUTIL D'AJOUT DE TEXTE**.

Dans l'Outil d'ajout de texte, lorsque vous tirez les marges ou les tabulations sur la règle, vous obtenez un repère vertical temporaire facilitant l'alignement des tabulations ou des marges sur les objets se trouvant ailleurs sur la page. Lorsque vous déplacez des tabulations et des marges et que l'alignement magnétique est activé, elles seront alignées l'une par rapport à l'autre, facilitant ainsi leur positionnement.

# **Marges et retraits**

Toute modification effectuée concerne le paragraphe de texte courant. (C'est-à-dire le paragraphe contenant le curseur de texte) ou, si vous avez une section de texte sélectionnée, les paragraphes de la section sélectionnée.

Vous pouvez appliquer les changements à tout le texte d'un article en sélectionnant la totalité du texte s'y trouvant (Ctrl+A). Pour modifier plus d'un article, sélectionnez les objets textes tout en étant dans l'**OUTIL DE SELECTION** puis passez dans l'**OUTIL D'AJOUT DE TEXTE** et effectuez les modifications nécessaires.

- Marge de gauche. La faire glisser pour modifier la marge gauche du texte. k.
- Marge de première ligne. La faire glisser pour modifier la marge gauche de la r première ligne du paragraphe (utile pour des listes, telles que montré ci-dessous).
- ٦. Marge de droite. La faire glisser pour modifier la marge droite du texte.

Sleep om de eerste regelmarge te wijzigen

Sleep om de linker marge te wijzigen

.1) This is the first item in a numbered list. By having the left margin brought in, but the first line margin hanging to the left, you can create 'hanging' items such as bulleted or numbered lists.

*Montrer la marge gauche et la marge de première ligne.* 

Sleep om de rechter marge te wijzigen 5 Xtreme Pro doesn't wrap text around objects but you can use the right margin to simulate wrapping around an image.

If you wish to place an image alongside a text story you can bring in the right margin to make space for the image without starting a new story. Only the lines where you alter the right margin will be affected.

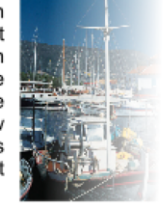

*Montrer la marge droite* 

#### **Texte le long d'une courbe**

Si vous avez ajusté une ligne de texte le long d'une courbe à l'aide de l'option **AJUSTER LE TEXTE A LA COURBE**, alors la ligne de la courbe constitue la marge. Si le texte est plus long que la ligne, il dépassera de l'extrémité.

Si vous avez cliqué sur la ligne ou ajusté une colonne de texte à une courbe ou ligne, des indicateurs de marges gauche et droite (petits carrés rouges) peuvent être tirés le long de la ligne afin d'ajuster les marges utilisées pour la justification.

### **Tabulations**

Par défaut, les articles de texte sont créés avec des tabulations de 0,5 cm d'espacement. Ce qui signifie qu'il vous suffit d'appuyer sur la touche Tabulation et votre texte sera déplacé jusqu'au taquet suivant. Si vous souhaitez un autre espacement entre les tabulations, il vous suffit de définir de nouveaux taquets.

Ces tabulations par défaut sont affichées sous forme de petits L sur la règle :

 $Jab1$ Tab 2 Tab 3 Tab 4

*Tabulations standard, indiquées par des petits L* 

#### **Personnaliser les tabulations**

Pour créer une tabulation personnalisée, cliquez simplement sur la règle où vous souhaitez placer la nouvelle. Elle remplacera les tabulations par défaut jusqu'à cet endroit de la règle.

Par exemple :

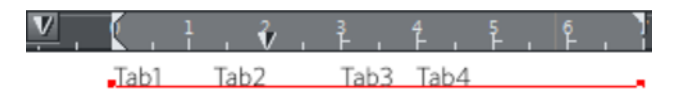

*Le triangle indique une tabulation personnalisée.* 

Pour définir plus d'une tabulation, cliquer plusieurs fois sur la règle. Pour déplacer une tabulation personnalisée, la faire glisser le long de la règle. Pour supprimer une tabulation, la faire glisser hors de la règle (les tabulations par défaut se repositionneront).

#### **Personnaliser les types de tabulations**

Vous pouvez définir différents types de tabulations personnalisées. Par défaut, les tabulations personnalisées sont des tabulations d'alignement à gauche. Ce qui signifie que le texte sera aligné sur la tabulation à gauche du texte.

Pour changer de type de tabulation, cliquer sur l'icône de tabulation sur la règle.

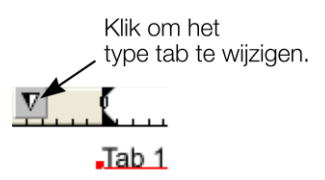

Les types de tabulations suivantes sont disponibles. Vous n'êtes pas limité à un seul type par article, vous pouvez choisir un type différent puis définir d'autres tabulations.

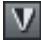

Alignement gauche : le texte sera aligné sur la tabulation de gauche.

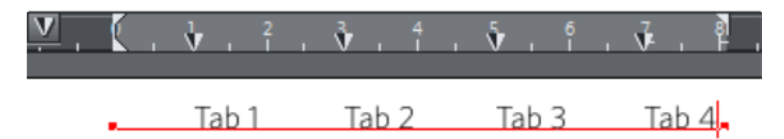

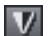

Alignement droite : le texte sera aligné sur la tabulation de droite.

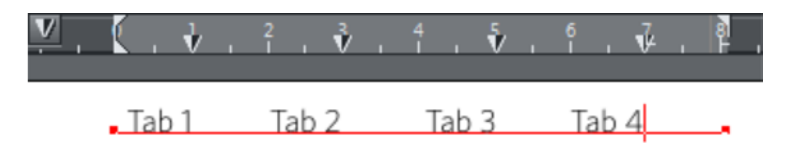

**196** 

Alignement centré : le texte sera centré sur la tabulation.

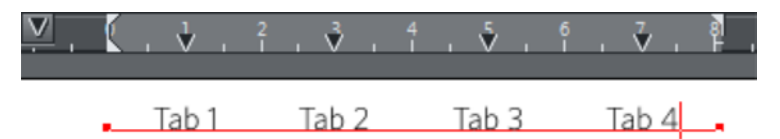

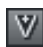

Alignement décimal : les virgules dans le texte seront alignées sur la tabulation. Ceci est utile pour les listes et, quelle que soit la longueur du nombre, les virgules (points) seront alignées sur les tabulations.

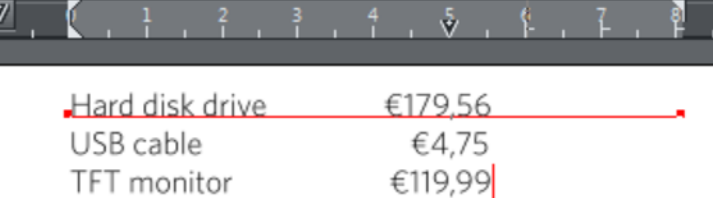

### **Comment créer des alinéas en retrait**

Les alinéas en retrait, tels qu'ils sont généralement connus, constituent la première ligne d'un paragraphe avec une marge négative ou une marge en retrait vers la droite de la marge de gauche usuelle. Les listes avec numéros ou avec puces sont des exemples d'alinéas en retrait.

Pour créer des alinéas en retrait

- 1. Tirer la marge de gauche vers l'intérieur.
- 2. Cliquez sur la règle en vous éloignant de la marge gauche (créant ainsi un nouveau taquet de tabulation) et faites glisser ce taquet afin qu'il se trouve exactement au-dessus de la marge gauche.
- 3. Chaque ligne commencera désormais avec un retrait : vous pouvez insérer un caractère spécial ou un nombre et appuyer sur la touche Tabulation pour vous déplacer vers la marge gauche. Toutes les autres lignes de texte (comme ce paragraphe) seront en retrait par rapport à la marge gauche.

# Objets de renvoi de texte

Dans MAGIX Web Designer MX, vous pouvez configurer n'importe quel objet pour un renvoi de texte afin que le texte qui se trouve sous l'objet soit automatiquement repoussé autour de l'objet au lieu d'être affiché dessous. Cela facilite la mise en page de longs passages de texte combinés à des photos ou des graphiques. Après les avoir mis en mode de renvoi, ajustez la position de vos graphiques et de vos photos : le texte sera automatiquement positionné autour.

Vous pouvez aussi choisir de renvoyer le texte dans un seul calque, ce qui empêche les objets d'un calque de renvoyer le texte d'autres calques et empêche également le texte du calque d'être renvoyé par des objets de calques supérieurs.

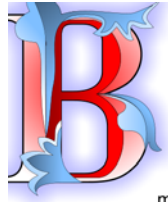

Nulla sit id aliqua in elit? In, adipisicing dolor, qui non ea labore aute commodo nisi. Duis cillum quis esse, ea sed aliqua excepteur sint exercitation lorem. Ipsum ullamco aliqua consectetur dolore, sit voluptate.

Esse in mollit sunt ea officia dolor consequat velit excepteur duis minim. Laboris enim culpa laboris aute magna esse nulla quis aute ullamco non.

Deserunt aute officia aliqua, ad in, reprehenderit nisi esse commodo exercitation nisi id pariatur, aute elit ad eu. Aliquip, excepteur do pariatur excepteur tempor.

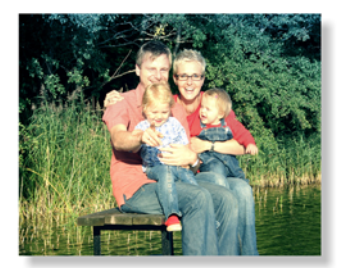

Consequat cupidatat tempor irure voluptate ut fugiat est in aute nulla mollit laboris incididunt est in esse ut exercitation dolore magna dolore nulla. Tempor ea amet in. Magna non consectetur nulla incididunt exercitation, proident qui velit ullamco Nisi aute exercitation, Excepteur, reprehenderit eiusmod proident aui qui irure duis sint pariatur officia consequat

Aute

mollit, esse Qui culpa  $e$  s s  $e$ cupidatat: sunt enim magna fugiat lorem culpa adipisicing

labore in nisi

irure.

eu in

> sit ut incididunt lorem ullamco, exercitation Minim cillum eiusmod Aliqua non consequat in, officia nostrud dolor officia pariatur. Sunt culpa aliqua. Eiusmod ullamco proident sunt, eu, ea cillum ad minim sed nisi culpa ea.

reprehenderit.

Duis deserunt mollit sit ea enim deserunt excepteur

labore sunt proident dolor. dolore adipisicing commodo fugiat non enim

reprehenderit quis ullamco laboris in, dolor, consequat minim deserunt

occaecat veniam do,

#### **Créer un objet de renvoi**

Pour qu'un objet renvoie du texte, faites un clic droit sur l'objet et sélectionnez **RENVOYER LE TEXTE EN DESSOUS**. Le texte sous l'objet situé sur le même calque sera renvoyé avec une marge par défaut de 5 pixels entre le texte et l'objet. Notez que les objets de renvoi de texte ne renvoient que le texte situé sous eux mais pas le texte situé au-dessus.

Une autre solution consiste à faire un clic droit sur l'objet et à sélectionner **RENVOYER ET ANCRER** pour afficher la boîte de dialogue de Renvoi et d'ancrage de texte.

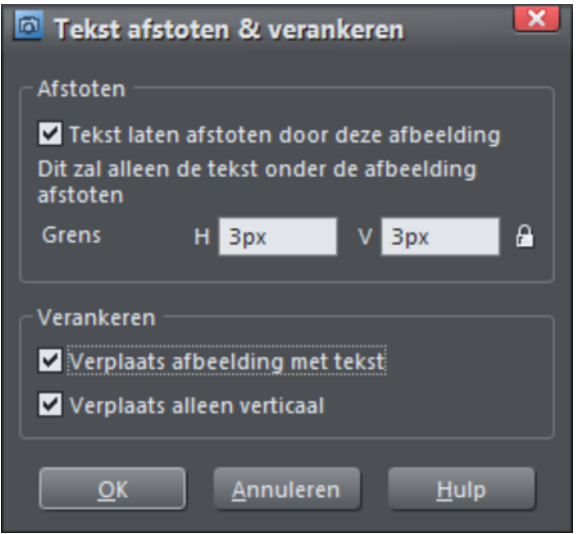

#### Cochez la case **RENVOYER LE TEXTE AUTOUR DE CE GRAPHIQUE**.

Au besoin, définissez la marge de renvoi de l'objet pour contrôler l'espace entre le texte et l'objet. Si vous désirez que la hauteur et la largeur de la marge de renvoi soient différentes, cliquez sur l'icône cadenas et saisissez la hauteur de la marge dans le champ **H** (horizontal) et sa largeur dans le champ **V** (vertical). Cliquez sur **OK**.

Pour désactiver le renvoi, faites un clic droit sur l'objet et sélectionnez de nouveau l'option **RENVOYER LE TEXTE EN DESSOUS** pour la désactiver. Ou faites un clic droit et sélectionnez **RENVOYER ET ANCRER** pour afficher de nouveau la boîte de dialogue de Renvoi et d'ancrage de texte. Décochez la case **RENVOYER LE TEXTE AUTOUR DE CE GRAPHIQUE** et cliquez sur **OK**.

Notez que les lignes de texte individuelles ne sont pas affectées par les objets de renvoi ; seules les zones et les colonnes de texte répondent à cette commande.

Pour renvoyer uniquement le texte situé sur le même calque que l'objet de renvoi, lisez Propriétés des calques (voir page [331](#page-330-0)).

# Graphiques ancrés

Vous pouvez positionner un graphique ou un groupe de façon à ce qu'il soit ancré par rapport au texte, c'est à dire qu'il reste dans la même position relative lorsque le texte est modifié ou déplacé. Cependant, l'ancrage est censé être utilisé pour des objets situés en dehors des marges du texte (par exemple une photo placée à droite ou à gauche d'une colonne de texte) ou derrière le texte. Utilisez alors l'intégration en ce qui concerne les objets situés à l'intérieur des marges (voir ci-dessous).

- 1. Le moyen le plus rapide d'ancrer un graphique ou un groupe est de faire un clic droit puis de sélectionner l'option **ANCRER AU TEXTE**. Cependant, si vous souhaitez éditer les propriétés de l'ancrage, faites un clic droit sur l'objet et sélectionnez **RENVOYER ET ANCRER** pour afficher la boîte de dialogue de Renvoi et d'ancrage de texte.
- 2. Cochez la case **DEPLACER LE GRAPHIQUE AVEC LE TEXTE**.
- 3. Par défaut, **DEPLACER UNIQUEMENT VERTICALEMENT** est aussi sélectionné pour que vos graphiques ancrés ne se déplacent que verticalement quand le texte est édité. L'intégration est alors la meilleure option si vous souhaitez que l'objet suivent également la position ancrée horizontalement.
- 4. Un symbole d'ancre apparaît en haut à gauche de l'objet pour signaler qu'il est ancré.
- 5. Utilisez l'**OUTIL DE SELECTION** ou l'**OUTIL TEXTE** puis cliquez et déplacez l'ancre de sorte qu'une flèche rouge apparaisse.
- 6. Déplacez la pointe de la flèche et placez-la à l'endroit du texte où vous souhaitez ancrer l'objet. Un signe rouge en forme de « T » inversé indique la position de l'ancre.
- 7. Lorsque vous éditez le texte autour de cette ancre, le point d'ancrage et l'objet ancré se déplacent avec le texte.

cupidatat do nostrud pariatur dolor sit, eu dolor exercitation consectetur ipsum. Exercitation nulla enim lorem, fugiat velit dolor fugiat Iblah blahs elit qui, fugiat exercitation sint, dolore esse. Ut amet

pariatur consequat et amet dolor. Exercitation ea magna laboris anim. Ipsum nulla quis do id laboris occaecat. Sunt ad. consectetur dolore

deserunt non commodo

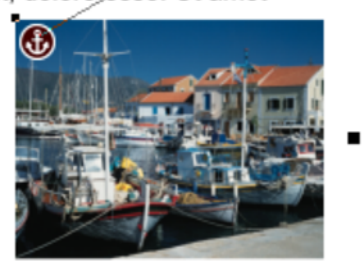

irure, in esse elit aute fugiataboris ad aute tempor officia velit pariatur. Reprehenderit esse dolor, quis minim et eu ad ut insum dolore mollit in ea

*Un objet ancré possède un symbole d'ancre et une flèche pointant vers le point d'ancrage représenté par un T rouge inversé. Ils disparaissent lorsque vous écrivez, sauf si vous êtes proche*  *du point d'ancrage.* 

Remarque : si vous glissez le point d'ancrage à un endroit de la page où il n'y a pas de texte, la flèche se transforme en ancre rouge pour signaler que les propriétés d'ancrage de l'objet seront perdues si vous déposez l'objet à cette position. Cela arrive aussi lorsque vous déposez la flèche sur l'objet lui-même.

Cependant, remarquez que du fait du déplacement du point d'ancrage, l'objet ancré ne sera pas déplacé hors de la surface de la page. L'objet ancré s'arrêtera au bord de la page.

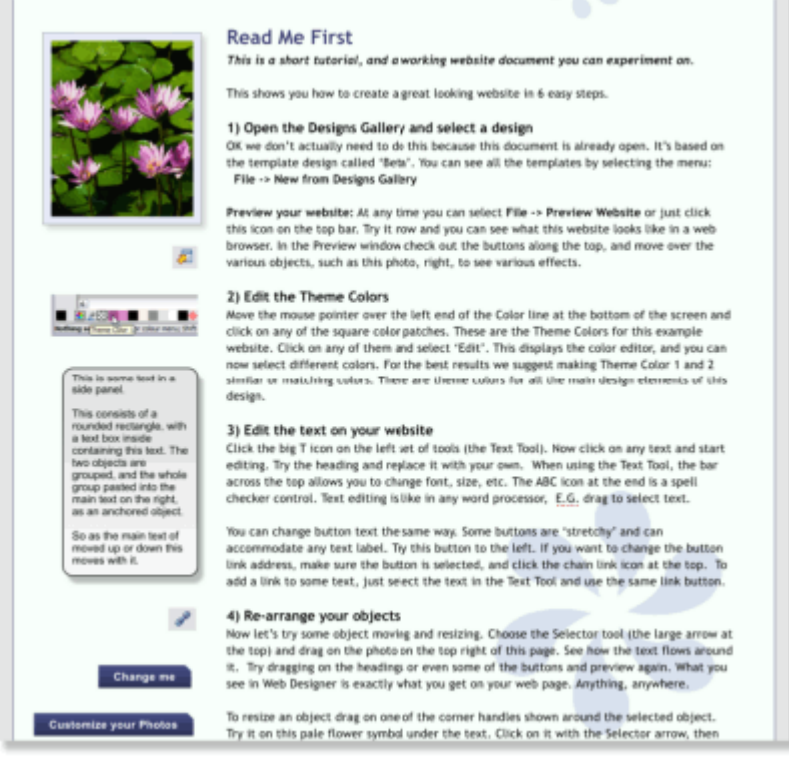

*En exemple, voici une colonne de texte avec des éléments graphiques variés attachés à gauche. Chacun de ces éléments est ancré au début d'une ligne directement à sa droite.* 

Il est possible d'ancrer un graphique ou un groupe, y compris des groupes contenant du texte, comme les panneaux latéraux de l'exemple ci-dessus.

C'est également possible d'ancrer des objets apparaissant au dessus ou en dessous du texte. La fleur bleu pâle montrée à titre d'exemple ci-dessus est ancrée de cette façon et se déplacera avec le texte.

**REMARQUE** : si un objet ancré est aussi paramétré pour renvoyer du texte, seul le texte auquel l'objet est ancré sera renvoyé.

**REMARQUE** : le renvoi se restreint aux objets répétés. Le texte au sein d'un groupe répété n'est renvoyé que par les objets de renvoi du groupe répété. Chaque objet de renvoi du groupe répété ne renvoie que le texte qui fait aussi partie du groupe répété. Les groupes répétés en tant qu'ensemble peuvent renvoyer n'importe quel texte en dessous de la page.

### **Déplacer des objets ancrés**

Lorsque vous ajoutez ou supprimez du texte, l'objet se déplace au fur et à mesure que le texte bouge mais conserve toujours la même position relative par rapport au point d'ancrage. Vous pouvez déplacer un graphique ancré en tirant dessus. Cela modifie sa position par rapport au point d'ancrage mais ne déplace pasce dernier qui reste visible à l'extrémité de la flèche du symbole Ancre lorsque vous cliquez/déplacez le graphique.

Si vous souhaitez déplacer le point d'ancrage vers un autre endroit à l'intérieur du texte, cliquez et glissez l'icône Ancre pour créer une nouvelle flèche et la glisser jusqu'à la position visée.

Si vous coupez et collez le texte contenant le signe d'ancrage, l'objet ancré sera également coupé et collé.

# **Voir le point d'ancrage**

Le point d'ancrage d'un objet ancré n'est visible que si vous cliquez sur l'objet ancré dans l'**OUTIL DE SELECTION** ou dans la zone de texte avoisinante dans l'**OUTIL TEXTE**.

Lorsque vous cliquez dans une zone de texte avec l'**OUTIL TEXTE**, les points d'ancrage du signe « T » inversé apparaissent, tout comme des flèches allant du point d'ancrage jusqu'à l'icône Ancre en haut à gauche de chaque objet ancré. Ainsi, le moyen le plus simple de voir tous les points d'ancrage d'un texte consiste à cliquer sur ce dernier avec l'**OUTIL TEXTE**.

Cependant, dès que vous commencez à modifier le texte, le signe « T » inversé rouge, la flèche et l'icône Ancre disparaissent temporairement jusqu'à ce que vous arrêtiez d'écrire. Lorsque vous êtes proche du point d'ancrage, Web Designer affiche le signe « T » inversé ainsi qu'une flèche pointant vers l'icône Ancre pour vous signaler la proximité du point d'ancrage.

### **Objets ancrés dans une ligne**

Si vous souhaitez incruster un petit graphique dans une ligne de texte, par exemple une icône comme celle-ci **p** placée dans le texte, de sorte qu'elle se déplace avec le texte, glissez ou collez une image sous forme d'objet ancré de renvoi et placez son point d'ancrage dans le texte. Nous vous recommandons d'utiliser des espaces insécables (« Ctrl + barre d'espace »).

### **Groupes souples**

Vous pouvez coller les groupes souples (voir page [138](#page-137-0)) de la même façon même si une partie d'un groupe se trouve sur un autre calque. Par exemple, des boutons Internet dotés d'effets au passage de la souris ou des popups situés sur différents calques peuvent être ancrés de cette manière.

### **Supprimer une ancre**

Pour supprimer une ancre d'un objet, faites un clic droit dessus et sélectionnez de nouveau **ANCRER AU TEXTE** pour annuler l'option. À présent, l'icône Ancre ne s'affiche plus lorsque vous cliquez sur l'objet dans l'**OUTIL DE SELECTION** ou sur le texte dans l'**OUTIL TEXTE**.

# Graphiques intégrés

Vous pouvez insérer les objets dans un texte pour qu'ils fonctionnent comme un caractère du texte. Copiez simplement l'objet dans le presse-papiers (Ctrl+C), allez dans l'outil Texte et positionnez le curseur du texte à l'endroit souhaité puis collez l'objet (Ctrl+V).

Excepteur ipsum officia dolor dolore nulla id

sit duis pariatur adipisicing irure excepteur aligua voluptate ut sint. Laboris adipisicing nulla tempor exercitation dolore, incididunt voluptate dolore tempor, nostrud exercitation incididunt ipsum minim.

Ut in incididunt minim, ipsum exercitation, sint exercitation irure ut id, est aliqua nostrud elit lorem aute.

Vous pouvez sélectionner, copier, coller et supprimer un objet dans le texte comme si c'était un caractère du texte. Cependant, vous pouvez toujours le sélectionner et le transformer en utilisant directement l'outil de sélection.

Préférez la technique d'intégration à la technique d'ancrage quand c'est possible, car elle est plus efficace au niveau des exigences du traitement de texte.

# Styles de texte

Les **STYLES DE TEXTE** constituent un moyen efficace de changer l'apparence du texte dans un document en quelques clics.

Un **STYLE DE TEXTE** est une collection d'attributs tels que la police, la taille, la couleur, l'espace entre les lignes etc. Par exemple, l'en-tête en haut de ce document peut avoir un style appelé « En-tête 1 », l'en-tête plus petit en dessous et toutes les sections ou titres équivalents peuvent être appelés « En-tête 2 ».

Si vous mettez à jour les propriétés de « En-tête 2 », par exemple si vous en changez la police, tous les en-têtes similaires du texte seront mis à jour.

De la même façon, le texte principal, parfois appelé « corps de texte » d'un document correspond lui aussi à un style que Web Designer appelle « Texte Normal ». En mettant à jour ce style, par exemple à la taille 12 points et de police Times New Roman, tout le « Texte normal » dans le document peut être changé en une seule fois sans avoir à sélectionner et appliquer la police encore et encore.

Les **STYLES DE TEXTE** sont comme les « Couleurs nommées », fonction que propose également Web Designer. Vous pouvez mettre à jour une couleur comme « Couleur thématique 1 » dans le document et tous les parties contenant cette couleur nommée prendront la couleur mise à jour.

### **Barre d'infos Styles de texte**

Il y a un menu déroulant dans **LA BARRE D'INFOS STYLES DE TEXTE** qui permet de créer des styles, de les appliquer à tous les textes et de les mettre à jour.

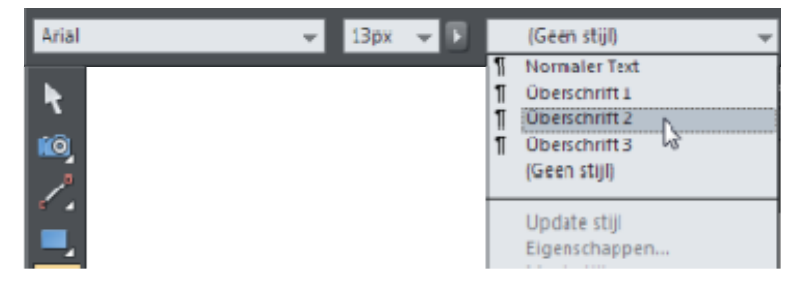

*Par défaut vous disposez d'une petite gamme de styles pré-définis, incluant le « Texte normal » et trois styles d'en-tête, En-tête 1 à En-tête 3.* 

### **Style de paragraphe et style de caractère**

Les **STYLES DE TEXTE** sont de deux sortes. Les styles de paragraphes s'appliquent aux paragraphes entiers et sont souvent utilisés pour les en-têtes. Ce n'est pas possible d'appliquer un style de paragraphe à une section plus petite qu'un paragraphe. Par exemple, vous ne pouvez pas appliquer un style de paragraphe à un mot unique dans un paragraphe Si vous le faites, le style sera appliqué à tout le paragraphe dans lequel se trouve le mot.

Placez simplement le curseur de texte n'importe où sur la ligne et sélectionnez un style de paragraphe depuis le menu de style. Le style s'appliquera alors au paragraphe entier.

En revanche, les styles de caractère peuvent être appliqués à n'importe quelle sélection de texte, du mot unique à plusieurs mots. Par exemple, si vous désirez mettre en relief certains mots dans votre texte dans une couleur différente, l'option de style de caractère est idéale. L'avantage est que vous pouvez changer la couleur ou la police (ou la taille etc.) de ces mots mis en relief avec une seule mise à jour de style.

**204** 

Les styles de paragraphe vous permettent de définir tous les attributs de texte excepté les propriétés de listes à points ou de listes numérotées. Les styles de caractères permettent de définir seulement les attributs de texte pouvant s'appliquer à des caractères individuels, comme la couleur de texte, la police, la taille etc.

### **Actualiser les Styles de texte**

Pour actualiser une définition de style :

- 1. Sélectionnez du texte qui est déjà dans le style que vous désirez mettre à jour.
- 2. Appliquez à ce texte les modifications que vous souhaitez, par exemple une police différente ou une autre taille de police.
- 3. Sélectionnez « Actualiser le style » depuis le menu déroulant dans la barre d'infos Texte.

Par exemple, pour changer la police de tout le « Texte normal », sélectionnez quelques mots dans le « Texte normal », changez la police (ou d'autres attributs si vous le souhaitez) et sélectionnez « Actualiser le style » > « Texte normal » depuis le menu de style dans la barre d'infos Texte.

Remarque : si vous souhaitez actualiser un style basé sur une sélection de texte, le style est ré-appliqué à cette sélection. Donc si vous sélectionnez quelques caractères dans « En-tête 1 », que vous leur attribuez une nouvelle couleur et que vous actualisez le style « En-tête 1 », le paragraphe entier prendra une nouvelle couleur.

# **Styles basés sur d'autres styles**

Dans Web Designer, vous pouvez créer un style à partir d'un autre style. Par exemple, vous désirez une variante de « En-tête 2 » qui est identique au premier style mais dont seule la couleur est différente. Vous pouvez créer ce style à partir de « Entête 2 » dans la boîte de dialogue de **CREATION DE STYLE**. Cela implique que si vous actualisez « En-tête 2 » en changeant la police ou la taille, votre nouveau style basé sur « En-tête 2 » subira également les modifications.

Les nouveaux styles de caractères sont habituellement basés sur les « Styles de paragraphes sous-jacents » mais seulement avec les modifications que vous souhaitez. Par exemple, un style de caractère qui définit seulement la couleur et rien d'autre est appliqué à un seul mot dans un paragraphe. Si vous modifiez le style du paragraphe, le mot s'adapte au changement de style de paragraphe hormis sa couleur.

#### **Créer des nouveaux styles**

Pour créer un tout nouveau style, sélectionnez le texte dont vous voulez créer le style puis sélectionnez **CREER UN STYLE** dans le menu déroulant de la liste de style dans la **BARRE D'INFOS TEXTE.**

Si vous souhaitez créer un nouveau style de paragraphe, il est préférable que vous sélectionniez au préalable un paragraphe entier auquel vous allez appliquer les changements avant de sélectionner l'option **CREER UN STYLE**.

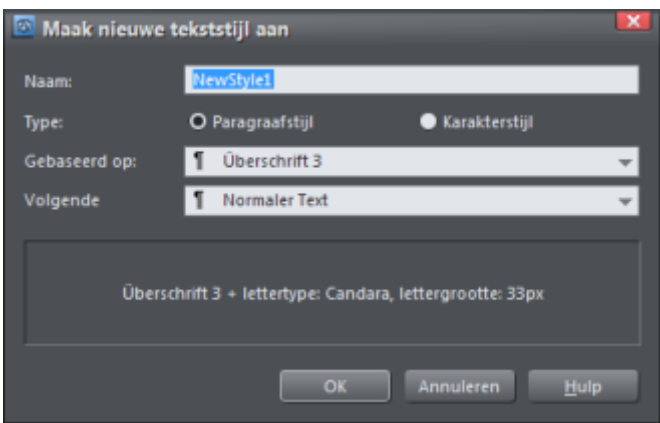

La boîte de dialogue affiche un nouveau style (NouveauStyle2) qui est un **STYLE DE PARAGRAPHE**, basé sur le style existant **EN-TETE 2**. L'option **PARAGRAPHE SUIVANT** détermine quel style sera utilisé pour le paragraphe suivant lors de la saisie.

La partie inférieure de la boîte de dialogue affiche la définition complète de ce style. Dans ce cas, vous pouvez remarquer qu'il est basé sur « En-tête 2 » avec seulement un changement de couleur.

Pour créer un style basé sur aucun autre style, c'est à dire sans aucun attribut emprunté à un autre style, sélectionnez (Aucun style) depuis l'option « Basé sur » comme ci-dessous.

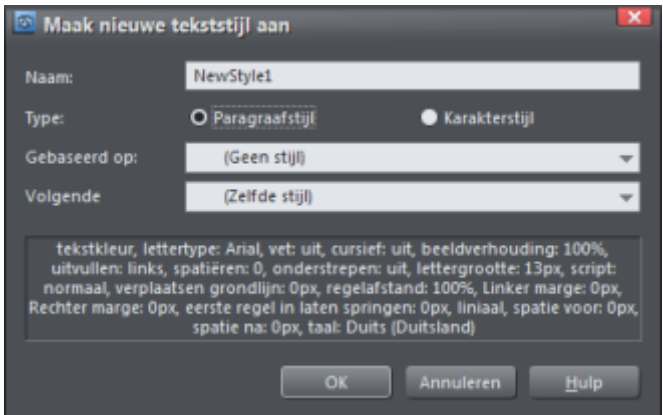

La boîte de dialogue indique que je suis en train de créer un nouveau style (NouveauStyle2) qui est un style de paragraphe basé sur aucun style existant. La partie inférieure énumère tous les attributs qui compose ce style. Vous pouvez voir que j'ai attribué la police Palatino, de taille 12 pixels et une marge. Les autres attributs listés ici viennent du texte sélectionné, ce style possède une définition complète listant tous les attributs possibles de texte.

Dans ce cas, lorsque vous saisissez un texte dans ce style, le « Paragraphe suivant » (c'est à dire lorsque la touche Retour est activée) sera dans le même style.

Supprimer des styles - Les styles qui ne sont pas du tout utilisés dans un document sont automatiquement supprimés lorsque vous enregistrez et rechargez un document. Cependant les styles (Texte Normal et les En-tête 1 à 3) par défaut ne sont jamais supprimés.

# **Enlever des styles**

La liste de **STYLES** dans le menu **STYLES** inclue l'entrée **AUCUN SYLE**. En choisissant cette option, le style (du paragraphe et/ou du caractère) est supprimé du texte sélectionné et est remplacé par le format par défaut.

# **Propriétés de style**

Si vous désirez consulter ou changer la définition d'un style, comme par exemple le style sur lequel celui-ci est basé, sélectionnez **PROPRIETES...** dans le menu de Style. Vous devez au préalable sélectionnez le texte dont vous voulez consulter la définition de style.

La boîte de dialogue **PROPRIETES DE STYLE** apparaît et ressemble à la boîte de dialogue de **CREATION DE STYLE** affichée au-dessus.

La description de style en bas de la boîte de dialogue décrit de quelle façon le style diffère de celui sur lequel il est basé. Si vous souhaitez consulter tous les attributs de style, sélectionnez temporairement **« AUCUN STYLE »** depuis la liste **« BASE SUR »** pour avoir une description complète. N'oubliez pas de réinitialiser la sélection de style sur laquelle le style est **BASE SUR** ou de cliquer sur Annuler dans la boîte de dialogue si vous ne voulez pas que le style soit modifié.

# Appliquer des styles de texte

# **Changer la taille de la police**

Il existe plusieurs façons de changer la taille de la police :

- Saisir une valeur dans le champ de texte de taille sur la barre d'infos et appuyer  $sur -1$ .
- Ou sélectionnez une valeur dans la liste déroulante de la **TAILLE DE LA POLICE** située dans la barre d'infos.
- Vous pouvez également utiliser la réglette du menu contextuel de la taille de la police (voir page [183](#page-182-0)).
- Ou augmenter/diminuer la taille de police manuellement à l'aide des raccourcis clavier Ctrl+ $\bullet$   $\circ$   $\circ$   $\circ$   $\rightarrow$  et Ctrl+ $\bullet$   $\circ$   $\circ$   $\circ$   $\rightarrow$  Ceci s'applique uniquement si toutes les parties du texte sélectionné ont la même taille de police.
- Ou encore utiliser l'**OUTIL DE SELECTION** pour modifier l'échelle de l'ensemble de l'objet texte.

### **Gras et italique**

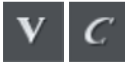

Cliquer sur le bouton **GRAS** ou **ITALIQUE** sur la barre d'infos (Ctrl + B ou  $Ctrl + I)$ 

La police active est alors affíchée en gras ou en italique.

Attention : MAGIX Web Designer MX ne permet d'appliquer les options gras ou italique à un texte si la police italique/gras correspondante n'est pas installée. Néanmoins, vous pouvez émuler facilement le même effet. Pour rendre une police en gras, attribuez-lui une épaisseur très fine. Pour incliner une police, utilisez la fonction inclinaison de l'outil de sélection. Pour en savoir plus, consultez la section Menu des polices.

### **Souligner**

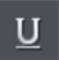

Cliquez sur le bouton Souligner dans la barre d'infos pour souligner le texte sélectionné.

La couleur et la taille du trait de soulignage sont automatiquement dérivées de la taille et la couleur du texte.

### **Justification ou alignement du texte**

La justification s'applique systématiquement à toute la ligne. Toute section sélectionnée est ignorée.

10<sub>pt</sub>

Lorsque vous utilisez un texte simple, la position initiale du pointeur sur la page est considérée comme point de départ de la justification du texte.

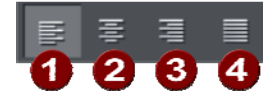

Justification **GAUCHE** : aligne le bord gauche du texte sur la position initiale du pointeur.

Justification **CENTREE** : centre le texte sur la position du pointeur.

Justification **DROITE** : aligne le bord droit du texte sur la position initiale du pointeur.

Justification **COMPLETE** : ceci s'applique uniquement lorsque le texte est le long d'une courbe ou dans une colonne et lorsqu'au moins une ligne complète de texte doit être justifiée.

#### **Retraits**

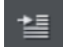

Mettre en paragraphe en retrait

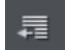

Annuler la mise en retrait d'un paragraphe

#### **Listes à points**

Vous pouvez afficher un texte sous forme de liste à points tout simplement en sélectionnant le texte puis le bouton de liste à points situé dans la barre d'infos.

Chaque paragraphe du texte sera alors précédé d'un point. Si vous appuyez sur la touche Entrée du clavier pour revenir à la ligne au bout d'une ligne comportant un point, la ligne suivante commencera également par un point.

Pour terminer votre liste à points, appuyez sur la touche Entrée à la fin de la dernière ligne du dernier point puis cliquez à nouveau immédiatement sur Entrée. Le dernier point sans texte sera alors supprimé et vous pourrez entrer normalement du texte à nouveau.

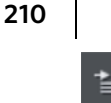

Vous pouvez mettre une liste à point en alinéa en pressant le bouton retrait situé sur la barre d'infos. La ligne actuelle sera alors mise en retrait et le point changera de style, pour le distinguer du point parent.

- Klik op de knop "Opsomming"
- Druk op Enter voor het volgende punt.
	- Met de knop "Inspringen vergroten" krijgt u een  $\sigma$ inspringende lijst van onderpunten.
	- Het opsommingsteken verandert voor een inspringende  $\circ$ liist.
		- Er is zelfs  $\blacksquare$
		- een derde
		- niveau.
- Druk op Enter direct achter een opsommingsteken om de lijst onderpunten te beëindigen en naar een hoger niveau te gaan.
- $\bullet$ Druk op Enter op het hoogste niveau direct achter het opsommingsteken om de opsomming te beëindigen.

*Exemple d'une liste à points mise en retrait* 

Pour placer un point d'une sous-liste dans la liste principale, il suffit de placer le curseur sur ce point et de cliquer sur le bouton d'annulation du retrait.

Les boutons de retrait et annulation de retrait permettent ainsi d'éditer facilement des listes à point en retrait.

### **Listes à numéros**

Vous pouvez créer et éditer des listes à numéros de la même manière que celle décrite plus haut pour les listes à points à l'aide du bouton des listes à numéros.

Vous pouvez également sélectionner le schéma de numérotation que vous souhaitez utiliser pour chaque liste à l'aide de la boîte de dialogue **OPTIONS DES LISTES**. Placez le curseur de texte sur l'un des points de la liste à numéros, cliquez le bouton droit de la souris et sélectionnez l'option « **OPTIONS DES LISTES...** » du menu contextuel.

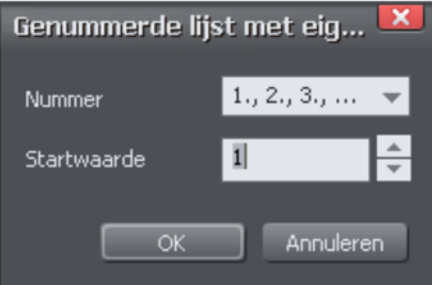

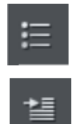

Dans la boîte de dialogue, vous avez la possibilité de sélectionner l'un des nombreux schémas et de définir la valeur utilisée pour la première entrée de la liste. Le nombre est ensuite généré automatiquement pour les entrées suivantes de la liste.

### **Indice et exposant**

 $\mathbf{s}$ 

Cliquer sur le bouton approprié sur la **BARRE D'INFOS**.

Texte normal <sub>Indice</sub> exposant

# **Espacement des lignes**

L'espacement des lignes vous permet de modifier l'espacement entre deux lignes (il affecte donc l'espacement vertical).

L'espacement des lignes se mesure en pourcentage (120 %) ou en points (12 pt). Vous pouvez saisir la valeur d'espacement des lignes dans le champ de texte ou cliquer sur les flèches pour faire progresser les valeurs.

La valeur exprimée en pourcentage offre l'avantage de modifier l'échelle proportionnellement lorsque vous changez la taille de la police. Si un pourcentage supérieur à la taille de la police est appliqué à une ligne de texte, la police la plus grande sera utilisée. Par exemple, si une ligne contient du texte en 90 % et 100 %, l'espacement de la ligne sera calculé sur 100 %.

# **Espacement des paragraphes**

Les deux derniers champs à l'extrémité de la barre d'infos de l'outil d'ajout de texte vous permettent de régler l'espacement au-dessus et /ou en dessous des paragraphes.

Ceci est particulièrement utile lorsque vous souhaitez un espacement d'une demiligne entre les paragraphes.

Comme dans Microsoft Word, si vous utilisez des espaces au-dessus et au-dessous des paragraphes, l'espacement entre les paragraphes correspond à la valeur la plus élevée (non cumulée). L'espacement des paragraphes au-dessus des paragraphes déplacera le premier paragraphe vers le bas dans un cadre de texte.

# Liens hypertextes

Vous pouvez appliquer un lien à toute partie d'un objet-texte de sorte que, une fois le document exporté au format HTML, le texte se présente sous forme de lien sur lequel on peut cliquer dans les navigateurs Internet.

Utilisez l'**OUTIL TEXTE** pour sélectionner les mots ou caractères auxquels vous souhaitez appliquer le lien, puis cliquez sur le bouton de lien de la barre d'outils **WEB**.

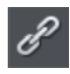

Cette opération ouvre la boîte de dialogue des **PROPRIETES WEB** dans laquelle l'onglet **LINK** est sélectionné. Dans cet onglet, vous pouvez choisir de créer un lien vers une URL, une autre page de votre site ou une fenêtre pop-up.

Par défaut, lorsque vous appliquez un lien à du texte, ce dernier apparaît souligné et avec la couleur de lien hypertexte définie pour le document actuel. Pour modifier la couleur du lien et décider s'il doit être souligné, utilisez l'onglet **SITE WEB** de la boîte de dialogue des **PROPRIETES WEB** (faites un clic droit et sélectionnez **PROPRIETES WEB** ou sélectionnez **PROPRIETES WEB** dans le menu **SERVICES** ). Vous pouvez également définir la couleur d'affichage lorsque l'utilisateur survole un lien hypertexte avec le curseur de la souris dans un navigateur Internet (« Couleur de survol de la souris ») et la « Couleur visitée » affichée lorsque l'internaute a déjà cliqué sur le lien dans son navigateur.

Pour définir les trois couleurs globales de lien hypertexte, vous pouvez sélectionner les couleurs existantes du thème utilisé dans votre site à l'aide des menus déroulants ou cliquer sur le bouton **MODIFIER** pour faire apparaître l'**ÉDITEUR DE COULEURS** et choisir la couleur désirée.

Au besoin, vous pouvez écraser les couleurs globales des liens hypertextes pour des liens donnés. Dans l'onglet Lien de la boîte de dialogue des Propriétés Web, décochez l'option « Utiliser les couleurs de lien communes du site ». Ainsi, le lien sélectionné sera affiché en utilisant la couleur de texte définie dans le document plutôt que la couleur de lien hypertexte générale.

# Texte à l'intérieur de groupes pour sites Web

Lors de l'exportation d'un document en tant que site Web, tous les groupes sont exportés en tant qu'images. Tous les textes à l'intérieur des groupes ne peuvent donc pas être sélectionnés comme texte par un visiteur de votre site.

Pour les boutons graphiques, les titres, les logos etc., cela est habituellement souhaitable car le texte fait partie de l'élément graphique. Mais vous pouvez avoir des éléments de texte plus importants dans des groupes que vous souhaitez conserver en tant que texte sur votre page Web exportée. Pour gérer cela, vous devez uniquement appliquer le nom spécial « Texte HTML » à votre objet-texte. Le moyen le plus simple est le suivant :

- 1. Rendez-vous dans l'**OUTIL TEXTE** puis cliquez sur le texte pour insérer le curseur.
- 2. Appuyer sur la touche Echap pour sélectionner tout le texte.
- 3. Aller dans le menu **« SERVICES > NOMS... »**
- 4. Si vous l'avez déjà utilisé dans le document en cours, sélectionnez le nom **« HTMLTEXT »** depuis le menu déroulant **« APPLIQUER LE NOM »** ou saisissez le nom « HTMLText ». Cliquez ensuite sur le bouton **« AJOUTER »** pour ajouter le nom.

**212** 

Désormais, lorsque vous exportez votre site, votre texte est conservé en tant que texte et le reste du groupe est converti en une image. Tous les panneaux de texte fournis dans la **GALERIE DES DESIGNS** ont déjà ce nom appliqué aux objets texte à l'intérieur. Le texte des panneaux sera donc exporté en tant que texte.

Les navigateurs ne peuvent pas reproduire de texte pivoté. Vous ne pouvez donc pas utiliser ce nom pour l'exportation d'un texte pivoté en tant que texte. Dans ce cas le nom est ignoré.

# Copier les polices

La fonction **APPLIQUER LES ATTRIBUTS** permet de copier des attributs de n'importe quel texte pour les appliquer à un autre texte du document :

- Sélectionnez le texte source dont vous souhaitez conserver les attributs. Il peut s'agir également d'un seul mot (double-cliquez dessus).
- Sélectionnez Édition > Copier (ou Ctrl+C).
- Sélectionnez ensuite le texte ou la partie de texte à laquelle vous souhaitez appliquer les attributs.
- Sélectionnez Édition > Appliquer les attributs (Ctrl+Maj+A).

Si le curseur de texte est positionné dans un texte au moment où vous utilisez la fonction **APPLIQUER LES ATTRIBUTS**, les attributs du paragraphe seront également appliqués (par exemple les retraits, marges, etc.).

Si vous avez sélectionné une partie de texte, la fonction **APPLIQUER LES ATTRIBUTS** va permettre d'appliquer tous les éléments visuels du texte source.

# **Appliquer les attributs à tout le texte**

Lorsque le curseur est placé dans un objet texte colonne ou simple texte, vous pouvez sélectionner l'objet texte complet en cliquant sur Echap. Vous pouvez ensuite appliquer un attribut, définir une couleur, le tout appliqué au texte entier. Cette opération est souvent plus rapide que la fonction Sélectionner tout (Ctrl+A).

Cette méthode fonctionne pour des segments de texte uniquement lorsque tous les segments de texte sont sélectionnés. Pour cela, vous pouvez cliquer sur les différents segments de texte avec Maj+Clic dans **L'OUTIL DE SELECTION**. Cette méthode fonctionne uniquement lorsque les zones de texte sont situées sur une seule page. Si le texte est situé sur plusieurs pages et que vous souhaitez le modifier, vous devez d'abord le sélectionner avec la fonction Sélectionner tout (Ctrl+A) puis appliquer les attributs requis.

# Copier/coller un texte formaté (RTF)

Vous pouvez copier des textes appelés « Rich Text » dans d'autres applications comme les traitements de texte et les coller dans MAGIX Web Designer MX ; le texte, la police, les marges, l'espacement seront conservés. Cela simplifie énormément l'édition du style de votre texte.

Si vous appliquez un format « Rich Text » (RTF) copié dans une autre application, vous avez la possibilité de copier le texte comme « Texte non formaté » : il apparaîtra alors dans la police et le style indiqués par le curseur. Au format « Rich Text », le formatage du texte source sera conservé.

Cela fonctionne également à l'inverse. Vous pouvez copier un texte dans Web Designer et le coller dans d'autres applications prenant en charge l'édition dans ce format (police, taille, couleur, marges, etc.). Cette méthode fonctionne uniquement si vous sélectionnez et copiez un objet de texte unique ou depuis un texte.

Certaines applications, comme Microsofot Word, disposent d'un menu « Coller » spécial, proposant de nombreuses options. Ces applications permettent même de sélectionner le format de l'objet collé (texte ou graphique).

# Visualiser les polices utilisées actuellement

Il est parfois utile de visualiser les polices actuellement utilisées dans le document, en particulier lorsque vous souhaitez partager des fichiers avec d'autres utilisateurs de Web Designer qui n'ont pas forcément installé les mêmes polices.

Pour obtenir une liste complète des polices utilisées dans votre document, sélectionnez **FICHIER > INFO DOCUMENT**.

Toutes les polices utilisées dans le document mais qui ne sont pas installées dans votre système sont signalées par la mention **NON INSTALLE**.

Lorsque vous souhaitez partager un document avec un utilisateur qui n'a pas installé les mêmes polices que vous, et que cette personne ne doit pas éditer le texte, vous pouvez alors convertir le texte en formes éditables (voir plus bas).

# Intégration des polices

MAGIX Web Designer MX enregistre les formes des caractères de toutes les polices utilisées dans votre document. Cela signifie que si vous donnez à quelqu'un d'autre votre fichier de projet, ou si vous transférez le fichier sur un autre ordinateur, le texte apparaîtra parfaitement, même si les polices correctes ne sont pas installées sur cet ordinateur. Cette option n'incruste que les caractères d'une police qui sont utilisés dans le document (la police n'est pas incluse en entier). Ainsi, sur les ordinateurs ne

comportant pas les polices, le texte ajouté dans la police manquante ne présentera éventuellement pas les formes de caractère correctes.

# Compatibilité de texte navigateur

D'un navigateur à l'autre, le texte s'affiche d'une manière légèrement différente, en général au niveau de la taille ou de la longueur des lignes (par exemple, un texte en 10 pt n'est pas affiché en 10 mais à la taille de pixel entier la plus proche (13 pixels).

MAGIX Web Designer MX est conçu pour simuler le comportement des navigateurs les plus courants, pour ajuster les tailles intermédiaires à des pixels entiers et pour ajuster les longueurs de ligne afin de simuler le texte tel qu'il apparaît sur les navigateurs Windows. Vous pouvez désactiver cet ajustement dans la boîte de dialogue **OPTIONS**, onglet **GENERAL** (Effectuez un clic droit et choisissez **OPTION PAGES** ou bien allez dans le menu **SERVICES > OPTIONS...> GENERAL**) en décochant l'option **AFFICHER LES LONGUEURS DE TEXTE COMPATIBLES AVEC WINDOWS**.

Note avancée : si vous utilisez Web Designer ou si vous désactivez cette option de compatibilité, et qu'ensuite vous saisissez une taille intermédiaire, par exemple 13,6 pixels ou 10 pt, vous obtiendrez un texte exactement et précisément mis à cet échelle. Cependant, nous vous avons prévenu que la plupart des navigateurs Internet afficheront ce texte à une taille légèrement plus large ou plus petite que ce que vous voyez dans MAGIX Web Designer MX.

Une autre conséquence de ce (mauvais) comportement des navigateurs est que pour les petites tailles de police, le passage d'une taille à l'autre représente un écart relativement élevé. Ainsi, il ne sera pas possible d'obtenir une taille de police entre 9 pixels et 10 pixels. La plupart des navigateurs ne peuvent pas afficher de taille intermédiaire (que vous utilisiez des points, des cadratins ou toute autre unité). Vous verrez donc les tailles de texte de MAGIX Web Designer MX passer d'une taille à l'autre lorsque vous redimensionnez les objets.

# **L'outil de remplissage**

# Création d'un remplissage couleur dégradé

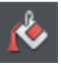

Le procédé de création d'un remplissage est à peu près similaire pour tous les types de remplissage :

- 1. sélectionnez l'objet ou les objets auxquels vous souhaitez appliquer le remplissage.
- 2. Sélectionnez l'outil de **REMPLISSAGE** (« G »)
- 3. Sélectionnez le type de remplissage depuis le menu déroulant.
- 4. Cliquez et déplacez la sélection sur l'objet pour créer le remplissage. Ou encore, déplacez l'une des poignées de remplissage pour ajuster la taille du remplissage et sa position.

MAGIX Web Designer MX affiche un aperçu interactif et fluide du remplissage lorsque vous tirez.

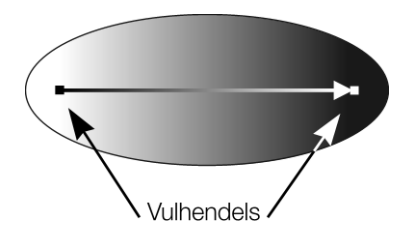

Lorsque vous tirez, une petite flèche s'affiche, indiquant la direction du remplissage. Vous pouvez en outre sélectionner les poignées de remplissage et les tirer pour ajuster la position et l'angle du remplissage.

### Colorer les remplissages

Sélectionner l'une des poignées de remplissage et cliquez sur une couleur dans la **PALETTE** ou utilisez l'**EDITEUR DE COULEURS** pour définir une nouvelle couleur. Vous pouvez alterner entre les poignées de remplissage en cliquant sur la touche Tab.

# Types de remplissage

Web Designer possède les types de couleurs de remplissage suivants :

**REMPLISSAGE UNIFORME** : la surface de la forme est composée d'une seule couleur unie.

**REMPLISSAGE LINEAIRE** : la couleur de remplissage est graduellement modifiée.

**REMPLISSAGE CIRCULAIRE** : le dégradé de couleur s'effectue de façon circulaire, partant d'un point pour s'étendre vers l'extérieur en cercles.

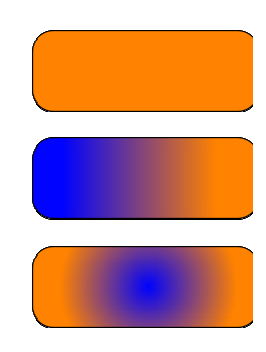
**REMPLISSAGE ELLIPTIQUE** : similaire au remplissage circulaire, mais le dégradé s'effectue dans une forme elliptique.

Remplissage bitmap : l'objet est rempli avec un ou plusieurs copies empilées du bitmap ou de la photo. Toutes les photos que vous voyez dans MAGIX Web Designer MX sont des formes composées de remplissages bitmap (normalement des rectangles). Vous pouvez utiliser n'importe quel bitmap se trouvant dans les galeries **BITMAP** ou de **REMPLISSAGE**.

**NUAGE FRACTAL** : cette fonction produit un motif de remplissage aléatoire, très utile pour représenter des nuages ou de la brume.

**PLASMA FRACTAL** : il s'agit d'un motif de remplissage aléatoire qui possède plus de contraste qu'un remplissage en nuage fractal.

L'**OUTIL DE REMPLISSAGE** vous permet d'appliquer ces types de remplissage à l'objet sélectionné ainsi que d'éditer et d'ajuster les remplissages.

### Sélectionner automatiquement l'intérieur

Dans l'Outil de remplissage, la « Sélection de l'intérieur » est automatique si vous cliquez sur un objet, c'est-à-dire une partie d'un groupe, au lieu de sélectionner un groupe en entier. Dans l'Outil de remplissage, si vous cliquez sur un objet qui se trouve à l'intérieur d'un groupe, cet objet sera sélectionné au lieu du groupe en entier. Cela s'appelle « sélection intérieure ». Cela facilite l'édition de photos et de remplissages à l'intérieur d'un groupe. Si vous souhaitez modifier les attributs du remplissage d'un groupe, vous devez d'abord sélectionner le groupe en utilisant l'Outil de sélection.

# Barre d'infos de l'outil de remplissage

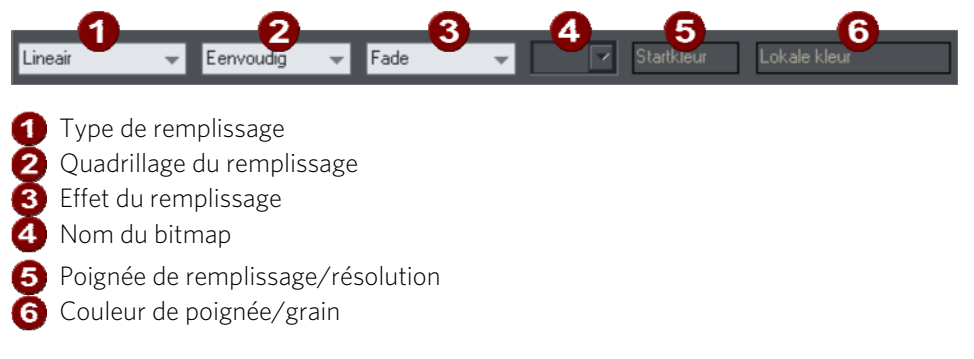

**TYPE DE REMPLISSAGE** sélectionne le type du remplissage. Sélection depuis ce menu :

• lorsque qu'un objet est sélectionné, le remplissage est appliqué à cet objet ;

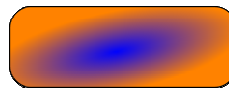

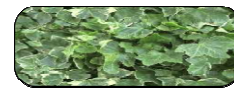

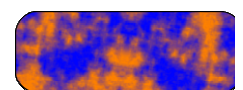

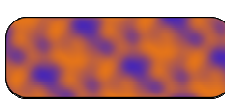

• sans objet sélectionné, le type de remplissage par défaut est défini puis utilisé pour les nouveaux objets dessinés.

Le **QUADRILLAGE DU REMPLISSAGE** est utilisé pour les remplissages e type bitmap ou fractal. Les options sont décrites plus bas, dans les remplissages bitmap. Le quadrillage du remplissage modifie la répétition de l'effet de remplissage. Les options sont :

- Simple : le remplissage n'est utilisé qu'une fois, quelle que soit la taille de l'objet. La zone autour du « carreau » est transparente.
- Répétition/carreau répété : l'effet de remplissage est répété afin de remplir tout l'objet.
- Répétition inversée : disponible uniquement pour les remplissages de type fractal et bitmap. Similaire au carreau répété, à la différence qu'un carreau sur deux est inversé. Ce procédé peut aider à masquer les lignes à la jointure des carreaux.

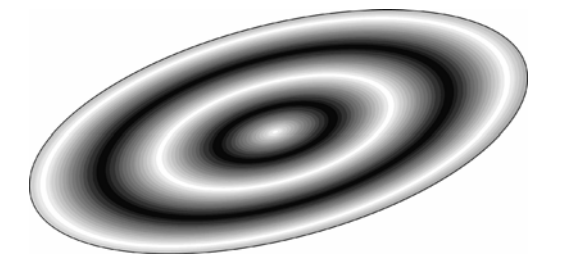

*Remplissage répété en ellipse à l'intérieur d'une forme elliptique.* 

L'**EFFET DE REMPLISSAGE** est utilisé pour tous les types de remplissage. Il contrôle le dégradé des couleurs de remplissage de la couleur de départ à celle d'arrivée :

- **DEGRADE** : crée un dégradé linéaire entre deux couleurs.
- **ARC-EN-CIEL** : réalise un dégradé le long du bord le plus court du disque de couleur TSV. Par exemple, un dégradé du jaune au cyan donne un enchaînement jaunevert-cyan.

Cette option est sans effet lorsque les deux couleurs sont le noir, le blanc ou le gris.

• **ALT ARC-EN-CIEL** : similaire à Arc-en-ciel, mais le dégradé est réalisé en suivant le bord le plus long du disque de couleur. Par exemple, un dégradé du jaune au cyan donne un enchaînement jaune-rouge-magenta-bleu-cyan.

**NOM DE BITMAP** affiche un menu déroulant comprenant des miniatures de tous les bitmaps de la **GALERIE DES BITMAPS** ; il s'agit d'une méthode simple pour sélectionner le bitmap/la photo à utiliser pour un remplissage de type bitmap.

**POIGNEE DE REMPLISSAGE** : indique si la poignée de début ou de fin est sélectionnée. Ce champ est vide en présence de remplissages uniformes.

### **218**

**RESOLUTION** (uniquement pour les remplissages de type fractal et bitmap) : indique la résolution du bitmap (tant qu'aucune poignée de remplissage n'est sélectionnée). Vous pouvez saisir une nouvelle résolution pour modifier la taille du bitmap. Avec les résolutions basses, les pixels du bitmap deviennent visibles. Vous aurez rarement besoin d'une résolution supérieure à 150 DPI (ou PPP), même lorsqu'il s'agit de caractères typographiques. 96 DPI suffisent pour l'affichage à l'écran.

**COULEUR DE POIGNEE DE REMPLISSAGE** (excepté pour les remplissages bitmap) : indique la couleur appliquée à la poignée de remplissage sélectionnée.

# Remplissages uniformes

Pour appliquer ou modifier un remplissage uniforme :

1. sélectionnez un remplissage uniforme depuis le menu de type de remplissage.

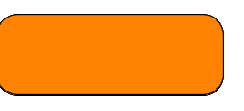

2. Sélectionnez une couleur dans la **PALETTE DES COULEURS**.

La palette de couleurs est décrite dans le chapitre Utilisation des couleurs (voir page [169](#page-168-0)).

## Remplissages linéaires

Pour appliquer un remplissage linéaire :

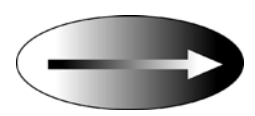

- 1. Sélectionnez un remplissage linéaire dans le menu des types de remplissage. (Pas nécessaire si l'objet actuel dispose d'un remplissage uniforme).
- 2. Positionnez le pointeur de la souris à l'endroit où vous souhaitez démarrer le remplissage. (Cela peut également se situer en dehors de l'objet)
- 3. Tirez le pointeur de la souris à l'endroit où vous souhaitez terminer le remplissage. (Ce point peut également se trouver en dehors de l'objet).

La flèche affichée sur l'objet sélectionné est appelée flèche de remplissage. Elle indique la direction et l'étendue du remplissage. Vous pouvez au choix sélectionner chaque fin de la flèche en cliquant dessus.

### **Déplacer la poignée de début ou de fin du remplissage**

Pour modifier la direction et l'étendue du remplissage :

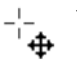

- 1. Positionnez le pointeur de la souris sur la poignée que vous souhaitez déplacer. Lorsqu'il est en position, le pointeur change de forme.
- 1. Tirez la poignée.

### **Modifier les couleurs de remplissage**

Pour modifier la couleur dans un remplissage :

- Faire un glisser&déplacer de la couleur depuis la **PALETTE DES COULEURS** sur une poignée de remplissage (vous n'avez pas besoin de sélectionner la poignée en premier).
- Ou placez la couleur dans l'objet par glisser&déposer. Chaque remplissage dispose d'une ligne médiane imaginaire le long de la flèche de remplissage. Si vous placez la couleur sur la poignée de début, vous en modifiez la couleur, de même pour la poignée de fin.
- Ou, si l'une des poignées de fin est sélectionnée (surlignée), cliquez simplement sur une couleur. Vous pouvez utiliser le « Tabulateur » pour sélectionner l'autre poignée de remplissage, et cliquer sur la couleur choisie.

La palette de couleurs est décrite dans le chapitre Utilisation des couleurs (voir page [169\)](#page-168-0).

Chaque méthode change la couleur d'une seule poignée ; elle ne change pas les autres poignées de remplissage sélectionnées, ou :

- 1. Sélectionnez la poignée de votre choix (ou les poignées, dans le cas où vous avez plusieurs objets).
- 2. Sélectionnez la couleur souhaitée dans la palette.
- 3. Cette opération modifie toutes les poignées de remplissage sélectionnées.

### Remplissages circulaires

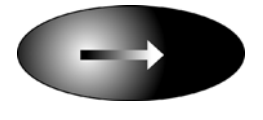

Pour les remplissages circulaires, les opérations d'application du remplissage, de déplacement des poignées et de modification des couleurs sont les même que pour les remplissages linéaires. La poignée de début est le centre du remplissage.

Les remplissages circulaires sont utiles pour créer des effets projecteurs.

Toute modification du rapport largeur hauteur de l'objet entraîne automatiquement la modification d'un remplissage circulaire en remplissage elliptique (vois plus bas).

# Remplissages elliptiques

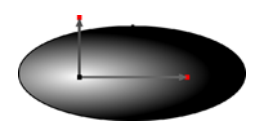

Un remplissage elliptique s'applique de la même manière qu'un remplissage linéaire. Lorsque vous tirez le pointeur de la souris, vous créez d'abord un cercle avec deux poignées de fin. Vous pouvez ensuite tirer les poignées de fin pour créer une ellipse adaptée.

Appuyer sur la touche Maj de votre clavier et faire glisser le curseur de la souris préserve les proportions du remplissage. Appuyer sur CTRL et faire glisser limite la rotation aux angles prédéfinis. Le déplacement des poignées et la modification des couleurs se font de la même façon que pour les remplissages linéaires.

Une façon rapide d'appliquer un remplissage elliptique :

Appuyez sur la touche Maj de votre clavier et faites glisser le curseur de la souris.

## Remplissages bitmap

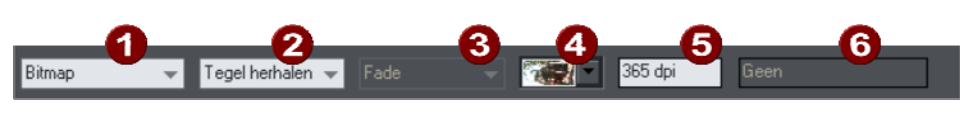

Type de remplissage 2 Quadrillage du remplissage Non utilisé Nom du bitmap Résolution Non utilisé

La Galerie des Bitmaps est décrite dans Galerie Bitmap dans le chapitre sur la manipulation des photos, voir ci-dessous pour la Galerie des remplissages (voir page [226](#page-225-0)).

Les remplissages bitmap sont parmi les plus puissants types de remplissage. Ils permettent d'utiliser n'importe quelle photo ou texture comme remplissage, et cela pour n'importe quelle forme, et vous pouvez en modifier directement la taille, l'angle, la position et le quadrillage. Vous pouvez également colorer des remplissages bitmap. Vous pouvez utiliser tout type de bitmap comme remplissage, y compris des photos au format JPEG et des Bitmaps alpha-channel (semi-transparent).

Lorsque vous importez un fichier photo dans MAGIX Web Designer MX (p.ex. un fichier JPG ou PNG), il apparaît en tant que forme avec un type de remplissage bitmap. Lorsqu'un tel objet est sélectionné, la ligne de statut l'affiche en tant que photo, mais elle est similaire à une forme à laquelle on aurait appliqué une photo en tant que remplissage bitmap.

Pour remplir une forme avec un remplissage bitmap ou photo, opérez de la manière suivante :

- Tirez n'importe quel bitmap depuis la **GALERIE DE BITMAP** ou depuis l'explorateur de fichiers de Windows et placez-le sur n'importe quelle forme, maintenez la touche Maj appuyée et déposez ou
- Tirez n'importe quel remplissage depuis la **GALERIE DE REMPLISSAGES** sur la forme (il n'est pas nécessaire ici de maintenir la touche Maj appuyée dans ce cas).
- Sélectionnez l'entrée Bitmap sur la gauche du menu déroulant de la **BARRE D'OUTIL** de **REMPLISSAGE** puis sélectionnez le bitmap sélectionné dans le menu déroulant (il affiche uniquement les Bitmaps qui ont été chargés auparavant).

Vous pouvez remplir un objet avec un ou plusieurs quadrillages (répétitions de l'image bitmap).

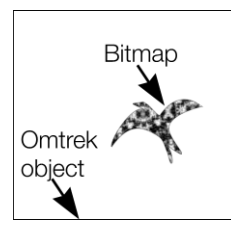

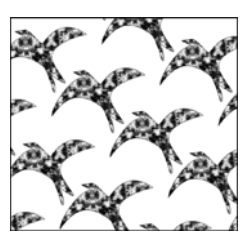

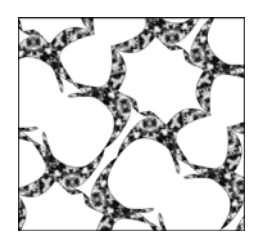

Carreau individuel (photo)

*Répéter le quadrillage Répété inversé : les carreaux sont parfaitement accordés.* 

Le remplissage dispose de trois poignées. Vous pouvez les utiliser pour Redimensionner et repositionner les remplissages de bitmap (voir page [224](#page-223-0)). Une méthode alternative de définition de la taille du bitmap consiste à entrer manuellement la valeur de la résolution. Commencez par désélectionner les poignées de remplissage en cliquant n'importe où sur l'image autre que sur une de ces poignées puis entrez une nouvelle résolution dpi.

### **Remplacer des remplissages bitmap**

Si une forme contient déjà un bitmap, ou qu'il s'agit d'une photo, vous pouvez juste placer par glisser-déposer un nouveau bitmap depuis n'importe quelle source, comme l'explorateur Windows, et il remplacera automatiquement le bitmap existant. La nouvelle image s'adapte de façon à être ajustée à la forme. Par défaut, cette opération remplacera aussi toutes les autres instances de cette photo sur la page en cours.

Si vous maintenez la touche **MAJ** enfoncée pendant que vous remplacez une photo de cette façon, la position, l'échelle et la rotation du remplissage bitmap seront préservées.

**222** 

### **Colorer un bitmap**

Vous pouvez colorer un bitmap ou un remplissage de photo en cliquant seulement sur n'importe quelle couleur dans la **PALETTE DE COULEURS** (assurez-vous qu'aucune poignée de remplissage n'est sélectionnée, en cliquant sur l'image). Un Contone sera alors créé (techniquement il s'agit d'un Duotone) qui va du noir vers la couleur sélectionnée. Vous pouvez également effectuer un clic droit sur la palette de couleurs et sélectionner l'option **DETERMINER LA COULEUR CLAIRE CONTONE** ou **DETERMINER LA COULEUR SOMBRE CONTONE**.

Pour par exemple transformer une image couleur en noir et blanc, il vous suffit de cliquer sur la couleur Blanc dans la palette de couleurs.

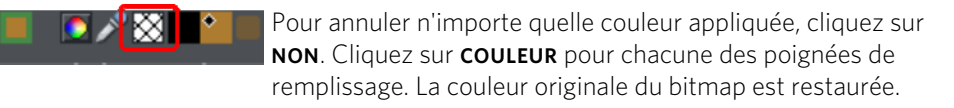

Le champ **RESOLUTION** dans la **BARRE D'INFOS** affiche la résolution que vous pouvez définir en déplaçant les poignées de remplissage ou en entrant manuellement une valeur.

### **Calibrer et positionner un remplissage bitmap**

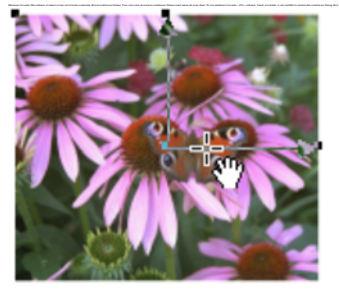

Une fois que le remplissage est créé, vous pouvez le déplacer dans l'image pour le repositionner à l'intérieur de la forme.

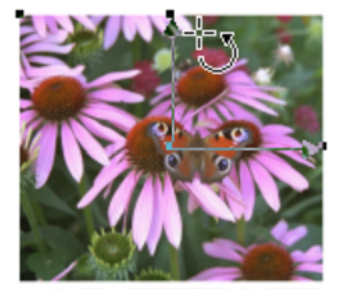

Lorsque vous passez avec la souris sur les poignées extérieures de remplissage, le curseur de la souris se transforme en un curseur « de rotation ». Si vous tirez sur ces poignées, le remplissage bitmap sera étiré et tourné, tout en conservant ses proportions actuelles ; maintenez la touche N enfoncée pendant que vous tirez pour changer les dimensions horizontales et verticales indépendamment les unes des autres, pour pouvoir incliner le remplissage. La barre d'infos affiche la résolution du remplissage bitmap (vous pouvez l'ajuster, ainsi la taille du bitmap, en entrant une nouvelle valeur).

### **Un exemple**

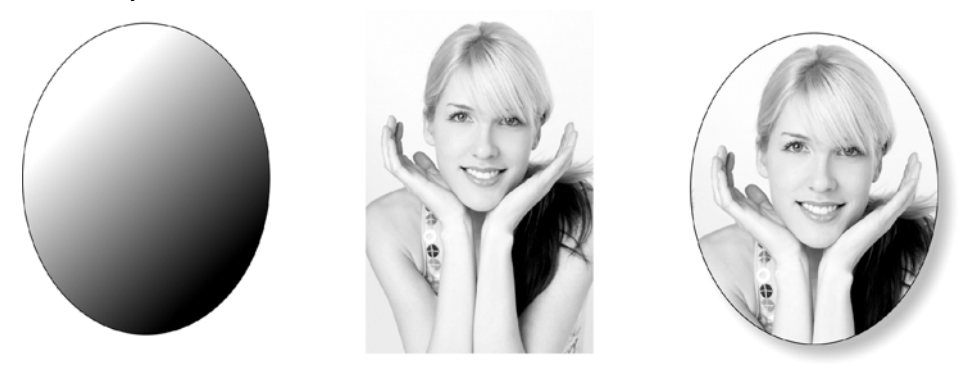

<span id="page-223-0"></span>Pour remplir l'ellipse située sur la gauche avec la photo du centre ;

- 1. Tirez la photo ou le fichier Bitmap de l'explorateur Windows (ou de la Galerie des Bitmaps s'ils sont déjà utilisés dans le document) sur l'ellipse et faites-la glisser en maintenant la touche Maj. L'outil de Remplissage devient l'outil actuel.
- 2. Vous pouvez alors ajouter les angles et la taille de l'image en tirant sur les poignées de Remplissage.

L'exemple ci-dessus présente une ombre simple. Voir le chapitre sur l'outil ombres (voir page [230\)](#page-229-0) pour de plus amples informations.

## Remplissages fractals

MAGIX Web Designer MX prend en charge deux types de remplissages fractals qui, grâce à un calcul mathématique, présentent un aspect très naturel. Ils sont très adaptés pour simuler un ciel ou des nuages, ou une autre texture naturelle.

Chaque fois que vous créez un nouveau remplissage fractal, un nouveau motif est créé. Pour remplacer un fractal existant avec un nouveau motif, sélectionnez à nouveau le type fractal dans le menu de remplissage.

**224** 

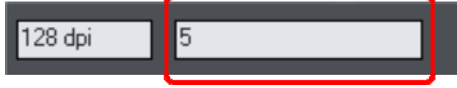

Le contrôle du **GRAIN** dans la **BARRE D'INFOS** permet de contrôler précisément le grain du motif. Les valeurs faibles produisent un motif doux et fluide, les valeurs élevées produisent un motif granuleux.

Vous pouvez ajuster la taille et la position du remplissage fractal en tirant et ajustant les poignées de remplissage. Désélectionnez les poignées de remplissage (cliquez sur le remplissage loin des poignées) pour afficher la résolution et le contrôle du grain.

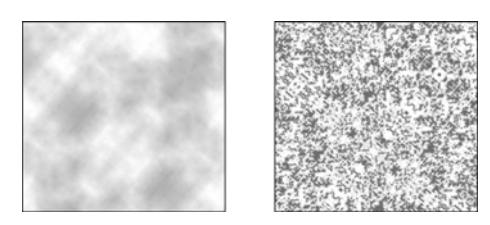

*Remplissage en nuage fractal. Sur la gauche, un grain égal à 1, sur la droite, un grain égal à 50.* 

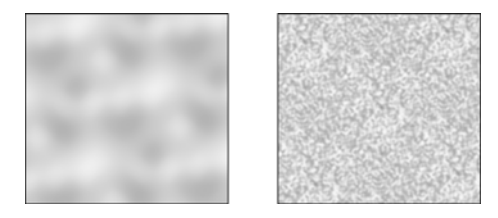

*Remplissage en plasma fractal. Sur la gauche, un grain égal à 5, sur la droite, un grain égal à 50.* 

Notez la différence entre le grain et la résolution. Le grain contrôle la fluidité du motif. La résolution définit la taille du bitmap fractal ainsi que le degré d'affichage des différents pixels.

Vous pouvez modifier les couleurs de début et fin d'un remplissage fractal. Sélectionnez les poignées du centre ou externes, puis appliquez une couleur en utilisant la palette de couleurs ou à l'aide de la galerie de **COULEURS**. Pour supprimer toute couleur appliquée, appliquez « Aucune couleur ».

# Graduations de couleurs en plusieurs étapes

De nombreux types de remplissage de couleur par graduation (linéaire, circulaire, elliptique, en cône, en diamant) prennent en charge les remplissages en plusieurs étapes, ce qui signifie qu'au lieu d'opérer uniquement une transition d'une couleur vers une autre, vous pouvez passer par différentes étapes de remplissage.

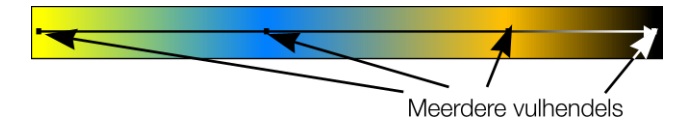

Pour ajouter une nouvelle étape de coloration à la transition, sélectionnez l'outil de remplissage afin d'afficher la flèche de remplissage, puis :

- tirez une couleur dans la flèche de remplissage, à l'endroit requis.
- Ou effectuez un double-clic sur la flèche de remplissage pour créer une nouvelle poignée de remplissage, enfin cliquez sur une couleur ou affichez l'**EDITEUR DE COULEURS**.

Vous pouvez repositionner les poignées de remplissage en tirant.

En sélectionnant une poignée de remplissage, cliquez sur le tabulateur pour sélectionner la prochaine poignée. Si l'**EDITEUR DE COULEURS** est activé, il sera mis à jour pour refléter la nouvelle poignée de remplissage.

Pour supprimer une poignée étape de remplissage, cliquez dessus pour la sélectionner puis cliquez sur la touche Suppr.

# Galerie des remplissages

La galerie des **REMPLISSAGES** contient des textures bitmaps adaptées comme remplissages. Ils sont copiés dans le document lorsque vous les utilisez comme remplissage.

Pour afficher la **GALERIE DES REMPLISSAGES** :

- Choisissez **SERVICES** > **GALERIES** > **GALERIE DE REMPLISSAGES**.
- Ou cliquez sur Maj + F11

<span id="page-225-0"></span>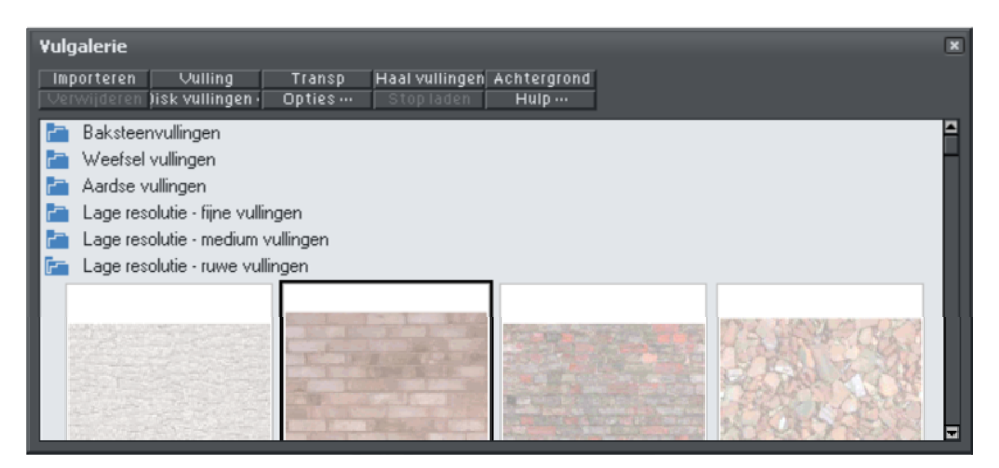

**IMPORTER :** importe le bitmap sélectionné dans le document. Une copie du bitmap apparaît alors dans la **GALERIE BITMAP**. Il est également possible de placer un bitmap sur une page blanche par glisser-déposer. Cette opération est souvent plus simple et rapide que la fonction **IMPORTER**.

**226** 

**REMPLISSAGE :** importe et applique le bitmap sélectionné comme :

- remplissage bitmap de l'objet sélectionné.
- Si aucun objet n'est sélectionné, le bitmap est inséré dans le document comme un nouvel objet photo.

Vous pouvez également placer le bitmap par glisser-déposer dans un objet ou appliquer un remplissage bitmap.

Il existe des différences entre tirer un bitmap depuis la galerie des **BITMAP** ou la **GALERIE DES REMPLISSAGES** : lorsque vous tirez des bitmaps depuis la **GALERIE DES REMPLISSAGES** et que vous les déposez sur des formes pour créer un remplissage bitmap, le remplissage sera empilé et la taille du bitmap ne sera pas adaptée de manière optimale à celle de la forme. Cette différence de comportement provient du fait que les textures employées normalement sont appliquées depuis la galerie des remplissages et elle devraient normalement être empilées et leur forme non ajustée.

**TRANSP.** (transparence) : importe et applique le bitmap sélectionné comme :

- bitmap transparent à l'objet sélectionné.
- Ou définit les attributs de la transparence actuelle.

**CHARGER DES REMPLISSAGES :** télécharger des remplissages gratuits de Xara.

**ARRIERE-PLAN :** définit le remplissage sélectionné comme arrière-plan pour la page.

**SUPPRIMER :** supprime le remplissage ou dossier sélectionné.

**REMPLISSAGE DISQUE :** ajouter de nouveaux remplissages depuis votre disque dur ou un CD.

**OPTIONS :** vous permet de définir la taille des icônes d'aperçu et de déterminer si toutes les informations sur le bitmap sont affichées, et enfin de chercher et classer les remplissages.

**ARRETER LE TELECHARGEMENT :** si vous disposez d'une connexion lente, et que le chargement de remplissages en ligne dure trop de temps à votre goût, vous pouvez arrêter le téléchargement et continuer ultérieurement.

Les fonctions chercher et trouver sont décrites dans le chapitre Manipulation de documents .

Le chapitre Manipulation du document comprend des informations générales concernant les galeries.

# **Transparence**

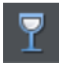

L'**OUTIL DE TRANSPARENCE** permet de définir la transparence des objets et couleurs des différents calques.

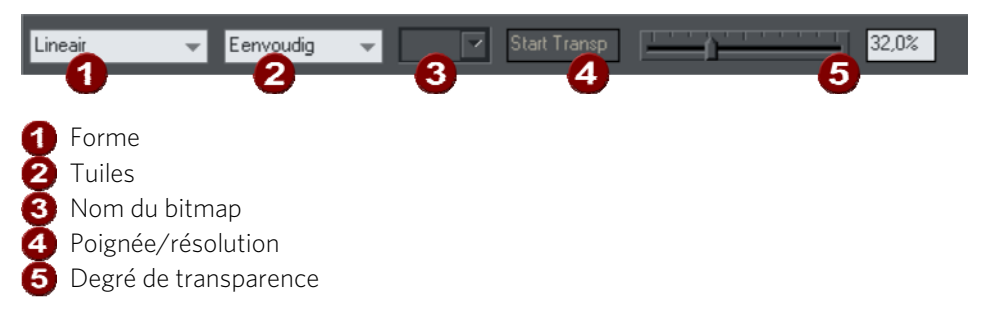

Vous pouvez contrôler tous les degrés de transparence, de complètement transparent à totalement opaque. Web Designer propose en outre, contrairement à d'autres programmes, une grande variété de transparences pour les dégradés de couleur.

Vous pouvez appliquer des transparences uniformes ou en dégradé sur tous les types d'objets, y compris les objets bitmap.

### Appliquer une transparence uniforme

Elle est appelée « transparence uniforme » dans la mesure où toutes les parties de l'objet ont le même niveau de transparence, par opposition à la transparence en dégradé.

- 1. Sélection d'un ou plusieurs objets
- 2. Sélectionnez l'outil de transparence (raccourci F6)
- 3. Déplacez la réglette de transparence sur la barre d'infos

MAGIX Web Designer MX propose un aperçu en temps réel. Lorsque vous déplacez la réglette de transparence, l'effet sur les objets du document est affiché en direct.

## Appliquer une transparence en dégradé

La transparence en dégradé fonctionne de manière similaire au remplissage de couleur (voir page [215](#page-214-0)) par graduation. Il suffit de tirer sur les objets dans l'**OUTIL DE TRANSPARENCE** pour créer une transparence en transition. Il existe une palette de formes de transparence très semblable, allant de la forme linéaire au circulaire ou encore elliptique. Pour créer un fondu dégradé :

- 1. Sélection d'un ou plusieurs objets
- 2. Dans l'**OUTIL DE TRANSPARENCE**, tirez sur les objets pour produire une transition linéaire sur l'objet.

3. Sélectionnez des formes alternatives de transparence depuis le menu déroulant sur la barre d'infos.

Vous pouvez sélectionner et ajuster la position et la transparence en utilisant les poignées affichées sur l'objet.

Référez-vous au chapitre Remplissages pour de plus amples informations sur la manipulation des poignées et les différentes formes de remplissage (dans ce cas, formes de transparence).

# Appliquer une transparence à plusieurs objets

Lorsque vous appliquez une transparence à des objets groupés, la transparence est appliquée à tous les objets, considérés comme un groupe. Mais si les objets ne sont pas groupés, la transparence sera appliquée individuellement à chaque objet, et vous obtenez un effet totalement différent lorsque les objets sont superposés.

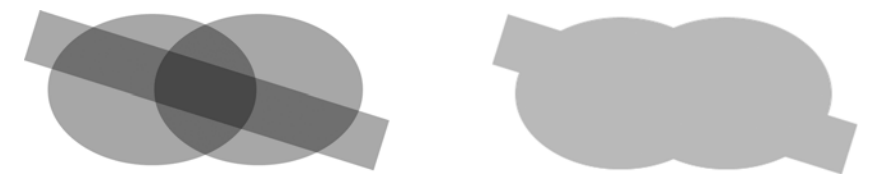

*Transparence individuelle (gauche) ou transparence de groupe (droite)* 

### **Mélange de transparence individuelle et de groupe**

Vous avez la possibilité de combiner les méthodes ci-dessus pour créer des transparences complexes. Vous pouvez par exemple définir la transparence d'un objet à 50%, puis le grouper et appliquer une transparence au groupe également. Vous pouvez aussi bien appliquer une transparence à un groupe en premier lieu, puis appliquer ultérieurement des attributs aux objets individuels dans le groupe. Il suffit pour cela de maintenir la touche Ctrl enfoncée, cliquer sur l'objet et modifier ses attributs.

# **Ombres**

# L'outil Ombres

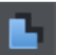

L'**OUTIL OMBRES** (raccourci Ctrl+F2) vous permet d'appliquer, de supprimer, et de modifier les ombres semi-transparentes (ou douces).

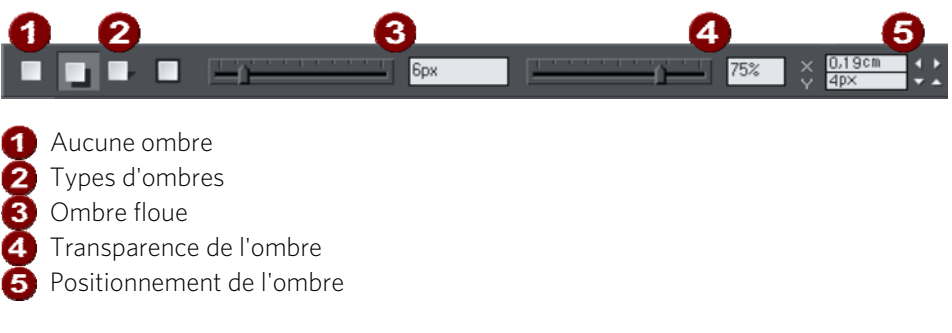

<span id="page-229-0"></span>MAGIX Web Designer MX propose trois sortes d'ombres :

- Ombre verticale : l'ombre est projetée sur un mur derrière l'objet.
- Ombre horizontale : l'ombre de l'objet est projetée sur le sol ou la surface.

Halo : l'ombre créé un effet de halo autour de l'objet.

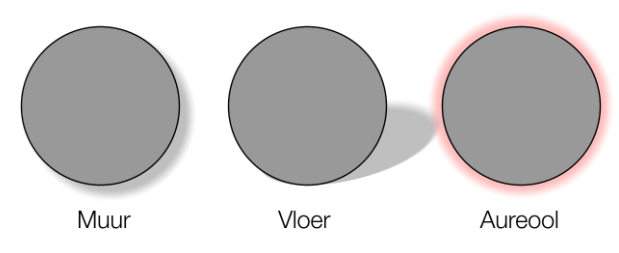

La transparence des ombres douces augmente vers les pointes, ce qui rend l'effet très réaliste. Les ombres sont totalement indépendantes de la résolution : vous pouvez les calibrer sans perte de qualité.

# Appliquer une ombre

### **Appliquer une ombre verticale**

Pour appliquer une ombre verticale :

- 1. sélectionnez un objet.
- 2. Sélectionnez l'outil **OMBRES**.
- 3. Sélectionnez le bouton **OMBRE VERTICALE** dans la barre d'infos de l'outil **OMBRES**.
- 4. Vous pouvez éloigner ou rapprocher l'ombre de l'objet pour créer une distance imaginaire plus ou moins élevée entre l'objet et le mur.

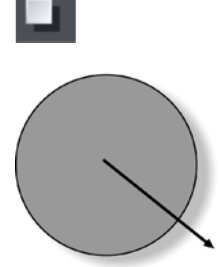

Pour créer d'une autre manière une ombre verticale :

- 1. sélectionnez un objet.
- 2. Sélectionnez l'outil **OMBRES**.
- 3. Tirez du centre de l'objet en direction de l'ombre.

### **Appliquer une ombre horizontale**

- 1. sélectionnez un objet.
- 2. Sélectionnez l'outil **OMBRES**.
- 3. Sélectionnez le bouton **OMBRE HORIZONTALE** dans la barre d'infos de l'outil **OMBRES**.
- 4. Éloignez-vous ou rapprochez-vous de l'objet pour modifier la taille ou l'angle de la direction. L'angle peut se situer jusqu'à 70° de la verticale.

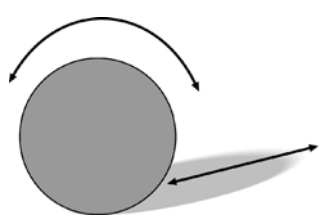

### **Appliquer un halo**

Un halo appliqué à un objet peut apporter une certaine dramatique au graphisme.

Pour créer un halo :

- 1. Sélectionner l'objet.
- 2. Sélectionnez l'outil **OMBRES**.

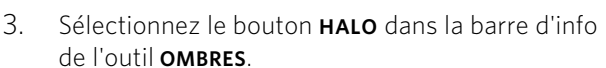

4. Éloignez-vous ou rapprochez-vous de l'objet pour modifier la taille du halo.

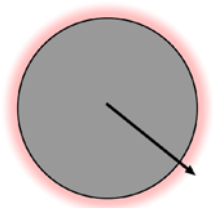

### **Modifier la netteté des pointes de l'ombre**

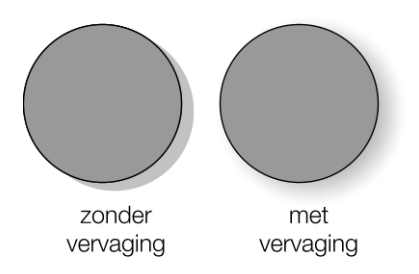

Cela modifie la taille de l'ombre. Un léger flou créé l'impression d'une source lumineuse précise, un large flou donne l'impression d'une lumière diffuse ou distante. Il est recommandé de toujours créer un léger flou sur les ombres, car cela est plus réaliste.

Pour rendre une ombre floue :

- 1. sélectionnez un objet.
- 2. Sélectionnez l'outil **OMBRES**.
- 3. Vous pouvez au choix déplacer la réglette de flou sur la barre d'infos de l'outil **OMBRES**, ou entrer une valeur dans le champ situé sur la droite.

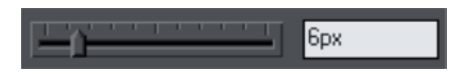

### **Modifier la transparence de l'ombre**

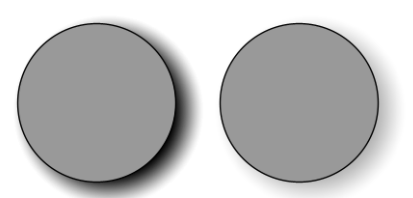

Une ombre semi-transparente est plus réaliste qu'une ombre opaque. Vous pouvez modifier le niveau de transparence de l'ombre comme vous le souhaitez.

Geen transparantie Met transparantie

Pour modifier la transparence :

- 1. sélectionnez un objet.
- 2. Sélectionnez l'outil **OMBRES**.
- 3. Vous pouvez au choix déplacer la réglette de transparence sur la barre d'infos de l'outil **OMBRES**, ou entrer une valeur dans le champ situé sur la droite.

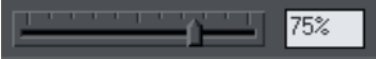

## Modifier le remplissage ou la couleur de l'ombre

Après avoir appliqué une ombre à un objet, vous pouvez modifier sa couleur ou son effet de remplissage. Vous pouvez également appliquer n'importe quel effet de couleur de MAGIX Web Designer MX à l'ombre, y compris les remplissages par étapes.

Pour modifier la couleur d'une ombre :

Pour obtenir de plus amples informations concernant la palette de couleurs, référezvous au chapitre Manipulation des couleurs (voir page [169](#page-168-0)).

- La méthode la plus simple consiste à appliquer une couleur à une ombre par simple glisser-déposer depuis la palette. (Assurez-vous que vous déposez bien la couleur sur l'ombre et non l'objet.)
- Il existe une méthode légèrement plus complexe mais qui vous permet de garder le contrôle total sur la couleur :
	- 1. Sélectionnez l'ombre en utilisant l'outil de **SELECTION**. (Assurez-vous que vous avez sélectionné l'ombre et non l'objet.)
	- 2. Utilisez l'**EDITEUR DE COULEUR** pour l'édition.

## Supprimer une ombre

Pour supprimer une ombre douce :

- 1. sélectionnez un objet.
- 2. Sélectionnez l'outil **OMBRES**.
- 3. Sélectionnez le bouton **AUCUNE OMBRE** sur la barre d'infos de l'outil **OMBRES**.

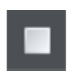

# Appliquer une ombre à plusieurs objets

Le résultat de l'application d'une ombre sera différent si les objets sont groupés ou non :

- si les objets sont groupés, les ombres superposées sont fusionnées (c'est-à-dire que les superpositions ne seront pas plus foncées).
- Si les objets ne sont pas groupés, chaque objet dispose de son ombre propre. Les zones où les ombres se chevauchent sont donc plus foncées.

• Si plusieurs objets avec ombres sont sélectionnés, tout changement sera appliqué à toutes les ombres.

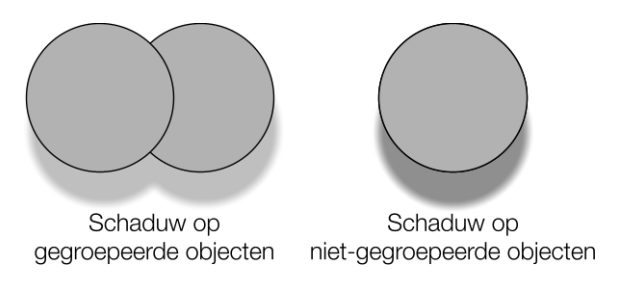

# Sélectionner des objets à l'aide de l'outil ombres

Avant d'appliquer ou éditer une ombre sur un objet, vous devez d'abord sélectionner l'objet. Pour sélectionner un objet, utilisez l'outil de sélection. Vous pouvez également utiliser l'outil **OMBRES**, en cliquant simplement sur l'objet lorsque l'outil **OMBRES** est activé.

# Appliquer des ombres copiées à d'autres objets

Lorsque vous avez obtenu une ombre comme vous le souhaitez, vous pouvez la copier et l'appliquer à un autre objet en utilisant la fonction « coller ». Copiez simplement l'ombre souhaitée (**ÉDITION > COPIER**), sélectionnez l'objet ou les objets auxquels vous souhaitez attribuer l'ombre, puis sélectionnez **ÉDITION > COLLER DES ATTRIBUTS**.

## **Boîte de dialogue des Propriétés web**

La boîte de dialogue des propriétés web comporte plusieurs onglets ; elle vous permet d'ajouter et de configurer la plupart des fonctions web de MAGIX Web Designer MX, mais aussi d'appliquer différentes propriétés web aux objets, aux pages et au site Internet dans son ensemble. Ouvrez-la en faisant un clic droit sur un objet puis en sélectionnant **PROPRIETES WEB** ou en utilisant l'option de menu **SERVICES > PROPRIETES WEB…** (raccourci clavier Ctrl + Maj + W).

Chaque onglet de la boîte de dialogue est directement accessible en utilisant les boutons situés sur la barre escamotable des propriétés web située sur la barre d'outils du site Internet.

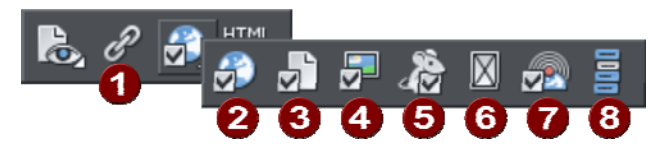

**Onglet Lien 2** Onglet site Internet **3** Onglet Page **Onglet Image G** Onglet Mouse-over **G** Onglet Objet fictif **7** Onglet publier **8** Créer/éditer une barre de navigation

La boîte de dialogue n'a pas de mode ; par conséquent, vous pouvez la laisser ouverte pendant que vous sélectionnez différentes pages et différents objets de votre document. Cela facilite le paramétrage rapide des propriétés des différentes pages et des différents objets de votre site web. Utilisez le bouton **OK** pour appliquer vos modifications et fermer la boîte de dialogue ou le bouton **APPLIQUER** pour appliquer vos modifications sans fermer la boîte de dialogue.

Les parties suivantes se rapportent tour à tour à chaque onglet de la boîte de dialogue.

### Onglet Lien

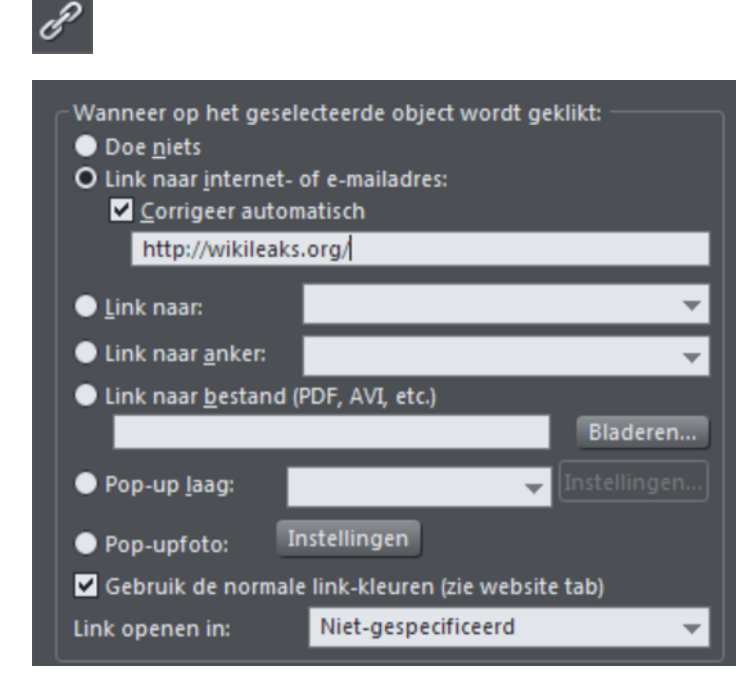

Les paramètres de cet onglet s'appliquent à (aux) l'objet(s) ou au texte sélectionnés. Généralement, vous utiliserez cet onglet pour ajouter un lien à un objet (par exemple un bouton ou une photo) ou à un texte de votre page Internet de façon à ce que les visiteurs de votre site qui cliquent sur l'objet/texte soient redirigés vers une autre page. Vous pouvez ajouter des liens vers d'autres pages de votre site Internet, vers une URL (adresse web) ou de manière à ouvrir une fenêtre pop-up.

Pour ajouter un lien à quelques mots d'un paragraphe de texte, allez dans l'**OUTIL TEXTE** et surlignez le texte que vous souhaitez lier pour le sélectionner. Puis configurez le lien dans cet onglet.

La partie principale de cet onglet vous permet de décider ce qui se passe quand on clique sur l'objet ou le texte sélectionné.

### **Lien vers une adresse Internet**

Saisissez une adresse Internet à relier à cette adresse. Si vous cochez la case «**CORRECTION AUTO. DE L'ADRESSE**», votre adresse sera adaptée si besoin lorsque vous cliquerez sur OK ou Appliquer. Par exemple, si vous saisissez « www.xara.com », cela sera corrigé en « http://www.xara.com/ ».

Vous pouvez entrer une adresse e-mail dans le champ d'adresse des liens, et dans ce cas, quand le visiteur cliquera sur le lien, cela aura pour effet d'ouvrir son programme d'e-mails avec le champ À: pré-rempli. Vous pouvez également, en option, spécifier

un objet et des adresses e-mail CC ou CCi devant être copiées sur le mail et même spécifier le corps de texte qui doit être utilisé par défaut. Par exemple, cela définit l'adresse du destinataire À: et les quatre autres paramètres :

votrenom@blabla.com objet :e-mail de la part du site Internet CC :autre@blabla.com CCi :encoreunautre@blabla.com body : e-mail automatique

Remarque technique : MAGIX Web Designer MX encode votre adresse e-mail de façon à en réduire l'apparence pour éviter que des robots SPAM ne la trouvent en faisant des recherches sur Internet. Pour cela, Javascript est requis et doit donc être pris en charge par votre navigateur (actuellement plus de 95 % des navigateurs le prennent en charge).

### **Lien vers...**

Sélectionnez cette option pour créer un lien vers une autre page du site ou, si vous faites un document de présentation, vers l'étape précédente ou suivante de la présentation. La liste du menu déroulant permet de sélectionner la page ou l'étape à lier.

ASTUCE : si votre site Internet comprend de nombreuses pages, il sera plus facile de définir et d'entretenir les liens de vos pages si vous attribuez un nom à chaque page car la liste des pages affichera le nom des pages au lieu de la simple mention « Page 2 », « Page 3 », etc.

Consultez la section Onglet Page (voir page [244\)](#page-243-0) plus bas pour savoir comment définir le nom des pages ou éditer les noms dans la Galerie des pages et des calques.

En plus d'afficher les différentes pages de votre site, la liste déroulante contient également des mentions spéciales : **PAGE/ETAPE SUIVANTE** et **PAGE/ETAPE PRECEDENTE**.

### Page suivante/précédente

Utilisez-les pour ajouter un lien menant à la page suivante ou précédente de votre site. Pour l'utilisation de ces liens, l'ordre des pages est déterminé par l'ordre des pages telles qu'elles apparaissent dans MAGIX Web Designer MX. Un lien « Suivant » sur la dernière page renvoie à la première page, et un lien « Précédant » sur la première page renvoie à la dernière page du site.

### Étape de présentation suivante/précédente

Utilisez-les pour ajouter un lien menant à l'étape suivante ou précédente de la présentation dans le cas où votre site est une présentation. Comme pour les commandes de page suivante/précédente, l'ordre de la présentation est déterminé par l'ordre des étapes tel qu'il apparaît dans MAGIX Web Designer MX.

### **Lien vers un point d'ancrage**

Cette option vous permet de faire passer le visiteur du site sur une partie spécifique d'une page de votre site Internet.

Pour définir un point d'ancrage, allez tout d'abord sur la page et l'objet vers lequel vous souhaitez envoyer le visiteur. Sélectionnez l'objet et ajoutez-lui un nom en faisant un clic droit puis en sélectionnant l'option **NOMS...**. Puis sélectionnez l'objet auquel vous souhaitez ajouter le lien et choisissez le nom du point d'ancrage que vous avez ajouté à partir de la liste disponible dans l'option « Lien vers un point d'ancrage ».

Notez que lorsque vous créez un lien vers un objet se trouvant tout en bas d'une grande page Web, le navigateur Internet fait automatiquement défiler la page vers le bas de façon à ce que votre objet ancré soit immédiatement visible.

**REMARQUE** : vous ne pouvez pas appliquer de transition à un lien vers un point d'ancrage.

### **Lien vers un fichier**

Cette option de lien est utile pour ajouter un document, un film ou tout autre fichier à votre site Internet et le rendre accessible aux visiteurs du site. Par exemple, vous pouvez souhaiter mettre à disposition un document PDF.

Sélectionnez l'objet ou le texte auquel le lien sera associé. Puis, activez l'option Lien vers un fichier et, à l'aide du bouton **PARCOURIR**, recherchez le fichier dans votre ordinateur. Le nom du fichier s'affiche dans le champ de texte sur la gauche du bouton de navigation. Cliquez sur OK pour appliquer le lien.

Parallèlement à l'application du lien, MAGIX Web Designer MX réalise une copie de votre fichier qu'il place dans le répertoire de support de votre modèle de conception. Ce répertoire se trouve près du fichier .web ou .xar. Si votre modèle s'appelle « MySite.web », le répertoire de support associé s'appellera « MySite\_web\_files ». Tous les fichiers dans le répertoire de support sont publiés en même temps que votre site, ce qui signifie que le fichier sera mis en ligne en même temps que le site pour que le lien fonctionne. Pour en savoir plus sur les répertoires de support, reportez-vous au chapitre Utilisation des documents (voir page [97\)](#page-96-0).

Remarque : étant donné la présence d'une copie séparée du fichier dans le répertoire de support de votre modèle de conception, vous devrez mettre à jour cette copie à chaque fois que vous modifiez le fichier original et souhaitez publier la version modifiée. Vous pouvez également répéter le procédé décrit plus haut et parcourir votre ordinateur pour rechercher le fichier mis à jour. De même, si vous déplacez ou copiez le modèle de conception de votre site Internet dans un autre ordinateur ou donnez une copie à un tiers, vous devrez vous assurer que le répertoire de support accompagne bien le fichier du modèle car il comprend à présent une grande partie de votre site Internet !

**238** 

### **Calque pop-up**

Vous pouvez ajouter n'importe quel contenu à votre page sous la forme d'un calque séparé et faire en sorte que ce contenu s'affiche uniquement lorsque le visiteur clique sur un lien. Par exemple, vous pouvez ajouter un descriptif à une photo de votre page web et faire en sorte qu'il ne s'affiche que lorsque l'utilisateur clique sur la photo.

Pour ajouter un calque pop-up, il faut d'abord ajouter le calque lui-même en utilisant la **GALERIE DES PAGES ET DES CALQUES** puis ajouter le contenu de votre pop-up à ce calque.

 $\equiv$ 

Pour plus de détails, consultez le chapitre **GALERIE DES PAGES ET DES CALQUES**. Vous pouvez ensuite sélectionner le calque dans la liste disponible près de l'option « Calque pop-up ».

À présent, lorsqu'un visiteur clique sur l'objet, le contenu du calque apparaît ! Le fait de cliquer à un autre endroit de la page fait disparaître le pop-up.

Notez que tout le contenu du calque pop-up est chargé dès qu'un visiteur entre sur la page. Si vous souhaitez utiliser de nombreuses photos avec pop-up, utilisez la fonction Photo pop-up décrite plus bas.

Le chapitre Pour bien démarrer (voir page [76](#page-75-0)) contient des instructions pas à pas concernant l'ajout de calques pop-up.

### **Photo pop-up**

Cette option vous permet d'ajouter très facilement des photos pop-up et d'autres fonctions de la galerie de photos à votre site Internet, sans passer par des calques ! Il vous suffit d'importer votre photo puis d'utiliser l'**OUTIL DE SELECTION** pour lui donner les bonnes dimensions afin qu'elle apparaisse sous la forme d'une photo miniature sur votre page Internet. Ensuite, sélectionnez-la et sélectionnez l'option « **PHOTO POP-UP** ».

Cliquez sur le bouton **PARAMETRES** situé près de cette option pour accéder à l'**ONGLET IMAGE** dans lequel vous pourrez définir la taille de la photo pop-up, ajouter un titre et une légende et sélectionner l'une des nombreuses autres options. Pour plus de détails, veuillez vous reporter à la section Onglet Image (voir page [246](#page-245-0)). Lorsque vous sélectionnez l'option Photo pop-up dans l'onglet Lien, la case Photo pop-up est automatiquement cochée dans l'onglet Image car toutes deux activent la même fonction pop-up.

### **Utiliser les couleurs habituelles de liens de sites Internet**

Cette option vous permet de choisir la façon dont le texte des liens doit s'afficher. Elle est sélectionnée par défaut, ce qui signifie que le texte du lien apparaîtra avec la couleur de lien que vous avez définie pour l'ensemble du site Internet. Vous pouvez paramétrer cette couleur dans l'onglet site Internet (veuillez consulter la partie Onglet site Internet).

Si vous décochez cette option, le lien texte sélectionné conservera la couleur que vous lui donnerez sur la page. Vous pouvez ainsi avoir des liens de différentes couleurs si vous le souhaitez.

### **Ouvrir le lien dans**

Cette option ne joue aucun rôle si les options de lien « Calque popup » ou « Photo popup » sont sélectionnées. Mais pour les autres liens, elle vous permet de commander au navigateur Internet la façon dont la page cible doit être chargée. Par défaut, elle est définie sur « Non spécifié » ce qui signifie en général que le navigateur ouvrira le lien dans la même fenêtre et le même frame que le lien.

La liste déroulante contient quatre options qui permettent au navigateur d'exécuter des actions spéciales. Vousp ouvez sélectionner l'une de ces options ou saisir le nom d'un frame :

**NOUVELLE FENETRE (\_BLANK)** Ouvre le lien dans une nouvelle fenêtre du navigateur.

**MEME FRAME (\_SELF)** Ouvre le lien dans ce frame (le frame qui contient cet objet).

**FRAME PARENT (\_PARENT)** Ouvre le lien dans la fenêtre parente ou dans le frameset qui contient le frame.

**MEME FENETRE (\_TOP)** Ouvre le lien dans la fenêtre de navigation principale, et remplace tous les frames existants.

Si vous souhaitez que le lien soit chargé dans un frame spécifique du navigateur, saisissez le nom du frame dans ce champ.

### **Emplacement cliquable**

Cet option vous permet de définir l'emplacement dans l'objet sur le quel il faut cliquer pour appeler le lien. Cependant cette option n'est pas prise en charge pour les sites Internet HTML (le rectangle entourant l'objet est toujours utilisé), elle fonctionne seulement dans le cas d'une exportation Flash.

**FORME D'OBJET** : le visiteur doit cliquer à l'intérieur du contour exact de l'objet pour faire s'ouvrir le lien.

**RECTANGLE ENTOURANT L'OBJET** : le visiteur peut cliquer n'importe où dans le rectangle (boîte de délimitation) entourant l'objet pour faire s'ouvrir le lien.

### **Transition de lien**

Cette option vous permet d'appliquer un effet de transition à un lien pour que la page à laquelle il fait référence (qu'il s'agisse d'un site externe ou d'une des pages de votre site) apparaisse avec la transition sélectionnée. Les transitions de lien ne sont utilisables que lorsque le lien ouvre une nouvelle page ; autrement, elles ne sont pas disponibles.

### **240**

Remarque : si vous appliquez une transition à un lien qui mène à une page ayant son propre effet de transition (définit dans l'onglet Page (voir page [244](#page-243-0))), c'est la transition du lien qui sera utilisée. Ainsi, la transition de lien écrase la transition de page pour un lien donné.

**EFFET DE TRANSITION** : sélectionnez votre effet animé dans la liste déroulante.

Vous pouvez appliquer les effets de transition suivants à un lien :

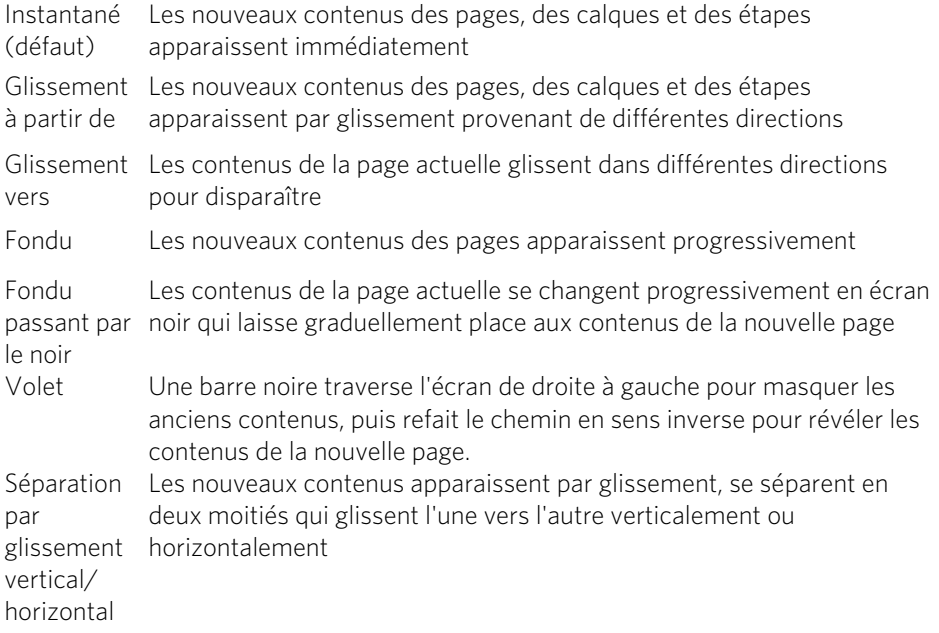

**VITESSE (SEC.)** : sélectionnez la durée de l'effet en secondes. Par défaut, les objets ne feront qu'apparaître/disparaître par glissement à partir des bords de la page web. Si vous voulez que les objets démarrent des bords de la fenêtre du navigateur plutôt que des bords de la page, décochez la case **ÉPINGLER AUX BORDS DE LA PAGE** dans l'onglet Site Internet (voir page [242\)](#page-241-0) de la boîte de dialogue des Propriétés web.

Par défaut, lorsqu'une transition est appliquée, les objets réalisent uniquement un glissement avant/arrière vers le bord de la page web. Si vous voulez que les objets glissent à partir des bords de la fenêtre du navigateur plutôt que des bords de la page web, décochez la case **ÉPINGLER AUX BORDS DE LA PAGE** dans l'Onglet site Internet (voir page [242\)](#page-241-0) de la boîte de dialogue des Propriétés web.

Remarque : cette option est grisée si **LIER A UNE ANCRE**, **LIER A UN FICHIER**, **CALQUE POP-UP** ou **PHOTO POP-UP** sont sélectionnés.

# Onglet Site Internet

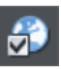

<span id="page-241-0"></span>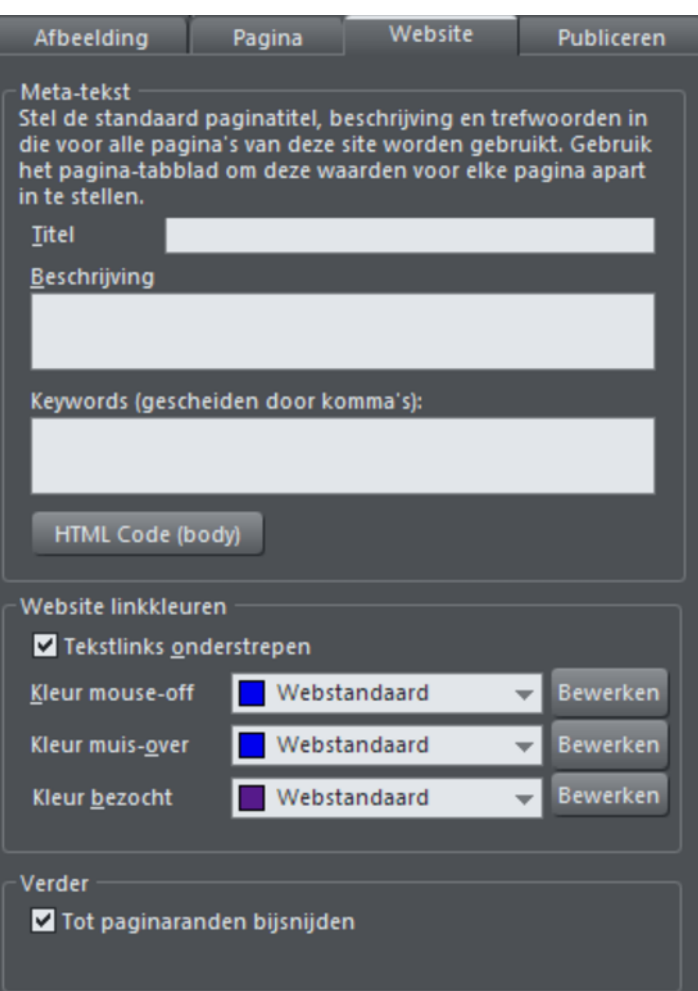

Les paramètres de cet onglet s'appliquent à la totalité du document actuel ou du site Internet indépendamment de l'objet ou de la page sélectionné(e).

**TITRE, DESCRIPTION ET MOTS-CLES** : ces champs sont décrits dans la section de l'Onglet Page (voir page [244\)](#page-243-0) ci-dessus. En option, vous pouvez définir ces champs de façon à ce qu'ils s'appliquent à toutes les pages de votre site Internet, sauf si les paramètres de l'onglet Page les remplacent pour certaines pages. Ainsi, une page dont le titre n'est pas précisé dans l'onglet Page recevra le titre spécifié ici.

**CODE HTML (BODY)** : ce bouton possède la même fonction que le bouton code HTML (body) de l'Onglet Page, c'est-à-dire qu'il vous permet de saisir et d'éditer une grande partie du code HTML de la section « body » de toutes les pages de votre site.

Cependant, lorsque le code est saisi dans l'**ONGLET SITE INTERNET**, il est ajouté à toutes les pages de votre site en plus du code concernant chaque page saisi dans l'Onglet Page. Cela vous permet d'inclure du code dans toutes les pages et d'ajouter un code différent aux pages qui en ont besoin.

### **Couleurs de liens de sites Internet**

Cette section de l'ongle site Internet vous permet de contrôler la façon dont le texte des liens doit apparaître sur votre site Internet.

**LIENS TEXTE SOULIGNES** : il est habituel d'utiliser le soulignement pour faire resortir les liens cliquables d'un texte, et cette option est donc sélectionnée par défaut. Décochez-la si vous ne souhaitez pas que vos les liens soient soulignés.

**COULEUR SOURIS SANS EFFET** : ici, vous pouvez choisir la couleur des liens dans le texte. Vous pouvez soit sélectionner une couleur thématique nommée dans la liste déroulante (s'il y en a dans votre document en cours) ou cliquer sur le bouton Editer pour ouvrir l'Editeur de couleurs, pour choisir une autre couleur.

**COULEUR SOURIS AVEC EFFET** : les liens dans le texte changeront de couleur lorsqu'un visiteur passera le curseur de la souris dessus.

**COULEUR LIEN VISITE** : les liens du texte sur lesquels le visiteur a déjà cliqué seront affichés de cette couleur à la place de la Couleur souris sans effet.

### **Présentations web**

Cochez la case **SITE DE PRESENTATION** pour convertir un site existant en présentation.

Remarque : si vous avez créé votre document de présentation en sélectionnant **PRESENTATION 955 PIX** du menu **NOUVEAU**, la case **SITE DE PRESENTATION** est automatiquement cochée.

**DECOUPER AUX BORDS DE LA PAGE** (activé par défaut) : si des objets de votre site web recouvrent les bords de la page, cochez cette case pour découper les objets concernés de sorte que seule leur partie dans la page soit visible. Décochez cette case si vous souhaitez que les objets dépassent les bords de la page de sorte que même leur partie recouvrant le presse-papiers soit affichée.

Remarque : si vous avez appliqué des transitions à un calque ou à une étape de la présentation qui apparaît à partir des côtés, du haut ou du bas de la page, le fait de décocher cette case force la transition à apparaître des bords de la fenêtre du navigateur plutôt que des bords de la page.

## Onglet Page

<span id="page-243-0"></span>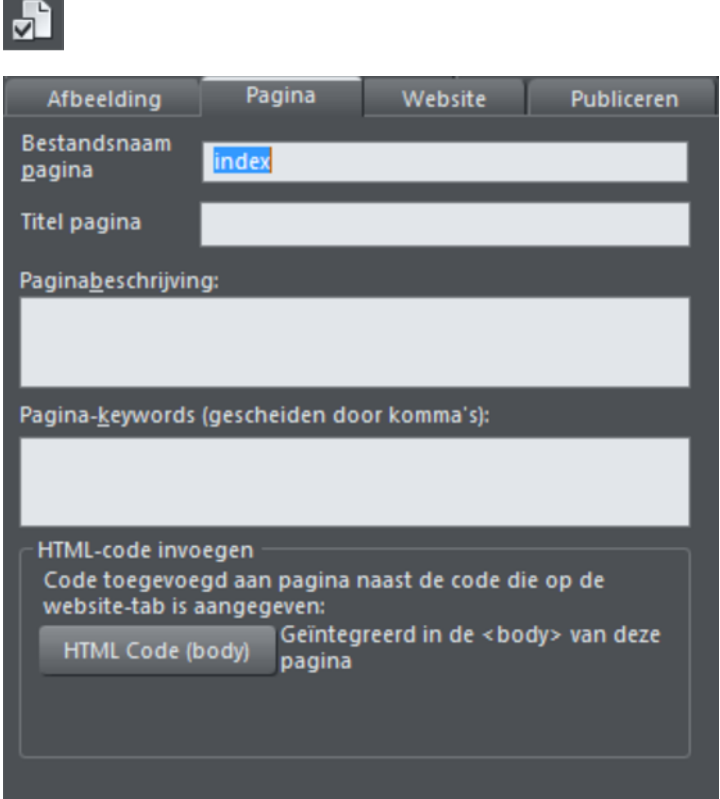

Les options de cet onglet s'appliquent à la page actuelle, et non à (aux) l'objet(s) sélectionné(s). La page actuelle est repérée par des lignes noires à l'extérieur de chaque coin de la page. Tous les champs de cet onglet sont optionnels ; il n'est pas absolument nécessaire de remplir ces champs pour toutes les pages de votre site.

Si vous souhaitez avoir le même titre, la même description et les mêmes mots-clés sur toutes les pages de votre site, vous pouvez les saisir une seule fois dans l'onglet Site Internet pour éviter de le faire pour chaque page.

**NOM DE FICHIER DE LA PAGE** : utilisez ce champ pour définir le nom que vous souhaitez utiliser pour cette page lorsqu'elle sera exportée. Si vous souhaitez que la page soit exportée sous le nom « home.htm », écrivez « home » dans ce champ.

Habituellement, la première page d'un site Internet s'appelle « index.htm » ou « home.htm » parce que lorsqu'un internaute saisit une URL se limitant au nom du domaine sans spécifier de nom de page (par exemple « www.xara.com »), le serveur web associe automatiquement cette adresse à la page index.htm si elle existe. Remarquez que les caractères saisis dans ce champ sont automatiquement convertis en minuscules, que les accents sont supprimés et que certains caractères non alphanumériques sont interdits. Le but est de réduire les risques d'incompatibilité avec les serveurs web lorsque vous publiez votre site sur Internet.

**TITRE DE LA PAGE** : en option, vous pouvez donner un titre à votre page. Si vous choisissez d'en donner un, il sera utilisé par les navigateurs Internet et affiché dans la barre de titre de la fenêtre de navigation ou de l'onglet. Par exemple, au moment où nous écrivons, la page d'accueil de www.xara.com porte le nom « Graphics Software by Xara », titre que vous pouvez voir affiché par le navigateur Internet si vous vous rendez sur le site.

Avancé : le titre est inséré dans l'en-tête de la page en utilisant l'élément HTML <title>.

**DESCRIPTION DE LA PAGE** : ce texte de description de la page peut être affiché par les moteurs de recherche parmi leurs résultats lorsque des visiteurs trouvent votre page au cours d'une recherche Internet. La description de la page peut aussi être affichée par des navigateurs et d'autres services Internet.

Avancé : la description est insérée dans l'en-tête de la page sous forme de métadonnées (<meta name="description" …..).

**MOTS-CLES DE LA PAGE** : ici, vous pouvez saisir des mots-clés utilisés par les moteurs de recherche ; ils aideront les visiteurs à tomber sur votre site. Entrez des mots-clés que les visiteurs sont susceptibles de taper pour leur recherche de pages ou sites comme les vôtres.

Si vous maîtriser le HTML, les mots-clés sont ajoutés dans l'en-tête sous forme de métadonnées :

Avancé : les mots-clés sont insérés dans l'en-tête de la page sous forme de métadonnées (<meta name="keywords" …..).

**CODE HTML (BODY)** : cliquez pour ouvrir la boîte de dialogue Code HTML (body) où vous pourrez copier ou écrire de grandes quantités de code HTML inséré directement dans le corps de votre page web. Le code est inséré sans être modifié juste avant la balise de fermeture </body>.

Ces boîtes de dialogue doivent être utilisées avec précaution car le fait d'insérer un code ou un script non valable dans votre page peut créer de graves problèmes sur toute la page Internet.

Si vous avez besoin d'insérer exactement le même code sur toutes les pages de votre site Internet, vous pouvez utiliser le bouton Code HTML (body) de l'Onglet Site Internet de cette boîte de dialogue au lieu de le saisir pour chaque page via l'onglet Page.

## Onglet image

<span id="page-245-0"></span>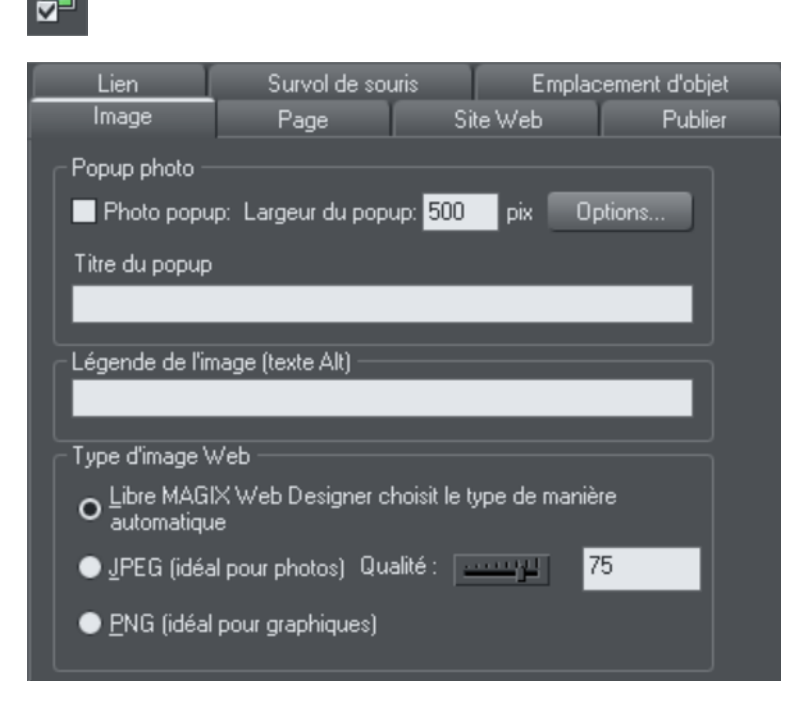

### **Popup photo**

Cette section de l'**ONGLET IMAGE** vous permet d'ajouter des photos popup et d'autres fonctions de galeries de photos à votre site Internet très facilement. Il vous suffit d'importer votre photo et d'utiliser l'**OUTIL DE SELECTION** afin de lui donner les bonnes dimensions pour qu'elle apparaisse sous la forme d'une photo miniature sur votre page Internet. Alors que la photo est encore sélectionnée, cochez la case photo popup de cet onglet. Définissez la taille d'affichage souhaitée pour le popup en entrant une valeur dans le champ de largeur du popup (par défaut 500 pixels). Ouvrez un aperçu de la page et cliquez sur la miniature pour afficher la photo popup.

Lorsque vous activez la fonction de photo popup dans l'**ONGLET IMAGE** à l'aide de la case à cocher, l'option correspondante dans l'onglet **LIEN** est également sélectionnée automatiquement. Cela est dû au fait qu'un clic sur la photo affichera la photo popup, il n'est donc pas possible de définir un autre lien pour le même objet. Tous les liens préalables associés à cet objet dans l'onglet Lien seront supprimés.

L'un des grands avantages que présentent les photos popup par rapport aux calques popup (comme décrit dans la section de l'onglet **LIEN** ci-dessus) est que la photo en grande taille n'est téléchargée sur le navigateur web que lorsqu'un visiteur clique sur la miniature. C'est pourquoi cette méthode est beaucoup plus adaptée pour présenter un grand nombre de photos, car seules les miniatures son chargées dans un premier temps, ce qui accélère le chargement de la page.

Notez que cette fonction marche sur d'autres objets que sur des photos, comme par exemple des formes et des groupes, mais ne peut être utilisée directement sur du texte. Vous pouvez insérer du texte dans un groupe (Ctrl+G) pour contourner cette restriction.

### **Options des photos de popups**

Cliquez sur le bouton **OPTIONS** pour ouvrir la boîte de dialogue des **OPTIONS DES PHOTOS POPUP**. Vous pourrez y sélectionner toute une série d'options qui permettent de modifier la présentation des photos popup.

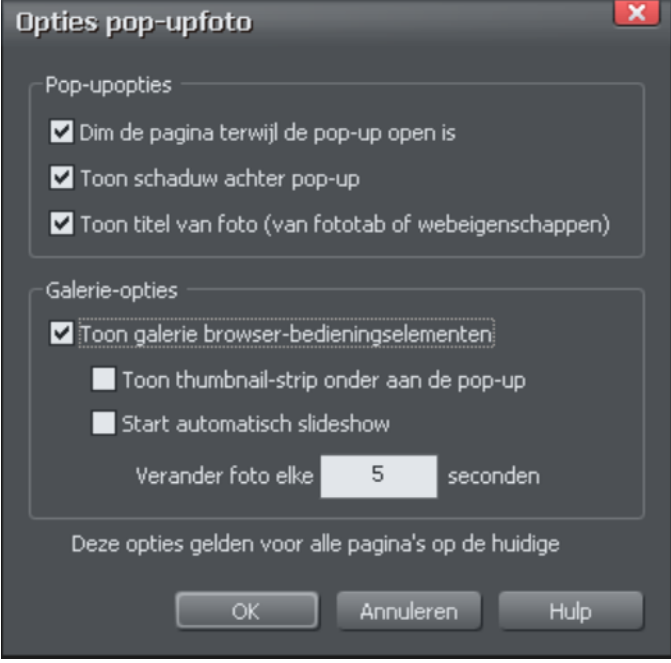

### Options des popups

Les options suivantes permettent de modifier l'apparence de la photo popup.

**GRISER LA PAGE LORSQUE LE POPUP EST OUVERT** : lorsque vous sélectionnez cette option, la page entière est grisée lorsqu'une photo popup est affichée. La photo est ainsi mise en valeur, elle ressort par rapport à l'arrière-plan sombre de la page.

**AFFICHER UNE OMBRE DERRIERE LE POPUP** : cette option place une ombre derrière la fenêtre de la photo popup, ici encore pour faire ressortir la photo sur l'arrière-plan de la page.

**AFFICHER LE TITRE DE L'IMAGE** : si vous avez attribué un texte de titre (voir plus haut à chacune de vos photos, cette option permet d'afficher le titre au-dessus des photos popup.

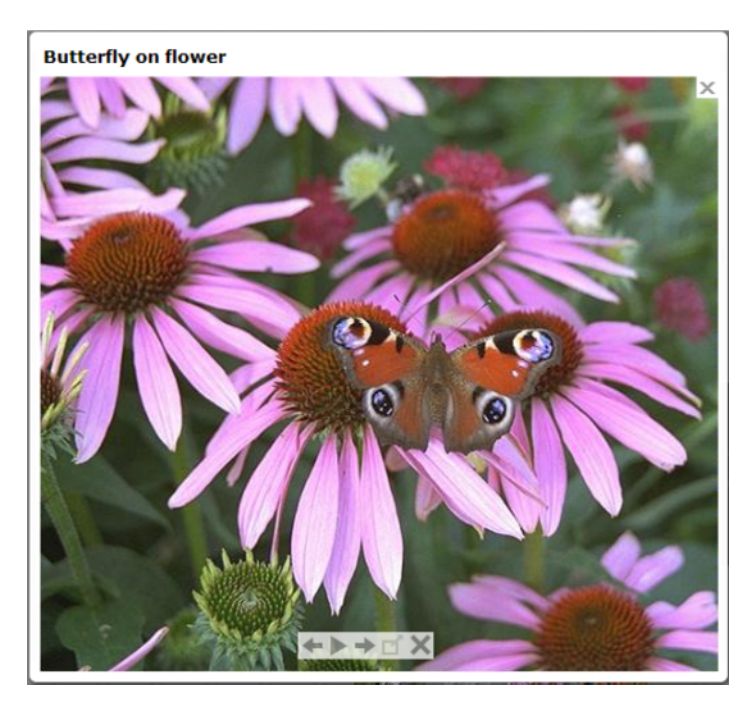

Veuillez noter que le texte de titre est différent des textes de commentaire, qui apparaissent au-dessous de la photo. Voir plus bas pour en savoir plus sur la définition du texte.

### Options de galerie

Les options suivantes permettent d'activer les fonctions de la galerie pour les photos popup.

**AFFICHER LES COMMANDES DE L'EXPLORATEUR DE GALERIES** : en activant cette fonction, les commandes de la galerie de votre photo popup s'affichent.

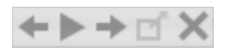

Elle s'affichent au dessus de votre photo à chaque fois que le pointeur de la souris se trouve sur la photo. Le visiteur du site peut alors voir les autres photos popup dans la page actuelle, sans devoir fermer la fenêtre popup et cliquer sur les miniatures de chaque photo. Le visiteur peut se déplacer entre la photo précédente ou la suivante, ou démarrer et arrêter un diaporama automatique dans lequel chaque photo est affichée durant quelques secondes avant que la suivante ne s'affiche.

**AFFICHER LA BANDE DE MINIATURES AU BAS DE LA PHOTO** : cette option permet d'afficher une bande contenant les miniatures des photos au dessous de la fenêtre de photo popup. Le visiteur peut alors sélectionner n'importe laquelle des photos en cliquant simplement sur la miniature de la bande, sans devoir encore une fois fermer la fenêtre popup.

**DEMARRAGE AUTOMATIQUE DU DIAPORAMA** : activez cette option si vous souhaitez démarrer un diaporama dès que l'utilisateur clique sur n'importe laquelle des photos popup. Vous pouvez également déterminer le nombre de secondes durant lesquelles une photo est affichée dans le diaporama.

Veuillez noter que les seules photos inclues dans la galerie des photos sont les photos se trouvant sur la page actuelle et définies comme photos popup. Toutes les autres photos de votre page n'apparaîtront pas dans la galerie, ainsi vous devez vous assurer que l'option de photo popup de l'onglet Lien dans la boîte de dialogue des Options Internet est bien activée pour toutes les photos que vous souhaitez inclure à la galerie.

### **Légendes d'image**

En option, vous pouvez faire s'afficher une légende sous chacune des photos pop-up. Saisissez le texte de légende dans ce champ de l'Onglet Image.

Remarquez que cette fonction s'applique à d'autres objets que les photos, notamment aux formes et aux groupes, mais qu'elle ne peut pas être utilisée directement sur du texte. Vous pouvez insérer du texte dans un groupe (Ctrl+G) pour contourner cette restriction.

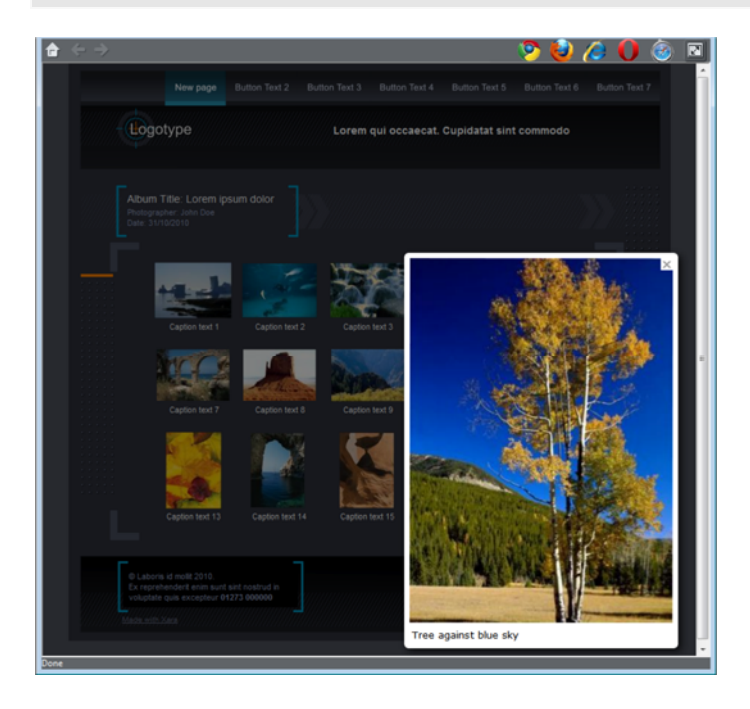

Si vous maîtrisez le HTML, ce texte est utilisé comme texte « ALT » de l'image exportée pour l'objet actuellement sélectionné, que l'image soit pourvue d'un pop-up ou non. Les navigateurs web affichent ce texte sur la page en remplacement de l'image lorsqu'ils ne peuvent pas obtenir l'image.

### **Type d'image Internet**

De par la nature des sites Internet HTML, la plupart des objets que vous voyez et que vous pouvez sélectionner sur les pages doivent être convertis en images bitmap lors du processus d'exportation de votre site Internet. Cela se déroule de façon entièrement automatique lorsque vous faites un aperçu et une exportation, mais les commandes de cet onglet vous permettent de contrôler la façon dont certaines de ces images sont créées.

Souvenez vous que chaque groupe, forme, entête, logo, photo, etc., est exporté en tant qu'image indépendante. Si vous regardez la façon dont les objets de votre design sont groupés, vous pouvez contrôler le nombre d'images exportées pour construire votre site Internet. Par exemple, si vous avez deux formes indépendantes dans votre design qui ne sont pas regroupées, elles seront exportées comme deux images indépendantes. Vous pouvez regrouper ces deux images (Ctrl+G), et comme cela, elles seront considérées comme une seule image lors de l'exportation.

Cette section de l'onglet Image vous permet de spécifier la façon dont l'objet sélectionné actuel doit être exporté en tant qu'image. Par défaut, c'est MAGIX Web Designer MX qui décide pour vous. Cela signifie que les photos sont normalement exportées au format JPEG (en général le meilleur format pour les photos) et les autres objets au format PNG (en général le format le mieux adapté aux graphiques). Les photos qui ont été tournées dans la page ou celles auxquelles une ombre semitransparente a été appliquée seront exportées au format PNG car le format JPEG ne prend pas en charge la transparence.

Vous pouvez forcer le(s) objet(s) sélectionné(s) à être exportés au format JPEG ou PNG si vous sélectionnez l'option appropriée. Lorsque l'option JPEG est sélectionnée, vous pouvez également choisir que la qualité JPEG soit utilisée pour cette image. Une qualité plus élevée implique un fichier JPEG plus lourd.

**250** 

# Onglet Passage de la souris

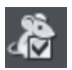

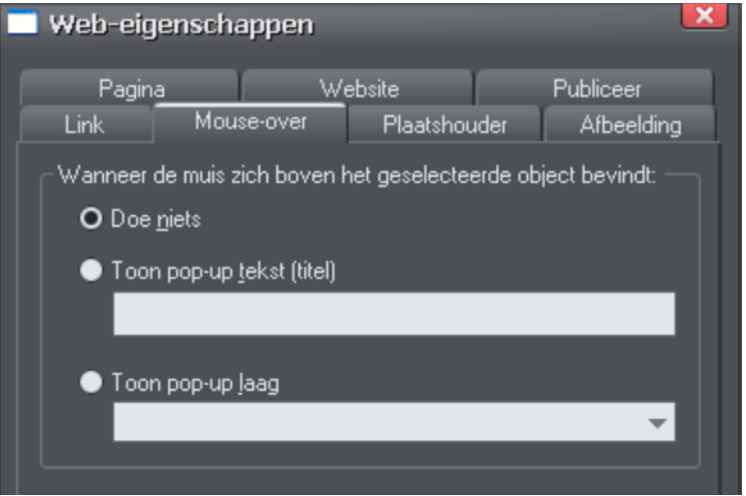

Les options de cet onglet vous permettent de commander ce qui doit se passer lorsqu'un visiteur déplace le curseur de la souris sur les objets sélectionnés. Par exemple, vous pouvez faire apparaître un texte sous forme de popup ou un calque de contenu lorsqu'un visiteur passe le curseur de sa souris sur une photo de votre site Internet.

**AFFICHER LE TEXTE POPUP (TITRE)** : vous pouvez définir ici le texte correspondant au titre popup. Les navigateurs Internet l'afficheront sous forme d'un petit popup lorsque le visiteur déplacera le curseur de la souris sur l'objet. Par exemple, si une photo miniature s'affiche en grand lorsque vous cliquez dessus (consultez la section onglet Image pour plus de détails), vous pouvez définir le texte popup comme « Cliquez pour agrandir ». Cette infobulle sera affichée lorsque l'utilisateur déplacera le pointeur de la souris sur la miniature.

**AFFICHER LA CALQUE POP-UP :** de la même façon que vous pouvez ajouter un calque qui s'affiche uniquement lorsque le visiteur clique sur un objet (voir à ce propos la section Onglet Lien), vous pouvez également commander qu'un calque soit affiché lorsque le curseur de la souris passe sur un objet. Lorsque le curseur quitte l'objet, le popup disparaît. Sélectionnez simplement cette option puis le calque que vous voulez voir apparaître dans la liste fournie.

Par exemple, vous pouvez utiliser cette option pour afficher un exemplaire plus grand d'une photo lorsque le visiteur passe le curseur de la souris dessus. Notez cependant que tout le contenu du calque pop-up est chargé dès qu'un visiteur entre sur la page. De ce fait, il n'est pas recommandé d'afficher de trop nombreuses photos sous forme de pop-up. Pour ce faire, utilisez plutôt la fonction Photo pop-up (voir page [49\)](#page-48-0) décrite dans la section Onglet Lien.

# Onglet objets fictifs

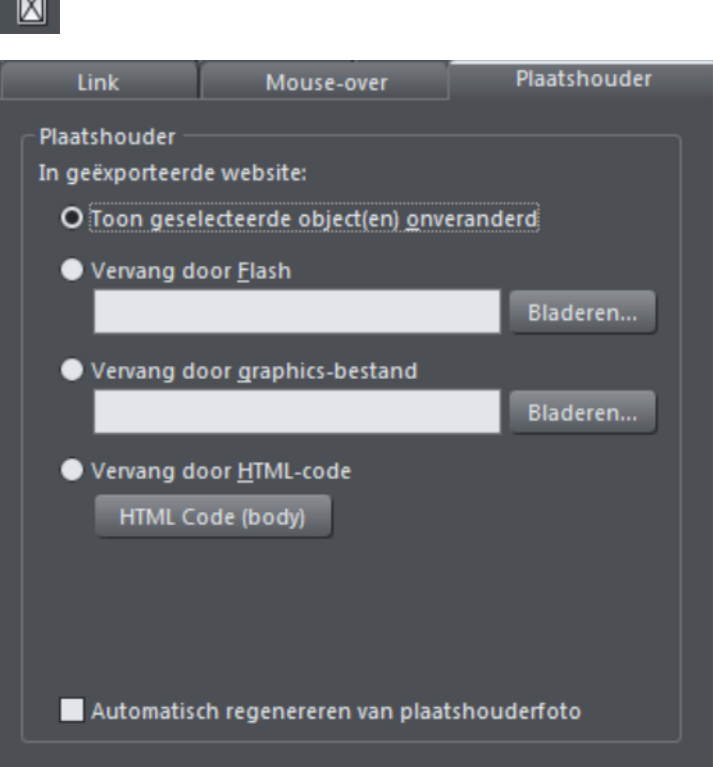

L'onglet des objets fictifs permet d'ajouter et d'éditer manuellement des gadgets web modifiables. Il s'agit de gadgets que vous insérez dans votre page web en copiant manuellement le code HTML du gadget web ou en important un fichier Flash ou une vidéo. Généralement, vous n'aurez pas besoin d'utiliser l'onglet des objets fictifs pour les gadgets web ajoutés à partir de la **GALERIE DES MODELES** car le code et les fichiers correspondant à ces gadgets sont gérés automatiquement à votre place. Vous trouverez de plus amples informations au chapitre des Gadgets web du site (voir page [312](#page-311-0)).

Pour transformer un objet normal en objet fictif d'un gadget web, sélectionnez-le et ouvrez cet onglet de la boîte de dialogue des Propriétés web. Choisissez si le gadget web est basé sur du code HTML obtenu sur un site fournissant des gadgets web, sur un fichier Flash or sur un fichier graphique. Naviguez pour trouver le fichier ou collez le code HTML. Cliquez sur **OK** pour finir de transformer votre objet en objet fictif.

 $\overline{a}$
Cela signifie que l'objet fictif ne fait que représenter les dimensions et la position du contenu que vous avez ajouté ; en revanche, lorsque vous exportez votre site, l'objet fictif est remplacé par le code ou le fichier que vous avez inséré.

Cependant, il existe une manière plus simple d'ajouter des fichiers ou des codes à votre site Internet. Il vous suffit d'insérer dans votre page des animations Flash ou GIF par glisser-déposer depuis l'explorateur de Windows. Une image d'objet fictif est générée automatiquement et placée sur la page. Une copie du fichier est ajoutée au répertoire de support de votre design pour être exporté et publié avec votre site. Lorsque vous exportez et publiez votre site Internet, l'image de l'objet fictif est remplacée par le fichier réel que vous avez importé.

De même, si vous avez copié du code HTML sur un site tiers offrant des gadgets web, il suffira de copier ce code dans MAGIX Web Designer MX (lors de cette opération, assurez-vous que vous êtes dans l'**OUTIL DE SELECTION** et non pas dans l'**OUTIL TEXTE** sans quoi le code sera inséré comme s'il s'agissait de texte !). MAGIX Web Designer MX détecte le langage HTML et l'utilise pour générer une image d'objet fictif qui s'affiche sur votre page. Vous pouvez aussi ajouter un objet fictif correspondant à du code HTML directement dans le corps de la page en cliquant sur le bouton de code HTML (body), ce qui ouvre une boîte de dialogue où vous pourrez copier et éditer une grande partie du code si nécessaire.

Lorsque vous exportez ou publiez votre site, l'objet fictif est remplacé par le code réel afin que votre gadget web fonctionne. Vous trouverez de plus amples informations au chapitre des Gadgets web du site (voir page [312](#page-311-0)).

### **Remplacer par Flash**

Sélectionnez cette option pour remplacer l'objet fictif par une animation Flash. Utilisez le bouton Parcourir pour localiser le fichier Flash (.swf) que vous voulez utiliser.

Le fichier sélectionné est automatiquement copié vers le dossier de support pour le design en cours, de façon à ce que, lors de l'exportation de votre site Internet, le fichier soit inclus dans le dossier htm files avec les images générées pour votre site. Pour en savoir plus sur les dossiers de support, veuillez vous reporter au chapitre Utilisation des documents.

### **Remplacer par un fichier graphique**

Sélectionnez cette option si vous voulez insérer un graphique ou une image dans votre site Internet à la place de l'objet fictif (par exemple un fichier image PNG, GIF ou autre fichier image compatible avec Internet). Utilisez le bouton Parcourir pour sélectionner le fichier.

Le fichier sélectionné est automatiquement copié vers le dossier de support pour le design en cours, de façon à ce que, lors de l'exportation de votre site Internet, le fichier soit inclus dans le dossier \_htm\_files avec les images générées pour votre site. Pour en savoir plus sur les dossiers de support, veuillez vous reporter au chapitre Utilisation des documents.

### **Remplacer par du code HTML**

Avec cette option, vous pouvez coller du code HTML dans la section du corps (body) de votre page, autrement dit entre les balises <body> et </body>. Par exemple, de nombreux sites proposent des gadgets web que vous pouvez ajouter à votre page en collant le code HTML. Suivez les instructions données sur ces sites.

Comme évoqué plus haut, il suffit de coller le code HTML directement dans votre page au lieu de l'insérer dans cette boîte de dialogue (lorsque vous êtes dans l'**OUTIL DE SELECTION**). Cette méthode crée automatiquement une image d'objet fictif qui ressemble au gadget web réel ; par conséquent, c'est la méthode recommandée pour insérer le code HTML d'un gadget web.

ATTENTION : vous devez faire attention à n'insérer que du code dont vous êtes sûr qu'il est sans danger et provient d'une source fiable. Du code invalide ou interrompu affectera votre site Internet car MAGIX Web Designer MX insère le code tel quel dans votre page, sans le modifier ni le vérifier avant d'exporter la page.

Si vous utilisez des modules Xara (www.xaraonline.com), vous pouvez coller un snippet (morceau de code source) du module dans ce champ (ou directement dans votre page) pour ajouter votre module à la page Internet.

Si le code HTML que vous saisissez fait référence à des fichiers externes qui doivent se trouver sur votre site, vous devrez copier ces fichiers externes dans le répertoire de support de votre modèle. Pour en savoir plus sur les répertoires de support, consultez le chapitre Utilisation des documents (voir page [84\)](#page-83-0). Une fois qu'ils sont dans le répertoire de support, les fichiers seront automatiquement copiés dans le répertoire \_htm\_files de votre site web lors de l'exportation. De plus, vous devez aussi vérifier que toutes les références faites à ces fichiers dans le code HTML conduisent au bon endroit.

Prenons un exemple simple pour expliquer cela clairement. Supposons que je veuille insérer une petite portion de code HTML servant à ajouter une image à mon site. Le code HTML que j'ajoute devra référencer le fichier image quelque part. Je copie tout d'abord le fichier image, appelons-le « myLogo.gif », dans le dossier de support de mon document. Si le document est « mySite.web », le dossier de support sera « mySite\_web\_files ». Je sais que lors de l'exportation de ce site Internet, je l'exporterai sous le nom de « mysite.htm ». Cela signifie que toutes les images créées pour mon site, et une copie de « myLogo.gif » que j'ai placée dans le dossier de support, seront exportées vers le dossier « mysite\_htm\_files ». C'est pourquoi il faut que le code HTML que j'insère fasse référence au fichier image à cet endroit. Par conséquent, je peux insérer :

<img src="mysite\_htm\_files/myLogo.gif" />

Notez que ce code fait référence au dossier image à l'emplacement du dossier image exporté (\_htm\_files),, et NON PAS directement à l'emplacement du dossier de

support (\_web\_files) car seul le dossier image exporté est copié sur le serveur web en même temps que ma page lors de la publication du site.

Si je ne voulais importer qu'une image dans mon site Internet, il serait bien sûr plus facile d'importer directement l'image dans MAGIX Web Designer MX ! Mais cela est juste un exemple pour montrer comment ajouter du code HTML qui se réfère à un fichier externe.

Consultez la section Intégration de YouTube, Flash et d'autres gadgets web (voir page [36](#page-35-0)) pour avoir d'autres exemples !

### **Ajouter du code à l'en-tête de la page (head)**

Certains codes doivent être insérés dans la section de l'en-tête (head) du code HTML exporté, et non pas dans la section du corps (body) comme ça l'est normalement par défaut.

Pour ce faire, cliquez sur le bouton code HTML En-tête (head) dans l'onglet de l'emplacement d'objet, du site Web ou de la page dans la boîte de dialogue des Propriétés Web et entrez ou copiez votre code.

### **Objets fictifs**

Les objets fictifs sont vraiment inclus dans votre site Internet et peuvent être montrés au visteur dans certains cas. Par exemple, si vous avez ajouté une animation Flash, et que le visiteur qui se rend sur votre page n'a pas Flash installé dans son navigateur ou qu'il l'a désactivé, le navigateur affichera à la place les objets fictifs.

Par conséquent, il est recommandé de ne pas laisser vos objets fictifs sous forme de rectangles noirs ! Vous pouvez par exemple placer une image statique qui ressemble au contenu Flash. Ou bien utiliser un groupe pour votre objet fictif, incluant un message texte demandant au visiteur d'installer Flash pour pouvoir voir le votre animation.

### Onglet publier

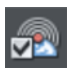

Vous aurez besoin d'une société d'hébergement (hébergeur) pour héberger votre site. Pour cela, nous vous recommandons MAGIX Monde en ligne. Dans la plupart des cas, votre fournisseur d'accès à Internet vous propose aussi un « espace Web » avec votre abonnement classique. La plupart des hébergeurs vous offrent également la possibilité d'acquérir votre propre nom de domaine (par exemple : www.xara.com) et de l'associer à votre site. La boîte de dialogue affichée ci-dessous contient la solution d'hébergement MAGIX Monde en ligne dans la liste de profils.

Si vous voulez que MAGIX Web Designer MX publie automatiquement votre site terminé sur votre espace web pour qu'il soit en ligne sur Internet, vous devez saisir les détails d'accès(FTP) à votre espace web dans l'onglet Publier.

Avant de publier votre site, vous devez entrer les données de connexion FTP : votre adresse d'hébergement, votre nom d'utilisateur, votre mot de passe, les chemins d'accès aux dossiers y compris les sous-dossiers si nécessaires pour permettre à votre hébergeur la publication du site directement depuis le programme.

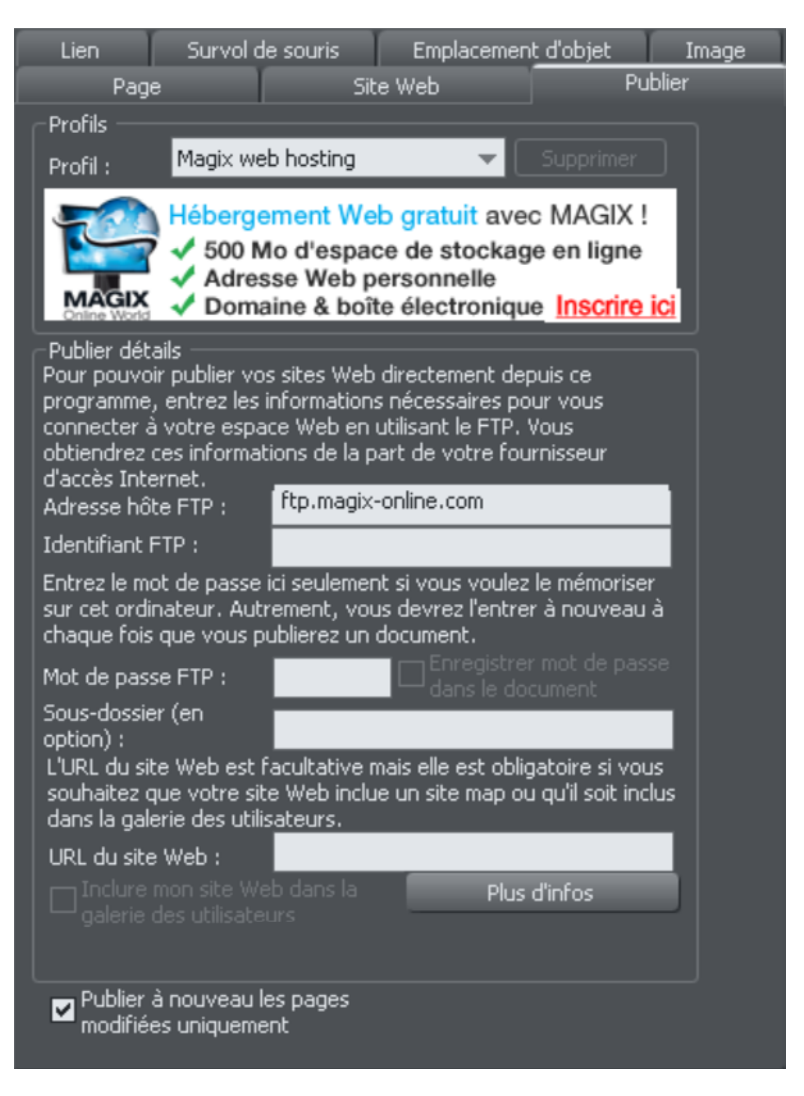

La première section de cette boîte de dialogue vous permet de sélectionner un profil. La liste des profils contient deux types de profils. Les profils que vous avez créés vous-même et qui sont enregistrés dans l'ordinateur que vous utilisez (voir Enregistrer un profil pour en savoir plus) ; et un profil standard MAGIX Monde en ligne qui est installé avec le programme.

**PROFILS STANDARD** : lorsque vous sélectionnez un profil standard, une bannière s'affiche automatiquement sous la liste des profils. Cette bannière est téléchargée depuis le site de l'hébergeur (elle n'apparaîtra que si vous êtes connecté à Internet). Cliquez sur l'un des boutons de la bannière pour obtenir plus de détails sur les solutions d'hébergement proposées par MAGIX Monde en ligne sur son site. Si vous choisissez de vous inscrire auprès d'un hébergeur, vous obtenez un nom d'utilisateur et un mot de passe avec lesquels se connecter. Saisissez ces informations dans la section des **DONNEES DE CONNEXION FTP** de cette boîte de dialogue.

**DONNEES DE CONNEXION FTP** : saisissez ici les données de connexion FTP dont vous disposez pour votre espace Web. Vous devez au moins saisir l'adresse hôte (si vous avez un nom de domaine, c'est souvent le même nom) et le nom d'utilisateur. Par exemple pour les utilisateurs de MAGIX Monde en ligne, ce serait ftp.magixonline.com. Si vous choisissez l'option d'hébergement Magix web hosting dans la liste de profil, l'adresse FTP est automatiquement indiquée. Pour les utilisateurs de MAGIX Monde ne ligne, c'est le même identifiant que votre nom d'utilisateur du Monde en ligne (nom d'utilisateur = votre adresse e-mail).

Il n'est pas nécessaire de préciser le mot de passe à ce niveau si vous ne le souhaitez pas. S'il n'est pas précisé, il devra être saisi à chaque fois que vous publierez votre site Internet. Pour les utilisateurs de MAGIX Monde en ligne, c'est le même identifiant que votre nom d'utilisateur Monde en ligne (nom d'utilisateur = votre adresse e-mail).

Le sous-dossier facultatif vous permet de publier votre site Web dans un sousdossier. Si vous choisissez un sous-dossier ici, toutes les pages de votre site Web seront publiées dans ce dossier.

Que vous ayez ou non à choisir de publier votre site dans un sous-dossier, ceci dépend de votre hébergeur. Pour certains hébergeurs, la publication dans un sousdossier n'est pas nécessaire, pour d'autres la publication dans un dossier « public » ou un sous-dossier « www » par exemple est requise. Vous devez vérifier le chemin d'accès complet au fichier FTP dont votre hébergeur a besoin avant de publier votre site Internet. Ces informations sont très variables.

Par exemple si votre société d'hébergement Internet souhaite que vous publiiez ainsi « http://votredomaine.com/public\_html », vous devez entrer « public\_html » dans le champ sous dossier.

Remarque : si vous êtes un utilisateur MAGIX Online World, vous n'avez pas besoin d'entrer un sous-dossier dans le champ prévu.

**URL DU SITE WEB** : saisissez ici l'URL complète de votre site publié si vous voulez que votre site soit inclus dans la galerie utilisateur Xara puis cochez la case « Inclure mon site Web à la galerie des utilisateurs ». **INCLURE MON SITE A LA GALERIE UTILISATEUR** : cette option n'est disponible que si vous avez saisi une URL valide pour votre site Internet. Cette option n'est disponible que si vous avez saisi une URL valide. Après avoir publié votre site, Web Designer inclus ce dernier dans la galerie des utilisateurs

Xara. Visitez la galerie à cette adresse http://www.xara.com/websitegallery <http://www.xara.com/websitegallery> ou cliquez sur **PLUS D'INFOS** pour en savoir plus.

Remarque : Web Designer ne prend pas en charge la création de plan de site.

### **Enregistrer ces détails en même temps que le document actuel**

Les détails FTP que vous avez entrés sont associés uniquement au document ouvert actuellement. Si vous ouvrez d'autres documents, vous verrez que le champ des détails FTP sera alors vide, à moins que vous n'ayez auparavant déjà précisé les détails pour ce nouveau document. Par défaut, les détails FTP ne sont PAS sauvegardés avec le document. Cela signifie que chaque fois que vous téléchargez le document pour le publier, vous devez entrer à nouveau les détails FTP correspondants ou sélectionner un profil à partir duquel les détails peuvent être copiés.

Veuillez cocher cette case si vous souhaitez sauvegarder les détails FTP avec le document. Ainsi à chaque fois que vous téléchargez le document, les détails FTP correspondants seront également téléchargés et vous pourrez publier immédiatement.

### **Enregistrer mot de passe dans le document**

Si vous décidez de sauvegarder les détails FTP dans votre document, cette option est alors affichée près du champ du mot de passe. Elle permet de décider de sauvegarder ou non le mot de passe FTP dans le document, en même temps que les détails FTP. Si vous sélectionnez cette option, vous pouvez publier votre site Internet modifié sans devoir entrer à nouveau le mot de passe.

Naturellement, toutes les personnes qui auront une copie de votre fichier de conception auront également accès à votre mot de passe ! C'est pourquoi généralement il n'est pas recommandé d'activer cette option, car le risque de sécurité que représente l'accès à ces données par des personnes non autorisées qui pourraient alors publier sur votre espace Internet et donc potentiellement écraser vos documents ou supprimer votre site Internet est élevé.

### **Enregistrer dans le profil**

Si vous souhaitez publier plus d'un document de site Internet sur le même espace Internet, ou si vous ne souhaitez pas que les détails FTP soient enregistrés dans le document de votre modèle de conception, vous allez sûrement les enregistrer dans un profil sur votre ordinateur. Vous pourrez ensuite ajouter facilement des détails à n'importe quel document dans le futur en sélectionnant simplement le profil dans la liste des profils au lieu d'entrer à chaque fois manuellement les données.

Cliquez sur le bouton **ENREGISTRER DANS LE PROFIL** pour sauvegarder les détails FTP affichés pour un profil donné. Une petite boîte de dialogue contenant une liste de profils éditables s'ouvre alors. Vous pouvez au choix entrer le nombre d'un nouveau profil ou sélectionner un profil existant dans la liste pour écraser ce profil. Lorsque

**258** 

vous entrez un nouveau nom, sélectionnez un nom associé à l'espace web pour lequel il est utilisé. Il n'est pas possible d'écraser les profils standard.

Vous pouvez naturellement enregistrer des profils multiples dans lesquels seul le nom du sous-dossier varie. Cela vous permet de publier facilement différents dossiers sur votre espace Internet.

Si vous ne souhaitez pas enregistrer le mot de passe FTP sur votre ordinateur, assurez-vous que le champ du mot de passe est vide lorsque vous cliquez sur **ENREGISTRER DANS LE PROFIL**.

### **Supprimer un profil**

Pour supprimer un profil, sélectionnez-le dans la liste des profils dans la partie supérieure de la boîte de dialogue de publication et cliquez sur le bouton **SUPPRIMER** situé à côté. Il n'est pas possible de supprimer les profils standard.

#### **Télécharger un document contenant les détails FTP**

Lorsque vous téléchargez un document contenant des détails FTP, ces derniers sont affichés dans l'**ONGLET PUBLICATION**. Si ces détails correspondent aux profils enregistrés sur votre ordinateur, le profil correspondant sera affiché comme sélectionné dans la liste des profils. Dans le cas contraire, **PERSONNALISER** est affiché dans la liste des profils, indiquant que les détails FTP du document ne correspondent à aucun profil.

Si les détails FTP du document ne comportent aucun mot de passe, mais que tous les autres détails correspondent à un profil, ce profil sera affiché comme sélectionné. En outre si ce profil comporte un mot de passe, il sera copié dans les détails FTP du document. Ainsi vous n'êtes pas obligé d'entrer à nouveau le mot de passe à chaque fois que vous publiez le document. Ce procédé peut laisser penser que le mot de passe a été enregistré dans le document. Mais cela n'est possible que si l'option **ENREGISTRER MOT DE PASSE DANS LE DOCUMENT** a été sélectionnée.

### **Publication**

Une fois que vous avez défini les détails de publication, vous pouvez sélectionner l'option **FICHIER** > **PUBLIER SITE INTERNET**. Votre site Internet sera alors publié.

Remarque : de nombreux serveurs Web utilisent des noms de fichiers sensibles à la casse. Donc, par exemple, l'adresse Web xara.com/products.htm est différente de xara.com/Products.htm. Pour réduire les risques de confusion et d'erreurs, Web Designer impose à toutes les pages une casse en minuscules et ne contenant que des caractères autorisés. Cela signifie que les espaces ne sont pas autorisées dans les noms de page. Nous vous conseillons d'utiliser un tiret bas ou un autre caractère de séparation.

Important : Si vous n'avez pas défini de nom de page spécifique, le nom que vous avez exporté en dernier sera utilisé pour toutes les pages de votre site Internet. Par

exemple, si vous ouvrez un site Internet modèle et que vous l'exportez en tant que « test » dans les fichiers de votre ordinateur et que vous le publiez, vous le verrez sous le nom test.htm sur votre serveur Web et toutes les pages supplémentaires seront appelées test\_2.htm, test\_3.htm, etc.

Si vous n'avez pas déterminé de nom de dossier d'exportation, il vous en sera demandé un lors de la première publication. On utilise généralement index.htm pour la première page d'un site Internet.

### **Publier à nouveau les pages modifiées seulement**

Par défaut, MAGIX Web Designer MX conserve une trace des fichiers composant votre site publié et lorsque vous publiez à nouveau le site après modifications, le programme tente de ne publier que les fichiers qui ont été modifiés. Dans la plupart des cas, la nouvelle publication est beaucoup plus rapide.

Cependant, MAGIX Web Designer MX ne sait pas si vous avez supprimé ou modifié des fichiers dans votre espace Web si vous avez utilisé un autre outil. Par conséquent, si vous rencontrez des problèmes, par exemple si le site publié ne correspond pas exactement à la copie du site exportée localement, vous devez publier à nouveau le site en entier. Pour cela, désactivez l'option **PUBLIER A NOUVEAU LES PAGES MODIFIEES UNIQUEMENT** qui se trouve au bas de l'onglet Publication. Ainsi lors de la prochaine publication, tous les fichiers qui constituent le site seront publiés, afin que le site soit actualisé.

### **Explorer l'espace web**

Après avoir complété les champs de l'adresse hôte FTP, du nom d'utilisateur FTP et du mot de passe FTP, cliquez sur le bouton Explorer l'espace web pour naviguer, voir et supprimer des fichiers que vous avez transférés sur votre serveur ftp.

Vous pouvez voir des fichiers et ouvrir des répertoires pour voir le contenu des sousrépertoires. Vous pouvez aussi supprimer un ou plusieurs fichiers. Sélectionnez plusieurs fichiers en cliquant et en maintenant Maj ou Ctrl enfoncée comme vous le faites dans l'explorateur de Windows. Cliquez sur le titre d'une colonne pour classer les fichiers en fonction du critère de la colonne.

| Explore web space          |                      |                         | o           |   |
|----------------------------|----------------------|-------------------------|-------------|---|
| X<br>問                     |                      |                         |             |   |
| ftp://                     |                      |                         |             |   |
| Name                       | <b>Date modified</b> | <b>Type</b>             | <b>Size</b> |   |
| cart                       | 9/8/2009             | <b>File folder</b>      | 61 bytes    |   |
| coastal_page1optimised.xar | 3/11/2010            | <b>XaraX Document</b>   | 6.11 MB     |   |
| counter                    | 9/17/2010 4:33:00 PM | <b>File folder</b>      | 6 bytes     | Е |
| derrechtlose_a.web         | 11/9/2009            | Xara Web Document       | 10.3 MB     |   |
| deu                        | 6/30/2009            | <b>File folder</b>      | 4.00 KB     |   |
| dynamic                    | 1/7/2010             | <b>File folder</b>      | 4.00 KB     |   |
| easyfund.pdf               | 1/4/2010             | Adobe Acrobat Docum     | 23.9 MB     |   |
| ecwid                      | 8/6/2010             | <b>File folder</b>      | 86 bytes    |   |
| email.htm                  | 8/25/2009            | <b>Firefox Document</b> | 7.98 KB     |   |
| email htm files            | 8/25/2009            | <b>File folder</b>      | 4.00 KB     |   |
| errors                     | 10/20/2010 3:32:00   | <b>File folder</b>      | 102 bytes   |   |
| favicon                    | 10/26/2010 7:54:00   | <b>File folder</b>      | 60 bytes    |   |
| ftp                        | 9/9/2010 2:56:00 AM  | <b>File folder</b>      | 91 bytes    |   |
| gerry                      | 2/23/2011 1:46:00 PM | <b>File folder</b>      | 60 bytes    |   |
| google.htm                 | 2/26/2010            | <b>Firefox Document</b> | 1.17 KB     |   |
|                            |                      |                         | Close       |   |

*Naviguez dans une liste de fichiers que vous avez transférés sur votre serveur ftp* 

合

Revient à l'aperçu du fichier original qui s'ouvre quand vous lancez la boîte de dialogue Explorer l'espace web

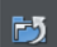

Vous conduit au niveau de répertoires supérieur

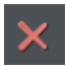

Supprime le ou les fichiers sélectionnés

## **Traitement des photos**

### Introduction

De nos jours, les photos font partie intégrante de la plupart des travaux créatifs, des sites Internet aux prospectus en passant par les brochures, les travaux de PAO, etc.

La manipulation de photos avec MAGIX Web Designer MX est complètement différente de ce que vous avez pu voir avec les autres logiciels de graphisme.

Avec MAGIX Web Designer MX, vous pouvez colorer, copier, recouper et optimiservos photos tant que vous voulez. La manipulation des photos basée sur l'objet et non destructive signifie par exemple que, lorsque vous redimensionnez une photo, vous n'altérez pas la photo originale mais redimensionnez uniquement une copie visuelle. L'image originale importée est enregistrée dans le fichier .web pour vous permettre de l'éditer et de la redimensionner ultérieurement sans aucune perte de qualité. Vous pouvez même de revenir au format initial d'une photo préalablement coupée.

La manipulation de photo est incroyablement rapide. Vous pouvez ouvrir une photo de 50 mégapixels puis réaliser l'une des opérations d'optimisation et faire tourner l'image en pleine résolution en temps réel.

Ce chapitre expose les principes de base de la manipulation de photos et d'images bitmap dans MAGIX Web Designer MX. Les opérations réalisées à l'aide de l'Outil Photo sont décrites au chapitre Outil Photo.

*\*Tests basés sur des compositions de photos créées à l'aide de photos numériques JPG à haute résolution* 

# Objets photo

Dans Web Designer, les photos (ou bitmaps) sont tout simplement considérées comme des objets de la page. Vous pouvez déplacer des photos sur la page par glisser-déposer depuis l'explorateur, puis les redimensionner, les faire pivoter, les copier et les positionner comme n'importe quel autre objet. Vous avez également la possibilité de régler la transparence et même la transparence graduelle, mais aussi de détourer et de couper des formes dans les photos très simplement. La fonction transparence permet de réaliser des fondus, de fusionner et ou de créer des compositions à partir de vos photos.

Alors que certaines manipulations dans d'autres programmes requièrent l'emploi de nombreux calques, chaque objet dispose de son propre calque dans MAGIX Web Designer MX ; de plus, comme pour n'importe quel autre objet de la page, vous pouvez le déplacer vers le premier plan ou l'arrière-plan à votre guise.

**262** 

## Importation de photos

MAGIX Web Designer MX prend en charge un grand nombre de formats de photos ou de bitmap, y compris les images provenant d'appareils photos numériques au format JPEG, PN, TIFF et RAW, etc. Le terme général « bitmap » désigne tous les types d'images, il est interchangeable avec le mot « photo ».

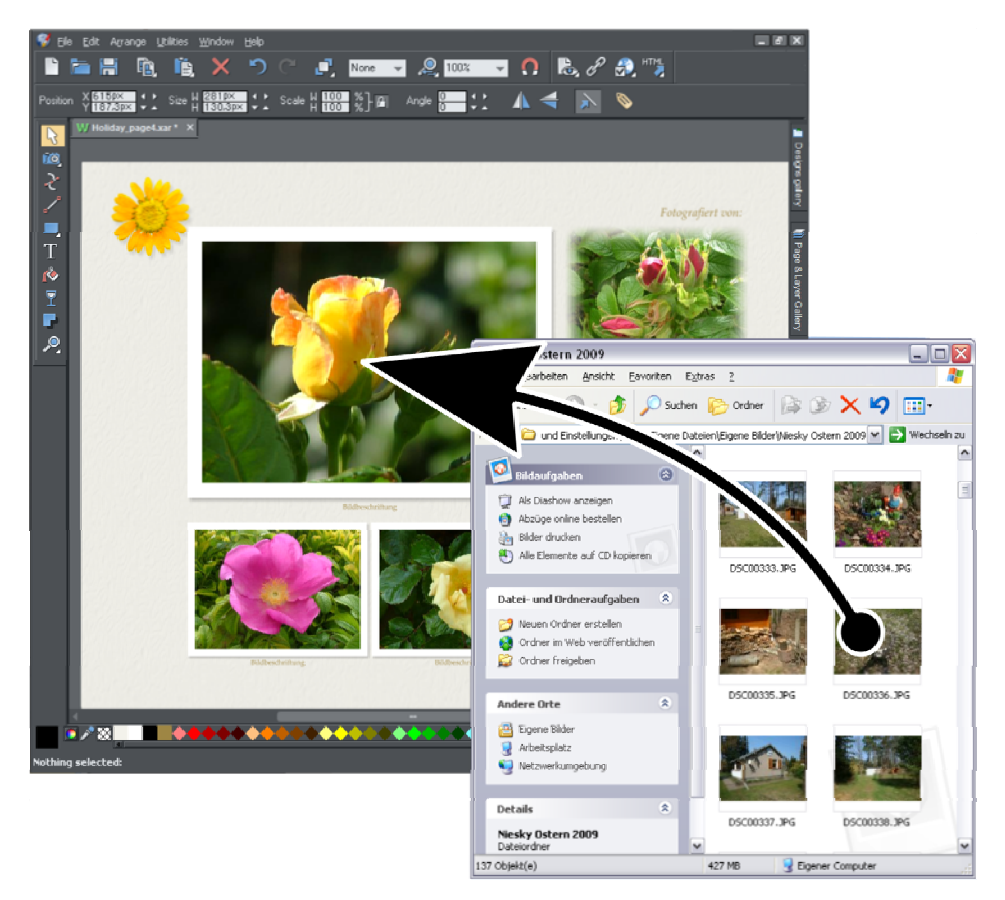

La façon la plus simple d'ouvrir une image est de faire glisser le fichier photo ou bitmap depuis votre explorateur de fichiers Windows vers la fenêtre de Web Designer. Vous pouvez aussi sélectionner les options du menu **FICHIER** > **OUVRIR** ou **IMPORTER**.

Lorsque vous importez des photos haute résolution (au-dessus de 1920 pixels en largeur ou en hauteur) dans un document Web, MAGIX Web Designer MX redimensionne automatiquement la photo à la taille des écrans HD sans vous demander si vous désirez une résolution plus basse. Pour un document Web, même en taille réduite, la taille de vos photos devrait déjà avoir une résolution suffisante donc inutile d'importer des images à résolution maximale de votre appareil photo digital pour l'utilisation Web.

Si vous glissez-déposez sur une photo existante, elle sera remplacée. Déposez sur l'arrière plan et importez en tant que nouvelle photo indépendante.

### **Remplacer des photos**

Si vous placez un fichier bitmap (depuis Windows Explorer ou depuis la galerie des Bitmap) sur un autre par glisser-déposer, il va remplacer la photo existante mais la taille du conteneur ou du cadre original sera conservé. Cela permet de remplacer très facilement des photos dans des modèles de conception. À l'aide de l'**OUTIL DE REMPLISSAGE**, ajustez la taille, la position et l'angle de la photo à l'intérieur de ses contours. Ceci n'est pas valable pour les documents photos, où le fait de déposer une photo sur la page va toujours l'importer comme un nouveau document.

Lorsque vous remplacez une photo ou un bitmap de cette manière, il ou elle est redimensionné(e) pour pouvoir se loger au mieux dans le contour existant de l'image. Si vous maintenez la touche Maj enfoncée lorsque vous remplacez une photo, la nouvelle photo aura exactement les mêmes dimensions et le même degré de rotation que l'ancienne photo. Cela est très utile lorsque vous avez auparavant ajusté manuellement l'échelle ou la rotation d'un remplissage et que vous souhaitez remplacer l'image par une autre qui possède les mêmes proportions.

S'il y a plusieurs exemplaires d'une même photo sur une page dans un groupe souple, par exemple sous la forme d'une miniature accompagnée d'une version plus grande de la photo sur un calque pop-up, tous les exemplaires de cette photo seront remplacés par la nouvelle dans cette page.

### **Remplacer plusieurs photos en une fois**

La plupart des modèles web fournis dans la **GALERIE DES MODELES DE CONCEPTION** permettent de remplacer plusieurs images à la fois, en effectuant un glisser-déposer de plusieurs fichiers images depuis l'explorateur de fichiers vers la toile. Vous pouvez également utiliser la fonction **FICHIER** > **IMPORTER** et sélectionner plusieurs images dans la boîte de dialogue Fichier (Ctrl + clic pour ajouter la sélection actuelle, Maj + clic pour sélectionner une série de fichiers).

Les nouvelles photos sont utilisées en remplacement des images contenues dans le document. Comme pour l'importation de photos individuelles, le programme va vous demander si vous souhaitez importer les photos en taille réduite dans le cas échéant. Le remplacement est effectué de la gauche vers la droite et du haut vers le bas (sens normal de lecture). Si vous ne tirez pas suffisamment de photos pour remplacer toutes les photos existantes, vous pouvez importez des photos supplémentaires de la même manière. Le remplacement continue alors à partir de la prochaine photo encore non remplacée. Par conséquent, vous pouvez remplir rapidement votre modèle avec des photos.

Si vous importez plus de photos que n'en contient la page actuelle, les photos situées sur les pages suivantes de votre modèle seront remplacées également par les nouvelles photos. Si après cela, le nombre de nouvelles photos est toujours supérieur

#### **264**

à la quantité de photos à remplacer, la page actuelle est dupliquée autant de fois que nécessaire pour insérer toutes vos photos.

Vous pouvez donc créer très rapidement une galerie de photos en ligne pour toutes vos photos ! Il suffit de sélectionner un modèle de galerie dans la **GALERIE DES MODELES DE CONCEPTION**, puis d'importer votre lot de fichiers photo. La page est copiée autant de fois que nécessaire pour insérer toutes vos photos. Assurez-vous de sélectionner l'option taille réduite lors de l'importation d'un lot de grandes photos !

### **Utiliser des photos comme remplissage**

Vous pouvez également utiliser n'importe quel bitmap comme style de remplissage pour toute forme de dessin. Il vous suffit de déplacer le fichier sur une forme (qui peut provenir de votre système de fichiers, ou de la galerie de bitmap ou de remplissages), et maintenir la touche Maj appuyée avant de relâcher. La couleur de remplissage existante sera alors remplacée par un bitmap, ajusté à l'objet. À l'aide de l'**OUTIL DE REMPLISSAGE**, ajustez la taille, la position et l'angle de la photo dans ses contours si nécessaire.

### **Taille originale de la photo**

Lorsque vous importez une grande photo, elle est réduite en taille résolution HD (1920x1080) si elle est plus large que cette taille (en document d'impression ou dans une animation, vous en êtes avisé en premier). L'image est paramétrée pour avoir une largeur de 500 pixels sur la page.

Pour réduire cette taille, il vous suffit de tirer sur une des poignées d'angle en utilisant l'outil Sélection, ou de saisir une nouvelle largeur dans le champ de la barre d'infos de l'outil Sélection prévu à cet effet.

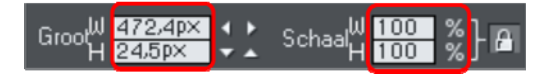

Si vous remplacez une photo en utilisant la technique du glisser-déposer, la photo sera redimensionnée de façon à venir se loger exactement dans le cadre, ce qui signifie que sa taille et sa résolution dépendront de la taille du cadre.

## Copies zéro mémoire

L'une des nouveautés révolutionnaires de Web Designer par rapport à d'autres outils d'édition de photos réside dans le fait que, lorsque vous copiez une photo sur la page, le programme n'exécute pas vraiment une nouvelle copie complète de la photo originale importée mais affiche simplement une autre « vue » de cette image. Le moteur d'affichage de Web Designer est assez rapide pour afficher un nombre quelconque de copies de la même image « à la volée ». Cela permet d'économiser énormément d'espace mémoire et donc de réduire fortement la taille des fichiers.

Cela n'affecte pas vos possibilités d'action sur chacune des copies qui peuvent être traitées totalement indépendamment les unes des autres. Chaque copie ne doit pas être identique. Vous pouvez manipuler chaque copie comme vous le souhaitez, modifier sa taille, la faire pivoter, la détourer, appliquer des couleurs, estomper ou appliquer toute une série d'effets photo et de transparence. Le tout sans aucune augmentation de la taille du fichier ou de la mémoire utilisée.

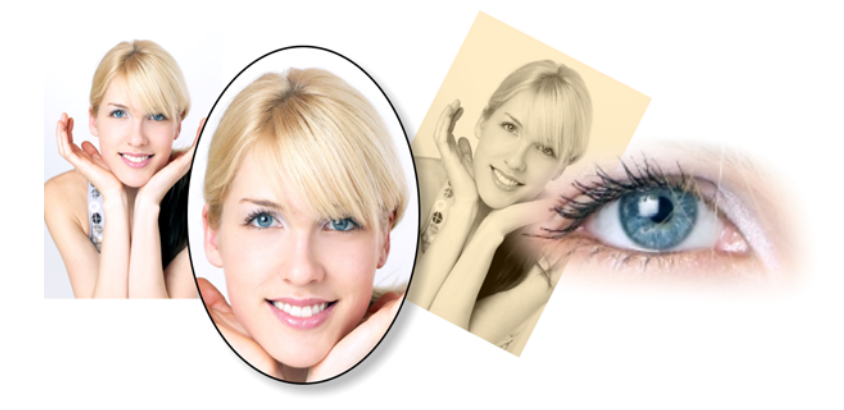

Vous voyez ici plusieurs copies séparées de la même image sur lesquelles différentes manipulations ont été effectuées. Chacune conserve la résolution du fichier JPG original importé comme vous pouvez le voir sur l'image de droite. L'espace mémoire utilisé (RAM et taille du fichier) n'est pas plus important que la taille du JPEG.

Comme il s'agit de la même image, mais affichée dans plusieurs tailles différentes, la résolution, c'est-à-dire le nombre de dpi ou ppi, varie. Dans l'exemple ci-dessus, l'oeil a une résolution de 115 dpi (car l'image a été agrandie), alors que l'image sur la gauche a une résolution de plus de 1200 dpi.

## La Galerie des bitmaps

Pour de plus amples informations à ce sujet, consultez le chapitre Manipulation de document.

La **GALERIE DES BITMAPS** affiche tous les bitmaps ou photos utilisés dans chaque document ainsi que les informations concernant la taille en pixels et la taille du fichier.

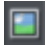

Vous pouvez l'ouvrir en cliquant dessus dans la barre des Galeries, depuis le menu **SERVICES** > **GALERIES** ou en appuyant sur « F11 ».

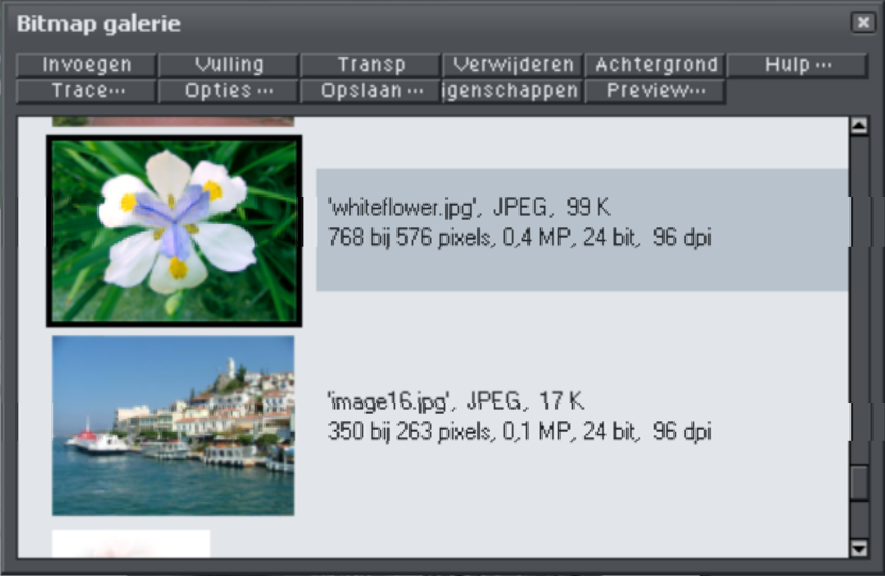

Vous voyez ici la **GALERIE DES BITMAPS** pour le document ci-dessus ainsi que l'image originale JPEG de la fille intégrée dans le fichier natif .web. Comme nous l'avons indiqué plus haut, toutes les copies de cette image sont affichées directement depuis une image maîtresse ; par conséquent, seule une image est affichée (et non les quatre variantes qui apparaissent sur la page).

Vous trouverez les informations pratiques suivantes à propos de l'image :

- Nom de fichier du JPEG original
- Le type de fichier, dans notre cas un JPEG, et la taille de l'image (1 006 K). (Il s'agit de la taille originale du fichier, autrement dit du poids de l'image dans le fichier .web.)
- Les dimensions de l'original en pixels, la taille en mégapixels (dans le cas présent, un peu moins de 2 MP)
- La profondeur des couleurs, ici « 24 bit », parfois aussi appelée « true color ». L'image Xara est une image en 4 bits.
- La résolution originale de l'image, ici 96 dpi (ppp)

La **GALERIE DES BITMAPS** contient toujours l'image Xara grise comme fichier par défaut. Ce bitmap est utilisé par défaut pour les remplissages bitmap et dans les cas où d'autres bitmap manquent. Il est également pratique à utiliser en tant qu'objet fictif par exemple.

Comme avec toutes les galeries, vous pouvez tirer les objets depuis la galerie et les déposer sur une page pour créer une nouvelle copie. Ou bien, vous pouvez sélectionner une image de la galerie et cliquer sur l'un des boutons de la partie

supérieure. La section suivante présente en détails le fonctionnement des commandes de la **GALERIE DES BITMAPS** dont la plupart sont réservées aux utilisateurs plus avancés.

### **Remplissage de formes à l'aide d'un bitmap**

Sélectionner la forme sur la page, puis sélectionner le bitmap dans la galerie et cliquer sur le bouton de remplissage. Vous pouvez également tirer l'image depuis la **GALERIE DE BITMAP** et la déposer dans n'importe quelle forme tout en maintenant la touche Maj appuyée. À l'aide de **L'OUTIL DE REMPLISSAGE**, ajustez la taille, la position et l'angle si nécessaire.

### **Paramétrer une transparence bitmap**

Cette fonction s'adresse aux utilisateurs avancés. Vous pouvez utiliser n'importe quel bitmap comme un masque de transparence sur n'importe quelle forme remplie ou bitmap. La clarté du bitmap affecte la transparence de l'objet sélectionné. La dimension de transparence du bitmap, la rotation et la segmentation peut être contrôlée à l'aide de l'**OUTIL DE TRANSPARENCE**.

### **Supprimer des images dans la galerie**

Lorsque vous supprimez un bitmap de la page, il reste dans la **GALERIE DE BITMAP**. Tous les bitmaps non utilisés seront supprimés du fichier lors de la sauvegarde et à la réouverture. Néanmoins, vous pouvez supprimer tout bitmap en le sélectionnant puis en cliquant sur **SUPPRIMER**. Si le bitmap est utilisé dans le document, il sera remplacé par le bitmap standard de Xara.

### **Configurer l'arrière plan d'une page comme bitmap**

Sélectionnez le bitmap dans la galerie et cliquez sur **ARRIERE-PLAN**. L'image sera alors segmentée. Lors de l'exportation de la page comme document HTML, l'image sera segmentée sur toute la partie visible de l'arrière-plan du navigateur, sauf si vous avez attribué un autre arrière-plan au pasteboard (la zone autour de la page).

### **Enregistrer**

Sélectionnez le bitmap et cliquez sur **SAUVEGARDER** pour enregistrer l'image d'origine. Dans le cas d'un JPEG intégré, le fichier JPEG d'origine sera sauvegardé. Nous recommandons de sauvegarder les autres types de bitmap au format PNG.

### **Propriétés bitmap**

Le bouton **PROPRIETES** affiche des informations sur le bitmap sélectionné dans la galerie. Il sert aussi à arrêter le lissage d'une image lorsque des bitmap sont agrandis. Les bitmap sont généralement lissés à l'écran quand on les agrandit ou qu'on zoom dedans. Vous trouverez une option à cocher dans la boîte de dialogue des Propriétés pour désactiver cette fonction, de façon à ce que les pixels soient visibles lorsque vous ferez un zoom avant.

Vous trouverez également des informations à propos des propriétés d'Animation du bitmap. Ceci n'est applicable qu'aux images GIF animées

#### **ANIMATION GIF :**

- **DELAI** (temps pendant lequel ce cadre est affiché à l'écran)
- **RETABLIR** : les paramètres Rétablir des GIF animés définissent ce qui se passent entre chaque frame dans un GIF animé. Quand il ne se passe rien, cela signifie qu'aucune action n'a été entreprise. De nombreux navigateurs considèrent cela comme ayant la même signification que l'option « Laisser tel quel ». « Laisser tel quel » montre les frames les uns au-dessus des autres, ce qui rend beaucoup de frames visibles dans une pile si certains sont transparents. Certains navigateurs suppriment l'animation avant qu'elle ne repasse en boucle, et d'autres pas. L'arrière-plan redonne à la surface occupée par le graphique la couleur du GIF (généralement blanc). Rétablir Précédent permet de redonner à la surface occupée par le frame l'aspect qu'elle avait avant l'affichage du frame. Ceci est interprété par certains navigateurs comme le fait que le frame doit être effacé de l'arrrière-plan avant que chaque frame ne soit affiché ; d'autres navigateurs le comprennent comme le fait que le frame doitêtre montré au-dessus du frame précédent. Comme les navigateurs interprètent ces valeurs différemment, nous vous conseillons de procéder à des tests pour obtenir le résultat que vous souhaitez.

# Fichiers JPEG incrusté

Les fichiers JPEG sont hautement compressés pour produire un fichier jusqu'à 10 fois plus petit que l'image originale. Dans l'exemple ci-dessus, l'image d'origine non compressée requiert plus de 7 Mo de mémoire, mais comme on peut le voir dans la **GALERIE DE BITMAP**, le fichier JPEG requiert seulement 1 Mo. Une réduction conséquente. C'est la raison pour laquelle le format JPEG est utilisé comme format standard pour la photographie numérique et le Web.

Lorsque vous déplacez un fichier JPEG par glisser-déposer (ou que vous utilisez les options de menu « Ouvrir » ou « Importation »), le JPEG original est rangé dans le document, et c'est dans cet état que le fichier .xar est sauvegardé.

Il est important de comprendre de quelle manière cet outil diffère des autres outils graphiques, qu'il s'agisse de logiciels de dessin vectoriel et de programmes d'édition photo. Certains programmes décompressent l'image et enregistrent cette image « brute » dans la mémoire ainsi que le fichier original lorsque vous effectuez une sauvegarde sur disque. Ce qui signifie que chaque copie réalisée est typiquement une copie complète de l'image originale brute comme mentionné plus haut. Réalisez quatre copies de votre photo et enregistrez votre fichier ; il sera alors quatre fois plus grand. Dans MAGIX Web Designer MX, la taille du fichier n'est pas modifiée, peu importe le nombre de copies.

Ainsi si vous incrustez le fichier JPEG original au lieu de sauvegarder l'image décompressée, vous réalisez un énorme gain d'espace mémoire en comparaison à d'autres éditeurs graphiques. Le fait qu'il existe quatre copies complètes de l'image signifie que dans ce cas particulier, on fait appel près de 30 fois moins à la mémoire. Cela représente donc une énorme économie sur la taille des fichiers (et un gain de temps) par rapport à d'autres outils graphiques.

### **Extraction du JPEG d'origine**

Effectuez un clic droit sur n'importe quelle image de la **GALERIE DE BITMAP** et sélectionnez l'option de menu **ENREGISTRER** pour enregistrer le JPEG d'origine dans votre système de fichiers.

# Qualité d'affichage des photos

MAGIX Web Designer MX peut afficher des photos en cinq niveaux différents de qualité. Les deux premiers réglages lissent les pixels de l'écran pour éviter l'affichage de pixels ou des angles un peu trop durs (anti-alias). Vous pouvez modifier le niveau de qualité à l'aide de l'entrée **QUALITE** dans le menu **FENETRE**.

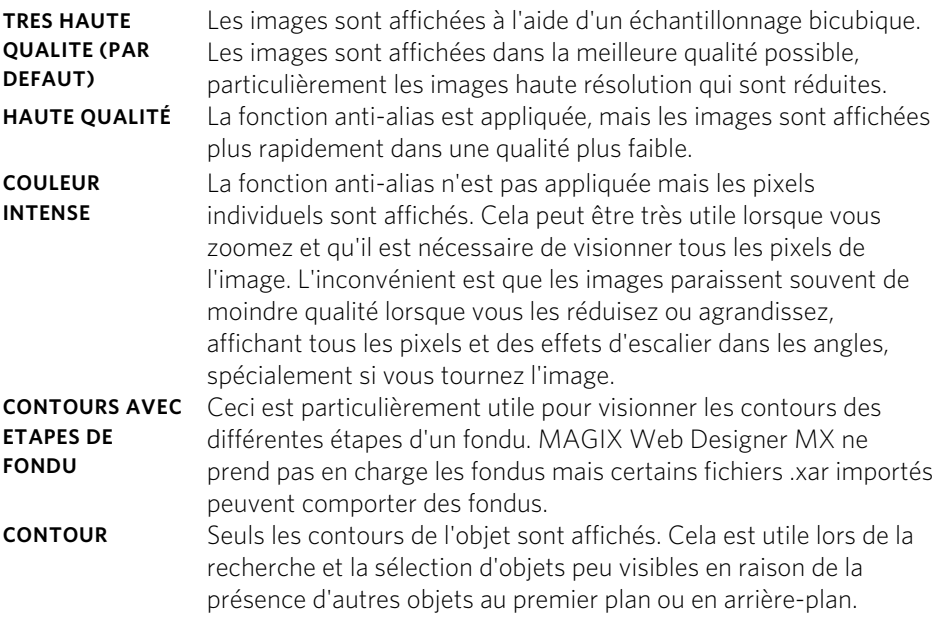

Une commande supplémentaire vous permet de stopper tout lissage ou la fonction anti-alias pour toutes les images agrandies ou affichées avec zoom. Autrement dit, lorsque vous zoomez, vous voyez bien tous les pixels et non une image lissée. Ouvrez la **GALERIE DE BITMAP** et effectuez un clic droit sur l'image puis sélectionnez « Propriétés ». Dans la boîte de dialogue, décochez l'option « Égaliser lors de l'agrandissement ». Ensuite, peu importe la qualité d'affichage sélectionnée, l'image (et toutes ses copies) sera toujours affichée non lissée lorsqu'elle est agrandit ou vue avec zoom.

Remarque : si vous utilisez l'outil photo Netteté / Flou, vous devez affichez les images en qualité maximum. Si donc vous avez l'impression que la qualité d'affichage ne fonctionne plus, c'est certainement car la photo a été éditée avec la fonction Netteté / Flou dans l'outil photo auparavant.

### Enregistrer et exporter des photos

Lorsque vous sélectionnez l'option **ENREGISTRER**, c'est toujours un fichier propriétaire .web qui sera sauvegardé. Pour enregistrer une photo au format JPEG, PNG ou tout autre format d'image, vous devez utiliser l'option **EXPORTER**, ou le raccourci « Ctrl +  $Mai + E \gg$ .

Vous avez le choix entre un grand nombre de types de fichiers, tels que JPEG, PNG, GIF, TIFF, PDF, PSD, Flash (.swf), BMP, ainsi que d'autres moins courants.

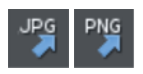

Vous trouverez deux icônes en haut de la barre, qui sont des raccourcis et servent à enregistrer votre sélection aux formats JPEG ou PNG. Elles se trouvent dans la barre escamotable affichée lorsque vous survolez l'icône d'exportation HTML avec la souris.

Nous vous recommandons d'enregistrer les photos au format JPEG (parfois appelé JPG) car ce format offre la plus grande compatibilité et le meilleur compromis taille/qualité.

Lorsque vous exportez un JPEG ou un PNG, vous trouver une option **PARAMETRES** dans la boîte de dialogue d'enregistrement. Vous y trouverez de nombreuses options avancées d'exportation, ainsi que des paramètres vous permettant de faire des comparaisons côte à côte ou même des types de fichiers alternatifs tels que PNG.

Lorsque vous exportez un JPEG, une boîte de dialogue d'aperçu s'ouvre ; vous pouvez y ajuster de nombreuses options d'exportation, vous permettant de faire des comparaisons côte à côte ou même des types de fichiers alternatifs tels que PNG.

La boîte de dialogue de prévisualisation d'exportation permet d'ajuster la taille, la résolution, la qualité JPEG et même le type de fichier d'exportation que vous souhaitez. Les valeurs par défaut sont adaptées à toutes les situations et vous pouvez donc également juste cliquer sur le bouton d'exportation pour enregistrer votre photo. La valeur définie par défaut est normalement appropriée à tous les travaux courants et il vous suffit de cliauer sur le bouton d'exportation pour sauvegarder votre photo.

Ne pas oublier lors de l'exportation :

- Sélectionnez tout d'abord le ou les objet(s) à exporter
- La taille de l'image par défaut pour l'exportation est la taille que vous verrez à l'écran en zoom 100%.

La boîte de dialogue d'aperçu de l'exportation (voir page [343\)](#page-342-0) est décrite plus en détails ici.

Conseil : vous pouvez contrôler la qualité JPEG dans la boîte de dialogue des paramètres d'exportation dans l'onglet Options. La valeur par défaut et celle qui est recommandée est de 75%

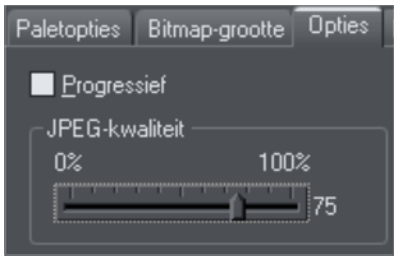

Le système JPEG est conçu de telle sorte qu'un paramètre de 75 est la valeur optimale. Nous vous recommandons de ne pas enregistrer un JPEG à 100% de sa qualité, puisque le résultat est visuellement identique à une qualité de 75%, et que la taille du fichier et la mémoire utilisée sont énormément augmentées.

Lorsque vous enregistrez pour une utilisation Internet, vous pouvez encore réduire la qualité sous 75% pour accélérer la vitesse de visualisation de la page. La fenêtre d'aperçu montre la qualité des valeurs que vous sélectionnez.

Conseil : si vous pensez faire d'autres opérations d'édition sur votre image exportée (par exemple pour recréer l'image avec une autre taille), nous vous recommandons de sauvegarder le fichier aussi en .web. Cela vous permet de préserver l'image maîtresse sans pertes en même temps que toutes les éditions et modifications.

### **Exemple : redimensionner et enregistrer une photo en tant que nouveau JPEG**

Cette procédure est très rapide et très simple :

- Déposez votre photo dans Xara Xtreme (soit sur une page blanche, soit sur une barre de titre pour créer un nouveau document)
- Dans l'outil de sélection, tirez soit sur une poignée d'angle pour redimensionner l'image, ou bien saisissez la largeur ou la hauteur de votre choix dans les champs « W » ou « H » de la barre d'infos. Vérifiez que la taille de l'image est correcte à 100%

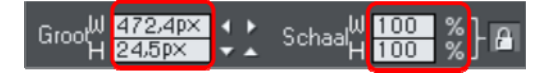

- Cliquez sur le bouton « Exporter la sélection au format JPEG », situé sur la barre supérieure.
- Saisissez un nom de fichier, cliquez sur le bouton **PARAMETRES** si vous souhaitez contrôler la compression, ou cliquez simplement sur **ENREGISTRER**

**272** 

Pour enregistrer une image au format PNG, répétez la même opération, mais sélectionnez le type de fichier PNG.

## Attributs de l'édition photo

Toutes les opérations d'édition faites avec l'**OUTIL PHOTO** (voir page [286](#page-285-0)), telles que des modifications des valeurs de luminosité, de contraste, de couleur, de flou ou de netteté, sont toutes enregistrées dans la photo en tant qu'attributs de Web Designer.

Tout comme vous pouvez modifier la couleur d'une forme ou le contour sans modifier la forme qui se trouve en-dessous, les attributs de l'Outil photo modifient l'apparence visible de la photo sans affecter l'image originale (ceci est appelé édition non destructrice). Une autre manière de voir cela est que MAGIX Web Designer MX enregistre une liste d'éditions appliquées à votre photo, et vous pouvez modifier, supprimer ou ajouter de nouvelles éditions. Vous pouvez toujours retrouver la photo originale intacte.

Les attributs peuvent être copiés et collés entre les objets. Cela ne s'applique pas qu'aux attributs traditionnels tels que la couleur et l'épaisseur du contour, mais cela fonctionne avec tous les attributs de l'**OUTILS PHOTO**. Cela signifie donc que vous pouvez facilement copier toutes les optimisations faites sur une photo vers une autre en utilisant la fonction copier/coller.

Cela s'applique également à tous les attributs de la photo comme la largeur et la couleur du contour, la coloration de la photo, les ombres, etc. ; tout cela peut être copié à partir d'une photo vers une autre en utilisant la même technique.

# Editer le contour de photos

Vous pouvez utiliser l'Outil **EDITEUR DE FORME** pour ajuster directement la forme du contour d'une photo. De la même façon, vous pouvez appliquer des contours pour toute forme, ombre, etc.

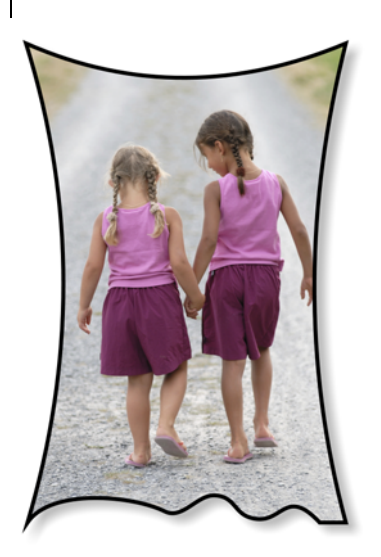

Avec l'Outil Editeur de forme, vous pouvez tirer ou pousser sur les côtés. Cet exemple possède aussi un contour noir et une ombre douce. Pour rétablir l'image à sa forme rectangulaire originale, sélectionnez « De-clip » dans le mode clip de la barre d'infos de **L'OUTIL PHOTO**.

Lorsque vous éditez des photos de cette facon, celles-ci seront traitées comme une forme vectorielle normale contenant un remplissage bitmap. C'est pour cette raison que vous pouvez utiliser les fonctions normales d'édition de forme et de ligne, ainsi que l'**OUTIL DE REMPLISSAGE** pour régler la taille, l'angle et la position du « remplissage » photo à l'intérieur de la forme.

### Recouper des photos

rô

Le procédé le plus simple pour recouper des photos est de faire glisser celle-ci dans l'**OUTIL OPTIMISATION**, ou de vous servir des 8 poignées de contrôle situées autour de l'objet pour régler les coins des photos sélectionnées.

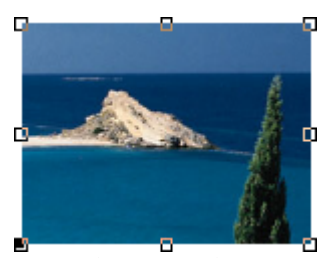

Pour obtenir plus de commandes avancées de recoupe, sélectionnez le **BOUTON CLIP** de la barre escamotable de l'Outil photo ; cela vous permettra de commander les proportions et le clipping numérique.

Vous trouverez également un bouton De-clip qui supprimera les rectangles de clips et rétablira l'image originale.

La fonction de redécoupe est un clip dynamique, c'est-à-dire qu'il s'agit d'une redécoupe non destructrice, et vous pouvez toujours ajuster les limites de la recoupe ultérieurement pour remettre à jour des parties cachées de la photo. Si vous voulez vraiment faire une découpe réelle (c'est-à-dire faire une recoupe destructrice, qui supprimera définitivement les parties invisibles de la photo, alors veuillez utiliser la fonction Optimisation photo.

# Colorer des photos

Après avoir sélectionné une photo, cliquez sur la ligne de couleur que vous souhaitez appliquer à votre photo. Si vous cliquez sur la zone de couleur blanche et que vous sélectionnez **DEFINIR COULEUR CONTONE CLAIRE**, toutes les photos deviendront noires et blanches. Cela porte le nom de « contone » car il s'agit d'un ton continu allant du noir au blanc.

*Pour créer une image en tons de jaunes continus, cliquez tout simplement sur une couleur jaune pale de la ligne des couleurs.* 

Ou bien faites un clic droit sur la ligne de couleurs qui affichera un menu contextuel pour vous permettre d'appliquer la couleur sélectionnée soit comme une couleur claire, soit comme une couleur foncée.

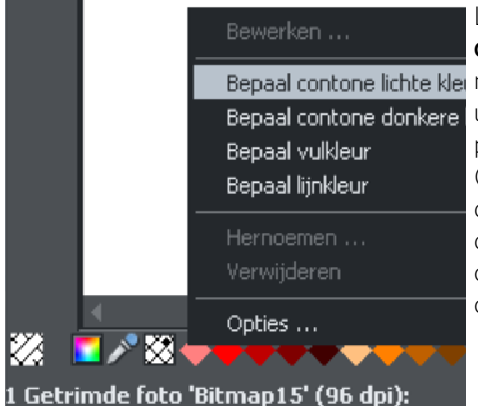

Lorsque vous cliquez sur la **LIGNE DE COULEURS**, vous pouvez sélectionner Bepaal contone lichte klei n'importe quelle couleur, et choisir entre Bepaal contone donkere une couleur soit claire, soit foncée. Vous pouvez aussi utiliser l'Editeur de couleurs (Ctrl+E) et choisir une couleur. Le menu déroulant situé dans la partie supérieure de l'Editeur de couleurs vous permet de commander l'édition soit de la couleur claire, soit de la couleur foncée.

Vous pouvez rétablir la couleur d'origine d'une photo en cliquant sur la zone hachurée « pas de couleur », située à gauche de la ligne de couleurs, ou bien en faisant un clic droit dessus et en sélectionnant l'option « Rétablir couleur ».

# Utilisation de Windows pour faire des captures d'écran

- Cliquez sur le bouton « Impr écran » de votre clavier. Une capture d'écran de l'affichage actuel de l'écran est alors enregistrée dans le presse-papier. Vous pouvez également sélectionner Alt+Impr écran pour réaliser une capture d'écran de la fenêtre en cours uniquement.
- Dans MAGIX Web Designer MX, sélectionnez « Ctrl+V » pour coller puis sélectionnez « Bitmap » pour coller les résultats sur la page.

Vous pouvez maintenant détourer, ajouter des commentaires, modifier la taille comme vous le souhaitez et sauvegarder les résultats. Il est conseillé de sauvegarder ce type d'images au format PNG.

### Redimensionner, faire tourner et positionner une photo dans son cadre

Les photos sont considérées comme des rectangles « avec un remplissage bitmap ». La forme de votre photo est un contour qu'il est possible d'éditer à part entière. Lorsque vous faites une découpe ou que vous éditez la forme du contour, vous ne touchez pas au remplissage, qui est clippé à l'intérieur de la forme.

Les photos et les bitmap de la page sont toujours contenus dans une forme de contour extérieure. Vous pouvez non seulement modifier la forme du contour, mais aussi régler la taille, l'angle et la position de la photo dans son cadre en utilisant l'**OUTIL DE REMPLISSAGE**. Sélectionnez la photo, allez dans l'**OUTIL DE REMPLISSAGE** et vous verrez des flèches de remplissage partant du centre et allant vers les angles droits (ou bien vous pouvez aller dans l'Outil de remplissage et cliquer sur la photo à sélectionner).

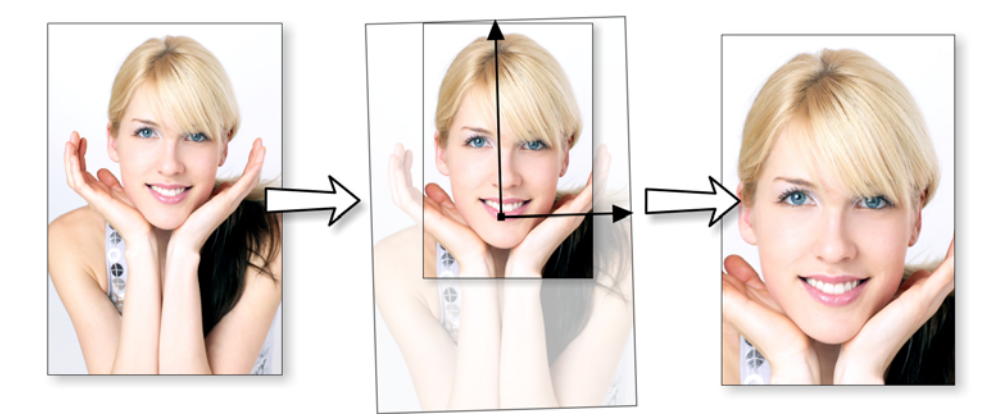

Par exemple, pour agrandir et faire tourner une photo vers la gauche dans son cadre, sélectionnez l'Outil de remplissage et faites glisser la pointe d'une des flèches.

- Pour redimensionner, tirez sur la pointe d'une des flèches en partant du centre. Vous pouvez maintenir la touche Ctrl enfoncée pour contraindre l'angle.
- Pour faire tourner l'image, tirez sur la pointe d'une des flèches autour du centre.
- Pour repositionner l'image, tirez n'importe où sur celle-ci.

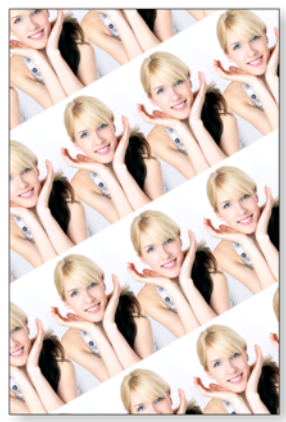

Sur la barre d'info de l'Outil de remplissage, vous pouvez sélectionner l'option « répétition de carreaux » qui fait de l'image un remplissage bitmap en forme de carreaux. En tirant sur les poignées du remplissage, vous pouvez à présent redimensionner et faire tourner la dimension des carreaux de l'image. Vous pourrez constater à quel point MAGIX Web Designer MX est rapide en exécutant cette opération avec une image contenant beaucoup de pixels.

Si vous disposez d'un groupe de photos au lieu d'un simple objet photo, il n'est pas possible d'utiliser l'outil de remplissage comme décrit plus haut pour calibrer et faire tourner l'image dans son cadre. Si vous souhaitez convertir un groupe de photos en un objet photo ordinaire pour procéder à un ajustement avec l'outil de remplissage, allez dans Services->Optimisation photo. Mais notez que cette opération est destructrice dans la mesure où par la suite, vous ne pourrez plus modifier aucunes des étapes d'édition que vous aurez appliquées à votre photo.

# Redresser l'horizon

Utiliser l'outil de remplissage comme décrit précédemment, signifie qu'il est très simple de redresser l'horizon d'une photo.

- Sélectionnez l'Outil de remplissage puis cliquez sur la photo. Les poignées de remplissage seront alors affichées sous la forme de flèches indiquant l'étendue du remplissage dans la forme.
- Tirez sur l'une des flèches de remplissage pour modifier la taille et faire tourner comme vous le désirez.

Vous voyez ici un paysage (créé avec la fonctionnalité d'assemblage panoramique) dont l'horizon est incliné.

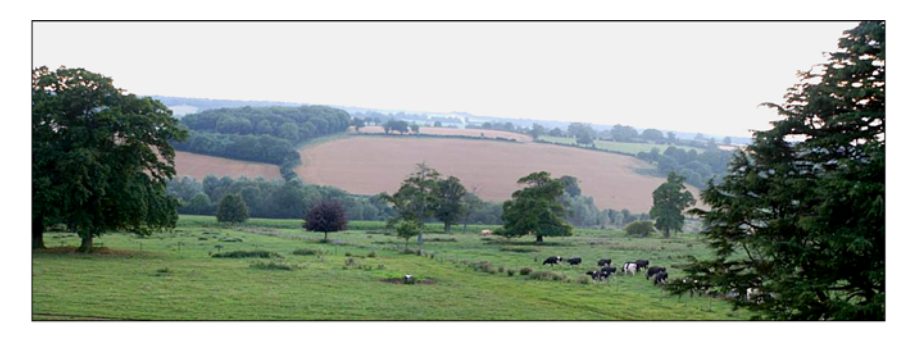

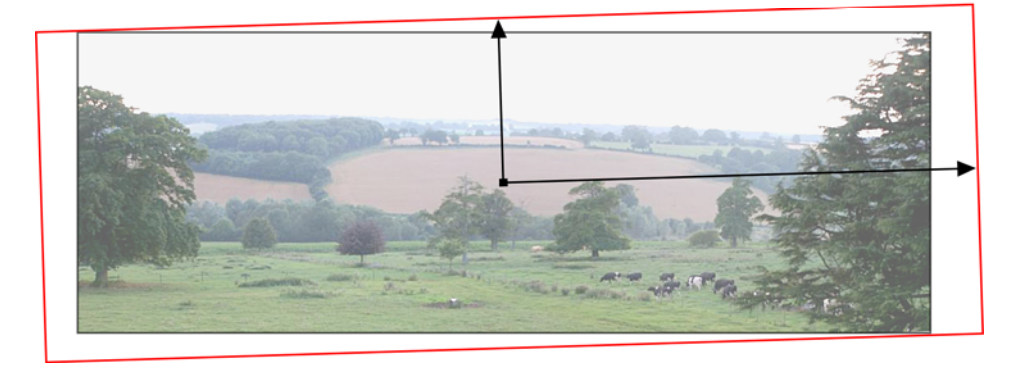

Tirez sur l'une des flèches de remplissage pour modifier la taille et faire tourner comme vous le désirez. Vous pouvez repositionner la photo en tirant sur les poignées centrales des flèches de remplissage ou en maintenant la touche Maj enfoncée tout en déplaçant l'image à la position désirée.

# Afficher une photo réduite en taille entière

Le bouton **ZOOM 1:1** situé sur la barre d'infos de l'outil photo ajuste le zoom de sorte que l'image sélectionnée soit affichée en taille entière, c'est-à-dire que chaque pixel de l'image correspond à chaque pixel de l'écran. Cela est utile si vous souhaitez éditer une image qui a été réduite sur la page mais que vous souhaitez la visionner dans sa taille entière durant l'édition.

# Photo en taille entière

Le bouton **AGRANDIR LA PHOTO A 100 %** situé sur la barre d'infos de l'outil photo agrandit la photo sélectionnée pour l'afficher en taille entière sur la page. Par exemple, si la photo sélectionnée est réduite à une largeur de 500 pixels mais que la photo d'origine a été importée avec une largeur de 1 000 pixels, la photo sera agrandie sur la page jusqu'à une largeur de 1 000 pixels. Lorsque la valeur du zoom dans le document correspond à 100 %, chaque pixel de l'image correspond à chaque pixel de l'écran.

# Optimisation de photos et d'images en mode point

Avec la résolution et les tailles toujours croissantes des fichiers JPEG d'appareils photo numériques, si votre document contient de nombreuses images, la taille du fichier peut rapidement devenir très grande. Par exemple, un document multipage contenant 20 JPEG non compressées de 5 Mo chacune signifie un fichier .xar de plus de 100 Mo\*.

Par ailleurs, ces photos ont souvent une résolution inutilement haute. Le fait de réduire une photo d'un appareil photo numérique de 8 mp à 5 cm de large sur la page donne une résolution d'image d'environ 1 500 dpi. Alors qu'une image en haute résolution permet une plus grande souplesse pour l'impression (et vous pouvez zoomer ou agrandir de petites portions de la photo), cette résolution est bien plus haute que nécessaire, même pour les impressions commerciales de la plus haute qualité, et d'autant plus pour les graphiques Web ou la production HTML.

Si vous coupez l'image de façon à ne plus en avoir qu'une petite portion ou si vous coupez uniquement une petite partie de vos photos, il pourrait y avoir de grandes parties d'image cachées à l'extérieur de la zone visible. Pour l'édition, cette « découpe en direct » est une fonctionnalité formidable car vous pouvez annuler la découpe, modifier la taille, la position et l'échelle et tout reste aussi net que possible. Mais pour les documents terminés, il se peut que vous souhaitiez supprimer les parties invisibles.

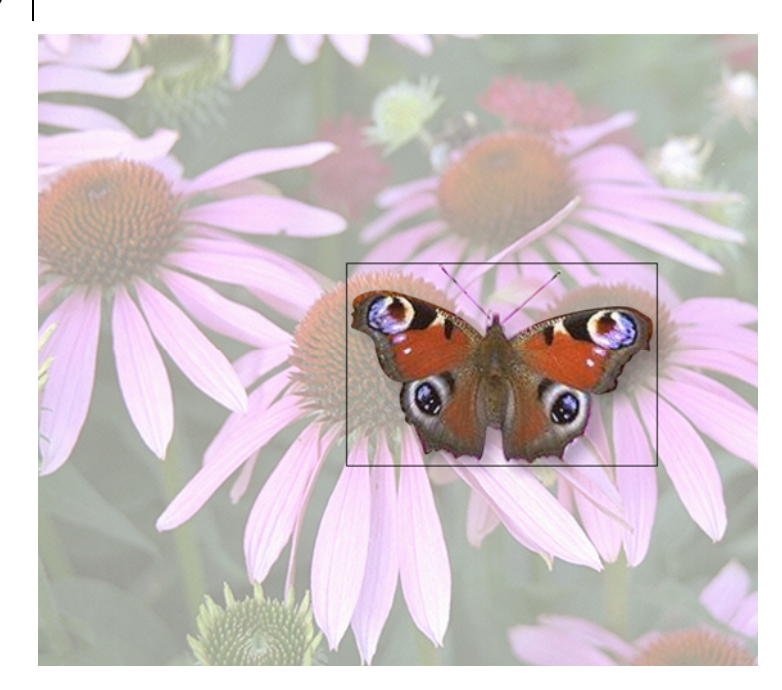

L'image du papillon découpé est toujours rattachée au reste de la photo. À l'aide de l'**OUTIL REMPLISSAGE**, vous pourrez vous en rendre compte en modifiant la taille du remplissage à l'intérieur des contours. Ainsi, les parties de l'image à l'extérieur du papillon seront sûrement superficielles dans votre document final.

Faites un clic droit sur une photo et sélectionnez **OPTIMISER LA PHOTO** ou utilisez **SERVICES** > **OPTIMISER LA PHOTO...** Cette boîte de dialogue rassemble trois fonctions importantes :

- la suppression de parties invisible de photos
- la réduction de la résolution de photos
- la conversion de PNG ou d'images en mode point en JPEG intégré pour optimiser la taille du fichier

Sélectionnez cette option de menu pour toute image en mode point afin d'ouvrir la boîte de dialogue **OPTIMISER LA PHOTO**.

Par défaut pour les images JPEG, les paramètres sont tels que la photo est optimisée en JPEG à 96 dpi (résolution d'écran normale) à la taille d'affichage sur l'écran. Cela correspond au réglage recommandé pour un site Internet.

Lorsque vous optimisez des images autres que JPEG, Web Designer décide automatiquement s'il est préférable de convertir en PNG ou JPEG, selon la nature de l'image elle-même.

Vous pouvez cliquer sur le bouton **PARAMETRES** de cette boîte de dialogue si vous souhaitez changer tout paramètre tel que le format d'image utilisé pour l'optimisation, la qualité JPEG, etc.

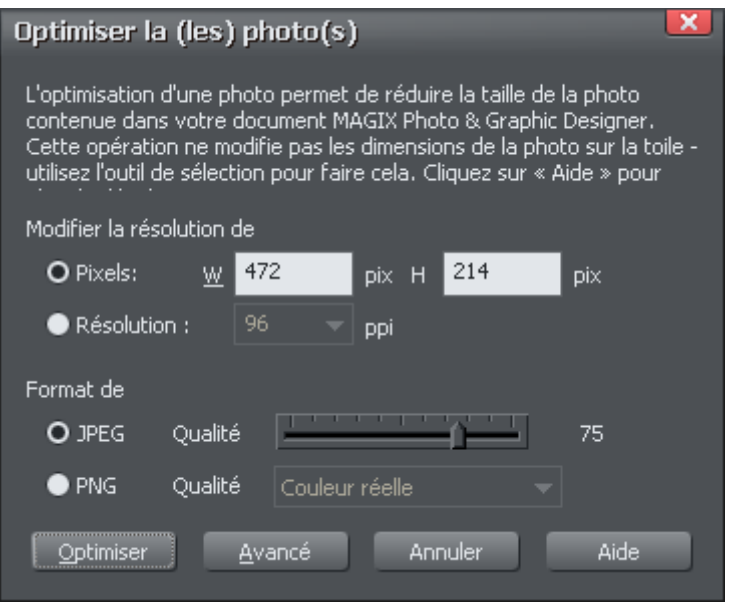

Vous pouvez modifier la résolution utilisée dans cette boîte de dialogue en optant pour la taille physique de votre choix pour l'image optimisée (largeur/hauteur en pixels) ou en saisissant un nombre dpi différent (par exemple, 150 dpi pour une bonne qualité d'impression).

Si vous optez pour l'option dpi, la valeur saisie sera enregistrée comme valeur par défaut pour la session en cours. Vous pouvez aussi conserver la résolution actuelle de la photo en sélectionnant **ACTUEL** dans la liste **PPI**.

Vous pouvez également décider d'optimiser vos photos au format PNG (la taille des images est supérieure mais la qualité des graphiques et des textes est meilleure) ou modifier la qualité de l'optimisation JPEG (plus la qualité est élevée plus le fichier JPEG sera grand).

Si votre photo a été découpée, seule la partie visible de l'image est préservée dans la version optimisée.

Pour l'impression, une résolution photo de 150 dpi donne de très bons résultats ; avec 300 dpi, vous obtiendrez les meilleures impressions commerciales possibles (la plupart des gens sont incapables de voir la différence entre 150 dpi et 300 dpi, mais 300 dpi nécessitent quatre fois plus de mémoire ou d'espace fichier).

Remarque : la qualité optimale du format JPEG correspond à 85 %. Il n'est PAS recommandé de sauvegarder des fichiers JPEG avec une qualité de 100 % car il est quasiment impossible de les distinguer d'un JPEG à 85 % tandis qu'ils utilisent un espace mémoire considérablement plus élevé.

Attention : **OPTIMISER LA PHOTO** est une opération « destructive ». Lorsque vous enregistrez le fichier, les parties supprimées de l'image sont perdues et la résolution est modifiée de façon définitive (bien entendu, vous pouvez annuler les changements tant que le fichier est ouvert en mode d'édition).

Vous pouvez optimiser plusieurs photos en une seule fois si vous souhaitez qu'elles possèdent toutes la même résolution en DPI. Sélectionnez les photos à optimiser puis sélectionnez la commande **OPTIMISER** comme décrit plus haut. Si vos photos ont des dimensions différentes, l'option d'optimisation de la taille en pixels n'est pas disponible et vous ne pourrez choisir que la résolution en dpi.

Vous pouvez également utiliser la fonction « **SERVICES** > **OPTIMISATION DE TOUTES LES IMAGES** » pour optimiser toutes les images en mode point de votre document en une seule fois.

Le processus d'optimisation convertira les grandes images autres que JPEG en images JPEG plus petites s'il décide que l'image peut être stockée et exportée au format JPEG sans pertes inacceptables de qualité.

Remarquez qu'après l'optimisation, les photos originales non optimisées et à présent sans référence sont conservées dans la **GALERIE DES BITMAPS**. Cela signifie qu'elles sont conservées dans la mémoire et ainsi l'espace mémoire requis pour votre modèle ne sera pas réduit. Il suffit d'enregistrer votre modèle de conception et de le charger de nouveau après l'optimisation pour éliminer les images d'origine.

## Conversion d'objets ou dessins en bitmaps

Il est très facile de créer un bitmap à partir de n'importe quel objet ou partie d'un dessin, y compris dans d'autres bitmaps. Les bitmaps peuvent avoir n'importe quelle taille ou résolution et peuvent comporter des transparences. Vous avez également la possibilité de créer des bitmaps avec un nombre de couleurs réduit, ce qui est particulièrement adapté pour une utilisation sur le Web.

Pour créer un bitmap à partir d'objets :

- 1. Sélectionnez un ou des objets sur la page.
- 2. Effectuez un clic droit et sélectionnez **CREER UNE COPIE BITMAP** ou choisissez **CREER UNE COPIE BITMAP** depuis le menu **ARRANGER** (Ctrl + Maj + C).
- 3. Dans la boîte de dialogue, sélectionnez la profondeur de couleur, la taille et les autres options.

Pour obtenir une qualité maximum, sélectionnez la profondeur de la couleur vraie, ou si vous souhaitez inclure des transparences, sélectionnez « couleur vraie + alpha » (transparence alpha est le terme technique). Vous pouvez créer des bitmaps avec

moins de couleurs en sélectionnant une profondeur de 256 couleurs ou moins. Vous obtenez ainsi aussi le contrôle sur le mélange de couleurs et les options de la palette. Ces options sont décrites dans la section Exportation de bitmaps (voir page [343](#page-342-0)).

Veuillez noter que des images au format PNG sont alors créées (il s'agit de la plus haute qualité d'image). Néanmoins, pour obtenir des photos en couleurs, un grand espace mémoire est requis. Utilisez l'option d'optimisation des photos pour convertir les images au format PNG en images intégrées JPEG afin de réduire la taille des fichiers.

# Documents photo

Il est parfois utile de travailler sur une photo seule que sur des « Objets dans une page ». On appelle cela un document photo ou le « mode photo » dans Web Designer, qui se comporte dans ce cas plutôt comme un outil d'édition photo ordinaire. Vous pouvez créer un document photo de plusieurs façons :

- Faites glisser le fichier photo de votre explorateur de fichiers vers la barre de titre ou la barre d'outils Web Designer
- Allez dans Fichiers -> Ouvrir puis sélectionnez un fichier photo
- Créez un document photo vide en allant dans **FICHIER** -> **NOUVEAU** -> **PHOTO VIDE**

On reconnaît les documents photo aux caractéristiques suivantes par rapport aux autres documents de Web Designer :

- Aucune page blanche n'est visible. En fait, les dimensions de la page sont définies automatiquement pour correspondre à la photo et aux autres objets que vous avez ajoutés.
- Les documents photo ont une grille d'un pixel par défaut et vous pouvez faire s'afficher cette grille très rapidement. Cela facilite les opérations de découpe.
- Le Pasteboard (la zone autour de la photo) est de couleur sombre. Cela permet de distinguer les documents photo des documents dessin au premier coup d'oeil.
- Le zoom est défini de sorte que la photo remplisse l'aperçu et l'Outil photo est sélectionné automatiquement comme outil en cours.
- Si vous tirez d'autres fichiers photo en haut d'une photo existante, cela a pour effet d'ajouter une nouvelle photo au document au lieu de simplement remplacer la photo dans son cadre. Un zoom arrière se produira, de façon à ce que vous puissiez voir toute l'image.
- Les images ne sont pas redimensionnées pour faire 500 pixels (comme normalement pour l'importation de documents), mais sont importées à la même taille de sorte qu'avec un zoom de 100%, vous puissiez voir l'image en taille entière.
- Les options de lissage des pixels sont modifiées. Le mode d'affichage « Très haute qualité » est sélectionné par défaut, ce qui est le mieux pour des images

réduites ou sur lesquelles un zoom arrière a été effectué. Le lissage des pixels est désactivé lorsqu'un zoom avant est fait de sorte que vous pouvez voir que les pixels sont de très grands éléments de zoom.

A tous les autres niveaux, les documents photo se comportent de la même façon que des documents normaux de MAGIX Web Designer MX. Vous pouvez utiliser tous les outils de dessin et de texte comme d'habitude. Si vous voulez créer un document photo d'une taille précise, vous pouvez changer la « toile » ou la taille de la page en sélectionnant **SERVICES** -> **OPTIONS** et l'onglet **PAGE**, puis entrer les dimensions de votre choix.

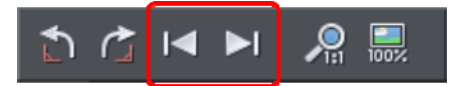

Dans documents photo, deux options peuvent à présent être sélectionnées. Les boutons **PRECEDENT** et **SUIVANT** vous permettent de vous déplacer vers les pages précédentes ou suivantes du dossier à partir duquel l'image a été ouverte. L'image en cours sera fermée et on vous demandera donc de sauvegarder le fichier.

# Édition de fichiers photo

MAGIX Web Designer MX permet d'éditer facilement des photos au format JPEG et sauvegarder la version modifiée au format JPEG. Et contrairement à de nombreux programmes d'édition photo, il est possible de réaliser cette opération plusieurs fois sans perte de qualité, même si le format JPEG est un format avec perte de qualité (voir la section Sans perte et avec perte plus haut dans ce chapitre). Cela est dû au fait que MAGIX Web Designer MX peut sauvegarder les éditions que vous avez effectuées sans perte, parallèlement à la photo originale. Voici l'explication.

Pour commencer, ouvrez le document JPEG à l'aide de l'option **FICHIER** > **OUVRIR**, effectuez un glisser-déposer ou dans l'explorateur de fichiers Windows, effectuez un double-clic sur le fichier et sélectionnez MAGIX Web Designer MX dans la liste « Ouvrir avec ». La photo s'ouvre alors dans un document photo.

Éditez la photo à l'aide des outils photo, comme décrit plus haut.

Si vous sélectionnez l'option **FICHIER** > **ENREGISTRER** (Ctrl+S), le fichier JPEG que vous avez téléchargé sera écrasé par l'image modifiée. Cependant, MAGIX Web Designer MX enregistre également votre photo dans son format .xar natif. Le fichier est placé dans un dossier maître aux côtés de votre fichier JPEG. Il porte exactement le même nom que votre fichier photo mais avec une extension .xar. Le fichier .xar inclut la photo originale sans les modifications et naturellement les détails de l'édition que vous avez effectué.

À l'avenir, si vous chargez le fichier JPEG modifié afin de l'éditer, MAGIX Web Designer MX cherchera dans le dossier Maître si un fichier .xar est disponible pour cette photo. Si c'est le cas, le fichier .xar est chargé au lieu du fichier JPEG et vous

pouvez continuer l'édition la où vous avez arrêté. Lors de la prochaine sauvegarde, le fichier JPEG est écrasé à nouveau et un fichier .xar mis à jour est également enregistré dans le dossier maître.

Naturellement si vous ne souhaitez pas écraser le fichier JPEG original après l'avoir modifié, vous pouvez utiliser l'option **FICHIER** > **ENREGISTRER SOUS** pour sauvegarder la photo modifiée à un autre emplacement ou utiliser les nombreuses fonctionnalités d'exportation pour exporter votre photo en différents formats.

Vous pouvez accéder à la photo originale depuis le fichier .xar en l'ouvrant dans la **GALERIE DES BITMAPS**, en effectuant un clic droit sur la photo et en sélectionnant l'option **ENREGISTRER**.

Dans l'onglet d'édition de photo de la boîte de dialogue **SERVICES** > **OPTIONS**, vous avez la possibilité de modifier le mode de sauvegarde décrit plus haut. Vous pouvez décider de ne pas sauvegarder automatiquement un fichier .xar dans le sous-dossier maître ou décider de sauvegarder le fichier de la photo originale à la place.

Veuillez noter que si vous désactivez la fonction de sauvegarde de la photo d'origine, elle sera perdue lorsque vous effectuez une sauvegarde !

# **L'outil photo**

### Introduction

L'outil photo permet de découper les photos très rapidement, d'en ajuster les niveaux de luminosité et la netteté, et ce même pour les images avec une très haute résolution. Cet outil fournit :

- Optimisation automatique en un clic de vos photos ; particulièrement pratique pour les photos sous-exposées ou ternes.
- Réglage manuel de la luminosité, du contraste, de la saturation des couleurs, de la température des couleurs de la photo ainsi que du flou ou de la netteté.
- <span id="page-285-0"></span>• Recoupe d'images. Il s'agit d'une recoupe « en direct » ; vous pouvez donc annuler des étapes et régler votre découpe à tout moment.
- Comparaison en un clic pour observer rapidement les changements effectués.
- Copier/coller facile des éditions d'optimisation entre différentes photos.

Toutes ces opérations sont interactives et sont mises à jour en direct. Quand vous réglez les valeurs, l'image est mise à jour immédiatement. Les opérations sont également non destructives, c'est-à-dire que votre original n'est pas modifié et que vous pouvez toujours modifier vos réglages ou les annuler.

### **Les avantages de l'outil photo**

Cet outil présente trois avantages majeurs :

- 1. Il fonctionne de façon non destructrice
- 2. Il est extrêmement rapide, même pour les images de grande taille
- 3. Les modifications de photo ne prennent pas de mémoire

Pour obtenir plus d'informations sur ces avantages, veuillez vous reporter au chapitre Traitement des photos.

### **Les avantages expliqués en détail**

Le terme Non destructif signifie que toutes les opérations d'édition n'affectent pas l'image originale. Vous pouvez ajuster ou supprimer les éditions et l'image d'origine demeure intacte. Le programme diffère en cela de la plupart des éditeurs photo dans lesquels les modifications sont permanentes. Dans Web Designer vous avez la possibilité d'ajuster les paramètres autant de fois que vous le souhaitez tout en sachant que vous ne modifiez pas les données de l'original.

Même la fonction de détourage, appelée ici extraction, est non destructive. Vous pouvez rétablir les zones découpées et ajuster ou élargir la sélection à tout moment, même après avoir enregistré le fichier.

La vitesse est un point évident, mais une démonstration intéressante consiste à faire tourner une photo à très haute résolution. Dans les autres outils, il est normalement nécessaire d'entrer une valeur de degrés et attendre que le processus soit exécuté. MAGIX Web Designer MX fonctionne différemment : vous pouvez faire tourner une photo haute résolution en tirant dessus et en temps réel (ou entrer n'importe quelle valeur de rotation). Le programme utilise alors un échantillon d'image bi-cubique de grande qualité pour assurer des résultats dans la meilleure qualité possible.

Le terme **aucune mémoire** réfère au fait que la plupart des éditeurs photo doivent garder une copie du bitmap dans la mémoire afin de pouvoir annuler les modifications et réalisent habituellement une copie pour chaque modification ou ajustement entrepris. Pour les photos de grande taille et à haute résolution, cela sous-entend qu'un grand espace mémoire est requis pour l'édition des photos (une photo de 8 Mo requiert par exemple un espace mémoire de 32 Mo, si vous réalisez 10 manipulations, cela devient 320 Mo d'espace mémoire). MAGIX Web Designer MX requiert zéro espace mémoire. Cela signifie que vous pouvez réaliser autant d'édition que vous le souhaitez, de même que le nombre de copies, sans que ces manipulations requièrent un espace mémoire supplémentaire.

Enfin, les images JPEG sont insérées dans le fichier natif .xar et non étendues en images brutes comme c'est le cas dans d'autres outils graphiques. Cela signifie que la taille du fichier natif est 10 fois plus petite. Combinez cela aux copies mémoire zéro, les fonctionnalités d'optimisation en temps réel décrites plus haut et il est possible d'obtenir des fichiers dont la taille est jusqu'à 30 fois inférieure à celle de fichiers traités dans d'autres programmes graphiques. Cela signifie également que leur manipulation est beaucoup plus rapide.

## Utilisation des Outils Photo

Pour accéder aux **OUTILS PHOTO**, placez le pointeur de la souris sur l'icône ĪÕ appareil photo de la barre d'outils principale sur la gauche de la fenêtre. Une barre escamotable s'affiche alors, contenant les icônes des différents outils photo disponibles.

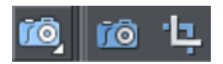

Si vous vous trouvez dans l'Outil de sélection, faites un double clic sur une photo pour basculer dans l'**OUTIL PHOTO**.

### Fonctions photo communes

Les boutons suivants sont disponibles dans la barre d'infos lorsque vous vous trouvez dans les outils photo **OPTIMISER** ou **DETOURER**.

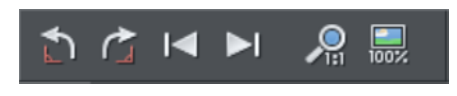

### **Commandes de rotation à 90°**

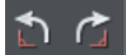

Les deux icônes de rotation permettent de tourner la ou les photo(s) sélectionnée(s) de 90° dans le sens des aiguilles d'une montre ou dans le sens contraire.

### **Précédent & Suivant**

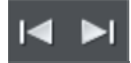

Lorsque vous ouvrez une photo en utilisant MAGIX Web Designer MX, celle-ci est chargée dans un nouveau document photo, car Web Designer suppose que vous voulez éditer ou voir la photo elle-même plutôt que de l'utiliser en tant que partie d'un dessin ou d'un autre document. Une fois que vous avez ouvert une photo, vous pouvez utiliser les boutons Précédent et Suivant de la barre d'info de l'outil photo pour fermer le document photo en cours et ouvrir la photo suivante (ou précédente) dans le même dossier que la photo en cours. Cela vous permet de parcourir les photos d'un même dossier sans avoir à les fermer les ouvrir chacune à leur tour. Si vous avez apporté des modifications à une photo, on vous demandera si vous souhaitez les enregistrer lorsque vous appuierez sur Suivant ou Précédent.

Pour obtenir de plus amples informations sur les Documents photo, veuillez vous reporter au chapitre Utilisation du document.

### **Zoom 1:1**

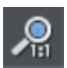

Sélectionnez une photo et cliquez sur le bouton zoom 1:1.

Le facteur de zoom des documents est défini de façon à ce que la photo sélectionnée soit affichée à 1:1 (1 pixel de la photo équivaut à 1 pixel de l'écran). Utilisez cette option si vous souhaitez travailler sur une photo en pleine taille dans un document dont vous avez réduit la taille de la photo.
#### **Agrandir la photo à 100 %**

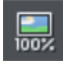

L'opération **AGRANDIR LA PHOTO A 100 %** agrandit la photo sélectionnée pour atteindre la taille entière.

Par exemple, si la photo sélectionnée est réduite à une largeur de 500 pixels mais que la photo d'origine a été importée avec une largeur de 1 000 pixels, la photo sera agrandie sur la page jusqu'à une largeur de 1 000 pixels. Lorsque la valeur du zoom dans le document correspond à 100 %, chaque pixel de l'image correspond à chaque pixel de l'écran.

# Outil d'optimisation

7Ō

Cliquez sur l'icône d'appareil photo pour entrer dans l'**OUTIL OPTIMISATION**.

L'Outil Photo permet de découper les photos très rapidement et d'en ajuster les niveaux de luminosité et la netteté, et ce même pour les images avec une très haute résolution. Cet outil dispose des fonctions suivantes :

- Optimisation automatique en un clic de vos photos, particulièrement adaptée aux photos sous-exposées.
- Ajustement manuel de la luminosité, du contraste, de la saturation des couleurs et de la netteté des photos.
- Recadrage des images. Vous pouvez redimensionner « en direct », c'est-à-dire que vous pouvez modifier et ajuster la taille de l'image à tout moment.
- Affichage d'un histogramme des niveaux de luminosité de vos photos.
- Ajustement de la courbe des niveaux de luminosité pour un contrôle avancé.
- Correction des couleurs et de la balance des blancs.
- « Comparaison » en un clic, pour observer rapidement les changements effectués par rapport à l'original.
- Fonction pratique de Copier/coller pour faciliter l'édition entre plusieurs images.

Toutes ces fonctions sont interactives et mises à jour régulièrement. Lorsque vous réglez les valeurs, l'image est mise à jour immédiatement. Les opérations sont également non destructives, c'est-à-dire que votre original n'est pas modifié et que vous pouvez toujours faire de nouveaux réglages ou annuler ces derniers.

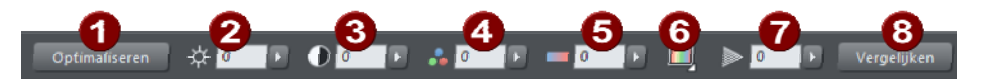

*Les six premiers boutons de la barre d'infos sur la gauche (ils ne sont pas affichés au-dessus) sont communs à tous les outils et sont décrits plus haut.* 

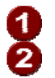

Optimisation automatique 2 Luminosité

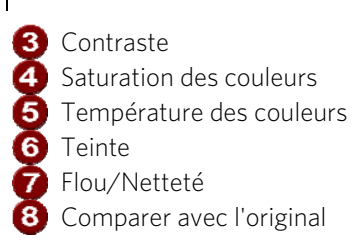

Cet outil permet d'ajuster la clarté, le contraste, la saturation, la température et la nuance des couleurs ainsi que le flou ou la netteté. Vous pouvez saisir les valeurs directement dans les champs de texte ou utiliser un petit curseur pop-up pour ajuster les valeurs de façon interactive.

#### **Réglette du menu contextuel**

Vous pouvez utiliser les réglettes de deux manières différentes :

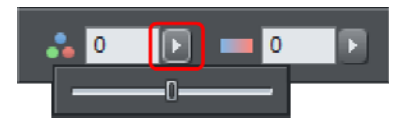

- 1. Cliquez et relâchez la flèche du menu. La réglette de contrôle reste alors sur l'écran et vous pouvez ajuster les valeurs aussi souvent que vous le souhaitez en déplaçant la réglette. Vous pouvez également, lorsque la souris est placée sur la commande, utiliser la molette de la souris pour réaliser de petits ajustements vers le haut ou le bas. La réglette disparaîtra de l'écran lorsque vous cliquez sur n'importe quel autre endroit du document.
- 2. Vous pouvez également maintenir le bouton de souris appuyé et déplacer la réglette pour ajuster la valeur. Lorsque vous relâchez la souris, le menu contextuel disparaît. Ce procédé est légèrement plus rapide puisqu'il ne requiert qu'un clic et relâcher pour modifier les valeurs.

### **Optimisation automatique**

La fonction **OPTIMISER** analyse la luminosité et le contraste de l'image et les ajuste automatiquement pour obtenir la meilleure image possible. Cette fonction est particulièrement efficace sur les photos sous-exposées (foncées). Après avoir appliqué l'optimisation automatique à une photo, vous pouvez ajuster les valeurs sélectionnées, en utilisant les commandes sur la droite du bouton d'optimisation. En cliquant sur **COMPARER**, vous pourrez rétablir l'original, en cliquant à nouveau, la version optimisée est à nouveau affichée.

#### **Luminosité/Contraste/Température de la couleur/Saturation/Teinte**

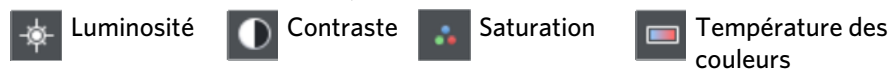

L'image change lorsque vous modifiez ces valeurs. La saturation modifie l'intensité de la couleur. Au réglage minimum de -100, votre image devient noire et blanche. Le contrôle de température de la couleur rend une image « chaude » ou « froide ». Le

contrôle de teinte attribue une nuance de couleur particulière à votre image et vous permet de contrôler l'intensité de la couleur sélectionnée.

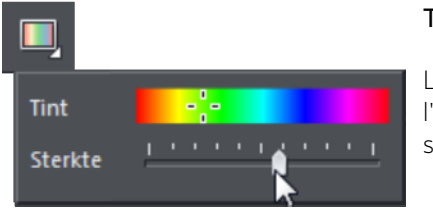

**Teinte** 

Le curseur de la teinte contrôle l'intensité de la couleur sélectionnée.

### **Flou / Netteté**

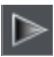

Cette commande permet de flouer l'image lorsqu'elle se trouve en dessous de zéro et de rendre l'image plus nette lorsqu'elle est supérieure à zéro. Nous recommandons d'utiliser uniquement des valeurs faibles pour la netteté et uniquement sur des photos dont la taille a été réduite de manière importante.

# **Comparer et rétablir l'original**

Le bouton **COMPARER** peut être utilisé pour réinitialiser toutes les valeurs des Outils **D'OPTIMISATION** à leur valeur par défaut, ce qui fera revenir votre photo à son état original. Si vous appuyez une deuxième fois sur le bouton de comparaison, les valeurs seront rétablies. Vous pouvez donc utilisez le bouton de comparaison pour basculer rapidement entre votre photo éditée et votre photo originale, afin de pouvoir observer les effets des changements que vous avez effectués.

Etant donné que toutes les modifications sont non destructrices, le fait d'appuyer sur le bouton de comparaison ne fait qu'enlever les éléments faisant partie des améliorations, rétablissant ainsi l'image à son état original. Le bouton de comparaison peut être utilisé à tout moment après que des modifications ont été apportées à une image.

### **Recouper ou clipper des images**

Le moyen le plus simple de clipper une photo est de commencer à tirer sur ou en travers de la photo après avoir sélectionné l'**OUTIL OPTIMISATION**. Le clipping se fait immédiatement, une fois que vous avez relâché le bouton de la souris. La photo clippée qui en résulte possède maintenant des poignées qui vous serviront à régler les bordures du clip.

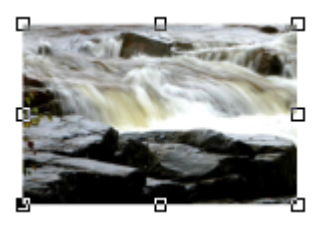

Ceci est une opération non destructrice ; vous pouvez donc ajuster la zone du clip une fois que vous avez recoupé l'image et même annuler l'opération pour récupérer

l'image en entier. En fait, on peut dire que seuls les contours sont modifiés, et que l'image reste clippée à l'intérieur du contour rectangulaire. C'est pourquoi on l'appelle un clip, et non une découpe, bien que le but soit le même que celui d'un outil de découpe traditionnel.

# Outil d'extrait

Vous pouvez sinon entrer dans **L'OUTIL D'EXTRAIT** via l'icône de la barre d'info de l'Outil photo. Vous trouverez ici tout un choix d'autres options de recoupe. Vous pouvez saisir des valeurs exactes en pixels et faire votre choix parmi différentes proportions de recoupe.

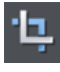

Pour découvrir le clipping interactif ainsi que d'autres options supplémentaires relatives aux proportions, basculez en **MODE CLIP** avec le bouton **OUTIL CLIP**.

La barre d'info est modifiée de la facon suivante :

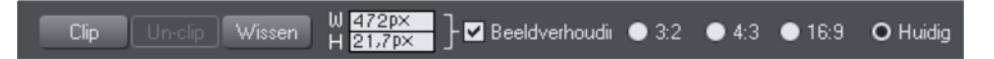

Lorsque vous faites glisser la photo, le rectangle du clip est mis en surbrillance.

- Vous pouvez régler la zone en tirant sur les coins ou les poignées de côté
- Vous pouvez déplacer la zone simplement en faisant glisser l'intérieur de la zone du clip
- Choisissez le bouton **CLIP** ou faites simplement un double clic à l'intérieur de la zone du clip pour effectuer l'opération de clip.

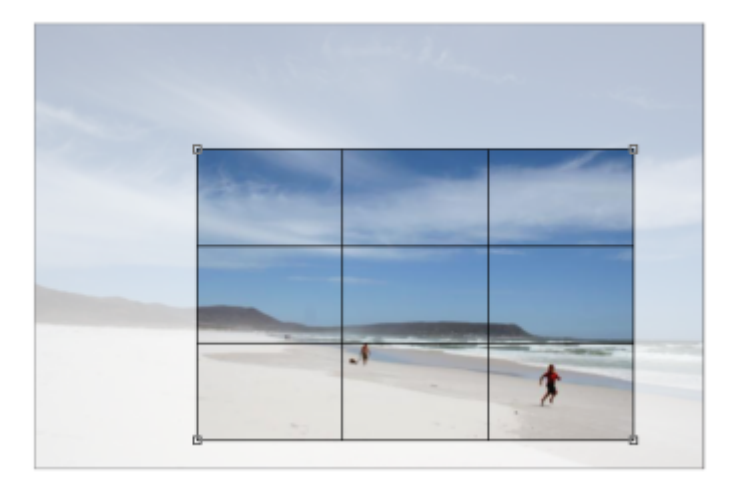

Vous pouvez voir si une photo a ou non été clippée en regardant la barre de statut qui indiquera par exemple « photo clippée ».

# **Effacer**

Cliquez sur **EFFACER** ou en dehors de la région d'extraction sélectionnée pour effacer le rectangle d'extrait actuel.

### **Règle des trois tiers**

Il existe une règle de composition des photographies appelée la règle des trois tiers. Cela consiste à placer des objets clés dans vos photos aux tiers de vos photos. Par exemple, il est souvent plus indiqué de placer l'horizon à un tiers de la photo plutôt qu'au centre. Lorsque vous déplacez un extrait d'image sur l'une de vos photos, des lignes placées aux tiers de l'image s'affichent pour vous aider à positionner les objets suivant ces règles de composition.

Astuce : pour en savoir plus, cherchez dans Google « Règle des trois tiers »

# **Annuler extrait**

Cliquez sur **ANNULER** extrait pour rétablir la photo originale. Le rectangle d'extraction est alors rétabli et vous pouvez l'ajuster ou le supprimer en cliquant en dehors.

Le bouton **DE-CLIP** dans l'**OUTIL CLIP** sert à modifier le contour de n'importe quelle photo clippée, ainsi que les formes créées arbitrairement contenant un remplissage bitmap, en un contour rectangulaire autour de la photo ou du bitmap de remplissage entiers. On vous demandera peut-être de sélectionner le bouton Supprimer pour effacer le rectangle de recoupe (ou de cliquer en dehors du rectangle).

# **Ajuster la région extrait**

Comme le bouton **ANNULER** extrait permet de rétablir le rectangle d'extraction (la zone autour est grisée), il est très simple de procéder à des ajustements détaillés. Il suffit de sélectionner la photo, de cliquer sur Annuler extrait et d'ajuster les côtés du rectangle. Effectuez un double clic dans la photo pour réaliser l'extrait à nouveau.

# **Largeur / hauteur**

Après avoir dessiné un rectangle d'extraction, vous pouvez entrer les valeurs directement dans les champs de largeur et hauteur dans la barre d'infos pour définir les dimensions exactes du rectangle.

# **Verrouiller ratio**

Cochez la case **VERROUILLER RATIO** pour maintenir le rectangle de détourage à un ratio spécifique lorsque vous tirez en déplaçant dans le document. Les boutons de ratio sur la droite de la case à cocher déterminent le ratio utilisé. Sélectionnez **ACTUEL** pour conserver le ratio d'aspect de la photo avant détourage. Veuillez noter que le rectangle passe automatiquement du format paysage au format portrait lorsque vous tirez sur l'un des angles. Ainsi, si vous tirez vers un côté, il aura tendance à prendre la forme du format paysage. Si vous tirez plutôt vers le bas, le rectangle prendra la forme portrait.

Les ratios d'aspect de détourage ou extraction communs disponibles sont 4:3 (la plupart des appareils photo numériques et les téléviseurs et écrans anciens), 3:2 (les caméscopes traditionnels et les appareils photo numériques SLR haute qualité) et enfin 16:9 (le ratio d'aspect des téléviseurs écran large).

Vous pouvez redéfinir l'option d'aspect de ratio en utilisant la touche Ctrl lorsque vous tirez. Ainsi, si vous tirez sur le rectangle (ou que vous l'ajustez) sans avoir verrouillé le ratio, vous pouvez quand même verrouiller le ratio comme le dernier ratio sélectionné en maintenant la touche Ctrl enfoncée. De la même manière, si l'option Verrouiller ratio est activée, vous pouvez temporairement débloquer le ratio en maintenant la touche Ctrl appuyée.

### **Rognage dans les documents photo**

En mode photo, il existe une grille un pixel appliquée à la photo (lorsqu'il se trouve à 96 dpi, la résolution standard) et que le rectangle de détourage est accroché à la grille. Cela simplifie énormément une extraction très précise. Pour réaliser des ajustements très précis au pixel près, il est recommandé d'opérer en mode photo et de zoomer afin de voir les pixels clairement.

Pour obtenir de plus amples informations, consultez le paragraphe Documents photo.

# Remarques sur l'outil photo

- 1. Vous pouvez sélectionner différentes photos simplement en cliquant dessus lorsque vous utilisez l'**OUTIL PHOTO**. Cela fonctionne aussi pour des photos se trouvant dans des groupes.
- 2. Si vous cliquez et tirez sur une photo, tout en étant dans l'**OUTIL OPTIMISATION**, vous effectuez alors un recadrage de la photo. Ou bien si vous tirez sur l'arrière-plan, le recadrage s'appliquera à la première photo que vous avez touché en tirant.
- 3. Le bouton **DE-CLIP** dans l'**OUTIL CLIP** sert à modifier le contour de n'importe quelle photo clippée, ainsi que les formes créées arbitrairement contenant un remplissage bitmap, en un contour rectangulaire autour de la photo ou du bitmap de remplissage entiers. Utilisez le bouton Supprimer pour annuler le recadrage (ou cliquez à l'extérieur du rectangle).
- 4. Toutes les opérations sur les photos peuvent être annulées. Contrairement aux programmes traditionnels d'édition de photo, la photo originale n'est jamais modifiée à moins que vous optimisiez la photo et enregistrez les changements de façon permanente.. Aussi souvent que vous le souhaitez, vou pouvez ainsi effectuer des modifications, enregistrer et charger des fichiers .xar/.web sans que l'image soit dégradée (toutes les opérations d'édition sont non destructives et donc sans perte) et sans augmenter la taille du fichier.
- 5. Toutes les options de **L'OUTIL PHOTO**, y compris les contrôles de niveaux, agissent sur des objets remplis avec bitmap ainsi que sur des photos indépendantes.

**294** 

6. Lorsque vous ouvrez une photo dans MAGIX Web Designer MX (**FICHIER** > **OUVRIR**), celle-ci s'ouvre comme document photo. Après l'édition, vous pouvez écraser les fichiers photo à l'aide de la fonction **FICHIER** > **ENREGISTRER** (Ctrl + S). Un fichier .web ou .xar est également enregistré dans un dossier maître aux côtés de la photo modifiée afin de conserver la photo originale et la version éditée. Voir chapitre Traitement des photos pour plus d'informations.

# **Barres de navigation**

La plupart des sites Internet disposent d'une barre de navigation, horizontale ou verticale, permettant d'accéder à toutes les pages importantes du site.

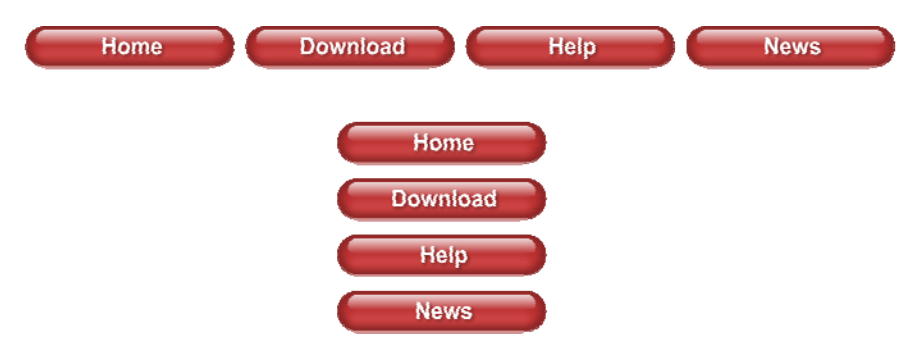

MAGIX Web Designer MX comprend une fonction de prise en charge des barres de navigation (Barre de navigation) permettant d'ajouter, éditer et supprimer facilement des boutons. La largeur des boutons d'une barre de navigation peut s'adapter automatiquement en fonction du titre et les boutons sont positionnés automatiquement après vos modifications. Il est également possible d'ajouter des menus déroulants et des sous-menus à votre barre et utiliser la fonction d'ajout ou suppression automatiquement des boutons au fur et à mesure que vous ajoutez ou supprimez des pages.

Les utilisateurs avancés peuvent créer des barres personnalisées à partir de modèles de boutons personnels et modifier le modèle de conception des boutons utilisés dans une barre de navigation existante ou encore appliquer leur nouveau modèle à une barre entière.

# Utilisation de modèles de barres de navigation

Vous pouvez créer vos propres barres de navigation à partir de n'importe quel modèle de bouton mais la plupart des utilisateurs choisiront simplement l'un des nombreux modèles de barre de navigation disponibles dans la **GALERIE DES MODELES DE CONCEPTION**. Si vous souhaitez créer votre propre modèle, consultez la section consacrée plus bas dans ce chapitre.

Tous les modèles de barres de navigation dans la galerie sont associés à un thème particulier et sont conçus avec beaucoup de soin afin de s'intégrer harmonieusement dans le modèle de conception de la page. Par conséquent, il est possible de construire la plupart des sites Internet sans ajouter de barre de navigation manuellement : elles sont déjà intégrées dans les modèles de conception des pages de chaque thème. Cependant, chaque thème propose les barres de navigation correspondantes en tant qu'éléments séparés, de sorte que vous pouvez ajouter une barre à votre page web par simple glisser-déposer depuis la galerie.

La modification des couleurs d'un modèle de barre de navigation se fait de la même manière que pour tout autre élément d'un thème : il suffit d'appliquer un nouveau schéma de couleur à partir de la Galerie des modèles de conception ou d'éditer les couleurs nommées du thème dans la gamme de couleur. Consultez le chapitre Pour bien démarrer pour en savoir plus.

# Boîte de dialogue Propriétés de la barre de navigation

La meilleure manière d'éditer les titres, les liens et les autres attributs d'une barre de navigation, et également d'ajouter ou supprimer des boutons, consiste à utiliser la boîte de dialogue des propriétés de la barre de navigation. Effectuez un double-clic sur une barre pour ouvrir la boîte de dialogue, ou un clic droit sur la barre et sélectionnez l'option **ÉDITER LA BARRE DE NAVIGATION** dans le menu contextuel.

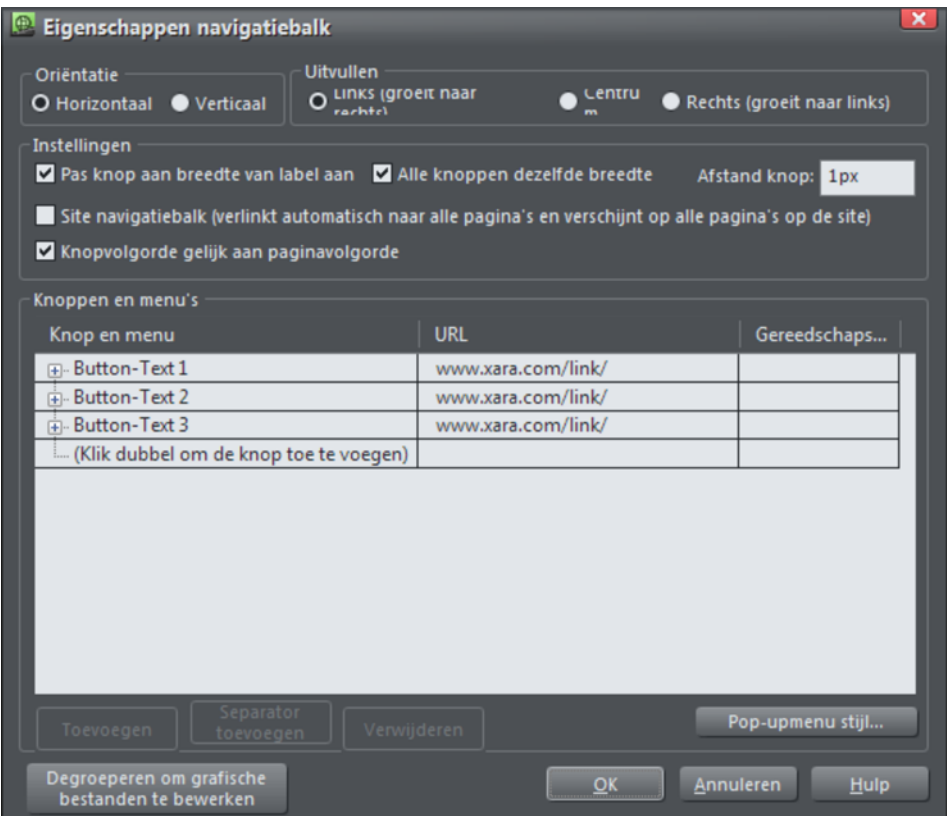

Dans la partie supérieure de la boîte de dialogue, vous pouvez définir plusieurs propriétés de la barre de navigation. Dans la partie inférieure, vous pouvez ajouter et supprimer des boutons et menus et éditer les titres et les liens pour chaque bouton et entrée de menu.

### **Orientation**

Vous pouvez positionner la barre de navigation à l'horizontale ou à la verticale. Dans le cas des barres verticales, les boutons ont normalement la même largeur (qui correspond à celle du bouton le plus large), c'est pourquoi la barre est rectangulaire. Consultez l'option « **AJUSTEMENT DES BOUTONS AU TITRE LE PLUS LARGE** » ci-dessous pour effectuer l'opération.

#### **Justifier**

Déterminez quel comportement la barre doit adopter lorsque sa longueur est modifiée lors de l'édition des titres ou de l'ajout/suppression de boutons. Une barre horizontale **ALIGNEE A GAUCHE** va s'allonger du côté droit lorsque vous ajoutez des boutons ou que vous éditez les titres. Le coin gauche de la barre reste toujours à la même position. De même, une barre **ALIGNEE A DROITE** va s'allonger vers le côté gauche alors que le côté droit ne bouge pas. Une barre **CENTREE** s'allonge équitablement vers la gauche et vers la droite. Optez pour l'option centrée si, par exemple, vous souhaitez utiliser une barre horizontale centrée en haut de votre page.

Pour les barres verticales, les options de justification permettent d'aligner en haut, en bas et de centrer la barre. Comme pour les barres horizontales, les paramètres déterminent si la barre sera allongée vers le haut (alignée en bas), vers le bas (alignée en haut) ou dans les deux sens (centrée) lorsque vous ajoutez des boutons.

### **Ajuster la largeur des boutons à leur texte**

Activez cette option pour rendre les boutons extensibles, c'est-à-dire qu'ils s'allongent ou rétrécissent en fonction du texte qu'ils contiennent. Lorsque l'option est désactivée, les boutons conservent toujours la même taille et si le texte qu'il contient est plus long, il dépassera des bords du bouton.

### **Même largeur pour tous les boutons**

Cette option est activée uniquement lorsque l'option « Ajuster la largeur des boutons à leur texte » est activée.

Cette option permet d'attribuer à tous les boutons la largeur du bouton le plus large de la barre. Pour les barres de navigation verticales, il est presque toujours recommandé d'utiliser cette option afin d'obtenir une barre rectangulaire. Les barres horizontales, ont un aspect plus ordonné lorsque tous les boutons ont la même taille mais un espace plus grand est alors requis, pouvant limiter le nombre de boutons contenus dans la barre lorsque l'option est activée.

### **Espacement boutons**

Vous pouvez ici définir l'espacement entre chaque bouton de la barre horizontale si vous souhaitez les espacer. Il suffit d'entrer le nombre de pixels souhaité et de visionner le résultat immédiatement dans l'espace de travail

# Barre de navigation du site

Il s'agit d'une option très importante de la **BOITE DE DIALOGUE DE LA BARRE DE NAVIGATION** ; elle permet d'activer la fonction de liens automatiques afin que des boutons et des liens soient ajoutés automatiquement à la barre au fur et à mesure que vous ajoutez des pages. Toutes les modifications que vous effectuez sur la barre sont reflétées sur chaque page du site dès que vous fermez la boîte de dialogue de la barre de navigation.

Normalement, on active cette option uniquement quand on souhaite afficher la barre de navigation sur toutes les pages du site. Cependant, vous pouvez supprimer manuellement la barre sur certaines pages si vous le souhaitez.

### **Déplacer et transformer une barre de navigation de site**

Si vous déplacez une barre de navigation de site sur la page, la barre est également déplacée sur toutes les autres pages sur laquelle elle apparaît. De la même manière, si vous agrandissez ou réduisez la taille de la barre à l'aide de l'**OUTIL DE SELECTION**, la même transformation est appliquée à la copie de la barre située sur les autres pages. L'**OUTIL DE SELECTION** ne permet aucune autre transformation de la barre de navigation (rotation, inclinaison, réduction de dimension).

### **Attribution automatique de liens vers des pages**

Lorsque vous ajoutez une nouvelle page à votre site, un lien vers cette page est ajouté automatiquement dans la barre de navigation et une copie de la barre sera affichée sur cette nouvelle page si elle n'en a pas encore. Si votre barre comporte un bouton non utilisé, un lien vers la page sera attribué au premier bouton de ce genre. Si tous les boutons comportent déjà des liens, un nouveau bouton est alors ajouté automatiquement à la fin de la barre, avec un lien vers la nouvelle page. Dans chaque cas, le texte du bouton est modifié pour correspondre au nom de la nouvelle page, le cas échéant, ou sera nommé « Nouvelle page ». Généralement, il est préférable d'éditer immédiatement ce nouveau texte dans la boîte de dialogue Barre de navigation.

Lorsque vous supprimez une page de votre site, le bouton qui renvoie un lien vers cette page sur la barre de navigation du site est supprimé automatiquement, sur toutes les pages du site.

# **Activer/Désactiver les barres de navigation du site**

Lorsque vous activez ou désactivez l'option de navigation du site dans la boîte de dialogue Barre de navigation, les modifications sont affichées dans toutes les copies de cette barre sur toutes les pages de votre site Internet.

#### **Supprimer un barre de navigation sur une page**

Si vous ne souhaitez pas que la barre de navigation de site s'affiche sur certaines pages, vous pouvez simplement cliquer dessus pour la sélectionner sur la page et choisir l'option Supprimer. Le programme vous demandera alors si vous souhaitez supprimer la barre uniquement sur cette page ou sur toutes les pages.

Cependant, après avoir supprimé la barre sur une ou plusieurs pages, notez que si vous désactivez l'option de barre de navigation de site (par exemple pour éditer le modèle de bouton ce qui ne peut être fait lorsque l'option est activée), puis que vous activez à nouveau l'option, la barre sera ajoutée automatiquement à toutes les pages du site qui n'en comportent pas.

### **Modèles et barres de navigation de site**

Tous les modèles de pages proposés dans la **GALERIE DES MODELES DE CONCEPTION** comportent une barre de navigation définie comme barre de navigation de site lorsque vous les téléchargez depuis la galerie lors de la mise en place d'un nouveau document de site Internet. Cela signifie que vous pouvez créer rapidement un petit site Internet avec une barre contenant des liens vers toutes les pages, sans devoir ajouter manuellement des boutons et des liens vers les pages. De la même manière, l'option de barre de navigation de site est activée pour tous les modèles de site. Si vous souhaitez procéder autrement, désactivez simplement l'option de barre de navigation de site dans la **BOITE DE DIALOGUE BARRE DE NAVIGATION**.

L'option navigation de site n'est pas activée automatiquement pour les barres de navigation indépendantes présentées avec chaque thème dans la Galerie. Ceci est dû au fait que les utilisateurs ajoutant des barres manuellement ne souhaitent pas généralement que cette barre soit présente sur toutes les pages du site avec des liens vers chaque page. Ici encore il est très facile d'activer l'option dans la boîte de dialogue Barre de navigation si souhaité.

#### **Autres points importants**

Si vous supprimez un bouton renvoyant vers l'une des pages ou que vous modifiez le lien de ce bouton pour le renvoyer vers une autre page, il n'existe aucune action spécifique pour restaurer le lien du bouton vers la page. Le programme suppose alors que vous ne souhaitez pas avoir de lien direct vers cette page dans la barre de navigation de site. Les nouveaux boutons et liens vers les pages sont créés uniquement lorsqu'une page est ajoutée.

# Boutons et menus

Vous pouvez éditer les textes des boutons, les liens et d'autres attributs des boutons à l'aide des commandes de l'arborescence et des tables dans la partie inférieure de la **BOITE DE DIALOGUE BARRE DE NAVIGATION**. Chaque ligne dans la table correspond à un bouton de la barre, ou à une entrée du menu sous l'un des boutons.

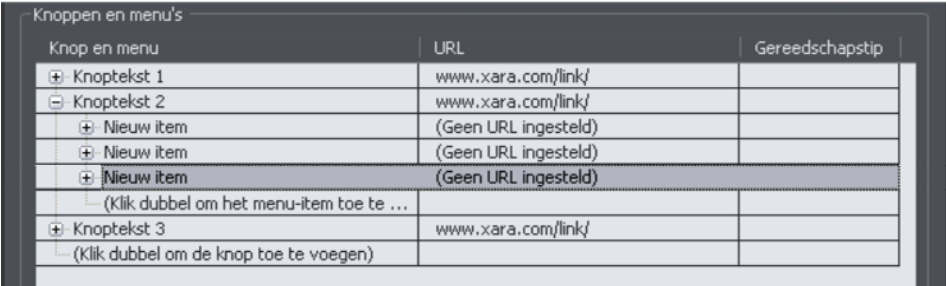

### **Ajouter et éditer des boutons**

Pour ajouter un bouton, effectuez un double-clic dans la première colonne, sur la mention « Ajouter un bouton par double-clic ». Une nouvelle ligne est ajoutée audessous de la ligne du dernier bouton. Vous pouvez également cliquer sur **AJOUTER** au bas de la boîte de dialogue pour ajouter un bouton à la suite du bouton sélectionné. Vous pouvez ensuite démarrer immédiatement l'édition du texte du nouveau bouton. Cliquez sur retour pour compléter l'édition du texte ou cliquez sur un emplacement hors du texte.

Vous pouvez éditer n'importe quel texte de bouton en cliquant tout d'abord dans la ligne correspondante pour la sélectionner, puis en cliquant à nouveau dans la première colonne pour éditer le texte.

Pour définir le lien d'un bouton, effectuez un double-clic sur le champ d'URL ou si la ligne est déjà sélectionnée, il suffit de cliquer une fois. La **BOITE DE DIALOGUE DES LIEN OPTIONS INTERNET** s'affiche. Elle est similaire à la boîte de dialogue Lien (voir page [236\)](#page-235-0) utilisée pour ajouter d'autres liens à vos pages et comprend les mêmes options. Certaines options sont désactivées car elles ne s'appliquent pas aux liens des barres de navigation et menus, comme l'option photo popup qui fonctionne uniquement pour un lien vers une photo.

Vous pouvez également définir le texte de l'infobulle pour chaque bouton dans la troisième colonne. Éditez le texte de la même manière que pour le texte du bouton. Sur le site exporté, le texte entré est affiché dans une petite infobulle qui apparaît lorsque le pointeur de la souris se trouve sur le bouton ou l'entrée du menu.

#### **Ajouter des menus et sous-menus**

Dans la première colonne (de texte), une icône plus est affichée sur la gauche de chaque texte. Il s'agit d'un contrôle d'arborescence. En cliquant dessus, l'arborescence se déroule, vous permettant d'ajouter un menu à ce bouton.

Cliquez sur le texte « **AJOUTER UN ELEMENT DE MENU PAR DOUBLE-CLIC** » situé audessous du bouton pour ajouter un menu. Ou cliquez sur le bouton **AJOUTER** au bas de la boîte de dialogue pour ajouter un élément de menu au-dessous de l'élément sélectionné. Une nouvelle ligne s'affiche dans la table pour chaque entrée de menu que vous ajoutez. Vous pouvez définir le texte, le lien et le contenu de l'infobulle de chaque entrée de menu de la même manière que pour les boutons. Vous pouvez ajouter des sous-menus à n'importe quel menu exactement de la même manière : ouvrez d'abord le nœud de l'entrée de menu de l'arborescence.

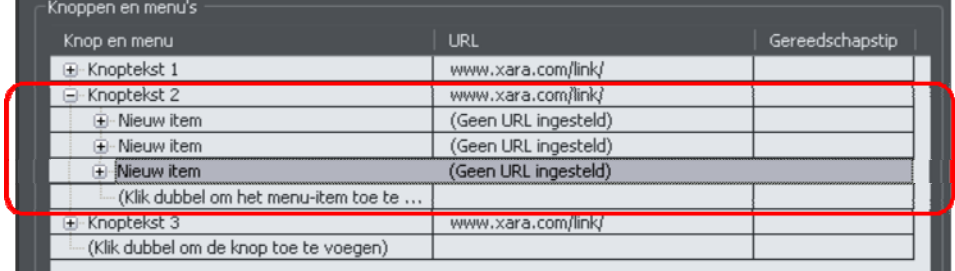

#### **Séparateurs de menu**

En cliquant sur le bouton **AJOUTER SEPARATEUR** au bas de la boîte de dialogue, vous pouvez ajouter un séparateur dans votre menu. Le séparateur est immédiatement ajoutée à la suite de l'élément de menu actuellement sélectionné. Les séparateurs permettent de grouper visuellement des éléments liés dans le menu.

#### **Styles de menu**

Cliquez sur le bouton **STYLE DE MENU...** pour ouvrir la **BOITE DE DIALOGUE DE STYLE DE MENU**. Elle permet de modifier le mode d'affichage des menus et leur comportement dans la barre de navigation.

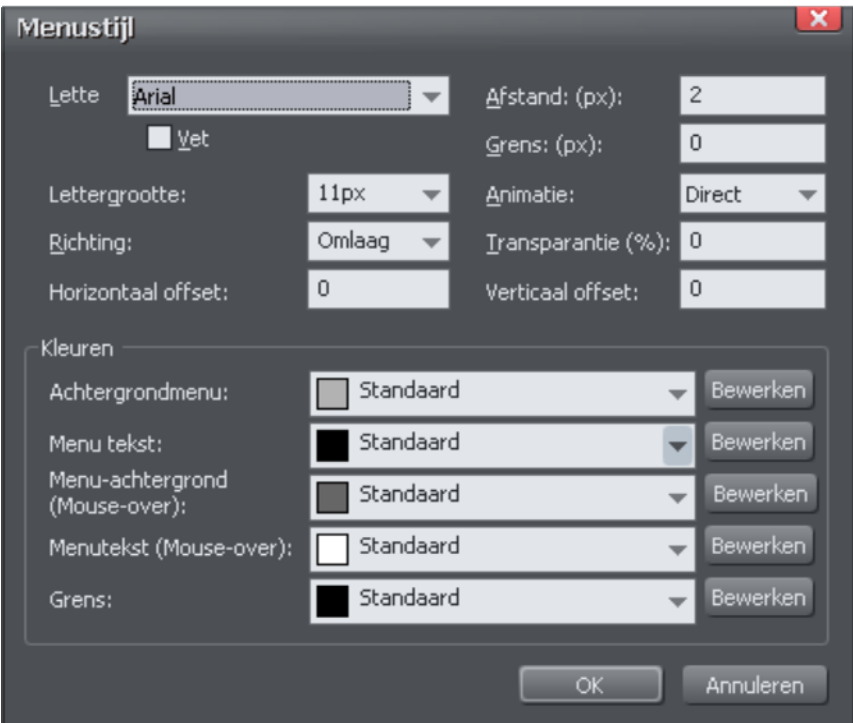

#### Police

Sélectionnez la police que vous souhaitez utiliser pour le texte des menus. Seules les polices adaptées à Internet sont affichées dans la liste, c'est-à-dire les modèles de police que vos visiteurs devraient pour voir. Vous disposez également d'une option permettant de mettre le texte en gras et modifier la taille de la police utilisée.

REMARQUE : cette option ne modifie pas la police utilisée pour le texte des boutons de votre barre mais uniquement la police utilisée pour les menus. Pour modifier la police du texte des boutons, consultez la section correspondante plus bas dans ce chapitre.

### **Direction**

Vous pouvez déterminer ici la direction dans laquelle les menus devraient s'ouvrir. Pour les barres de navigation horizontales, le menu s'ouvre généralement vers le bas et pour les barres verticales, le menu peut s'ouvrir sur la gauche ou la droite, en fonction de l'emplacement de la barre sur votre page.

#### Espace

Ce paramètre permet d'ajouter un espace entre les entrées de votre menu, pour les étaler et agrandir le menu.

#### Cadre

Ajoutez une bordure aux volets de vos menus en entrant une largeur de bordure en pixels.

#### Animation

Les menus par défaut s'ouvrent immédiatement mais vous pouvez ici définir une animation pour le menu lorsqu'il s'ouvre.

#### **Transparence**

Vous pouvez définir vos menus comme semi-transparent afin que la page reste visible derrière les volets de menu. Entrez le pourcentage correspondant au niveau de transparence souhaité.

#### Décalage horizontal, décalage vertical

Vous avez la possibilité de décaler les volets du menu horizontalement ou verticalement par rapport aux boutons. Il suffit d'entrer le nombre de pixels correspondants au décalage souhaité.

# Mettre à jour la barre de navigation sur toutes les pages

Comme décrit plus haut, si l'option **BARRE DE NAVIGATION DE SITE** est activée, toutes les modifications que vous effectuez sur la barre sur une page sont automatiquement reflétées sur toutes les autres pages également, y compris l'emplacement de la barre sur la page.

Cependant, si cette option n'est pas activée, vous devez utiliser l'option **ARRANGER** > **METTRE A JOUR LES OBJETS REPETES** pour copier les modifications effectuées sur la barre de la page actuelle dans toutes les autres pages. Veuillez noter que cette opération va également mettre à jour tous les autres objets répétés sur la page, comme des pieds de page ou logos, la page actuellement sélectionnée servant de source pour l'actualisation. Voir les informations sur les Objets répétés dans le chapitre Utilisation des objets.

# Édition sur la toile

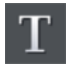

Vous pouvez éditer le texte de vos boutons directement sur la toile grâce à l'**OUTIL TEXTE**. Il suffit d'ouvrir l'**OUTIL TEXTE** puis de cliquer sur l'emplacement du texte pour l'éditer.

Si l'objet texte est un objet récurrent (faites un clic droit et sélectionnez **REPETER DANS TOUTES LES PAGES**), les modifications apportées à une instance de l'objet sont automatiquement reportées à toutes les autres copies.

# Modifier la police des boutons de la barre de navigation

Vous pouvez modifier la police utilisée pour le texte des boutons sur la barre de navigation très facilement. Sélectionnez la barre en cliquant dessus. Puis ouvrez l'**OUTIL TEXTE** et sélectionnez une police dans la liste située sur la gauche de la **BARRE D'INFOS DE L'OUTIL TEXTE**. En survolant les différentes polices avec la souris, la barre de navigation est mise immédiatement à jour afin d'offrir un áperçu du résultat final. Sélectionnez la police de votre choix. Si votre barre dispose d'un mode survol de souris, elle est également actualisée.

De la même manière, vous pouvez modifier la taille de la police à l'aide des contrôles de taille de la police situés près de la liste de sélection des polices.

# Importer et coller des barres de navigation

Si vous importez ou collez une barre de navigation dans le document, l'option de navigation dans le site de cette barre est automatiquement désactivée. Cela permet d'éviter les conflits avec toute autre barre de navigation dans votre document.

Cependant, si la nouvelle barre appartient au même thème et au même type que la barre de navigation existante de votre site (par exemple, elles font partie du même groupe récurrent), elle sera immédiatement actualisée pour correspondre à la barre existante de navigation dans le site. Dans ce cas, la barre ne sera pas affichée sur votre page dans sa forme originelle.

Si la barre appartient à un thème ou à un type différent (par exemple, elles ne font pas partie du même groupe récurrent), elle sera affichée sans subir de modification.

# Créer vos propres barres de navigation

Vous pouvez créer une barre de navigation depuis n'importe quel modèle de bouton. La **GALERIE DES MODELES DE CONCEPTION** contient différents modèles de boutons, ou vous pouvez naturellement le dessiner vous-même. Consultez la section « Créer vos propres boutons avec survol de souris (voir page [74\)](#page-73-0) » dans le chapitre Pour bien démarrer pour en savoir plus. Le bouton peut inclure le survol de souris, mais ce n'est pas automatique.

Pour créer une barre de navigation, sélectionnez dans un premier temps le bouton puis **ARRANGER** > **CREER UNE BARRE DE NAVIGATION**. La **BOITE DE DIALOGUE DE LA BARRE DE NAVIGATION** s'ouvre pour vous permettre d'ajouter immédiatement des boutons à votre barre, comme pour les autres barres de navigation.

Vous pouvez également créer des barres de navigation comprenant plus d'un modèle de bouton (par exemple, des modèles de conception différent pour le premier et/ou le dernier bouton de la barre). Voir dans les sections suivantes comment procéder

#### **Restrictions des modèles de bouton**

Vous devez vous tenir à certaines règles lors de la création de boutons personnels pour les barres de navigation.

#### Restrictions des boutons extensibles

Afin d'obtenir des résultats satisfaisants lorsque les boutons sont étirés automatiquement, assurez-vous qu'aucun point de contrôle de chemin ou de transparence ou remplissage gradué ne se trouve dans la zone horizontale occupée par l'objet texte du bouton.

#### Texte dans un bouton

Chaque état du modèle du bouton doit se trouver dans un objet groupe contenant l'objet texte qui peut être utilisé comme le texte du bouton. Cet objet texte doit être un objet texte simple et non une colonne de texte ou une zone de texte. Vous devez créer le texte à l'aide de l'outil texte en cliquant dans la page et en entrant le texte et non en tirant une ligne de texte ou une boîte de texte.

#### Groupe souple état de bouton

Si votre bouton comporte plusieurs états, par exemple MouseOver et MouseOff, vous devez les grouper dans un groupe souple, afin qu'ils restent groupés lorsque un état est déplacé ou transformé.

# Marges des boutons

Dans cette section, le terme « marges » se réfère à l'espace entre le texte du bouton et les bords du bouton. Pour les boutons étirables (ceux pour lesquels l'option « Ajuster la largeur des boutons à leur texte » est activée), la marge est déterminée par le bouton maître à partir duquel la barre de navigation est créée. En ajustant les marges du bouton maître, vous définissez les marges pour tous les autres boutons de la barre, qui se basent sur le bouton maître.

Voici la marche à suivre pour modifier facilement la marge du premier bouton :

- 1. Ouvrez la **BOITE DE DIALOGUE DE LA BARRE DE NAVIGATION**
- 2. Désactivez l'option **AJUSTER LA LARGEUR DES BOUTONS A LEUR TEXTE** afin que les boutons ne s'étirent pas lorsque vous modifiez le texte du bouton.
- 3. Modifiez le texte du bouton maître (le premier bouton à moins de travailler avec plusieurs modèles de bouton dans votre barre de navigation - voir la section correspondante). Choisissez un texte de bouton brouillon dont la longueur correspond à la longueur souhaitée afin d'obtenir la marge requise pour le bouton maître.
- 4. Activez à nouveau l'option **AJUSTER LA LARGEUR DES BOUTONS A LEUR TEXTE**. La marge que vous avez définie pour le bouton maître est alors appliquée à tous les boutons.
- 5. Rétablissez le texte du bouton maître requis.

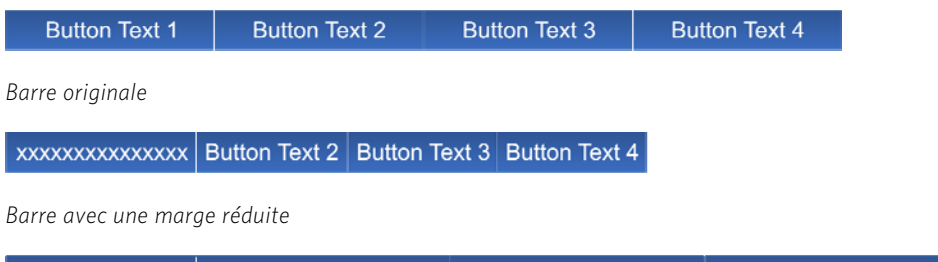

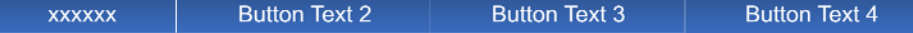

*Barre avec une marge agrandie* 

Si votre barre de navigation contient plusieurs modèles de conception pour le début/fin (voir plus bas pour en savoir plus), les modèles de début et de fin disposent de leur propre marge, contrôlée séparément.

# Avancé : éditer le modèle de conception d'un bouton de la barre de navigation

Quel que soit le mode de création de votre barre de navigation, vous avez la possibilité de modifier les modèles de boutons utilisés. Sur les barres de navigation contenant un seul modèle de boutons, le premier bouton de la barre, utilisé comme bouton maître, sert de modèle pour tous les autres boutons. Par conséquent, en modifiant le modèle du premier bouton, vous modifiez le modèle de tous les autres boutons de la barre.

# **Éditer à l'intérieur**

Dans le cas de certaines barres, il est possible d'effectuer l'édition du modèle de bouton directement dans le premier bouton à l'aide de l'option sélectionner l'intérieur. Vous pouvez ainsi sélectionner des formes à l'intérieur du groupe de boutons. Pour en savoir plus sur l'outil de sélection et la sélection à l'intérieur, consultez le chapitre Utilisation des objets.

Cependant il n'est pas possible de sélectionner ce mode d'édition si l'une des options suivantes est activée dans la boîte de dialogue de la barre de navigation.

#### • **BARRE DE NAVIGATION DE SITE**

#### • **AJUSTER LA LARGEUR DES BOUTONS A LEUR TEXTE**

Si vous tentez d'effectuer une sélection à l'intérieur alors que l'une de ces options est activée, le programme vous demandera si vous souhaitez ouvrir la boîte de dialogue de la barre de navigation afin de désactiver ces options et répéter l'opération.

Lorsque les options sont désactivées, vous pouvez utiliser la fonction de sélection à l'intérieur et modifier les formes composant votre bouton à l'aide des outils de dessin courants.

Important : notez que le premier bouton de la barre de navigation est le bouton maître de votre barre (à moins que le bouton de début et de fin soient différents, voir plus bas). Vous devez donc effectuer les modifications dans le premier bouton. Les modifications effectuées dans le premier bouton sont ensuite appliquées immédiatement aux autres boutons de la barre. Si vous modifiez un bouton qui n'est pas le bouton maître, les modifications ne seront pas appliquées et seront perdues lorsque vous modifiez la barre.

### **Dégrouper, éditer et regrouper**

Si vous souhaitez éditer un modèle de bouton, il est recommandé de dégrouper les éléments composant la barre de navigation puis de les regrouper après l'édition.

Pour dégrouper les éléments de votre barre, sélectionnez la barre de navigation en cliquant dessus sur la toile puis effectuez l'opération de dissolution classique

(**ARRANGER** > **DEGROUPER** ou Ctrl+U). Ou cliquez sur le bouton **DEGROUPER POUR EDITER LES GRAPHIQUES** en bas de la boîte de dialogue de la barre de navigation.

Remarque : si l'option « Barre de navigation du site » de votre barre de navigation était activée, vous devrez au besoin la réactiver après avoir regroupé les éléments de la barre après modifications.

Une fois que les éléments de la barre sont dégroupés, il ne s'agit plus d'une barre de navigation mais de différents groupes de boutons pour chaque état du bouton. De même, si l'option **MEME LARGEUR POUR TOUS LES BOUTONS** était active, le dégroupage peut entraîner une modification de la largeur des boutons car cette option n'est effective que lorsque les boutons font partie intégrante d'une barre de navigation. Bien qu'il soit recommandé de n'appliquer les modifications qu'au $(x)$  bouton $(s)$  maître $(s)$ , vous voudrez généralement conserver tous les autres boutons sur la page. Ils sont utilisé lorsque vous regroupez les éléments de la barre de navigation pour restaurer tous les textes des boutons, leurs liens, etc. afin de ne pas devoir saisir à nouveau toutes ces informations.

Si le bouton dispose d'un état MouseOver, les 2 groupes constituant le bouton maître seront regroupés dans un « groupe souple » afin qu'ils restent ensembles lorsque vous les déplacez sur la page. Vous pouvez les séparer à l'aide de l'option **ARRANGER** > **SUPPRIMER LE GROUPE SOUPLE** (Ctrl+Alt+U). Vous pourrez ensuite dégrouper chaque état du bouton sur les calques MouseOff et MouseOver (Ctrl+U) afin de travailler sur leurs modèles respectifs. Consultez la section « Créer votre propre bouton de survol de souris » du chapitre Pour bien démarrer (voir page [74](#page-73-0)) pour en savoir plus sur le mode de création des boutons.

N'oubliez pas de regrouper chaque état du bouton puis de rétablir le groupe souple pour que les deux états du bouton restent associés après l'édition. Pour cela, assurezvous que les deux calques sont activés dans la **GALERIE DES PAGES ET DES CALQUES** (voir page [323](#page-322-0)), sélectionnez les deux groupes d'état du bouton puis **ARRANGER** > **APPLIQUER UN GROUPE SOUPLE**. Voir le chapitre Manipulation d'objet pour plus d'informations sur les groupes souples (voir page [138\)](#page-137-0).

C'est une bonne idée de vérifier que votre bouton fonctionne correctement en prévisualisant votre page avant de reconstituer la barre. Pour reconstituer votre barre, sélectionnez le bouton modifié puis **ARRANGER** > **CREER UNE BARRE DE NAVIGATION**.

# Barres de navigation avec premier et dernier boutons différents

Dans certains cas, une barre de navigation peut avoir un premier et un dernier bouton différents. Par exemple, une barre aux contours arrondis mais avec des boutons rectangulaires au centre.

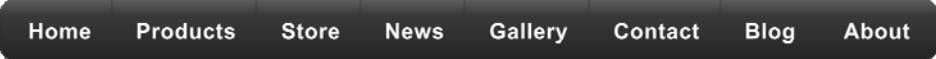

Pour ce genre de barre, vous aurez besoin de 2 modèles (si un seul bouton est différent) ou 3 modèles de bouton (si les boutons des deux extrémités sont différents). Ordonnez les modèles de bouton de la gauche vers la droite selon leur ordre d'apparence dans la barre de navigation horizontale. Vous pouvez également les placer du haut vers le bas pour une barre verticale. Puis sélectionnez trois modèles de bouton (ainsi que les états de survol de souris le cas échéant) et sélectionnez **ARRANGER** > **CREER UNE BARRE DE NAVIGATION**.

Lorsque vous créez une barre comprenant plus d'un bouton comme dans ce cas, MAGIX Web Designer MX requiert les informations concernant le comportement de ces boutons dans la barre. Une boîte de dialogue s'ouvre alors, permettant de sélectionner une série d'options.

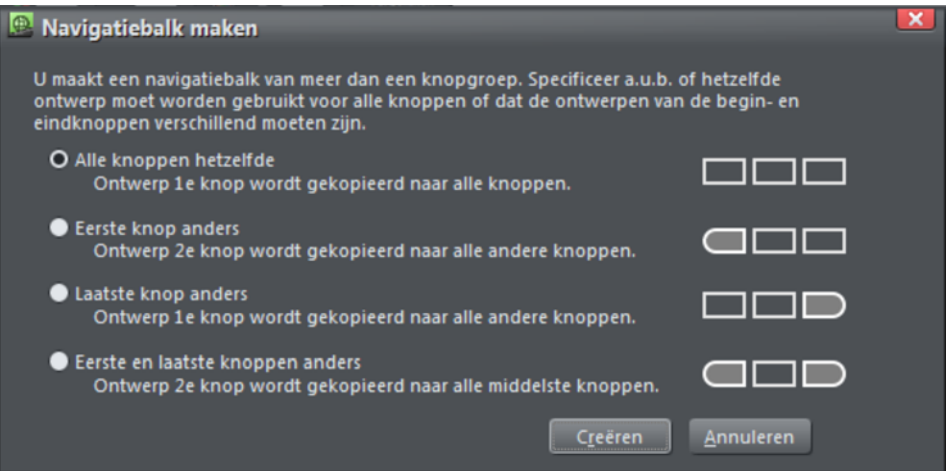

Tous les boutons identiques : sélectionnez cette option si vous souhaitez que tous les boutons contenus dans la barre adoptent le modèle du premier bouton sélectionné. Il s'agit du type de barre de navigation le plus courant.

**PREMIER BOUTON DIFFERENT :** sélectionnez cette option si le modèle du premier bouton de la barre est différent des autres boutons de la barre.

**DERNIER BOUTON DIFFERENT :** sélectionnez cette option si le modèle du dernier bouton de la barre est différent des autres boutons de la barre. Cela est nécessaire par exemple pour les barres dans lesquelles un séparateur se trouve entre chaque bouton de la barre. Tous les boutons excepté le dernier nécessitent alors un séparateur sur la droite du modèle du bouton.

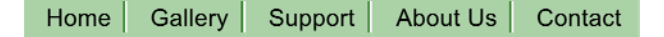

*Dans cet exemple, le dernier bouton est différent, il ne comporte aucun séparateur sur le bord droit.* 

**PREMIER ET DERNIER BOUTONS DIFFERENTS :** cette option permet de définir un modèle de bouton différent pour le premier et le dernier bouton, et d'attribuer à votre barre des caches de fin. Naturellement, vous devez sélectionner au moins 3 boutons pour pouvoir utiliser cette fonction.

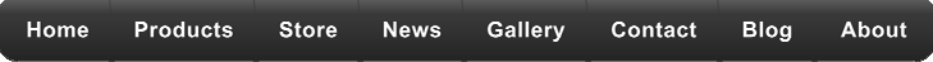

# **Gadgets de site Internet**

Ce chapitre explique comment ajouter à votre site Internet du contenu dynamique tel que des animations, des films, des formes et des milliers de gadgets disponibles comme des compteurs de pages et des convertisseurs de monnaie. Ils sont décrits par le terme de référence « gadgets de site Internet » ou seulement « gadgets ».

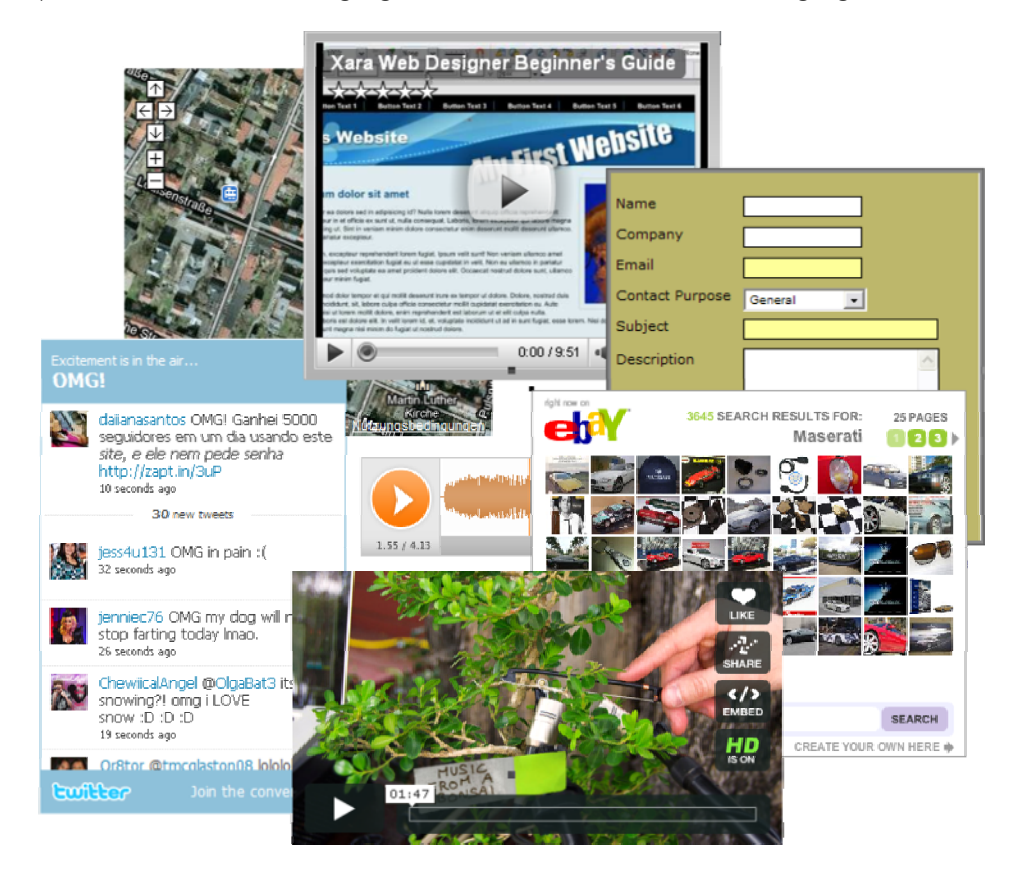

# Gadgets et web objets fictifs : tout est automatique !

Dans MAGIX Web Designer MX, un gadget web est un objet que vous pouvez placer sur votre page web et qui affiche un contenu dynamique éventuellement interactif. Ce contenu peut provenir d'un site Internet externe (par exemple, un flux d'information) ou peut être publié avec le site web (par exemple, un diaporama appliqué à une élection de photos). Sur la toile de Web Designer, un gadget web est représenté par une « image d'objet fictif » statique qui indique la position et les dimensions du gadget web sur la page. Cette image d'objet fictif est associée à du code HTML et des

fichiers (notamment des fichiers Flash, Javascript, photo, etc.) qui permettent au gadget web de fonctionner dans la page exportée.

L'objet fictif est généralement une image représentant une capture d'écran statique du gadget web mais il peut également être un simple rectangle ou tout autre objet. L'objet fictif a généralement les mêmes dimensions que le gadget web pour permettre de le positionner en fonction du reste du contenu sur la page.

Généralement, Web Designer génère automatiquement les images d'objet fictif.

#### **Types de gadgets web**

Il existe trois types de gadgets web qui diffèrent par la façon de les personnaliser et de les configurer dans MAGIX Web Designer MX. Voici une brève description de chaque type – plus loin dans ce chapitre, vous trouverez plus de détails concernant chaque type. Quel que soit le type d'un gadget web, il suffit d'un double-clic sur l'image d'objet fictif pour éditer le gadget.

#### **Gadgets web modifiables en ligne**

Lorsque vous personnalisez ces gadgets web, une fenêtre de navigateur Internet s'ouvre sur le site externe qui fournit le gadget web que vous pouvez configurer et personnaliser à l'aide de cette interface. Par exemple, avec un gadget web de carte routière proposé par un site spécialisé, vous pourrez généralement choisir la localisation géographique et les dimensions de la carte. Une fois que cela est fait, cliquez sur le bouton **INSERER** en bas de la fenêtre du navigateur. Habituellement, vous insérerez ces gadgets web à partir de la **GALERIE DES MODELES**.

#### **Gadgets web modifiables en local**

Ces gadgets web sont modifiés dans Web Designer lui-même, généralement dans un document multipage séparé qui permet d'éditer facilement l'ensemble du contenu du gadget web. Par exemple, pour un diaporama utilisant 10 photos, les 10 photos seront facilement visibles et modifiables dans le cadre du document multipage utilisé pour éditer le gadget web. Une fois encore, vous insérerez généralement ces gadgets web à partir de la **GALERIE DES MODELES**.

#### **Gadgets web modifiables manuellement**

Il s'agit de gadgets web que vous pouvez modifier manuellement soit en collant le code HTML du gadget directement dans Web Designer, soit en utilisant l'onglet **SERVICES** > **PROPRIETES WEB** > **OBJET FICTIF** pour insérer le code. Vous pouvez aussi les créer en important un fichier, notamment une animation ou une vidéo, dans votre page.

Pour éditer le gadget web, Web Designer ne fournit aucune autre interface que l'onglet de l'**OBJET FICTIF** qui permet de modifier le fichier ou le code définissant le gadget web.

# Gadgets Web de la Galerie des modèles

Beaucoup d'éléments de page dans la Galerie des designs sont des « gadgets » – (comme l'indiquent leurs titres).

Pour ajouter un gadget, il suffit de l'importer par glisser-déposer de la galerie vers votre page. Ce qui se passe ensuite dépend du type de gadget Web. S'il s'agit d'un gadget Web modifiable en ligne, une fenêtre de navigateur s'ouvrira pour vous permettre de configurer le gadget directement sur le site du fournisseur du gadget web. S'il s'agit d'un gadget modifiable en local, une image d'objet fictif apparaîtra sur votre page. Double-cliquez sur l'objet fictif pour ouvrir un nouveau document à l'intérieur de Web Designer qui vous permettra de personnaliser le gadget Web.

# Gadgets Web modifiables en ligne

Lorsque vous déposez l'un des gadgets web sur votre page à partir de la **GALERIE DES MODELES**, une fenêtre s'ouvre : il s'agit du navigateur Internet Explorer fonctionnant à l'intérieur de Web Designer. Elle est similaire à la fenêtre d'aperçu affichée lorsque vous cliquez sur la page d'aperçu et les boutons d'aperçu du site Internet sur la barre des outils Internet. Cependant, ce gadget web possède quelques boutons supplémentaires situés au bas de la page (voir détails plus bas).

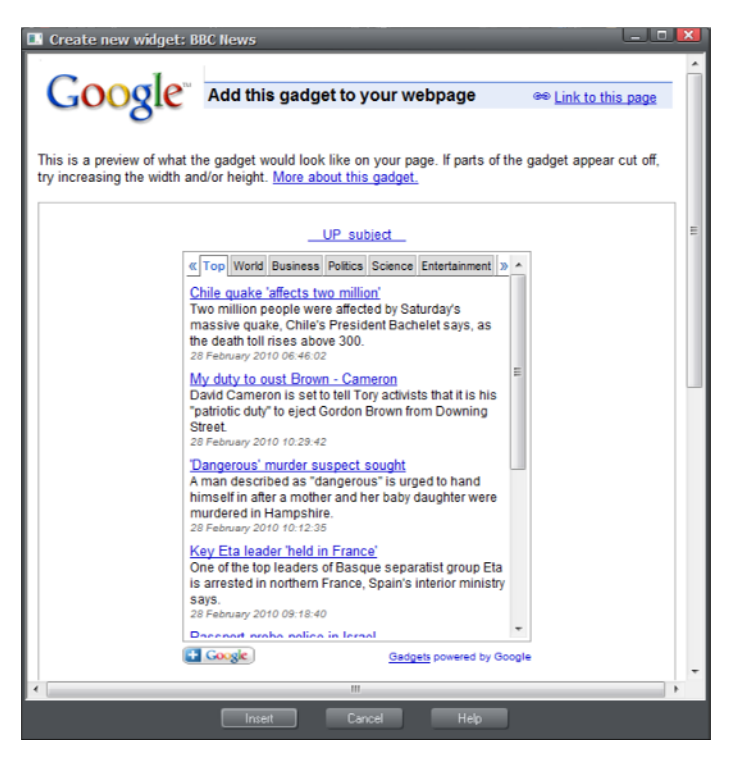

*Exemple de fenêtre d'insertion de gadget web montrant le gadget Google News.* 

Le fenêtre du navigateur s'ouvre et affiche le site Internet du fournisseur du gadget web. Vous trouverez ici des informations concernant le gadget web ; vous pourrez saisir les informations requises le cas échéant et, dans la plupart des cas, personnaliser l'apparence du gadget web. Généralement, le site Internet fournissant le gadget web propose un aperçu en ligne des fonctionnalités du gadget, y compris des modifications que vous avez effectuées.

#### **Insertion**

Cliquez sur le bouton **AIDE** situé au bas de la fenêtre pour afficher des informations sur le processus de personnalisation du gadget et d'insertion du gadget sur votre page. Dans la plupart des cas, vous devez obtenir le code HTML du gadget à insérer sur votre page Internet. Dès qu'il est visible, il suffit de cliquer sur le bouton d'insertion situé au bas de la fenêtre. MAGIX Web Designer MX va alors rechercher le code HTML et l'insérer dans la page.

Dans le cas de certains gadgets, MAGIX Web Designer MX ne peut pas retrouver le code HTML directement sur le site et vous devez dans un premier temps copier le code dans la mémoire temporaire. Sélectionnez le code dans la fenêtre du navigateur et cliquez Ctrl+C. Dans de nombreux cas la présence d'un bouton Copier près du code simplifie l'opération. Une fois que nous avez copié le code, cliquez sur le bouton **INSERER**.

### **Génération automatique d'un objet fictif**

Lorsque vous cliquez sur le bouton Insérer, la fenêtre du site du gadget se ferme une fois que MAGIX Web Designer MX a trouvé le code du gadget et vous verrez une indication montrant que MAGIX Web Designer MX est en train de générer un objet fictif. Au bout de quelques secondes, une image du gadget s'affiche sur la page. Pour la plupart des gadgets, l'image a exactement la même taille que le gadget lui-même, afin que vous puissiez le positionner sur la page selon vos goûts, à l'aide de l'**OUTIL DE SELECTION**.

Il ne reste plus qu'à ouvrir un aperçu de votre site Internet pour voir comment fonctionne le nouveau gadget sur votre page !

### **Abonnement à un site de gadgets**

Pour utiliser certains gadgets, il est nécessaire de s'inscrire au préalable sur le site du fournisseur. La plupart sont gratuits mais certains proposent des services premium moyennant un abonnement. Veuillez consulter chaque gadget et les informations fournies sur le site du fournisseur du gadget pour en savoir plus.

### **Modifier des gadgets web existants**

À tout moment, vous pouvez double-cliquer sur l'objet fictif du gadget (ou faire un clic droit et sélectionner **ÉDITER LE GADGET WEB**) dans votre page de Web Designer pour revenir au site du fournisseur du gadget web afin de le modifier ou de le remplacer facilement.

Les fournisseurs de gadgets web qui requièrent une inscription gardent normalement une copie de tous les gadgets que vous avez créés. Vous pouvez donc vous connecter à votre compte durant le processus d'insertion puis trouver, modifier et insérer le gadget web que vous avez préalablement créé. Le processus d'insertion de gadgets web existants est le même que pour l'insertion de nouveau gadgets web : cliquez simplement sur **INSERER** lorsque le code HTML est affiché ou copiez le code HTML de votre gadget dans le presse-papiers puis cliquez sur **INSERER**.

### **Gadgets web modifiables en local**

Certains gadgets web que vous déposez sur votre page à partir de la **GALERIE DES MODELES** n'ouvrent pas de fenêtre de navigateur Internet comme décrit plus haut pour les gadgets web modifiables en ligne. Ce sont les gadgets web modifiables en local que vous pouvez éditer directement dans Web Designer à l'aide d'une fenêtre de document séparée.

### Édition

Après avoir déposé un tel gadget web sur votre page, double-cliquez dessus pour l'éditer. Une nouvelle fenêtre de document s'ouvre dans Web Designer (le « document d'édition » du gadget web). Ce que cette fenêtre de document affiche dépend des spécificités du gadget web ; généralement, vous verrez un document multipage vous permettant de modifier et de personnaliser facilement tout le contenu du gadget web.

Normalement, vous trouverez des instructions spécifiques sur le côté ou au-dessus de la première page décrivant les aspects du gadget web que vous pouvez modifier dans le document et ceux que vous ne pourrez pas modifier. Dans la plupart des cas, vous pourrez éditer le texte que vous voyez à l'aide de l'**OUTIL TEXTE** ; en revanche, vous ne pourrez normalement pas modifier la police ou le style du texte. Vous pouvez remplacer des photos en déposant des fichiers images sur les photos existantes à partir de l'explorateur de Windows, comme vous le feriez dans un document normal. Vous pouvez éditer les photos à l'aide de l'**OUTIL PHOTO**, les ajuster avec l'**OUTIL REMPLISSAGE**, etc.

Regardez successivement chaque page et personnalisez le texte et les photos. Certains objets peuvent être verrouillés (il ne se passe rien quand on clique dessus), ce qui veut dire que vous ne pourrez pas éditer cet aspect du gadget web ou, le cas échéant, qu'il devra être modifié en changeant des objets déverrouillés sur l'une des autres pages. Les objets verrouillés jouent le rôle d'aide visuelle pour retranscrire le contexte des parties modifiables déverrouillées du design.

#### Ajouter plus de contenu

Certains gadgets web vous permettront de leur ajouter plus de contenu en dupliquant les pages affichées (faites un clic droit sur la page et sélectionnez **DUPLIQUER LA PAGE ACTUELLE**). De cette façon, un gadget web de diaporama peut vous permettre de lui ajouter plus de photos. Après avoir dupliqué une page, modifiez ses photos ou son

texte comme désiré. Les instructions dans le gadget web vous diront si vous avez la possibilité de dupliquer des pages pour ajouter du contenu de cette façon.

Si vous réalisez des modifications déconseillées par les instructions, ces changements seront généralement ignorés. Cependant, il se peut que cela entraîne des disfonctionnements du gadget web ; par conséquent, modifiez uniquement les aspects du design signalés comme pouvant être édités dans les instructions.

#### Redimensionner

Les gadgets web modifiables en local ne sont généralement pas redimensionnables ; par conséquent, ne modifiez ni la taille de l'image d'objet fictif de votre page, ni les dimensions de la page dans le document d'édition du gadget web.

#### Enregistrer les changements

Une fois la personnalisation terminée, fermez le document ; il vous sera demandé si vous voulez enregistrer les modifications que vous avez faites avant de retourner au document de votre site Internet. Vous pouvez aussi appuyer sur les touches « Ctrl + S » pour que vos modifications soient enregistrées et que le document d'édition se ferme de sorte que vous retourniez au document de votre site Internet.

L'image d'objet fictif qui représente votre gadget web devrait avoir été mise à jour pour qu'elle reflète la première page du document modifié. Prévisualisez votre page pour voir les conséquences de vos modifications sur le gadget web lui-même.

# Ajouter des fichiers vidéo et animations

MAGIX Web Designer MX prend directement en charge certains types de fichiers que vous pouvez ajouter à votre site Internet. Pour ces fichiers, il suffit de les importer par glisser-déposer de l'explorateur Windows vers votre page ou d'utiliser l'option **FICHIER** > Importer.

Le type de fichier est identifié durant l'importation et un objet fictif correspondant ou un lien est ajouté à la page, le fichier est copié dans le dossier de support de votre modèle de conception. Le dossier de support est créé automatiquement et accompagne le fichier de votre modèle de conception. Si le nom du fichier de votre modèle est « MySite.web », le dossier de support sera alors nommé « MySite\_web\_files ». Le contenu de ce dossier est toujours joint aux fichiers images de votre site, à chaque fois que le site est exporté et publié.

#### **Fichiers vidéo MP4 et FLV**

Lors de l'importation d'un fichier au format MP4 ou FLV, MAGIX Web Designer MX analyse le fichier pour déterminer le rapport de page et d'autres informations sur la vidéo. Puis il insère le fichier vidéo et d'autres fichiers pour le lecteur vidéo Flash dans le dossier de support de votre site Internet. Une image d'objet fictif ressemblant au lecteur vidéo s'affiche sur votre page.

Positionnez et ajustez la taille de l'objet fictif à l'aide de l'outil de sélection puis ouvrez un aperçu de votre page. Cliquez sur le bouton de lecture du lecteur pour démarrer la vidéo (le programme Flash doit être installé sur votre ordinateur). C'est terminé ! Le lecteur vidéo inclut les commandes basiques d'ajustement du volume, les boutons démarrer et stop pour la lecture et pour sauter à n'importe quel emplacement dans le film.

### **Autres formats de vidéos**

MAGIX Web Designer MX ne prend pas en charge d'autres formats vidéo directement mais rendez-vous sur cette page

<http://rdir.magix.net/?page=H1Q9XX0777AR>du site de MAGIX pour obtenir plus d'informations sur la manière de convertir facilement des vidéos en un format pris en charge sur votre page.

# **Fichiers Flash**

Pour insérer une animation Flash sur votre site Internet, importez le fichier au format Flash (.swf). Le fichier Flash est copié dans le dossier de support de votre modèle de conception afin d'être exporté et publié avec votre site Internet. Une image d'objet fictif est générée sur votre page.

Vous pouvez modifier la taille des animations Flash en utilisant simplement l'**OUTIL DE SELECTION** afin de modifier la taille de l'image d'objet fictif et la positionner selon vos goûts par glisser-déposer.

Ouvrez un aperçu de votre page pour voir comment fonctionne l'animation Flash sur votre page web. Naturellement, Flash doit être installé sur votre ordinateur pour pouvoir lire la vidéo.

# **Fichiers MP3**

Importez un fichier MP3 pour ajouter du son à votre site Web. Une boîte de dialogue vous donne la possibilité de choisir si vous souhaitez que le son démarre automatiquement quand votre site Web est chargé ou qu'il ne démarre que lorsque le bouton lecture est enclenché dans le lecteur.

Comme pour les autres types de fichiers, une image d'emplacement d'objet qui montrent le lecteur est générée et placé sur votre site Web. Le fichier MP3 et tous les autres fichiers qui font fonctionner le lecteur sont copiés dans le dossier d'aide de votre document et seront inclus à votre site Web exporté. Ouvrez un aperçu pour voir le lecteur en action.

Le lecteur est simple et discret. Vous pouvez démarrer et arrêter le son, cliquer sur l'axe temporel pour arriver rapidement à d'autres parties du morceau, ajuster le volume (en cliquant sur la barre de volume) ou arrêter le son (en cliquant sur le symbole du haut-parleur)

**318** 

Note technique : le lecteur se sert d'HTML 5 pour lire les fichiers audio si le navigateur supporte ce format et le format MP3 également. Dans le cas contraire, le lecteur se sert de Flash. Cela signifie que le lecteur fonctionnera dans toutes les versions des navigateurs principaux (les versions plus anciennes n'utilisent pas HTML 5 et certains navigateurs modernes n'utilisent plus directement le format MP3).

### **GIF animés**

Ajoutez des GIF animés à votre site de la même manière que les animations Flash. Importez le fichier GIF ou placez-le par glisser-déposer sur votre page. Une copie du fichier est générée et sauvegardée dans le dossier de support et une image statique d'objet fictif est générée sur la page. Modifiez les dimensions et la position de l'objet fictif puis ouvrez un aperçu de votre page. Terminé !

### **Fichiers PDF**

Il existe deux manières d'importer des fichiers PDF dans votre document web. Vous pouvez par exemple importer de fichier de sorte que son contenu soit copié dans votre page (comme lors de l'importation d'une photo). Vous pouvez également placer un lien vers une copie du fichier dans votre site Internet et publier le fichier sur votre site. Lors de l'importation d'un fichier PDF, un écran s'affiche, vous permettant de sélectionnez l'une de ces deux options.

Lorsque vous ajoutez un lien, le fichier PDF est copié dans le dossier de support de votre modèle afin d'être exporté et publié avec le reste de votre site. Un lien s'affiche sur la page comme dans l'exemple ci-dessous :

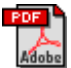

En cliquant sur le lien de la page exportée, le fichier PDF s'ouvre mais le comportement varie selon les paramètres de l'utilisateur du navigateur.

# Gadgets provenant d'autres sites

Des centaines de milliers de sites proposent des gadgets divers, la galerie des modèles de conception ne proposant qu'un infime échantillon des applications disponibles en ligne. Pratiquement tous les gadgets sont proposés sous la forme d'un petit code HTML. Le fournisseur en règle générale fournit des instructions simples sur la manière d'insérer le code à votre page web, mais avec MAGIX Web Designer MX, l'opération est réellement très simple.

Copiez le code de votre fournisseur dans la mémoire temporaire de votre système, de la même manière que vous copiez du texte dans Word. Parfois, le fournisseur peut même fournir un bouton de copie qui effectue ce travail pour vous.

Dans MAGIX Web Designer MX, rendez-vous ensuite dans l'outil de sélection et effectuez une simple manipulation pour coller (Ctrl + V). Vous verrez que MAGIX Web Designer MX reconnaît le code HTML et génère immédiatement une image d'objet fictif, de la même manière que lorsque vous insérez un gadget de la galerie des modèles de conception. L'objet fictif s'affiche sur votre page, dans la taille la plus appropriée pour le gadget. Vous pouvez ensuite prévisualiser votre page pour voir comment le gadget fonctionne !

Remarque : si vous vous trouvez dans l'outil de Texte au moment où vous insérez le code, il sera inséré comme du texte et aucun objet fictif ne sera généré ! Une fois que vous avez inséré le contenu de la mémoire temporaire comme texte, il sera toujours inséré comme texte même si vous basculez dans l'outil de sélection et recommencez l'opération. Si cela devait arriver, retournez sur le site Internet du gadget et copiez le code à nouveau. Puis insérez-le lorsque vous vous trouvez dans l'outil de sélection.

# Redimensionner les gadgets

Vous pouvez redimensionner les images des objets fictifs pour les animations Flash et MP4 et les GIF animés pour redimensionner la taille du contenu lorsqu'il s'affiche sur votre page car la taille de ce type de documents peut être modifiée. La plupart des gadgets modifiables peuvent être redimensionnés. mais certains gadgets ne sont pas modifiables et vous ne pourrez pas tirer les poignées de redimensionnement de l'emplacement d'objet.

Certains gadgets modifiables pourront être redimensionnés bien que leur contenu ne changera pas de taille. Pour ces gadgets, l'emplacement d'objet détermine seulement les limites de la zone dans laquelle le gadget peut être généré, de sorte que si l'emplacement d'objet est trop petit pour le gadget, ce dernier sera coupé sur votre page Internet. L'image de l'emplacement d'objet est générée à nouveau à chaque fois qu'il est redimensionné, et tout découpage sera visible sur le gadget, comme le montre cet exemple.

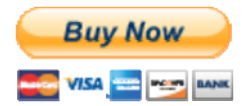

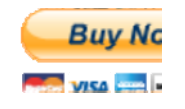

*Emplacement d'objet avec taille par défaut Emplacement d'objet à taille réduite* 

Voici un exemple de bouton « Acheter maintenant » de l'application e-commerce PayPal qui vous permet de vendre des biens ou des services sur votre site Internet. Ce gadget est disponible dans la **GALERIE DES DESIGNS**.

De la même manière, élargir un emplacement d'objet pour ce type de gadgets aura pour résultat la création d'espace vide autour du gadget, sur la page et dans l'image de l'emplacement d'objet. Pour ce type de gadgets dont la taille ne s'adapte pas

lorsque vous modifiez la taille de l'emplacement d'objet, il est préférable de conserver la taille par défaut d'origine.

Certains gadgets peuvent être améliorés en redimensionnant l'emplacement d'objet, même si le gadget lui même ne change pas. Certains gadgets rempliront le conteneur dans lequel ils sont insérés, ce qui implique qu'il apparaîtront plus grands qu'ils ne le devraient, avec des zones vides occupant l'espace prévu. Vous pouvez alors essayer de réadapter l'emplacement d'objet à la taille de ces gadgets dans chaque direction, la taille du gadget diminuera sans perdre ses éléments importants.

Par exemple, la forme du gadget générée est beaucoup trop large et trop grande et l'espace situé au-dessous et sur la droite des commandes de forme est gaspillé. Lorsque vous redimensionnez la forme, la taille des commandes de forme ne sera pas modifiée, seule la forme sera coupée. Vous obtiendrez une forme d'emplacement d'objet beaucoup plus régulière occupant moins d'espace sur la page.

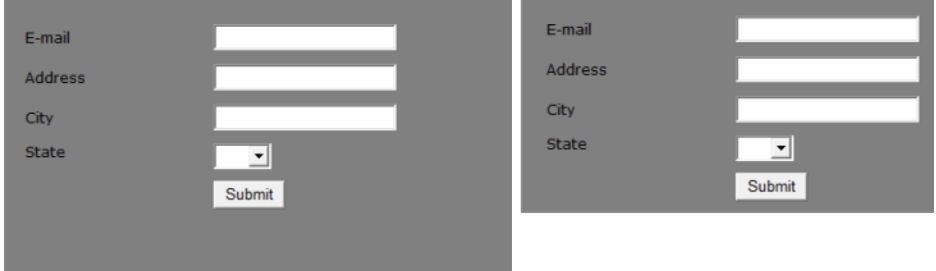

*Emplacement d'objet avec taille par défaut emplacement d'objet plus étroit et plus* 

*court* 

### **Désactiver la fonction de régénération de l'objet fictif**

L'image de l'objet fictif sera régénérée à chaque fois que vous modifiez la taille ou le code ou encore le fichier auquel il est associé. Il est recommandé dans certains cas de désactiver cette fonction afin de conserver l'image d'objet fictif inchangée. Pour cela, décochez la case au bas de l'onglet **OBJET FICTIF** dans la boîte de dialogue **OUTILS** > **OPTIONS INTERNET**.

# Ajouter des objets fictifs de gadget web manuellement

Si vous ne souhaitez pas que MAGIX Web Designer MX créé un objet fictif automatiquement, vous pouvez en définir un vous-même. Créez tout d'abord un objet fictif (par exemple un rectangle de la taille appropriée ou une image importée que vous souhaitez utiliser pour représenter le gadget sur votre page). Sélectionnez l'objet puis rendez-vous dans l'onglet Objet fictif de la boîte de dialogue **SERVICES** > **PROPRIETES WEB**.

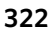

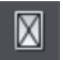

Ou cliquez sur le bouton d'objet fictif dans la barre escamotable des options Internet sur la barre supérieure.

Dans cette boîte de dialogue, vous pouvez associer l'objet sélectionné à un fichier Flash ou à un autre fichier, ou encore à du code HTML que la boîte de dialogue vous permet d'insérer dans l'en-tête (head) ou le corps (body) de la page web. Consultez la section **ONGLET OBJET FICTIF** de la boîte de dialogue des Propriétés web (voir page [252\)](#page-251-0) pour de plus amples informations.

Généralement, vous ne sélectionnerez pas l'option « Régénérer l'objet fictif » si vous souhaitez conserver l'objet fictif que vous avez créé vous-même. Cette option remplace votre objet fictif par une image générée à partir du code ou du fichier spécifié dans cette boîte de dialogue.

# Plus d'informations

Vous trouverez de plus amples informations sur les gadgets sur le site xara.com/widgets [http://www.xara.com/widgets.](http://www.xara.com/widgets) Et naturellement, rendez-vous dans la galerie des modèles de conception qui est régulièrement mise à jour avec de nouveaux gadgets.

# **Galerie des pages et des calques**

# Galerie des pages et des calques

Remarque pour les utilisateurs des anciennes versions de ce programme : cette galerie remplace la **GALERIE DES CALQUES**.

Par défaut, la Galerie des pages et des calques est affichée ouverte sur la droite de la fenêtre de Web Designer lorsque vous ouvrez un document ou en créez un nouveau. Si vous préférez, vous pouvez détacher la galerie, la déplacer, la fixer ou la fermer – voir Galeries (voir page [105\)](#page-104-0) pour plus d'informations.

<span id="page-322-0"></span>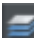

Si vous avez fermé au préalable **LA GALERIE DES PAGES ET DES CALQUES** qui s'ouvre par défaut, vous pouvez l'ouvrir à nouveau en cliquant sur l'onglet **GALERIE DES PAGES ET DES CALQUES** dans la barre des galeries ou en appuyant sur la touche F10..

La Galerie des pages et des calques dresse la liste de toutes les pages et de tous les calques dans chaque page. Elle permet de sélectionner, masquer, verrouiller et réarranger les calques.

Elle peut fonctionner à deux niveaux différents. Au niveau supérieur, elle ne liste que les **PAGES** et permet de les ordonner à sa guise en les déplaçant, de leur attribuer un nom, de les copier ou de les supprimer.

Au niveau inférieur, la galerie affiche les **CALQUES** sur chaque page - et vous avez de la même façon la possibilité de réordonner, renommer, verrouiller ou masquer les calques.

La hiérarchie des éléments se présente ainsi :

Pages

Calques

etc. The contract of the contract of the contract of the contract of the contract of the contract of the contract of the contract of the contract of the contract of the contract of the contract of the contract of the contr

Voici quelques fonctions clés de la Galerie **DES PAGES ET DES CALQUES** :

#### Contrôle des pages

- Affiche la liste des pages
- Le nouveau mode de page affiche une liste simple des pages en miniature pour faciliter la navigation
- Ajouter, dupliquer ou supprimer des pages
- Réordonner les pages en les déplaçant
- Renommer les pages

#### Contrôle des calques

- Une liste de tous les calques de chaque page, du calque le plus bas (généralement le calque d'arrière-plan) au calque supérieur s'affiche.
- Créer des nouveaux calques, supprimer, réordonner ou renommer les calques.
- Masquer ou afficher les calques
- Calques verrouillés (le calque ne peut pas être modifié)
- Calque en mode solo : tous les autres calques sont désactivés
De plus, la Galerie des **PAGES ET DES CALQUES** affiche une miniature de chaque page.

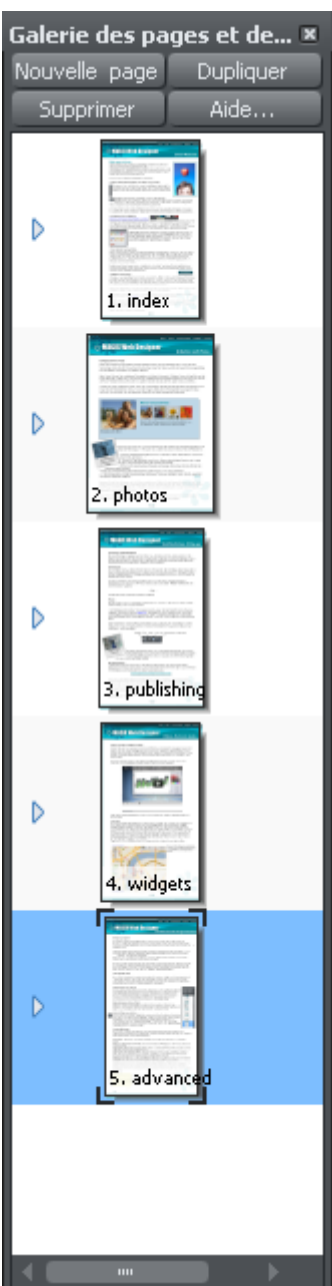

**326** 

*La Galerie des pages et des calques en mode « Pages » réduit affichant 5 pages d'un document Web. La page 4 appelée « News » est la page sélectionnée.* 

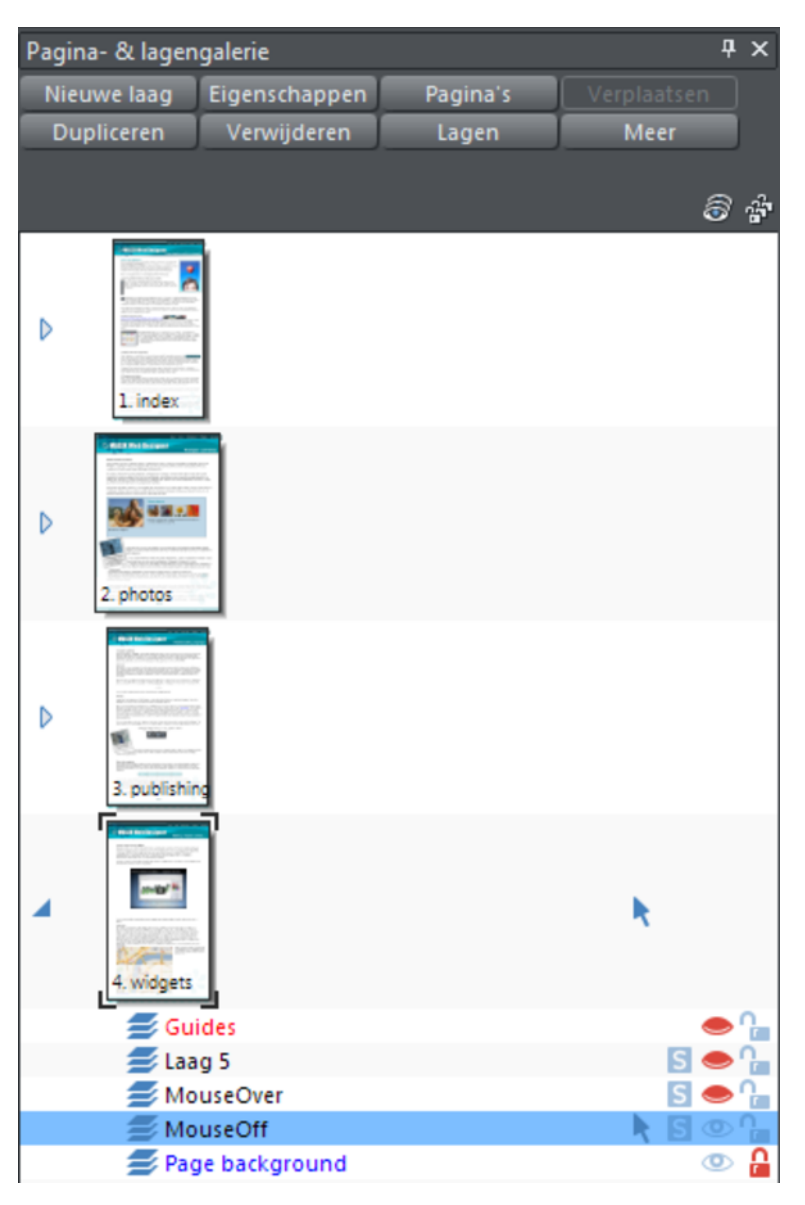

*La page News a été déployée en cliquant sur sa petite flèche dirigée vers la droite afin d'afficher tous les calques de cette page.* 

*Le calque du bas de la « page d'arrière-plan » est verrouillé. Le calque appelé MouseOff est le calque actif ou actuel, c'est là que tous les nouveaux objets vont apparaître. Les 5 calques du dessus sont masqués (icône œil fermé), ainsi seuls les calques MouseOff et Arrière-plan sont visibles dans le document.* 

*Remarquez que les deux colonnes de droite indiquent (et permettent de contrôler) si les calques* 

*sont modifiables (flèche pâle) ou verrouillés (icône cadenas) et s'ils sont visibles sur la page (icône pâle œil ouvert) ou masqués (icône foncée œil fermé).* 

*Le fait de cliquer sur ces icônes change la visibilité et/ou le verrouillage ou encore la possibilité d'éditer un objet.* 

## Pages

Cliquez sur le bouton **PAGES** en haut de la Galerie des **PAGES ET DES CALQUES** (ou faites un clic droit dans la galerie et sélectionnez **AFFICHER LE NIVEAU DES PAGES**) pour afficher uniquement les pages du document et réduire le niveau des calques.

Vous pouvez modifier l'ordre des pages en tirant les éléments de la Galerie des pages et des calques ou en faisant un clic droit sur une page puis en sélectionnant **DEPLACER LA PAGE VERS LE HAUT/BAS**.

Vous pouvez renommer une page en faisant un clic droit dessus et en sélectionnant **RENOMMER LA PAGE**. En plus d'être un moyen pratique d'identifier des pages dans les documents longs, les noms de pages sont utilisés lors de l'exportation du document sous forme de site web. C'est pourquoi il n'est pas possible d'utiliser certains caractères ou symboles dans le nom (car ils ne sont pas acceptés pour le nom de page web).

Les boutons **NOUVELLE PAGE**, **DUPLIQUER** et **SUPPRIMER** ne nécessitent pas d'explication. Remarquez que vous devez d'abord avoir sélectionné une page (cliquez dessus pour qu'elle apparaisse en bleu comme dans l'exemple ci-dessus) afin que ces boutons soient actifs sur les pages. (Si vous avez sélectionné un calque par exemple, ils fonctionneront au niveau du calque).

Une solution alternative consiste à faire un clic droit sur une page puis à sélectionner les options **NOUVELLE PAGE**, **DUPLIQUER LA PAGE ACTUELLE** ou **SUPPRIMER LA PAGE ACTUELLE.**

L'option **NOUVELLE PAGE** créé une page vierge de la même taille que la page sélectionnée.

Vous pouvez agrandir (ouvrir) la page pour afficher son contenu en cliquant sur la petite flèche vers la droite ou en double-cliquant sur la miniature de la page. La même opération réduira (fermer) la page.

## **Calques**

Que sont les calques ? Tous les éléments de votre document ont un ordre d'apparition : les nouveaux objets sont placés au-dessus des objets plus anciens de la même façon que si vous placiez des bouts de papiers les uns au dessus des autres sur votre bureau. Vous pouvez cliquer pour sélectionner et déplacer un objet, mais avec des documents plus complexes qui ont des dizaines, des centaines voire des milliers d'objets, votre espace de travail peut devenir encombré et difficile à organiser. Vous aurez aussi peut-être envie de travailler sur des objets cachés par d'autres éléments.

Les calques sont une manière utile d'organiser des pages ou des dessins plus complexes qui contiennent de nombreuses pages distinctes. En utilisant des calques, vous pouvez regrouper des objets ensemble et les afficher ou les masquer (les rendre visibles ou non) d'une simple manipulation. Imaginez un calque comme un dossier en plastique transparent contenant des papiers séparés. En ouvrant le dossier, vous pouvez accéder à son contenu et le réorganiser. Votre bureau contient de tels dossiers, et de la même façon que vous pouvez les réorganiser, vous pouvez réorganiser vos calques.

Les calques sont donc des groupes d'objets. Ils peuvent être rendus invisibles, pour masquer des zones de votre document, ce qui rend votre espace de travail moins encombré et plus facile à gérer. Vous pouvez donner des noms aux calques, vous pouvez créer facilement de nouveaux calques ou les supprimer. Et de la même façon que vous cliquez sur la petite icône flèche pour ouvrir une page et visualiser son contenu (les calques sur la page), vous pouvez faire la même chose pour chaque calque pour en voir le contenu.

Lorsque vous sélectionnez un objet, le calque est affiché dans la barre de statut en bas de la fenêtre.

## **Le calque actif**

Lorsque vous créez un nouvel objet sur la page, il est placé sur un calque appelé calque actif ou simplement calque actuel. Un document vide s'appellera simplement Calque 1 ou, dans le cas de documents Internet, MouseOff. Le calque actuel est affiché avec une flèche de sélection

Important : tout les éléments, formes, photos et textes nouvellement dessinés ainsi que tous les éléments collés sont placés sur le calque actuel avec le symbole.

Vous pouvez changer le calque actuel en cliquant simplement sur son rang dans la Galerie des pages et des calques. Il est important de comprendre que vous pouvez avoir un objet sélectionné sur n'importe quel calque ou même sur des calques multiples qui ne sont pas forcément le calque actuel. Le calque actuel, avec la flèche, ne fait qu'indiquer l'emplacement futur des nouveaux éléments.

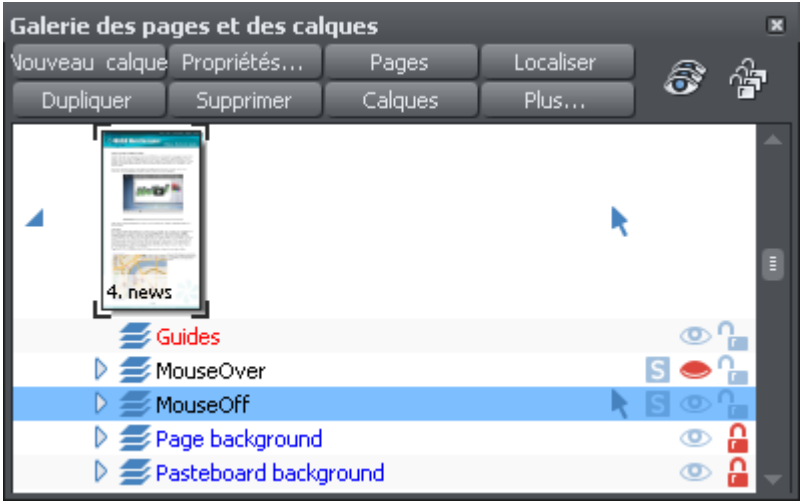

*Cet exemple de Galerie des pages et des calques montre que le calque actuel s'appelle MouseOff (la page en cour s'appelle News). Par conséquent, si vous dessinez un nouvel élément, celui-ci sera déposé sur le calque MouseOff.* 

*Quatre calques sont masqués (ils s'agit de Holiday photo 4, Holiday photo 3, Holiday photo 1 et de MouseOver). Le calque d'Arrière-plan « Page background » est verrouillé.* 

### Rendre le calque actif toujours visible

Il est possible de masquer ou même de verrouiller le calque actuel. Normalement, si vous ne faites que cliquer sur un calque pour le sélectionner et faire de lui le calque actuel, cela ne modifiera pas le fait qu'il soit verrouillé ou visible. Mais il existe une préférence dans l'onglet Général (voir page [353](#page-352-0)) de la boîte de dialogue des Options (faites un clic droit sur une page et sélectionnez **OPTIONS DE PAGE** ou sélectionnez **OPTIONS** dans le menu des **SERVICES**) qui permet que les calques actuels soient toujours visibles et modifiables (déverrouillés). Après avoir sélectionné cette option, lorsque vous sélectionnerez un calque dans la Galerie des pages et des calques, celuici sera visible et déverrouillé. Si vous passez à un autre calque, les états précédents de visibilité et de verrouillage du calque que vous venez de quitter seront restaurés.

## **Calques sur les sites web**

Dans les sites web enregistré depuis Web Designer, les calques sont utilisés pour des effets survol de souris ou pop-ups (dans le navigateur web, le contenu de ces calques est affiché lorsque vous déplacez des objets sur la page).

Plus d'informations dans le chapitre Graphiques et Sites Web dans la section Calques, Survol de la souris et Pop-ups (voir page [72\)](#page-71-0).

## **Groupes souples et calques**

Les groupes souples (voir page [138\)](#page-137-0) sont particuliers car ce sont des groupes dont les objets peuvent se trouver sur différents calques. (Les groupes ordinaires contiennent des éléments se trouvant tous sur un même calque). Lorsque vous sélectionnez une partie d'un groupe souple, toutes les autres parties sont elles aussi sélectionnées, même si elles se trouvent sur des calques masqués ou verrouillés.

## Opérations des calques

Cliquez sur le bouton **CALQUES** en haut de la Galerie des calques et des pages pour afficher seulement le calque de la page actuelle. Il s'agit d'un mode : le bouton des calques reste enfoncé. Lorsque le mode calques est activé, les calques de la page actuelle sont toujours affichés lorsque vous passez d'une page à l'autre et tous les autres noeuds de page sont fermés. Cliquez à nouveau sur le bouton **CALQUES** pour désactiver le mode Calques.

Vous pouvez réorganiser les calques, c'est à dire l'ordre d'apparition sur la page, en utilisant la fonction tirer-glisser sur les calques dans la Galerie des calques et des pages.

Vous pouvez renommer un calque en cliquant une seconde fois (lentement) sur le nom du calque (le premier clic permet de sélectionner le calque). La manipulation ressemble à celle que l'on effectue pour renommer des fichiers dans l'explorateur Windows.

En maintenant le pointeur de la souris sur la petite icône de page,  $\equiv$  vous afficherez un index pour cette page.

Lorsque vous avez sélectionné un calque (cliquez dessus pour mettre le calque en surbrillance), les boutons **NOUVEAU**, **DUPLIQUER** et **SUPPRIMER** dans la partie supérieure de la galerie des calques et des pages rempliront leurs fonctions. Le bouton **NOUVEAU** créera un nouveau calque vierge et le placera en haut de la liste. Vous pouvez modifier l'ordre des calques en tirant dessus pour l'amener à la position souhaitée.

Le bouton **DUPLIQUER** copie le calque et son contenu et le place en haut de la liste, c'est-à-dire au-dessus de tous les objets de la page.

### **Propriétés des calques**

Ouvre la boîte de dialogue des Propiétés des calques :

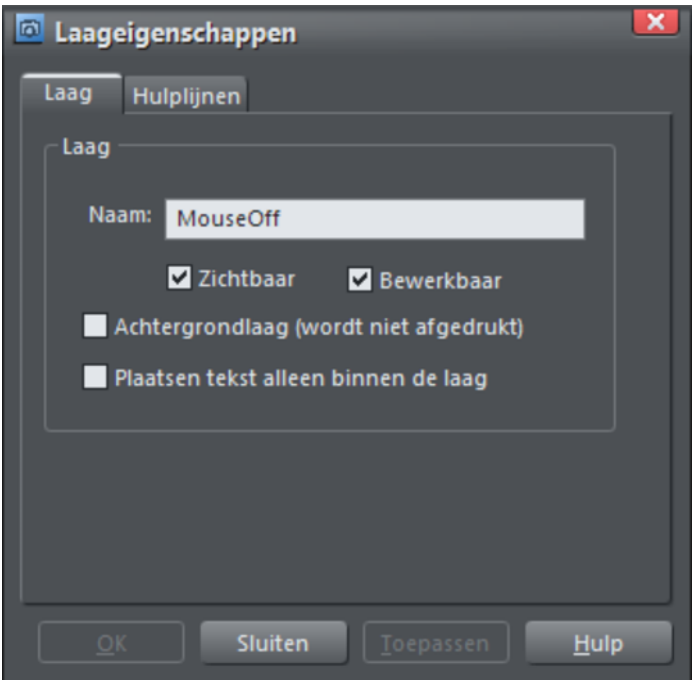

## **Créer des calques et éditer leurs propriétés**

Avec l'onglet Calque, vous pouvez :

- Créer un nouveau calque ou modifier un calque existant.
- Rendre le calque modifiable et visible par défaut.
- Définir le calque comme étant l'arrière-plan d'une page web qui n'apparaîtra pas à l'impression.
- Spécifier que tous les objets du calque ne renvoient que les objets texte (voir page [197](#page-196-0)) qui sont sur ce calque. Cela empêche que le texte sur le calque soit renvoyé par d'autres calques et est utile pour les calques pop-up des pages web.

### **Utiliser les lignes de guidage**

L'onglet des guides vous permet de créer des lignes de guidage pour les calques selon des valeurs numériques précises, mais aussi de choisir une couleur pour les objets de guidage d'un calque.

Voir la section **OBJETS ET LIGNES DE GUIDAGE** dans Manipulation des objets (voir page [134](#page-133-0)) pour plus d'informations concernant l'utilisation des lignes de guidage.

## Calques spéciaux

Il existe plusieurs sortes de calques spéciaux. Ils apparaissent dans la galerie de calques et de pages et peuvent être activés ou désactivés comme d'habitude, mais se comportent un peu différemment.

Les **CALQUES D'ARRIERE-PLAN** sont des calques non imprimable qui apparaissent dans la partie supérieure du document, sous tout le reste. Lorsque vous attribuez une couleur à l'arrière-plan de la page (par glisser-déposer depuis la palette de couleurs), un calque **D'ARRIERE-PLAN DE PAGE** sera créé automatiquement. Celui-ci est normalement verrouillé.

Lorsque vous sauvegardez un document en tant que site Internet, les calques d'arrière-plan sont convertis en arrière-plans de page Internet. Veuillez consulter le chapitre Pour bien démarrer (voir page [26\)](#page-25-0) pour obtenir de plus amples informations sur les paramètres des arrière-plans de pages Internet et l'utilisation des calques d'arrière-plan.

Le **CALQUE DE LIGNES** est le calque sur lequel sont placés les lignes de repère ou les objets de ligne. Lorsque vous créez une ligne de repère, un calque de lignes est automatiquement créé. Vous pouvez sélectionner les calques de ligne et placer ce que vous voulez dessus ; cela fera office de guide d'empilement des calques.

Pour en savoir plus, reportez-vous à la section Objets de ligne et lignes de repère du chapitre Utilisation des objets.

## Masquer les calques

Les deux colonnes d'icônes situés toute à la droite de la Galerie des calques et des pages contrôlent la visibilité et verrouillent les calques.

Cliquez sur l'icône oeil  $\bullet$  afin de masquer le calque sur la page et l'icône se transforme en œil fermé . Cliquez de nouveau pour rendre le calque visible.

Lorsqu'un objet est masqué, il devient invisible sur la page et ne peut plus être vu ni sélectionné. Pour réafficher des objets masqués, cliquez sur l'icône en forme d'œil fermé **.** Vous pouvez également cliquer sur le bouton **PLUS...** puis sélectionner l'option **AFFICHER TOUT**, qui affiche tous les éléments de la page actuelle.

## Mode solo

En cliquant  $\mathsf S$  dans la colonne située près de chaque calque, le calque passera en mode « solo », ce qui signifie que tout, hormis ce calque, sera masqué. Vous pouvez ainsi travailler uniquement sur ce calque isolé. En cliquant à nouveau sur l'icône, tout revient à l'état initial.

Vous pouvez également déplacer la colonne d'icônes en cliquant dessus S et la faisant glisser vers le bas afin de naviguer dans les calques indépendamment du reste du contenu.

Pour quitter le mode Solo, cliquez à nouveau sur S le bouton

## Verrouiller les calques

Cliquer sur l'icône du cadenas **à** droite de la rangée du calque pour verrouiller le calque (l'icône se change en verrou)  $\blacksquare$ . Vous pouvez maintenant sélectionner n'importe quel objet sur ce calque. Tout clic sur des objets verrouillés passeront au travers de ces objets, comme s'ils n'existaient pas et sélectionneront les objets situés en-dessous. Cliquez sur l'icône en forme de verrou pour déverrouiller le calque. Vous pouvez aussi cliquer sur le bouton **PLUS...** et sélectionner l'option **TOUT DEVERROUILLER**.

#### Groupes souples

Il existe une exception au verrouillage. Si un objet faisant parti d'un calque verrouillé appartient à un Groupe souple (voir page [138\)](#page-137-0), alors sélectionner et manipuler ce Groupe souple sélectionnera et manipulera également tous les objets verrouillés de ce Groupe souple (c'est l'intérêt des Groupes souples).

## Tout afficher et tout déverrouiller

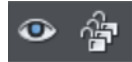

Ces deux commandes situées dans la partie supérieure de la galerie des pages et des calques sont des raccourcis pour afficher tous les éléments de la page actuelle ou pour déverrouiller tous les éléments. Ils représentent une annulation temporaire de tous les paramètres des calques individuels. Lorsque vous recliquez sur la commande, l'état précédant est restauré. Ceci est donc une façon rapide de tout afficher ou tout déverrouiller sur tous les calques, d'effectuer une opération donnée et de restaurer ensuite l'état initial.

Il suffit qu'un bouton soit sélectionné (les boutons sont représentés enfoncés) pour que la modification de l'état des éléments individuels soit impossible. Annulez la sélection de ces boutons pour permettre le fonctionnement normal de la visibilité et du verrouillage du calque.

Cliquez sur le bouton **PLUS** pour afficher les options de menu **TOUT AFFICHER SUR LA PAGE** et **TOUT DEVERROUILLER SUR LA PAGE**.

Ces options sont similaires à celles décrites ci-dessus à la différence qu'elles ne fonctionnent pas alternativement. Autrement dit, si vous sélectionnez une de ces options, tous les calques seront soit affichés soit déverrouillés, et il sera compliqué de restaurer l'état précédent des calques autrement qu'en sélectionnant séparément l'état masqué ou verrouillé dans chaque élément.

## Déplacer les objets entre les calques

Il existe plusieurs manières de déplacer des objets entre les calques. Sélectionnez d'abord le ou les objets que vous souhaitez déplacer puis :

- **COUPEZ** l'objet (Ctrl+X ou clic droit et **COUPER**). Assurez-vous que le calque cible est le calque actif (affiché avec , cliquez sur le calque si ce n'est pas le cas) puis faites un clic droit et sélectionnez **COLLER** ou **COLLER AU MEME ENDROIT**. Si vous coupez ou copiez plusieurs éléments situés sur des calques différents, la structure des calques est préservée lorsque vous collez les éléments. Les éléments sont collés sur leur calque d'origine au lieu du calque actuel. Pour coller tous ces éléments dans le calque actuel sans tenir compte de la structure des calques, utilisez l'option **COLLER DANS LE CALQUE ACTUEL**. Pour conserver la structure des calques, sélectionnez **COLLER AU MEME ENDROIT SUR LE CALQUE ACTUEL**. Ces options de collage sont aussi présentes dans la barre escamotable de la barre supérieure ainsi que dans le menu **ÉDITER**.
- Faites un clic droit et sélectionnez **ARRANGER** puis **DEPLACER SUR LE CALQUE AU-DESSUS** ou **DEPLACER SUR LE CALQUE EN DESSOUS** pour déplacer les objets sélectionnés d'un calque vers le haut ou le bas.
- Assurez-vous que le calque cible est le calque actuel, recherchez l'objet sélectionné dans la **GALERIE DES PAGES ET DES CALQUES** (cliquez sur le bouton **RECHERCHER**) puis faites un clic droit dessus et sélectionnez **DEPLACER SUR LE CALQUE ACTUEL**.

## **Importer et exporter**

# Remarques générales sur l'exportation et l'importation

Web Designer propose un grand nombre d'options d'importation et d'exportation.

Il est tout d'abord important de faire la distinction entre la sauvegarde et l'exportation de fichiers :

- **ENREGISTRER** permet de stocker votre travail de façon à pouvoir l'ouvrir et le retravailler ultérieurement. MAGIX Web Designer MX sauvegarde votre travail au format de fichier \*.web. Considérez ce dernier comme le format du « document master ».
- **EXPORTER** permet la conversion dans les autres formats pris en charge. L'exportation vous permet d'utiliser et de distribuer vos graphiques.

## Formats recommandés

Les formats d'exportation universels pouvant être lus par la plus grande palette de logiciels et être utilisés sur le Web sont les formats Bitmap, GIF, PNG et JPEG. Ils apparaîtront au final exactement comme vous les voyez à l'écran dans MAGIX Web Designer MX. Le format PNG est recommandé pour les graphiques Web et JPEG pour les photos.

# Importation et exportation de formats de fichier pris en charge

## **Formats d'importation**

Il est important que vous utilisiez les trois lettres d'extension de fichier listées cidessous lorsque vous chargez des fichiers dans MAGIX Web Designer MX.

## Formats d'importation de Bitmap

.BMP : Bitmap Windows CUT : Halo CUT (256 couleurs) .DCM : format d'image Digital Imaging and Communications in Medicine (DICOM) .DCX : DCX .FAX : image fax d'un fax reçu ou créé à l'aide d'un logiciel de télécopie .GIF : Graphics Interchange Format .ICO : Microsoft Windows Icon (16 couleurs) .JPEG : JPEG .MXB : MAGIX Bitmap

.PBM : Unix monochrome .PCD : photo CD

.PCT : PICT

.PCX : PaintBrush PCX

.PDF (voir Importer un fichier au format PDF)

.PGM : UNIX niveaux de gris

.PNG : PNG

.PPM : couleur UNIX (jusqu'à 24 bits)

.PSD : Photoshop (voir Importer et Exporter des fichiers PSD (voir page [341](#page-340-0)))

.RAS : Sun Raster

.SGI : Silicon Graphics Image

.TGA : image Truevision TARGA

.TIF, .TIFF (RVB, RVBA avec canal de transparence alpha et modèle de couleur CMYK).

MAGIX Web Designer MX prend en charge : les fichiers fax TIFF (images en noir et blanc. Les fax multipages sont importés en tant que pages multiples ; les fichiers TIFF à ordre d'octets Mac ou PC) ; les fichiers TIFF avec calques et transparence (s'ils ont été sauvegardés depuis Photoshop, les règles pour la compatibilité avec le mode Fondu sont les mêmes que pour les fichiers PSD) ; JPEG dans TIFF (transparence impossible dans ce cas).

.XBM : X Windows (2 couleurs)

.XPM : X Windows (256 couleurs)

.WBMP : Image Wireless Bitmap Format d'image bitmap en noir et blanc (1 bit) utilisé pour les appareils mobiles.

## Formats d'importation EPS

.AI : Illustrator EPS .EPS : ArtWorks .EPS : Illustrator EPS .EPS : CorelDraw 3 & 4 EPS .EPS : FreeHand 3.0 EPS .EPS : Photoshop EPS (Pour l'importation de données depuis Photoshop dans MAGIX Web Designer MX, utilisez des fichiers PSD au lieu de fichiers EPS afin d'obtenir de meilleurs résultats). .EPS : Xara

## Formats d'importation EPS

.ACO : Adobe Color Swatch ACT : Adobe Color Table .ART : Xara Studio .WEB : Fichiers Xara Webster .AFF : Acorn Draw .CDR : CorelDRAW (3, 4 et 5) .CDT : modèle CorelDRAW .CMX : Corel CMX 5 & 6 .CPL : palette CorelDraw .DRW : Acorn Draw .GIF : Emplacement d'objet de GIF .HTM : .HTML graphiques des pages HTML

.WMF : (16 bit) .EMF/.WMF : (métafichier optimisé de Windows) .FLV : Emplacement d'objet de FLV .MP4 : Emplacement d'objet de MP4 .PAI : Image MAGIX Photo Clinic .PAL : palettes CorelDraw, Windows et PaintShopPro .PDF : objet fictif de PDF RTF : texte en Rich Text Format

.SWF : Emplacement d'objet Flash .XWR : objet fictif de gadget web .WIX : pour usage interne dans Xara

### **Formats d'exportation**

## Formats d'exportation bitmap (voir la Vue d'ensemble de la boîte de dialogue d'exportation GIF, PNG et JPEG (voir page [343](#page-342-0)))

.GIF CompuServe GIF .JPG JPEG .PSD Photoshop (voir Importer et Exporter des fichiers PSD (voir page [341](#page-340-0))) .PNG PNG

### Autres formats d'exportation

.EMF/.WMF (métafichier optimisé de Windows) .HTML, .HTM (pages web et sites Internet) .RTF (format Rich Text de texte enrichi) .WEB, .WIX, .XAR Xara

## Importer des fichiers

Pour importer un fichier :

- Sélectionnez « **FICHIER** > **IMPORTER** » : cette manipulation permet de fusionner le contenu du fichier importé dans le document existant. Quelques formats permettent d'importer le document dans la page actuelle ou de l'ajouter en tant que nouvelle page. Pour certains formats, vous avez le choix entre importer les données du fichier de manière conventionnelle ou d'ajouter un lien au fichier et de l'inclure à votre site Internet publié.
- Ou bien sélectionnez « **FICHIER** > **OUVRIR** » : le fichier s'ouvre en tant que nouveau document.

MAGIX Web Designer MX prend en charge l'importation de fichiers par Glisser-Déposer. Si vous faites glisser un fichier depuis votre explorateur vers un document MAGIX Web Designer MX ouvert, le fichier sera importé et placé sur la page actuelle. Vous pouvez également faire un Glisser-Déposer d'un fichier de l'explorateur vers une barre d'outils ou vers la barre de titre d'une fenêtre de Web Designer : le fichier s'ouvrira en tant que nouveau document.

### **Remplacer des fichiers image**

Vous pouvez remplacer toute image ou remplissage d'une image par les vôtres. Pour remplacer une image, faites glisser votre fichier (JPEG, GIF, PNG, BMP) depuis votre Explorateur de fichiers Windows et déposez-le en haut de l'image que vous voulez remplacer. Votre photo sera automatiquement redimensionnée pour remplacer la photo modèle. La nouvelle photo sera alors sélectionnée et vous vous retrouverez dans l'outil de Remplissage où vous pourrez facilement ajuster la position et redimensionner votre photo si nécessaire.

### **Importer un fichier PhotoShop PSD**

Pour importer un fichier PSD, importez le fichier comme d'habitude, via Fichier > Importation, ou alors faites-le glisser et déposez-le dans MAGIX Web Designer MX.

Les calques du fichier PSD et les paramètres de visibilité des calques seront préservés et deviendront des calques MAGIX Web Designer MX. Vous les voyez lorsque vous vous rendez dans la **GALERIE DES CALQUES**.

Conseil : si vous souhaitez pouvoir déplacer ou modifier individuellement plusieurs objets de PhotoShop dans MAGIX Web Designer MX, placez-les sur des calques séparés dans PhotoShop avant de les exporter.

### **Import de PDF**

Le format PDF est un format graphique vectoriel complexe qui a évolué au cours de ces 10 dernières années et qui comprend un grand nombre de sous-formats et d'options. À l'origine, le PDF a été conçu comme un format de document portable uniquement destiné au visionnage et à l'impression, et non au transfert de données entre différentes applications. Cependant, MAGIX Web Designer MX est capable de charger la plupart des fichiers PDF.

À présent, le format PDF est le format recommandé pour le transfert de fichiers vectoriels depuis Adobe Illustrator vers MAGIX Web Designer MX. Enregistrez vos fichiers au format PDF puis importez-les dans MAGIX Web Designer MX.

Attention aux points suivants :

- Les fichiers PDF multipages sont importés dans MAGIX Web Designer MX sous forme de documents multipages.
- Le texte des fichiers PDF est découpé en plusieurs objets texte dans le fichier PDF. Cela ne change rien lors du visionnage ni de l'impression mais signifie que le texte est réparti en plusieurs blocs dans le document. MAGIX Web Designer MX essaie de reconstituer des lignes et des paragraphes de texte modifiable mais vous remarquerez qu'il arrive que le texte soit parfois réparti en objets séparés.

**338** 

• Afin de faciliter l'extraction du texte d'un fichier PDF, un nouveau calque contenant simplement le texte de la page du PDF est créé. Utilisez la **GALERIE DES PAGES ET DES CALQUES** pour voir ce calque.

Ce qui risque de ne pas fonctionner :

- Beaucoup de fichiers PDF comportent des polices incrustées. Légalement, il est impossible d'extraire ces polices et de les installer sur votre système. Donc si vous ne possédez pas déjà les polices utilisées dans le fichier PDF, vous verrez qu'elles sont remplacées par d'autres polices.
- Les fichiers codés ou protégés par un mot de passe ne peuvent pas être importés.
- Tout texte d'un fichier PDF qui utilise des sous-ensembles de polices incrustées ne sera ni lisible ni éditable.

Le format PDF est complexe : il est souvent difficile d'importer correctement un fichier PDF. La meilleure manière d'importer dépend de ce que vous souhaitez faire avec ce fichier. L'option « **OPTIMISATION POUR L'APERÇU** » tente d'afficher le fichier importé de la façon la plus fidèle possible à ce que vous voyez dans Acrobat mais peut s'avérer plus difficile à éditer (il est possible que de nombreux ClipViews soient groupés par exemple). L'alternative « **OPTIMISATION POUR L'EDITION** » dissocie certaines structures difficiles à éditer manuellement (des ClipViews groupés par exemple).

## **Importation Photo RAW**

Vous pouvez importer des fichiers d'appareils photo numériques au format RAW, soit en vous servant de l'option du menu d'Importation soit en faisant un Glisser-Déposer du fichier dans la fenêtre de Web Designer.

Extensions de fichier prises en charges : \*.crw, \*.cr2, \*.nef,\*.mrw,\*raf,\*.kdc,\*.orf, \*.dng, \*.ptx, \*.pef, \*.anw, \*.x3f

Cependant, il existe un grand nombre d'extensions différentes utilisées pour les fichiers RAW par les différents fabricants d'appareils photo, si bien que si vous avez un fichier RAW avec une extension de fichier non répertoriée dans la liste ci-dessus, il vaut quand même la peine d'essayer de l'importer.

## **Importation depuis un site Web**

Vous pouvez importer du texte et des images directement depuis des pages Web dans votre document ou copier-coller du texte et des images directement depuis votre navigateur Web dans la page.

Pour importer depuis une page Web en ligne :

- 1. Sélectionnez « Fichier > Importation de textes et de graphiques depuis le Web » (ou Ctrl + Alt + W).
- 2. Saisissez l'adresse Internet (URL) de la page ou du graphique que vous souhaitez importer.
- 3. Cliquez sur Importer.

Si l'URL saisie est celle d'une page Web, la totalité du texte et des images de cette page sera importée et positionnée sur votre page à peu près comme sur la page Web. En d'autres termes, cette fonction vous fournit le moyen d'importer grossièrement une page Web entière en termes de texte et d'images. Toutefois, veuillez noter que la plupart des pages Web modernes sont faites d'une combinaison complexe de textes, d'images, de JavaScript et d'autres éléments de sorte qu'il est peu probable d'obtenir une représentation complète et juste de la page dans MAGIX Web Designer MX ave ce type d'importation. Mais il s'agit d'une manière utile de commencer à remplacer un site Web existant par un site Web MAGIX Web Designer MX.

Lorsque vous importez des éléments depuis des pages Web, la longueur de votre page dans MAGIX Web Designer MX est automatiquement ajustée pour s'adapter aux textes et images importées si la page n'est pas assez longue.

## Exporter des fichiers

Pour exporter un fichier :

- Sélectionner **FICHIER > EXPORTER**.
- Ou appuyer sur Ctrl+Maj+E.

Une boîte de dialogue **EXPORTER** apparaît. Choisissez un nom pour votre fichier et sélectionnez le format requis dans la liste déroulante **ENREGISTRER SOUS**. Certains des formats sont détaillés ci-dessous.

## **Exporter comme fichiers méta Windows (.wmf)**

Les fichiers dans ce format peuvent être lus par Word et de nombreux autres logiciels.

## **Exporter au format de fichier méta élargi (EMF)**

Quelques applications Windows modernes supportent ce type élargi de format de graphique vectoriel. Ce format est aussi disponible pour les applications proposant une option de menu de Collage spécial.

Notez que MAGIX Web Designer MX peut comporter des caractéristiques, tels que des styles de remplissages avancés, qui ne peuvent pas être représentés dans des formats vectoriels tels que EMF. Dans ce cas, des parties de l'image seront exportées comme bitmaps.

## **Exportation rapide de fichiers HTML et dans des formats graphiques Web**

Vous pouvez utiliser les options correspondantes dans le **MENU FICHIER** afin d'exporter rapidement des pages Web et des graphiques Web, sans avoir à sélectionner les formats depuis la liste des formats d'exportation disponibles affichée lorsque vous passez par « **FICHIER > EXPORTATION** »

• **FICHIER** > **EXPORTER LE SITE INTERNET** : exporte le document du site Internet actuel vers l'emplacement de votre choix sur votre ordinateur.

- **FICHIER**->**EXPORTER AU FORMAT JPEG** : exporte la sélection actuelle ou la page actuelle vers un fichier JPEG.
- **FICHIER**->**EXPORTER AU FORMAT PNG** : exporte la sélection actuelle ou la page actuelle vers un fichier PNG.

Pour plus d'informations, consultez le chapitre de démarrage.

### **Exporter comme bitmap**

Les formats JPEG, GIF et PNG sont des formats universels supportés par la plupart des applications informatiques modernes. PNG est le format de meilleure qualité. JPEG est plus adapté au travail photographique mais peut produire des fichiers compacts acceptables (vous pouvez contrôler la qualité et la taille du fichier).

Le format GIF supporte uniquement 256 couleurs, et, bien que fréquent sur de nombreux sites Internet, PNG reste un meilleur format. Le format PNG supporte également les graphiques semi-transparents (utilise l'option True Color + Alpha), mais il n'est pas encore correctement supporté par l'Explorateur Internet de Microsoft (il l'est par tous les autres navigateurs Internet).

Moins vous avez de couleurs dans un fichier, plus petit il sera et plus basse sera sa qualité. Toutefois, en utilisant 256 couleurs ou moins, MAGIX Web Designer MX offre une technique très avancée permettant de simuler une palette de couleurs beaucoup plus large afin d'obtenir des résultats proches de la qualité photographique en utilisant seulement 256 couleurs ou moins.

### **Important**

Les bitmaps sont le produit de la qualité de vue active ; pour de meilleurs résultats, assurez-vous que dans Fenêtre > Qualité ou la réglette de la barre de contrôle **STANDARD** est réglée sur anti-aliasing.

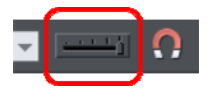

## **Exportation d'un fichier PhotoShop PSD**

PhotoShop est un programme d'édition de photos et donc lorsque vous exportez au format PSD, tous les objets vectoriels sont rastérisés (convertis en bitmap). Vous avez le choix de la résolution lors de l'exportation.

Enregistrez toujours votre travail dans MAGIX Web Designer MX avant de l'exporter. Ainsi, si vous souhaitez modifier l'original de vos objets dans le futur, ouvrez MAGIX Web Designer MX, faites vos modifications puis exportez à nouveau les objets de votre choix.

<span id="page-340-0"></span>Pour exporter en tant que fichier PSD, sélectionnez **FICHIER > EXPORTER** puis sélectionnez **ADOBE PHOTOSHOP** dans la liste **ENREGISTRER SOUS**.

## **Calques**

Les calques de MAGIX Web Designer MX sont conservés lorsqu'ils sont exportés au format PSD. Chaque calque est rastérisé en tant que calque PSD individuel (y compris les noms des calques). La visibilité des calques est également conservée, et ainsi des calques invisibles dans MAGIX Web Designer MX seront également exportés en tant que calques invisibles dans PhotoShop. Vous pouvez activer ou désactiver les calques dans PhotoShop en utilisant la palette de **CALQUES**.

## **Texte**

Il est possible d'exporter du texte à partir de MAGIX Web Designer MX afin d'en faire du texte éditable dans PhotoShop mais ce texte doit se trouver sur un calque à part. (Lors de l'importation on vous demandera peut-être si vous souhaitez mettre les objets à jour pour les rendre éditables dans PhotoShop).

Si du texte se trouve sur le même calque que des objets graphiques, il sera rastérisé et deviendra on éditable.

## **Exportation DPI**

Vous pourrez définir la taille des bitmap (en dpi) dans le fichier PSD d'exportation.

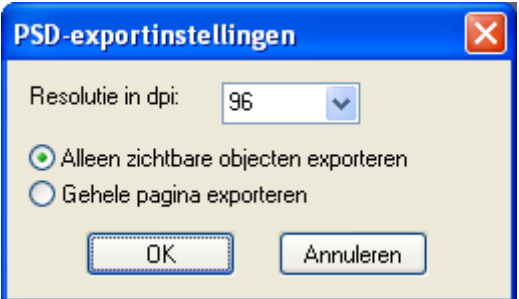

Pour des images destinées à un affichage sur écran, une résolution basse de 72 dpi suffit.

Pour des travaux destinés à l'impression, vous devez définir un DPI plus élevé.

Vous pouvez également choisir d'exporter la page MAGIX Web Designer MX entière ou bien seulement des parties des objets visibles.

## **Récapitulatif**

Pour un maximum de compatibilité et de possibilités d'édition dans Photoshop :

- Toutes les parties de votre dessin que vous souhaitez conserver en tant que calques individuels dans Photoshop doivent se trouver sur des calques séparés dans MAGIX Web Designer MX.
- Si vous souhaitez éditer votre texte dans Photoshop, placez-le sur un calque à part ne contenant pas d'objets graphiques.

**342** 

## Aperçu de la fenêtre de dialogue d'exportation des formats JPEG, PNG et GIF

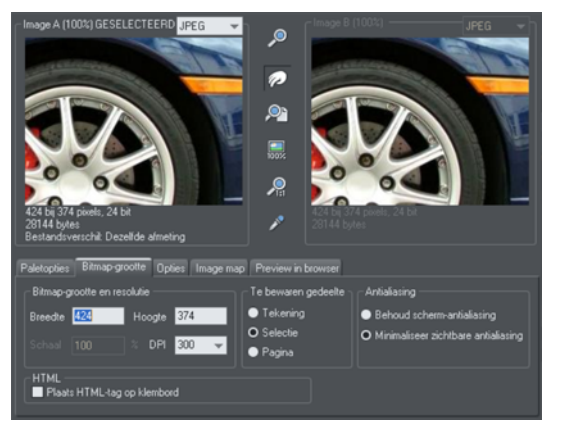

La fenêtre de dialogue d'exportation présente deux fenêtres d'aperçu, **IMAGE A** sur la gauche et **IMAGE B** sur la droite, vous pouvez donc comparer les paramètres d'exportation ou les types de fichier alternatifs côte à côte. Cliquez simplement sur la fenêtre d'aperçu à droite ou sur celle de gauche pour changer l'aperçu actif.

Au-dessus de la fenêtre d'aperçu se trouve une petite liste déroulante vous permettant de sélectionner le format d'exportation parmi les trois formats d'exportation les plus courants : JPEG, PNG et GIF.

<span id="page-342-0"></span>Lorsque vous avez sélectionné l'aperçu **A** ou **B**, vous pouvez utiliser de nombreuses options d'exportation à l'aide des cinq onglets situés sous l'aperçu. Quelques options comme les options de palette peuvent être attribuées à certains types de fichiers comme PNG mais ne sont pas utilisables avec le format JPEG.

D'autres options dans l'onglet **OPTIONS** changent selon le type de fichier. Par exemple, à partir de ces options vous pouvez définir la qualité requise d'un format JPEG.

Voici comment exporter une image :

- 1. Sélectionnez un objet ou des objets sur la page que vous souhaitez exporter.
- 2. Sélectionnez le menu Exportation ou bien « Maj + Ctrl + E », entrez un nom de fichier et sélectionnez un type de fichier depuis la liste déroulante. Le type d'exportation principal affiche la boîte de dialogue d'aperçu ci-dessus.
- 3. Dans cette boîte de dialogue d'aperçu, ajustez les paramètres si vous le souhaitez ou ignorez-les si vous êtes satisfaits des paramètres par défaut.
- 4. Cliquez sur le bouton **EXPORTER**

Pour les formats les plus courants JPEG et PNG, à l'étape 2, vous pouvez utiliser les opérations directes disponibles dans le **MENU FICHIER** : **EXPORTER EN JPEG** et **EXPORTER EN PNG**. La boîte de dialogue d'exportation affichée possède un bouton « Paramètres » qui vous conduira jusqu'à la boîte de dialogue d'exportation ci-dessus.

La plupart des paramètres d'exportation seront enregistrés pour la prochaine exportation. Par exemple si vous choisissez une qualité de JPEG, cette dernière sera paramétrée lors de votre exportation suivante.

### Taille de l'image exportée

Lorsque vous exportez, la taille normale par défaut est la même que vous voyez sur l'écran lorsque le zoom est à 100 %. La taille de pixel est affichée en dessous de la fenêtre d'aperçu. Vous pouvez régler les dimensions de pixel soit en ajustant la taille de l'objet sur la page avant l'exportation, ou bien en entrant les valeurs de pixel ou de dpi dans l'onglet **TAILLE DE BITMAP**.

### **Commandes**

Ces boutons modifient l'aperçu des images mais n'affectent pas le fichier exporté :

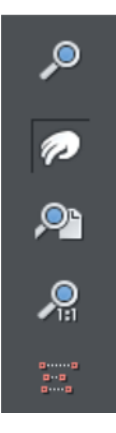

- Outil de **ZOOM** : cliquer sur un aperçu pour faire un zoom avant. Maj+cliquer pour faire un zoom arrière. Faire glisser sur une partie de l'aperçu pour faire un zoom avant sur cette zone
- Outil de **DEPLACEMENT** : vous permet de faire glisser l'image dans la fenêtre d'aperçu.
- **ZOOM PLEIN ECRAN** : redimensionne l'image d'aperçu pour l'ajuster à la fenêtre.
- **ZOOM A 100% :** redimensionne l'image à sa taille normale (100 %).
- **ZOOM A LA RESOLUTION DE L'IMAGE** (1:1) : aucun effet pour les GIF. Redimensionne l'image de sorte qu'un pixel du bitmap corresponde à un pixel à l'écran. Ceci est utile pour voir les détails d'un bitmap.

L'outil suivant ne sert qu'à des fichiers utilisant moins de 256 couleurs (mais vous verrez le résultat quand l'onglet des **OPTIONS DE PALETTE** sera sélectionné) :

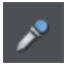

**SELECTEUR DE COULEUR** : la couleur se trouvant sous le pointeur est mise en surbrillance lorsqu'il est déplacé au-dessus du graphique. Cliquer pour sélectionner la couleur sur la palette. Vous pouvez alors utiliser les boutons des **OPTIONS DE LA PALETTE** (décrits ci-dessous) pour modifier cette couleur.

**APERÇU :** le bouton d'aperçu est disponible sur tous les onglets de cette boîte de dialogue. Il met à jour la fenêtre d'aperçu pour refléter tout changement apporté aux options d'exportation.

## **Onglet options de palette**

Cet onglet vous permet de modifier les paramètres de couleur de votre image exportée.

### Mélange de couleurs **&** Palette

Les options **MELANGE DE COULEURS** et **PALETTE** s'appliquent uniquement lorsque vous exportez avec 256 couleurs ou moins, et affectent la façon dont l'image s'affiche ainsi que sa palette de couleurs. Il est recommandé de toujours utiliser une **PALETTE OPTIMISEE**. Réglez **MELANGE** sur Aucun, ce qui produira des fichiers plus petits mais

**344** 

parfois regroupés, ou **DIFFUSION D'ERREUR**, qui donnera des résultats de meilleure qualité, mais des fichiers plus grands.

## Profondeur de couleur

Choisissez le nombre de couleurs que votre bitmap requiert. Plus vous avez de couleurs dans un fichier, plus il sera grand (généralement) et meilleure sera sa qualité. L'option **TRUE COLOR** supporte jusqu'à 16 millions de couleurs. Les options **TRUE COLOR + ALPHA** comprennent des caractéristiques semi-transparentes telles que des ombres douces et des transparents. Pour les applications qui supportent les fichiers PNG gérant l'alpha-channel, ceci est le format recommandé.

Si vous choisissez 256 couleurs ou moins, vous avez la possibilité d'utiliser la transparence simple (icône verre à vin, voir ci-dessous). Cela ne supporte pas les pixels semi-transparents, seulement les pixels complètement opaques ou complètement transparents « activés/désactivés » produisant ainsi des bords irréguliers.

## Couleurs maximum

Si vous sélectionnez une profondeur de couleur de 256 ou moins, vous pouvez contrôler exactement combien de couleurs sont utilisées dans le fichier. Ceci permet un haut degré de contrôle de la qualité par rapport à la taille du fichier. Saisissez simplement le nombre requis de couleurs et appuyez sur le bouton **APERÇU** pour avoir un aperçu.

## Boutons

ጌ

Ces boutons (hormis **ARRIERE-PLAN TRANSPARENT**) s'appliquent lors de l'exportation des images à 256 couleurs ou moins. Ces fichiers sont créés avec une palette de couleurs limitée et ces commandes offrent un haut degré de contrôle sur les couleurs de palette. Voir **SELECTEUR DE COULEUR** ci-dessus pour voir comment sélectionner une couleur ou cliquez sur une couleur dans la **PALETTE DE COULEURS**).

## Verrouiller une couleur

Vous pouvez spécifier le nombre de couleurs que vous souhaitez sur la palette de bitmaps exportés. Vous souhaitez peut-être vous assurer que certaines couleurs apparaîtront toujours sur la palette ; vous pouvez verrouiller ces couleurs. Cliquez sur une couleur pour la sélectionner, puis sélectionnez le bouton **VERROUILLER**. Un petit carré apparaît en bas à gauche de la couleur pour vous indiquer qu'elle est verrouillée.

## Sécuriser une palette de couleurs pour Internet

Une fois cliqué, ce bouton intégrera la couleur sélectionnée aux 216 couleurs usuelles de la palette Internet. Cet ancien système n'est plus essentiel ou pertinent étant donné que les ordinateurs peuvent désormais afficher des millions de couleurs et qu'il n'y a pas d'intérêt à restreindre le graphisme Internet à cette palette limitée.

### Rendre l'image de fond transparente

Rendre toute zone non recouverte par l'objet sélectionné transparente. En sélectionnant cette option, une entrée de la palette devient automatiquement transparente.

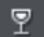

#### Rendre une couleur de la palette transparente

Rend l'entrée de cette couleur transparente. Notez la différence entre cette option, qui rend des parties des objets sélectionnés transparents et Rendre l'image de fond transparente qui rendent les zones derrière les objets sélectionnés transparentes.

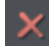

#### Supprimer une couleur de la palette

Supprime cette couleur de la palette. Toutes les zones du bitmap utilisant la couleur supprimée utiliseront la couleur la plus proche de la palette. Moins il y a de couleurs dans la palette, plus petit sera le fichier bitmap.

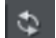

#### Restaurer une couleur supprimée

Annule la suppression de la couleur.

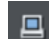

#### Ajouter des couleurs système

Ajoute 28 couleurs à la palette. Ces couleurs sont les couleurs ordinaires du système Windows et les couleurs primaires. Ceci garantit que la palette comprend un échantillon de couleurs et peut améliorer la qualité de l'image, tout particulièrement si elle contient un large éventail de couleurs. Il vous faudra sans doute tester cette fonction pour obtenir les meilleurs résultats.

#### **Onglet taille de bitmap**

Cet onglet vous permet de modifier la taille de l'image exportée.

#### Taille et résolution du bitmap

Vous pouvez modifier la taille du bitmap exporté en changeant :

- La **TAILLE.** Tapez la largeur ou la hauteur requise dans l'un des champs. Notez que les proportions du bitmap sont fixes et que la modification d'une dimension entraîne la modification automatique de l'autre. L'option **TAILLE** est plus pertinente que l'option **ÉCHELLE** si vous souhaitez créer un bitmap d'une taille particulière en pixels.
- **ÉCHELLE.** (Grisé pour les JPEG & PNG). Cette option vous permet de redimensionner le bitmap d'un pourcentage en plus ou de moins. L'option **ÉCHELLE** est plus pertinente que l'option Taille si vous souhaitez, par exemple, un bitmap plus grand de 50 % que l'original.
- **RESOLUTION.** (Grisée pour les GIF & BMP). Tapez la résolution dans le champ **DPI**. Si vous exportez une image pour la voir à l'écran (c'est-à-dire pour un site Internet), vous n'avez pas besoin d'un réglage supérieur à 96 dpi.
- Zone à sauvegarder

Le bitmap peut être créé en utilisant l'une de ces zones du document :

- **PAGE** l'intégralité de la page.
- **DESSIN** la zone couverte par les objets.
- **SELECTION** la zone des objets de la sélection. Uniquement disponible lorsque des objets sont sélectionnés.

## Anti-aliasing (Lissage de bordures)

L'anti-aliasing améliore l'apparence des graphiques en lissant les bords irréguliers :

- **CONSERVER L'ANTI-ALIASING DE L'ECRAN**. Le bitmap exporté utilise exactement la même position qu'à l'écran et donc le même anti-aliasing. Cela donne que les bords des objets peuvent être légèrement flous car ils ne tombent pas exactement sur les limites des pixels.
- **MINIMISER L'ANTI-ALIASING VISIBLE**. Cette option permet de repositionner légèrement les objets par fraction de pixel pour minimiser l'anti-aliasing autour des bords du bitmap exporté. Si vous doutez de l'option à utiliser, sélectionnez celle-ci.

## Mettre le tag image HTML dans le presse-papier

Cette option vous permet de sauvegarder l'information de base du tag IMG HTML lorsque vous sauvegardez le bitmap. Vous pouvez alors coller le tag dans votre éditeur de texte ou votre éditeur de page HTML.

## **Onglet Options**

Dans cet onglet vous pourrez modifier la compression JPEG et activer les options progressif/entrelacé si nécessaire.

Progressif : (JPEG uniquement). La sélection de cette option crée un JPEG progressif. Ceci est utile lorsque le JPEG est grand et destiné à une page Internet. Les navigateurs Internet afficheront l'image avant que le fichier JPEG soit complètement téléchargé.

Qualité JPEG : (JPEG uniquement). Un réglage bas donnera un petit fichier avec une perte de qualité tandis qu'une plus grande valeur n'entraînera qu'une légère réduction de taille du fichier mais permettra une haute qualité. Notez qu'un réglage de 100 % compressera tout de même le fichier. Un réglage de 75 % permet une bonne compression sans causer de perte remarquable de qualité pour la plupart des utilisations.

Entrelacé : (GIF et PNG uniquement.) Similaire au JPEG progressif. L'image apparaît tout d'abord comme une image à basse résolution dans le navigateur. La résolution augmente à mesure que la totalité du fichier se charge.

Transparent : (GIF et PNG uniquement.) Cette option rend toutes les zones non couvertes par les objets sélectionnés transparentes. En sélectionnant cette option, une entrée de la palette devient automatiquement transparente.

Exporter chaque calque dans un fichier individuel : la sélection de cette option lors de l'exportation d'un graphique contenant plusieurs calques résultera en un fichier individuel exporté pour chaque calque. Les noms de chaque calque (tels que définis dans la Galerie des calques) sont utilisés pour nommer les fichiers exportés.

### **Aperçu navigateur**

À l'aide des boîtes de prévisualisation A et B dans la boîte de dialogue **EXPORTER**  (affichée ci-dessus), vous pouvez sélectionner le meilleur compromis entre la taille du fichier et la qualité des graphismes Internet. Le meilleur test reste toutefois d'afficher le graphique dans un navigateur Internet. Cet onglet offre diverses options pour cet aperçu. Cliquer sur le bouton **APERÇU NAVIGATEUR** pour lancer votre navigateur Internet et voir vos graphiques avant l'exportation.

# La galerie des designs

Cette galerie comporte des modèles de conception conçus par des professionnels, des pages web ou des sites Internet complets ainsi que des cliparts individuels que vous pouvez utiliser pour agrémenter vos modèles.

Pour ouvrir cette galerie :

- Ou cliquez sur l'onglet **GALERIE DES DESIGNS** de la barre des Galeries.
- Sélectionnez **SERVICES** > **GALERIES** > **GALERIE DES DESIGNS**.

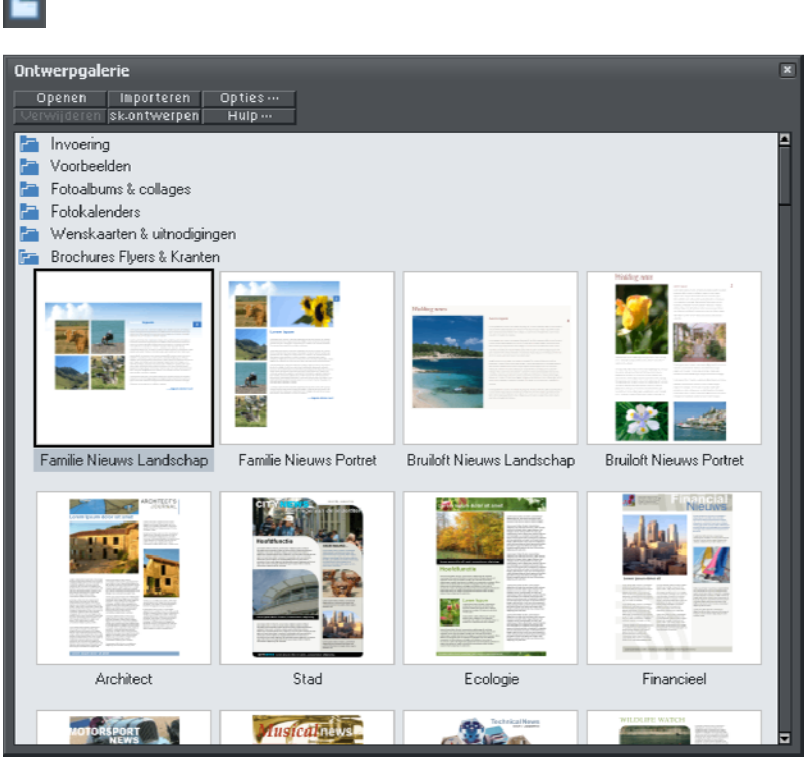

Voir **UTILISATION DU DOCUMENT** pour plus d'informations concernant l'utilisation des galeries. Si vous êtes en ligne, le fait d'ouvrir la galerie téléchargera automatiquement des modèles et des gadgets web des serveurs de Web Designer ; ces éléments apparaîtront immédiatement dans la galerie. Vérifiez régulièrement si de nouveaux gadgets Web et modèles gratuits sont disponibles. Pour ouvrir un modèle sous forme de nouveau document, double-cliquez dessus. Importez un modèle dans votre document actuel par un glisser-déposer. Ce faisant, les modèles de page sont ajoutés à votre document actuel sous forme de nouvelles pages. D'autres modèles et gadgets web sont déposés dans votre page actuelle.

Beaucoup de dossiers dans la galerie sous **ELEMENTS DE PAGE** contiennent des « gadgets » – comme leur nom l'indique. Ce sont plus que des images statiques. Pour plus d'information voir le chapitre **GADGETS WEB**

## **350**

# **Personnaliser Web Designer**

## Modifier le document modèle vide

Les documents modèles vides sont des options disponibles sous **FICHIER** > **NOUVEAU**.

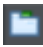

Des modèles pré-conçus sont disponibles dans la Galerie des modèles de conception (ou Fichier > Nouveau depuis la Galerie des modèles de conception).

Pour ajouter un document modèle :

1. Ouvrir un document existant (Fichier > Ouvrir ou Ctrl+O) ou en créer un nouveau avec le bouton **NOUVEAU** de la barre de contrôle **STANDARD** ou cliquer sur Ctrl+N).

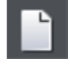

- 2. Effectuez les modifications requises (par exemple modifier la taille de la page, ajouter un logo ou un message). Vous pouvez éditer le document du modèle de conception comme tout document ordinaire.
- 3. Lorsque vous êtes satisfait des modifications apportées, choisissez « Fichier > Enregistrer le modèle et un nom de modèle ».

Pour faire de votre nouveau modèle le modèle par défaut (à savoir celui que vous voyez lorsque vous ouvrez Web Designer et qui apparaît lorsque vous appuyez sur Ctrl+N), cochez l'option **UTILISER COMME MODELE PAR DEFAUT** lorsque vous sauvegardez le modèle.

## Afficher vos propres icônes dans les onglets des navigateurs : favicons

Il se peut que vous vouliez afficher votre icône personnalisée, un logo par exemple, sur les onglets des pages de votre site affichées dans un navigateur web. Web Designer vous permet de faire cela en appliquant le nom « favicon » à votre icône d'onglet personnalisée.

Pour créer une « favicon », dessinez ou déposez l'image que vous souhaitez utiliser sur une page web. L'image peut avoir n'importe quelle taille car elle sera automatiquement redimensionnée pour avoir les dimensions requises dans un navigateur.

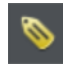

Cliquez dessus puis cliquez sur le bouton Noms à droite de la barre d'infos de l'**OUTIL DE SELECTION**.

Dans la boîte de dialogues Noms, saisissez « favicon » dans la case **APPLIQUER LES NOMS** et cliquez sur **AJOUTER** puis sur **FERMER**.

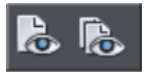

Prévisualisez votre site Internet dans le navigateur web de votre choix. La méthode la plus simple consiste à cliquer sur l'une des icônes d'Aperçu puis, dans la fenêtre d'aperçu de MAGIX Web Designer MX, de sélectionner l'un des navigateur web dans le coin supérieur droit de la fenêtre.

L'onglet de votre page web affiche votre icône personnelle comme le montre l'exemple ci-dessous.

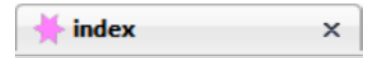

Vous ne pouvez utiliser qu'une seule favicon par site Internet. Publiez votre site et visitez-le pour voir votre favicon.

Astuce : Internet Explorer et Chrome n'affichent pas la favicon si la page est chargée à partir de votre disque dur, ce qui est normalement le cas lorsque vous développez et prévisualisez votre site avant de le mettre en ligne. Au moment où nous écrivons, Firefox l'affiche même pour les pages locales ; par conséquent, utilisez ce navigateur pour vérifier votre favicon. Une fois que votre site est publié, la favicon devrait fonctionner avec tous les navigateur web courants.

# Options du menu Services

Raccourci clavier : Ctrl+Maj+O.

Cette option de menu ouvre la boîte de dialogue des **OPTIONS**. Elle vous permet de paramétrer diverses options pour Web Designer. Le bouton **OK** en bas de la boîte de dialogue applique les changements effectués et ferme la boîte de dialogue. Le bouton **APPLIQUER** applique les changements mais la boîte de dialogue reste affichée à l'écran. Cela vous permet de faire d'autres modifications.

# Onglet général

<span id="page-352-0"></span>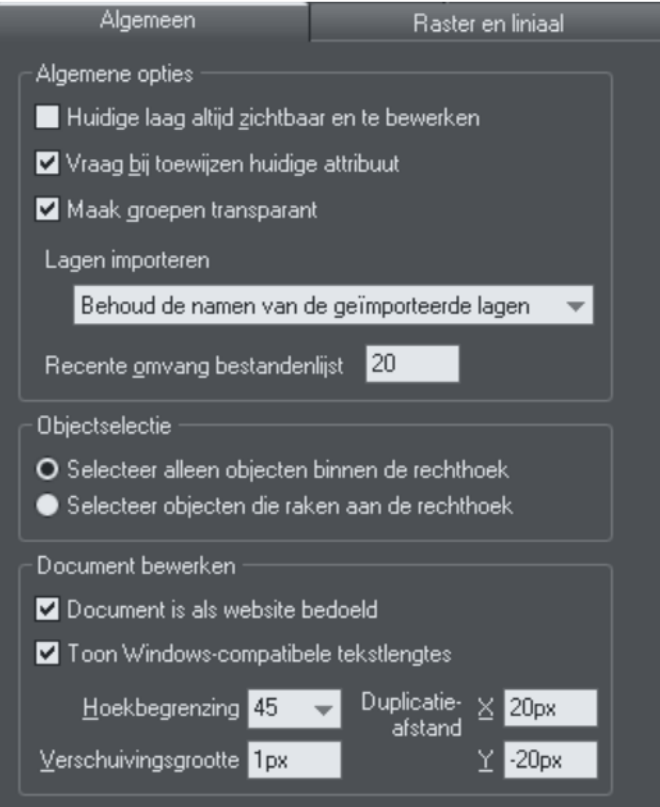

## **Taille de la liste des fichiers consultés récemment**

Le menu Fichier présente une liste des fichiers chargés ou enregistrés récemment dans le sous-menu « Ouvert récemment ». Cette liste est un moyen rapide de recharger ces fichiers. Cette option vous permet de modifier le nombre de fichiers de la liste (entre 1 et 20 fichiers).

## **Calque actuel toujours visible et éditable**

Le chapitre Calques (voir page [323\)](#page-322-0) comporte des informations sur les calques et la galerie des calques.

Lorsque cette option est sélectionnée, la sélection d'un calque dans la galerie des **CALQUES** le rend automatiquement visible et éditable.

Si cette option n'est pas sélectionnée, les états visible et éditable d'un calque demeurent inchangés lorsque vous sélectionnez ce calque.

## **Demander avant attribution des attributs**

Ceci s'applique lors de la modification d'un attribut actuel. (Ceci arrive lorsque vous changez un attribut sans que des objets ne soient sélectionnés.)

Avec cette option activée, il vous sera demandé si vous souhaitez confirmer ou non la modification de l'attribut.

Avec cette option désactivée, la modification sera effectuée sans confirmation.

## **Rendre les groupes transparents.**

Pour plus d'informations sur la transparence, voir le chapitre Transparence.

Lorsque vous appliquez de la transparence à un groupe d'objets, Web Designer appliquera la transparence par défaut au groupe comme s'il constituait un seul objet (c'est-à-dire que vous ne verrez pas de transparences individuelles au sein du groupe). Désélectionnez cette option pour permettre à Web Designer d'ajouter de la transparence à chaque objet du groupe séparément.

## **Conserver les noms des calques importés**

Avec cette option, les informations sur les calques sont préservées lors de l'importation de modèles ou d'autres fichiers. Si l'option « **IMPORTER LES CALQUES DANS LE CALQUE ACTIF** » est sélectionnée, tous les objets importés apparaîtront dans le calque actuel et les informations de calque du fichier entrant seront ignorées. **IMPORTER LES CALQUES DANS DE NOUVEAUX CALQUES** créera un calque pour chaque calque importé.

## **Sélection d'objets**

Cette option vous permet de modifier la configuration par défaut de l'outil de Sélection (avec lequel vous devez tracer un rectangle à l'aide du curseur de la souris sur les objets afin de les sélectionner). Vous pouvez définir si seuls les objets situés dans le rectangle doivent être sélectionnés ou bien si ceux que touche le rectangle doivent être également compris dans la sélection.

## **Angle limité**

Ceci s'applique lors de la rotation ou du déplacement d'un objet avec la touche Ctrl enfoncée.

Vous pouvez soit sélectionner une valeur à partir du menu soit taper une valeur en degrés.

## **Le document sera un site Web.**

Cette option indique à MAGIX Web Designer MX que le document doit être exporté en tant que site Web. Cela aura pour conséquence que le programme traitera légèrement différemment les liens placés sur les objets. Si vous désactivez cette fonction, un lien placé uniquement sur un objet appartenant à un groupe ne fonctionnera pas dans le site Web, une fois celui-ci exporté, car le groupe entier est exporté en tant que graphique unique : un lien placé uniquement sur une partie du groupe sera ignoré au cours de la procédure d'exportation. Cependant, si cette option est activée, le lien sera assigné automatiquement au groupe entier, et le résultat final sera le même que si vous aviez placé le lien en question sur le groupe entier et non sur une partie de celui-ci uniquement. Par exemple, si vous placez un lien par inadvertance seulement sur le texte d'un bouton au lieu de l'appliquer au bouton entier, cette option se chargera pour vous d'assigner le lien à l'intégralité de l'objet (du bouton). L'option est activée par défaut dans tous vos modèles de sites Web.

## **Afficher les longueurs de texte compatibles Windows**

Pour en savoir plus sur la compatibilité de texte dans un navigateur Internet (voir page [215\)](#page-214-0), consultez le chapitre **MANIPULATIONS DE TEXTE**.

## **Largeur incrémentielle**

Ceci s'applique lors du déplacement d'objets à l'aide des touches fléchées $\nabla$  du clavier.

Ce champ texte définit la distance que parcourt l'objet à chaque pression de touche. Si le document utilise des unités de mise à l'échelle (tel qu'1 pouce pour 1 mile), le champ texte affiche la distance en unités de mise à l'échelle.

(Lorsque vous avancez ainsi, Ctrl et Maj augmente la distance de cinq et dix fois respectivement.)

## **Distance de duplication**

**ÉDITER > DUPLIQUER** (Ctrl+D) crée un duplicata décalé de l'objet original. Ces champs texte définissent la distance de décalage.

Des valeurs positives créent le duplicata au-dessus ou à droite de l'objet original.

Des valeurs négatives créent le duplicata en dessous ou à gauche de l'objet original.

## Onglet des grilles et réglettes

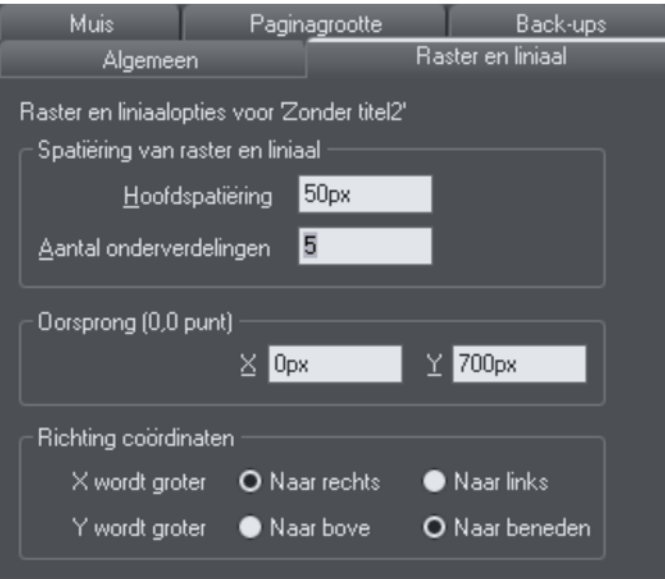

## **Espacement des grilles et réglettes**

L'**ESPACEMENT PRINCIPAL** définit la distance entre la grille principale et les divisions de la réglette. Les unités que vous utilisez pour la grille et les réglettes sont définies par les unités que vous utilisez pour l'espacement principal. Par exemple, si vous fixez un espacement de grille principale à **2 CM**, les unités de la grille et de la réglette seront définies en centimètres sans tenir compte des unités de la page spécifiées dans les options d'unités.

### **Direction des coordonnées**

Vous pouvez modifier ici la direction des coordonnées de pages.

# Onglet Souris

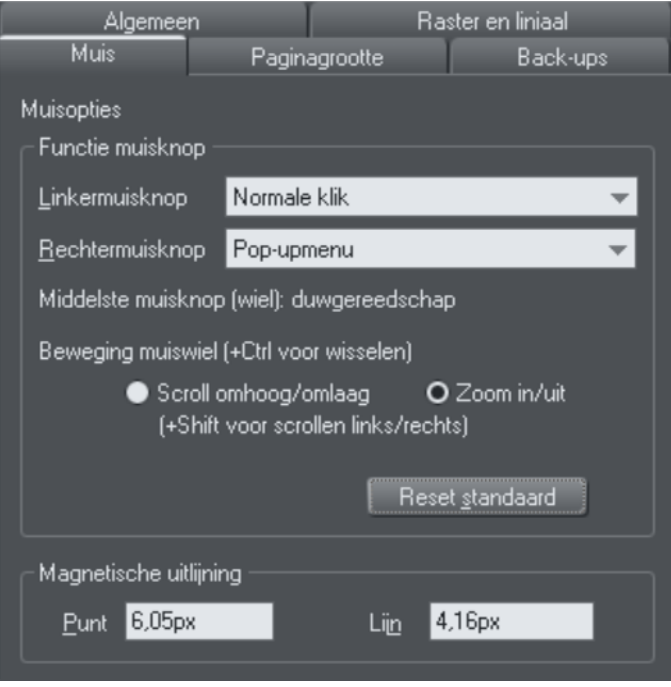

## **Fonctions des boutons de souris**

Web Designer vous offre un éventail d'actions lorsque vous cliquez sur le bouton gauche ou droit de la souris. Par exemple, si vous êtes gaucher, vous préférerez sans doute utiliser le bouton droit comme bouton usuel. Vous n'aurez qu'à attribuer le clic normal au bouton droit de la souris (vous pouvez aussi régler les deux boutons de façon à ce qu'ils réagissent de manière identique si vous le souhaitez).

Actions possibles :

- Clic normal Au moins un bouton doit toujours être attribué au clic normal.
- Maj+clic.
- Ctrl+clic.
- Alt+clic.
- Afficher un menu contextuel (voir ci-dessous).
- Activer/Désactiver le mode plein écran (décrit dans Utilisation du document (voir page [89\)](#page-88-0)).
- Zoom avant ou arrière cliquer pour le zoom avant, Maj+cliquer pour le zoom arrière (décrit dans Utilisation du document (voir page [90](#page-89-0))).
- Outil de **DEPLACEMENT** (ou appuyez sur Maj+F8)

Le menu contextuel contient des options adaptées à l'objet sur lequel vous cliquez. Par exemple, pour la plupart des types d'objets, le menu propose **COUPER, COPIER, COLLER, SUPPRIMER, DUPLIQUER, CLONER** (décrits dans le chapitre Utilisation de l'objet (voir page [115](#page-114-0))).

**MOUVEMENT DE LA MOLETTE DE LA SOURIS :** ici, vous pouvez modifiez l'action de la molette de la souris entre le Défilement et le Zoom.

Cliquer sur **PAR DEFAUT** pour revenir aux attributions du bouton originales. Ceci prend effet immédiatement - vous n'avez pas besoin de cliquer sur **OK** ou **APPLIQUER MAINTENANT**.

Le panneau de configuration de Windows vous permet également d'intervertir les boutons droit et gauche de la souris.

### **Radius magnétique d'alignement**

L'accrochage est décrit dans le chapitre Utilisation de l'objet (voir page [130\)](#page-129-0).

Ces champs de texte définissent à quelle distance vous devez faire glisser un objet avant qu'il s'accroche à un objet magnétique. Ce sont des distances à l'écran, indépendantes de l'échelle du document.

# Onglet Taille de la page

*Cette page décrit le Page Size tab wd des Services, boîte de dialogue des options* 

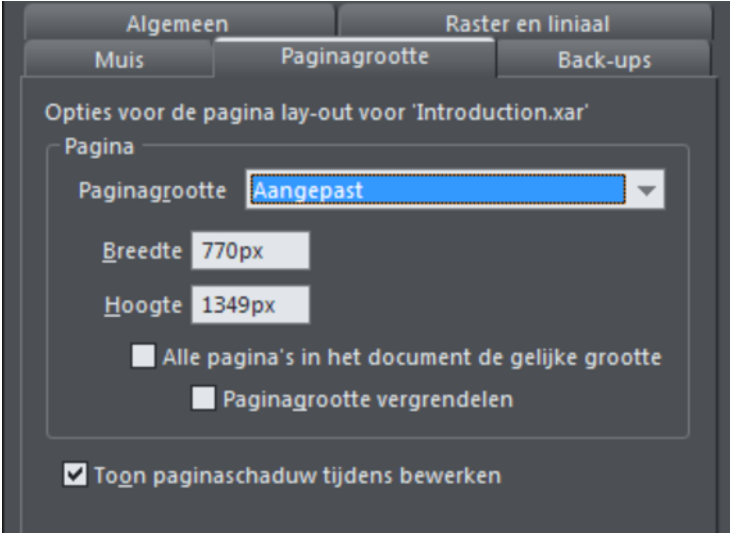

Si l'option « **TAILLE IDENTIQUE POUR TOUTES LES PAGES DU SITE WEB** » n'est pas sélectionnée, vous avez la possibilité d'attribuer différentes tailles aux pages de votre

#### **358**

document dans cette boîte de dialogue. Pour définir une taille de page, sélectionnezen une parmi celles prédéfinies dans la liste déroulante, ou bien optez pour « Personnalisé » et entrez la largeur et la hauteur que vous souhaitez dans les champs prévus à cet effet.

Si l'option **VERROUILLAGE LA TAILLE DE LA PAGE** est activée, vous ne pouvez pas redimensionner une page en en tirant les bords en bas ou à droite. De même que les objets anti-chevauchement qui sont poussés vers les bords bas de la page ne provoqueront pas l'agrandissement de la page.

# Onglet Sauvegardes

Cet onglet vous permet d'activer ou désactiver la fonction de sauvegarde automatique. Cette fonction enregistre une copie de tous les documents ouverts modifiés à des intervalles réguliers. Il est recommandé d'activer cette fonction lorsque vous travaillez afin de sauvegarder régulièrement votre travail. Vous pouvez également choisir si le programme doit vous demander si vous souhaitez effectuer une sauvegarde à chaque fois que vous quittez le programme ou si tous les documents ouverts doivent être sauvegardés et restaurés lors du prochain démarrage du programme.

Consulter le chapitre Utilisation de document (voir page [98\)](#page-97-0) pour obtenir de plus amples informations sur ces fonctions.

## Barres de contrôle

Vous pouvez déplacer les barres de contrôle de Web Designer à différents endroits de la fenêtre, réordonner les boutons, créer de nouvelles barres de contrôle, déplacer ou copier des boutons d'une barre de contrôle à l'autre et effectuer bien d'autres opérations encore.

Il n'est pas possible de modifier la barre d'infos dépendant de l'outil ou les contenus des barres escamotables qui se trouvent sur la barre d'outils principale et les barres supérieures.

## **Mode plein écran**

Web Designer dispose de deux configurations des barres de contrôle :

- Une configuration apparaît lorsque la fenêtre a sa taille normale.
- La seconde configuration apparaît lorsque vous choisissez Fenêtre > Plein écran.

Toute modification apportée à une configuration des barres de contrôle (par exemple, redimensionner ou déplacer) n'a aucun effet sur l'autre configuration. Les modifications apportées aux boutons individuels (par exemple, régler une option) s'appliquent en mode normal ainsi qu'en mode plein écran.

#### **Afficher et masquer les barres de contrôle**   $\mathbf{x}$ Werkbalken Infobar ☑ **Afsluiten**  $\nabla$  Website Nieuw... Algemeen Venster Verwijderen Arrangeren Reset **Bewerken** Gebruik grote knoppen voor:  $Hulp$

### L'affichage des barres de contrôle est contrôlé par la boîte de dialogue des **BARRES DE CONTROLE (FENETRE > BARRES DE CONTROLE.)**

À côté de chaque barre de contrôle se trouve une case à cocher. Une coche dans ces cases indique que la barre de contrôle est affichée. Cliquez sur la case à cocher de la barre de contrôle correspondante afin d'afficher ou de masquer cette barre.

Vous pouvez activer ou désactiver rapidement **LES BARRES DE CONTROLE** si vous effectuez un clic droit sur une zone vide en haut de la fenêtre du programme. Utilisez le menu déroulant pour choisir la barre de contrôle que vous désirez afficher.

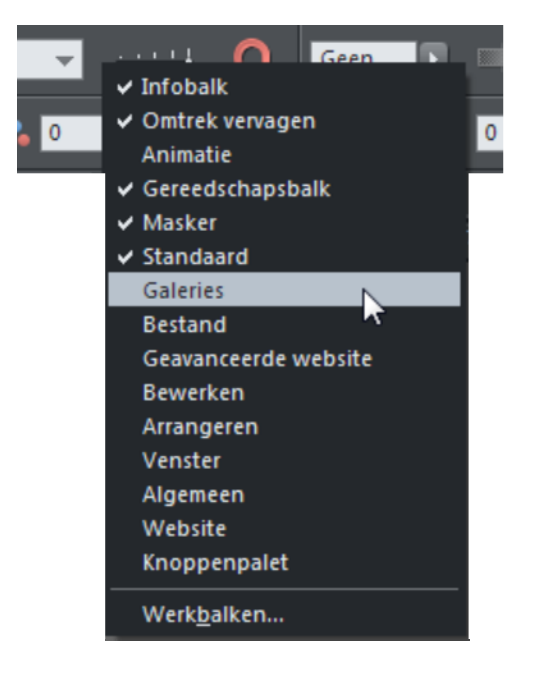
#### **Barres de contrôle accrochées et flottantes**

Généralement, les barres de contrôles sont accrochées (fixées aux bords de la fenêtre). Le fait de déplacer la fenêtre déplace par la même occasion les barres de contrôle accrochées.

Les barres de contrôle peuvent aussi être flottantes. Elles ne suivent alors pas le mouvement de la fenêtre.

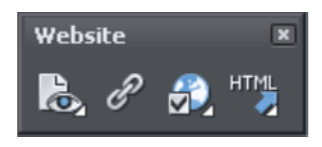

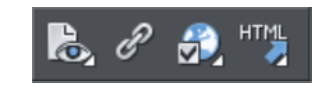

*Barre de contrôle flottante Barre de contrôle accrochée* 

Vous pouvez masquer une barre de contrôle flottante en utilisant la boîte de dialogue des **BARRES DE CONTROLE** (décrite ci-dessus) ou en cliquant sur l'icône **FERMER**.

Pour rendre une barre de contrôle flottante, faites-la glisser à partir du bord de la fenêtre, soit sur la zone d'édition ou hors de la fenêtre de Web Designer.

Pour accrocher une barre de contrôle, faites-la glisser sur :

- Le bord de la fenêtre.
- Ou la barre de menu.
- Ou sur une autre barre de contrôle.

Une barre de contrôle flottante comporte une double ligne de contour lorsque vous la faites glisser. Elle ne comporte plus qu'une ligne lorsqu'elle revient en position accrochée. Si vous souhaitez que la barre de contrôle reste flottante, maintenez la touche Ctrl enfoncée tout en la faisant glisser.

#### **Redimensionner la barre de contrôle**

Déplacer le pointeur sur le bord de la barre de contrôle. Il se transforme en flèche à deux pointes. Vous pouvez alors tirer le bord pour redimensionner la barre de contrôle.

#### **Créer des nouvelles barres de contrôle**

Pour créer une nouvelle barre de contrôle :

• Faire glisser un bouton sur la zone d'édition ou hors de la fenêtre. Ceci ouvre une nouvelle barre de contrôle contenant ce bouton.

Ou cliquez sur **NOUVEAU** dans la boîte de dialogue des **BARRES DE CONTROLE**. Ceci vous permet de créer une nouvelle barre de contrôle et de lui attribuer un nom. La nouvelle barre de contrôle est vide. Vous pouvez faire glisser des boutons dessus. Le déplacement des boutons est décrit ci-dessous.

#### **Supprimer des barres de contrôle**

Vous pouvez uniquement supprimer des barres de contrôle vides. Pour cela, déplacez tous les boutons vers une autre barre de contrôle. Fermez la barre de contrôle (soit en cliquant sur l'icône **FERMER** soit en utilisant la boîte de dialogue **BARRES DE CONTROLE**). La barre de contrôle est automatiquement supprimée lorsque vous quittez Web Designer.

#### **Déplacer des boutons et des outils**

Pour déplacer des boutons et des outils :

- 1. Positionnez le pointeur de la souris sur le bouton que vous souhaitez déplacer.
- 2. Maintenez le bouton Alt (Alt gauche) pour déplacer le bouton ou AltGr (AltGr droit) pour copier le bouton lorsqu'il est utilisé sur des barres de commandes définies par l'utilisateur ou d'autres barres de commandes. Néanmoins, sur la palette de boutons prédéfinie, les deux touches Alt n'effectuent que la copie du bouton.
- 3. Faites glisser le bouton vers :
	- Un autre emplacement sur la même barre de contrôle.
	- Ou sur une autre barre de contrôle.
	- Ou sur la zone d'édition/hors de la fenêtre de Web Designer pour créer une nouvelle barre de contrôle.

Vous ne pouvez pas déplacer de bouton sur ou hors de la barre d'infos.

#### **Masquer des boutons et des outils**

Déplacez les boutons ou les outils dont vous ne voulez pas vers une autre barre de contrôle puis masquez-la (description un peu plus haut).

Si vous avez besoin du bouton ou de l'outil plus tard, utilisez la boîte de dialogue **BARRES DE CONTROLE** pour afficher la barre de contrôle de nouveau.

Vous ne pouvez pas supprimer des boutons ou des outils.

# **Menus et raccourcis clavier**

# Introduction

La plupart du temps, ces descriptions se réfèrent à l'objet sélectionné. En général, l'action décrite s'applique aussi si plusieurs objets sont sélectionnés. Nous utilisons l'expression « objet sélectionné » aussi bien pour un que pour plusieurs objets sélectionnés.

La plupart du temps, vous avez la possibilité de sélectionner une option soit dans un menu, soit dans une barre de contrôle soit grâce à un raccourci clavier. S'il existe un bouton dans la barre de contrôle et/ou un raccourci clavier; ceux-ci sont indiqués après le nom du menu. Par exemple, ceci signifie qu'il y a un bouton sur la barre de contrôle **STANDARD** qui a le même effet que la sélection de Nouveau et que vous pouvez utiliser le raccourci Ctrl + N.

## Nouveau (barre de contrôle standard ou Ctrl + N)

# Menu fichier

# **Nouveau (barre de contrôle standard ou Ctrl+N)**

Crée un nouveau document

#### **Nouveautés de la galerie de modèles**

Cette option permet d'ouvrir la galerie de modèles si celle-ci ne l'est pas déjà : vous pourrez y choisir un modèle pour commencer un nouveau document. Cliquez sur un des icones de dossiers dans la galerie pour en ouvrir un, puis double-cliquez sur le modèle souhaité pour l'utiliser dans un nouveau document.

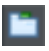

Vous pouvez également ouvrir la galerie de modèles en cliquant sur l'icone dans la barre d'outils de la galerie.

#### **Ouvrir (barre de contrôle standard ou Ctrl+O)**

Ouvre une nouvelle fenêtre d'édition et y charge un fichier. Ce fichier peut être :

- un fichier \*.web de Web Designer permettant de visualiser ou d'éditer un document de Web Designer existant,
- ou un fichier dans un des autres formats d'importation (voir liste de formats dans Importation & Exportation (voir page [335](#page-334-0))). Le fichier s'ouvrira dans un nouveau document.

#### **Fichiers récents**

Liste des derniers fichiers chargés ou sauvegardés. Permet de charger rapidement ces fichiers.

Vous pouvez modifier le nombre de fichiers répertoriés dans cette liste. (Référez-vous au chapitre Personnaliser Web Designer (voir page [351](#page-350-0)) pour de plus amples informations.

## **Fermer (Ctrl+W)**

Ferme la fenêtre d'édition actuelle. Web Designer reste chargée. Vous êtes averti si le fichier comporte des changements non sauvegardés.

#### **Enregistrer (barre de contrôle standard ou Ctrl+S)**

Enregistre le document sélectionné.

#### **Enregistrer sous**

Cette option vous permet de sauvegarder le document sélectionné sous un nom différent ou dans un répertoire ou lecteur différent.

#### **Enregistrer tout**

Enregistre tous les documents chargés

#### **Enregistrer le modèle**

Enregistre le document sélectionné comme document modèle. (Voir chapitre Personnaliser Web Designer (voir page [351](#page-350-1))).

# **Importer (Ctrl+Alt+I)**

Charge un fichier dans le document sélectionné. Le fichier peut être dans n'importe quel format d'importations (voir Importation et Exportation (voir page [335](#page-334-0)) pour plus d'informations).

Il existe une différence entre les fonctions **OUVRIR** et **IMPORTER** : les deux chargent plusieurs formats différents mais **OUVRIR** permet d'ouvrir un nouveau document. **IMPORTER** permet de charger le fichier dans le document ouvert actuellement.

# **Exporter (Ctrl+Maj+E)**

Ou faites un clic droit et sélectionnez **EXPORTER**.

Vous permet d'exporter le document dans l'un des formats d'exportation supportés par Web Designer (voir Importer et exporter (voir page [335\)](#page-334-0) pour avoir la liste des formats).

**364** 

## **Exporter en JPEG**

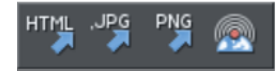

Aussi dans la barre d'outils d'exportation. Ou faites un clic droit et sélectionnez **EXPORTER > EXPORTER EN JPEG**).

Vous permet d'exporter les objets sélectionnés, une page ou l'ensemble du document au format JPEG.

#### **Exporter en PNG**

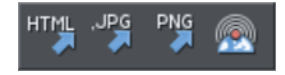

Aussi dans la barre d'outils d'exportation. Ou faites un clic droit et sélectionnez **EXPORTER** > **EXPORTER EN PNG**.)

Vous permet d'exporter les objets sélectionnés, une page ou l'ensemble d'un document au format PNG.

#### **Aperçu de la page (F12)**

Exportation et aperçu de la page actuelle du document de site web actuel.

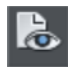

Vous pouvez aussi consulter l'aperçu en cliquant sur le bouton de prévisualisation de la page de la barre d'outils Internet.

Cliquez sur un type de navigateur en haut de la fenêtre d'aperçu pour visualiser votre page dans votre navigateur préféré.

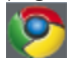

Affiche un aperçu de votre page dans Google Chrome

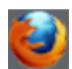

Affiche un aperçu de votre page dans Mozilla Firefox

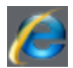

Affiche un aperçu de votre page dans Internet Explorer

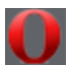

Affiche un aperçu de votre page dans Opera

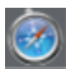

Affiche un aperçu de votre page dans Safari

#### **Prévisualiser le site Web**

Cette fonction exporte et permet de visualiser le document de site Web en cours d'édition. Le document est exporté au même emplacement que lors de la dernière exportation (les fichiers s'y trouvant seront écrasés sans demande de confirmation) ou dans un répertoire temporaire si le site n'a pas encore été exporté. Ensuite, une fenêtre de navigateur affichera la première page du site Web.

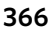

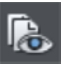

C'est le moyen le plus rapide pour prévisualiser le site Web sur lequel vous êtes en train de travailler. Vous pouvez consulter l'aperçu également en cliquant sur le bouton correspondant de la barre d'outils Web.

#### **Exporter le site web**

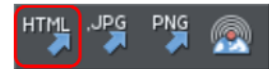

Aussi dans la barre d'outils d'exportation.

Exporter le document en cours au format HTML

#### **Publier le site Web**

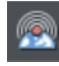

Cette option permet de réaliser la même chose que le bouton de la barre d'outils Web. Le site Web en cours d'édition sera exporté et publié dans votre espace Web.

Si vous n'avez pas encore saisi les informations FTP pour votre espace Web, l'onglet **PUBLICATION** de la boîte de dialogue des **PROPRIETES WEB** va s'afficher. Ensuite, si vous n'avez pas encore exporté le site localement, la boîte de dialogue d'exportation va apparaître et vous permettre d'y procéder. Le site Web sera alors publié vers votre espace Web. Vous verrez une barre de progression lors de la publication.

Consultez le chapitre « Démarrage » pour en savoir plus sur la procédure de publication.

#### **Informations du document**

Cette option montre une boîte d'informations à propos du document sélectionné, y compris quelles polices sont utilisées dans le document en cours.

#### **Options de page**

Faites aussi un clic droit et sélectionnez **OPTIONS DE PAGE**.

Vous permet de modifier la mise en page, la taille de la page, etc.

#### **Quitter**

Ferme toutes les fenêtres et Web Designer. Vous êtes averti si des fichiers comportent des changements non sauvegardés.

# Menu Éditer

# **Annuler (barre de contrôle standard ou Ctrl+Z)**

Annuler l'opération précédente. Les termes de cette option renvoient à la dernière opération effectuée. Par exemple, **ANNULER COUPER**. (Se reporter au chapitre Annuler & Rétablir (voir page [114](#page-113-0)).)

## **Rétablir (barre de contrôle standard ou Ctrl+Y)**

Annuler la dernière commande **ANNULER**. Les termes de cette option renvoient à la dernière opération **ANNULER** effectuée. (Se reporter au chapitre Annuler & Rétablir.)

# **Couper (barre de contrôle Éditer ou Ctrl+X)**

Coupez l'objet sélectionné vers le presse-papier. Les termes de cette option renvoient au type d'objet sélectionné. (Se reporter au chapitre Utilisation de l'objet (voir page [120](#page-119-0)).)

# **Copier (barre de contrôle Éditer ou Ctrl+C)**

Copiez l'objet sélectionné vers le presse-papier. Les termes de cette option renvoient au type d'objet sélectionné. L'objet reste en place dans le document. (Se reporter au chapitre Utilisation de l'objet (voir page [120\)](#page-119-0).)

# **Coller (barre de contrôle Éditer ou Ctrl+V)**

Ou faites un clic droit et sélectionnez **COLLER**.

Coller le contenu du presse-papiers dans le document sélectionné. Les termes de cette option renvoient au contenu du presse-papiers (voir Utilisation des objets (voir page [120\)](#page-119-0)).

Lorsque vous collez les contenus du presse-papiers dans un document, il peut arriver que les contenus puissent être insérés par le biais de plusieurs formats différents. Si c'est la cas, la boîte de dialogue **COLLAGE SPECIAL** apparaît pour vous permettre de choisir un format.

# **Copier le texte non formaté**

Colle le texte du presse-papiers dans votre document sans informations de format.

# **Coller au même endroit**

Identique à **COLLER** à la différence que l'objet sera collé à la position exacte qu'il avait lorsque vous l'avez copié. C'est très utile pour déplacer des objets d'un calque ou d'une page à l'autre sans modifier leur position sur le calque ou la page.

# **Coller le format/les attributs**

Préserve le format (par exemple le choix de la police et de sa taille) ou les attributs de style (par exemple la ligne et la couleur de remplissage) de l'objet collé.

## **Coller sur le calque actuel**

Il s'agit de la même fonction que **COLLER AU MEME ENDROIT**, mis à part que votre objet sera collé sur le calque actuel.

Cela est utile si vous voulez afficher ou masquer uniquement l'objet collé lorsque les calques au-dessus ou en dessous sont affichés.

#### **Coller au même endroit sur le calque actuel**

Il s'agit de la même fonction que **COLLER SUR LE CALQUE ACTUEL**, mis à part que votre objet sera collé sur le calque actuel à la position exacte qu'il occupait quand vous l'avez copié.

#### **Supprimer (barre de contrôle Éditer & standard ou Supprimer)**

Supprimer l'objet sélectionné. Les termes de cette option renvoient au type d'objet sélectionné. (Se reporter au chapitre Utilisation de l'objet (voir page [115](#page-114-0)).)

## **Tout sélectionner (Ctrl+A)**

Sélectionner tous les objets des calques éditables. (Les calques éditables et verrouillés sont décrits dans le chapitre Calques (voir page [323\)](#page-322-0).)

#### **Annuler la sélection/Réinitialiser les attributs actuels (Echap)**

Désélectionner tous les objets. Si aucun objet n'est sélectionné, les valeurs par défaut des attributs actuels (voir page [64\)](#page-63-0) sont rétablies. Vous pouvez atteindre ce résultat facilement en cliquant deux fois sur Echap.

# **Dupliquer (barre de contrôle Éditer ou Ctrl+Alt+D)**

Ou faites un clic droit puis sélectionnez **DUPLIQUER**.

Copier l'objet sélectionné en plaçant la copie légèrement en décalage par rapport à l'original. La copie devient alors l'objet sélectionné. La distance du décalage peut être personnalisée (voir chapitre Personnaliser Web Designer (voir page [355\)](#page-354-0)).

# **Cloner (Ctrl+K)**

Tout comme **DUPLIQUER** copie l'objet sélectionné mais place la copie directement audessus de l'original. La copie devient alors l'objet sélectionné.

#### **Pages**

Ou faites un clic droit et sélectionnez **PAGES**.

Le sous-menu Pages vous permet de supprimer ou d'ajouter des pages à votre document multipage, de copier la page en cours ou de la déplacer vers le haut ou vers le bas. Pour en savoir plus sur les documents multipages, reportez-vous aux Documents multipages (voir page [93\)](#page-92-0).

# Menu Arranger

# **Déplacer sur le calque au-dessus (barre de contrôle Arranger ou Ctrl+Maj+U)**

Ou faites un clic droit et sélectionnez **ARRANGER** > **DEPLACER SUR LE CALQUE AU-DESSUS**.

Déplacer l'objet sélectionné d'un calque vers l'avant. L'objet sélectionné devient l'objet d'arrière-plan sur le nouveau calque.

# **Mettre au premier plan (barre de contrôle Arranger ou Ctrl+F)**

Ou faites un clic droit et sélectionnez **ARRANGER** > **METTRE AU PREMIER PLAN**.

Déplacer l'objet sélectionné devant tous les autres objets du même calque. Voir Manipulation des objets (voir page [115\)](#page-114-0) pour plus d'informations.

# **Avancer (barre de contrôle Arranger ou Ctrl+Maj+F)**

Ou faites un clic droit et sélectionnez **ARRANGER** > **AVANCER**.

Déplacer l'objet sélectionné d'un niveau vers l'avant (voir Manipulation des objets (voir page [115\)](#page-114-0)).

# **Reculer (barre de contrôle Arranger ou Ctrl+Maj+B)**

Ou faites un clic droit et sélectionnez **ARRANGER** > **RECULER**.

Déplacer l'objet sélectionné d'un niveau vers l'arrière (fait référence à la Manipulation d'objets).

# **Mettre à l'arrière-plan (barre de contrôle Arranger ou Ctrl+B)**

Ou faites un clic droit et sélectionnez **ARRANGER** > **EN ARRIERE-PLAN**.

Déplacer l'objet sélectionné derrière tous les autres objets du même calque (fait référence à la Manipulation d'objets (voir page [115](#page-114-0))).

#### **Déplacer sur le calque en dessous (barre de contrôle Arranger ou Ctrl+Maj+D)**

Ou faites un clic droit et sélectionnez **ARRANGER** > **DEPLACER SUR LE CALQUE EN DESSOUS**.

Déplace l'objet sélectionné d'un calque vers l'arrière. L'objet sélectionné devient l'objet de premier plan sur le nouveau calque.

# **Grouper (barre de contrôle Arranger ou Ctrl+G)**

Ou faites un clic droit et sélectionnez **GROUPER**.

Grouper les objets sélectionnés afin qu'ils apparaissent comme un objet unique (fait référence à la Manipulation d'objets (voir page [115\)](#page-114-0)).

#### **Dégrouper (barre de contrôle Arranger ou Ctrl+U)**

Ou faites un clic droit et sélectionnez **DEGROUPER**.

Dissoudre le ou les groupes en objets distincts. Grisé à moins que l'objet sélectionné ne constitue un groupe. Ou, si pour plusieurs objets sélectionnés, il existe au moins un groupe.

#### **Appliquer un groupe souple (Ctrl+Alt+G)**

Ou faites un clic droit et sélectionnez **APPLIQUER UN GROUPE SOUPLE**.

Les objets sélectionnés forment un groupe souple. Au contraire des groupes normaux, les groupes souples peuvent inclure des objets situés sur différents calques. Pour en savoir plus, référez-vous à la rubrique Manipulation des objets (voir page [138](#page-137-0)).

#### **Dissoudre le groupe souple (CTRL+ALT+U)**

Ou faites un clic droit et sélectionnez **SUPPRIMER LE GROUPE SOUPLE**.

En dissolvant le groupe souple sélectionné, il sera de nouveau possible de sélectionner chacun des objets séparément.

#### **Alignement (Ctrl+Maj+L)**

Ou faites un clic droit et sélectionnez **ALIGNER**.

Permet d'aligner plusieurs objets. Est sans effet lorsqu'un seul objet est sélectionné (consultez Manipulation des objets (voir page [140](#page-139-0)) pour en savoir plus).

#### **Ajuster le texte à la courbe/Supprimer le texte de la courbe**

Ou faites un clic droit et sélectionnez **AJUSTER LE TEXTE A LA COURBE/SUPPRIMER LE TEXTE DE LA COURBE**.

Vous permet d'ajuster une ligne de texte sur une courbe arbitraire ou de supprimer le texte d'une courbe (voir Manipuler du texte pour en savoir plus).

#### **Renvoyer et Ancrer**

Ou faites un clic droit et sélectionnez **RENVOYER LE TEXTE EN DESSOUS**, **ANCRER AU TEXTE** ou **RENVOYER ET ANCRER**.

ait en sorte que l'objet renvoie le texte placé en dessous et ancre un objet à l'intérieur d'une colonne de texte. Voir Objets de renvoi de texte (voir page [197](#page-196-0)) et Graphiques ancrés (voir page [199](#page-198-0)) pour plus de détails.

**370** 

## **Créer une barre de navigation**

Cette commande permet de créer une barre de navigation à partir d'un seul bouton. Pour obtenir de plus amples informations, consultez le chapitre **BARRES DE NAVIGATION** (voir page [296](#page-295-0)).

## **Répéter l'opération sur toutes les pages (Maj+Ctrl+Alt+R)**

Ou faites un clic droit puis sélectionnez **REPETER SUR TOUTES LES PAGES**.

L'objet sélectionné sera copié au même endroit dans toutes les pages. La commande crée automatiquement un nom Repeating:AutoRepeat approprié et l'applique à toutes les copies ; à partir de là, il sera mis à jour à chaque fois que vous sélectionnerez **MISE A JOUR DES OBJETS RECURRENTS**.

# **Arrêter la mise à jour (Maj+Ctrl+Alt+O)**

Ou faites un clic droit et sélectionnez **ARRETER LA MISE A JOUR**.

L'opération **ARRANGER** > **ARRETER LA MISE A JOUR** permet de désactiver la fonction de répétition d'une instance d'un objet récurrent ou de l'activer pour toutes les copies de cet objet sur votre site Internet.

Pour en savoir plus, consultez le chapitre Manipulation des objets (voir page [148\)](#page-147-0).

# Menu Services

#### **Galeries**

Page et Galerie (barre de contrôle des galeries ou « F10 ») Affiche ou masque la **GALERIE DES PAGES ET DES CALQUES**.

# Galerie des bitmaps (barre de contrôle des galeries ou « F11 »)

Affiche ou masque la **GALERIE DES BITMAPS** (voir Utilisation du format bitmap).

#### Galerie des lignes (barre de contrôle des galeries ou « F12 »)

Affiche ou masque la **GALERIE DES LIGNES** (voir Dessiner des lignes).

#### Galerie des modèles (barre de contrôle des galeries ou «  $\hat{U}$  + F10 »)

Affiche ou masque la **GALERIE DES MODELES** (voir Importer et exporter (voir page [335](#page-334-0))).

# Galerie des remplissages (barre de contrôle des galeries ou «  $\hat{u}$  + F11 »)

Affiche ou masque la **GALERIE DES REMPLISSAGES** (voir Utilisation du format bitmap (voir page [262\)](#page-261-0)).

# **Éditeur de couleurs (Ctrl+E)**

Ou faites un clic droit et sélectionnez **COULEUR DE REMPLISSAGE**.

Ouvre l'**ÉDITEUR DE COULEURS** (voir Utilisation des couleurs).

#### **Noms**

Ou faites un clic droit et sélectionnez **NOMS**.

Ouvre la boîte de dialogue Appliquer/Supprimer les noms (voir page [145](#page-144-0)).

# **Propriétés Web (Ctrl+Maj+W)**

Ou faites un clic droit et sélectionnez **PROPRIETES WEB**.

Ouvre la boîte de dialogue des **PROPRIETES WEB** qui permet d'ajouter à votre page Web des fonctionnalités web telles que des liens, des calques pop-up, des points d'ancrage etc. Cette boîte de dialogue permet également de contrôler la façon dont les images doivent être exportées pour la page web et de définir d'autres propriétés web. Consultez le chapitre « Pour bien démarrer (voir page [26](#page-25-0)) » pour en savoir plus.

## **Optimiser une photo**

Ou faites un clic droit et sélectionnez **OPTIMISER LA PHOTO**.

Optimiser la résolution d'un bitmap pour l'utiliser dans les designs de MAGIX Web Designer MX. Voir Optimisation de photos (voir page [279](#page-278-0)) pour plus de détails.

## **Optimiser tous les fichiers JPEG**

Cette fonction permet d'optimiser toutes les photos au format JPEG dans le modèle. Voir Optimiser des photos (voir page [279](#page-278-0)).

#### **Vérification orthographique dès la saisie du texte**

Cette option active le **VERIFICATEUR D'ORTHOGRAPHE** (voir page [191\)](#page-190-0) dans l'outil Texte.

# **Options (Ctrl+Maj+O)**

Ou faites un clic droit et sélectionnez **OPTION DE PAGE**.

Ouvre la boîte de dialogue des **OPTIONS** (décrite dans Personnaliser Web Designer (voir page [351\)](#page-350-0)).

# Menu de partage

Le menu de partage comprend des options variées pour partager l'image sélectionnée avec d'autres services MAGIX ou autres. Par exemple vous pouvez sélectionner une photo sur votre page et l'envoyer rapidement vers l'album en ligne MAGIX, sur Facebook ou sur Flickr. Si vous avez d'autres programmes MAGIX compatibles, vous pouvez envoyer l'image vers ceux-ci. Par exemple vous pouvez inclure une image depuis le programme dans un film sur MAGIX Vidéo deluxe MX par exemple.

**372** 

#### **Publiez en ligne - Chargez des objets sur Facebook**

Envoyez la sélection sur Facebook Une boîte de dialogue apparaît vous permettant de spécifier le nom du fichier, de chercher les mots clé pour votre image et de choisir si cette image devrait être privée ou publique. Cliquez sur le bouton **CHARGEMENT** et une fenêtre de connexion apparaît. Si vous avez déjà un compte Facebook, entrez vos identifiants et cliquez sur le bouton connexion sinon sur le bouton inscription pour vous connecter à Facebook. Si vous avez l'intention de charger beaucoup d'images, cochez la case qui vous permet de rester connecté(e), ainsi vous n'avez pas à vous connecter pour chaque chargement. Cliquez sur le bouton de connexion et votre image sera exportée et chargée, ensuite une fenêtre de navigateur s'ouvrira pour que vous puissiez accéder à votre compte Facebook.

## **Publiez en ligne - Chargez des objets sur Flickr**

Envoyez la sélection sur Flickr. Le processus est similaire au chargement sur Facebook, sauf que vous devez bien sûr vous connecter avec vos identifiants Flickr.

# **Publiez en ligne - Album MAGIX en ligne**

#### **ENVOYER LES OBJETS SELECTIONNES**

Envoyez la sélection à MAGIX pour l'inclure dans un nouvel album ou un album déjà existant. Connectez-vous avec vos identifiants MAGIX. Vous pouvez choisir d'enregistrer vos identifiant sur votre ordinateur, ainsi vous n'avez pas besoin de vous enregistrer à chaque fois.

#### **OUVRIR L'ALBUM EN LIGNE**

Un navigateur Web s'ouvre, vous pouvez ainsi voir vos albums.

#### **OUVRIR LE GESTIONNAIRE DE MEDIAS**

Ouvrir le gestionnaire de médias dans une fenêtre afin de gérer les photos de votre album.

#### **GERER LES DONNEES DE CONNEXION**

Si vous avez choisi d'avoir vos données de connexion MAGIX stockées sur votre ordinateur, cette option vous permet de changer les détails ou de les supprimer de votre ordinateur en appuyant sur le bouton Supprimer.

#### **Publier en ligne - Publier le site Web**

Ceci initie une publication sur le document actuel - la même opération est disponible depuis le menu Fichier et la barre d'outils Web.

# **Publier en ligne - Espace Web gratuit & plus**

Cette option ouvre un navigateur Web sur une page des services disponibles et gratuits d'hébergement MAGIX et d'autres informations relatives.

# **Envoyer des images vers d'autres applications MAGIX. installées**

Si vous avez d'autres applications MAGIX installées, le menu de partage comporte les options pour envoyer les images sélectionnées vers ces applications. Par exemple si

vous avez Vidéo deluxe MX installé sur votre ordinateur, une entrée « Ajouter des objets à la vidéo » sera présente dans le menu, vous permettant d'envoyer la sélection vers cette application pour l'inclure dans un film.

# Menu Fenêtre

# **Annuler la sélection/Réinitialiser les attributs actuels (Echap)**

Désélectionner tous les objets. Si aucun objet n'est sélectionné, les valeurs par défaut des attributs actuels (voir page [64\)](#page-63-0) sont rétablies. Vous pouvez atteindre ce résultat facilement en cliquant deux fois sur Echap.

## **Aperçu de plusieurs pages**

Ou faites un clic droit et sélectionnez **APERÇU DE PLUSIEURS PAGES**.

Par défaut, Web Designer affiche uniquement la page actuelle du document actuellement ouvert. Sélectionnez Aperçu de plusieurs pages pour voir toutes les pages de votre document.

# **Nouvelle fenêtre**

Ouvre une nouvelle fenêtre dans le document actuel.

## **Arranger les fenêtres**

Affiche toutes les fenêtres de Web Designer en mosaïque.

# **Afficher les barres de défilement**

Affiche les barres de défilement sur le côté et en bas de la fenêtre de Web Designer.

# **Afficher les règles (Ctrl+L)**

Ou faites un clic droit et sélectionnez **AFFICHER LA GRILLE/LES GUIDES** > **AFFICHER LES REGLES**.

Affiche des règles en haut et sur le côté de la fenêtre de Web Designer.

#### **Barres de contrôle**

Affiche la boîte de dialogue des **BARRES DE CONTROLE**. (Décrite dans le chapitre Personnaliser Web Designer (voir page [359](#page-358-0)).)

# **Qualité (barre de contrôle standard)**

Sélectionne la façon dont les objets s'affichent, du rendu fil de fer à l'anti-aliasing. (Voir chapitre Utilisation du document.)

# **Afficher les onglets des documents**

Affiche les onglets des documents qui fournissent un accès rapide à chaque document ouvert en haut de la fenêtre de Web Designer.

**374** 

Cliquez sur l'onglet d'un document pour le sélectionner. Un nom de document suivi d'un « \* » indique que le document contient des modifications non enregistrées.

#### **Plein écran (8 sur le pavé numérique)**

Passe des modes plein écran à écran normal.

#### **Afficher la grille (#)**

Ou faites un clic droit et sélectionnez **AFFICHER LA GRILLE/LES GUIDES** > **AFFICHER LA GRILLE**.

Affiche la grille à l'écran (voir Utilisation des documents (voir page [102](#page-101-0))).

#### **Afficher les guides (1 sur le pavé numérique)**

Ou faites un clic droit et sélectionnez **AFFICHER LA GRILLE/LES GUIDES** > **AFFICHER LES GUIDES**.

Affiche ou masque le calque des guides qui contient toutes les lignes et tous les objets de guidage.

#### **Magnétisme de la grille (. sur le pavé numérique)**

Ou faites un clic droit et sélectionnez **MAGNETISME** > **MAGNETISME DE LA GRILLE**.

Avec cette option, l'objet s'accroche à tout point de la grille dont il est approché (voir Utilisation des documents (voir page [130](#page-129-0))).

#### **Magnétisme des guides (2 sur le pavé numérique)**

Ou faites un clic droit et sélectionnez **MAGNETISME** > **MAGNETISME DES GUIDES**.

Avec cette option, l'objet s'accroche à tout guide dont il est approché (voir Manipulation des objets (voir page [134](#page-133-0)))..

#### **Magnétisme des objets (\* sur le pavé numérique)**

Ou faites un clic droit et sélectionnez **MAGNETISME** > **MAGNETISME DES OBJETS**.

Avec cette option, le fait de glisser une poignée près d'un autre objet accroche la poignée à l'objet ; voir Manipulation des objets (voir page [130](#page-129-0)) pour plus d'informations. Vous pouvez aussi régler la distance du magnétisme ; voir Personnaliser Web Designer) (voir page [351\)](#page-350-0) pour plus de détails.

#### **Documents chargés**

Liste des documents actuels chargés. Cliquez sur le nom d'un document pour le sélectionner. (Ctrl+F6 permet de passer d'un document ouvert à l'autre.) Un nom de document suivi d'un \* indique qu'il contient des modifications non sauvegardées.

# Menu d'aide

#### **Aide de MAGIX Web Designer MX**

Utilisez la commande **AIDE DE MAGIX WEB DESIGNER MX** dans le menu **AIDE** pour ouvrir la page de démarrage de l'Aide du programme. Vous pourrez ici naviguer dans l'Aide pas à pas et passer à des sections spécifiques grâce à l'arborescence située à droite.

#### **Aide**

Cette commande est quasiment disponible à tout moment du programme et en ouvre l'Aide au thème correspondant. Utilisez cette commande pour obtenir de l'aide pour toute fonction de MAGIX Web Designer MX.

Raccourci : F1

#### **Vidéos**

Vous envoie sur une page web contenant des tutoriels vidéo expliquant l'utilisation de Web Designer.

#### **En savoir plus sur Web Designer**

Dans ce menu, vous trouverez des liens Internet utiles vers le site Web de Xara et des sources d'informations précieuses en ligne.

#### **Astuce du jour**

Voir l'astuce du jour. Une case à cocher se trouve également en dessous de l'Astuce du jour vous permettant de choisir si vous souhaitez voir l'astuce à chaque démarrage de Web Designer ou non.

#### **Mise à jour du programme**

Cette option vérifie si des mises à jour du programme sont disponibles en ligne.

Tout d'abord, vous verrez un écran vous informant si une nouvelle version importante de Web Designer est disponible au téléchargement. Ensuite, si vous avez enregistré le programme auprès de Xara, une procédure de mise à jour automatique va démarrer et vérifiera si des mises à jour gratuites du programme sont disponibles. Si une mise à jour est disponible, elle sera automatiquement téléchargée et MAGIX Web Designer MX sera fermé afin de procéder à l'installation de l'actualisation. Le programme redémarrera ensuite automatiquement.

Servez-vous de l'option « **ENREGISTRER** » dans le menu **AIDE** pour enregistrer le programme auprès de Xara.

## **Pop-ups d'information**

Vous permet d'afficher des « infobulles » qui apparaissent lorsque le curseur de la souris est placé au-dessus des barres d'outils, des boutons, de la palette de couleurs et d'autres éléments de la fenêtre de Web Designer.

# **À propos de MAGIX Web Designer MX**

Sélectionnez « **AIDE** » > « **À PROPOS DE XARA 3D MAKER 7** ». Cela affiche les informations générales relatives au programme. Ces informations pourront éventuellement vous être demandées si vous contactez notre équipe d'assistance.

# **Enregistrer**

Utilisez cette option pour enregistrer votre achat en ligne auprès de Xara : vous bénéficierez de mises à jour gratuites pour votre programme, de réductions sur les mises à niveau, d'offres spéciales et d'autres avantages.

# Raccourcis clavier

#### **Les outils**

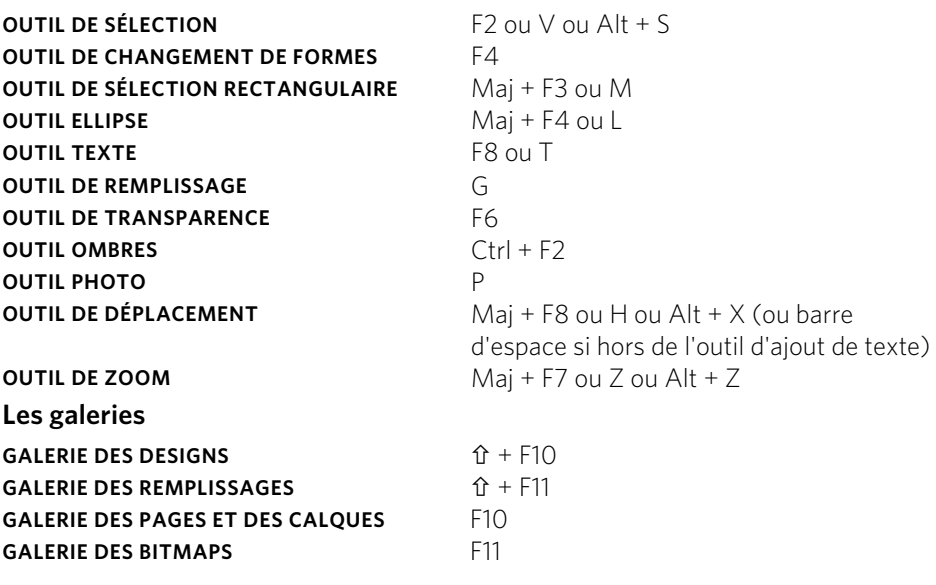

#### **Zoom en cours**

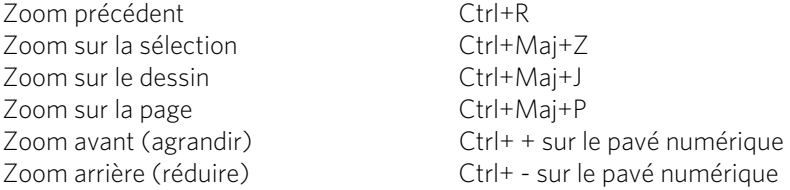

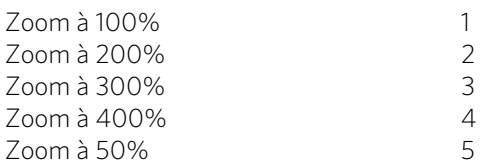

Vous pouvez également faire un zoom avant et faire glisser le document à l'aide de la molette de la souris (Ctrl+molette de la souris zoom avant/arrière).

#### **Manipuler des documents**

Dans l'Outil texte, les raccourcis marqués d'une étoile (\*) ont une action différente voir ci-dessous (voir page [379](#page-378-0))

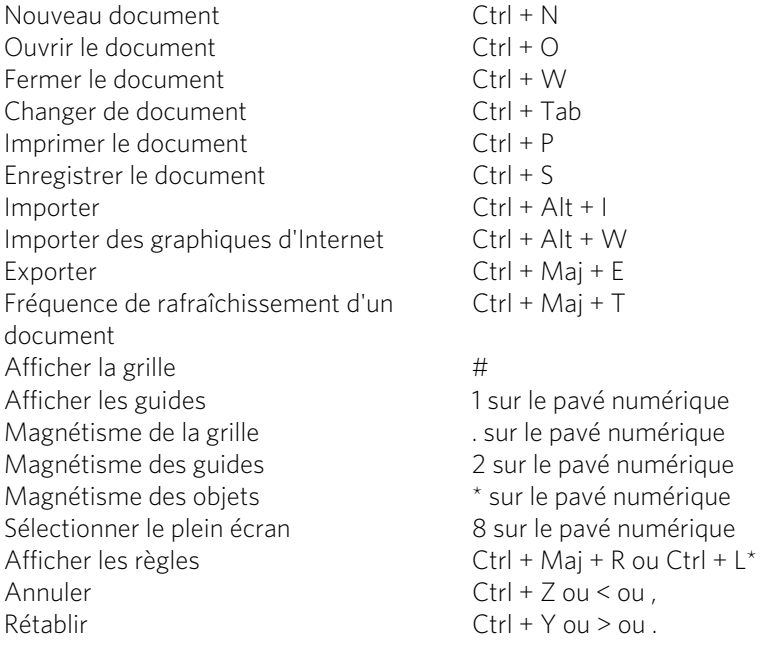

#### **Manipuler des objets**

Dans l'Outil texte, les raccourcis marqués d'une étoile (\*) ont une action différente voir ci-dessous (voir page [379](#page-378-0))

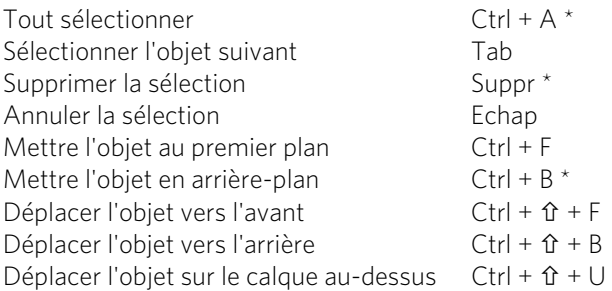

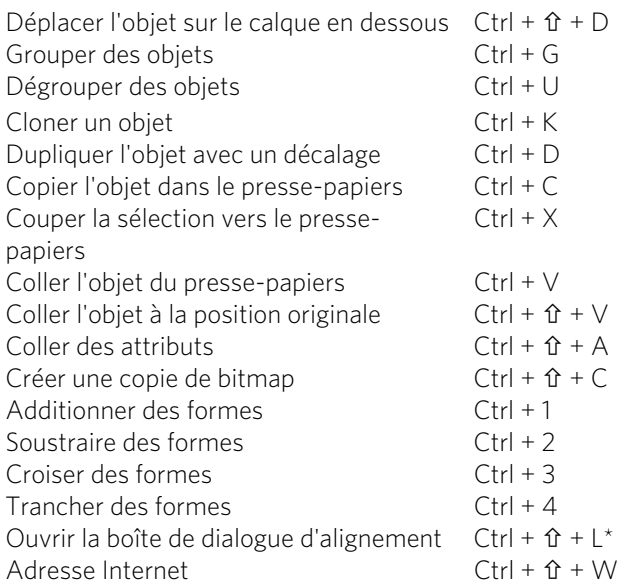

Déplacer les objets sélectionnés : touches fléchées avec l'**OUTIL DE SELECTION** (voir Pousser les objets (voir page [120](#page-119-1)))

Déplacer les poignées sélectionnées : touches fléchées dans les autres outils que l'outil de sélection.

## **Outil Texte**

<span id="page-378-0"></span>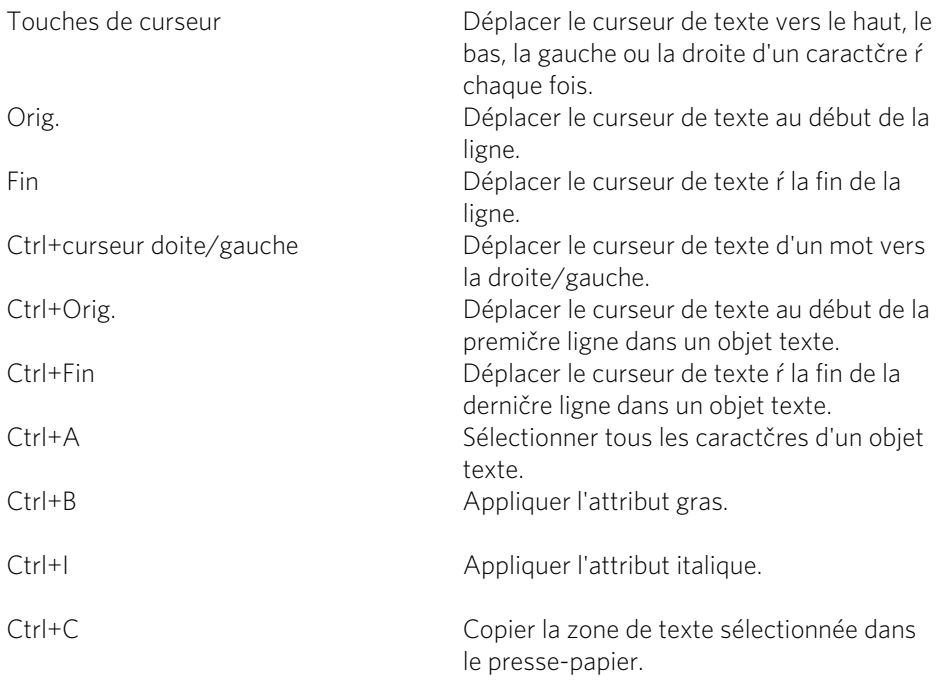

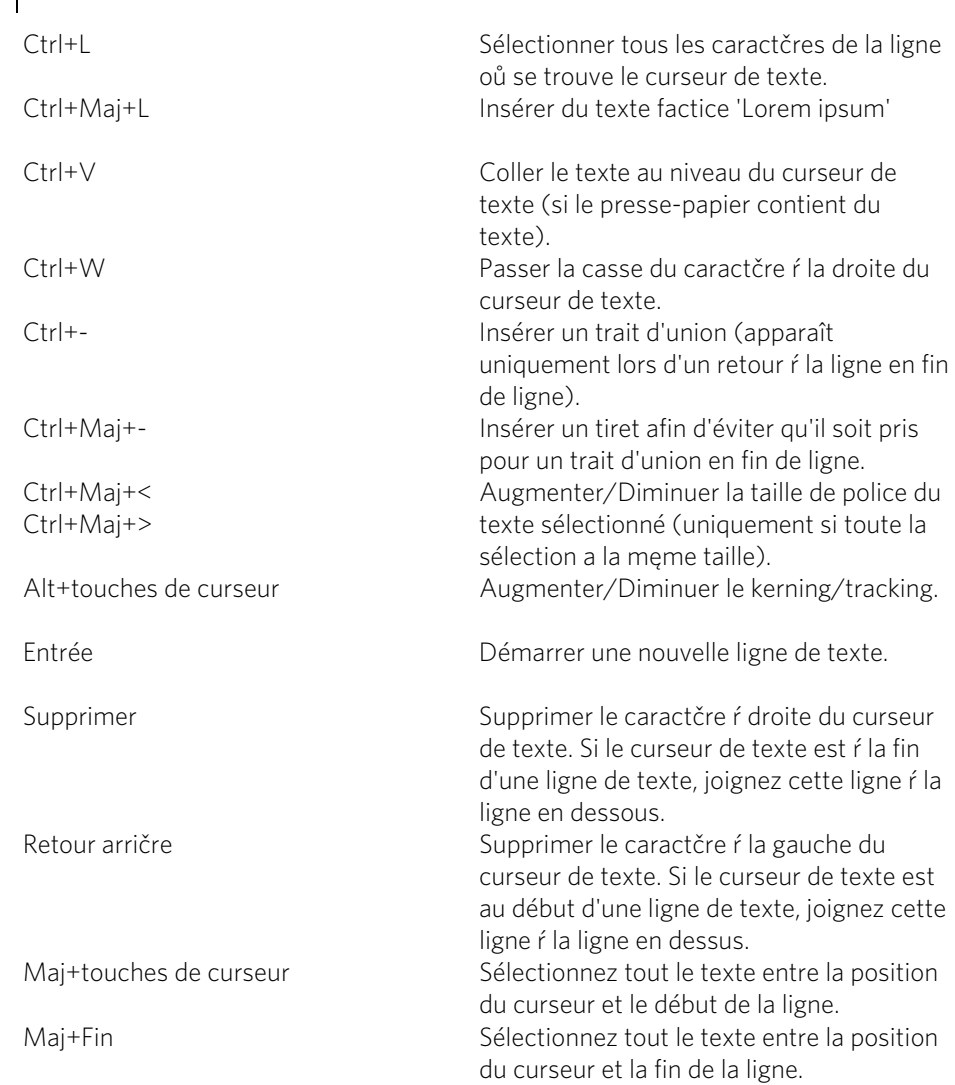

# **Caractères spéciaux (dans l'outil de texte)**

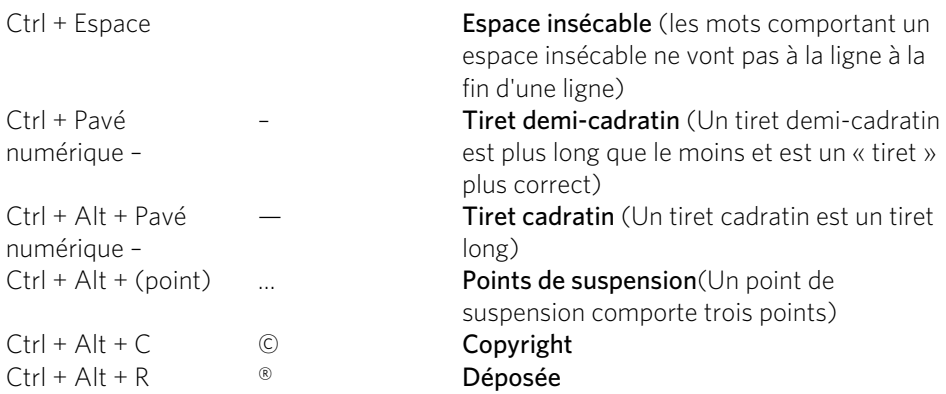

**380** 

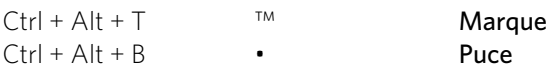

#### **Autre**

Éditeur de couleurs<br>Boîte de dialogue des Options Ctrl + Maj + O Boîte de dialogue des Options Aide de MAGIX Web Designer MX F1

# **Si vous avez encore des questions...**

#### **Aide du programme**

L'Aide comporte toutes les informations nécessaires à une bonne utilisation du programme ainsi que de nombreuses informations supplémentaires. La page d'accueil de l'Aide est accessible via le menu **AIDE > CONTENU**. Pour cela, cliquez simplement sur la touche « F1 » de votre clavier : l'Aide s'ouvre automatiquement, avec une aide contextuelle correxpondant au thème recherché. Utilisez la fonction de recherche pour trouvez des mots précis. Vous pouvez en outre affiner votre recherche en utilisant des opérateurs logiques (par exemple ou, et, proche)

#### **Manuel PDF**

Le manuel électronique (PDF) est une documentation complète. Pour accéder au manuel électronique : Démarrer > Programmes > MAGIX > Nom du programme > Documentation.

Remarque : pour visualiser le fichier PDF, vous devez disposer du programme gratuit Adobe Acrobat Reader. Si ce programme n'est pas déjà présent sur votre ordinateur, vous pouvez le télécharger depuis le site Web du fabricant.

Amusez-vous bien avec MAGIX Web Designer MX et bonne chance avec tous vos projets graphiques !

# **En savoir plus sur MAGIX**

#### **Monde en ligne de MAGIX**

#### Tout pour votre site Web

• Créer des sites Web est un vrai jeu d'enfants avec les logiciels de création de sites Internet de MAGIX.

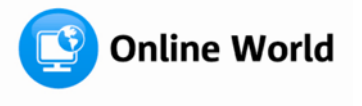

- Publiez vos sites Web en ligne gratuitement avec l'hébergement Web gratuit de MAGIX.
- Enregistrez les noms de domaines de votre choix à prix intéressant pour votre site Web.

#### Découvrez le Monde en ligne MAGIX sur www.magix-online.com

#### **magix.info**

Vous avez des questions, besoin d'aide, de conseils ou de vidéos explicatives faites par des experts concernant votre produit MAGIX ? Sur magix.info <http://www.magix.info/de>, vous trouverez les réponses à vos questions et les solutions à vos problèmes ainsi que des formations et des ateliers professionnels près de chez vous concernant les logiciels et le multimédia.

Vous pouvez accéder à magix.info <http://www.magix.info/de>en passant par www.magix.info.

Vous avez des questions, besoin d'aide, de conseils ou de vidéos explicatives faites par des experts concernant votre produit MAGIX ? Sur magix.info, vous trouverez les réponses à vos questions et les solutions à vos problèmes ainsi que des formations et des ateliers professionnels près de chez vous concernant les logiciels et le multimédia.

#### **Magazine MAGIX**

Le magazine MAGIX – toujours bien informé :

- Tendances numériques
- Pages incontournables sur le Web
- Infos intéressantes sur les produits MAGIX

Le magazine MAGIX vous attend sur http://magazine.magix.com/fr.

# Indice

# $\boldsymbol{\mathsf{A}}$

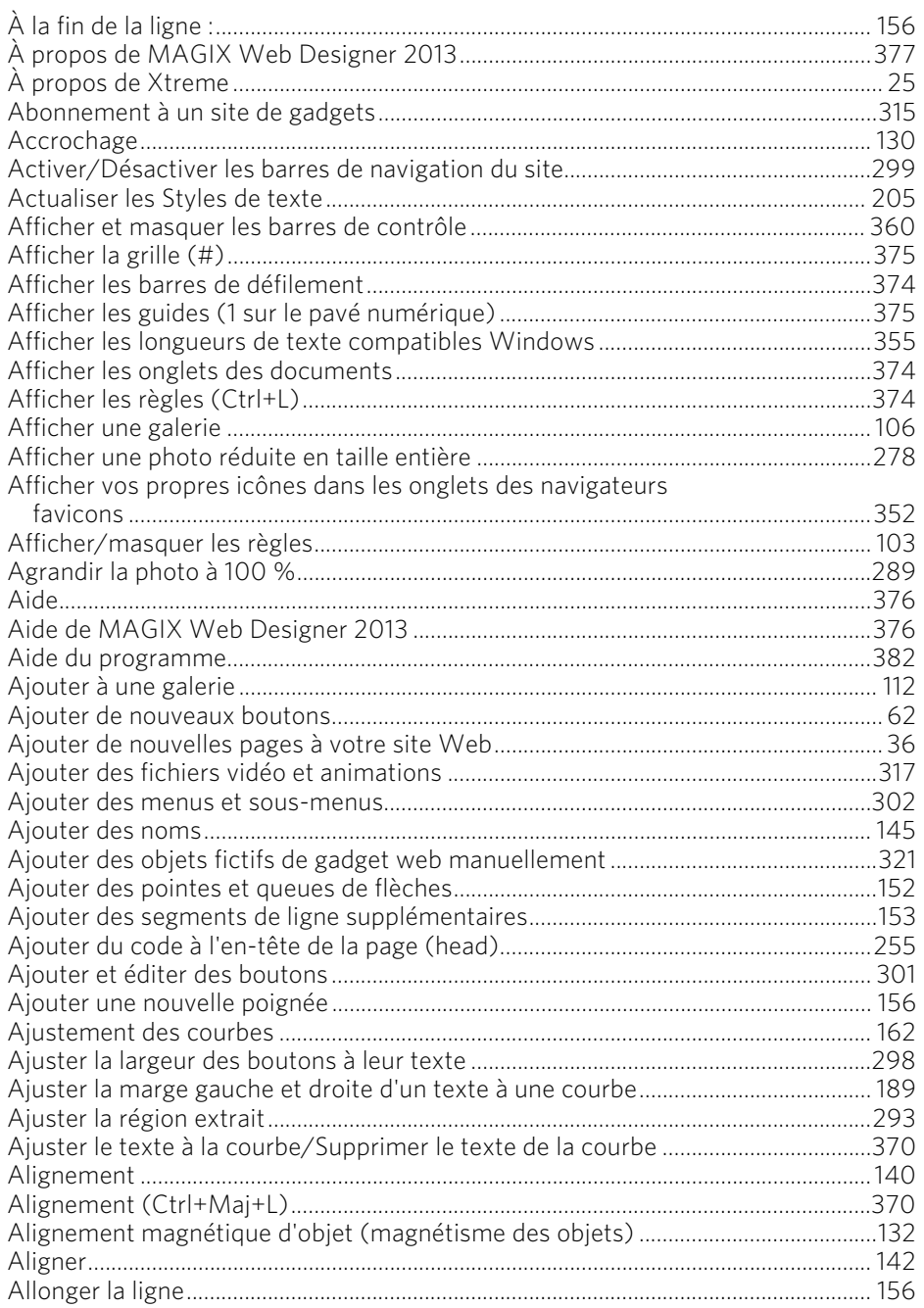

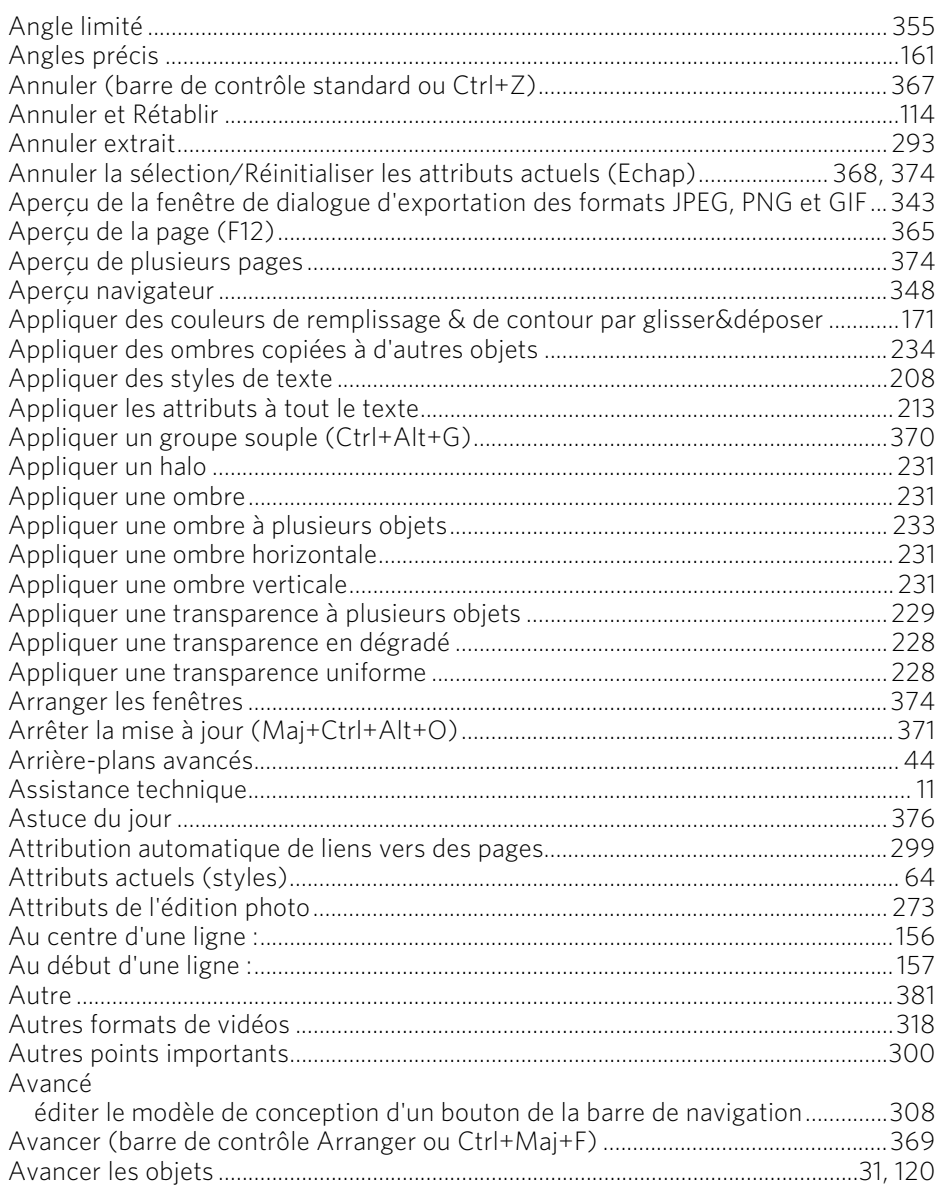

# $\mathbf B$

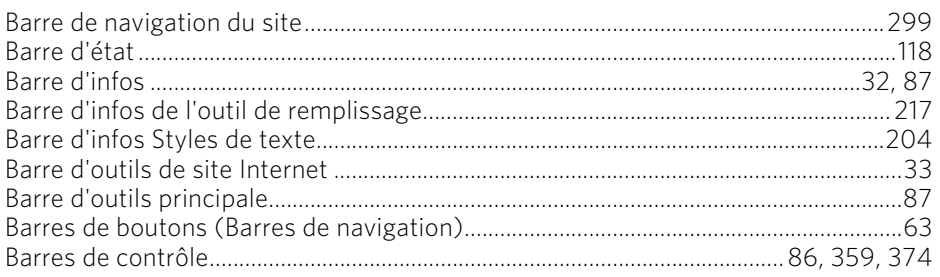

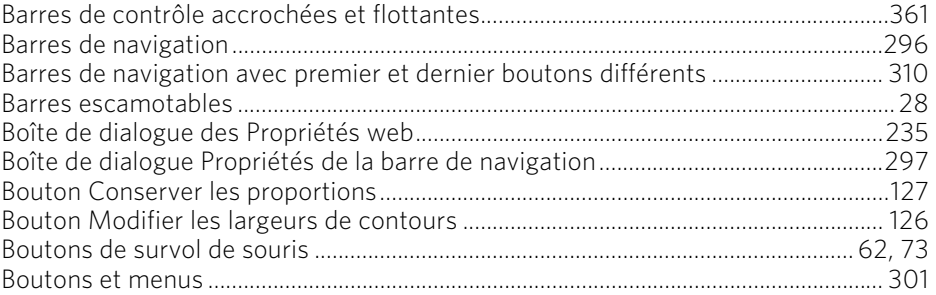

# $\mathsf{C}$

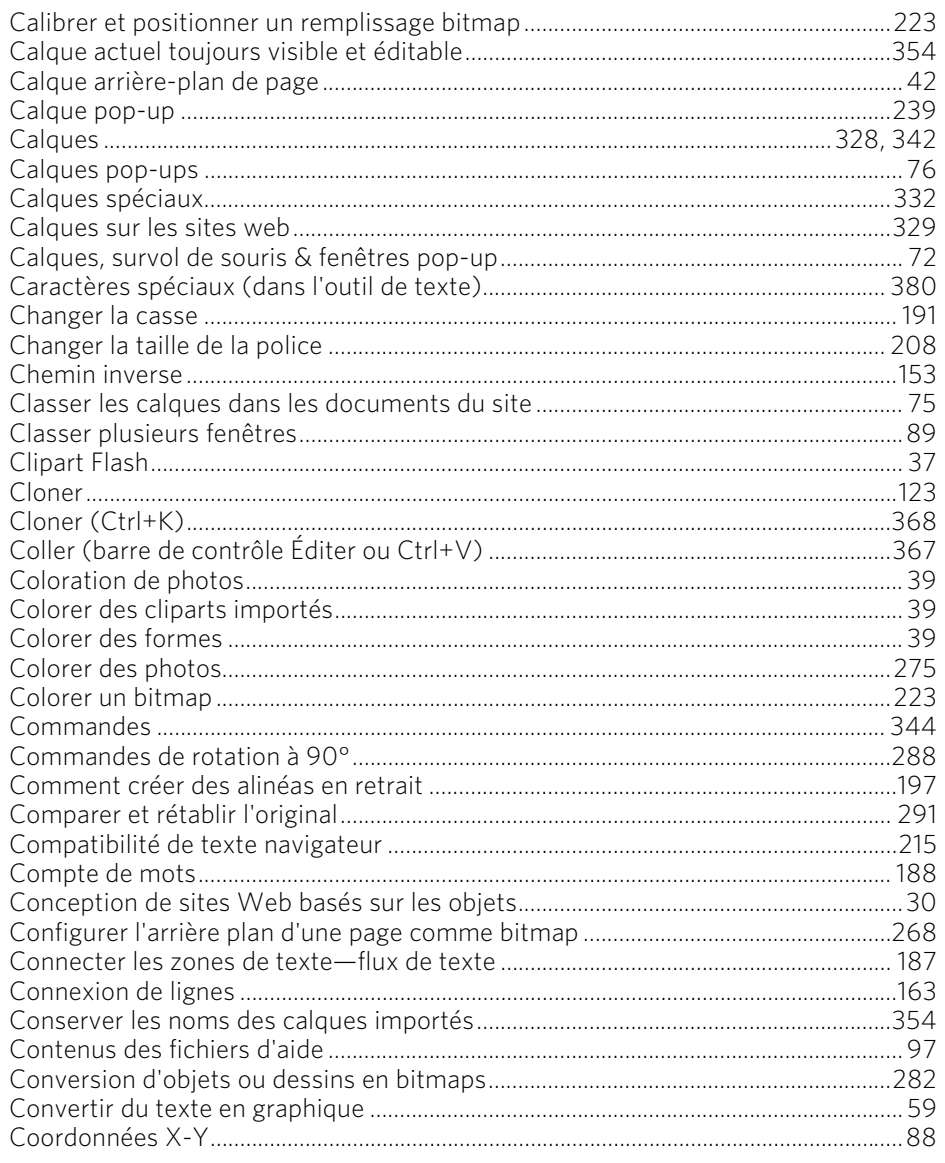

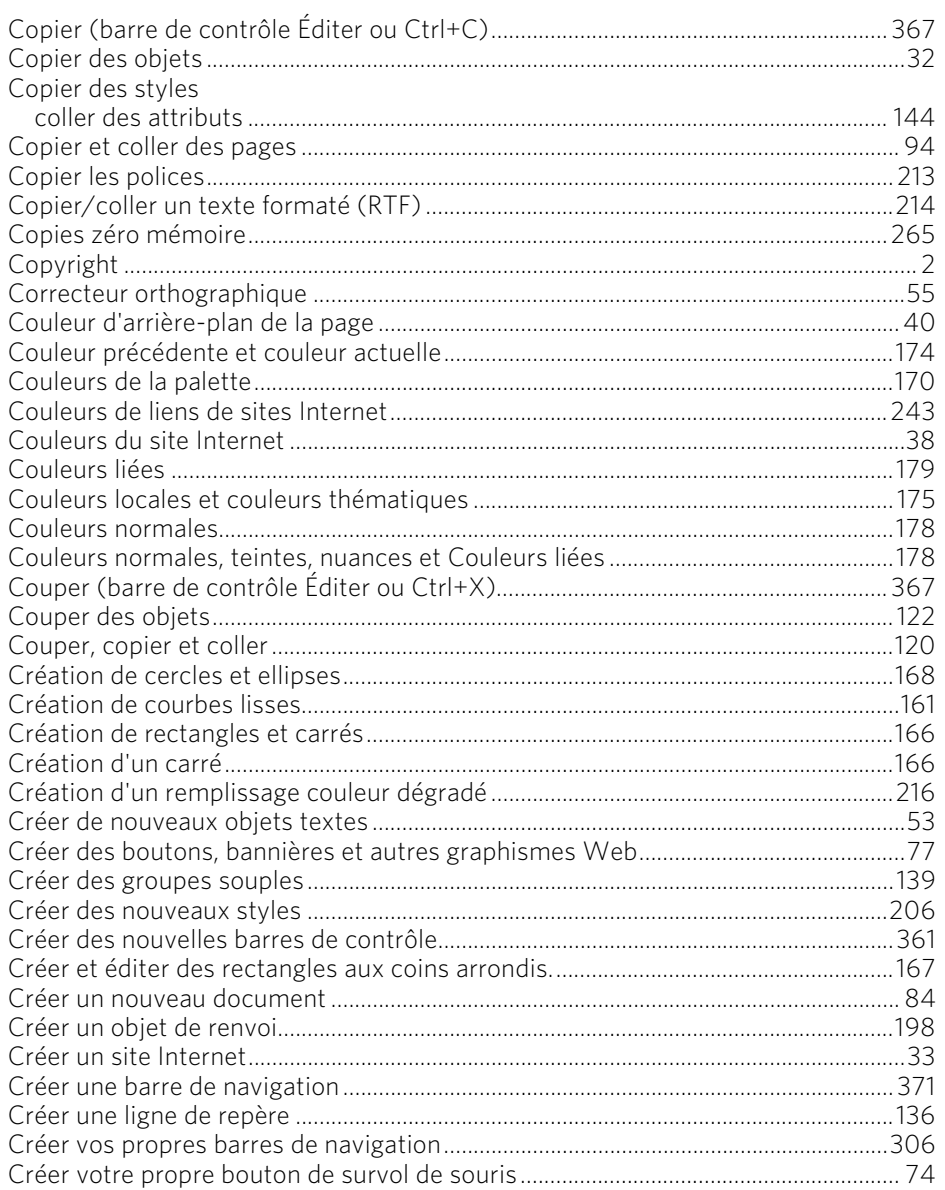

# D

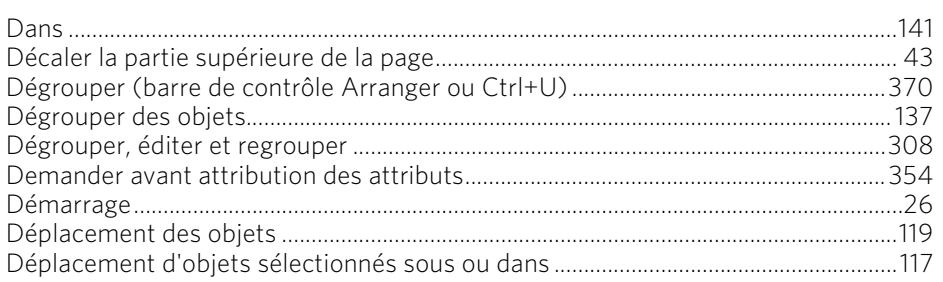

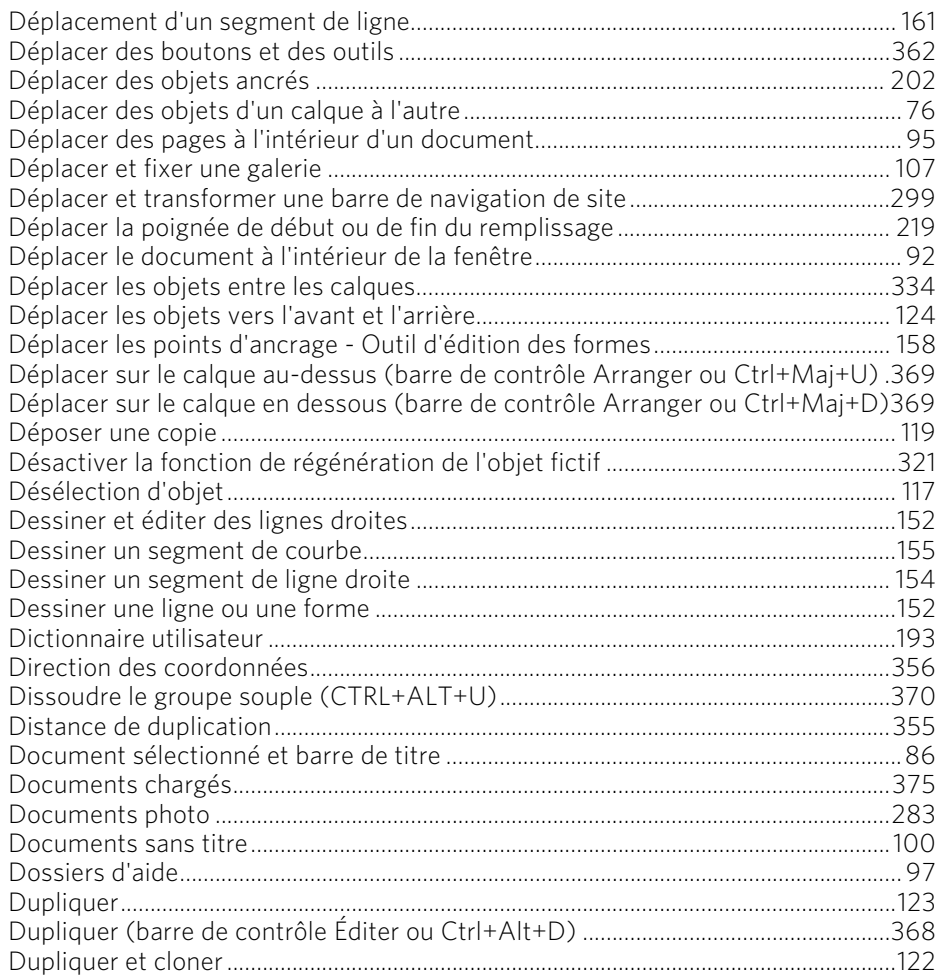

#### $\mathsf E$

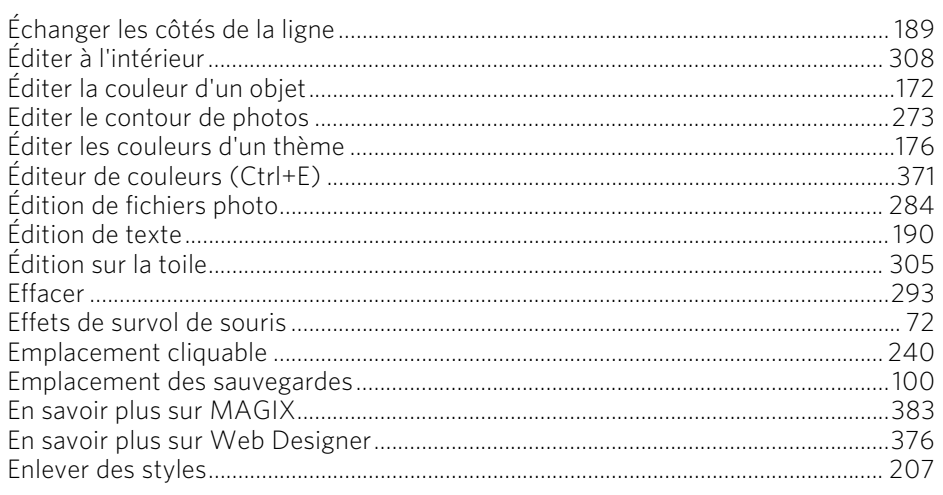

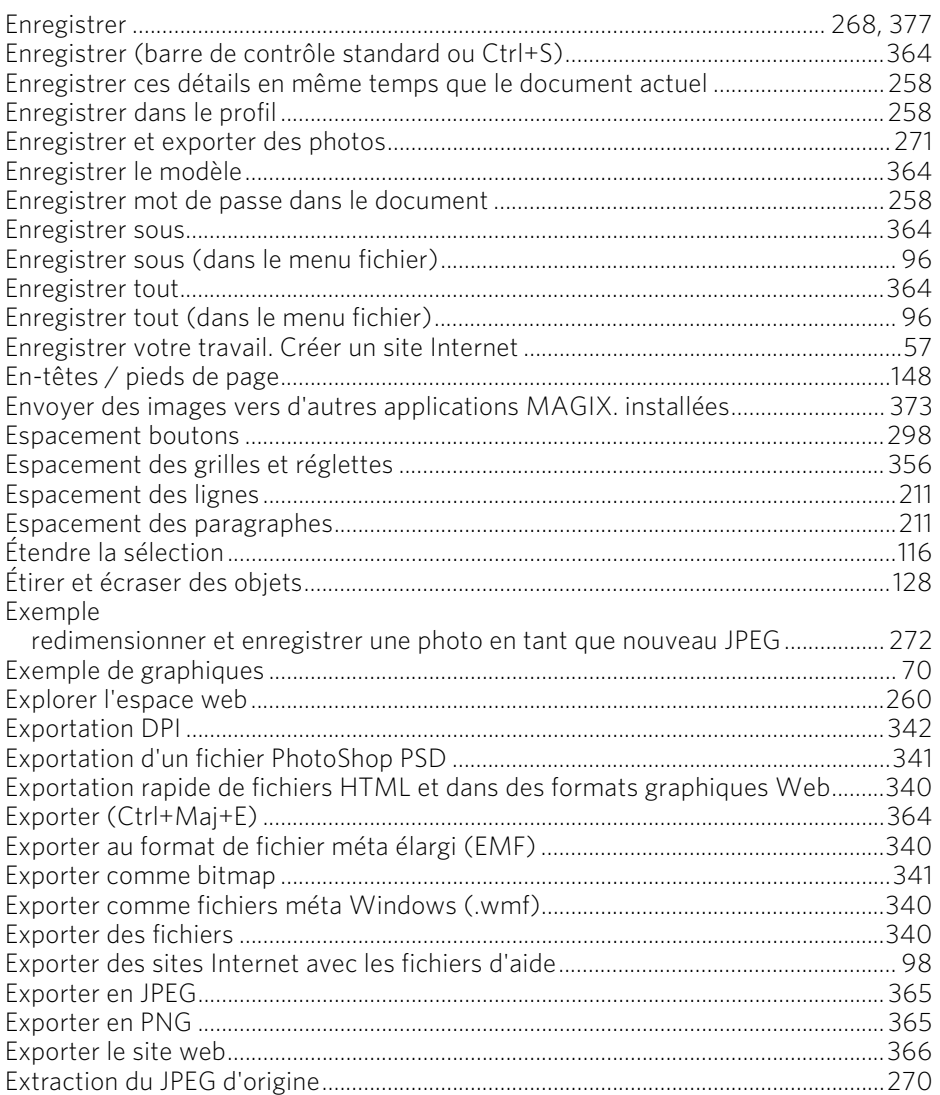

# $\frac{F}{\sqrt{2}}$

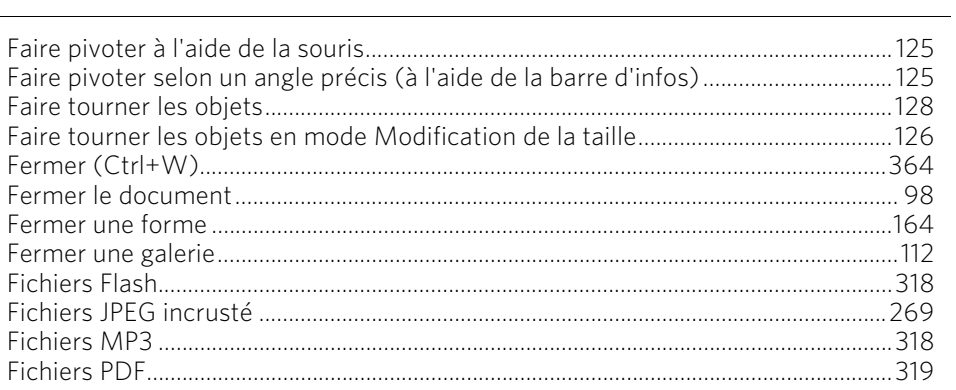

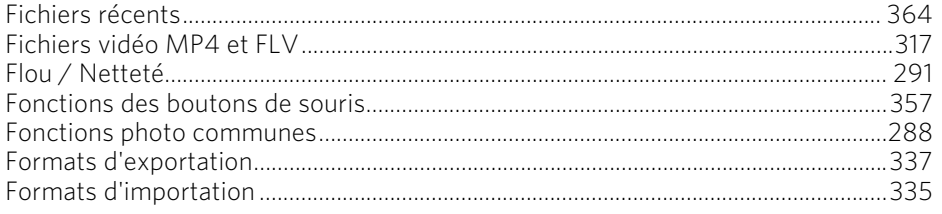

# $\frac{G}{\sqrt{2}}$

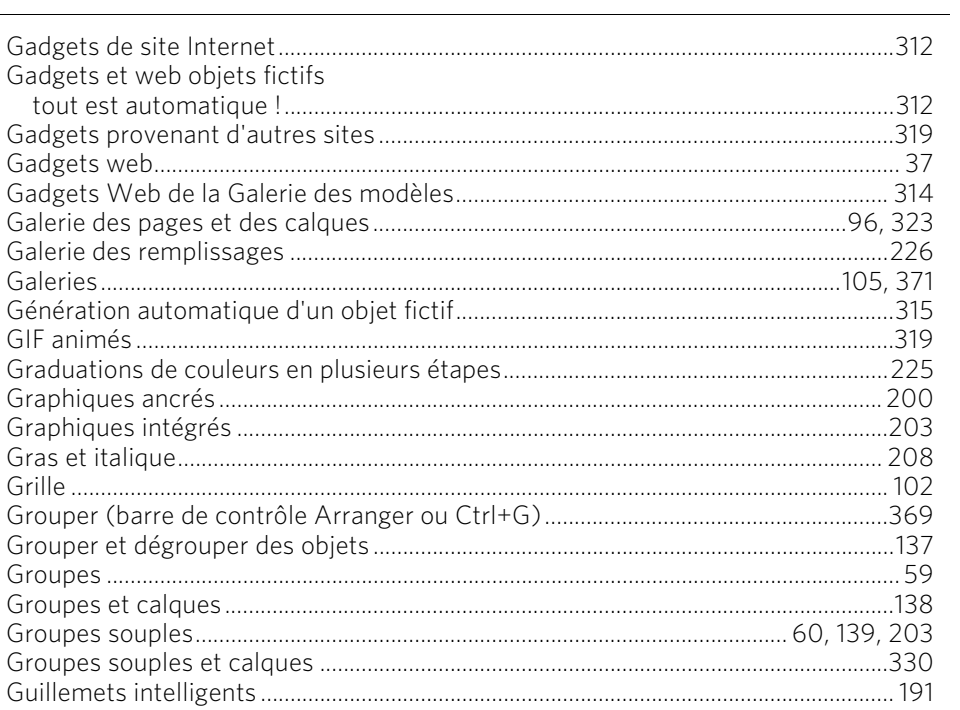

# $\frac{1}{2}$

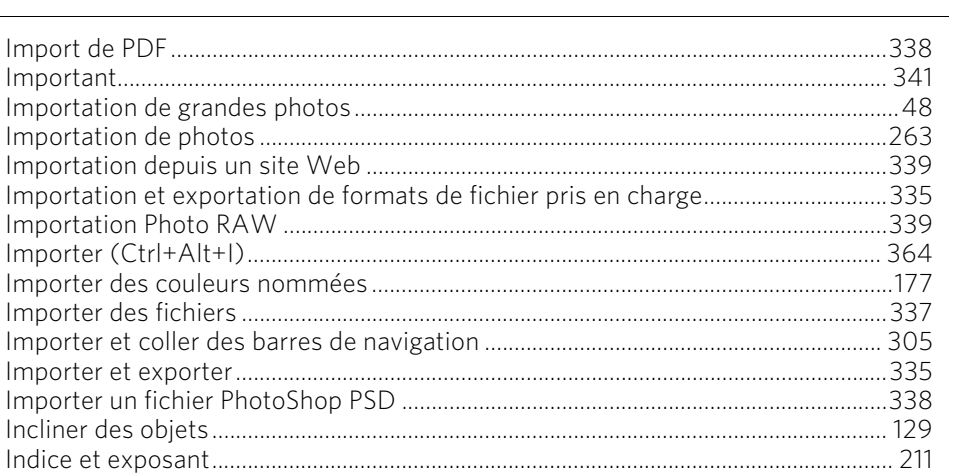

# Indice 391

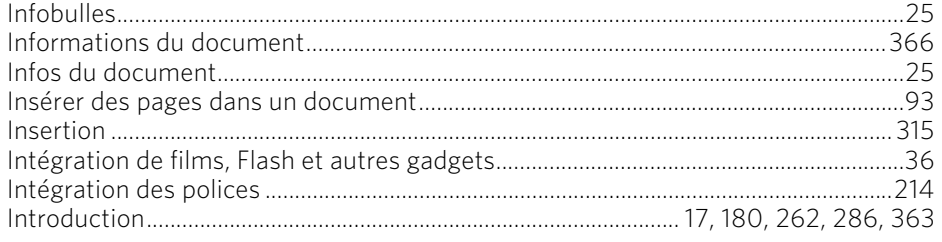

# $\mathsf{J}$

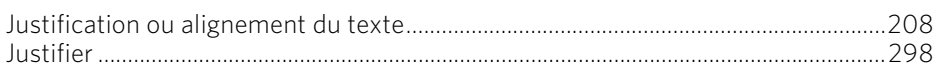

# $\mathbf L$

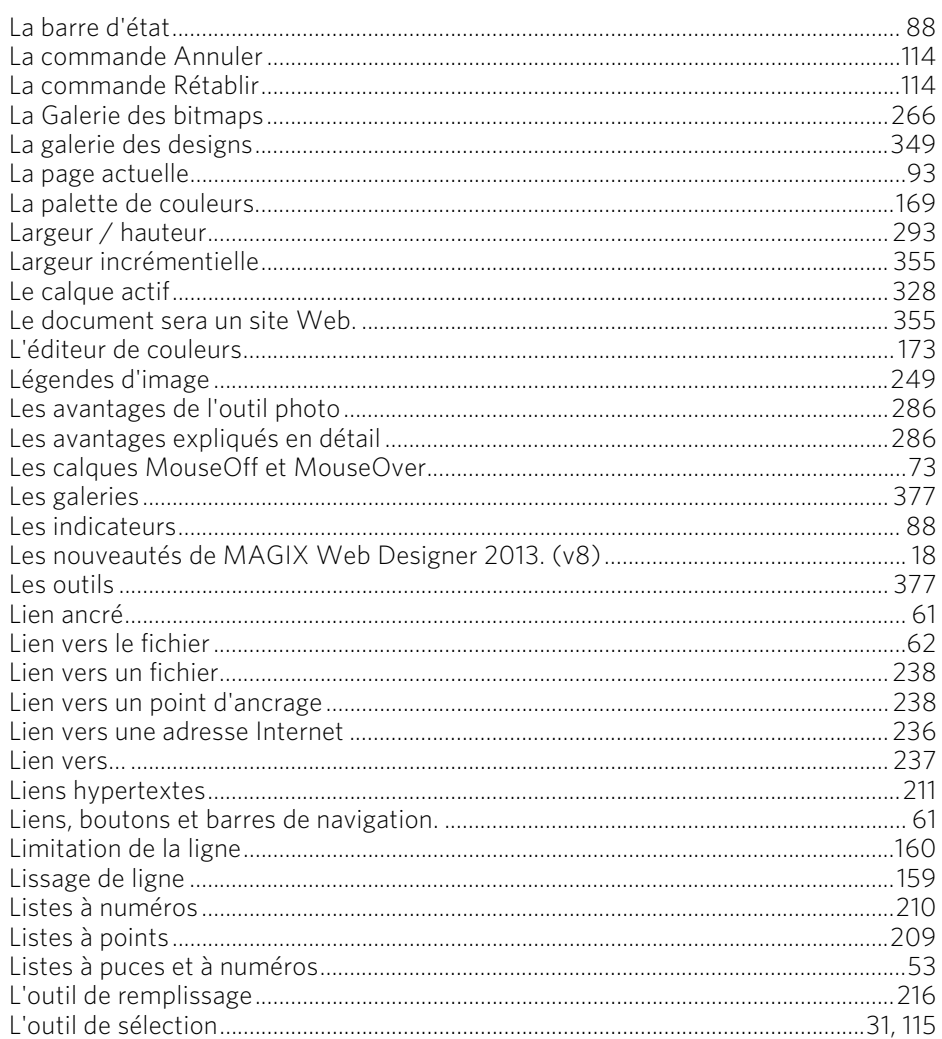

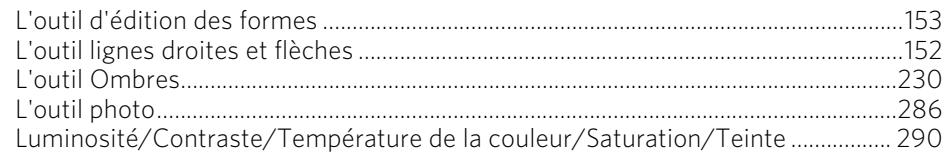

#### $\mathsf{M}% _{T}=\mathsf{M}_{T}\!\left( a,b\right) ,\ \mathsf{M}_{T}=\mathsf{M}_{T}$

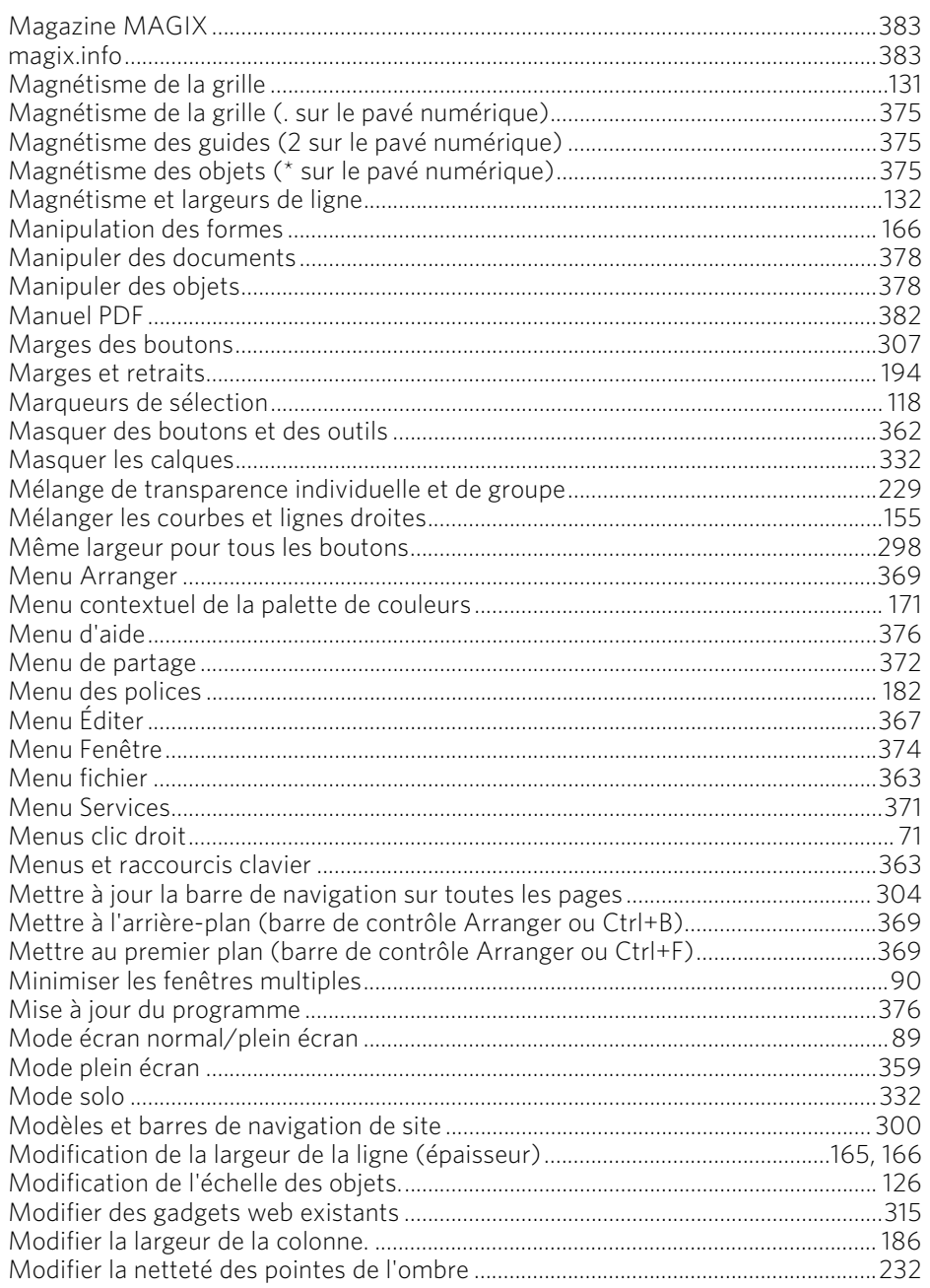

www.magix.com

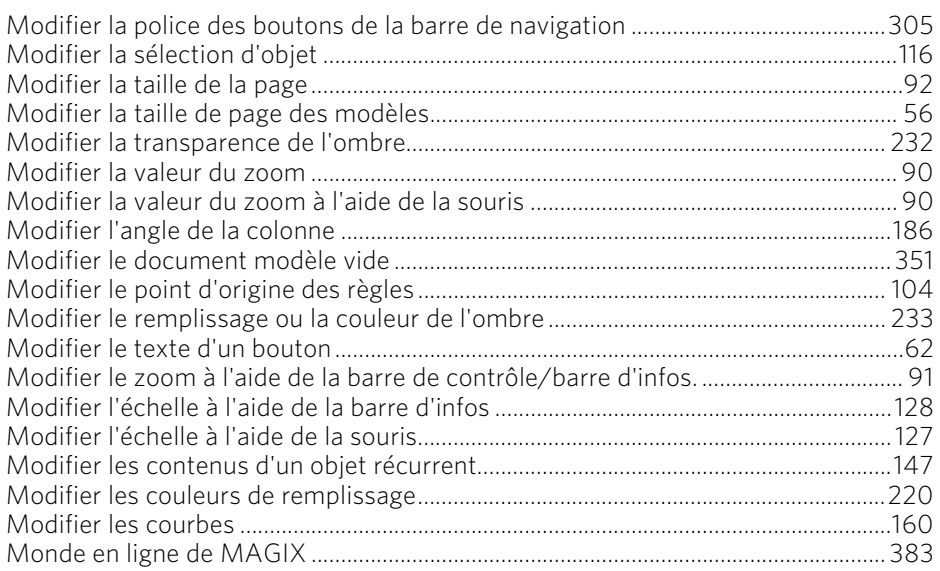

# $\mathsf{N}$

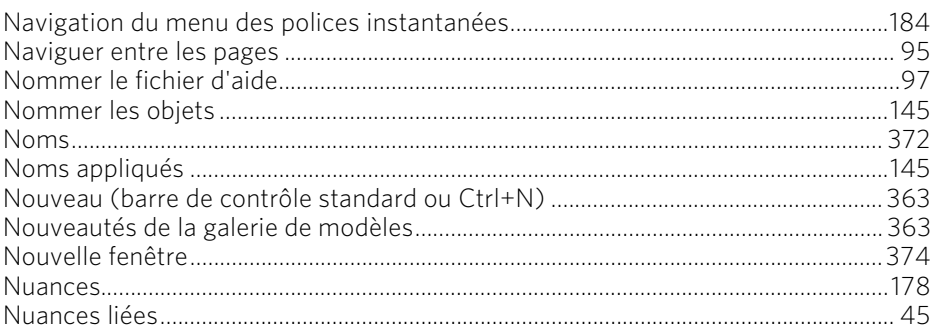

# $\mathbf{o}$

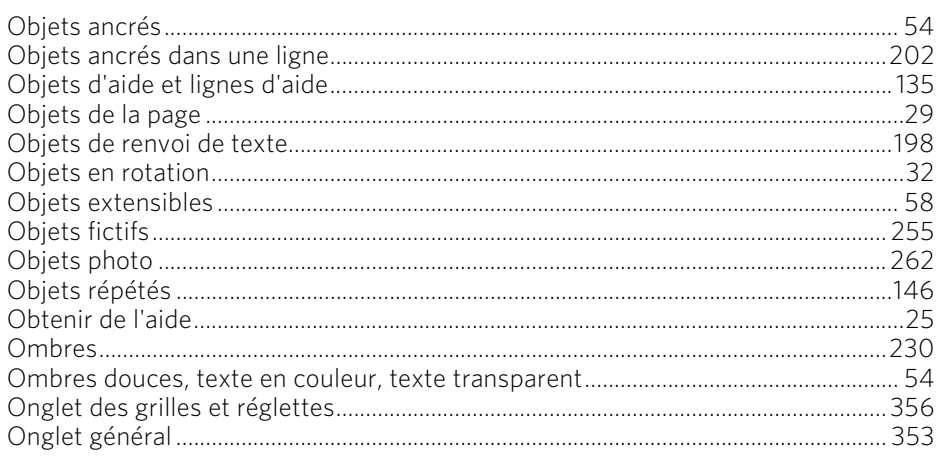

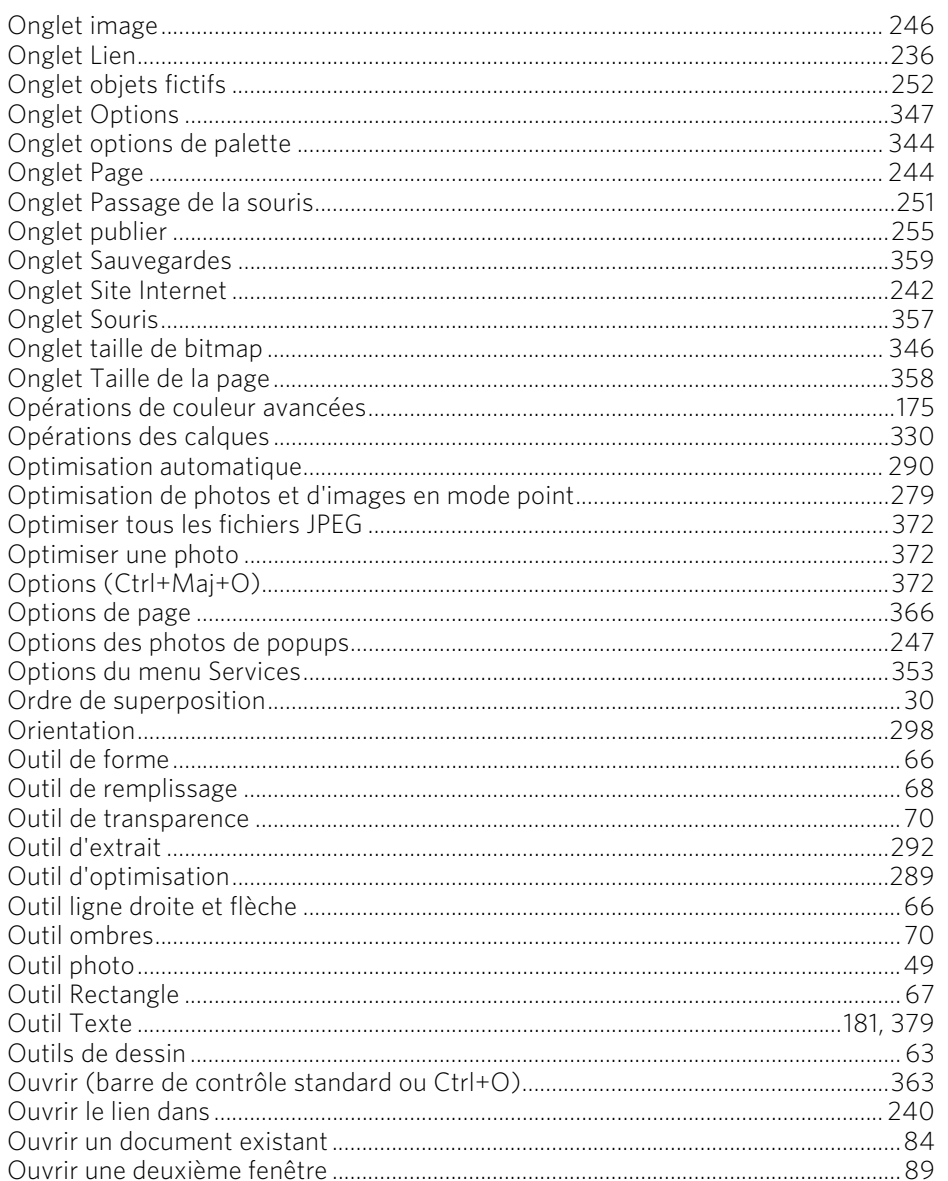

## $\boldsymbol{\mathsf{P}}$

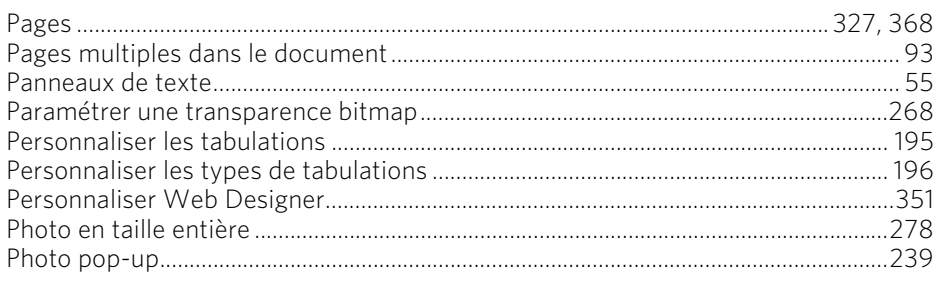

www.magix.com

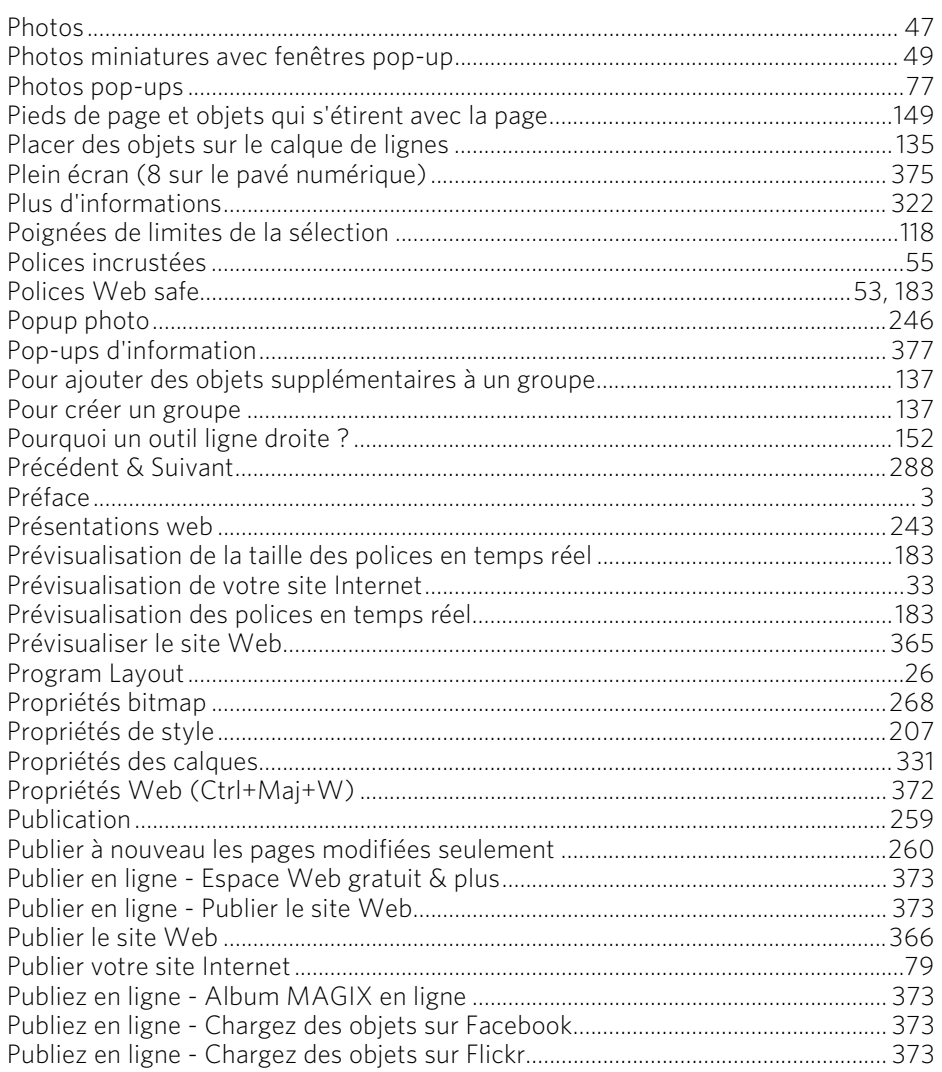

# $\overline{Q}$

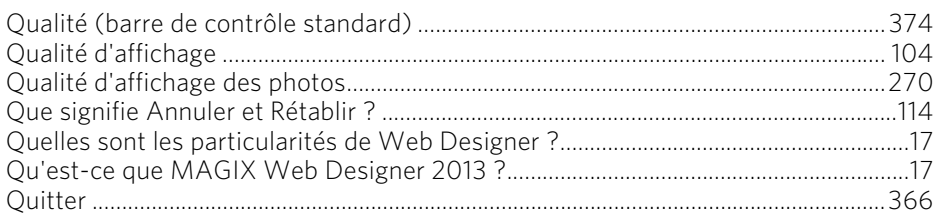

# ${\bf R}$

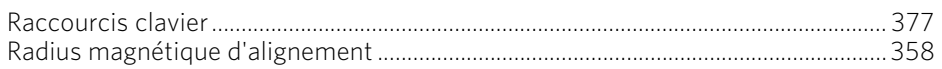

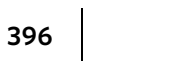

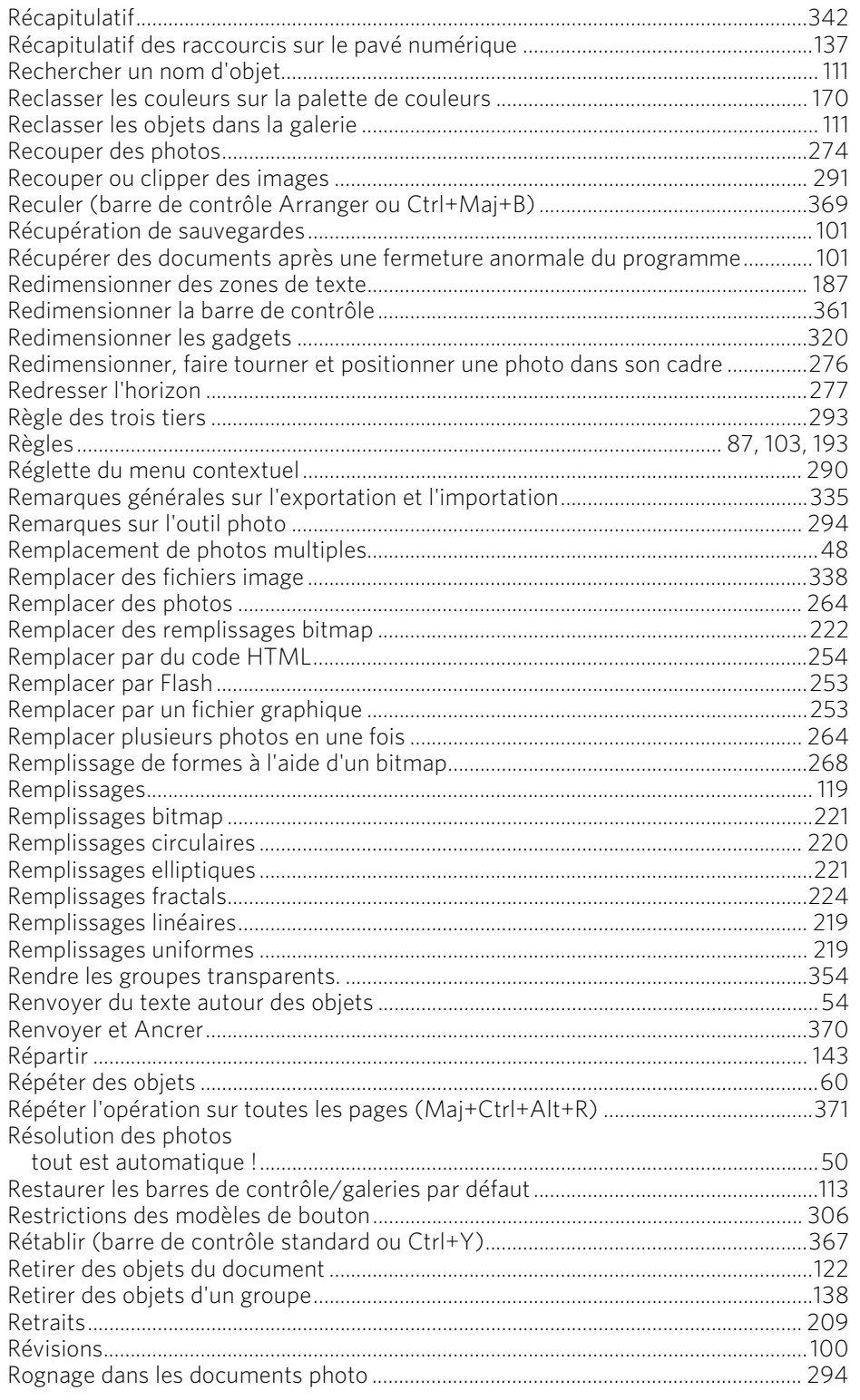
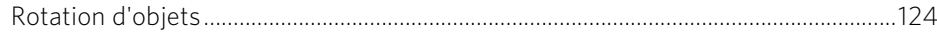

## $\sf S$

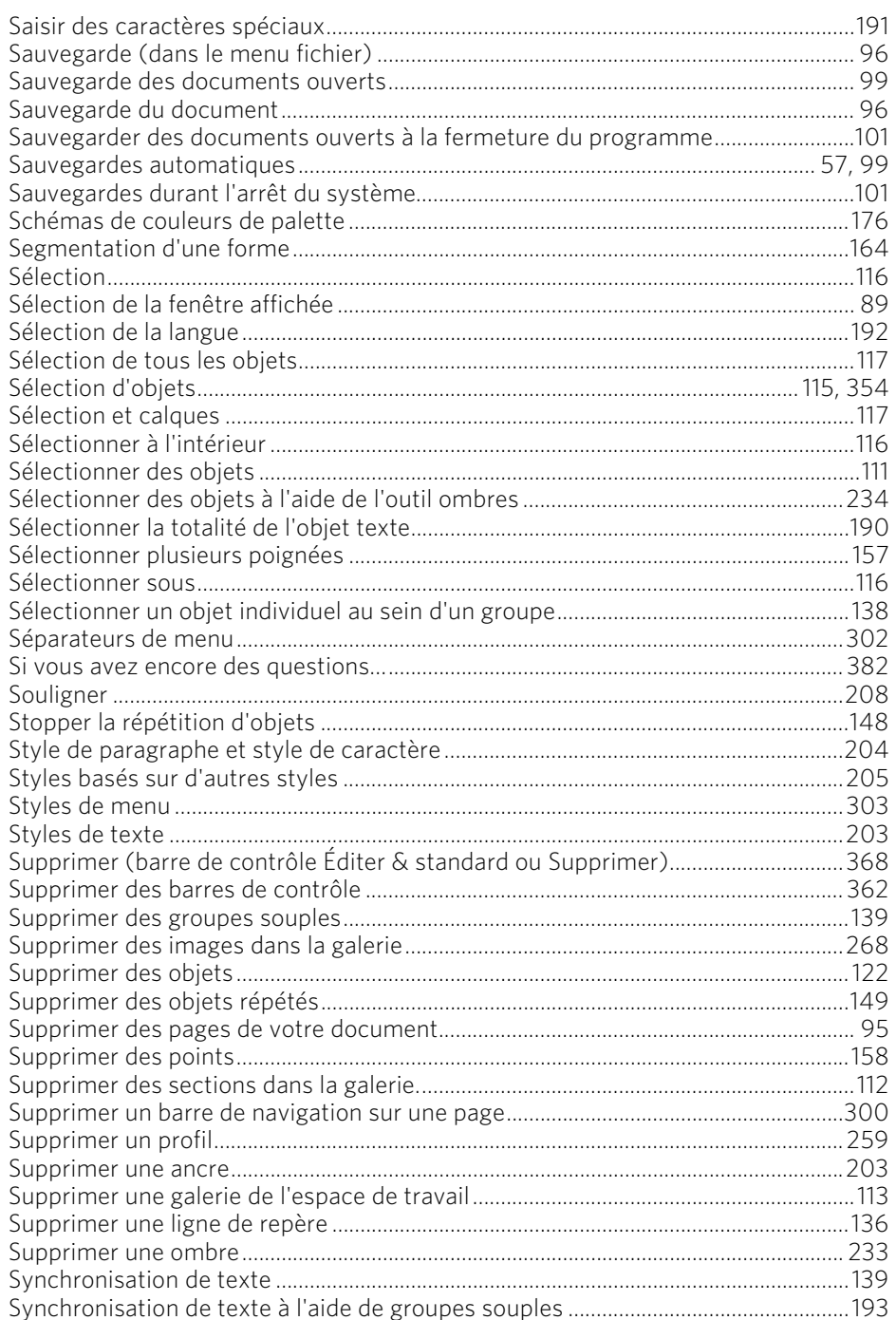

#### $\mathbf T$

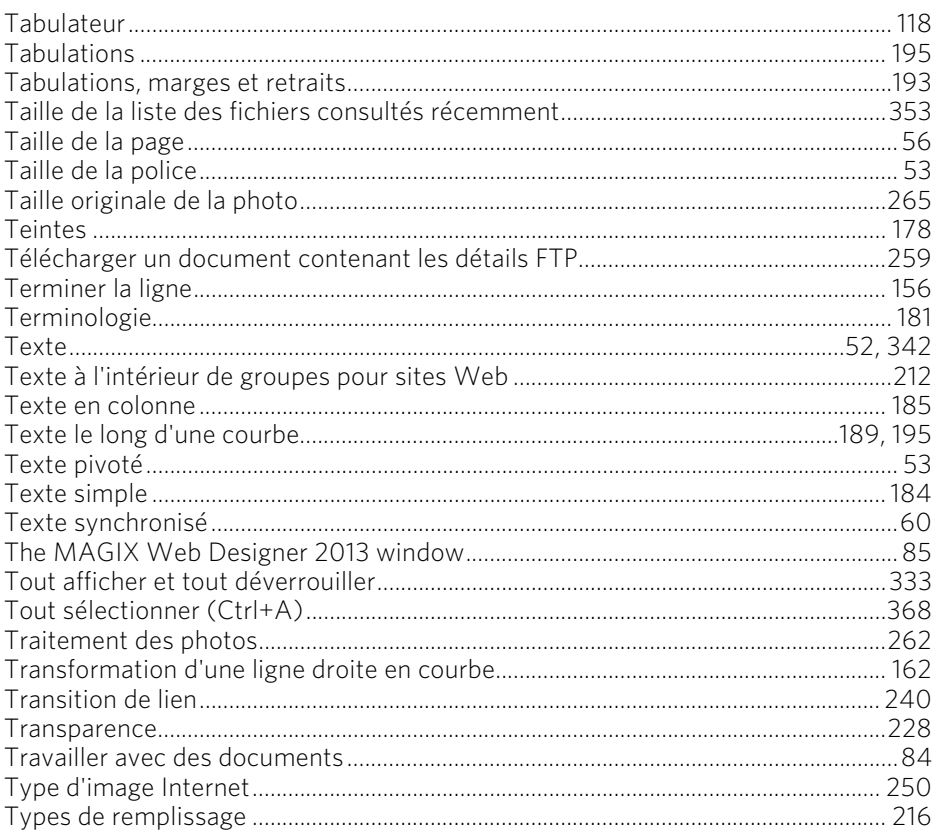

#### $\mathsf{U}% _{T}=\mathsf{U}_{T}\!\left( a,b\right) ,\ \mathsf{U}_{T}=\mathsf{U}_{T}\!\left( a,b\right) ,$

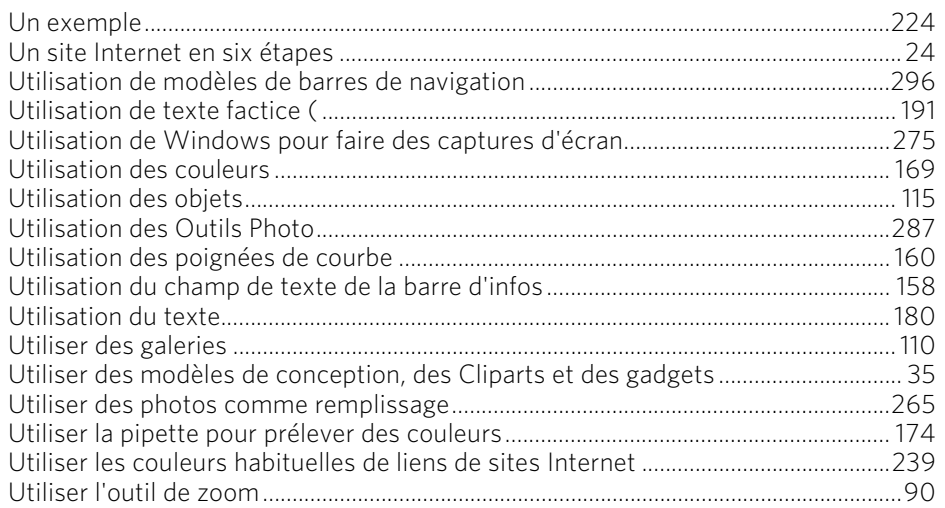

## $\mathbf V$

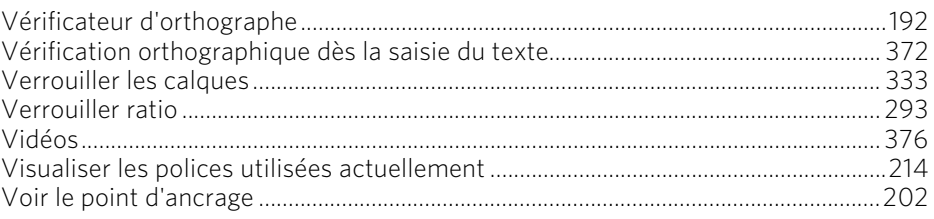

<u>and the state of the state of the state of the state of the state of the state of the state of the state of th</u>

## $\mathsf{W}$

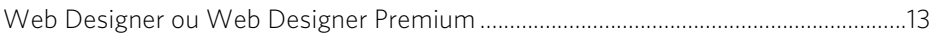

<u>and the state of the state of the state of the state of the state of the state of the state of the state of th</u>

# Z

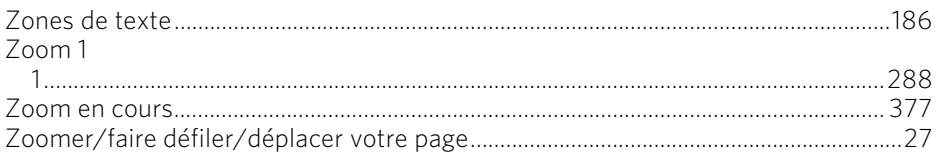